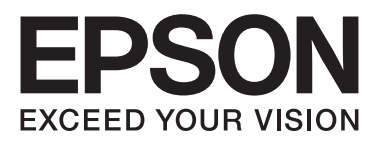

# Epson Aculaser CX17 Series

**دليل المستخدم**

NPD4430-00 AR

# المحتويات

#### مقدمة

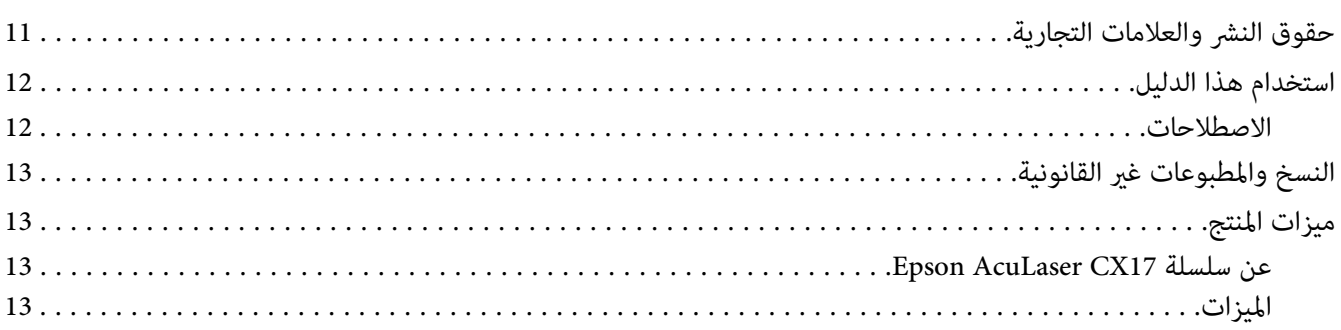

### الفصل 1 المواصفات

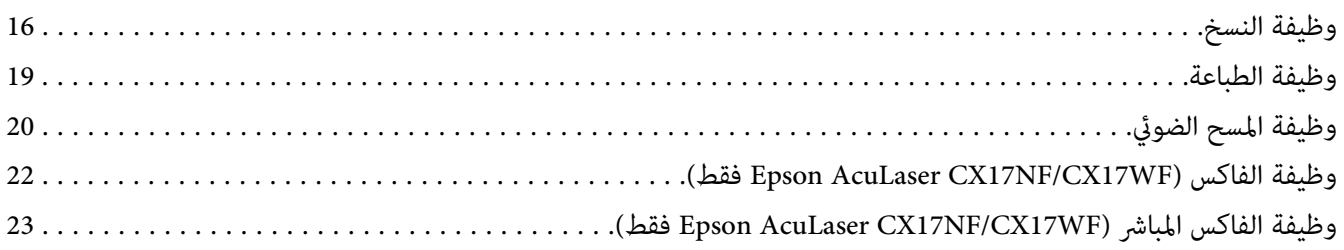

## الفصل 2 <mark>التشغيل الأساسي</mark>

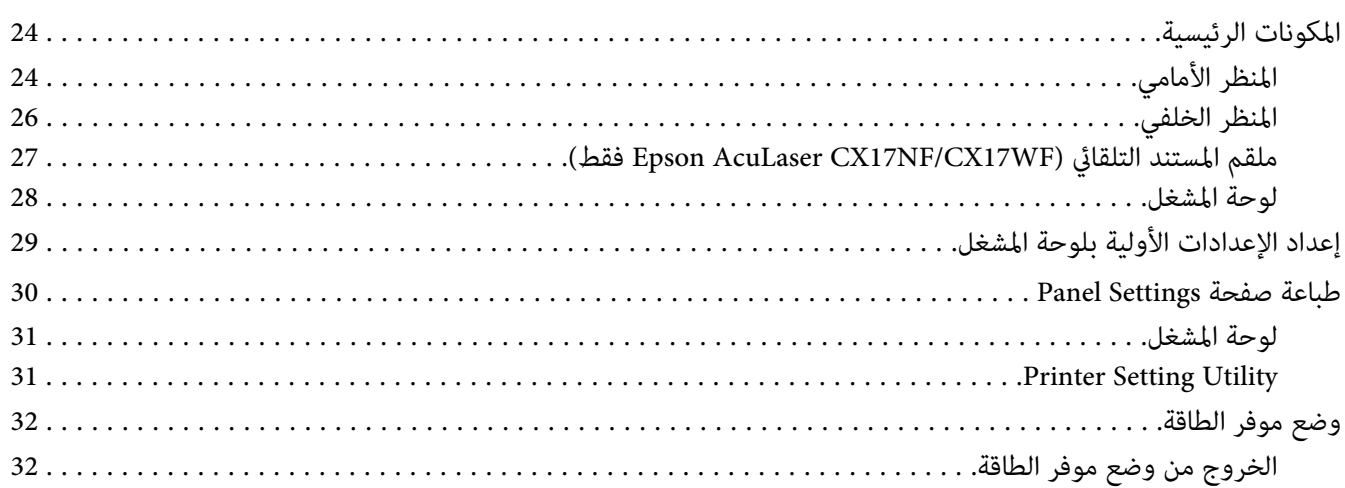

### *[الفصل](#page-32-0) [3](#page-32-0) برنامج إدارة [الطابعة](#page-32-0)*

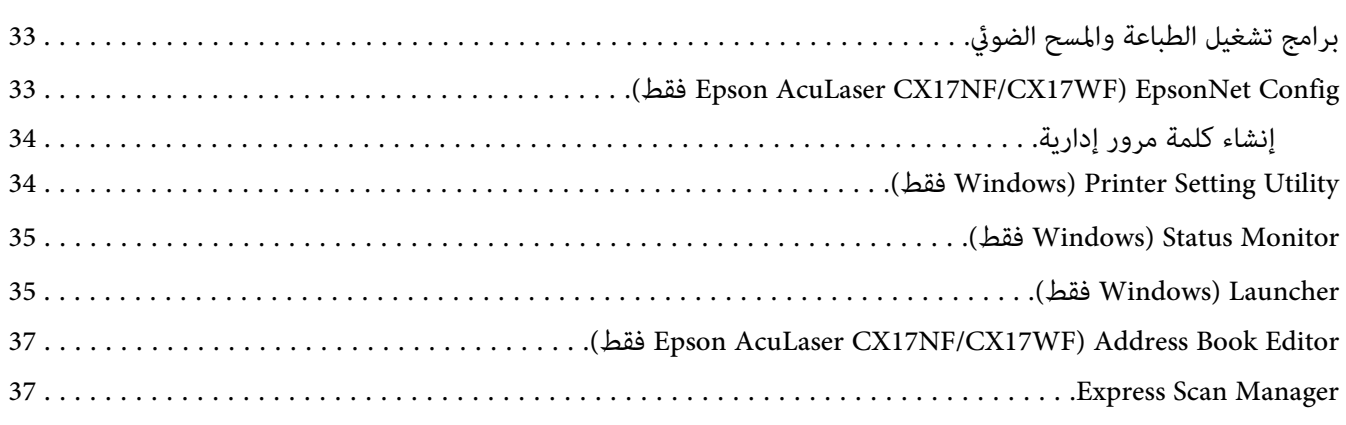

### *[الفصل](#page-37-0) [4](#page-37-0) توصيل الطابعة وتثبيت [البرنامج](#page-37-0)*

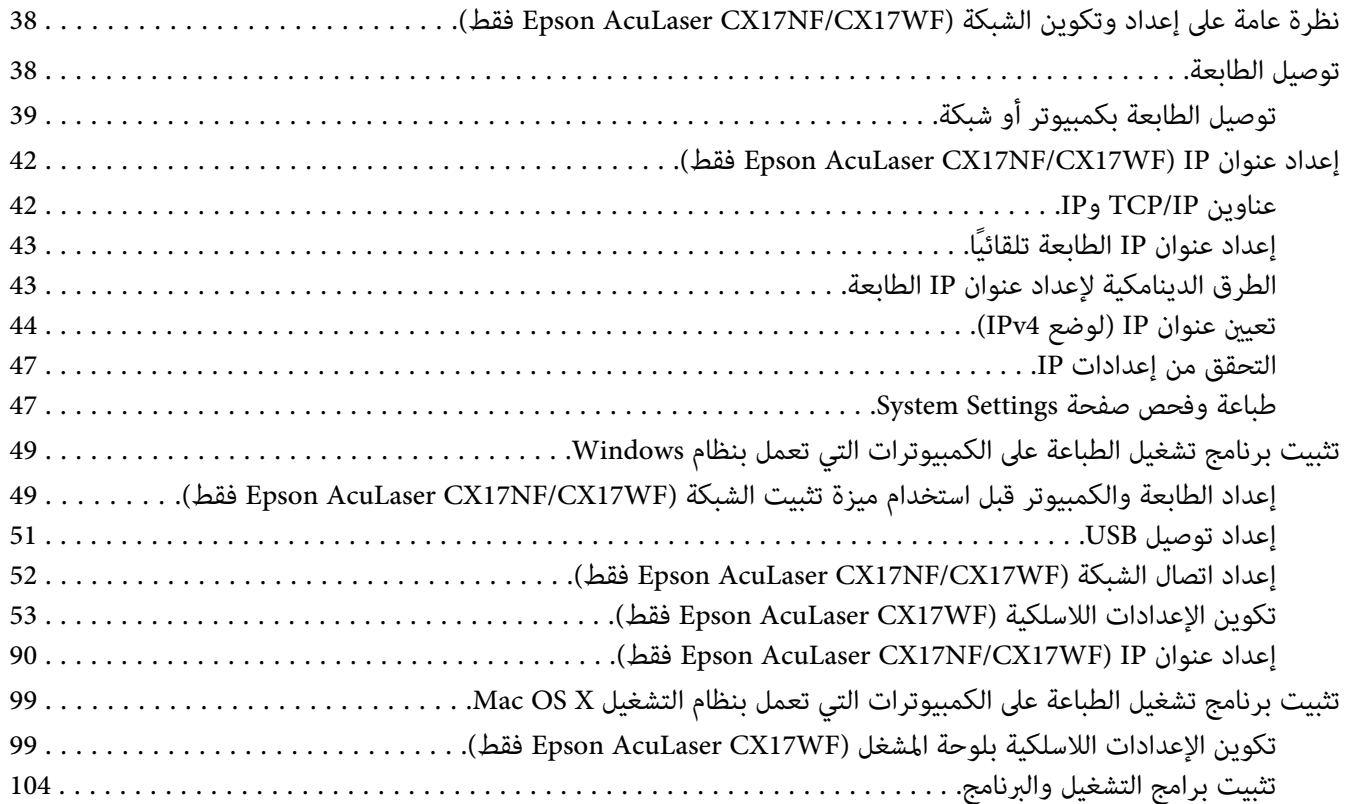

# *[الفصل](#page-108-0) [5](#page-108-0) [أساسيات](#page-108-0) الطباعة*

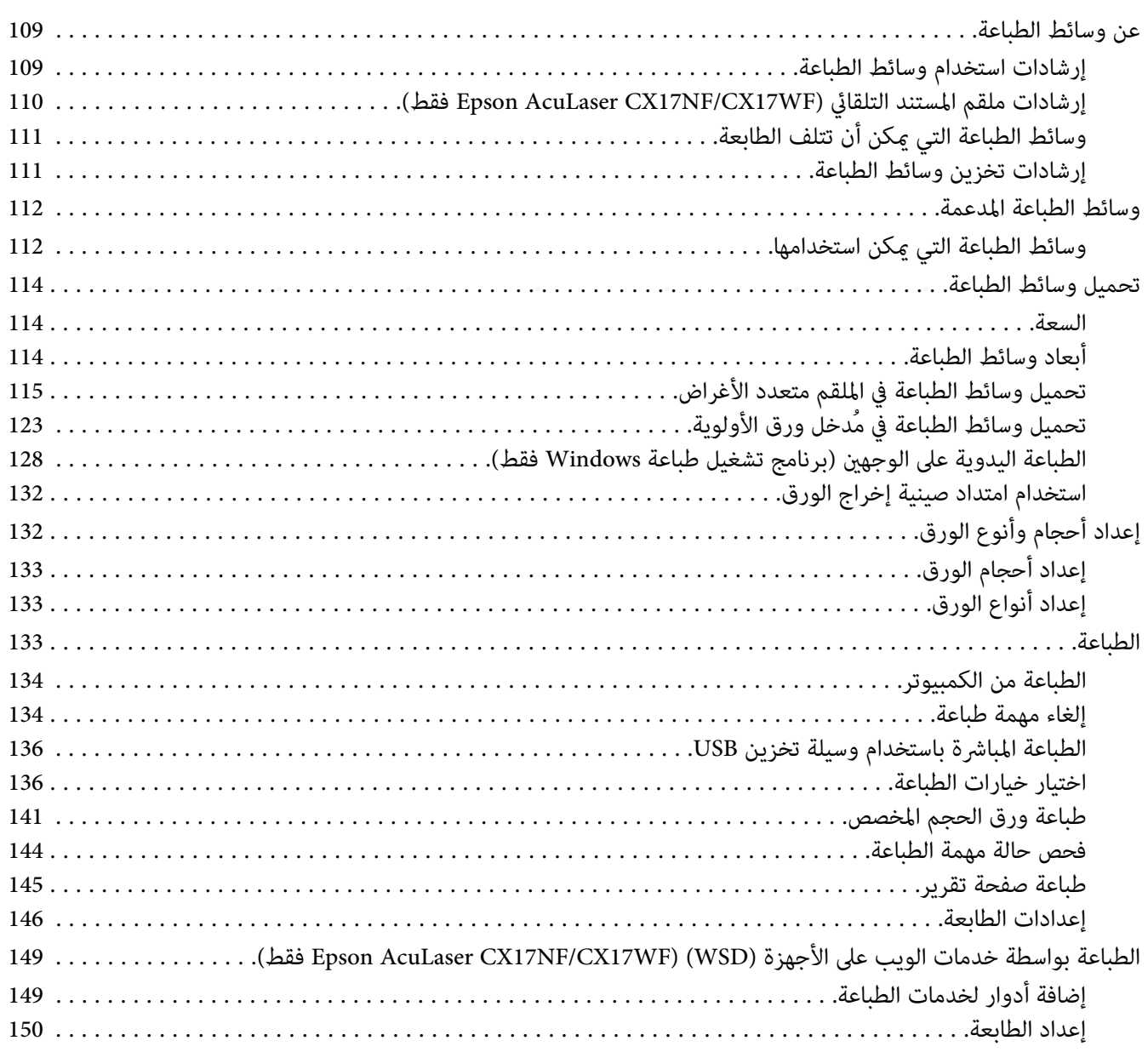

## *[الفصل](#page-151-0) [6](#page-151-0) [النسخ](#page-151-0)*

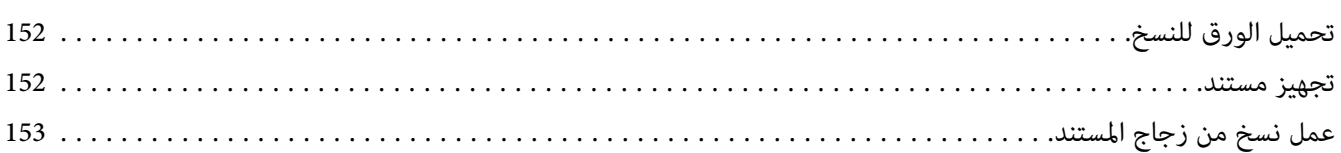

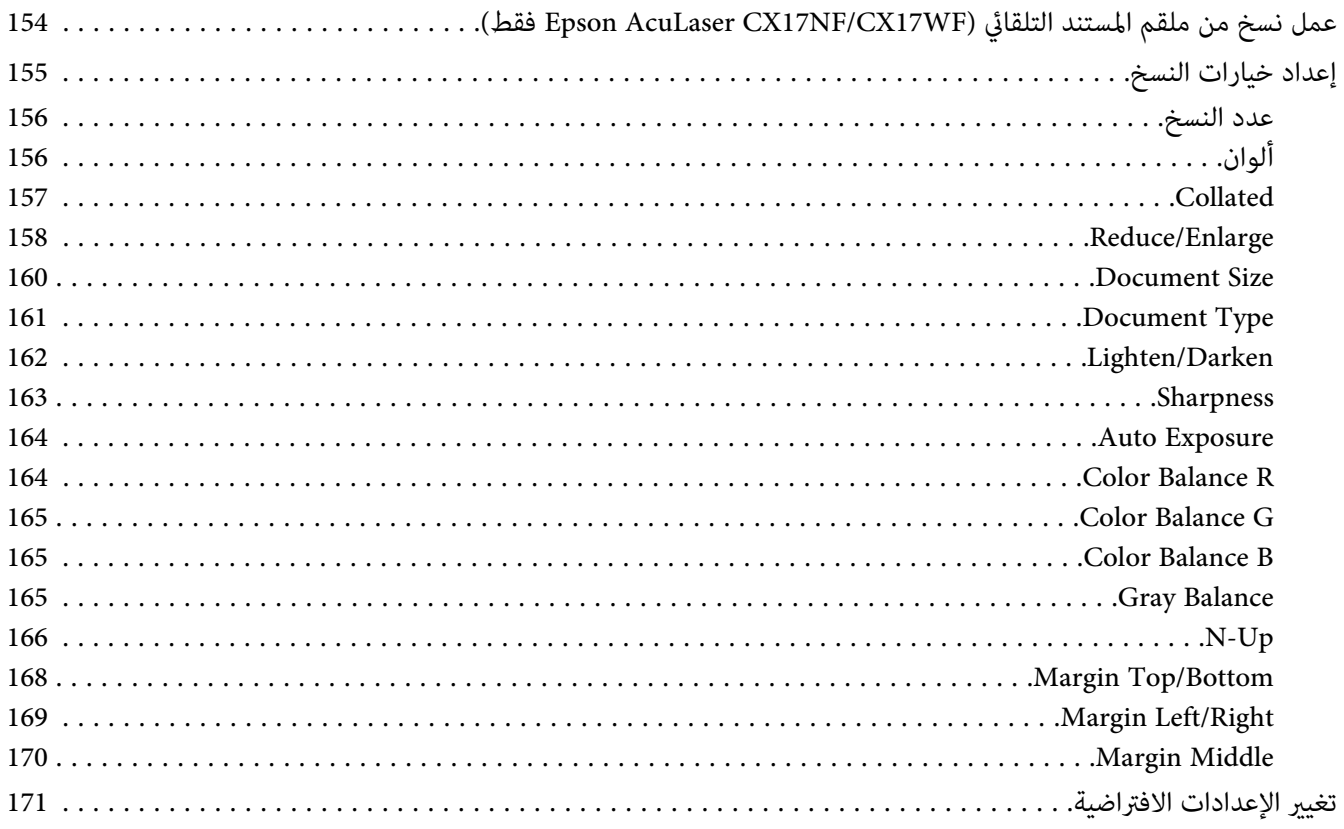

## الفصل 7 المسح <mark>الضوئي</mark>

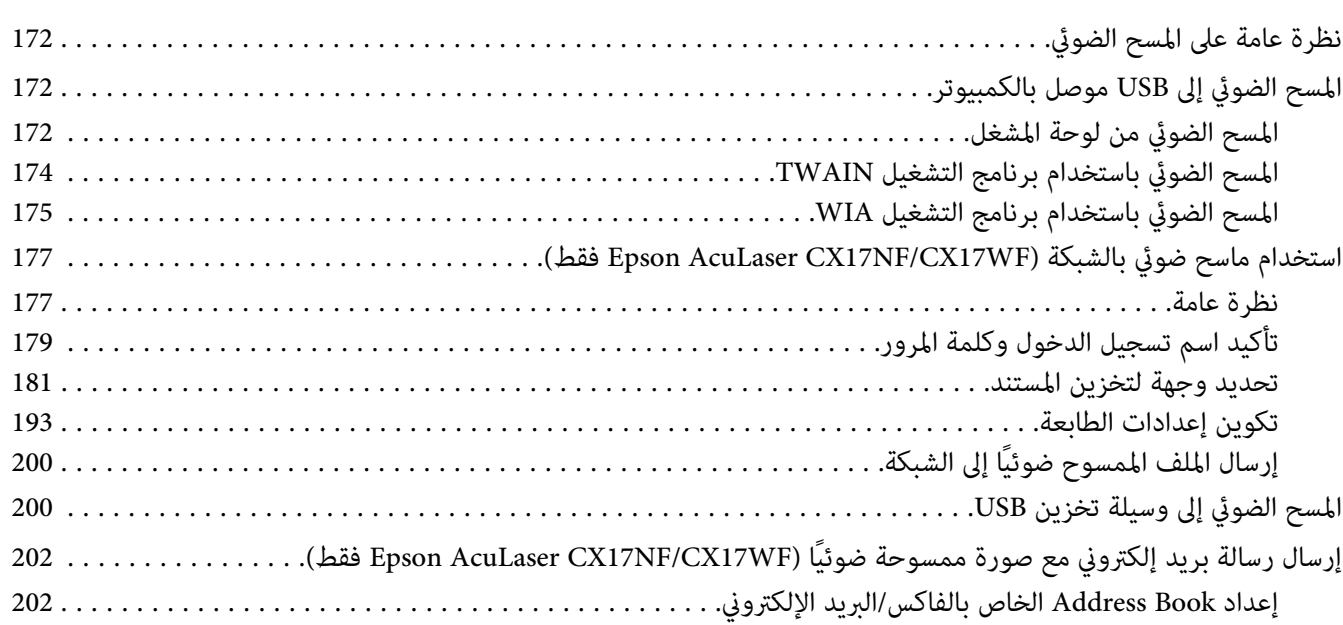

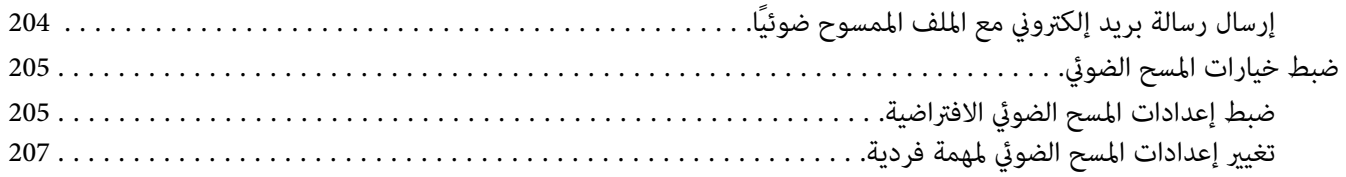

## <u>الفصل 8 إرسال فاكس Epson AcuLaser CX17NF/CX17WF</u>

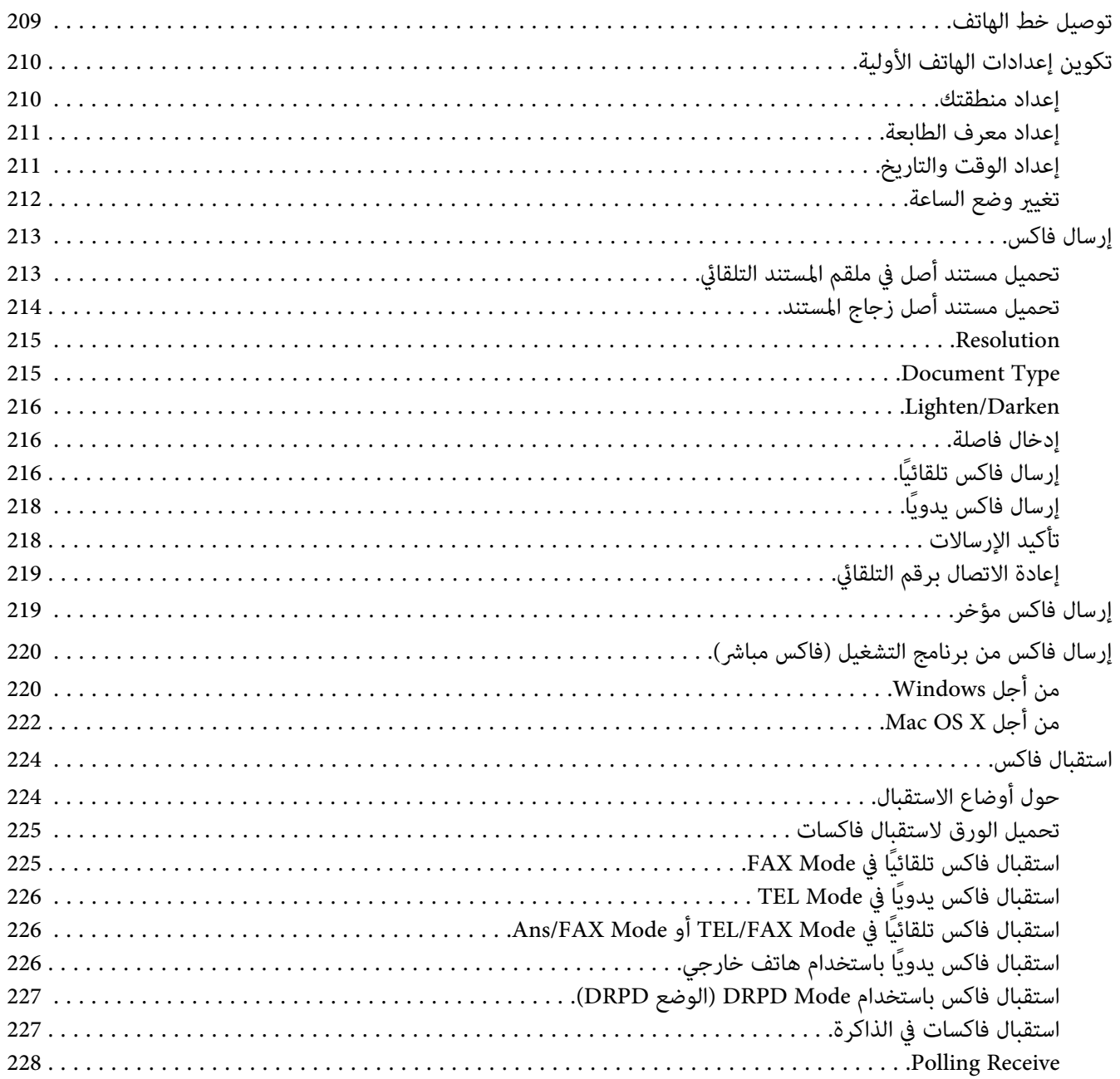

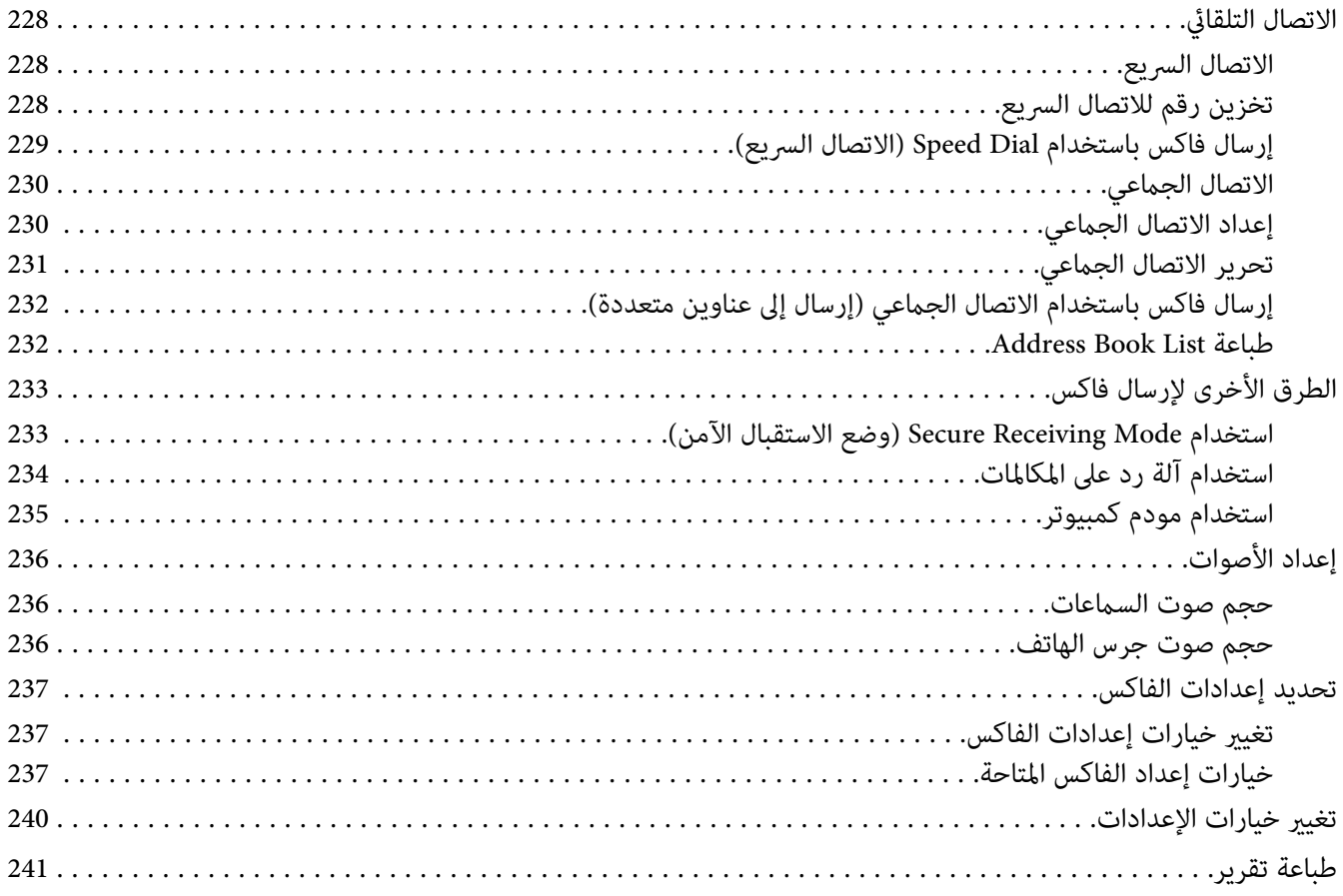

# الفصل 9 استخدام قوائم لوحة المشغل ولوحة الأزرار الرقمية

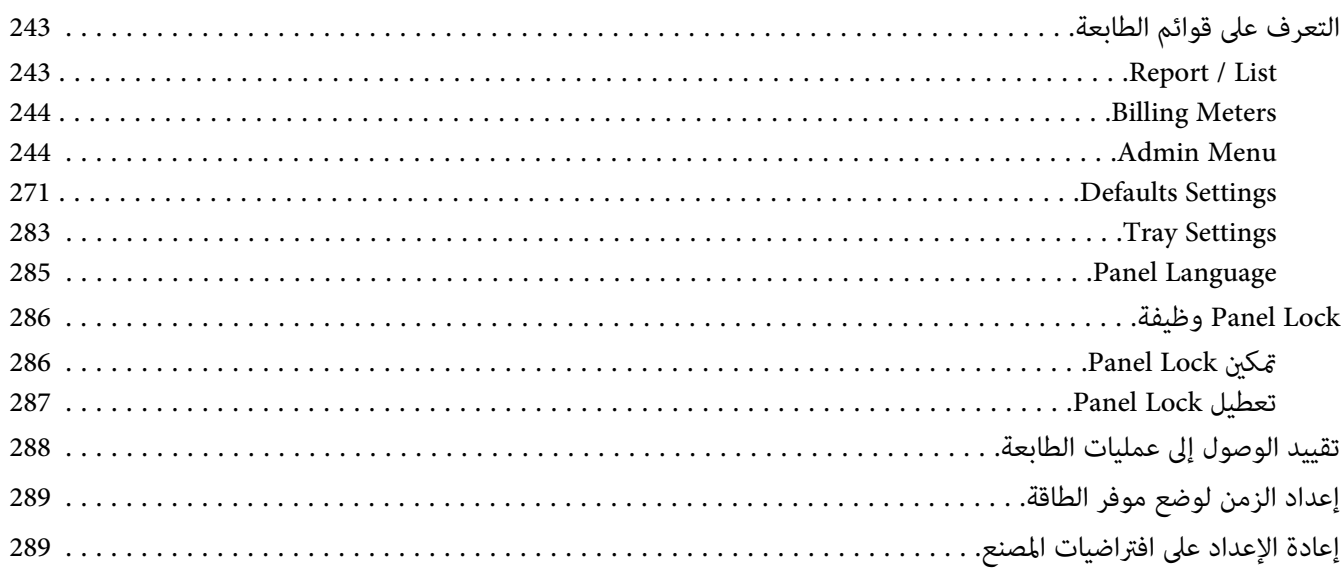

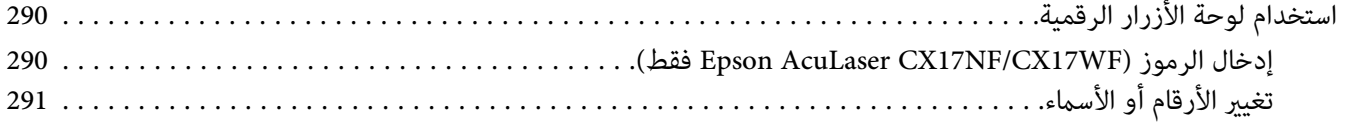

### الفصل 10 تحديد الأعطال وإصلاحها

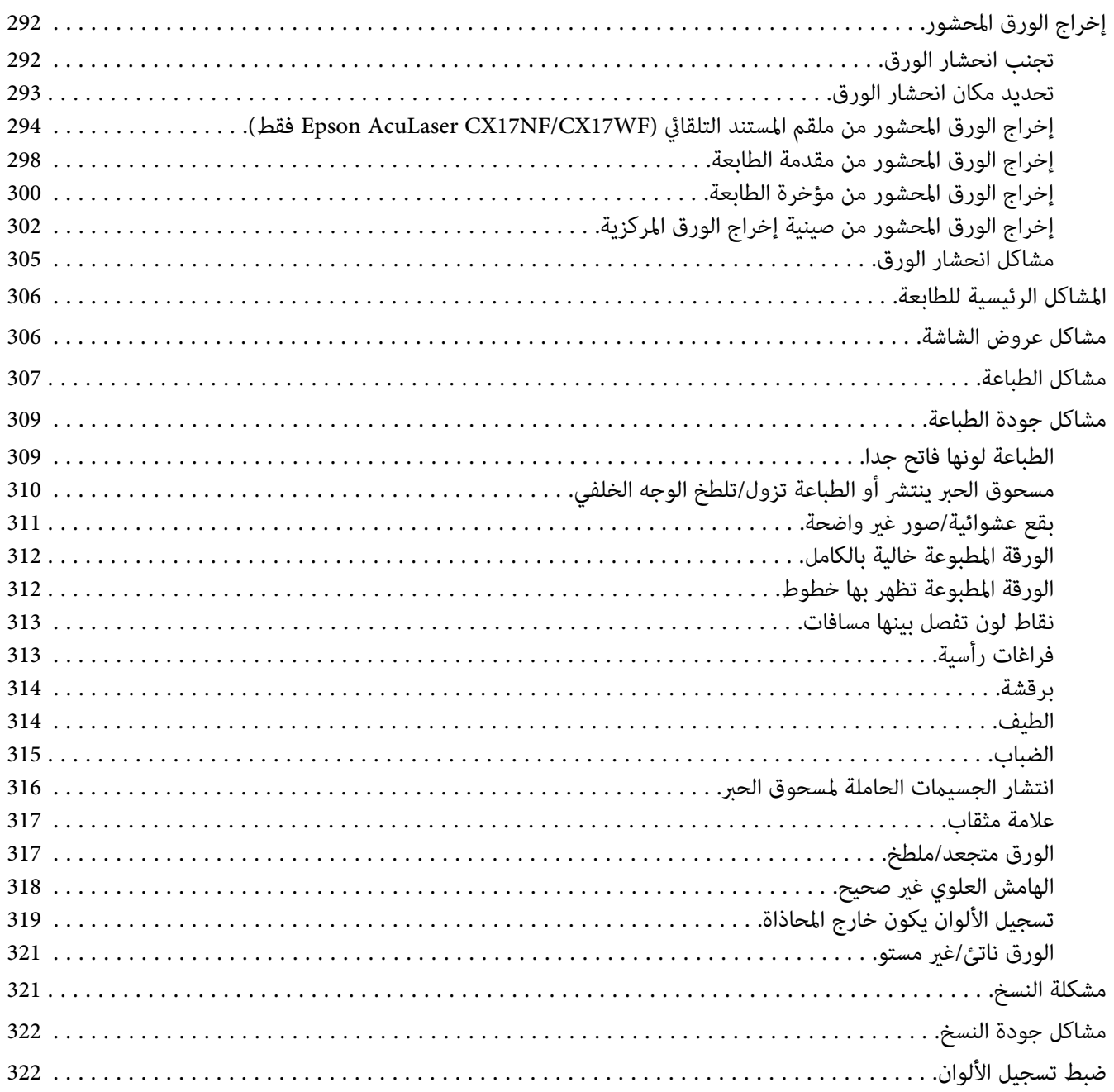

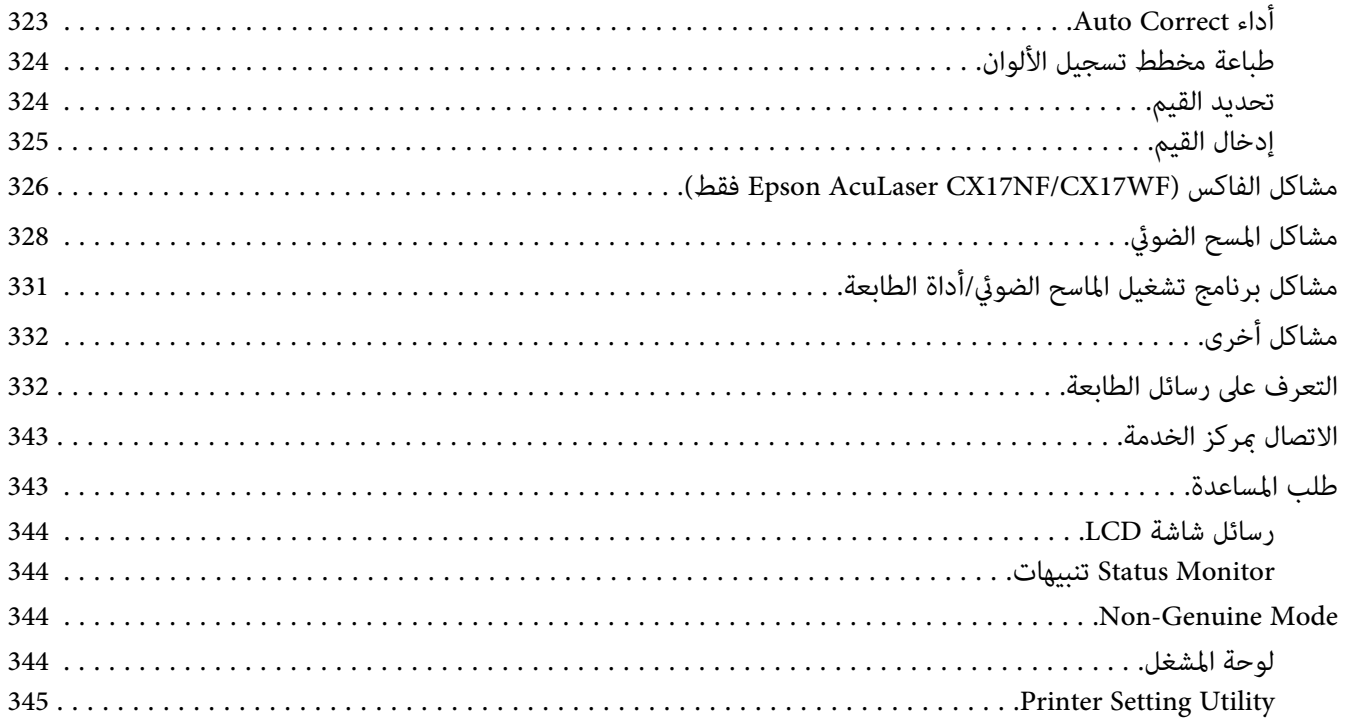

### *[الفصل](#page-345-0) [11](#page-345-0) [الصيانة](#page-345-0)*

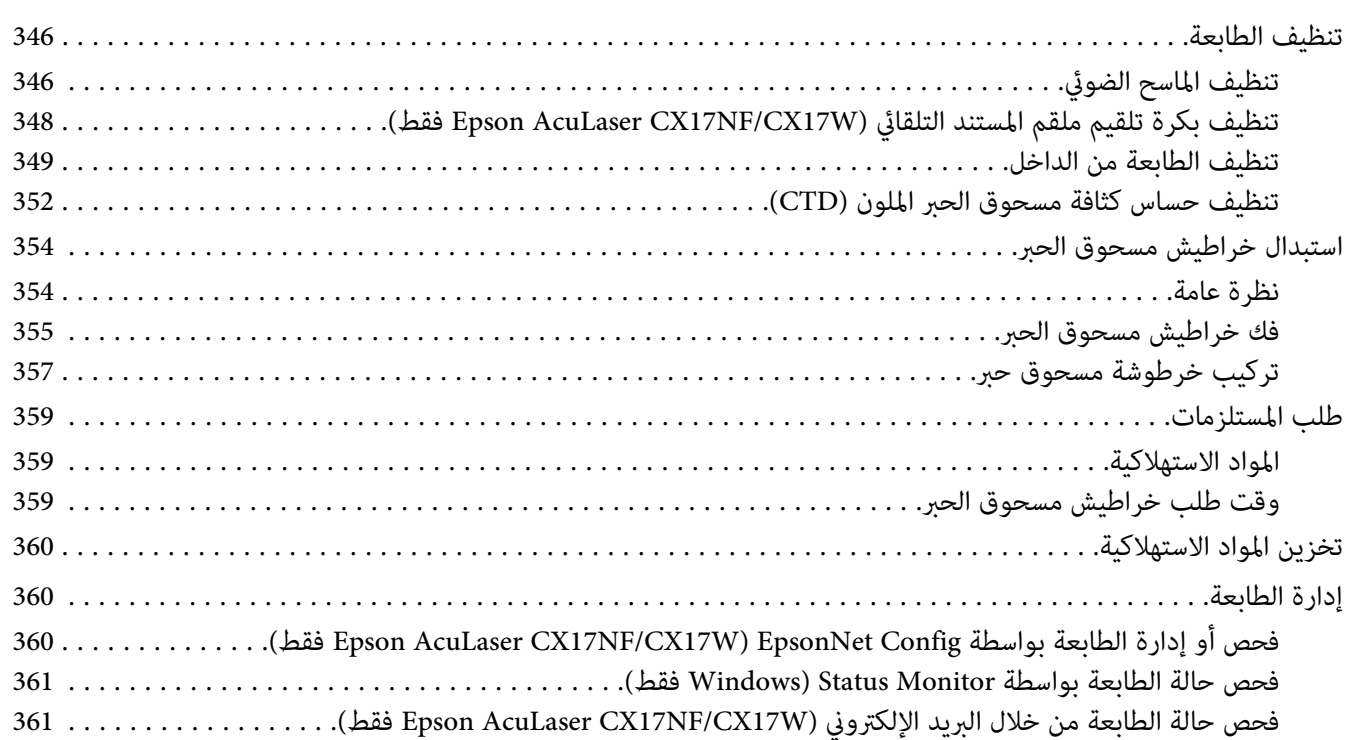

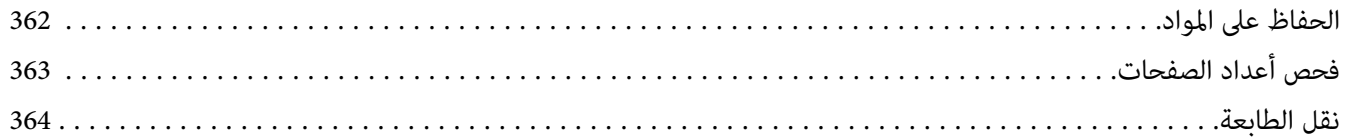

# *[الملحق](#page-367-0) [A](#page-367-0) أين ميكن الحصول على [المساعدة](#page-367-0)*

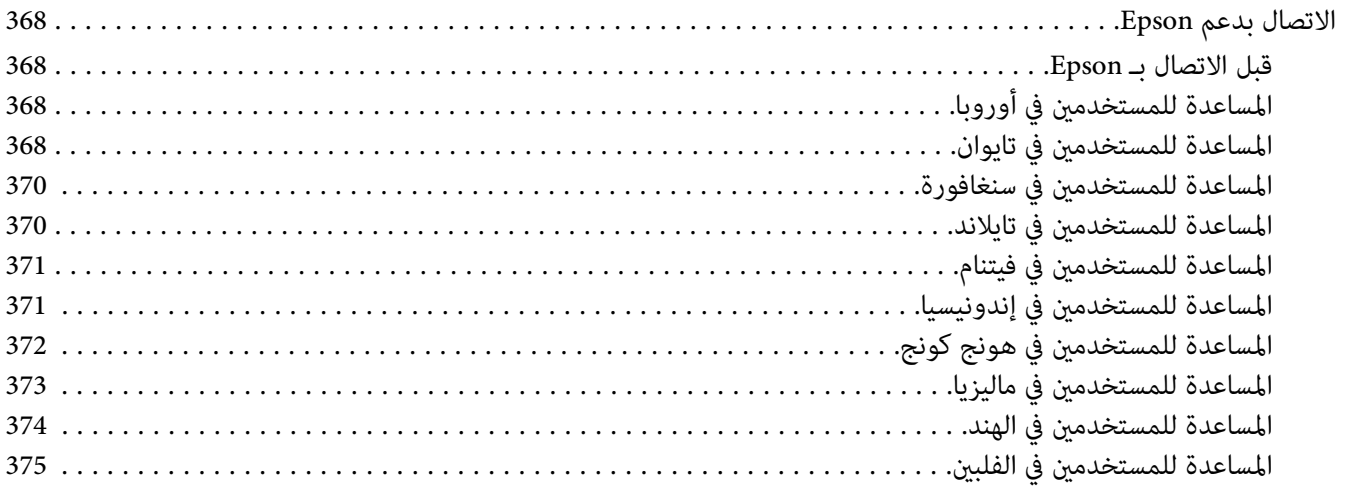

*[الفهرس](#page-375-0)*

### *مقدمة*

## *حقوق النشر والعلامات التجارية*

<span id="page-10-0"></span>يحذر نسخ أو تخزين هذا الدليل في نظام استرجاع أو نقله بأي شكل أو بأي طريقة سواء ميكانيكيا أو بالنسخ الضوئي أو التسجيل أو بأي طريقة أخّرى كانت، دون إذن كتابي مسبق من Seiko Epson Corporation. ولا يمكن المطالبة بأية مسئولية قانونية تخص براءة<br>الاختراع فيما يتعلق باستخدام المعلومات الواردة هنا.

أيضالا ميكن المطالبة بأية مسئولية قانونية عن الأضرار التي تنجم عن استخدام المعلومات الواردة هنا. لاتتحمل Epson Seiko Corporation ولا الشركات التابعة لها مسؤولية تجاه مشترى هذا المنتج أو أطراف ثالثة نتيجة للأضرار أو الخسارة أو التكاليف أو النفقات التي يتحملها المشتري أو الأطراف الثالثة بسبب: حادثٌ أو الاستعمال الخاطىء أو سوء استعمال هذا المنتج أو إجراء تعديلات أو إصلاحات أو تبديلات غير مسموح بها على هذا المنتج، أو (باستثناء الولايات المتحدة) عدم الالتزام الكامل بتعليمات Seiko Epson<br>Corporation للتشغيل والصيانة.

Corporation Epson Seiko ولاأي من شركاتها التابعة مسئولة عن أي أضرار أو مشاكل تحدث نتيجة استخدام أية خيارات أو منتجات استهلاكية بخلاف تلك التي تصنفها Seiko Epson Corporation على أنها منتجات Epson أصلية أو معتمدة من Epson

®Apple و®Bonjour وColorSync و®Macintosh و®Mac OS علامات تجارية تملكها .Apple Inc في الولايات المتحدة و/أو<br>بلاد أخرى.

®Microsoft و®Windows Vista و®Windows Server و®Windows Server علامات تجارية تملكها Microsoft Corporation في<br>الولايات المتحدة و/أو بلاد أخرى.

EPSON هي علامة تجارية مسجلة وAcuLaser EPSON هي علامة تجارية متلكها Corporation Epson Seiko.

ملاحظة عامة: أسماء المنتجات الأخرى المذكورة هنا هي لأغراض التعريف فقط وقد تكون علامات تجارية لمالكيها كل فيما يخصه.<br>وتنفي Epson أي وجميع الحقوق في تلك العلامات التجارية.

Copyright © 2011 Seiko Epson Corporation. All rights reserved.

# *استخدام هذا الدليل*

### *الاصطلاحات*

- <span id="page-11-0"></span>.1 في هذا الدليل، تسمى الكمبيوترات الشخصية ومحطات العمل إجاملا "كمبيوترات".
	- .2 المصطلحات التالية تكون مستخدمة خلال هذا الدليل:

*معلومات مهمة يجب قراءتها واتباعها. مهم: معلومات إضافية تستحق توكيدها. ملاحظة:*

*مرجعيات ضمن هذا الدليل. انظر أيضا:*

.3 اتجاه المستندات أو الورقة يكون موضحا في هذا الدليل على النحو التالي:

+ك، ۞، تحميل الحافة الطويلة: تحميل المستند أو الورق بإدخال الحافة الطويلة في الآلة كما في الشكل التوضيحي أدناه.

، ، تحميل الحافة القصرية: تحميل المستند أو الورق بإدخال الحافة القصرية في الآلة كام في الشكل التوضيحي أدناه.

اتجاه تلقيم الحافة الطويلة اتجاه تلقيم الحافة القصرية

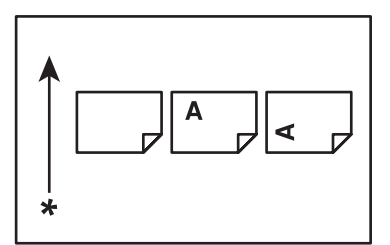

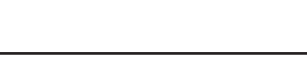

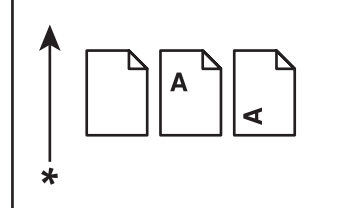

\* اتجاه تلقيم الورق

- 4. تختلف لقطات الشاشة والأشكال التوضيحية في هذا الدليل اعتمادًا على طراز طابعتك وقد لا تظهر بعض البنود في لقطات<br>الشاشات أو قد لا تكون متاحة اعتمادًا على طراز طابعتك.
	- .5 وهناك بعض الميزات التي لاتتاح في بعض الطرازات.

# *النسخ والمطبوعات غري القانونية*

<span id="page-12-0"></span>نسخ أو طبع مستندات معينة قد يكون غير قانوني في بلدك. وقد تفرض عقوبات بالغرامة أو الحبس على من تثبت إدانتهم. وما يلي هي<br>أمثلة للبنود التي رما يكون غير قانوني نسخها أو طباعتها في بلدك.

- ❏ العملة
- ❏ الأوراق النقدية والشيكات
- ❏ السندات البنكية والحكومية والسندات المالية
	- ❏ جوازات السفر وبطاقات الهوية
- ❏ مواد حقوق النشر والعلامات التجارية بدون موافقة مالكها
	- ❏ الطوابع البريدية والصكوك القابلة للتداول الأخرى

هذه القامًة ليست شاملة ولا مكن ادعاء أية مسؤولية سواء لكمالها أو دقتها. وفي حالة الشك، اتصل مستشارك القانوني.

*ميزات المنتج*

### *Epson AcuLaser CX17 سلسلة عن*

تتألف سلسلة 17CX AcuLaser Epson من المنتجات الثلاثة الآتية:

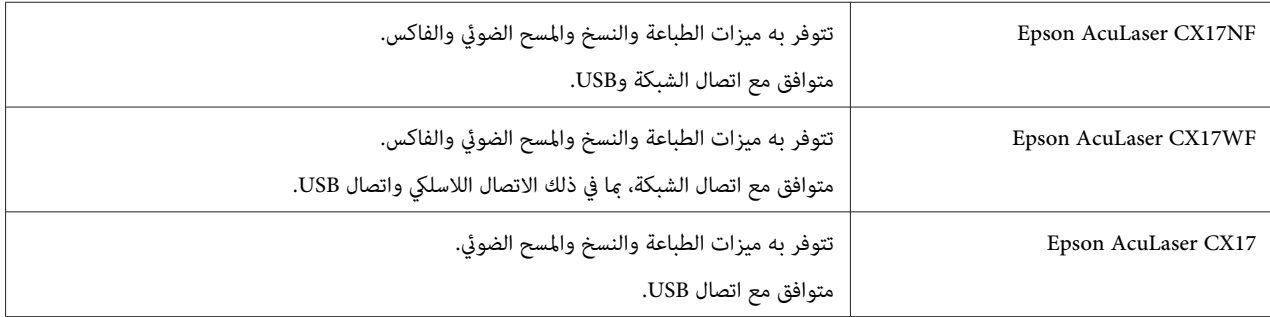

*الميزات*

يشرح هذا القسم ميزات المنتج ويدلل على روابطها.

**وحدة الطباعة على الوجهني اليدوية**

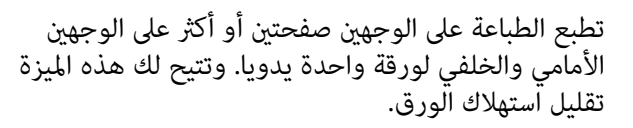

لمزيد من المعلومات، انظر "الطباعة اليدوية على الوجهين<br>[\(برنامج](#page-127-0) تشغيل طباعة [Windows](#page-127-0) [فقط\)" في](#page-127-0) الصفحة 128.

**المسح الضويئ إلى وسيلة تخزين USB**

أنت لاتحتاج إلى كمبيوتر لتوصيل وسيلة تخزين USB لحفظ البيانات الممسوحة ضوئيًا. أدخل وسيلةتخزين USB في المنفذ بالطابعة، واحفظ البيانات الممسوحة ضوئيًا مباشرة إلى وسيلة<br>تخزين USB.

لمزيد من المعلومات، انظر "المسح الضوئي إلى وسيلة تخزين<br>[USB](#page-199-0)" في [الصفحة](#page-199-0) 200.

**Up-N)نسخ ورقتني في ورقة واحدة)**

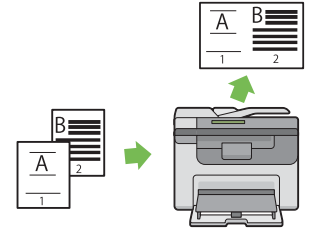

عكنك نسخ N-Up من طباعة صفحات متعددة على ورقة<br>واحدة. وتتيح لك هذه الميزة تقليل استهلاك الورق.

لمزيد من المعلومات، انظر ["Up-N](#page-165-0) "في [الصفحة](#page-165-0) .166

**مُدخل ورق الأولوية (PSI(**

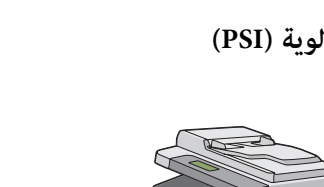

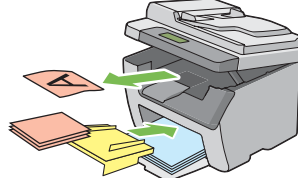

تكون طباعة الوسائط المحملة في مُدخل ورق الأولوية لها الأسبقية على غريها من الوسائط المحملة في الملقم متعدد الأغراض (MPF(. واستخدام مُدخل ورق الأولوية يتيح لك استخدام أنواع أو أحجام أخرى من وسائط الطباعة على نحو

مميز عن وساّئط الطباعة العادية المحملة في الملقم متعدد<br>الأغراض.

لمزيد من المعلومات، انظر "تحميل وسائط الطباعة في مُدخل<br>ورق [الأولوية" في](#page-122-0) الصفحة 123.

الطباعة عن طريق الاتصال اللاسلكي (طباعة لاسلكية) (Epson **(فقط AcuLaser CX17WF Only**

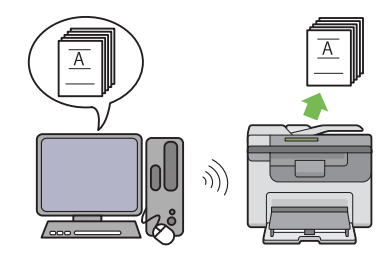

تتيح لك ميزة Wireless LAN (شبكة منطقة محلية لاسلكية) س<br>تركيب الطابعة في أي موقع، وتمكنك من الطباعة بدون توصيل<br>سلكي بالكمبيوتر.

ميزة LAN Wireless تتاح حسب المنطقة التي تشتري منها الطابعة.

لمزيد من المعلومات، انظر "تكوين الإعدادات اللاسلكية<br>(Epson AcuLaser CX17WF [فقط\)" في](#page-52-0) الصفحة 53.

*الفصل 1*

# *المواصفات*

# *وظيفة النسخ*

<span id="page-15-0"></span>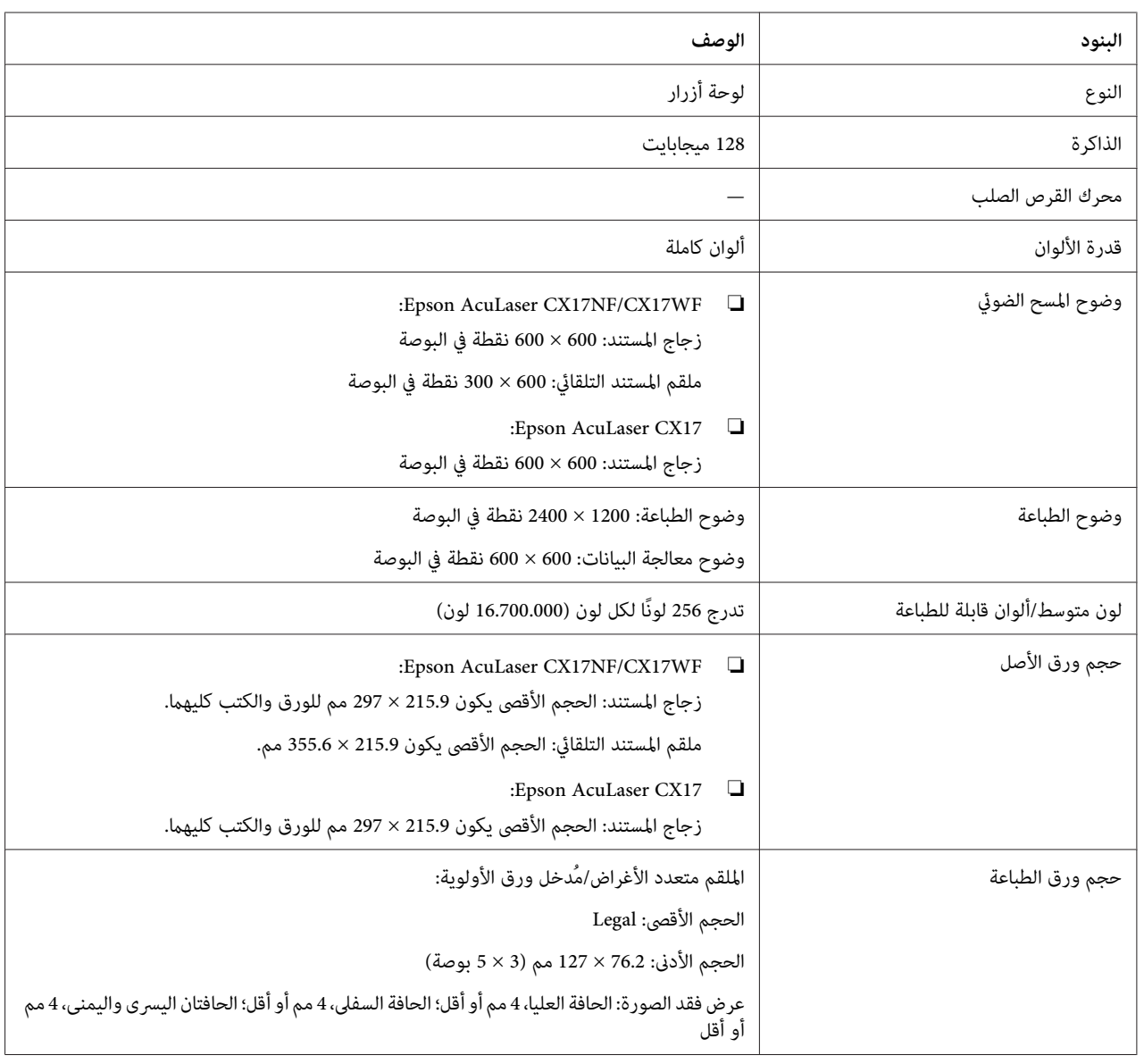

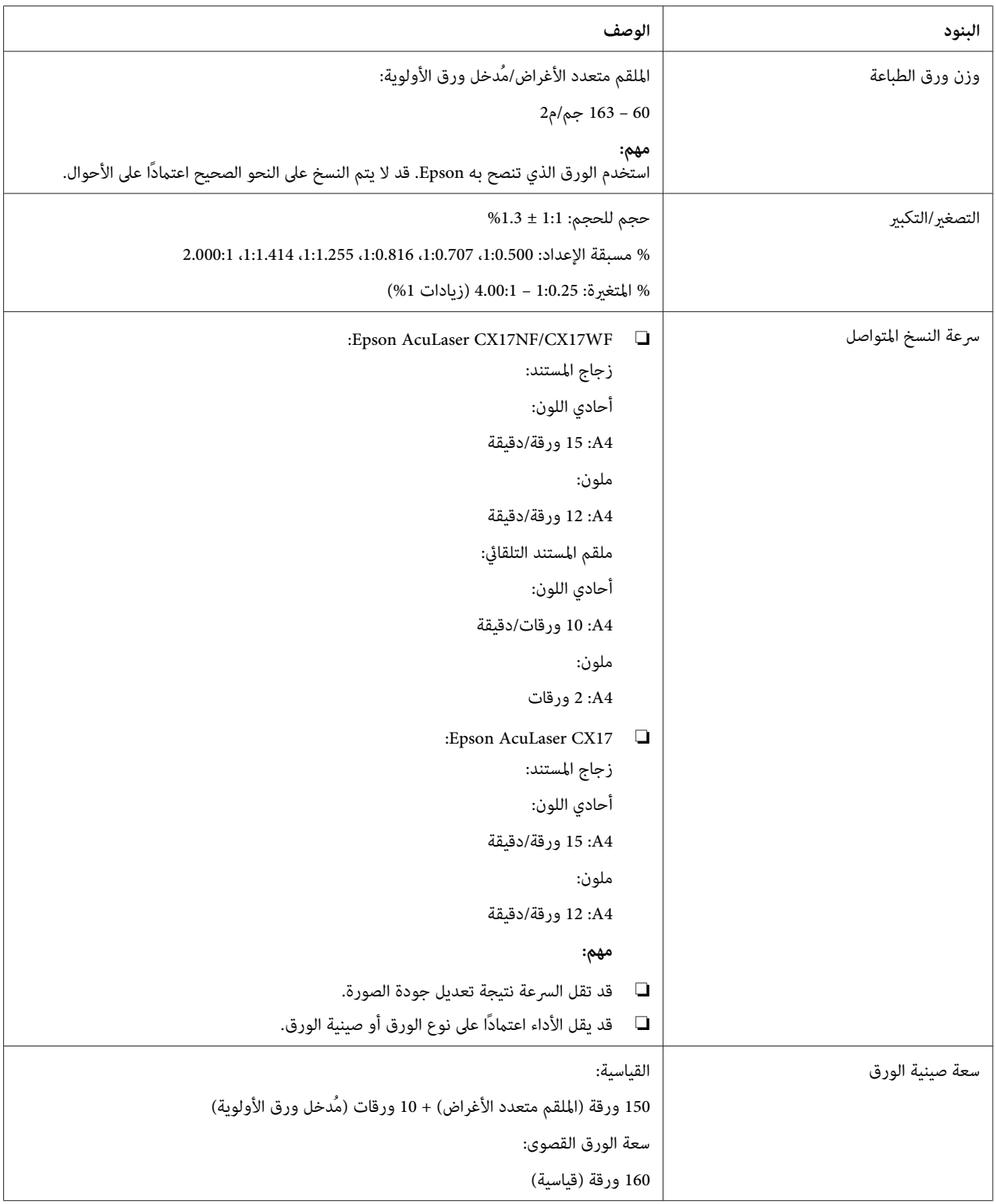

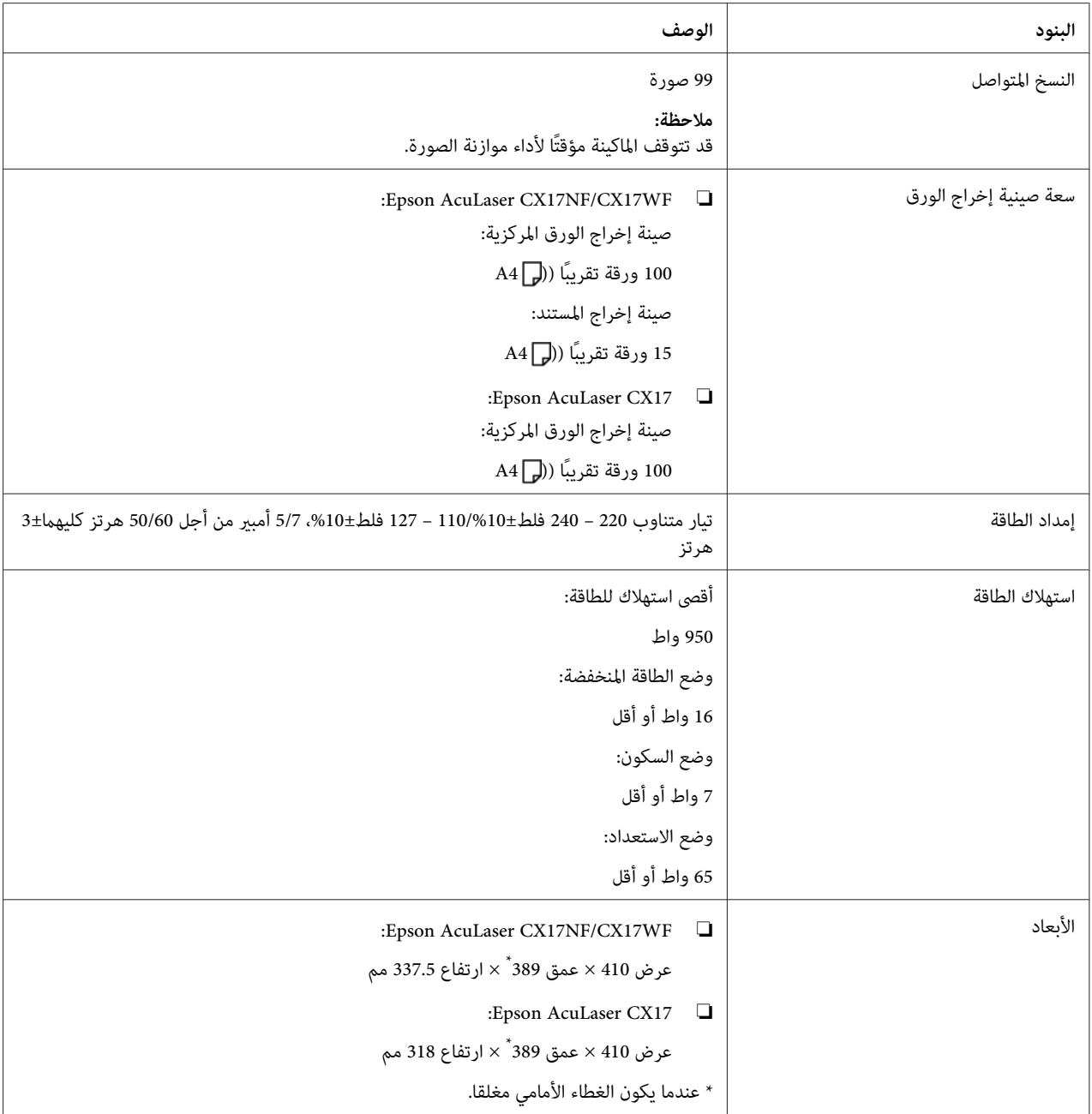

<span id="page-18-0"></span>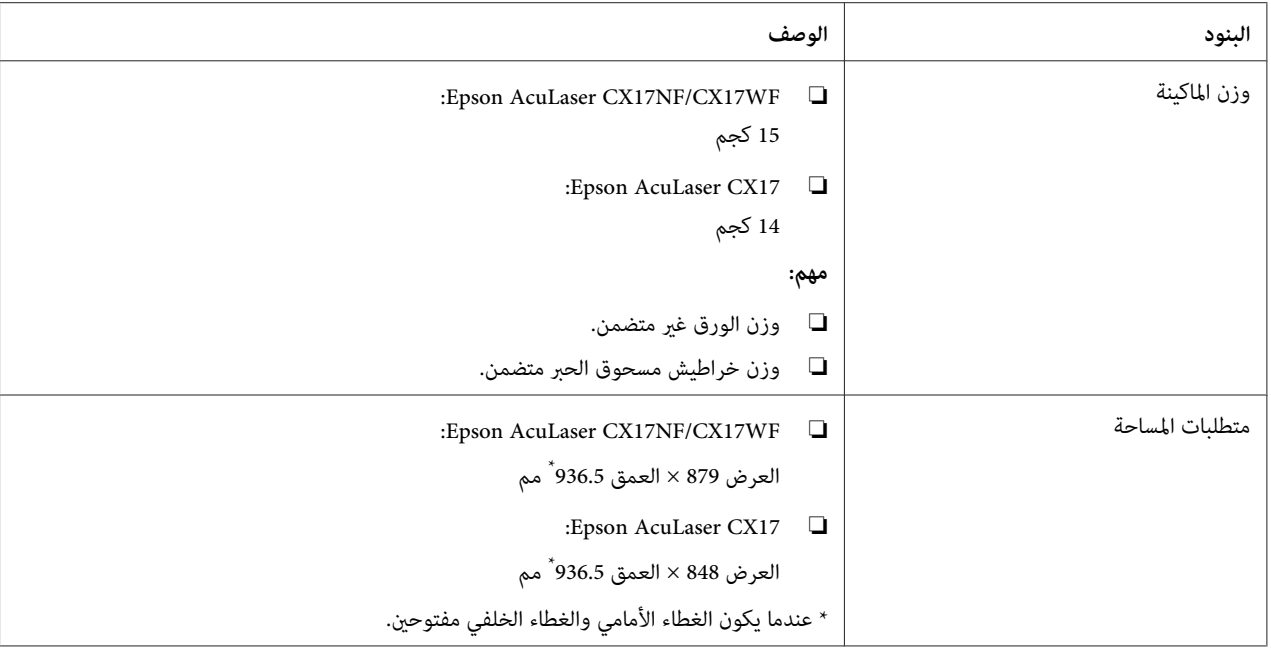

# *وظيفة الطباعة*

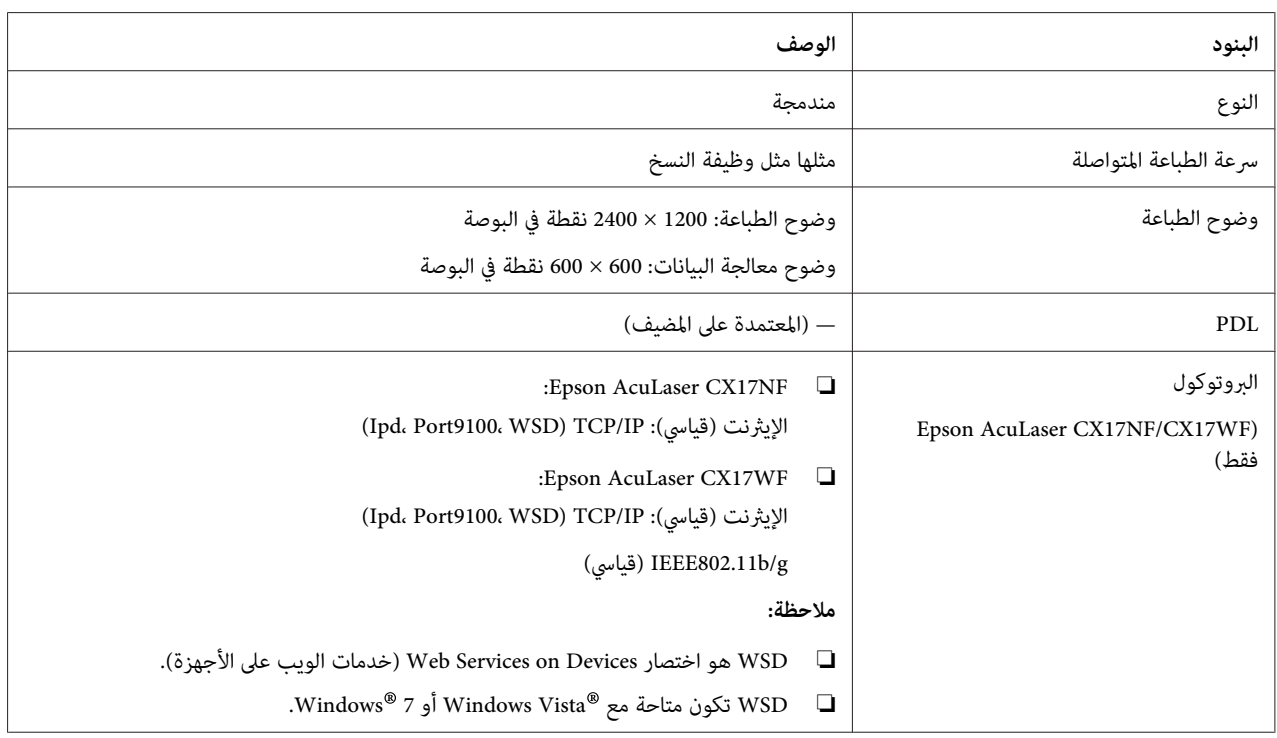

<span id="page-19-0"></span>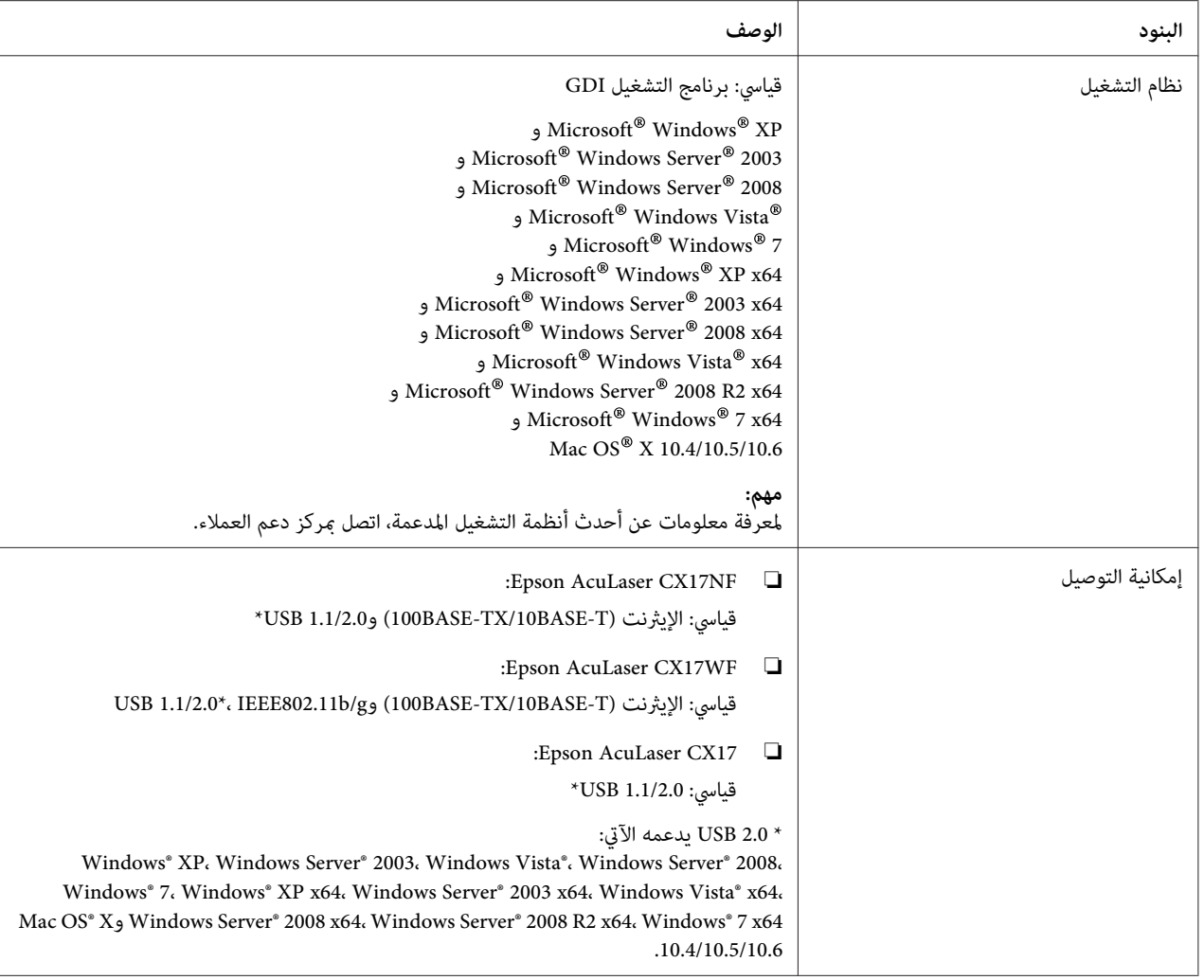

# *وظيفة المسح الضويئ*

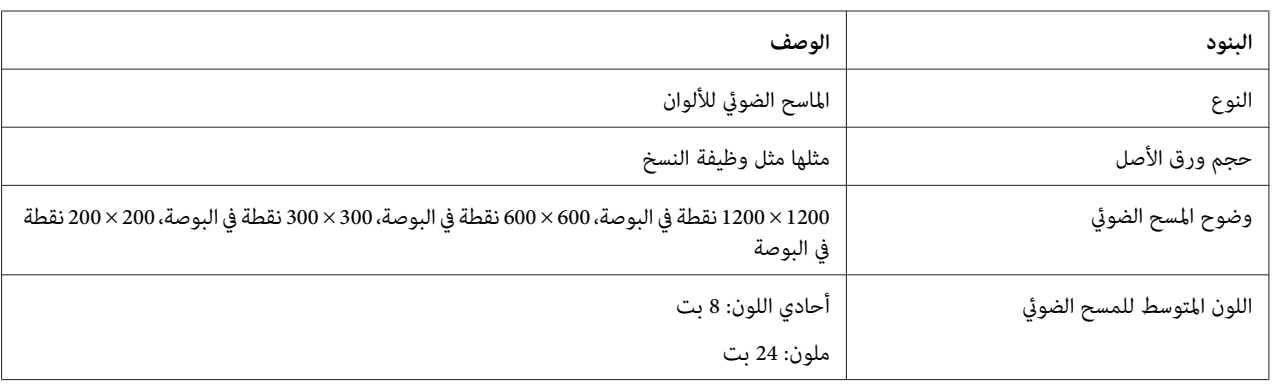

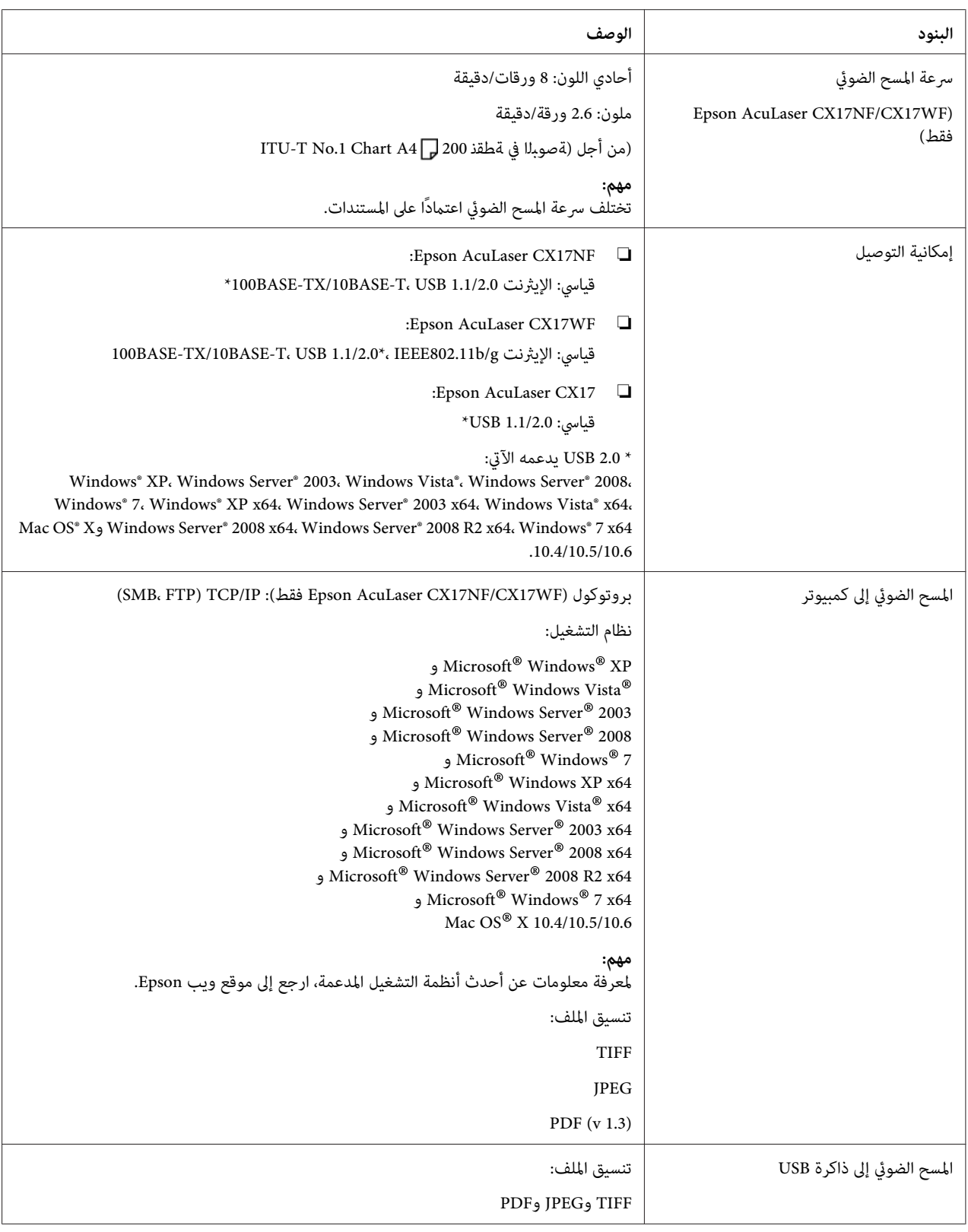

<span id="page-21-0"></span>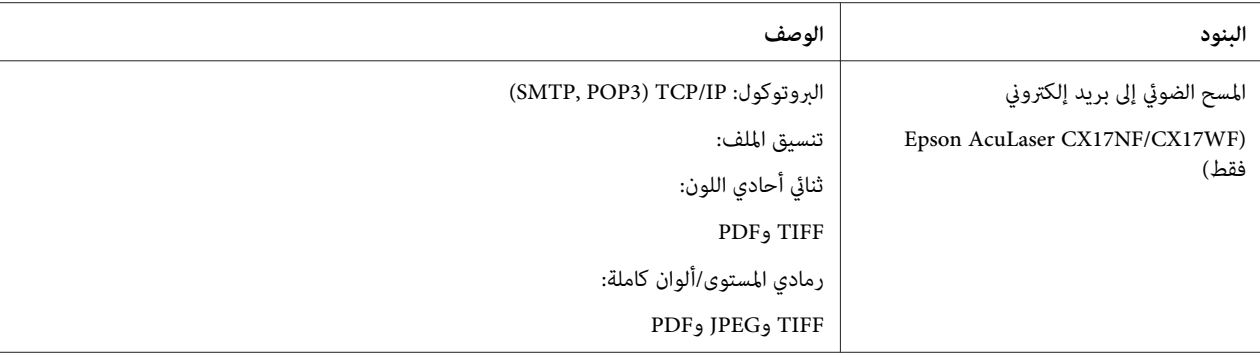

# *(فقط Epson AcuLaser CX17NF/CX17WF) الفاكس وظيفة*

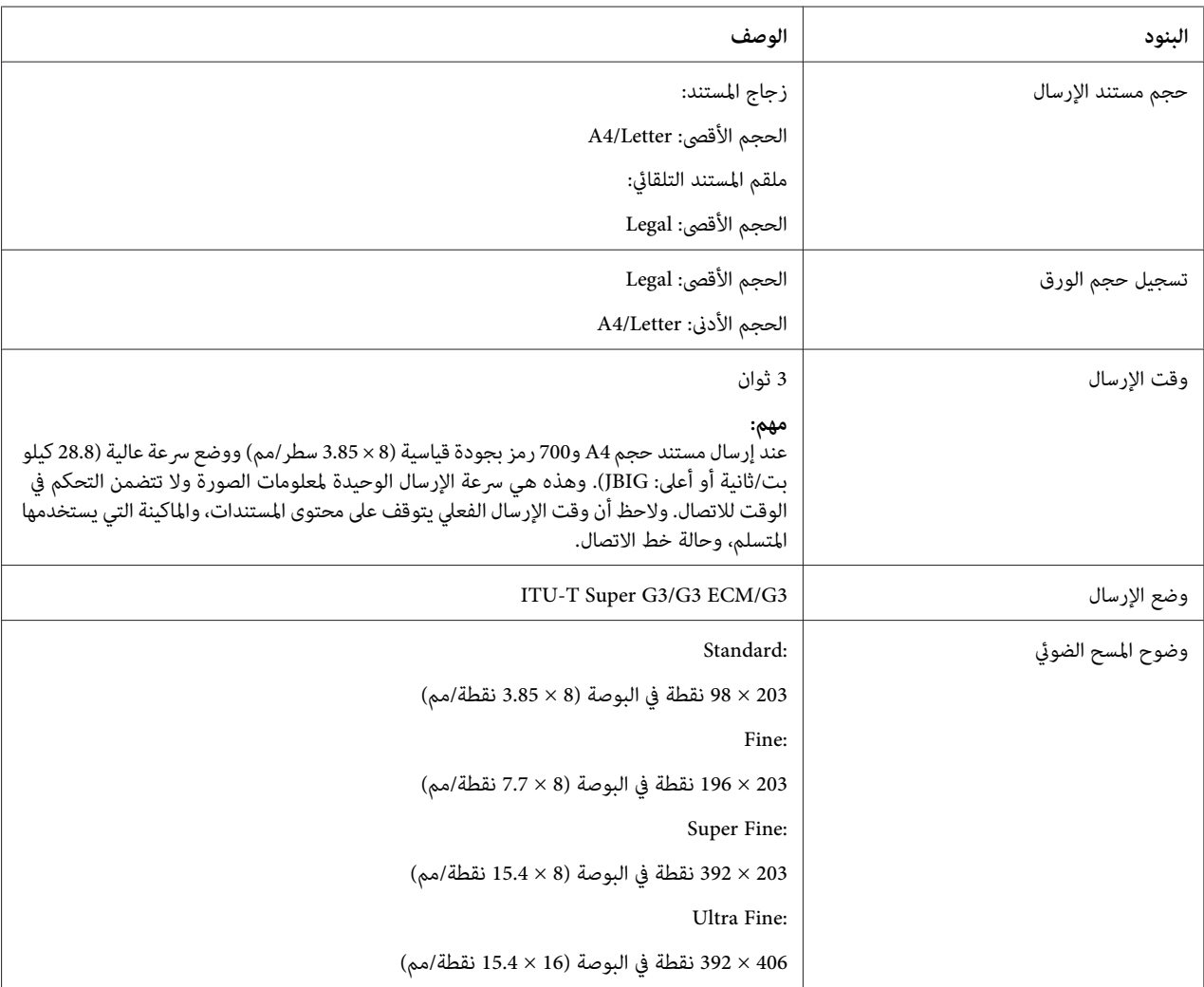

<span id="page-22-0"></span>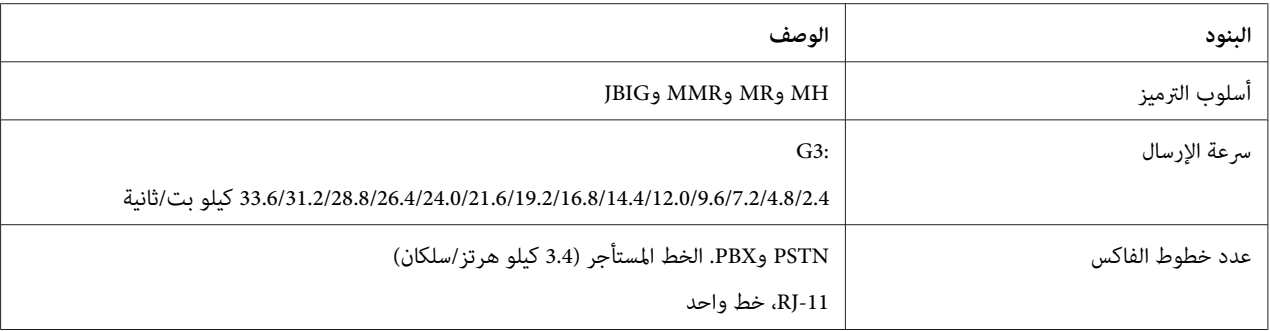

# *(فقط Epson AcuLaser CX17NF/CX17WF) المباشر الفاكس وظيفة*

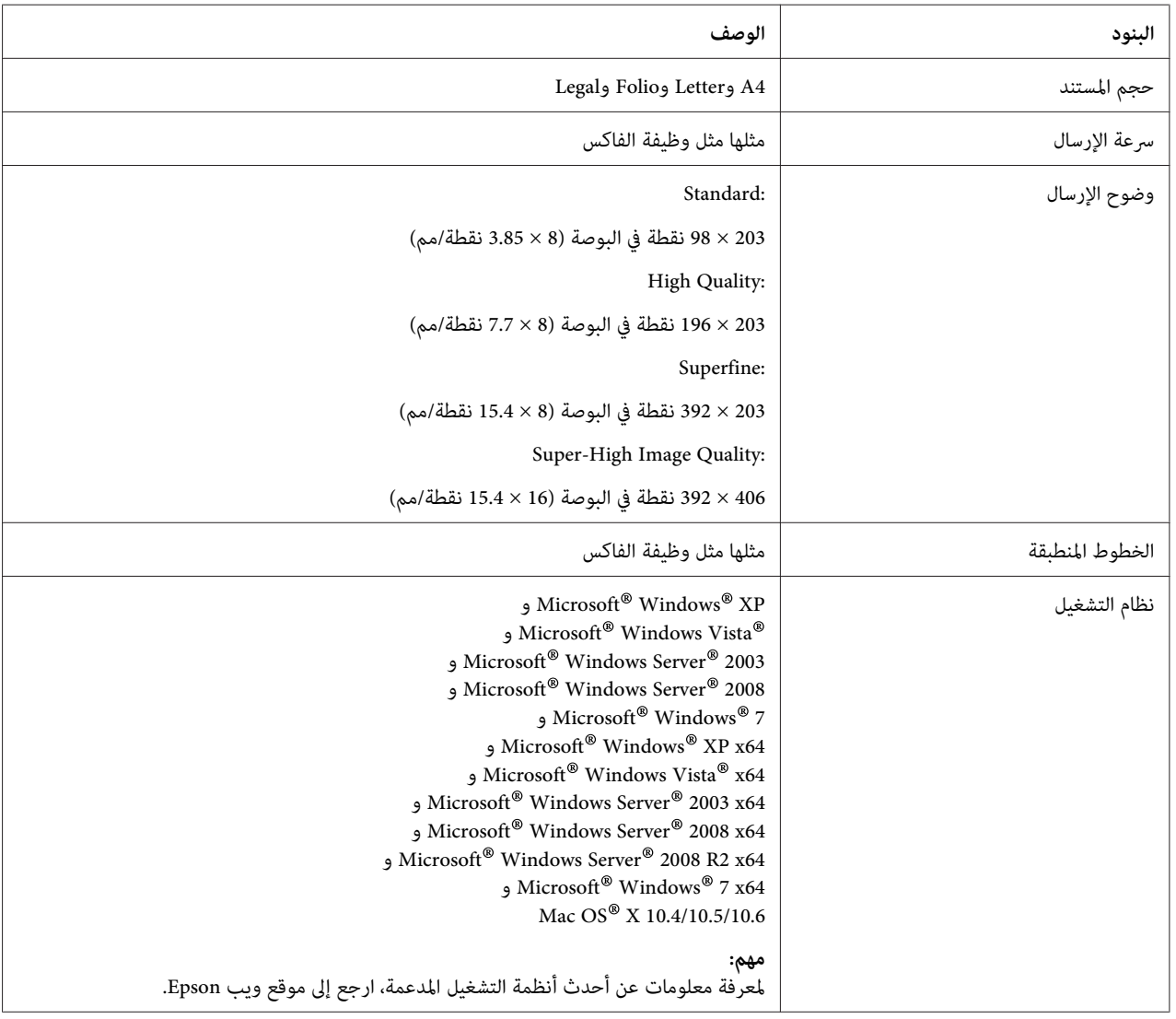

# *الفصل 2*

*التشغيل الأساسي*

# *المكونات الرئيسية*

يقدم هذا القسم نظرة عامة لطابعتك.

# *المنظر الأمامي*

#### **Epson AcuLaser CX17NF/CX17WF**

<span id="page-23-0"></span>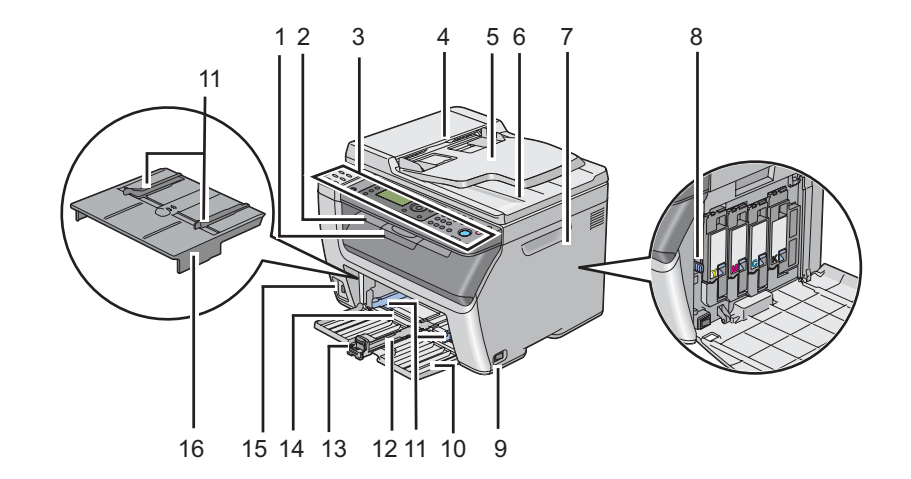

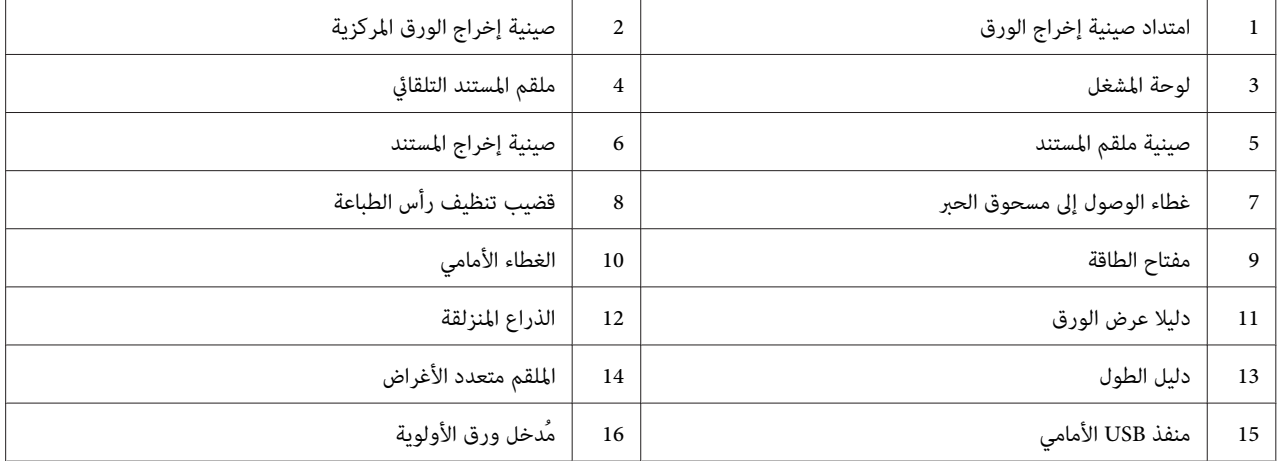

#### **Epson AcuLaser CX17**

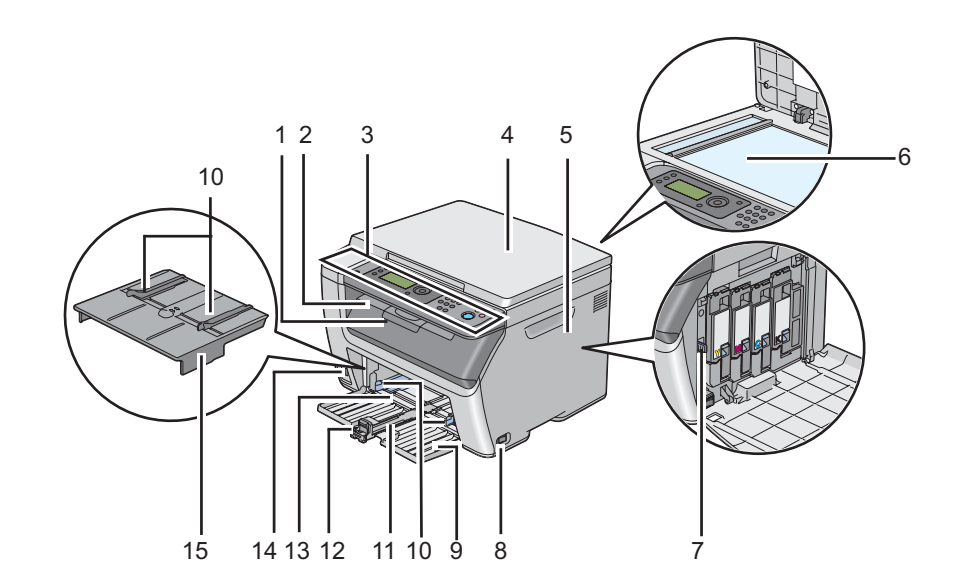

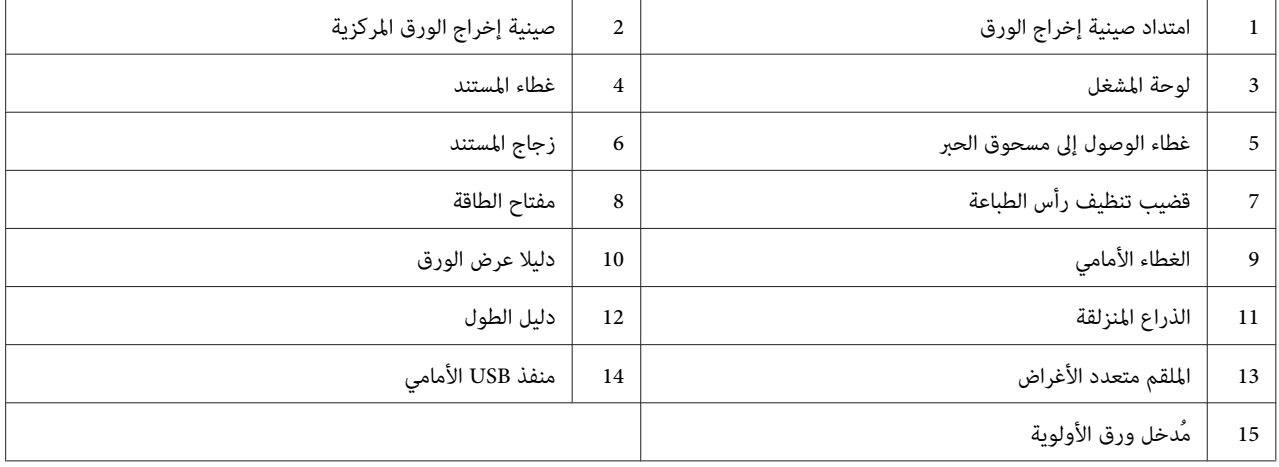

*المنظر الخلفي*

#### **Epson AcuLaser CX17NF/CX17WF**

<span id="page-25-0"></span>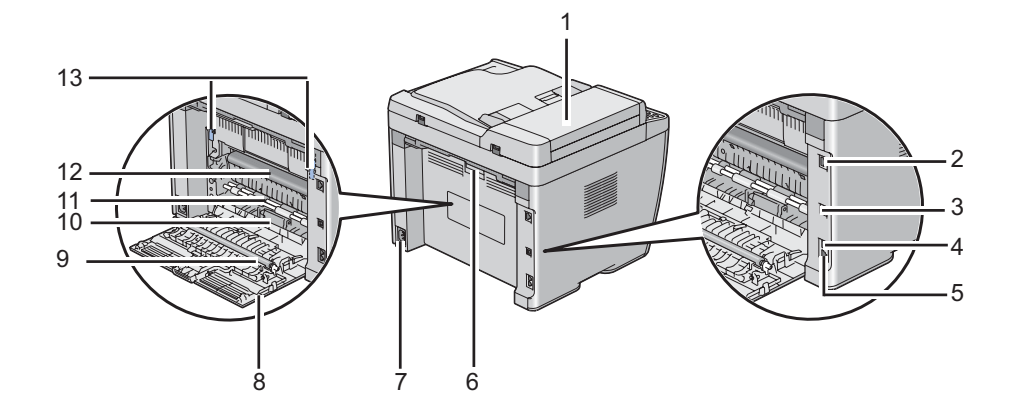

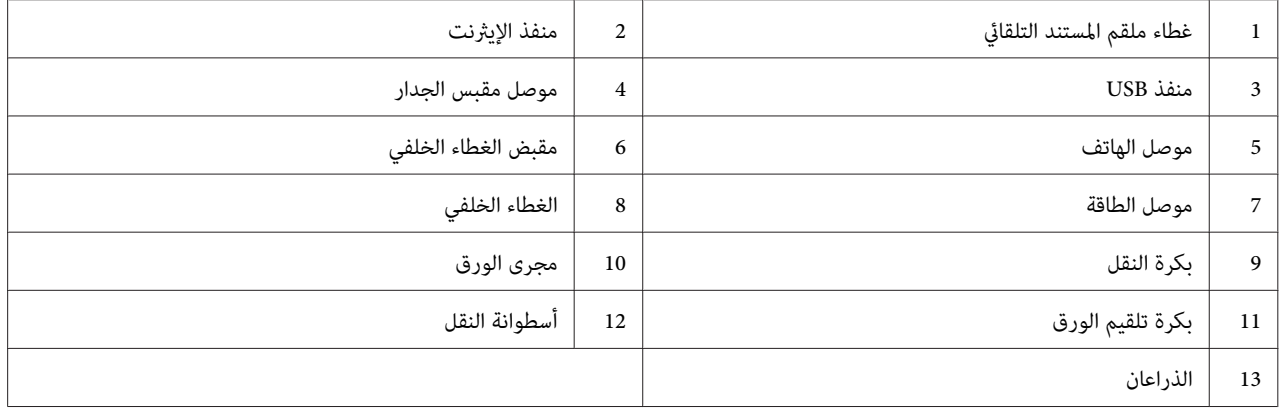

#### **Epson AcuLaser CX17**

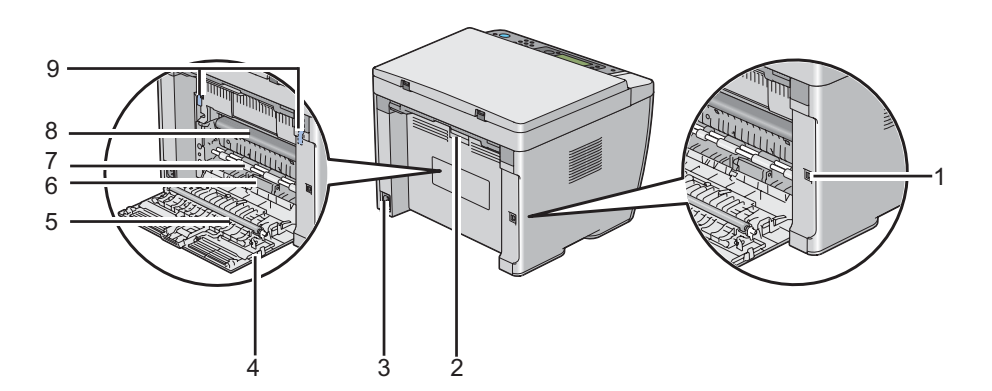

<span id="page-26-0"></span>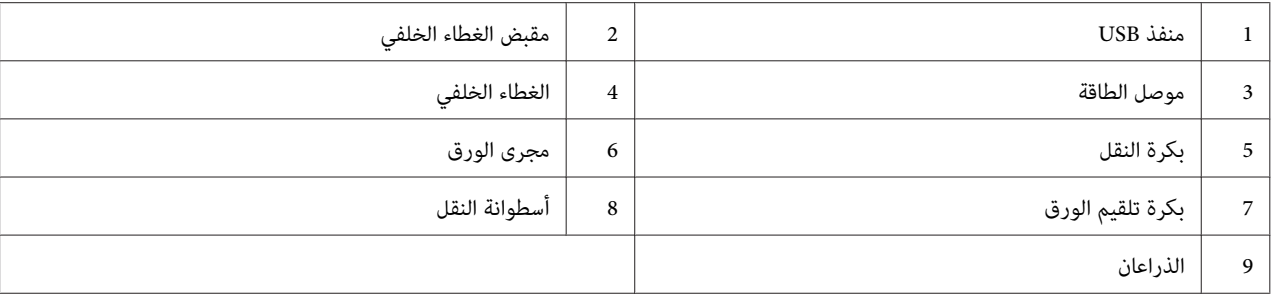

# *(فقط Epson AcuLaser CX17NF/CX17WF) التلقايئ المستند ملقم*

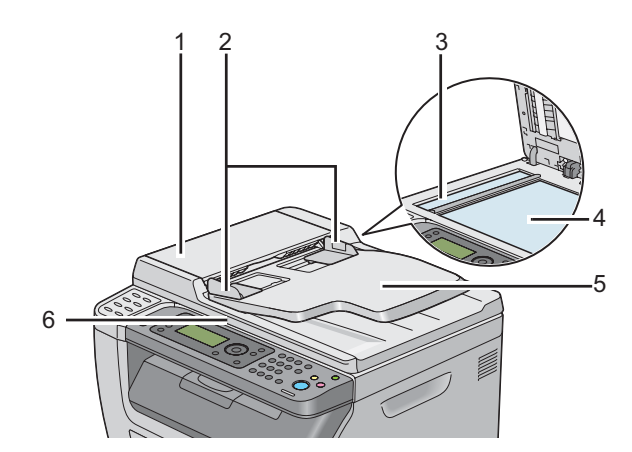

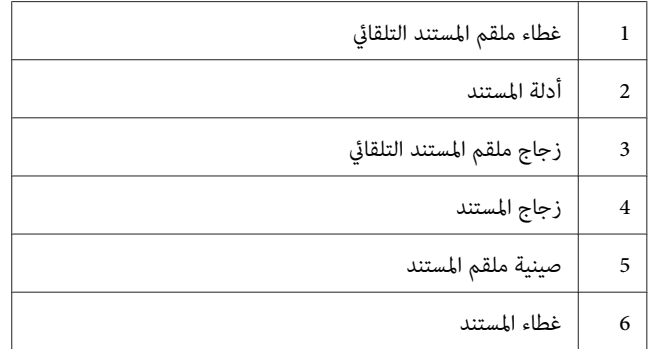

### *لوحة المشغل*

<span id="page-27-0"></span>لوحة المشغل مزودة بشاشة كريستال سائل (LCD) 4 سطور كل سطر 28 رمزًا، ودايودات مشعة للضوء (LED)، وأزرار تحكم، وأزرار بلمسة واحدة ولوحة أزرار رقيمة التي تتيح لك التحكم في الطابعة. (تتاح أزرار اللمسة الواحدة فقط في AcuLaser Epson (.CX17NF/CX17WF

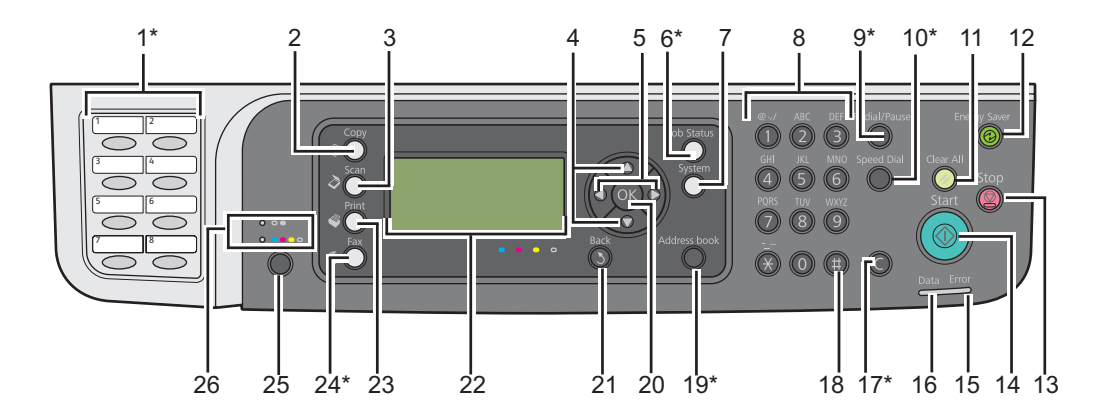

\* يتاح هذا الزر/LED فقط في Epson AcuLaser CX17NF/CX17WF.

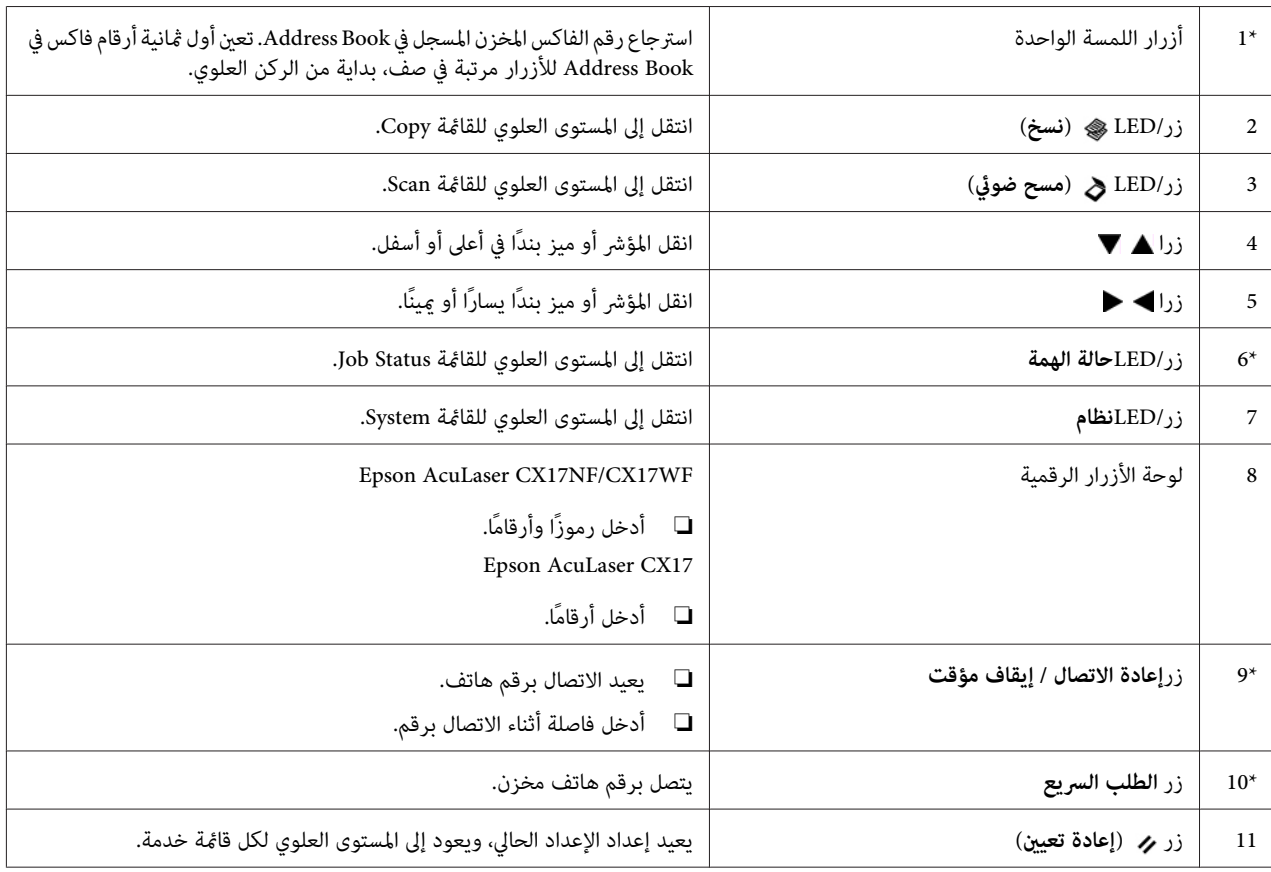

<span id="page-28-0"></span>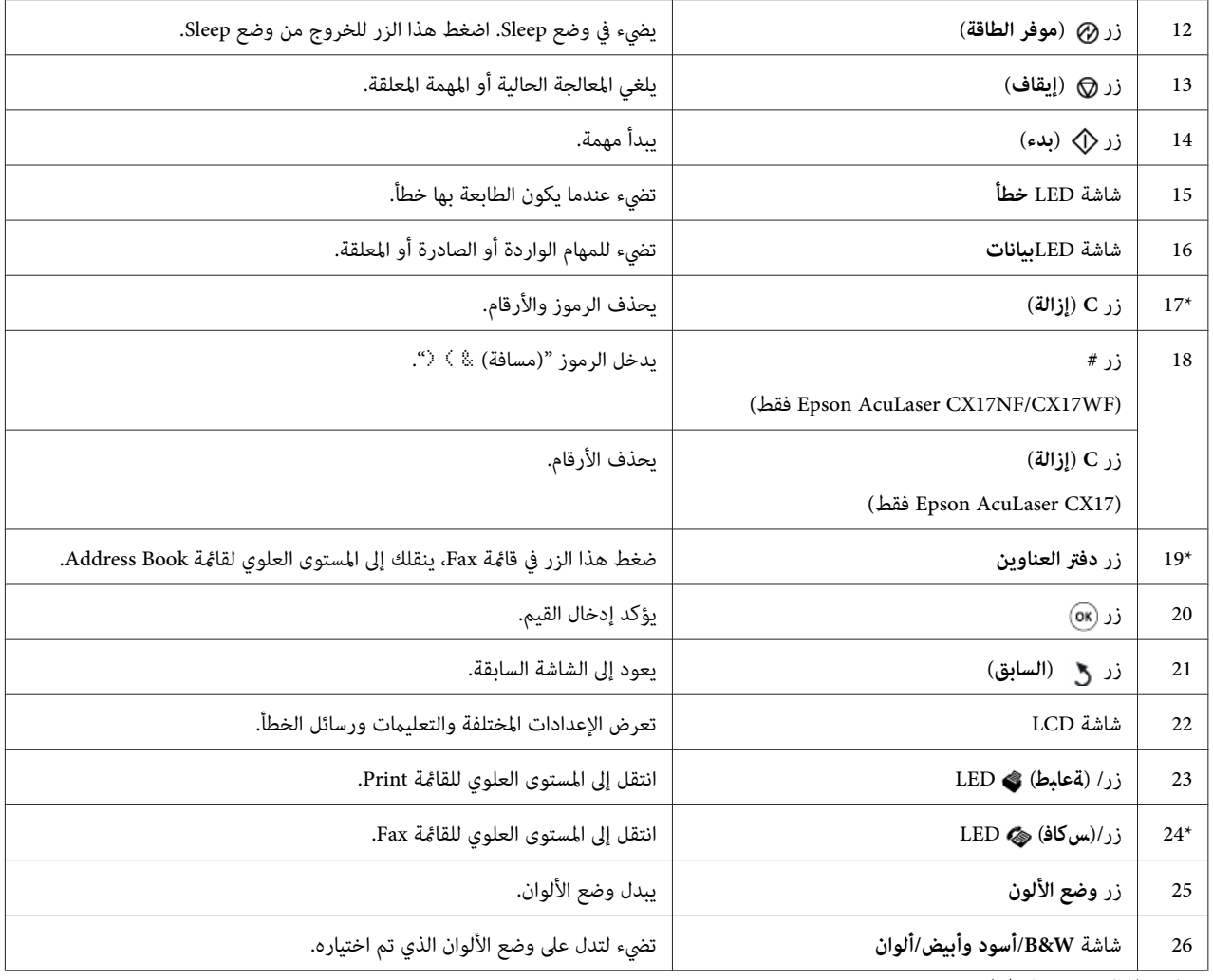

\* يتاح هذا الزر/LED فقط في Epson AcuLaser CX17NF/CX17WF.

#### *ملاحظة:*

- ❏ *الانتقال إلى قامئةمختلفةأوالعودة إلى شاشة سابقةيلغي المدخل أوالإعدادالحالي. تأكدمن ضغط الزر لحفظ المدخل أو الإعداد الحالي.*
- ❏ *من أجل WF17CX/NF17CX AcuLaser Epson، انظر["استخداملوحةالأزرار](#page-289-0) الرقمية" في الصفحة290لمعرفةتفاصيل عن كيفية استخدام لوحة الأزرار الرقميةلإدخال رموز أبجدية رقمية.*

# *إعداد الإعدادات الأولية بلوحة المشغل*

أنت تحتاج إلى إعداد لغة الطابعة، تاريخ الساعة، والوقت عندما تشغل الطابعة أول مرة. (يتاح تاريخ ووقت الساعة فقط في Epson (.AcuLaser CX17NF/CX17WF

وعندما تشغل الطابعة، سيظهر معالج بشاشة LCD. اتبع الخطوة أدناه لإعداد الإعدادات الأولية.

#### *ملاحظة:*

<span id="page-29-0"></span>إذا لم تبدأ تكوين الإعدادات الأولية، ستظهر Select Function في شاشة LCD خلال ثلاث دقائق. بعد ذلك، عكنك إعداد<br>الإعداد الأولي الآتي بتمكين Power On Wizard بلوحة المشغل إن وجد.<br>لمزيد من المعلومات عن لوحة المشغل، انظر "التعرف

#### **Epson AcuLaser CX17NF/CX17WF أجل من**

- .1 اختر اللغة التي تريد استخدامها بلوحة المشغل، ثم اضغط زر .
	- .2 اضغط الزر لتبدأ إعداد المنطقة.
		- 3. اختر منطقتك، ثم اضغط الزر <sub>0K</sub>.
	- .4 اختر منطقة التوقيت المناسبة، ثم اضغط الزر .
		- .5 حدد التاريخ الحالي، ثم اضغط الزر .
		- .6 حدد الوقت الحالي، ثم اضغط الزر .
		- .7 اضغط الزر من أجل إعداد الفاكس.

إذا كنت تريد تجاوز إعداد الفاكس، اضغط الزر (**بدء**).

- .8 أدخل رقم الفاكس، ثم اضغط الزر .
	- 9. أدخل اسماً، ثم اضغط الزر (ok) .
- .10 اضغط الزر لإكامل الإعدادات الأولية بلوحة المشغل.
	- **Epson AcuLaser CX17 أجل من**
- .1 اختر اللغة التي تريد استخدامها بلوحة المشغل، ثم اضغط زر .

### *طباعة صفحة Settings Panel*

تبني صفحة Settings Panel الإعدادات الحالية لقوائم لوحة المشغل.

#### *لوحة المشغل*

*تطبع التقارير والقوائم جميعها بالإنجليزية. ملاحظة:*

- .1 اضغط الزر **نظام**.
- <span id="page-30-0"></span>.2 اختر List / Report، ثم اضغط الزر .
- .3 اختر Settings Panel، ثم اضغط الزر .

ستطبع صفحة Settings Panel.

### *Printer Setting Utility*

يستخدم الإجراء التالي Microsoft® Windows® XP كمثال.

*تطبع التقارير والقوائم جميعها بالإنجليزية. ملاحظة:*

.**Printer Setting Utility** — الطابعة — **EPSON** — **(البرامج كافة (All Programs** — **(ابدأ (start** انقر .1

*ملاحظة:* تظهر النافذة التي تختار منها الطابعة في هذه الخطوة، عندما تكون برامج تشغيل طباعة متعددة مثبتة على الكمبيوتر. وفي هذه<br>الحالة، انقر اسم الطابعة المطلوبة المذكور في Printer Name.

.Printer Setting Utility ستظهر

- .2 انقر علامة التبويب **Report Settings Printer**.
- .3 اختر **Reports** من القامئة بالجانب الأيسر من الصفحة.

ستعرض صفحة **Reports**.

.4 انقر الزر **Settings Panel**.

ستطبع صفحة Settings Panel.

## *وضع موفر الطاقة*

<span id="page-31-0"></span>الطابعة بها ميزة توفير الطاقة التي تقلل استهلاك الطاقة أثناء فترات الخمول. وتعمل هذه الميزة في وضعين: وضع الطاقة المنخفضة ووضع Sleep. وعند استلام الطابعة بعد الشراء، فإنها تتحول إلى وضع الطاقة المنخفضة بعد خمس دقائق من انتهاء أخر مهمة. ثم الإضاءة الخلفية لشاشة LCD. وفي وضع Sleep، يضيء زر (**موفر الطاقة**). وتصبح شاشة LCD خالية ولاتعرض شيئا. تتحول الطابعة إلى وضع Sleep بعد ست دقائق أخرى من عدم النشاط. وعندما تكون الطابعة في وضع الطاقة المنخفضة، تنطفئ

تكون إعدادات المصنع الافتراضية للدقائق الخمس (وضع الطاقة المنخفضة) والدقائق الست (وضع Sleep) قابلة للتغيير ضمن نطاق 5 إلى 30 دقيقة (وضع الطاقة المنخفضة) و1 إلى 6 دقائق (وضع Sleep). وتعود الطابعة إلى حالة جاهزة للطباعة في خلال 25 ثانية تقريبا<br>عند تنشيطها من جديد.

> *انظر أيضا: "إعداد الزمن لوضع موفر [الطاقة" في](#page-288-0) الصفحة 289*

## *الخروج من وضع موفر الطاقة*

تخرج الطابعة تلقائيًا من وضع Power Saver (موفر الطاقة) عندما تستقبل مهمة طباعة من كمبيوتر. وللخروج يدويًا من وضع الطاقة<br>المنخفضة، اضغط أي زر بلوحة المشغل. وللخروج من وضع Sleep، اضغط الزر @ (**موفر الطاقة**).

*ملاحظة:*

عندما تكون الطابعة في وضع Sleep، فإن جميع الأزرار بلوحة المشغل لا تعمل باستثناء الزر @ (**موفر الطاقة**). ولاستخدام الأزرار<br>بلوحة المشغل، اضغط الزر @ (**موفر الطاقة**) للخروج من وضع موفر الطاقة.

*انظر أيضا: "إعداد الزمن لوضع موفر [الطاقة" في](#page-288-0) الصفحة 289*

### *الفصل 3*

# *برنامج إدارة الطابعة*

## *برامج تشغيل الطباعة والمسح الضويئ*

<span id="page-32-0"></span>للوصول إلى جميع ميزات الطابعة، ثبت برامج تشغيل الطباعة والمسح الضويئ من *Disc Software*.

- ❏ ميكن برنامج تشغيل الطباعة الكمبيوتر والطابعة من الاتصال ويوفر وصولاإلى ميزات الطابعة.
- $\Box$  ميكنك برنامج تشغيل المسح الضوئي من مسح صور مباشرة إلى الكمبيوتر الشخصي ووضع صور ممسوحة ضوئيًا مباشرة في تطبيق عن طريق USB أو الشبكة. (تتاح ميزة الشّبكة فقط في Epson AcuLaser CX17NF/CX17WF.)

يثبت برنامج تشغيل المسح الضوئي مع برنامج تشغيل الطباعة. وهو متاح من أجل ®Microsoft ® Windows وMac OS.

- *انظر أيضا:* ❏ *"تثبيت برنامج تشغيل الطباعة على [الكمبيوترات](#page-48-0) التي تعمل بنظام [Windows](#page-48-0) "في [الصفحة](#page-48-0) 49*
- ❏ *"تثبيت برنامج تشغيل الطباعة على [الكمبيوترات](#page-98-0) التي تعمل بنظام التشغيل [X OS Mac](#page-98-0) ["](#page-98-0)في [الصفحة](#page-98-0) 99*

### *(فقط Epson AcuLaser CX17NF/CX17WF) EpsonNet Config*

يوفر هذا القسم معلومات عن Config EpsonNet.

EpsonNet Config هي خدمة صفحات ويب تعتمد على بروتوكول نقل النصوص التشعبية (HTTP)، التي مِكن الوصول إليها عن طريق مستعرض الويب.

يمكنك باستخدام EpsonNet Config التأكد من حالة الطابعة وتغيير خيارات تكوين الطابعة بسهولة. ويستطيع أي شخص بشبكتك الوصول إلى الطابعة باستخدام EpsonNet Config. وفي الوضع الإداري، عكنك تغيير تكوين الطابعة، وإعداد أدلة الفاكس، وإدارة<br>إعدادات الطابعة بدون الابتعاد عن الكمبيوتر.

#### *ملاحظة:*

- ❏ *المستخدمون الذين مليعطهم المسؤول كلامت مرور يظل بإمكانهم عرض إعدادات التكوين في وضع المستخدم. ولن يكون باستطاعتهم حفظ أو تطبيق أية تغيريات على التكوين والإعدادات الحالية.*
	- ❏ *لمعرفة تفاصيل عن بنود قامئة Config EpsonNet، ارجع إلى التعليامت على Disc Software.*

## *إنشاء كلمة مرور إدارية*

- .1 ابدأ مستعرض الويب.
- .2 أدخل عنوان IP الطابعة في شريط العناوين، ثم اضغط مفتاح **Enter**.
	- .3 انقر علامة التبويب **Properties**.
- <span id="page-33-0"></span>.4 في لوحة التنقل اليسرى، مررلأسفل إلى **Security** واختر **Settings Administrator**.
	- .5 اختر **Enabled** من أجل **Mode Administrator**.
	- .6 في حقل **ID Login Administrator**، أدخل اسامً للمسؤول.

*يكون معرف المستخدم وكلمة المرور الافتراضيني كلاهام فارغني (بدون قيم). ملاحظة:*

- .7 في حقلي **Password Administrator** و**Password enter-Re**، أدخل كلمة مرور للمسؤول.
- .8 في حقل **Attempts Login Maximum**، أدخل عدد محاولات تسجيل الدخول المسموح بها.
	- .9 انقر **Apply**.

كلمة مرورك الجديدة تم إعدادها ويستطيع أي شخص باستخدام اسم وكلمة مرور المسؤول تسجيل الدخول وتغيير تكوين<br>وإعدادات الطاىعة.

### *(فقط Windows) Printer Setting Utility*

تسمح لك Printer Setting Utility بعرض وتحديد إعدادات النظام. كما مكنك تشخيص إعدادات النظام باستخدام Printer Setting .Utility

.**Diagnosis**و **Printer Settings Report**، **Printer Maintenance** التبويب علامات من Printer Setting Utility تتكون

تثبت Utility Setting Printer مع برنامج تشغيل الطباعة.

#### *ملاحظة:*

عدا بالطابعة. وفي هذه الحالة، أدخل كلمة المرور التي حددتها، وانقر  $\bm{O}$  لتطبيق الإعدادات. Panel Lock يظهر مربع الحوار Password في المرة الأولى التي تحاول فيها تغيير الإعدادات في Printer Setting Utility عندما يكون

### *(فقط Windows) Status Monitor*

<span id="page-34-0"></span>مكنك فحص حالة الطابعة بواسطة Status Monitor. انقر نقرا مزدوجا أيقونة الطابعة Status Monitor بشريط المهام في أسفل مين الشاشة. ستظهر نافذة Printer Selection، التي تعرض اسم الطابعة ومنفذ توصيل الطابعة وحالة الطابعة واسم الطراز. افحص عمود<br>Status لمعرفة الحالة الحالىة للطابعة.

الزر **Settings**: يعرض نافذة **Settings** ويسمح لك بتعديل إعدادات Monitor Status.

انقر اسم الطابعة المطلوبة المذكور في نافذة **Selection Printer**. ستظهر نافذة **Status Printer**.

تنبهك نافذة Printer Status عندما يكون هناك تحذير أو عند حدوث خطأ، مثلا، عند حدوث انحشار للورق أو عندما يقل مستوى<br>مسحوق الحبر.

**Properties Window Status**. افتراضيًا، تفتح نافذة **Status Printer** تلقائيًا عند حدوث خطأ. وميكنك تحديد حالات فتح نافذة **Status Printer** في **Printer**

ولتغيري إعدادات العناصر المنبثقة لنافذة **Status Printer**:

- 1. انقر بالزر الأمن أيقونة الطابعة Status Monitor بشريط المهام في أسفل مين الشاشة.
	- .**Printer Status Window Properties** اختر .2

.**Printer Status Window Properties** نافذة ستظهر

.3 اختر نوع العنصر المنبثق ثم انقر **OK**.

ميكنك أيضا فحص مستوى مسحوق الحبر لطابعتك ومعلومات مهمة الطباعة في نافذة **Status Printer**.

تثبت Monitor Status مع برنامج تشغيل الطباعة.

#### *(فقط Windows)Launcher*

**Status Window**، **Printer Setting Utility**، **Address Book Editor** فتح **Launcher-Btype** نافذة باستخدام ميكنك (.Epson AcuLaser CX17NF/CX17WF في فقط **Address Book Editor** يتاح (.**Express Scan Manager**و

يستخدم الإجراء التالي XP Windows كمثال.

لفتح نافذة **Btype-Launcher**:

.1 انقر **start) ابدأ)** — **Programs All) كافة البرامج)** — **EPSON** — الطابعة — **Launcher**.

ستظهر نافذة **Btype-Launcher**.

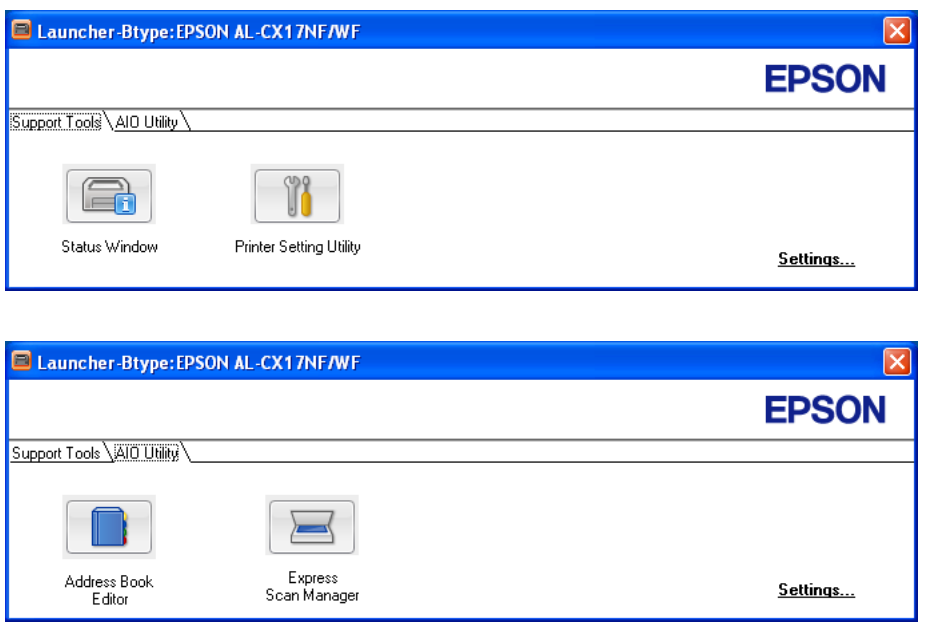

.Epson AcuLaser CX17NF/CX17WF في فقط **Address Book Editor** يتاح

**Status Window**، **Printer Setting Utility**، **Address Book Editor** أزرار؛ عدة **Launcher-Btype** نافذة توفر .2 (.Epson AcuLaser CX17NF/CX17WF في فقط **Address Book Editor** يتاح (.**Express Scan Manager**و

للخروج، انقر الزر **X** في الركن العلوي الأمين من النافذة.

لمعرفة التفاصيل، انقر زر/أيقونة **Help** الخاصة بكل تطبيق.

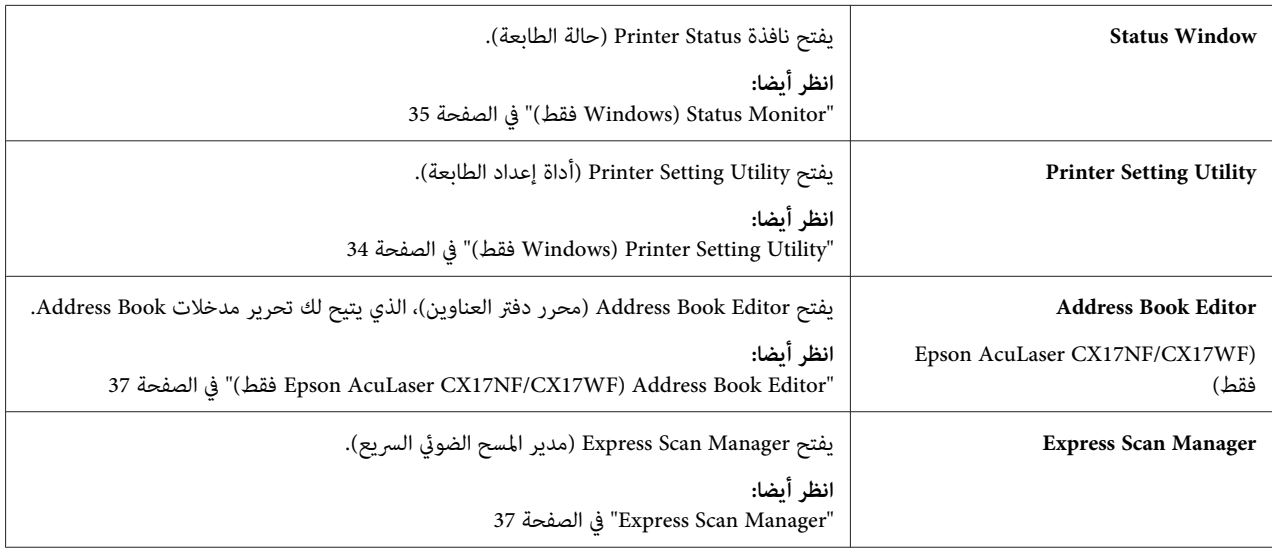
تثبت Launcher مع برنامج تشغيل الطباعة.

## *(فقط Epson AcuLaser CX17NF/CX17WF) Address Book Editor*

يوفر Address Book Editor واجهة مريحة لتعديل مدخلات Address Book الطابعة. ومِكنك استخدامه لإضافة:

❏ مدخلات فاكس

❏ مدخلات البريد الإلكتروين

❏ مدخلات الخادم

عندما تبدأ البرنامج، يقرأ Address Book Editor (محرر دفتر العناوين) Address Book الطابعة. ومكنك إضافة أو وتحرير وحذف<br>مدخلات. وبعد عمل التغييرات، مكنك عندئذ حفظ Address Book المحدث إلى الطابعة أو إلى الكمبيوتر.

يثبت Editor Book Address) محرر دفتر العناوين) مع برنامج تشغيل الطباعة. وهو متاح من أجل Windows وX OS Mac.

## *Express Scan Manager*

يتعامل Express Scan Manager مع مهام المسح الضوئي المرسلة من الطابعة إلى الكمبيوتر عن طريق USB. وعند إرسال مهام مسح<br>ضوئي من الطابعة إلى الكمبيوتر، يتولى Express Scan Manager إدارة مهام المسح الضوئي تلقائيًا.

وقبل مسح الكمبيوتر ضوئيًا، ابدأ Express Scan Manager وكون وجهة الإخراج لملفات الصور الممسوحة.

انقر **file image the Open** لعرض الملفات الممسوحة ضوئيًا التي حفظت في الوجهة المحددة بعد المسح الضويئ.

تثبت Manager Scan Express مع برنامج تشغيل الطباعة. وهو متاح من أجل Windows وX OS Mac.

*ملاحظة:*

*عندما تثبت على نحو منفصل Express Scan Manager من Software Disc، فإنك أيضاً تحتاج إلى تثبيت برنامج تشغيل المسح الضوئي<br>من <i>Software Disc.* 

## *انظر أيضا: "المسح الضويئ من لوحة [المشغل" في](#page-171-0) الصفحة 172*

## *الفصل 4*

# *توصيل الطابعة وتثبيت البرنامج*

## *نظرة عامة على إعداد وتكوين الشبكة (WF17CX/NF17CX AcuLaser Epson فقط)*

لإعداد وتكوين الشبكة:

- .1 وصل الطابعة بالشبكة باستخدام الأجهزة والكابلات التي ينصح بها.
	- .2 شغل الطابعة والكمبيوتر.
- 3. اطبع صفحة System Settings واحتفظ بها للرجوع إليها لإعدادات الشبكة.
- 4. ثبت برنامج التشغيل على الكمبيوتر من *Software Disc.* لمعرفة معلومات عن تثبيت برنامج التشغيل، انظر القسم في هذا الفصل<br>الخاص ينظام التشغيل المحدد الذي تستخدمه.
	- .5 كون عنوان IP/TCP الطابعة، الذي يكون مطلوبًا لتعريف الطابعة بالشبكة.
- نظام ®Microsoft: شغل مثبت البرنامج على *Software Disc لإعد*اد عنوانِ بروتوكول الإنترنت (IP) تلقائيا تلقائيا ( إذا وصلت الطابعة بشبكة IP/TCP مؤسسة. كام ميكنك إعداد عنوان IP الطابعة يدويًا بلوحة المشغل.
- نظام Mac OS® X: أعد عنوان TCP/IP الطابعة يدويا بلوحة المشغل. ولاستخدام الاتصال اللاسلكي، أيضًا كوِّن الإعدادات اللاسلكية بلوحة المشغل. (يتاح الاتصال اللاسلكي فقط في Epson AcuLaser CX17WF.)
	- .6 اطبع صفحة Settings System للتحقق من الإعدادات الجديدة.

*تطبع التقارير والقوائم جميعها بالإنجليزية. ملاحظة:*

*انظر أيضا: ["طباعة](#page-144-0) صفحة [Settings System](#page-144-0) ["](#page-144-0)في [الصفحة](#page-144-0) 145*

## *توصيل الطابعة*

يجب أن تلبي كابلات التوصيل المشترك للطابعة المتطلبات الآتية:

**نوع التوصيل مواصفات التوصيل**

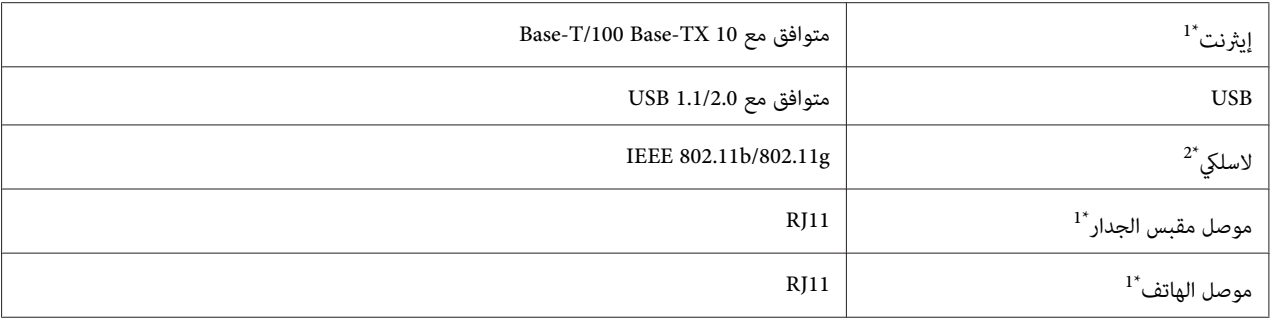

1\* .Epson AcuLaser CX17NF/CX17WF في فقط يتاح

.<br>Epson AcuLaser CX17WF فقط في السباح فقط في Epson AcuLaser CX17WF.

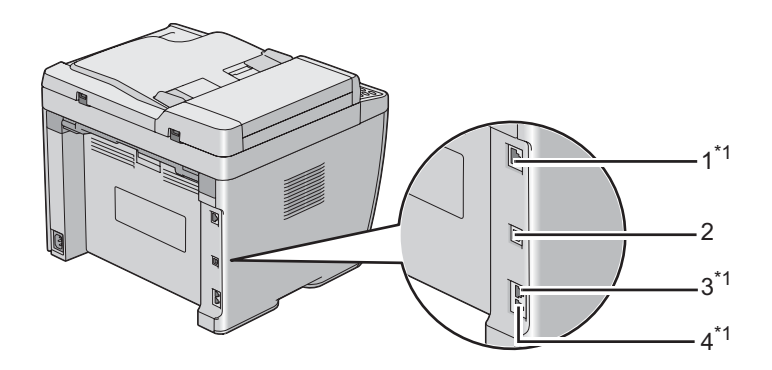

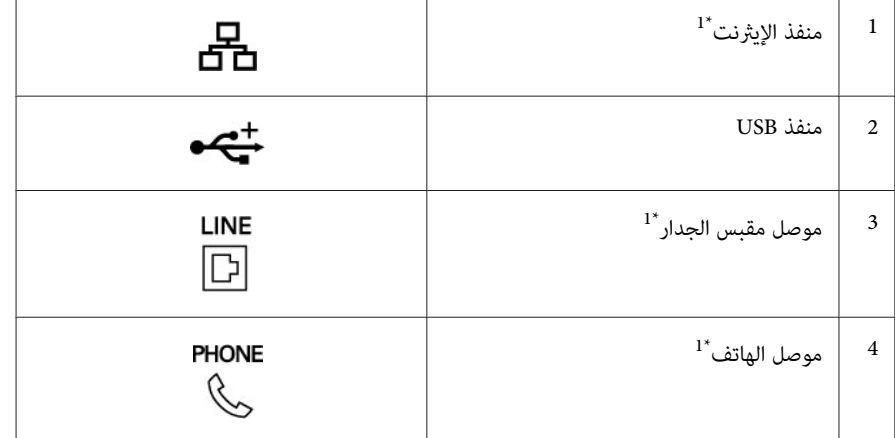

1\* .Epson AcuLaser CX17NF/CX17WF في فقط يتاح

# *توصيل الطابعة بكمبيوتر أو شبكة*

وصل الطابعة عن طريق الإيثرنت أو USB. (يتاح توصيل الشبكة فقط في Epson AcuLaser CX17NF/CX17WF.) وتختلف<br>الأجهزة والكابلات باختلاف طرق التوصيل. ولا تكون أجهزة وكابل الإيثرنت مرفقين مع الطابعة ويجب شراؤهم على حدة.

يوضح الجدول الآتي الميزات المتاحة لكل نوع توصيل.

### **Epson AcuLaser CX17NF/CX17WF**

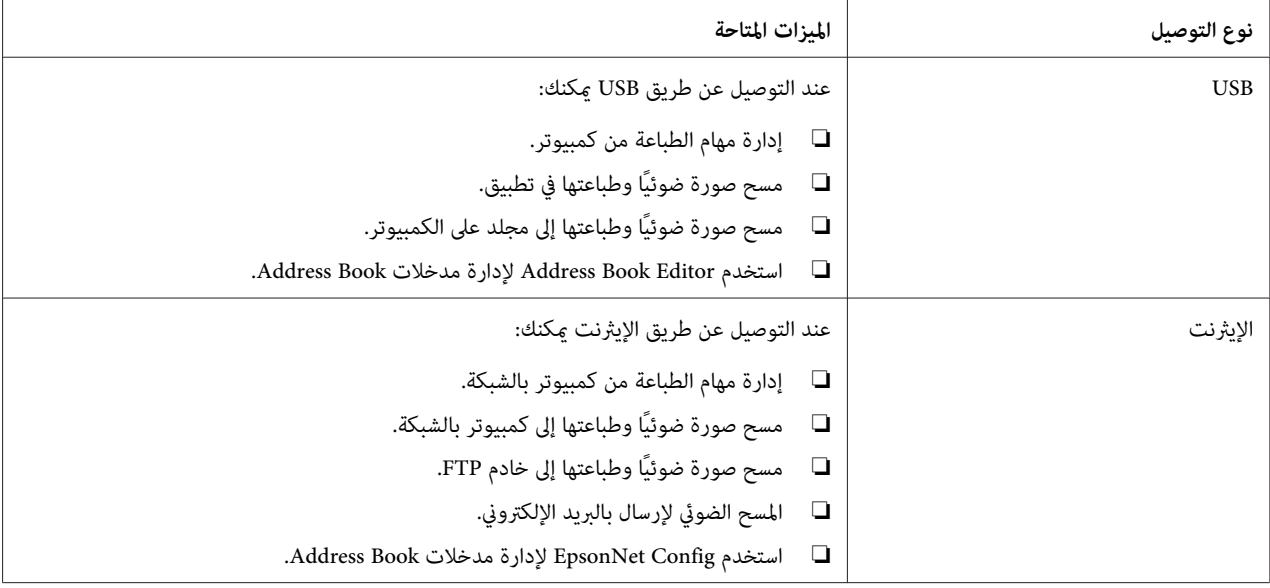

### **Epson AcuLaser CX17**

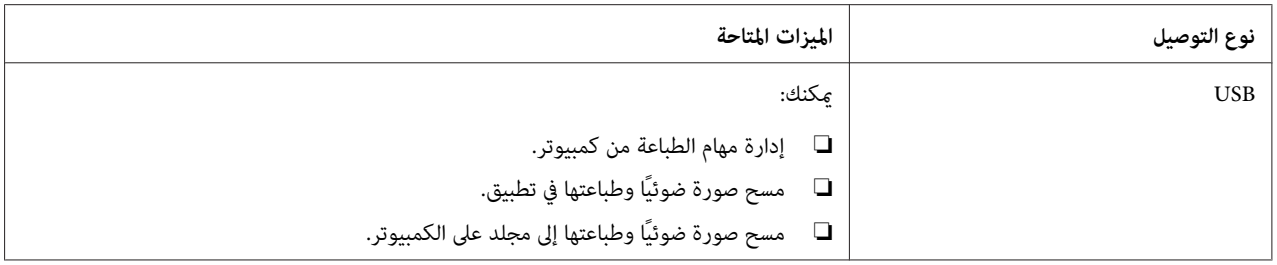

## *توصيل USB*

وإذا كانت الطابعة موصلة بشبكة بدلا من الكمبيوتر، تجاوز هذا القسم واذهب إلى "اتصال الشبكة (/Epson AcuLaser CX17NF<br>CX17WF [فقط\)" في](#page-41-0) الصفحة 42.

تدعم أنظمة التشغيل الآتية توصيل USB:

Windows XP ❏

Windows XP 64-bit Edition ❏

Windows Server® 2003 ❏

- Windows Server 2003 x64 Edition ❏
	- Windows Server 2008 ❏
- Windows Server 2008 64-bit Edition ❏
	- Windows Server 2008 R2 ❏
		- Windows Vista® ❏
	- Windows Vista 64-bit Edition ❏
		- Windows 7 ❏
		- Windows 7 64-bit Edition ❏
		- Mac OS X 10.4/10.5/10.6 <del>□</del>

لتوصيل الطابعة بكمبيوتر:

- 1. تأكد من أن الطابعة والكمبيوتر وأي أجهزة أخرى موصلة بهما متوقفة عن التشغيل وغير موصلة عقبس الجدار/مأخذ التيار<br>الكهر بائي.
	- .2 وصل أحد طرفي كابل USB مبنفذ USB مبؤخرة الطابعة، والطرف الآخر مبنفذ USB بالكمبيوتر.

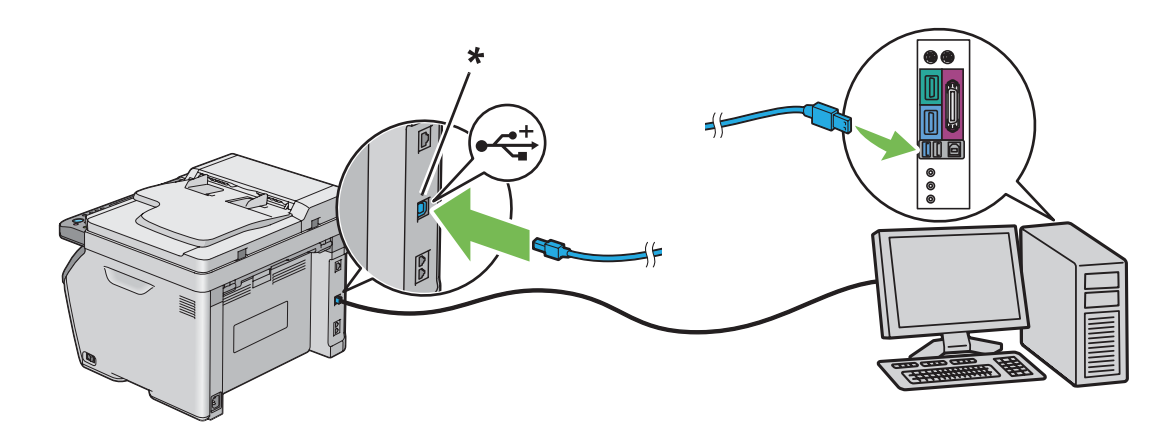

\* منفذ USB

*لاتوصل كابل USB الطابعةمبوصل USB الموجود بلوحة المفاتيح. ملاحظة:*

*(فقط Epson AcuLaser CX17NF/CX17WF) الشبكة اتصال*

لتوصيل الطابعة بشبكة:

- <span id="page-41-0"></span>.1 تأكد من أن الطابعة والكمبيوتر وأي أجهزة أخرى موصلة بهام متوقفة عن التشغيل وأن جميع الكابلات مفصولة.
	- 2. وصل أحد طرفي كابل الإيثرنت منفذ الإيثرنت مؤخرة الطابعة، والطرف الآخر بتفريعة LAN أو موزع.

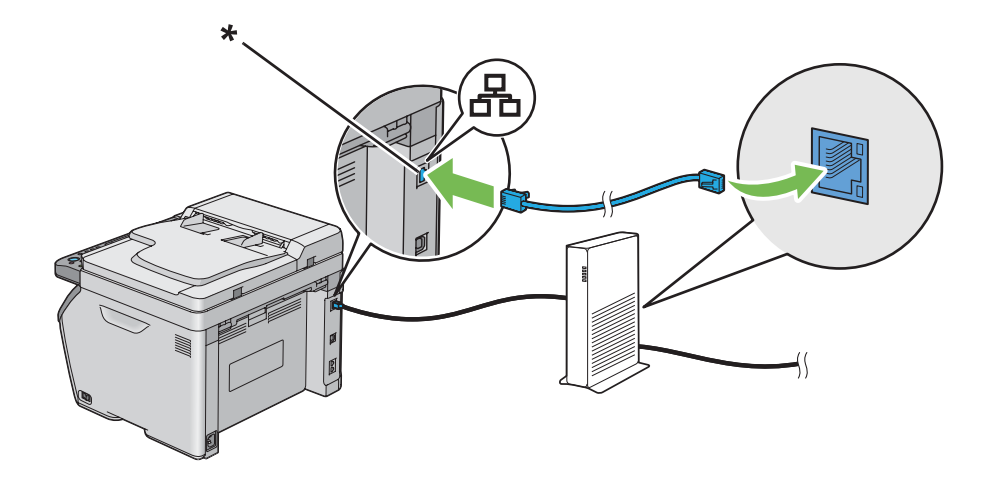

\* منفذ الإيرثنت

*وصل كابل الإيرثنت، فقط إذا كنت تحتاج إلى إعداد توصيل سليك. ملاحظة:*

*انظر أيضا:*

*"تكوين [الإعدادات](#page-52-0) اللاسلكية ([WF17CX AcuLaser Epson](#page-52-0) [فقط\)" في](#page-52-0) الصفحة 53*

## *(فقط Epson AcuLaser CX17NF/CX17WF) IP عنوان إعداد*

## *IPو TCP/IP عناوين*

إذا كان الكمبيوتر ضمن شبكة كبيرة، اتصل مسؤول الشبكة للحصول على عناوين TCP/IP المناسبة ومعلومات إعدادات النظام<br>الإضافية.

إذا كنت تنشىء شبكة منطقة محلية صغيرة خاصة بك أو توصل الطابعة مباشرة بالكمبيوتر باستخدم الإيثرنت، اتبع إجراء إعداد عنوان<br>IP الطابعة تلقائنًا.

تستخدم الكمبيوترات والطابعات في المقام الأول بروتوكولات TCP/IP للاتصال عبر شبكة إيثرنت. ومع بروتوكولات TCP/IP، فإن كل طابعة وكمبيوتر يجب أن يكون له عنوان IP فريد. ومن المهم أن تكون العناوين متماثلة، ولكن لا تكون واحدة؛ فقط الرقم الأخير يحتاج إلى أن يكون مختلفًا. مثلا، عكن لطابعتك أن يكون لها العنوان 192.168.1.2 بينما الكمبيوتر له العنوان 192.168.1.3. وعكن<br>لحهاز آخر أن يكون له العنوان 192.168.1.4.

كثري من الشبكات لها خادم بروتوكول تكوين مضيف دينامييك (DHCP(. ويبرمج خادم DHCP تلقائيًا عنوان IP في كل كمبيوتر وطابعة بالشبكة التي تكون مكونة لتستخدم DHCP. ويكون خادم DHCP مدمجًا في معظم أجهزة توجيه خط المشترك الرقمي<br>(DSL) والكابل. وإذا كنت تستخدم كابلاً أو موجه DSL، انظر دليل الموجه لمعرفة معلومات عنونة IP.

## *إعداد عنوان IP الطابعة تلقائيًا*

لاكتشاف*Software Disc*استخدمالمثبتالموجودعلى ،DHCPصغريةمؤسسةبدونخادمTCP/IPإذاكانتالطابعةمتصلةبشبكة أو تعيين عنوان IP للطابعة. لمزيد من الشرح، أدخل *Software Disc* في مشغل CD/DVD الكمبيوتر. بعدما يبدأ المثبت، اتبع رسائل<br>التوجيه للتثبيت.

*ليك يعمل المثبت التلقايئ، يجب أن تكون الطابعة متصلة بشبكة IP/TCP مؤسسة. ملاحظة:*

## *الطرق الدينامكية لإعداد عنوان IP الطابعة*

هناك بروتوكولان متاحان لإعداد عنوان IP الطابعة ديناميكيًا:

❏ DHCP) ممكَّن افتراضيًا)

AutoIP ❏

ميكنك تشغيل/إيقاف البروتوكولني كليهام باستخدام لوحة المشغل، أو باستخدام Config EpsonNet لتشغيل/إيقاف DHCP.

## *ملاحظة:*

Settings System*، ثم اضغط الزر . يكون عنوان IP مذكورًا في صفحة Settings System. ميكنك طباعةتقرير يتضمن عنوان IP الطابعة. بلوحةالمشغل، اضغط الزر نظام، اختر* List / Report*، اضغط الزر ، اختر*

## *استخدام لوحة المشغل*

لتشغيل/إيقاف سواء بروتوكول DHCP أو AutoIP:

- .1 بلوحة المشغل، اضغط الزر **نظام**.
- .2 اختر Menu Admin، ثم اضغط الزر .
	- .3 اختر Network، ثم اضغط الزر .

- .4 اختر IP/TCP، ثم اضغط الزر .
	- .5 اختر 4IPv، ثم اضغط الزر .
- <span id="page-43-0"></span>.6 اختر Address IP Get، ثم اضغط الزر .
	- .7 اختر AutoIP/DHCP، ثم اضغط الزر .

#### *EpsonNet Config استعامل*

لتشغيل/إيقاف بروتوكول DHCP:

- .1 ابدأ مستعرض الويب.
- .2 أدخل عنوان IP الطابعة في شريط العناوين، ثم اضغط مفتاح **Enter**.
	- .3 اختر **Properties**.
- .4 اختر **IP/TCP** من مجلد **Settings Protocol** بلوحة التنقل اليسرى.
	- .**DHCP/Autonet** الخيار اختر ،**IP Address Mode** حقل في .5
		- .6 انقر الزر **Apply**.

## *تعيني عنوان IP) لوضع 4IPv(*

*ملاحظة:*

- ❏ *عندما تعني عنوان IP يدويًا في وضع 6IPv، استخدمConfig EpsonNet. ولعرضConfig EpsonNet، استخدمالعنوان المحلي للرابط. ولفحص العنوان المحلي لرابط، انظر "طباعة [وفحص](#page-46-0) صفحة [Settings System](#page-46-0) "في [الصفحة](#page-46-0) .47*
	- ❏ *يعتبر تعيني عنوان IP وظيفة متقدمة وينجزها غالبًا مسؤول النظام.*
- ❏ *اعتامدًاعلىفئةالعنوان،قديكون نطاق عنوان IP المعني مختلفًا. في الفئةا،مثلا، سيعنيعنوان IP في النطاق من* 0.0.0.0 *إلى .*127.255.255.255 *ولتعيني عناوين IP، اتصل مبسؤول النظام.*

ميكنك تعيني عنوان IP باستخدام لوحة المشغل أو باستخدام Utility Setting Printer.

## *لوحة المشغل*

.1 شغل الطابعة.

تأكد من ظهور الرسالة Function Select بشاشة LCD.

- .2 بلوحة المشغل، اضغط الزر **نظام**.
- .3 اختر Menu Admin، ثم اضغط الزر .
	- .4 اختر Network، ثم اضغط الزر .
		- .5 اختر IP/TCP، ثم اضغط الزر .
			- .6 اختر 4IPv، ثم اضغط الزر .
- 7. اختر Get IP Address ثم اضغط الزر (ok.
- .8 تأكد من اختيار Panel، ثم اضغط الزر (**السابق**).
	- .9 تأكد من اختيار Address IP Get.
	- .10 اختر Address IP، ثم اضغط الزر .

سيكون المؤشر عند أول ثلاثة أرقام في عنوان IP.

- .11 أدخل قيمة عنوان IP باستخدام لوحة الأزرار الرقمية.
	- .12 اضغط الزر .

ستكون الأرقام الثلاثة التالية مميزة.

- .13 كرر الخطوات 11 إلى 12لإدخال جميع الأرقام في عنوان IP، ثم اضغط الزر .
	- .14 اضغط الزر (**السابق**)، ثم تأكد من اختيار Address IP.
		- .15 اختر Mask Subnet، ثم اضغط الزر .

سيكون المؤشر عند أول ثلاثة أرقام في قناع الشبكة الفرعية.

- .16 أدخل قيمة قناع الشبكة الفرعية باستخدام لوحة الأزرار الرقمية.
	- .17 اضغط الزر .

ستكون الأرقام الثلاثة التالية مميزة.

.18 كرر الخطوات 16 إلى 17لإعداد قناع الشبكة الفرعية، ثم اضغط الزر .

```
.19 اضغط الزر (السابق)، ثم تأكد من اختيار Mask Subnet.
```
.20 اختر Address Gateway، ثم اضغط الزر .

سيكون المؤشر عند أول ثلاثة أرقام في عنوان البوابة.

- .21 أدخل قيمة عنوان البوابة باستخدام لوحة الأزرار الرقمية.
	- .22 اضغط الزر .

ستكون الأرقام الثلاثة التالية مميزة.

.23 كرر الخطوات 21 إلى 22لإعداد عنوان البوابة، ثم اضغط الزر .

.24 أوقف تشغيل الطابعة ثم شغلها مرة ثانية.

*انظر أيضا: "لوحة [المشغل" في](#page-27-0) الصفحة 28*

#### *Printer Setting Utility*

يستخدم الإجراء التالي XP Windows كمثال.

*عندما تستخدم وضع 6IPv لطباعة الشبكة، فإنهلا ميكنك استخدام Utility Setting Printer لتعيني عنوان IP. ملاحظة:*

.**Printer Setting Utility** — الطابعة — **EPSON** — **(البرامج كافة (All Programs** — **(ابدأ (start** انقر .1

*ملاحظة:*

تظهر النافذة التي تختار منها الطابعة في هذه الخطوة، عندما تكون بر امج تشغيل طباعة متعددة مثبتة على الكمبيوتر. وفي هذه<br>الحالة، انقر اسم الطابعة المطلوبة المذكور في Printer Name.

.Printer Setting Utility ستظهر

- .2 انقر علامة التبويب **Maintenance Printer**.
- .3 اختر **Settings IP/TCP** من القامئة بالجانب الأيسر من الصفحة.

.**TCP/IP Settings** صفحة ستعرض

- .**Gateway Address**و **IP Address**، **Subnet Mask** في القيم أدخل ثم ،**IP Address Mode** من **Panel** اختر .4
	- .سارية تصبح ليك **Restart printer to apply new settings** الزر انقر .5

<span id="page-46-0"></span>تم تعيين عنوان IP للطابعة. وللتحقق من الإعداد، اعرض مستعرض الويب على أي كمبيوتر موصل بالشبكة وأدخل عنوان IP في شريط<br>العناوين بالمستعرض. إذا كان عنوان IP معدا على النحو الصحيح، فإن EpsonNet Config سيعرض في مستعرضك.

كما مكنك تعيين عنوان IP للطابعة عند تثبيت برامج تشغيل الطباعة بواسطة المثبت. وعندما تستخدم ميزة تثبيت الشبكة، ويكون Address IP Get معدا على AutoIP/DHCP بقامئة لوحة المشغل، ميكنك إعداد عنوان IP من 0.0.0.0 على عنوانIP المطلوب بنافذة تحديد الطابعة.

## *التحقق من إعدادات IP*

يستخدم الإجراء التالي XP Windows كمثال.

*تطبع التقارير والقوائم جميعها بالإنجليزية. ملاحظة:*

- .1 اطبع صفحة Settings System.
- مناسبون. .2 انظر تحت العنوان **4IPv** في صفحة Settings System للتأكد من أن عنوان IP وقناع الشبكة الفرعية وعنوان البوابة

للتحقق من أن الطابعة نشطة بالشبكة، شغل أمر ping في الكمبيوتر:

- .1 انقر **start) ابدأ)**، واختر **Run) تشغيل)**.
	- .2 أدخل **cmd**، ثم انقر **OK) موافق)**.

ستظهر نافذة سوداء.

- .**Enter** المفتاح اضغط ثم ،)الطابعة IP عنوان هو **xx.xx.xx.xx** حيث (**ping xx.xx.xx.xx** أدخل .3
	- .4 سيأيت رد من عنوان IP يدل على أن الطابعة نشطة بالشبكة.

*انظر أيضا: "طباعة وفحص صفحة Settings System "في الصفحة 47*

## *طباعة وفحص صفحة Settings System*

اطبع صفحة Settings System وافحص عنوان IP الطابعة.

#### *لوحة المشغل*

*تطبع التقارير والقوائم جميعها بالإنجليزية. ملاحظة:*

- .1 اضغط الزر **نظام**.
- .2 اختر List / Report، ثم اضغط الزر .
- .3 اختر Settings System، ثم اضغط الزر .

ستطبع صفحة Settings System.

4. تأكد من عنوان IP بجوار IP **Address IP تحت Wired Network/Wireless Networ**k في صفحة System Settings. إذا كان<br>عنوان IP **0.0.0.0.0.0 انتظر عدة دقائق لحل عنوان IP** تلقائيًا، واطبع صفحة System Settings مرة ثانية.

إذا لم يتم حل عنوان IP تلقائيًا، انظر "تعيين عنوان IP [\(](#page-43-0)لوضع IPv4)" في [الصفحة](#page-43-0) 44.

#### *Printer Setting Utility*

يستخدم الإجراء التالي XP Windows كمثال.

*تطبع التقارير والقوائم جميعها بالإنجليزية. ملاحظة:*

.**Printer Setting Utility** — الطابعة — **EPSON** — **(البرامج كافة (All Programs** — **(ابدأ (start** انقر .1

### *ملاحظة:*

تظهر النافذة التي تختار منها الطابعة في هذه الخطوة، عندما تكون برامج تشغيل طباعة متعددة مثبتة على الكمبيوتر. وفي هذه<br>الحالة، انقر اسم الطابعة المطلوبة المذكور في Printer Name.

.Printer Setting Utility ستظهر

- .2 انقر علامة التبويب **Report Settings Printer**.
- .3 اختر **Reports** من القامئة بالجانب الأيسر من الصفحة.

ستعرض صفحة **Reports**.

.4 انقر الزر **Settings System**.

ستطبع صفحة Settings System.

إذا كان عنوان IP **0.0.0.0**) افتراض المصنع) أو **xx.xx**،**169.254.** فإن عنوان IPمليتم تعيينه.

*انظر أيضا: ["تعيني](#page-43-0) عنوان [IP\) لوضع](#page-43-0) [4IPv](#page-43-0) "[\(](#page-43-0)في [الصفحة](#page-43-0) 44*

*تثبيت برنامج تشغيل الطباعة على الكمبيوترات التي تعمل بنظام Windows*

## *Epson AcuLaser CX17NF/CX17WF)استخدامميزةتثبيتالشبكة قبل الطابعةوالكمبيوتر إعداد فقط)*

قبل تثبيت برنامج تشغيل الطباعة على الكمبيوتر، اطبع صفحة Settings System لفحص عنوان IP الطابعة.

يستخدم الإجراء التالي XP Windows كمثال.

*لوحة المشغل*

*تطبع التقارير والقوائم جميعها بالإنجليزية. ملاحظة:*

- .1 اضغط الزر **نظام**.
- .2 اختر List / Report، ثم اضغط الزر .
- .3 اختر Settings System، ثم اضغط الزر .

ستطبع صفحة Settings System.

.System Settings صفحة في **Wired Network**/**Wireless Network** تحت IP عنوان عن ابحث .4

إذا كان عنوان IP ،**0.0.0.0** انتظر عدة دقائق لحل عنوان IP تلقائيًا، واطبع صفحة Settings System مرة ثانية.

إذا لم يتم حل عنوان IP تلقائيًا، انظر "تعين عنوان IP [\(](#page-43-0)لوضع IPv4)" في [الصفحة](#page-43-0) 44.

#### *Printer Setting Utility*

.**Printer Setting Utility** — الطابعة — **EPSON** — **(البرامج كافة (All Programs** — **(ابدأ (start** انقر .1

*ملاحظة:*

تظهر النافذة التي تختار منها الطابعة في هذه الخطوة، عندما تكون بر امج تشغيل طباعة متعددة مثبتة على الكمبيوتر. وفي هذه<br>الحالة، انقر اسم الطابعة المطلوبة المذكور في Printer Name.

.Printer Setting Utility ستظهر

- .2 انقر علامة التبويب **Report Settings Printer**.
- .3 اختر **Settings IP/TCP** من القامئة يسار الصفحة.

.**TCP/IP Settings** صفحة ستظهر

إذا كان [عنوان](#page-43-0) IP يظهر **0.0.0.**0 [\(](#page-43-0)افتراض المصنع) أو 1**69.254.xx.xx، فإن عنوان IP لم يتم تعيينه.** ولتعيين عنوان للطابعة، انظر "تعيين<br>عنوان IP (لوضع IPv4)" في [الصفحة](#page-43-0) 44.

*تعطيل جدار النار قبل تثبيت الطابعة*

*بالنسبة لنظام التشغيل XP Windows، يجب تثبيت 2 Pack Service أو .3 ملاحظة:*

إذا كنت تشغل واحدًا من أنظمة التشغيل الآتية، يجب أن تعطل جدار النار قبل تثبيت برنامج الطابعة:

- Windows 7 ❏
- Windows Vista ❏
- Windows Server 2008 R2 ❏
	- Windows Server 2008 ❏
		- Windows XP ❏
- يستخدم الإجراء التالي XP Windows كمثال.
- .1 انقر **start) ابدأ) Support and Help) التعليامت والدعم)**.

#### *ملاحظة:*

*إذا ،Windows 7و Windows Server 2008 R2و Windows Server 2008و Windows Vista التشغيل بالنسبةلأنظمة* استخدمت *Online Help (التعليمات عبر الإنتر*نت)، تحول إلى *Offline Help (*تعليمات دون اتصال) في نافذة Windows *Help*<br>and *Support (*تعليمات ودعم *Windows* ).

.2 في مربع **Search) بحث)**، أدخل **firewall) جدار النار)** ثم اضغط المفتاح **Enter**.

في القامَّة، انقر T**urn Windows Firewall on or off (إيقاف أو تشغيل جدار نار Windows)** واتبع التعليمات التي تظهر على<br>الشاشة.

مكن جدار النار بعد اكتمال تثبيت برنامج الطابعة.

## *إعداد توصيل USB*

يستخدم الإجراء التالي XP Windows كمثال.

.1 أدخل *Disc Software* في مشغل DVD/CD الكمبيوتر.

.**Install Navi** سيبدأ

*ملاحظة:*

*إذاملتبدأ Disc Software تلقائيًا، انقر Start) ابدأ) (start) ابدأ) لنظام التشغيل XP Windows — (Programs All) كافة* ال**برامج)** (لنظامي التشغيل Windows Vista و A**ccessories —** (Windows 7) (ا**لبرامج الملحقة)** (لنظامي التشغيل Windows<br>Vista و Run — (Windows 7) (**تشغيل)،** ثم أدخل D:\EPSetup.exe( حيث يكون D هو حر ف مشغل CD/DVD الكمبيوتر )،<br>ث

- .2 وصل الكمبيوتر والطابعة بكابل USB.
	- .3 شغل الطابعة.

*إذا ظهرWizard Hardware New Found) معالج العثور على أجهزة جديدة)، انقر Cancel) إلغاء). ملاحظة:*

.**Easy Install** انقر .4

ستظهر **AGREEMENT LICENSE SOFTWARE) اتفاقية ترخيص البرنامج)**.

5. إذا كنت توافق على شروط SOFTWARE LICENSE AGREEMENT (ا**تفاقية ترخيص البرنامج**)، اختر Agree (أ**وافق**) ثم<br>انقر Next (التالي).

.**Easy Install Navi** سيبدأ

- .**Installing Drivers and Software** انقر .6
- .**Next** انقر ثم ،**)USB) Personal Installation** اختر .7
	- .8 انقر **Finish** للخروج من المعالج.

### *طباعة USB*

الطابعة الشخصية هي طابعة موصلة بالكمبيوتر أو خادم طباعة باستخدام كابل USB. إذا كانت الطابعة موصلة بشبكة وليس<br>بالكمبيوتر، انظر "إعداد اتصال الشبكة (Epson AcuLaser CX17NF/CX17WF فقط)" في الصفحة 52.

## *(فقط Epson AcuLaser CX17NF/CX17WF) الشبكة اتصال إعداد*

يستخدم الإجراء التالي XP Windows كمثال.

.1 أدخل *Disc Software* في مشغل DVD/CD الكمبيوتر.

.**Install Navi** سيبدأ

*ملاحظة:*

*إذاملتبدأ Disc Software تلقائيًا، انقر Start) ابدأ) (start) ابدأ) لنظام التشغيل XP Windows — (Programs All) كافة* ا**لبرامج**) (لنظامي التشغيل Windows Vista وWindows 7 (Windows 7) (**البرامج الملحقة**) (لنظامي التشغيل Windows<br>Vista وWindows 7 (**تشغيل)،** ثم أدخل D:\EPSetup.exe (حيث يكون D هو حرف مشغل CD/DVD الكمبيوتر )،<br>ثم انقر **OK (موافق** 

.**Easy Install** انقر .2

ستظهر **AGREEMENT LICENSE SOFTWARE) اتفاقية ترخيص البرنامج)**.

انقر **Next) التالي)**. .3 إذاكنتتوافقعلىشروط**AGREEMENT LICENSE SOFTWARE) اتفاقيةترخيصالبرنامج)**، اختر **Agree) أوافق)**ثم

.**Easy Install Navi** سيبدأ

- .**Installing Drivers and Software** انقر .4
- .5 اختر **Installation Network**، ثم انقر **Next**.
- 6. اختر الطابعة التي تريد تثبيتها من قامًة الطابعات، ثم انقر Next. إذا لم تظهر الطابعة المطلوبة بالقامًة، انقر Refresh لتحديث<br>القامًة أو انقر Add Printer لإضافة طابعة إلى القامًة يدويًا. ومِكنك تحديد عنوان IP واسم المن

إذا كنت ثبت هذه الطابعة على الكمبيوتر الخادم، حدد مربع الاختيار **server a on printer this up setting am I**.

**ملاحظة:**<br>عند استخدام AutoIP، سيعرض **0.0.0.0** في المثبت. وقبل أن تتمكن من المواصلة، يجب أن تدخل عنوان IP صالحا.

.7 حدد إعدادات الطابعة، ثم انقر **Next**.

- a أدخل اسم الطابعة.
- <span id="page-52-0"></span>b إذا كنت تريد مستخدمين آخرين بالشبكة يصلون إلى هذه الطابعة، اختر **Share this printer with other computers**<br>on the network، ثم أدخل اسم مشاركة يستطيع المستخدمون التعرف عليه.
	- c إذا كنت تريد إعداد طابعة على أنها الافتراضية للطباعة، حدد مربع الاختيار **Set this printer as default for**<br>printing.
- d إذا كنت تريد إعداد طابعة على أنها الافتراضية للمسح الضوئي، حدد مربع الاختيار **Set this printer as default for**<br>scanning.
	- e إذا كنت تريد تثبيت برنامج تشغيل الفاكس، حدد مربع الاختيار **Driver FAX**.
- 8. اختر البرنامج والدليل اللذين تريد تثبيتهما، ثم انقر **Install**. وعكنك تحديد المجلدات التي تثبت فيها البرنامج والدليل. ولتغيير<br>المجلدات، انقر Browse.
	- .9 انقر **Finish** للخروج من المعالج.

## *تكوين الإعدادات اللاسلكية (WF17CX AcuLaser Epson فقط)*

ميكنك تكوين الإعدادات اللاسلكية من خلال **Navi Install Easy**.

*مهم:*

❏ *ميزة LAN Wireless تتاح حسب المنطقة التي تشتري منها الطابعة.*

- نأكد من حصولك على SSID ومعلومات الحماية من مسئول نظام مسبقا عندما تستخدم إعدادا آخر غير WPS لتكوين الإعدادات  $\Box$ *اللاسلكية.*
	- ❏ *تأكد من أن كابل الإيرثنت مفصول من الطابعة قبل تكوين الإعدادات اللاسلكية.*

في الجدول أدناه شرح لمواصفات وظيفة الإعداد اللاسلكي:

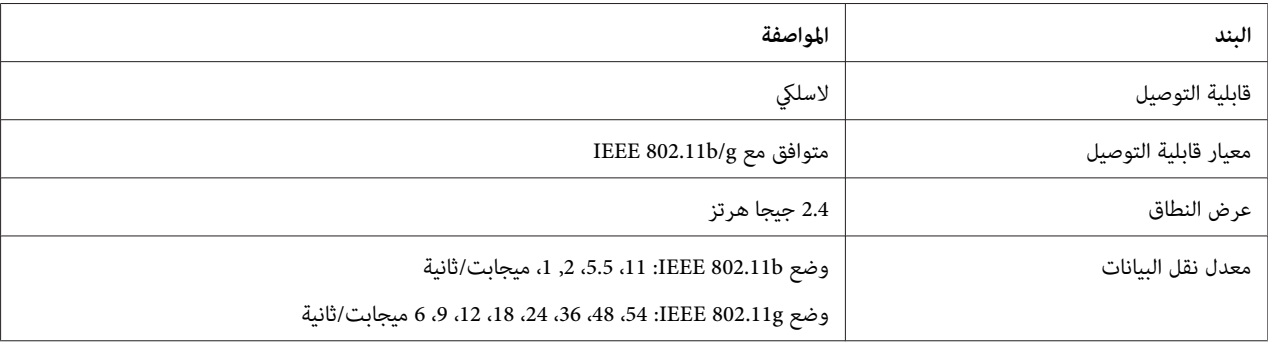

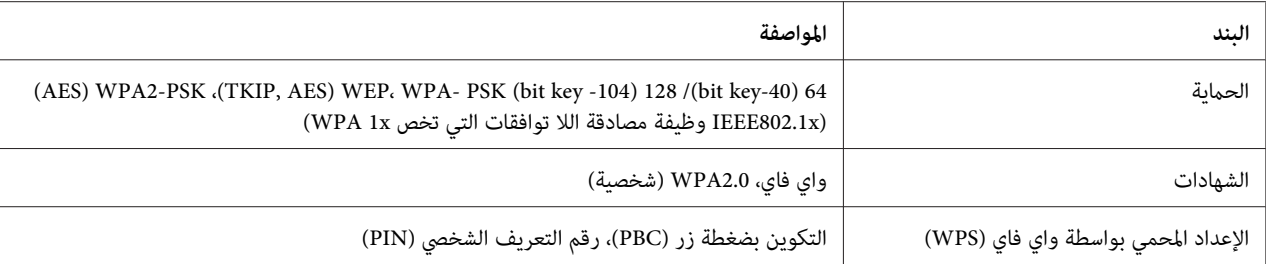

## مكنك اختيار طريقة لتكوين إعداد لاسلكي من الآتي:

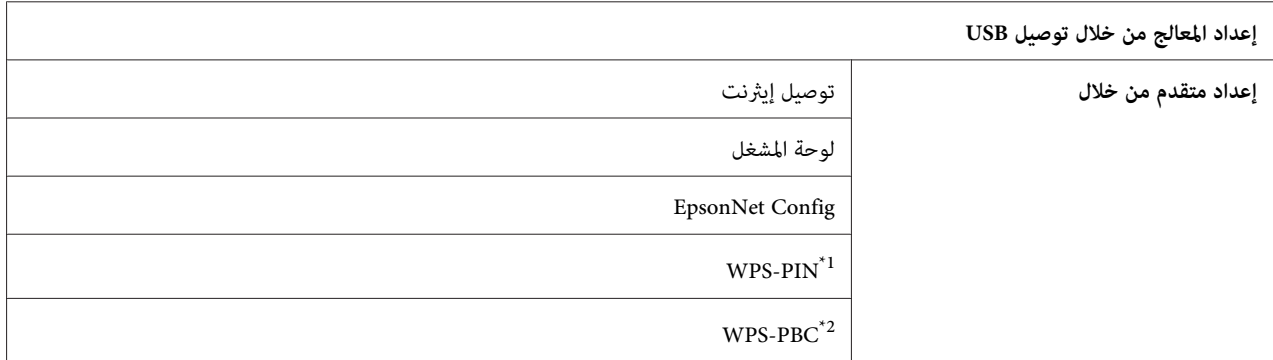

<sup>1</sup>" WPS-PIN (رقم تعريف الإعداد الشخصي المحمي بواسطة ®Wi-Fi ) هي طريقة للتحقق من وتسجيل الأجهزة المطلوبة للتكوين اللاسلكي، بإدخال رمز PIN في<br>الطابعة والكمبيوتر. وهذا الإعداد، الذي يتم إنجازه من خلال نقطة وصول، يتاح فقط إذ

<sup>2</sup>\* WPS-PBC (التكوين بضغطة زر للإعداد المحمي بواسطة Wi-Fi) هي طريقة للتحقق من وتسجيل الأجهزة المطلوبة للتكوين اللاسلكي، بضغط الزر الموجود بنقطة<br>الوصول عن طريق أجهزة التوجيه اللاسلكية، ثم إنجاز إعداد WPS-PBC بلوحة المشغل.

# *استخدام إعداد المعالج لتكوين الإعدادات اللاسلكية*

يستخدم الإجراء التالي XP Windows كمثال.

.1 أدخل *Disc Software* في مشغل DVD/CD الكمبيوتر.

.**Install Navi** سيبدأ

*ملاحظة:*

*إذاملتبدأ Disc Software تلقائيًا، انقر Start) ابدأ) (start) ابدأ) لنظام التشغيل XP Windows — (Programs All) كافة البرامج) (لنظامي التشغيل Vista Windowsو7 Windows—(Accessories) البرامج الملحقة) (لنظامي التشغيل Windows انقر OK) موافق). Vista و7 Windows—(Run) تشغيل)، ثم أدخل exe.EPSetup\:D) حيثD هو حرفمشغل DVD/CD الكمبيوتر)، ثم*

.**Easy Install** انقر .2

ستظهر **AGREEMENT LICENSE SOFTWARE) اتفاقية ترخيص البرنامج)**.

انقر **Next) التالي)**. .3 إذاكنتتوافقعلىشروط**AGREEMENT LICENSE SOFTWARE) اتفاقيةترخيصالبرنامج)**، اختر **Agree) أوافق)**ثم

.**Easy Install Navi** سيبدأ

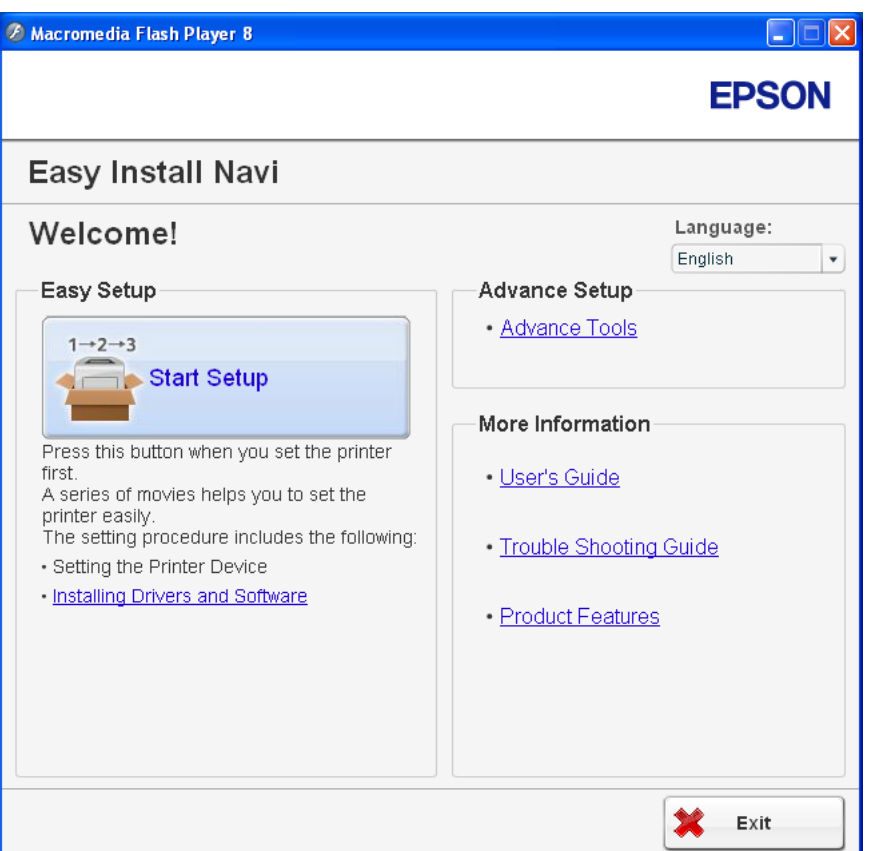

.**Start Setup** انقر .4

## .**Connect Your Printer** انقر .5

ستظهر شاشة اختيار نوع الاتصال.

.6 اختر **Connection Wireless**، ثم انقر **Next**.

ستظهر شاشة اختيار طريقة الإعداد.

.7 تأكد من اختيار**Wizard**، ثم انقر **Next**.

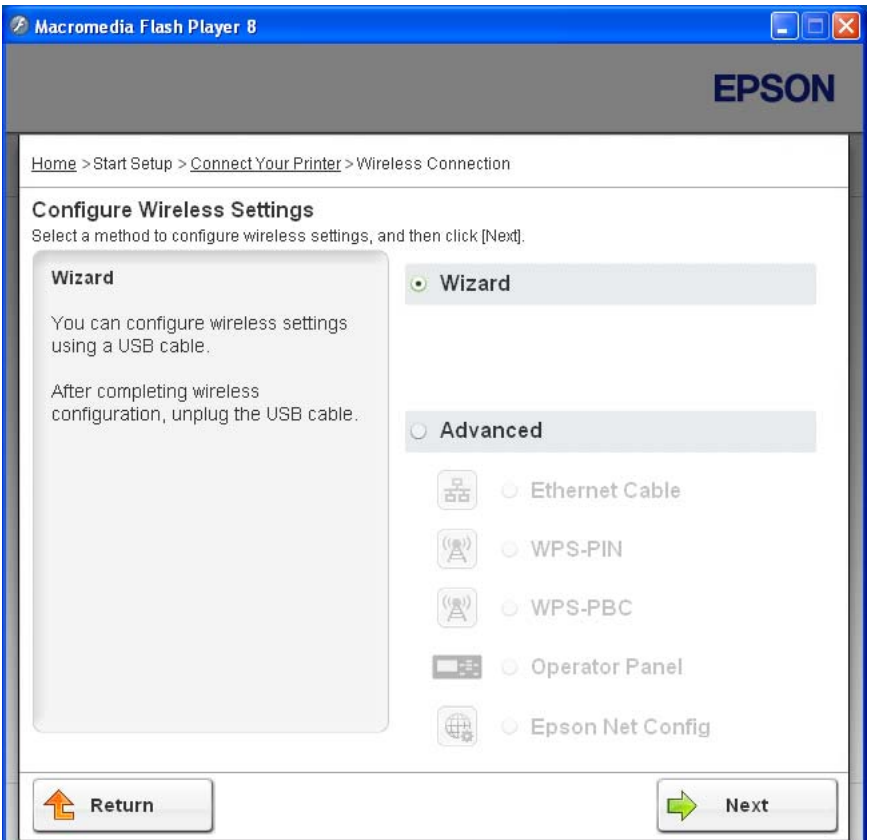

.8 اتبع تعليامت الشاشة لتوصيل كابل USB ونفذ الإعداد الآخر إلى أن تظهر شاشة **Utility Setup Printer**.

*إذا ظهرWizard Hardware New Found) معالج العثور على أجهزة جديدة)، انقر Cancel) إلغاء). ملاحظة:*

.9 أدخل SSID.

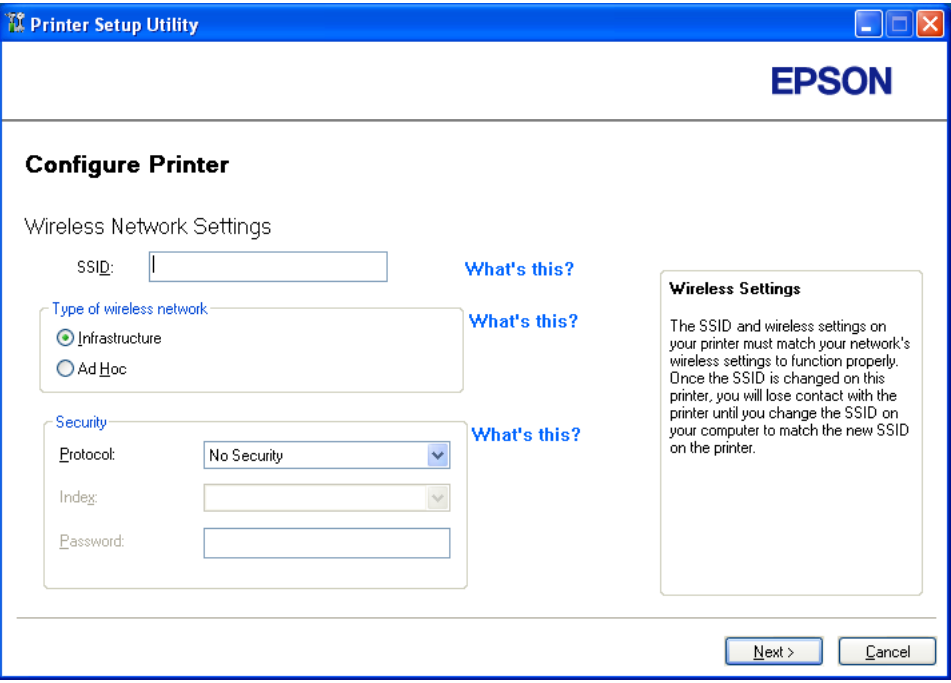

- .**Type of wireless network** اختر .10
- .11 كون إعدادات الحامية، ثم انقر **Next**.

."IP Address Settings" شاشة ستظهر

.12 اختر **Mode IP** اعتامدا على نظام شبكتك.

عند اختيار **4IPv**، كون الآيت:

- .**Type** اختر a
- b إذا اخترت **Address Manual Use** من **Type**، أدخل البنود الآتية:
	- الطابعة **IP Address** ❏
		- **Subnet Mask** ❏
	- **Gateway Address** ❏

عند اختيار **Stack Dual**، كون الآيت:

- .**IPv4 Settings** كون a
- b إذا حددت مربع الاختيار **Address Manual Use** تحت **Settings 6IPv**، أدخل البنود الآتية:
	- الطابعة **IP Address** ❏
	- **Gateway Address** ❏

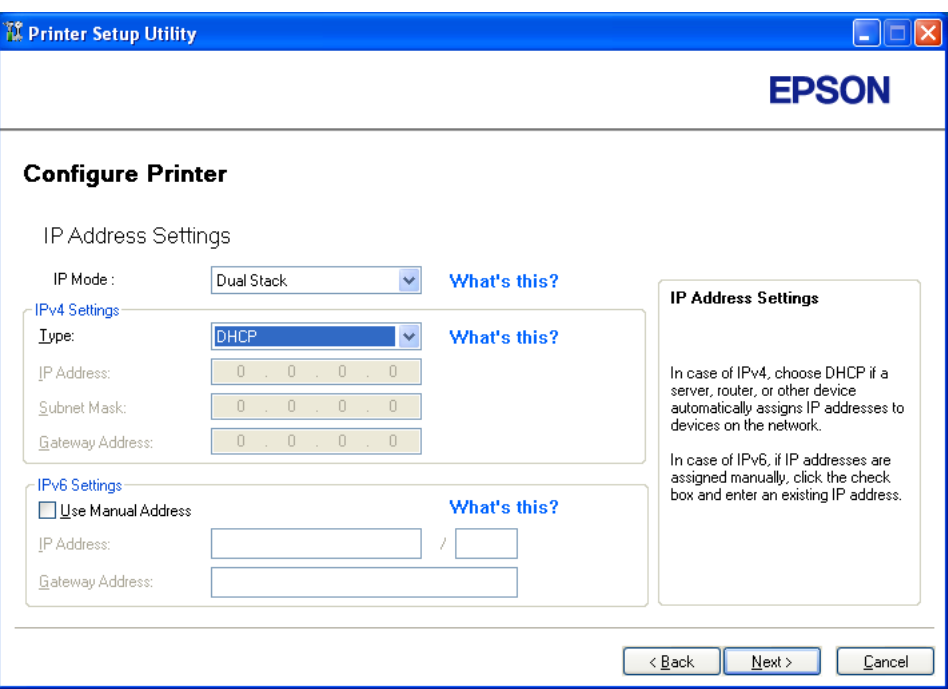

.13 انقر **Next**.

ستظهر شاشة "Settings FAX".

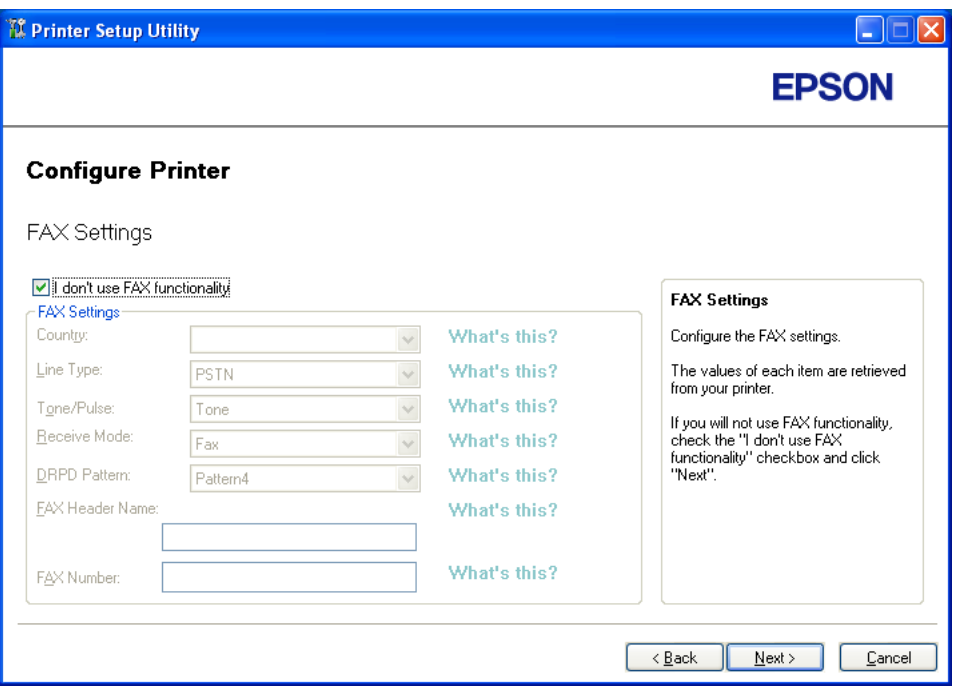

.14 كون إعدادات الفاكس حسب الحاجة.

*إذا كنت تريد استخدام ميزة الفاكس، حدد مربع الاختيارdon I'functionality FAX use t. ملاحظة:*

.15 انقر **Next**.

.16 تأكد من عرض الإعدادات اللاسلكية، ثم انقر **Apply**.

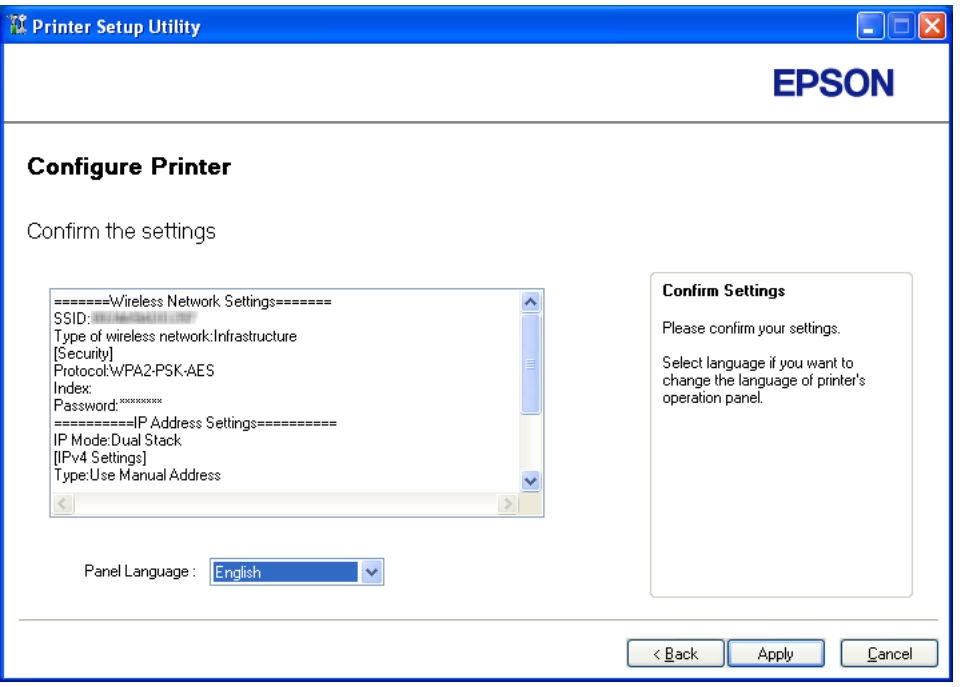

.17 انقر **Yes) نعم)**لإعادة تشغيل الطابعة.

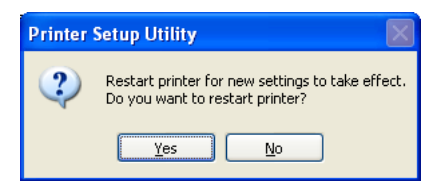

ستظهر شاشة "Complete Configuration".

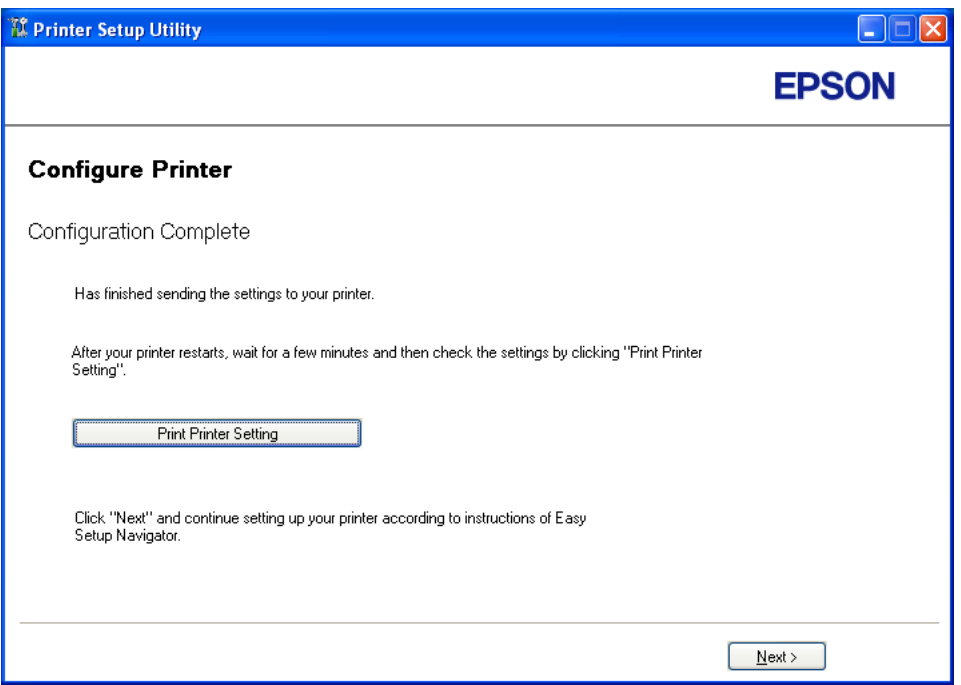

.18 انتظر عدة دقائق حتى تبدأ الطابعة التشغيل من جديد لتأسيس الشبكة اللاسلكية.

*إذا ظهرWizard Hardware New Found) معالج العثور على أجهزة جديدة)، انقر Cancel) إلغاء). ملاحظة:*

- .**Print Printer Setting** انقر .19
- .20 تأكد من أن "Quality Link "تظهر على أنها "Good "أو "Acceptable "أو "Low "في التقرير.

*ملاحظة:*

في حالة أن *"Link Quality"* تكون *"No Reception"،* تأكد أن الإعدادات اللاسلكية تم تكوينها على النحو الصحيح. ولإعادة تكوين<br>الإعدادات اللاسلكية، انقر Nex**t في شاشة "Configuration Complete**" ثم انقر Return.

- .21 انقر **Next**.
- .22 اتبع تعليامت الشاشة حتى تظهر شاشة "Setup Check".
- .23 تأكد من عدم عرض أخطاء بشاشة LCD، ثم انقر **Installation Start**.

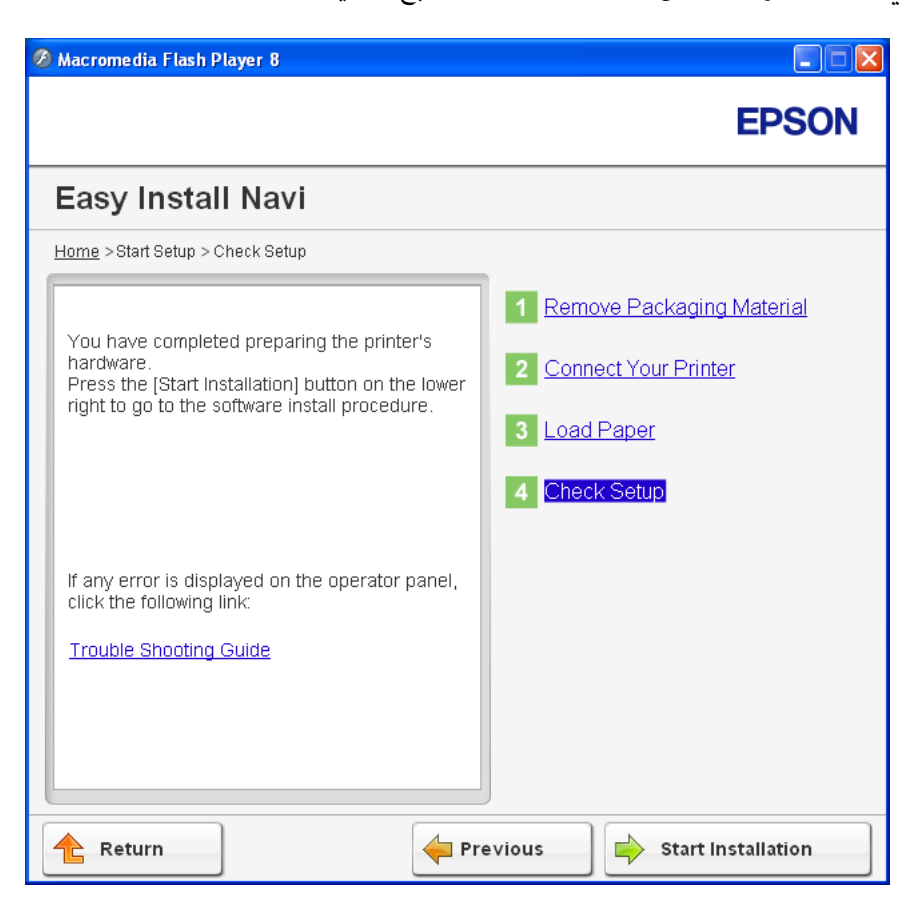

إذا رأيت أي أخطاء، انقر **Guide Shooting Trouble** واتبع التعليامت.

.24 تأكد من أن الطابعة التي تريد تثبيتها مذكورة في شاشة "Printer Select"، ثم انقر **Next**.

*إذا كانت الطابعة التي تريد تثبيتها غري مذكورة في شاشة "Printer Select"، جرب الخطوات الآتية: ملاحظة:*

- ❏ *انقرRefresh لتحديث المعلومات.*
- ❏ *انقر Printer Add، ثم أدخل تفاصيل الطابعة يدويا.*
- .25 اختر البنود المطلوبة في شاشة "Settings Printer Enter"، ثم انقر **Next**.
	- .26 اختر البرنامج الذي تريد تثبيته، ثم انقر **Install**.
		- .27 انقر **Finish** للخروج من هذه الأداة.

اكتمل بذلك التكوين اللاسليك.

## *استخدام الإعداد المتقدم لتكوين الإعدادات اللاسلكية*

لاستخدام الإعداد المتقدم، اعرض شاشة Settings Wireless Configure.

يستخدم الإجراء التالي XP Windows كمثال.

- *Configure Wireless Settings شاشة عرض*
- .1 أدخل *Disc Software* في مشغل DVD/CD الكمبيوتر.

.**Install Navi** سيبدأ

### *ملاحظة:*

*إذاملتبدأ Disc Software تلقائيًا، انقر Start) ابدأ) (start) ابدأ) لنظام التشغيل XP Windows — (Programs All) كافة* ا**لبرامج**) (لنظامي التشغيل Windows Vista وWindows 7 (Windows 7) (ا**لبرامج الملحقة**) (لنظامي التشغيل Windows<br>Wista وWindows 7 (**Windows 7 (تشغيل)،** ثم أدخل D:\**EPSetup.exe (**حيث يكون D هو حرف مشغل CD/DVD الكمبيوتر)،<br>ثم انق

.**Easy Install** انقر .2

ستظهر **AGREEMENT LICENSE SOFTWARE) اتفاقية ترخيص البرنامج)**.

انقر **Next) التالي)**. .3 إذاكنتتوافقعلىشروط**AGREEMENT LICENSE SOFTWARE) اتفاقيةترخيصالبرنامج)**، اختر **Agree) أوافق)**ثم

.**Easy Install Navi** سيبدأ

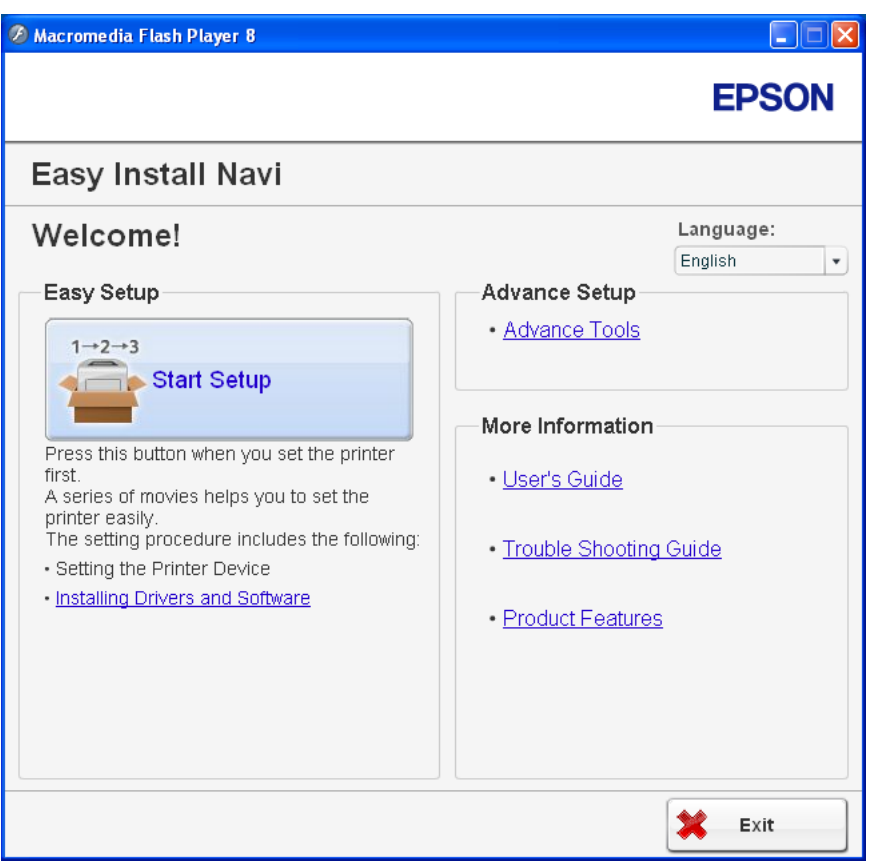

## .**Start Setup** انقر .4

## .**Connect Your Printer** انقر .5

## .6 اختر **Connection Wireless**، ثم انقر **Next**.

ستظهر شاشة اختيار طريقة الإعداد.

.7 اختر **Advanced**.

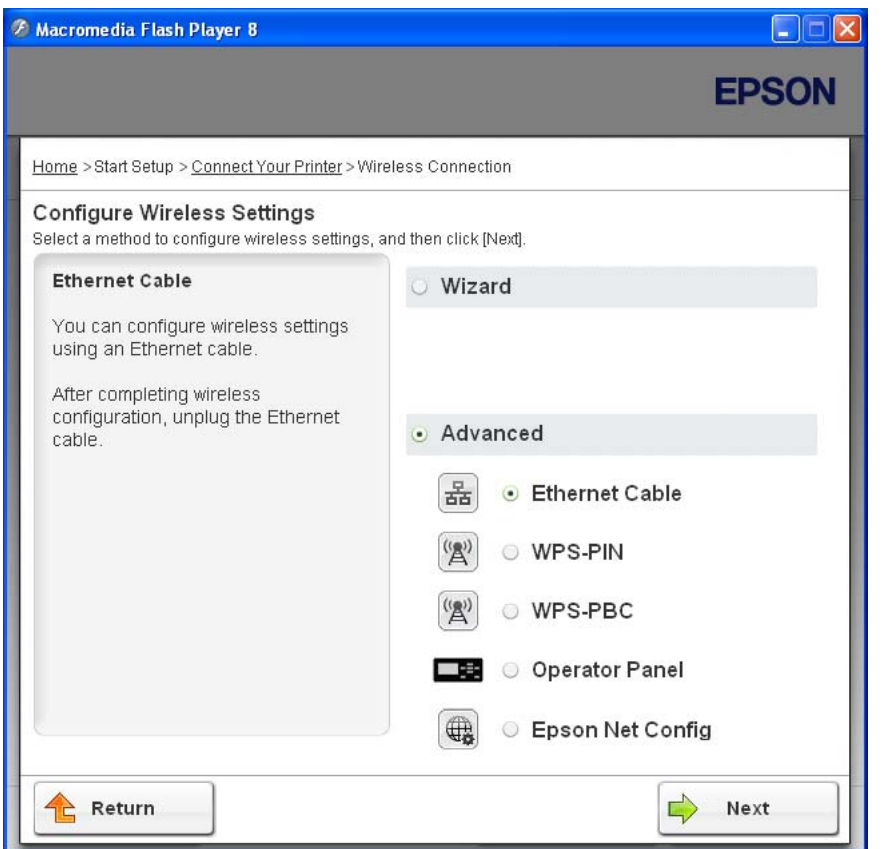

*اختر طريقة توصيل من الآيت*

- $\,$ وْ الصفحة  $\,$  "Ethernet Cable"  $\,$   $\Box$ 
	- ❏ ["PIN-WPS](#page-71-0) "في [الصفحة](#page-71-0) 72
	- ❏ ["PBC-WPS](#page-72-0) "في [الصفحة](#page-72-0) 73
- ❏ ["Panel Operator](#page-74-0) ["](#page-74-0)في [الصفحة](#page-74-0) 75
- ❏ ["Config EpsonNet "في](#page-75-0) الصفحة 76

### *Ethernet Cable*

- .1 اختر **Cable Ethernet**، ثم انقر **Next**.
	- .2 اتبع تعليامت الشاشة، ثم انقر **Next**.

.**Printer Setup Utility** شاشة ستظهر

.3 اختر الطابعة التي تريد تكوينها في شاشة "Printer Select"، ثم انقر **Next**.

*إذا كانت الطابعة التي تريد تكوينها غري مذكورة في شاشة "Printer Select"، جرب الخطوات الآتية: ملاحظة:*

- ❏ *انقرRefresh لتحديث المعلومات.*
- ❏ *انقر Address IP Enter، ثم أدخل عنوان IP الطابعة.*
	- .4 أدخل SSID.

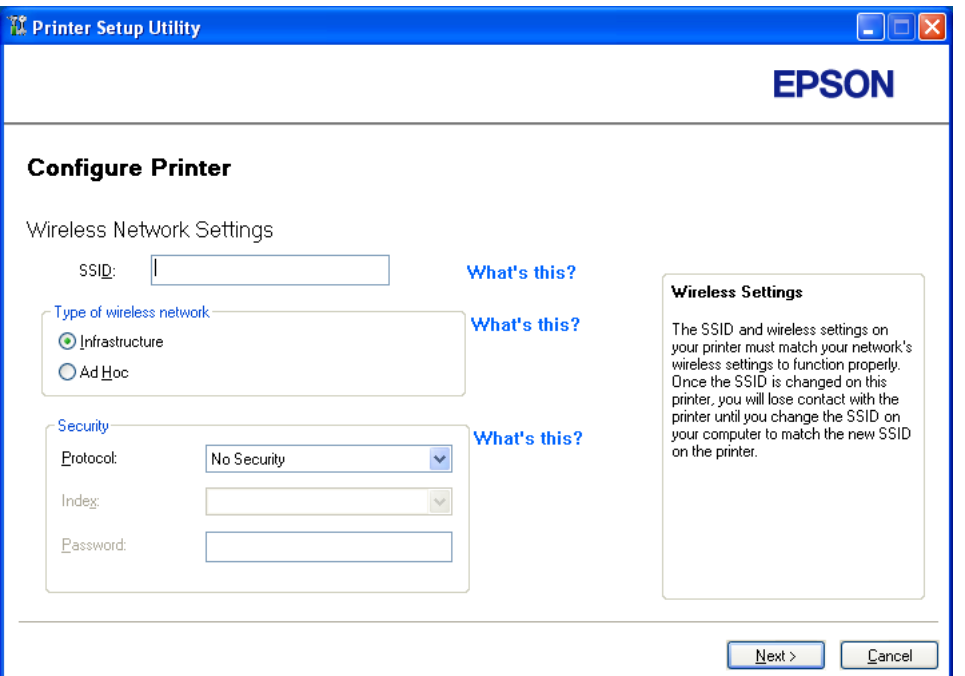

- .**Type of wireless network** اختر .5
- .6 كون إعدادات الحامية، ثم انقر **Next**.

."IP Address Settings" شاشة ستظهر

.7 اختر **Mode IP** اعتامدا على نظام شبكتك.

عند اختيار **4IPv**، كون الآيت:

- .**Type** اختر a
- b إذا اخترت **Address Manual Use** من **Type**، أدخل البنود الآتية:
	- الطابعة **IP Address** ❏
		- **Subnet Mask** ❏
	- **Gateway Address** ❏

عند اختيار **Stack Dual**، كون الآيت:

- .**IPv4 Settings** كون a
- b إذا حددت مربع الاختيار **Address Manual Use** تحت **Settings 6IPv**، أدخل البنود الآتية:
	- الطابعة **IP Address** ❏
	- **Gateway Address** ❏

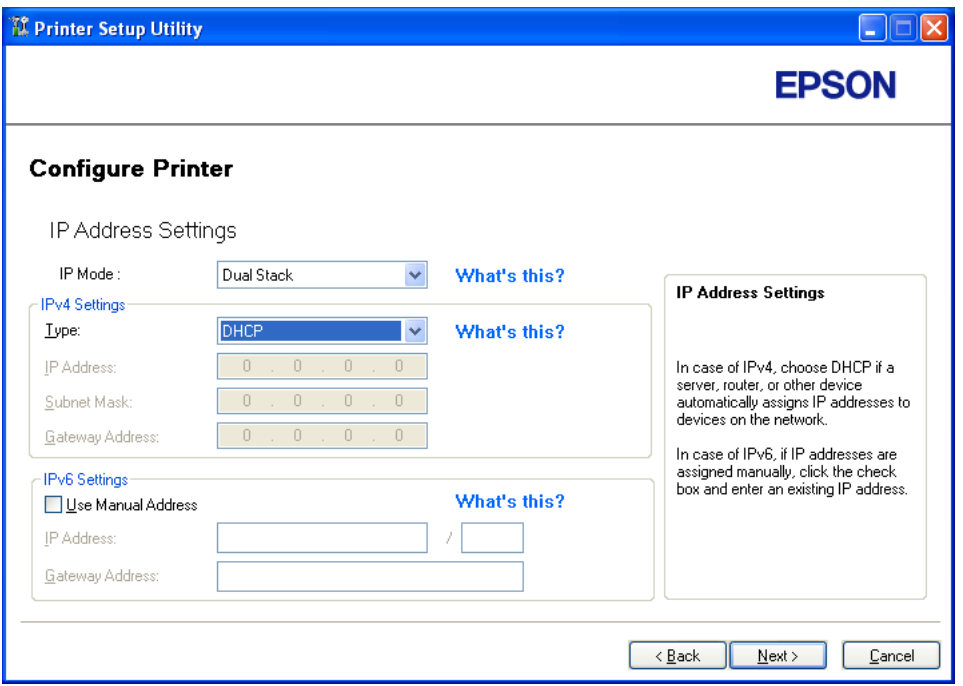

.8 انقر **Next**.

ستظهر شاشة "Settings FAX".

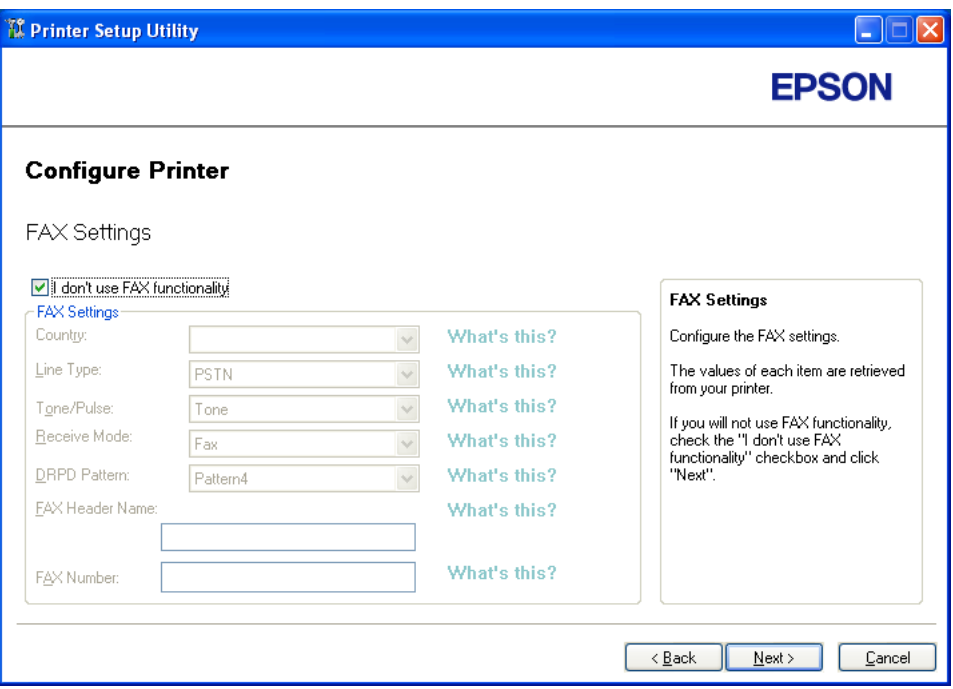

.9 كون إعدادات الفاكس حسب الحاجة.

*إذا كنت تريد استخدام ميزة الفاكس، حدد مربع الاختيارdon I'functionality FAX use t. ملاحظة:*

.10 انقر **Next**.

.11 تأكد من عرض الإعدادات اللاسلكية، ثم انقر **Apply**.

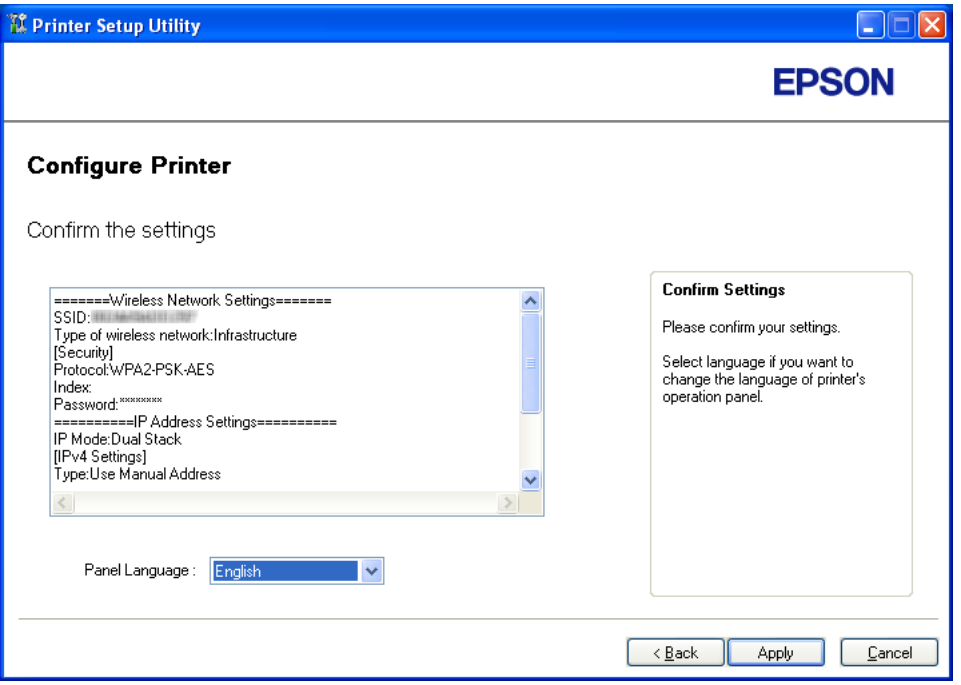

.12 انقر **Yes) نعم)**لإعادة تشغيل الطابعة.

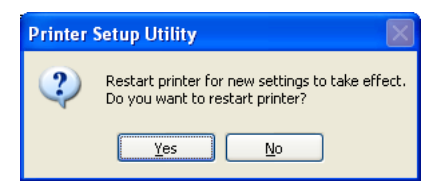

ستظهر شاشة "Complete Configuration".

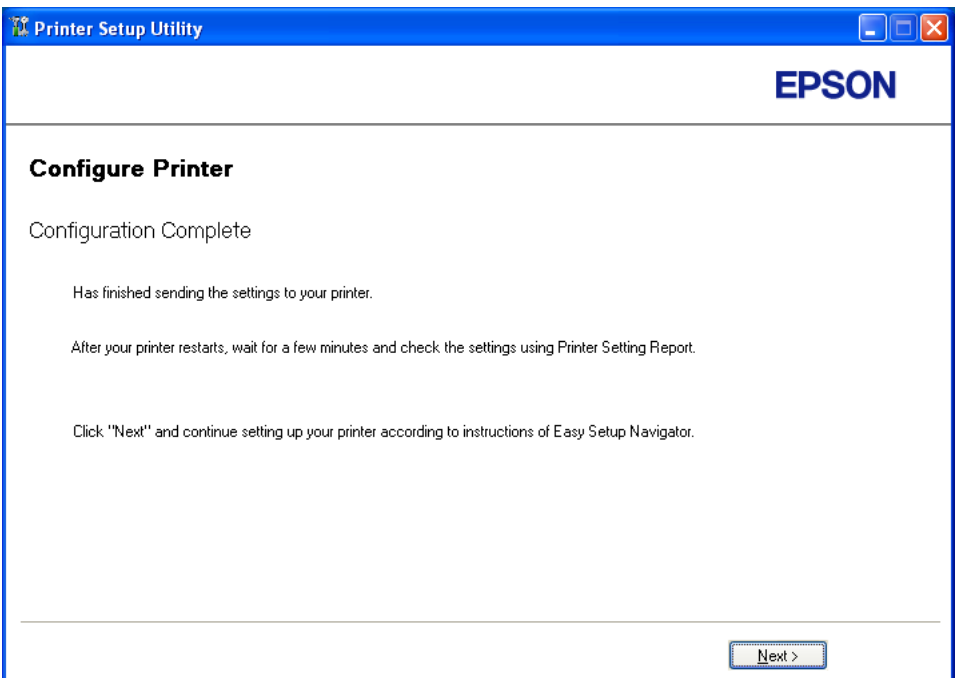

- .13 انتظر عدة دقائق حتى تبدأ الطابعة التشغيل من جديد لتأسيس الشبكة اللاسلكية.
	- .14 انقر **Next**.
	- .15 اتبع تعليامت الشاشة حتى تظهر شاشة "Setup Check".
		- .16 اطبع صفحة Settings System من لوحة المشغل.

انظر ["طباعة](#page-144-0) صفحة System Settings["](#page-144-0) في [الصفحة](#page-144-0) 145.

.17 تأكد من أن "Quality Link "تظهر على أنها "Good "أو "Acceptable "أو "Low "في التقرير.

#### *ملاحظة:*

في حالة أن *"Link Quality"* تكون *"No Reception"،* تأكد أن الإعدادات اللاسلكية تم تكوينها على النحو الصحيح. ولتكوين<br>الإعدادات اللاسلكية، انقر **Return**.

.18 تأكد من عدم عرض أخطاء بشاشة LCD، ثم انقر **Installation Start**.

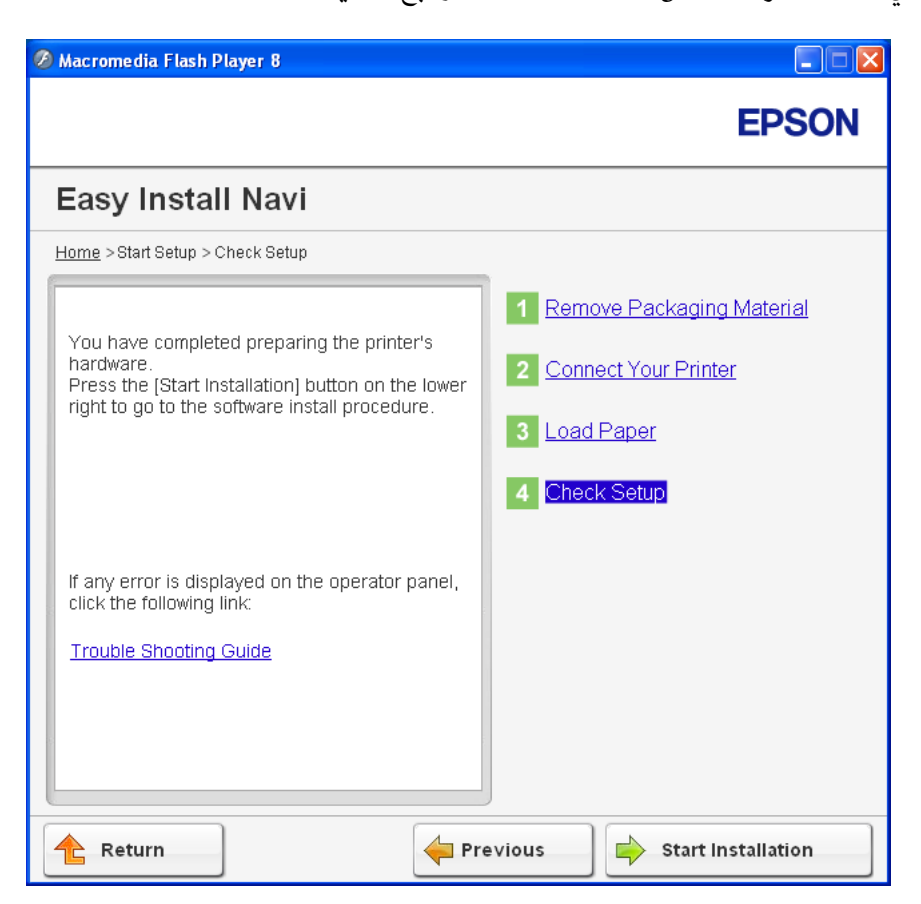

إذا رأيت أي أخطاء، انقر **Guide Shooting Trouble** واتبع التعليامت.

.19 تأكد من أن الطابعة التي تريد تثبيتها مذكورة في شاشة "Printer Select"، ثم انقر **Next**.

*إذا كانت الطابعة التي تريد تثبيتها غري مذكورة في شاشة "Printer Select"، جرب الخطوات الآتية: ملاحظة:*

- ❏ *انقرRefresh لتحديث المعلومات.*
- ❏ *انقر Printer Add، ثم أدخل تفاصيل الطابعة يدويا.*
- .20 كون البنود المطلوبة في شاشة "Settings Printer Enter"، ثم انقر **Next**.
	- .21 اختر البرنامج الذي تريد تثبيته، ثم انقر **Install**.
		- .22 انقر **Finish** للخروج من هذه الأداة.

اكتمل بذلك التكوين اللاسليك.

#### *WPS-PIN*

#### *ملاحظة:*

- <span id="page-71-0"></span>❏ *PIN-WPS) رقم التعريف الشخصي للإعداد المحمي بواسطة Fi-Wi (هي طريقة للتحقق من وتسجيل الأجهزة المطلوبة* للتكوين اللاسلكي، بإدخال رمز PIN لطابعة وكمبيوتر . وهذا الإعداد، الذي يتّم إنجازه من خلال نقطة وصول، يتاح فقط إذا كانت<br>نقطة وصول الموجه اللاسلكي تدعم WPS .
- ❏ *قبل أن يبدأPIN-WPS، سيكون عليكإدخال رمزPINفيصفحةويبنقطةالوصول اللاسليك. انظردليل نقطةالوصول لمعرفة التفاصيل.*
	- .1 اختر **PIN-WPS**، ثم انقر **Next**.
	- .2 اتبع تعليامت الشاشة حتى تظهر شاشة "Setup Check".
	- .3 تأكد من عدم عرض أخطاء بشاشة LCD، ثم انقر **Installation Start**.

إذا رأيت أي أخطاء، انقر **Guide Shooting Trouble** واتبع التعليامت.

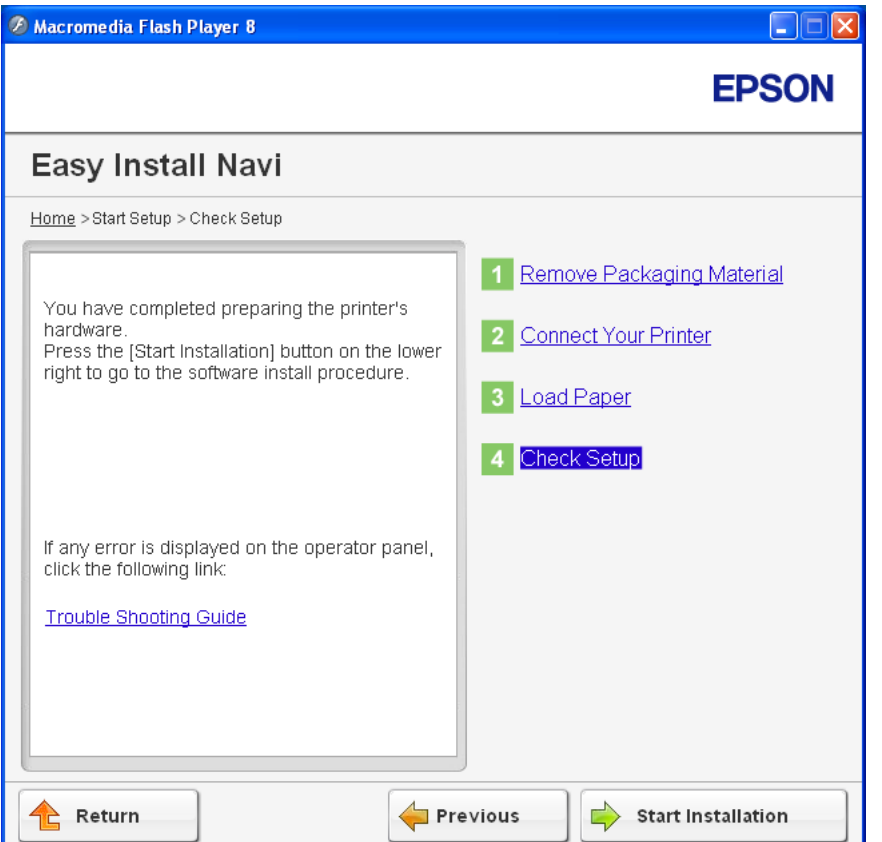

.4 تأكد من أن الطابعة التي تريد تثبيتها مذكورة في شاشة "Printer Select"، ثم انقر **Next**.
*إذا كانت الطابعة التي تريد تثبيتها غري مذكورة في شاشة "Printer Select"، جرب الخطوات الآتية: ملاحظة:*

- ❏ *انقرRefresh لتحديث المعلومات.*
- ❏ *انقر Printer Add، ثم أدخل تفاصيل الطابعة يدويا.*
- .5 كون البنود المطلوبة في شاشة "Settings Printer Enter"، ثم انقر **Next**.
	- .6 اختر البرنامج الذي تريد تثبيته، ثم انقر **Install**.
		- .7 انقر **Finish** للخروج من هذه الأداة.

اكتمل بذلك التكوين اللاسلكي.

عندما يكون تشغيل **PIN-WPS** ناجحا والطابعة تم إعادة تشغيلها، فإن توصيل LANيكون اكتمل.

### *WPS-PBC*

### *ملاحظة:*

*PBC-WPS) التكوين بضغطة زر للإعداد المحمي بواسطة Fi-Wi (هي طريقة للتحقق من وتسجيل الأجهزة المطلوبة للتكوين* اللاسلكي، بضغط الزر الموجود بنقطة الوصول عن طريق أجهزة التوجيه اللاسلكية، ثم إنجاز إعداد WPS-PBC بلوحة المشغل. ويتاح<br>هذا الإعداد فقط إذا كانت نقطة الوصول تدعم WPS.

- .1 اختر **PBC-WPS**، ثم انقر **Next**.
- .2 اتبع تعليامت الشاشة حتى تظهر شاشة "Setup Check".
- .3 تأكد من عدم عرض أخطاء بشاشة LCD، ثم انقر **Installation Start**.

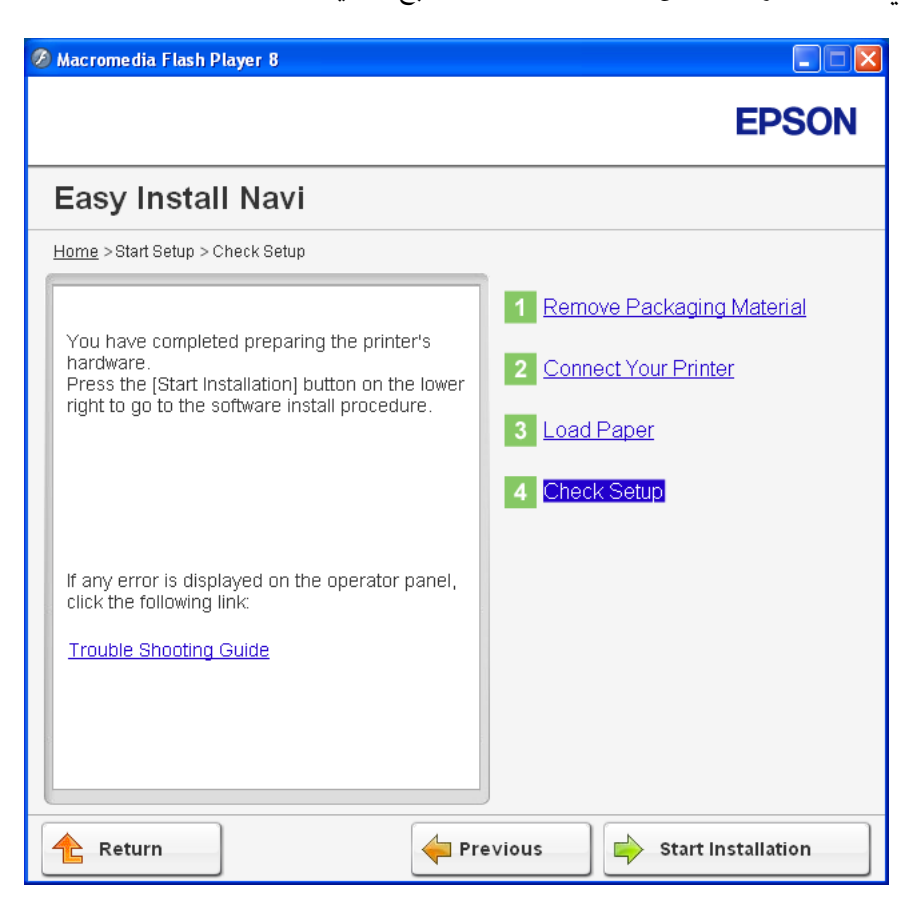

إذا رأيت أي أخطاء، انقر **Guide Shooting Trouble** واتبع التعليامت.

.4 تأكد من أن الطابعة التي تريد تثبيتها مذكورة في شاشة "Printer Select"، ثم انقر **Next**.

*إذا كانت الطابعة التي تريد تثبيتها غري مذكورة في شاشة "Printer Select"، جرب الخطوات الآتية: ملاحظة:*

- ❏ *انقرRefresh لتحديث المعلومات.*
- ❏ *انقر Printer Add، ثم أدخل تفاصيل الطابعة يدويا.*
- .5 كون البنود المطلوبة في شاشة "Settings Printer Enter"، ثم انقر **Next**.
	- .6 اختر البرنامج الذي تريد تثبيته، ثم انقر **Install**.
		- .7 انقر **Finish** للخروج من هذه الأداة.

اكتمل بذلك التكوين اللاسلكي.

```
لتشغيل PBC-WPS بنقطة وصول LANاللاسلكية، ارجع إلى الدليل المرفق مع نقطة وصول LANاللاسلكية. ملاحظة:
```
عندما يكون تشغيل **PBC-WPS** ناجحا والطابعة تم إعادة تشغيلها، فإن توصيل LANيكون اكتمل.

### *Operator Panel*

- .1 اختر **Panel Operator**، ثم انقر **Next**.
- .2 اتبع تعليامت الشاشة حتى تظهر شاشة "Setup Check".
- .3 تأكد من عدم عرض أخطاء بشاشة LCD، ثم انقر **Installation Start**.

إذا رأيت أي أخطاء، انقر **Guide Shooting Trouble** واتبع التعليامت.

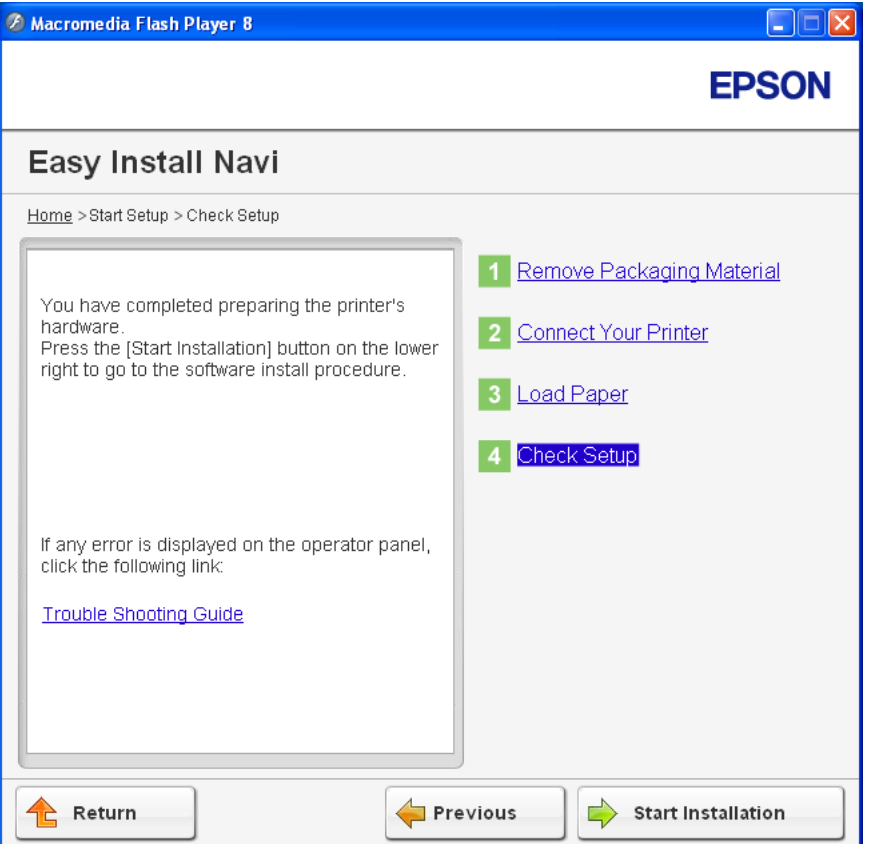

.4 تأكد من أن الطابعة التي تريد تثبيتها مذكورة في شاشة "Printer Select"، ثم انقر **Next**.

```
إذا كانت الطابعة التي تريد تثبيتها غري مذكورة في شاشة "Printer Select"، جرب الخطوات الآتية: ملاحظة:
```
- ❏ *انقرRefresh لتحديث المعلومات.*
- ❏ *انقر Printer Add، ثم أدخل تفاصيل الطابعة يدويا.*
- .5 كون البنود المطلوبة في شاشة "Settings Printer Enter"، ثم انقر **Next**.
	- .6 اختر البرنامج الذي تريد تثبيته، ثم انقر **Install**.
		- .7 انقر **Finish** للخروج من هذه الأداة.

اكتمل بذلك التكوين اللاسليك.

# *EpsonNet Config*

- .1 اختر **Config EpsonNet**، ثم انقر **Next**.
- .2 اتبع تعليامت الشاشة حتى تظهر شاشة "Setup Check".
- .3 تأكد من عدم عرض أخطاء بشاشة LCD، ثم انقر **Installation Start**.

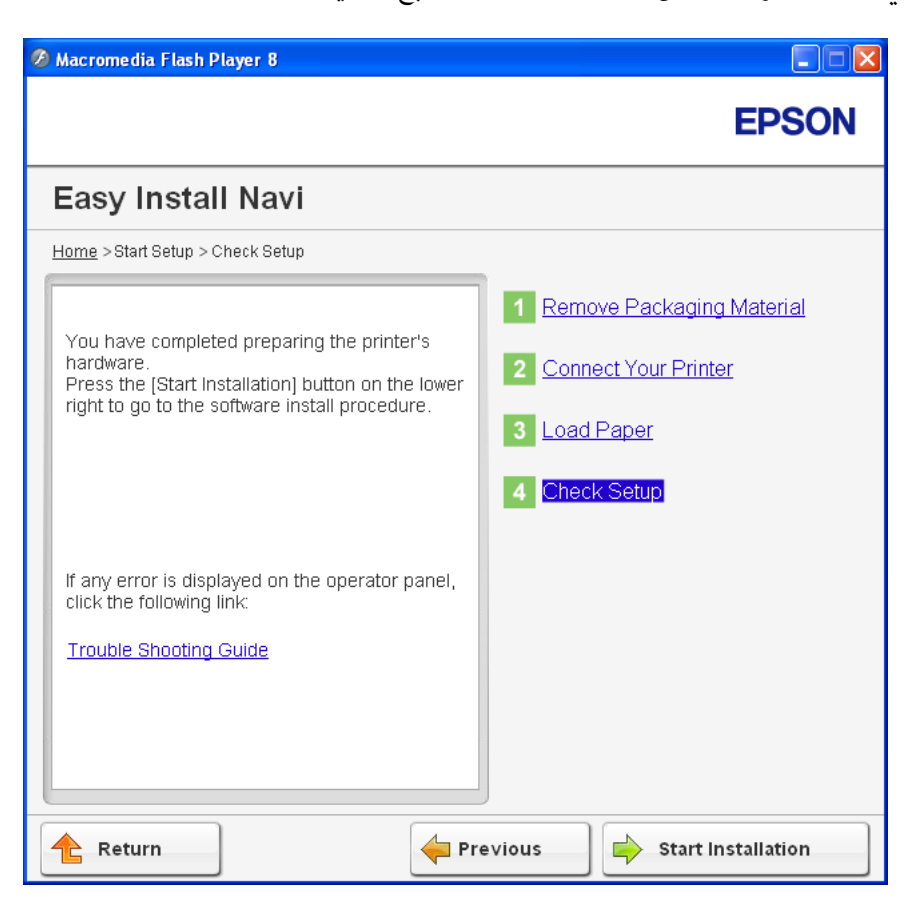

إذا رأيت أي أخطاء، انقر **Guide Shooting Trouble** واتبع التعليامت.

.4 تأكد من أن الطابعة التي تريد تثبيتها مذكورة في شاشة "Printer Select"، ثم انقر **Next**.

*إذا كانت الطابعة التي تريد تثبيتها غري مذكورة في شاشة "Printer Select"، جرب الخطوات الآتية: ملاحظة:*

- ❏ *انقرRefresh لتحديث المعلومات.*
- ❏ *انقر Printer Add، ثم أدخل تفاصيل الطابعة يدويا.*
- .5 كون البنود المطلوبة في شاشة "Settings Printer Enter"، ثم انقر **Next**.
	- .6 اختر البرنامج الذي تريد تثبيته، ثم انقر **Install**.
		- .7 انقر **Finish** للخروج من هذه الأداة.

اكتمل بذلك التكوين اللاسلكي.

عندما يكون تشغيل Config EpsonNet ناجحا والطابعة تم إعادة تشغيلها، فإن توصيل LANيكون اكتمل.

*إعداد بيئة شبكة لاسلكية جديدة للكمبيوتر (عندما تحتاج إلى إعداد قابلية الاتصال اللاسليك بالكمبيوتر)*

# *لشبكة DHCP:*

.1 إعداد الكمبيوتر لقابلية الاتصال اللاسليك:

*ميكنك أيضا تغيري الإعدادات اللاسلكية باستخدام التطبيق اللاسليك الذي رمبا يكون مثبتا في الكمبيوتر. ملاحظة:*

**:Windows Server 2003و Windows XP التشغيل لنظامي**

- a اختر **Connections Network) اتصالات الشبكة)** من **Panel Control) لوحة التحكم)**.
- b انقر بالزر الأمين **Connection Network Wireless) اتصال الشبكة اللاسلكية)** واختر **Properties) خصائص)**.
	- c اختر علامة التبويب **Networks Wireless) الشبكات اللاسلكية)**.
	- **Windows لتكوين إعدادات شبكة الاتصال اللاسلكية)**. <sup>d</sup> تأكد من تحديد مربع الاختيار **settings network wireless my configure to Windows Use) استخدام**

# *ملاحظة:*

دوِّن الإعدادات اللاسلكية في نافذة Advanced (**خيارات متقدمة**) (الخطوة و) ونافذة Wireless network properties<br>(**خصائص شبكة الاتصال اللاسلكي**) (الخطوة ح). فقد تحتاج إلى تلك الإعدادات فيما بعد.

- e انقر الزر**Advanced) خيارات متقدمة)**.
- وأغلق مربع الحوار**Advanced) خيارات متقدمة)**. <sup>f</sup> اختر **computer-to-Computer) hoc ad (only networks) شبكات اتصال كمبيوتر إلى كمبيوتر فقط (hoc ad((**
	- g انقر الزر**Add) إضافة)** لعرض **properties network Wireless) خصائص شبكة الاتصال اللاسلكية)**.

h في علامة التبويب **Association،) اقتران)** أدخل المعلومات الآتية وانقر **OK) موافق)**.

**اسم الشبكة (SSID(: xxxxxxxx**) xxxxxxxx يدل على SSID جهاز لاسليك تستخدمه)

**Authentication Network) مصادقة الشبكة): Open) مفتوح)**

**encryption Data) تشفري البيانات):Disabled) معطل)**

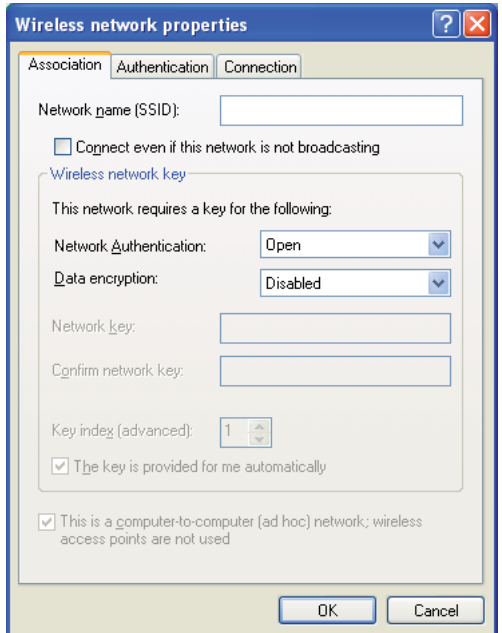

- i انقر الزر **up Move)تحريك لأعلى)** لتحريك SSID المضاف حديثا إلى أعلى القامئة.
- **اللاسلكية)**. <sup>j</sup> انقر **OK) موافق)** لغلق مربع الحوار **Properties Connection Network Wireless) خصائص اتصال الشبكة**

**لنظام التشغيل Vista Windows:**

- a اعرض **Panel Control) لوحة التحكم)**.
- .**(وإنترنت الشبكة (Network and Internet** اختر b
- .**(والمشاركة الشبكة مركز (Network and Sharing Center** اختر c
	- .**(بشبكة الاتصال (Connect to a network** اختر d
- المتوفرة، وانقر **Connect) اتصال)**. <sup>e</sup> اختر **xxxxxxxx**) xxxxxxxx يدل على SSID جهازلاسليك تستخدمه) من بنود الشبكة المذكورة في قامئة الشبكات
	- f انقر **Close) غلق)** في مربع الحوار بعد التأكد من نجاح الاتصال.
		- **لنظام التشغيل 2008 Server Windows:**
		- a اعرض **Panel Control) لوحة التحكم)**.
		- .**(وإنترنت الشبكة (Network and Internet** اختر b
	- .**(والمشاركة الشبكة مركز (Network and Sharing Center** اختر c
		- .**(بشبكة الاتصال (Connect to a network** اختر d
- المتوفرة، وانقر **Connect) اتصال)**. <sup>e</sup> اختر **xxxxxxxx**) xxxxxxxx يدل على SSID جهازلاسليك تستخدمه) من بنود الشبكة المذكورة في قامئة الشبكات
	- f انقر **Close) غلق)** في مربع الحوار بعد التأكد من نجاح الاتصال.
		- **:Windows 7و Windows Server 2008 R2 التشغيل لنظامي**
			- a اعرض **Panel Control) لوحة التحكم)**.
			- .**(وإنترنت الشبكة (Network and Internet** اختر b
	- .**(والمشاركة الشبكة مركز (Network and Sharing Center** اختر c
		- .**(بشبكة الاتصال (Connect to a network** اختر d
- المتوفرة، وانقر **Connect) اتصال)**. <sup>e</sup> اختر **xxxxxxxx**) xxxxxxxx يدل على SSID جهازلاسليك تستخدمه) من بنود الشبكة المذكورة في قامئة الشبكات
	- 2. تأكد من تعين عنوان IP بواسطة AutoIP بالطابعة.
		- a بلوحة المشغل، اضغط الزر **نظام**.
		- b اختر Menu Admin، ثم اضغط الزر .
			- c اختر Network، ثم اضغط الزر .

- d اختر IP/TCP، ثم اضغط الزر .
	- e اختر 4IPv، ثم اضغط الزر .
- f اختر Address IP، ثم اضغط الزر .

(نطاق عنوان IP الافتراضي: 169.254.xxx.yyy)

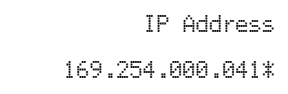

.3 تأكد من أن عنوان IP على الكمبيوتر معني بواسطة DHCP.

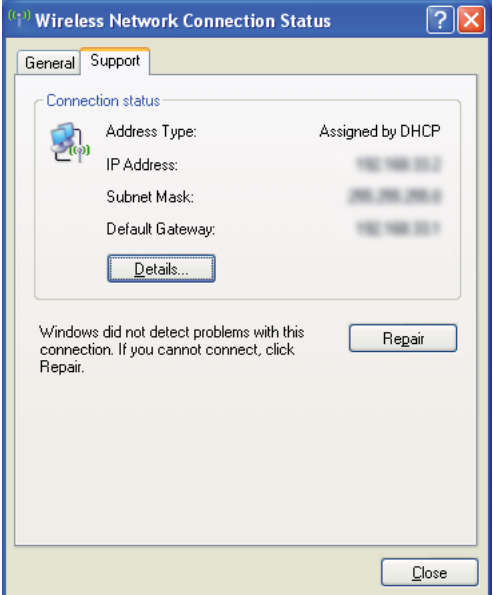

- .4 ابدأ مستعرض الويب.
- .5 أدخل عنوان IP الطابعة في شريط العناوين، ثم اضغط مفتاح **Enter**.

.EpsonNet Config ستظهر

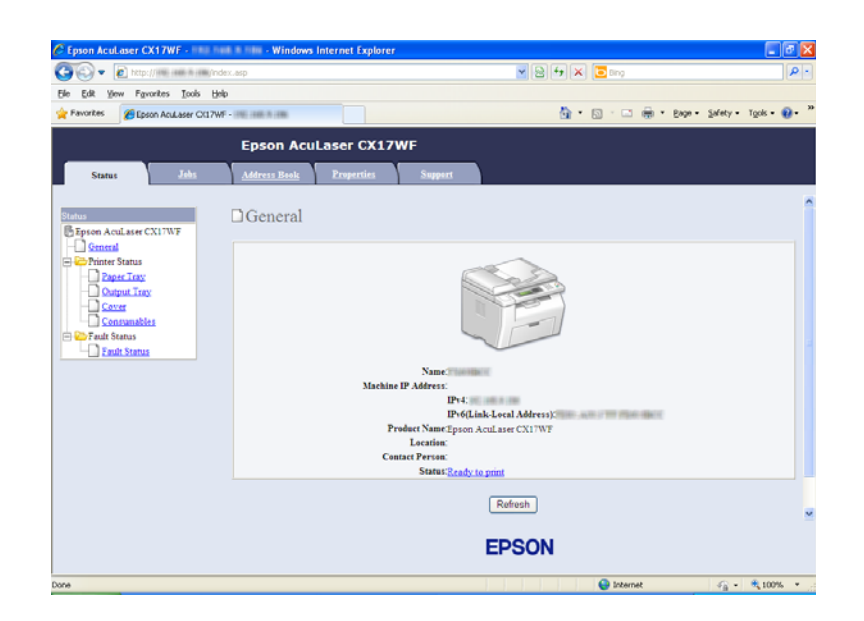

- .6 أنشئ الإعداد اللاسليك للطابعة في Config EpsonNet.
	- .7 أعد تشغيل الطابعة.
	- 8. استعد الإعدادات اللاسلكية على الكمبيوتر.

*ملاحظة:*

*إذا كان نظام التشغيل على الكمبيوتر يوفر برنامجا للتكوين اللاسليك، استخدمه لتغيري الإعدادات اللاسلكية. انظر الشرح أدناه.*

**:Windows Server 2003و Windows XP التشغيل لنظامي**

- a اختر **Connections Network) اتصالات الشبكة)** من **Panel Control) لوحة التحكم)**.
- b انقر بالزر الأمين **Connection Network Wireless) اتصال الشبكة اللاسلكية)** واختر **Properties) خصائص)**.
	- c اختر علامة التبويب **Networks Wireless) الشبكات اللاسلكية)**.
	- **Windows لتكوين إعدادات شبكة الاتصال اللاسلكية)**. <sup>d</sup> تأكد من تحديد مربع الاختيار **settings network wireless my configure to Windows Use) استخدام**
		- e انقر**Advanced) خيارات متقدمة)**.
- f ميكنك إما إعداد الطابعة على وضع hoc-ad أو وضع البنية التحتية.
- :Ad hoc لوضع❏ اختر **computer-to-Computer) hoc ad (only networks) شبكات اتصال كمبيوتر إلى كمبيوتر فقط (hoc ad ((**وأغلق مربع الحوار.
	- ❏ لوضع البنية التحتية: اختر **point Access) Infrastructure (only networks) شبكات اتصال نقطة الوصول (البنية التحتية) فقط)** وأغلق مربع الحوار.
		- g انقر**Add) إضافة)** لعرض **properties network Wireless) خصائص شبكة الاتصال اللاسلكية)**.
			- h أدخل الإعداد الذي سترسله إلى الطابعة وانقر **OK) موافق)**.
			- i انقر **up Move) تحريك لأعلى)** لتحريك الإعداد إلى أعلى القامئة.
- **اللاسلكية)**. <sup>j</sup> انقر **OK) موافق)** لغلق مربع الحوار **Properties Connection Network Wireless) خصائص اتصال الشبكة**

**لنظام التشغيل Vista Windows:**

- a اعرض **Panel Control) لوحة التحكم)**.
- .**(وإنترنت الشبكة (Network and Internet** اختر b
- .**(والمشاركة الشبكة مركز (Network and Sharing Center** اختر c
	- .**(بشبكة الاتصال (Connect to a network** اختر d
		- e اختر الشبكة، ثم انقر **Connect) اتصال)**.
	- f انقر **Close) غلق)** في مربع الحوار بعد التأكد من نجاح الاتصال.

**لنظام التشغيل 2008 Server Windows:**

- a اعرض **Panel Control) لوحة التحكم)**.
- .**(وإنترنت الشبكة (Network and Internet** اختر b
- .**(والمشاركة الشبكة مركز (Network and Sharing Center** اختر c
	- .**(بشبكة الاتصال (Connect to a network** اختر d
		- e اختر الشبكة، ثم انقر **Connect) اتصال)**.

f انقر **Close) غلق)** في مربع الحوار بعد التأكد من نجاح الاتصال.

**:Windows 7و Windows Server 2008 R2 التشغيل لنظامي**

- a اعرض **Panel Control) لوحة التحكم)**.
- .**(وإنترنت الشبكة (Network and Internet** اختر b
- .**(والمشاركة الشبكة مركز (Network and Sharing Center** اختر c
	- .**(بشبكة الاتصال (Connect to a network** اختر d
		- e اختر الشبكة، ثم انقر **Connect) اتصال)**.

*لشبكات IP الثابت:*

.1 إعداد الكمبيوتر لقابلية الاتصال اللاسليك:

*ملاحظة:*

*إذا كان نظام التشغيل على الكمبيوتر يوفر برنامجا للتكوين اللاسليك، استخدمه لتغيري الإعدادات اللاسلكية. انظر الشرح أدناه.*

**:Windows Server 2003و Windows XP التشغيل لنظامي**

- a اختر **Connections Network) اتصالات الشبكة)** من **Panel Control) لوحة التحكم)**.
- b انقر بالزر الأمين **Connection Network Wireless) اتصال الشبكة اللاسلكية)** واختر **Properties) خصائص)**.
	- c اختر علامة التبويب **Networks Wireless) الشبكات اللاسلكية)**.
	- **Windows لتكوين إعدادات شبكة الاتصال اللاسلكية)**. <sup>d</sup> تأكد من تحديد مربع الاختيار **settings network wireless my configure to Windows Use) استخدام**

*تأكد من تدوين إعدادات الكمبيوتر اللاسلكية الحالية في الخطوة (و) والخطوة (ح) بحيث ميكنك استعادتهم فيام بعد. ملاحظة:*

- e انقر الزر**Advanced) خيارات متقدمة)**.
- وأغلق مربع الحوار**Advanced) خيارات متقدمة)**. <sup>f</sup> اختر **computer-to-Computer) hoc ad (only networks) شبكات اتصال كمبيوتر إلى كمبيوتر فقط (hoc ad((**
- g انقر الزر**Add) إضافة)** لعرض **properties network Wireless) خصائص شبكة الاتصال اللاسلكية)**.
	- h في علامة التبويب **Association،) اقتران)** أدخل المعلومات الآتية وانقر **OK) موافق)**.

**اسم الشبكة (SSID(: xxxxxxxx**) xxxxxxxx يدل على SSID جهاز لاسليك تستخدمه)

**Authentication Network) مصادقة الشبكة): Open) مفتوح)**

**encryption Data) تشفري البيانات):Disabled) معطل)**

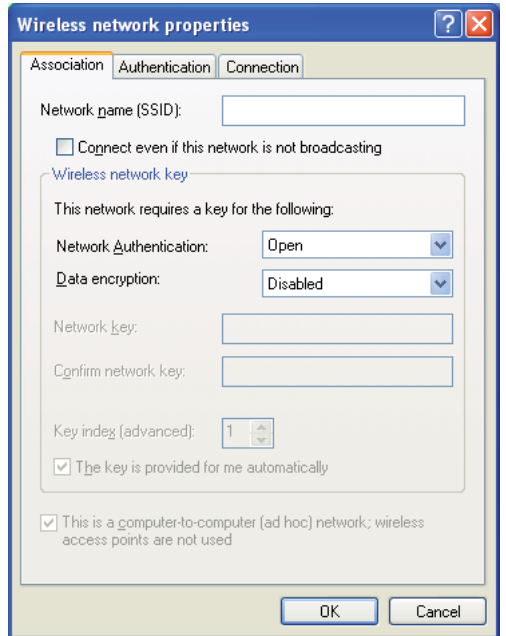

- i انقر الزر **up Move)تحريك لأعلى)** لتحريك SSID المضاف حديثا إلى أعلى القامئة.
- **اللاسلكية)**. <sup>j</sup> انقر **OK) موافق)** لغلق مربع الحوار **Properties Connection Network Wireless) خصائص اتصال الشبكة**

**لنظام التشغيل Vista Windows:**

- a اعرض **Panel Control) لوحة التحكم)**.
- .**(وإنترنت الشبكة (Network and Internet** اختر b
- .**(والمشاركة الشبكة مركز (Network and Sharing Center** اختر c
- .**(بشبكة الاتصال (Connect to a network** اختر d
- المتوفرة، وانقر **Connect) اتصال)**. <sup>e</sup> اختر **xxxxxxxx**) xxxxxxxx يدل على SSID جهازلاسليك تستخدمه) من بنود الشبكة المذكورة في قامئة الشبكات
	- f انقر **Close) غلق)** في مربع الحوار بعد التأكد من نجاح الاتصال.

**لنظام التشغيل 2008 Server Windows:**

- a اعرض **Panel Control) لوحة التحكم)**.
- .**(وإنترنت الشبكة (Network and Internet** اختر b
- .**(والمشاركة الشبكة مركز (Network and Sharing Center** اختر c
	- .**(بشبكة الاتصال (Connect to a network** اختر d
- e اختر **xxxxxxxxx xxxxxxxxx يدل على SSID جهاز لاسل**ي تستخدمه) من بنود الشبكة المذكورة في قامًة الشبكات<br>المتوفرة، وانقر **Connect (اتصال)**.
	- f انقر **Close) غلق)** في مربع الحوار بعد التأكد من نجاح الاتصال.

#### **:Windows 7و Windows Server 2008 R2 التشغيل لنظامي**

- a اعرض **Panel Control) لوحة التحكم)**.
- .**(وإنترنت الشبكة (Network and Internet** اختر b
- .**(والمشاركة الشبكة مركز (Network and Sharing Center** اختر c
	- .**(بشبكة الاتصال (Connect to a network** اختر d
- e اختر **xxxxxxxx xxxxxxxx ي**دل على SSID جهاز لاسلكي تستخدمه) من بنود الشبكة المذكورة في قامًة الشبكات<br>المتوفرة، وانقر **Connect (اتصال**).

.2 افحص عنوان IP على الكمبيوتر.

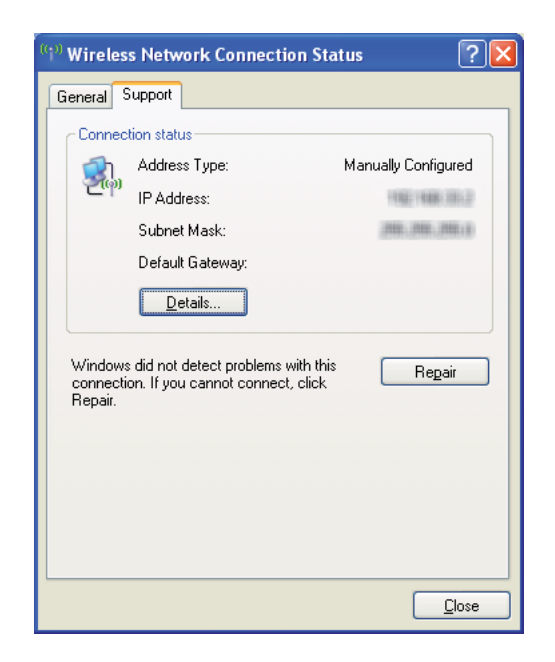

.3 أعد عنوان IP على الطابعة.

انظر "تعيين عنوان IP [\(](#page-43-0)لوضع IPv4)" في [الصفحة](#page-43-0) 44.

- .4 ابدأ مستعرض الويب.
- .5 أدخل عنوان IP الطابعة في شريط العناوين، ثم اضغط مفتاح **Enter**.

.EpsonNet Config ستظهر

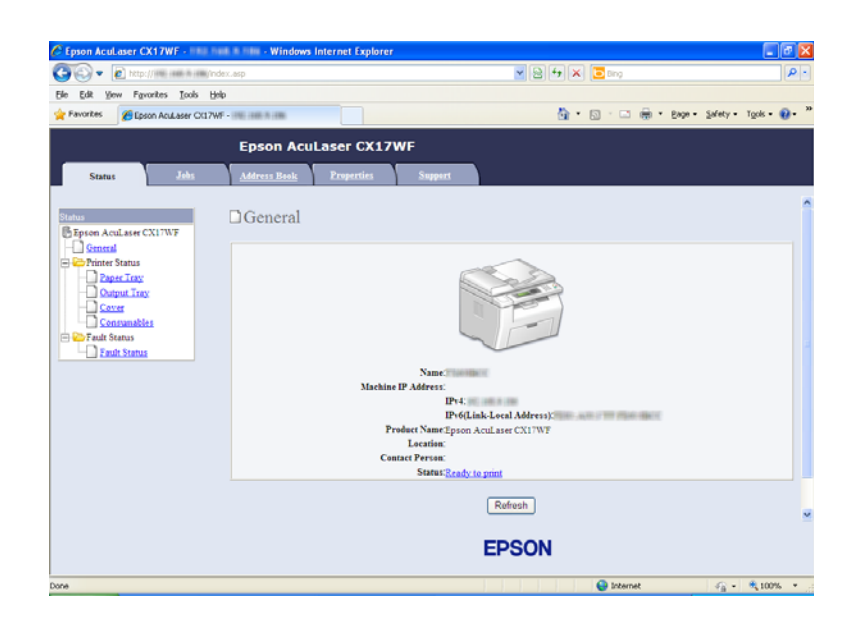

- .6 غري الإعداد اللاسليك للطابعة في Config EpsonNet.
	- .7 أعد تشغيل الطابعة.
	- 8. استعد الإعدادات اللاسلكية على الكمبيوتر.

### *ملاحظة:*

إذا كان نظام التشغيل على الكمبيوتر يوفر برنامجا للتكوين اللاسلكي، استخدمه لتغيير الإعدادات اللاسلكية. أو عكنك تغيير<br>الإعدادات اللاسلكية باستخدام الأداة الموجودة مع نظام التشغيل. انظر الشرح أدناه.

### **:Windows Server 2003و Windows XP التشغيل لنظامي**

- a اختر **Connections Network) اتصالات الشبكة)** من **Panel Control) لوحة التحكم)**.
- b انقر بالزر الأمين **Connection Network Wireless) اتصال الشبكة اللاسلكية)** واختر **Properties) خصائص)**.
	- c اختر علامة التبويب **Networks Wireless) الشبكات اللاسلكية)**.
	- **Windows لتكوين إعدادات شبكة الاتصال اللاسلكية)**. <sup>d</sup> تأكد من تحديد مربع الاختيار **settings network wireless my configure to Windows Use) استخدام**
		- e انقر**Advanced) خيارات متقدمة)**.
- f ميكنك إما إعداد الطابعة على وضع hoc-ad أو وضع البنية التحتية.
- :Ad hoc لوضع❏ اختر **computer-to-Computer) hoc ad (only networks) شبكات اتصال كمبيوتر إلى كمبيوتر فقط (hoc ad ((**وأغلق مربع الحوار.
	- ❏ لوضع البنية التحتية: اختر **point Access) Infrastructure (only networks) شبكات اتصال نقطة الوصول (البنية التحتية) فقط)** وأغلق مربع الحوار.
		- g انقر**Add) إضافة)** لعرض **properties network Wireless) خصائص شبكة الاتصال اللاسلكية)**.
			- h أدخل الإعداد الذي سترسله إلى الطابعة وانقر **OK) موافق)**.
			- i انقر **up Move) تحريك لأعلى)** لتحريك الإعداد إلى أعلى القامئة.
- **اللاسلكية)**. <sup>j</sup> انقر **OK) موافق)** لغلق مربع الحوار **Properties Connection Network Wireless) خصائص اتصال الشبكة**

**لنظام التشغيل Vista Windows:**

- a اعرض **Panel Control) لوحة التحكم)**.
- .**(وإنترنت الشبكة (Network and Internet** اختر b
- .**(والمشاركة الشبكة مركز (Network and Sharing Center** اختر c
	- .**(بشبكة الاتصال (Connect to a network** اختر d
		- e اختر الشبكة، ثم انقر **Connect) اتصال)**.
	- f انقر **Close) غلق)** في مربع الحوار بعد التأكد من نجاح الاتصال.

**لنظام التشغيل 2008 Server Windows:**

- a اعرض **Panel Control) لوحة التحكم)**.
- .**(وإنترنت الشبكة (Network and Internet** اختر b
- .**(والمشاركة الشبكة مركز (Network and Sharing Center** اختر c
	- .**(بشبكة الاتصال (Connect to a network** اختر d
		- e اختر الشبكة، ثم انقر **Connect) اتصال)**.

f انقر **Close) غلق)** في مربع الحوار بعد التأكد من نجاح الاتصال.

**:Windows 7و Windows Server 2008 R2 التشغيل لنظامي**

- a اعرض **Panel Control) لوحة التحكم)**.
- .**(وإنترنت الشبكة (Network and Internet** اختر b
- .**(والمشاركة الشبكة مركز (Network and Sharing Center** اختر c
	- .**(بشبكة الاتصال (Connect to a network** اختر d
		- e اختر الشبكة، ثم انقر **Connect) اتصال)**.

# *(فقط Epson AcuLaser CX17NF/CX17WF) IP عنوان إعداد*

ميكنك مشاركةالطابعةالجديدةعلى الشبكةباستخدام*Disc Software*التي تكون مرفقةمع الطابعة، أوباستخدام طريقةPoint and Print أو نظير إلى نظير بنظام التشغيل Windows. ومع ذلك، إذا استخدمت أي من طريقتي Microsoft فإنك ٰ لن تحصل على<br>ميزات مثل Status Monitor والأدوات المساعدة للطابعة الأخرى، التي سيتم تثبيتها بواسطة *Software Disc.* 

إذا كنت تريد استخدام الطابعة بشبكة، شارك الطابعة وثبت برامج تشغيلها على جميع الكمبيوترات بالشبكة.

*ستحتاج إلى شراء كابل إيرثنت مستقل للطباعة المشتركة. ملاحظة:*

# *Windows Server 2003 x64وWindows Server 2003وWindows XP 64-bit EditionوWindows XPلأنظمةالتشغيل Edition*

- .1 انقر **Start) ابدأ)** (**start) ابدأ)** من أجل XP Windows (**Faxes and Printers) الطابعات والفاكسات)**.
	- .2 انقر بالزر الأمين أيقونة هذه الطابعة واختر **Properties) خصائص)**.
- 3. من علامة التبويب Sharing (**مشاركة**)، اختر Share this printer (**مشاركة هذه الطابعة**)، ثم أدخل اسما في مربع نص Share<br>name (ا**سم المشاركة**).
	- الطابعة. .4 انقر **Drivers Additional) برامج تشغيل إضافية)** واختر أنظمة تشغيل جميع عملاء الشبكة الذين يستخدمون هذه
		- .5 انقر **OK) موافق)**.

إذا كانت الملفات غري موجودة بالكمبيوتر الخاص بك، سيطلب منك إدخال أسطوانة نظام تشغيل الخادم.

.6 انقر **Apply) تطبيق)**، ثم انقر **OK) موافق)**.

*Windows Vista 64-bit Editionو Windows Vista التشغيل لنظامي*

- **(الطابعات)**. .1 انقر **Start) ابدأ) Panel Control) لوحة التحكم) Sound and Hardware) الأجهزة والصوت) Printers**
	- .2 انقر بالزر الأمين أيقونة الطابعة واختر **Sharing) مشاركة)**.
	- .3 انقر الزر **options sharing Change) تغيري خيارات المشاركة)**.
	- .4 ستظهر الرسالة "**continue to permission your needs Windows) يحتاج Windows إلى إذن منك للمتابعة)**".
		- .5 انقر الزر **Continue) متابعة)**.
		- 6. حدد مربع الاختيار Share this printer (**مشاركة هذه الطابعة**)، ثم أدخل اسما في مربع نص Share name (ا**سم**<br>المشاركة).
- الطابعة. .7 اختر **Drivers Additional) برامج تشغيل إضافية)** واختر أنظمة تشغيل جميع عملاء الشبكة الذين يستخدمون هذه
	- .8 انقر **OK) موافق)**.
	- .9 انقر **Apply) تطبيق)**، ثم انقر **OK) موافق)**.

*Windows Server 2008 64-bit Editionو Windows Server 2008 التشغيل لنظامي*

- **(الطابعات)**. .1 انقر **Start) ابدأ) Panel Control) لوحة التحكم) Sound and Hardware) الأجهزة والصوت) Printers**
	- .2 انقر بالزر الأمين أيقونة الطابعة واختر **Sharing) مشاركة)**.
	- 3. حدد مربع الاختيار **Share this printer (مشاركة هذه الطابعة**)، ثم أدخل اسما في مربع نص **Share name (اسم**<br>المشاركة).
- الطابعة. .4 انقر **Drivers Additional) برامج تشغيل إضافية)** واختر أنظمة تشغيل جميع عملاء الشبكة الذين يستخدمون هذه
	- .5 انقر **OK) موافق)**.

.6 انقر **Apply) تطبيق)**، ثم انقر **OK) موافق)**.

#### *Windows Server 2008 R2و Windows 7 64-bit Editionو Windows 7 التشغيل لأنظمة*

- .1 انقر **Start) ابدأ) Printers and Devices) الأجهزة والطابعات)**.
- .2 انقر بالزر الأمين أيقونة الطابعة واختر **properties Printer) خصائص الطابعة)**.
- 3. في علامة التبويب Sharing (**مشاركة**)، حدد مربع الاختيار Share this printer (**مشاركة هذه الطابعة**)، ثم أدخل اسما في مربع<br>نص Share name (ا**سم المشاركة**).
	- الطابعة. .4 انقر **Drivers Additional) برامج تشغيل إضافية)** واختر أنظمة تشغيل جميع عملاء الشبكة الذين يستخدمون هذه
		- .5 انقر **OK) موافق)**.
		- .6 انقر **Apply) تطبيق)**، ثم انقر **OK) موافق)**.

للتأكد من أن الطابعة أصبحت مشتركة:

- ❏ تأكدمن مشاركةكائن الطابعة في مجلد**Printers) الطابعات)** أو**Faxes and Printers) الطابعاتوالفاكسات)** أو**Devices Printers and) الأجهزة والطابعات)**. وتظهر أيقونة المشاركة تحت أيقونة الطابعة.
- ❏ استعرض **Network) الشبكة)** أو**Places Network My) مواضع الشبكة)**. ابحثعن اسم المضيف الخادموابحثعن الاسم المشترك الذي عينته للطابعة.

الآن وقد أصبحت الطابعة مشتركة، ميكنك تثبيت الطابعة على عملاء الشبكة باستخدام طريقة Print and Point أو نظري إلى نظري.

## *Point and Print*

Point and Print هي تقنية Microsoft Windows التي تتيح لك الاتصال بطابعة بعيدة. وهذه الميزة تنزل وتثبت تلقائيا برنامج تشغيل الطباعة.

*Windows Server 2003 x64و Windows Server 2003و Windows XP 64-bit Editionو Windows XP التشغيل لأنظمة Edition*

- .1 على سطح مكتب Windows للكمبيوتر العميل، انقر نقرا مزدوجا **Places Network My) مواضع الشبكة)**.
	- .2 حدد مكان اسم المضيف للكمبيوتر الخادم، ثم انقر نقرا مزدوجا اسم المضيف.

.3 انقر بالزر الأمين اسم الطابعة المشتركة، ثم انقر **Connect) اتصال)**.

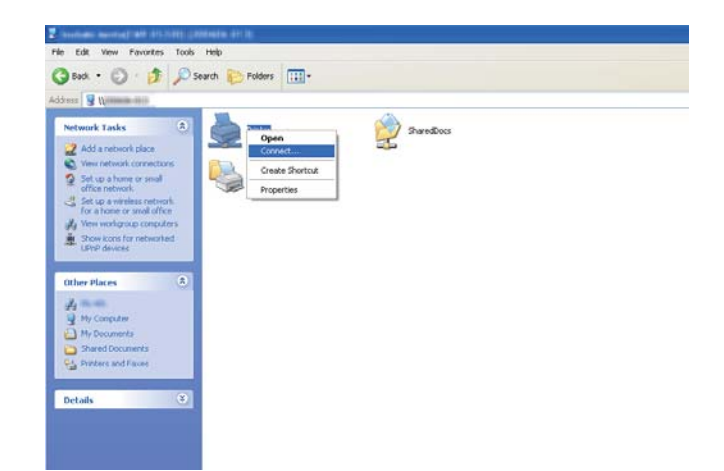

انتظر إلى أن يتم نسخ معلومات برنامج التشغيل من الكمبيوتر الخادم إلى الكمبيوتر العميل، وإضافة كائن طابعة جديدة إلى مجلد<br>Printers and Faxes (ال**طابعات والفاكسات**). ويختلف الوقت المستغرق للنسخ حسب سرعة نقل البيانات بالشبكة.

أغلق **Places Network My) مواضع الشبكة)**.

- .4 اطبع صفحة اختبار للتحقق من التثبيت.
- (Windows Server 2003/Windows Server 2003 x64 Edition أجل من**) ابدأ (Start**) **(ابدأ (start** انقر <sup>a</sup> .**(والفاكسات الطابعات (Printers and Faxes**
	- b اختر الطابعة التي ثبتها.
	- c انقر **File) ملف) Properties) خصائص)**.
	- d في علامة التبويب **General) عام)**، انقر **Page Test Print) طباعة صفحة اختبار)**.

عندما تطبع صفحة الاختبار بنجاح، يكون التثبيت اكتمل.

*Windows Vista 64-bit Editionو Windows Vista التشغيل لنظامي*

- .1 انقر **Start) ابدأ) Network) الشبكة)**.
- .2 حدد مكان اسم المضيف للكمبيوتر الخادم وانقره نقرا مزدوجا.
- .3 انقر بالزر الأمين اسم الطابعة المشتركة، ثم انقر **Connect) اتصال)**.
- .4 انقر **driver Install) تثبيت برنامج التشغيل)**.
- .5 انقر **Continue) متابعة)** في مربع الحوار **Control Account User) التحكم في حساب المستخدم)**.

انتظر حتى يتم نسخ برنامج التشغيل من الكمبيوتر الخادم إلى الكمبيوتر العميل. وسيتم إضافة كائن طابعة جديدة إلى مجلد<br>**Printers (الطابعات**). وقد يختلف الوقت المستغرق لهذا الإجراء حسب سرعة نقل البيانات بالشبكة.

- .6 اطبع صفحة اختبار للتحقق من التثبيت.
- .**(والصوت الأجهزة (Hardware and Sound (التحكم لوحة (Control Panel (ابدأ (Start** انقر a
	- b اختر **Printers) الطابعات)**.
	- c انقر بالزر الأمين الطابعة التي أنشأتها توا واختر **Properties) خصائص)**.
	- d في علامة التبويب **General) عام)**، انقر **Page Test Print) طباعة صفحة اختبار)**.

عندما تطبع صفحة الاختبار بنجاح، يكون التثبيت اكتمل.

*Windows Server 2008 64-bit Editionو Windows Server 2008 التشغيل لنظامي*

- .1 انقر **Start) ابدأ) Network) الشبكة)**.
- .2 حدد مكان اسم المضيف للكمبيوتر الخادم، ثم انقر نقرا مزدوجا اسم المضيف.
	- .3 انقر بالزر الأمين اسم الطابعة المشتركة، ثم انقر **Connect) اتصال)**.
		- .4 انقر **driver Install) تثبيت برنامج التشغيل)**.
- 5. انتظر حتى يتم نسخ برنامج التشغيل من الكمبيوتر الخادم إلى الكمبيوتر العميل. وسيتم إضافة كائن طابعة جديدة إلى مجلد<br>Printers (ا**لطابعات**). ويختلف الوقت المستغرق لتلك الأنشطة حسب سرعة نقل البيانات بالشبكة.
	- .6 اطبع صفحة اختبار للتحقق من التثبيت.
	- a انقر **Start) ابدأ) Panel Control) لوحة التحكم)**.
		- .**(والصوت الأجهزة (Hardware and Sound** اختر b
			- c اختر **Printers) الطابعات)**.
	- d انقر بالزر الأمين الطابعة التي أنشأتها توا واختر **Properties) خصائص)**.

e في علامة التبويب **General) عام)**، انقر **Page Test Print) طباعة صفحة اختبار)**.

عندما تطبع صفحة الاختبار بنجاح، يكون التثبيت اكتمل.

*Windows Server 2008 R2و Windows 7 64-bit Editionو Windows 7 التشغيل لأنظمة*

- .1 انقر **Start) ابدأ) Network) الشبكة)**.
- .2 حدد مكان اسم المضيف للكمبيوتر الخادم، ثم انقر نقرا مزدوجا اسم المضيف.
	- .3 انقر بالزر الأمين اسم الطابعة المشتركة، ثم انقر **Connect) اتصال)**.
		- .4 انقر **driver Install) تثبيت برنامج التشغيل)**.
- 5. انتظر حتى يتم نسخ برنامج التشغيل من الكمبيوتر الخادم إلى الكمبيوتر العميل. وسيتم إضافة كائن طابعة جديدة إلى مجلد بالشبكة. **Printers and Devices) الأجهزة والطابعات)**. ويختلف الوقت المستغرق لتلك الأنشطة حسب سرعة نقل البيانات
	- .6 اطبع صفحة اختبار للتحقق من التثبيت.
	- .**(والطابعات الأجهزة (Devices and Printers (ابدأ (Start** انقر a
	- b انقر بالزر الأمين الطابعة التي أنشأتها توا واختر **properties Printer) خصائص الطابعة)**.
		- c في علامة التبويب **General) عام)**، انقر **Page Test Print) طباعة صفحة اختبار)**.

عندما تطبع صفحة الاختبار بنجاح، يكون التثبيت اكتمل.

# *نظري إلى نظري*

إذا استخدمت طريقة نظير إلى نظير، فإن برنامج تشغيل الطباعة يتم تثبيته على كل كمبيوتر عميل. وعكن للكمبيوترات العميلة أن<br>تعدل برنامج التشغيل وتتعامل مع مهام الطباعة.

*Windows Server 2003 x64و Windows Server 2003و Windows XP 64-bit Editionو Windows XP التشغيل لأنظمة Edition*

- 1. انقر **start (ابدأ ) Start) (ابدأ )** من أجل P**rinters and** (Windows Server 2003/Windows Server 2003 x64 Edition<br>Faxes (الطابعات والفاكسات).
- 2. انقر Add a printer (إضافة طابعة) Add Printer) (إضافة طابعة) لنظامي التشغيلWindows Server 2003/Windows)<br>Add Printer Wizard (معالج إضافة طابعة).
- .3 انقر **Next) التالي)**.
- 4. اختر A network printer, or a printer attached to another computer (طابعة شبكة، أو طابعة موصلة بكمبيوتر آخر)،<br>ثم انقر Next (التالي).
	- .5 انقر **printer a for Browse) استعراض الطابعات)**، ثم انقر **Next) التالي)**.
	- 6. اختر الطابعة، ثم انقر Next (ا**لتالي**). إذا لم تكن الطابعة مذكورة، انقر Back (ا**لسابق**) وأدخل المسار إلى الطابعة في مربع<br>النص.

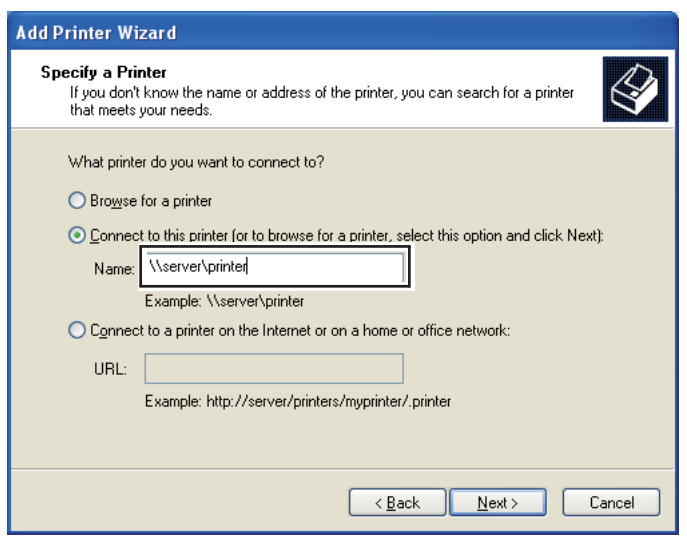

مثلا:ً **\\**[اسم مضيف الخادم]**\**[اسم الطابعة المشتركة]

اسم المضيف الخادم هو اسم الكمبيوتر الخادم الذي يعرفه للشبكة. واسم الطابعة المشتركة هو الاسم المعين أثناء عملية تثبيت الملقم.

إذا كانت هذه طابعة جديدة، فقد يطلب منك تثبيت برنامج تشغيل طباعة. إذا كان لا يوجد برنامج تشغيل للنظام، حدد المكان<br>الذي يوجد به برنامج التشغيل.

- .7 اختر **Yes) نعم)** إذا كنت تريد إعداد هذه الطابعة لتكون الطابعة الافتراضية، ثم انقر **Next) التالي)**.
	- .8 انقر **Finish) إنهاء)**.

*Windows Vista 64-bit Editionو Windows Vista التشغيل لنظامي*

**(الطابعات)**. .1 انقر **Start) ابدأ)** — **Panel Control) لوحة التحكم)** — **Sound and Hardware) الأجهزة والصوت)** — **Printers**

- .2 انقر **printer a Add) إضافة طابعة)** لبدء معالج **Printer Add) إضافة طابعة)**.
- إذاكانت .**)Bluetooth طابعة لاسلكيةأو طابعة شبكةأو إضافة (Add a network, wireless or Bluetooth printer** اختر .3 الطابعة مذكورة، اختر الطابعة وانقر Next (التالي)، أو اختر t listed'The printer that I want isn (الطابعة التي أبحث عنها **غير مدرجة**) وأدخل المسار إلى الطابعة في مربع نص<sup>ّ</sup> Select a shared printer by name (**تحديد طابعة مشتركة بالاسم**) وانقر<br>Next (التالي).

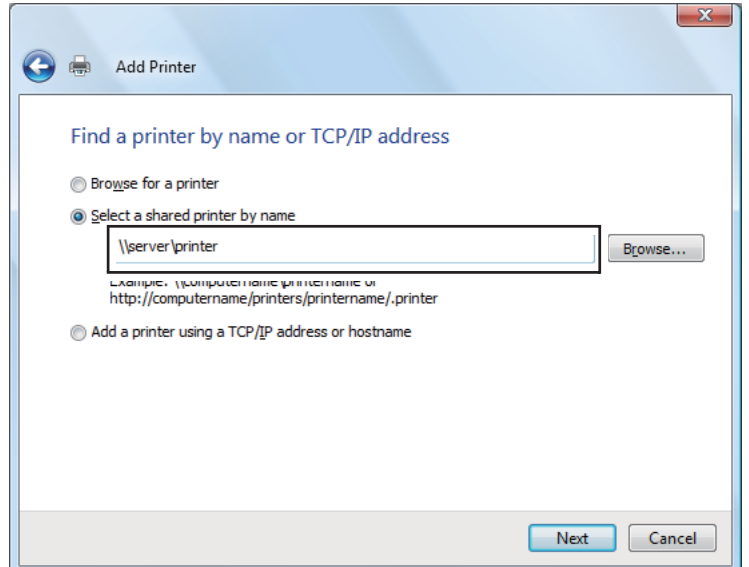

مثلا:ً **\\**[اسم مضيف الخادم]**\**[اسم الطابعة المشتركة]

اسم المضيف للملقم هو اسم الكمبيوتر الملقم الذي يعرفه بالشبكة. واسم الطابعة المشتركة هو الاسم المعين أثناء عملية تثبيت الملقم.

إذا كانت هذه طابعة جديدة، فقد يطلب منك تثبيت برنامج تشغيل طباعة. إذا كان لا يوجد برنامج تشغيل للنظام، حدد المكان<br>الذي يوجد به برنامج التشغيل.

- .4 أكد اسم الطابعة، ثم اختر ما إذا كنت ستستخدم هذه الطابعة على أنها الطابعة الافتراضية وانقر **Next) التالي)**.
	- .5 إذا كنت تريد التحقق من التثبيت، انقر **page test a Print) طباعة صفحة اختبار)**.
		- .6 انقر **Finish) إنهاء)**.

عندما تطبع صفحة الاختبار بنجاح، يكون التثبيت اكتمل.

*Windows Server 2008 64-bit Editionو Windows Server 2008 التشغيل لنظامي*

- **(الطابعات)**. .1 انقر **Start) ابدأ) Panel Control) لوحة التحكم) Sound and Hardware) الأجهزة والصوت) Printers**
	- .2 انقر **printer a Add) إضافة طابعة)** لبدء معالج **Printer Add) إضافة طابعة)**.
- إذاكانت .**)Bluetooth طابعة لاسلكيةأو طابعة شبكةأو إضافة (Add a network, wireless or Bluetooth printer** اختر .3 الطابعة مذكورة، اختر الطابعة وانقر Next (التالي)، أو اختر t listed'The printer that I want isn (ال**طابعة التي أبحث عنها غير مدرجة**) وأدخل المسار إلى الطابعة في مربع نص Select a shared printer by name (**تحديد طابعة مشتركة بالاسم**) وانقر<br>Next (التالي).

مثلا:ً **\\**[اسم مضيف الخادم]**\**[اسم الطابعة المشتركة]

اسم المضيف للملقم هو اسم الكمبيوتر الملقم الذي يعرفه بالشبكة. واسم الطابعة المشتركة هو الاسم المعين أثناء عملية تثبيت الملقم.

إذا كانت هذه طابعة جديدة، فقد يطلب منك تثبيت برنامج تشغيل طباعة. إذا كان لا يوجد برنامج تشغيل للنظام، حدد المكان<br>الذي يوجد به برنامج التشغيل.

- .4 أكد اسم الطابعة، ثم اختر ما إذا كنت ستستخدم هذه الطابعة على أنها الطابعة الافتراضية وانقر **Next) التالي)**.
	- .5 اختر ما إذا كنت تريد مشاركة هذه الطابعة أم لا.
	- .6 إذا كنت تريد التحقق من التثبيت، انقر **page test a Print) طباعة صفحة اختبار)**.
		- .7 انقر **Finish) إنهاء)**.

عندما تطبع صفحة الاختبار بنجاح، يكون التثبيت اكتمل.

*Windows Server 2008 R2و Windows 7 64-bit Editionو Windows 7 التشغيل لأنظمة*

- .1 انقر **Start) ابدأ) Printers and Devices) الأجهزة والطابعات)**.
- .2 انقر **printer a Add) إضافة طابعة)** لبدء معالج **Printer Add) إضافة طابعة)**.
- إذاكانت .**)Bluetooth طابعة لاسلكيةأو طابعة شبكةأو إضافة (Add a network, wireless or Bluetooth printer** اختر .3 الطابعة مذكورة ضمن القائمة، اختر الطابعة وانقر Next (ا**لتالي**)، أو اختر t listed'The printer that I want isn (ال**طابعة التي أبحث عنها غير مدرجة**). انقر Select a shared printer by name (**تحديد طابعة مشتركة بالاسم**) وأدخل المسار إلى الطابعة في<br>مربع النص، ثم انقر Next (ال**تالي**).

مثلا:ً **\\**[اسم مضيف الخادم]**\**[اسم الطابعة المشتركة]

اسم المضيف الخادم هو اسم الكمبيوتر الخادم الذي يعرفه للشبكة. واسم الطابعة المشتركة هو الاسم المعين أثناء عملية تثبيت الملقم.

إذا كانت هذه طابعة جديدة، فقد يطلب منك تثبيت برنامج تشغيل طباعة. إذا لم يكن متاحا برنامج للنظام، فإنك تحتاج إلى تحديد<br>المسار إلى برامج التشغيل المتاحة.

- .4 تأكد من اسم الطابعة، ثم انقر **Next) التالي)**.
- .5 اختر ما إذا كنت تريد استخدام هذه الطابعة على أنها الطابعة الافتراضية.
- .6 إذا كنت تريد التحقق من التثبيت، انقر **page test a Print) طباعة صفحة اختبار)**.
	- .7 انقر **Finish) إنهاء)**.

عندما تطبع صفحة الاختبار بنجاح، يكون التثبيت اكتمل.

*تثبيت برنامج تشغيل الطباعة على الكمبيوترات التي تعمل بنظام التشغيل X OS Mac*

# *تكوين الإعدادات اللاسلكية بلوحة المشغل (WF17CX AcuLaser Epson فقط)*

ميكنك تكوين الإعدادات اللاسلكية بلوحة المشغل.

# *مهم:*

- ❏ *ميزة LAN Wireless تتاح حسب المنطقة التي تشتري منها الطابعة.*
- نأكد من حصولك على SSID ومعلومات الحماية من مسئول نظام مسبقا عندما تستخدم إعدادا آخر غير WPS لتكوين الإعدادات  $\Box$ *اللاسلكية.*
	- ❏ *تأكد من أن كابل الإيرثنت مفصول من الطابعة قبل تكوين الإعدادات اللاسلكية.*

# *ملاحظة:*

- ❏ *قبل أن تكوِّن الإعدادات اللاسلكية بلوحة المشغل، فإنك تحتاج إلى إعداد إعدادات الشبكة اللاسلكية بالكمبيوتر. ولمعرفة التفاصيل، انظر دليل إعداد الشبكة اللاسلكية.*
- ❏ *لمعرفة معلومات عن مواصفات ميزة LANاللاسلكية، انظر "تكوين [الإعدادات](#page-52-0) اللاسلكية [\(WF17CX AcuLaser Epson](#page-52-0) [فقط\)" في](#page-52-0) الصفحة .53*

يمكنك اختيار طريقة لتكوين إعداد لاسلكي من الآتي:

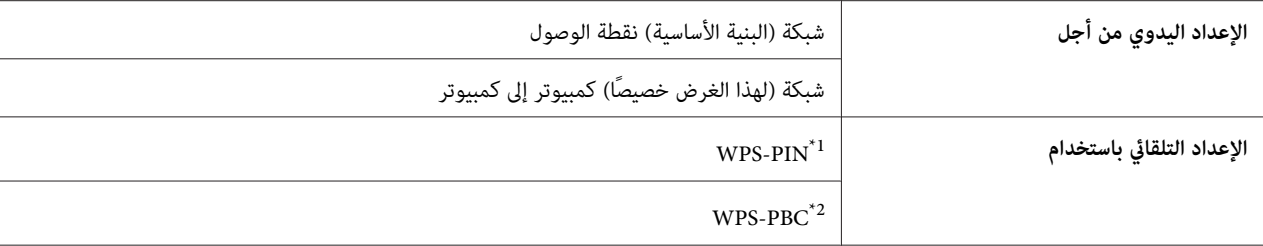

<sup>1</sup>\* WPS-PIN (رقم تعريف الإعداد الشخصي المحمي بواسطة Wi-Fi) هي طريقة لمصادقة وتسجيل الأجهزة المطلوبة للتكوين اللاسلكي، بإدخال رمز PIN في الطابعة<br>والكمبيوتر. وهذا الإعداد، الذي يتم إنجازه من خلال نقطة وصول، يتاح فقط إذا كا

\*2 WPS-PBC (التكوين بضغطة زر للإعداد المحمي بواسطة Wi-Fi) هي طريقة لتوثيق وتسجيل الأجهزة المطلوبة للتكوين اللاسلكي، بضغط الزر الموجود بنقطة<br>الوصول عن طريق أجهزة التوجيه اللاسلكية، ثم إنجاز إعداد WPS-PBC بلوحة المشغل. ويتا

# *الإعداد اليدوي*

عكنك تكوين الإعدادات اللاسلكية يدويًا لتوصيل طابعتك بشبكة (بنية أساسية) نقطة وصول أو شبكة (لهذ الغرض خصيصًا) كمبيوتر<br>إلى كمسوتر .

# *التوصيل بشبكة نقطة وصول*

لتكوين الإعدادات اللاسلكية من خلال نقطة وصول مثل موجه لاسلكي:

- .1 بلوحة المشغل، اضغط الزر **نظام**.
- .2 اختر Menu Admin، ثم اضغط الزر .
	- .3 اختر Network، ثم اضغط الزر .
- .4 اختر Setup Wireless، ثم اضغط الزر .
	- .5 اختر Setup Manual، ثم اضغط الزر .
		- .6 أدخل SSID، ثم اضغط الزر .

استخدم لوحة الأزرار الرقمية لإدخال القيمة المطلوبة، واضغط الزر ◄ أو ﴿ لنقل المؤشر .

- .7 اختر Infrastructure، ثم اضغط الزر .
	- .8 اختر نوع تشفري، ثم اضغط الزر .

*تأكد من استخدام أحد طرق التشفري المدعمة لحامية مرور شبكتك. مهم:*

.9 أدخل مفتاح WEP أو عبارة المرور، ثم اضغط الزر .

استخدم لوحة الأزرار الرقمية لإدخال القيمة المطلوبة، واضغط الزر ◄ أو ﴿ لنقل المؤشر.

عندما تختار (Bit 64 ) WEP أو (Bit 128 ) WEP لنوع تشفري في الخطوة ،8 اختر مفتاح إرسال بعد إدخال مفتاح WEP.

.10 انتظر عدة دقائق حتى تبدأ الطابعة التشغيل من جديد لتأسيس الشبكة اللاسلكية.

.11 اطبع صفحة Settings System من لوحة المشغل.

انظر ["طباعة](#page-144-0) صفحة System Settings["](#page-144-0) في [الصفحة](#page-144-0) 145.

.12 تأكد من أن "Quality Link "تظهر على أنها "Good "أو "Acceptable "أو "Low "في التقرير.

*في حالة أن "Quality Link "تكون "Reception No"، تأكد أن الإعدادات اللاسلكية تم تكوينها على النحو الصحيح. ملاحظة:*

*استخدام توصيل مخصص لهذا الغرض*

لتكوين الإعدادات اللاسلكية لتوصيل مخصص لهذا الغرض حيث تتصل الأجهزة اللاسلكية مباشرة ببعضها البعض بدون نقطة وصول:

- .1 بلوحة المشغل، اضغط الزر **نظام**.
- .2 اختر Menu Admin، ثم اضغط الزر .
	- .3 اختر Network، ثم اضغط الزر .
- .4 اختر Setup Wireless، ثم اضغط الزر .
	- .5 اختر Setup Manual، ثم اضغط الزر .
		- .6 أدخل SSID، ثم اضغط الزر .

استخدم لوحة الأزرار الرقمية لإدخال القيمة المطلوبة، واضغط الزر ◄ أو ◀ لنقل المؤشر .

- 7. اختر Ad-hoc، ثم اضغط الزر (0K) .
- .8 اختر نوع تشفري، ثم اضغط الزر .

*تأكد من استخدام أحد طرق التشفري المدعمة لحامية مرور شبكتك. مهم:*

.9 أدخل مفتاح WEP، ثم اضغط الزر .

استخدم لوحة الأزرار الرقمية لإدخال القيمة المطلوبة، واضغط الزر ◄ أو ◀ لنقل المؤشر .

## .10 اختر مفتاح إرسال.

- .11 انتظر عدة دقائق حتى تبدأ الطابعة التشغيل من جديد لتأسيس الشبكة اللاسلكية.
	- .12 اطبع صفحة Settings System من لوحة المشغل.

انظر ["طباعة](#page-144-0) صفحة System Settings["](#page-144-0) في [الصفحة](#page-144-0) 145.

.13 تأكد من أن "Quality Link "تظهر على أنها "Good "أو "Acceptable "أو "Low "في التقرير.

*في حالة أن "Quality Link "تكون "Reception No"، تأكد أن الإعدادات اللاسلكية تم تكوينها على النحو الصحيح. ملاحظة:*

# *الإعداد التلقايئ مع نقطة وصول*

إذا كانت نقطة الوصول مثل موجه لاسلكي تدعم WPS، فإن إعدادات الحماية مٍكن عملها تلقائيًا.

#### *WPS-PBC*

#### *ملاحظة:*

*PBC-WPS) التكوين بضغطةزرللإعدادالمحمي بواسطةFi-Wi (هي طريقةلتوثيق وتسجيل الأجهزةالمطلوبةللتكوين اللاسليك،* بضغط الزر الموجود بنقطة الوصول عن طريق آجهزة التوجيه اللاسلّكية، ثم إنجاز إعداد WPS-PBC بلوحة المشغل. ويتاح هذا<br>الإعداد فقط إذا كانت نقطة الوصول تدعم WPS.

- .1 بلوحة المشغل، اضغط الزر **نظام**.
- .2 اختر Menu Admin، ثم اضغط الزر .
	- .3 اختر Network، ثم اضغط الزر .
- .4 اختر Setup Wireless، ثم اضغط الزر .
	- 5. اختر IPS، ثم اضغط الزر (0K).
- .6 اختر Push Button Control ثم اضغط الزر . $\alpha$ )
	- 7. اختر ≥≘'`، ثم اضغط الزر (0K) .
	- .8 اضغط متواصلاً الزر WPS بنقطة الوصول.
- .9 انتظر عدة دقائق حتى تبدأ الطابعة التشغيل من جديد لتأسيس الشبكة اللاسلكية.
	- 10. اطبع صفحة System Settings من لوحة المشغل.
	- انظر ["طباعة](#page-144-0) صفحة System Settings["](#page-144-0) في [الصفحة](#page-144-0) 145.
- .11 تأكد من أن "Quality Link "تظهر على أنها "Good "أو "Acceptable "أو "Low "في التقرير.

*في حالة أن "Quality Link "تكون "Reception No"، تأكد أن الإعدادات اللاسلكية تم تكوينها على النحو الصحيح. ملاحظة:*

#### *WPS-PIN*

### *ملاحظة:*

- ❏ *PIN-WPS) رقم التعريف الشخصي للإعداد المحمي بواسطةFi-Wi (هي طريقة لتوثيق وتسجيل الأجهزة المطلوبةللتكوين* اللاسلكي، بإدخال رمز PIN لطابعة وكمبيوتر. وهذا الإعداد، الذي يتم إنجاّزه من خلال نقطة وصول، يتاح فقط إذا كانت نقطة<br>وصول الموجه اللاسلكي تدعم WPS.
- ❏ *قبل أن يبدأPIN-WPS، سيكون عليكإدخال رمزPINفيصفحةويبنقطةالوصول اللاسليك. انظردليل نقطةالوصول لمعرفة التفاصيل.*
	- .1 بلوحة المشغل، اضغط الزر **نظام**.
	- .2 اختر Menu Admin، ثم اضغط الزر .
		- .3 اختر Network، ثم اضغط الزر .
	- .4 اختر Setup Wireless، ثم اضغط الزر .
		- 5. اختر WPS، ثم اضغط الزر (0K).
		- .6 اختر Code PIN، ثم اضغط الزر .
		- .7 دوِّن رمز PIN المعروض بلوحة المشغل.
	- .8 اختر Configuration Start، ثم اضغط الزر .
	- .9 إذا ظهرت شاشة اختيار SSID، اختر SSID، ثم اضغط الزر .
	- 10. أدخل رمز PIN الطابعة في صفحة ويب نقطة الوصول اللاسلكي.
	- .11 انتظر عدة دقائق حتى تبدأ الطابعة التشغيل من جديد لتأسيس الشبكة اللاسلكية.

.12 اطبع صفحة Settings System من لوحة المشغل.

انظر ["طباعة](#page-144-0) صفحة System Settings["](#page-144-0) في [الصفحة](#page-144-0) 145.

.13 تأكد من أن "Quality Link "تظهر على أنها "Good "أو "Acceptable "أو "Low "في التقرير.

*في حالة أن "Quality Link "تكون "Reception No"، تأكد أن الإعدادات اللاسلكية تم تكوينها على النحو الصحيح. ملاحظة:*

# *تثبيت برامج التشغيل والبرنامج*

يستخدم الإجراء التالي نظام التشغيل 10.6 X OS Mac كمثال.

- .Mac OS X على *Software Disc* شغل .1
	- .2 انقر نقرا مزدوجا أيقونة المثبت.
- .3 انقر **Continue) متابعة)** بشاشة **Introduction) التقديم)**.
- .4 اختر لغة من أجل **Agreement License Software) اتفاقية ترخيص البرنامج)**.
- .5 بعد قراءة **Agreement License Software) اتفاقية ترخيص البرنامج)**، انقر **Continue) متابعة)**.
- 6. إذا كنت توافق على شروط **Software License Agreement (اتفاقية ترخيص البرنامج)، انقر Agree (أ<b>وافق**) لمواصلة عملية<br>التثبيت.
	- .7 انقر **Continue) متابعة)** إذ ظهرت شاشة **Destination a Select) حدد وجهة)**.
		- .8 انقر **Install) تثبيت)**لأداء التثبيت القياسي.
		- .9 أدخل اسم وكلمة مرور المسئول، ثم انقر **OK) موافق)**.
			- .10 انقر **Installation Continue) متابعة التثبيت)**.
				- .11 انقر **Restart) إعادة التشغيل)**لإكامل التثبيت.

# *إضافة طابعة في 10.5/10.6 X OS Mac*

*عند استخدام توصيل USB*

.1 أوقف تشغيل الطابعة والكمبيوتر.

- .2 وصل الطابعة والكمبيوتر بكابل USB.
	- .3 شغل الطابعة والكمبيوتر.
- .4 اعرض **Preferences System) تفضيلات النظام)**، ثم انقر **Fax & Print) الطابعات والفاكسات)**.
	- .5 تأكد من أن طابعة USB أضيفت إلى **Fax & Print) الطابعات والفاكسات)**.

إذا لم تعرض طابعة USB، نفذ الإجراءات الآتية.

- .6 انقر علامة الزائد (**+**)، ثم انقر **Default) الافتراضية)**.
- .7 اختر الطابعة الموصلة عن طريق USB من قامئة **Name Printer) اسم الطابعة)**.

سيتم إدخال **Name) اسم)** و**Location) موقع)** و**Using Print) طباعة باستخدام)** تلقائيا.

.8 انقر**Add) إضافة)**.

*(فقط Epson AcuLaser CX17NF/CX17WF) Bonjour استخدام عند*

- .1 شغل الطابعة.
- .2 تأكد من أن الكمبيوتر موصل بالشبكة.

إذا كنت تستخدم توصيلا سلكيا، تأكد من أن كابل الإيرثنت موصل بني الطابعة والشبكة.

إذا كنت تستخدم اتصالالاسليكا، تأكد من أن الاتصال اللاسليك مكون على النحو الصحيح بالكمبيوتر والطابعة.

- .3 اعرض **Preferences System) تفضيلات النظام)**، ثم انقر **Fax & Print) الطابعات والفاكسات)**.
	- .4 انقر علامة الزائد (**+**)، ثم انقر **Default) الافتراضية)**.
	- .5 اختر الطابعة الموصلة عن طريق Bonjour من قامئة **Name Printer) اسم الطابعة)**.

سيتم إدخال **Name) الاسم)** و**Using Print) طباعة باستخدام)** تلقائيا.

.6 انقر**Add) إضافة)**.

*(فقط Epson AcuLaser CX17NF/CX17WF) IP طباعة استخدام عند*

- .1 شغل الطابعة.
- .2 تأكد من أن الكمبيوتر موصل بالشبكة.

إذا كنت تستخدم توصيلا سلكيا، تأكد من أن كابل الإيرثنت موصل بني الطابعة والشبكة.

إذا كنت تستخدم اتصالالاسليكا، تأكد من أن الاتصال اللاسليك مكون على النحو الصحيح بالكمبيوتر والطابعة.

- .3 اعرض **Preferences System) تفضيلات النظام)**، ثم انقر **Fax & Print) الطابعات والفاكسات)**.
	- .4 انقر علامة الزائد (**+**)، ثم انقر **IP**.
- .5 اختر **LPD Daemon Printer Line) حارس الطابعة السطرية - LPD (**من أجل **Protocol) البروتوكول)**.
	- .6 أدخل عنوان IP الطابعة في منطقة **Address) العنوان)**.

سيتم إدخال **Name) الاسم)** و**Using Print) طباعة باستخدام)** تلقائيا.

*عند إعداد الطباعة باستخدام طباعة IP، فإن اسم قامئة الانتظار يعرض خاليا. وليس عليك تحديده. ملاحظة:*

.7 انقر**Add) إضافة)**.

# *إضافة طابعة في 10.4 X OS Mac*

*عند استخدام توصيل USB*

- .1 أوقف تشغيل الطابعة والكمبيوتر.
- .2 وصل الطابعة والكمبيوتر بكابل USB.
	- .3 شغل الطابعة والكمبيوتر.
- .4 ابدأ **Utility Setup Printer) أداة إعداد الطابعة)**.

*ملاحظة:*

*Applications) تطبيقات). ميكنك العثور على Utility Setup Printer) أداة إعداد الطابعة) في مجلد Utilities) الأدوات المساعدة) في*

- .5 تأكد من أن طابعة USB أضيفت إلى **List Printer) قامئة الطابعات)**.
	- إذاملتعرض طابعة USB، نفذ الإجراءات الآتية.
		- .6 انقر**Add) إضافة)**.
- .7 انقر **Browser Default) المستعرض الافتراضي)** في مربع الحوار **Browser Printer) مستعرض الطابعة)**.

.8 اختر الطابعة الموصلة عن طريق USB من قامئة **Name Printer) اسم الطابعة)**.

سيتم إدخال **Name) الاسم)** و**Location) الموقع)** و**Using Print) طباعة باستخدام)** تلقائيا.

- .9 انقر**Add) إضافة)**.
- *(فقط Epson AcuLaser CX17NF/CX17WF) Bonjour استخدام عند*
	- .1 شغل الطابعة.
	- .2 تأكد من أن الكمبيوتر موصل بالشبكة.

إذا كنت تستخدم توصيلا سلكيا، تأكد من أن كابل الإيرثنت موصل بني الطابعة والشبكة.

إذا كنت تستخدم اتصالالاسليكا، تأكد من أن الاتصال اللاسليك مكون على النحو الصحيح بالكمبيوتر والطابعة.

.3 ابدأ **Utility Setup Printer) أداة إعداد الطابعة)**.

```
ملاحظة:
```
*Applications) تطبيقات). ميكنك العثور على Utility Setup Printer) أداة إعداد الطابعة) في مجلد Utilities) الأدوات المساعدة) في*

- .4 انقر**Add) إضافة)**.
- .5 انقر **Browser Default) المستعرض الافتراضي)** في مربع الحوار **Browser Printer) مستعرض الطابعة)**.
	- .6 اختر الطابعة الموصلة عن طريق Bonjour من قامئة **Name Printer) اسم الطابعة)**.

سيتم إدخال **Name) الاسم)** و**Using Print) طباعة باستخدام)** تلقائيا.

.7 انقر**Add) إضافة)**.

*(فقط Epson AcuLaser CX17NF/CX17WF) IP طباعة استخدام عند*

- .1 شغل الطابعة.
- .2 تأكد من أن الكمبيوتر موصل بالشبكة.

إذا كنت تستخدم توصيلا سلكيا، تأكد من أن كابل الإيرثنت موصل بني الطابعة والشبكة.

إذا كنت تستخدم اتصالالاسليكا، تأكد من أن الاتصال اللاسليك مكون على النحو الصحيح بالكمبيوتر والطابعة.

.3 ابدأ **Utility Setup Printer) أداة إعداد الطابعة)**.

*ملاحظة: Applications) تطبيقات). ميكنك العثور على Utility Setup Printer) أداة إعداد الطابعة) في مجلد Utilities) الأدوات المساعدة) في*

- .4 انقر**Add) إضافة)**.
- .5 انقر **Printer IP) طابعة IP (**في مربع الحوار **Browser Printer) مستعرض الطابعة)**.
- .6 اختر **LPD Daemon Printer Line) حارس الطابعة السطرية - LPD (**من أجل **Protocol) البروتوكول)**.
	- .7 أدخل عنوان IP الطابعة في منطقة **Address) العنوان)**.

سيتم إدخال **Name) الاسم)** و**Using Print) طباعة باستخدام)** تلقائيا.

*عند إعداد الطباعة باستخدام طباعة IP، فإن اسم قامئة الانتظار يعرض خاليا. وليس عليك تحديده. ملاحظة:*

.8 انقر**Add) إضافة)**.
# *الفصل 5 أساسيات الطباعة*

## *عن وسائط الطباعة*

استخدام ورق غير مناسب للطابعة عكن أن يسبب انحشار الورق، أو مشاكل في جودة الصورة أو عطل الطابعة. وللحصول على أفضل<br>أداء من الطابعة، فإننا ننصح بأن تستخدم فقط الورق المذكور في هذا القسم.

عند استخدام ورق بخلاف الذي ننصح به، اتصل مكتب وكيل Epson المحلي أو موزع معتمد.

## *إرشادات استخدام وسائط الطباعة*

تستوعب صينية ورق الطابعة أنواع وأحجام ورق مختلفة ووسائط ذات ميزة خاصة أخرى. اتبع تلك الإرشادات عند تحميل الورق والوسائط:

- ❏ المغلفات ميكن طباعتها من الملقم متعدد الأغراض ومدخل ورق الأولوية.
- ❏ افرد الورق أو الوسائط ذات الميزة الخاصة على شكل مروحة قبل تحميلها في الصينية.
	- ❏ لاتطبع على الورق الذي يكون بظهر الملصقات مبجرد إزالة الملصق من فرخ الورق.
- ❏ استخدم فقط المغلفات الورقية. ولاتستخدم المغلفات التي بها نوافذ أو مشابك معدنية أو مادةلاصقة مغطاة بشريط.
	- ❏ اطبع جميع المغلفات على وجه واحد فقط.
	- ❏ قد يحدث بعض التجعد والنتوء عند طباعة المغلفات.
	- ❏ لاتحمل الصينية بإفراط. لاتحمل وسائط طباعة تتجاوز خط الامتلاء على جانب دليلي عرض الورق.
		- ❏ اضبط دليلي عرض الورق ليناسبا حجم الورق.
		- ❏ إذا حدثت انحشارات ورق مفرطة، استخدم ورقا أو وسائط أخرى من رزمة جديدة.

## **تحذير:**<br>المعدد المستخ *لاتستخدمالورق الحساس للكهرباء مثل ورق الأوريجامي المستخدم في تكوين الأشكال أوالورق الكربوين أوالورق المطلي بطبقة حساسة للكهرباء. عند حدوث انحشار للورق، فإنه رمبا يسبب قصرا للدائرة الكهربائية وفي أخر الأمر حدوث حريق.*

*انظر أيضا:* ❏ *"تحميل وسائط الطباعة في الملقم متعدد [الأغراض" في](#page-114-0) الصفحة 115*

- ❏ *"تحميل وسائط الطباعة في مُدخل ورق [الأولوية" في](#page-122-0) الصفحة 123*
	- ❏ *"تحميل المغلف في الملقم متعدد [الأغراض" في](#page-119-0) الصفحة 120*
	- ❏ *"تحميل المغلف في مُدخل ورق [الأولوية" في](#page-124-0) الصفحة 125*
		- ❏ *"الطباعة على ورق الحجم [المخصص" في](#page-141-0) الصفحة 142*

*(فقط Epson AcuLaser CX17NF/CX17WF) التلقايئ المستند ملقم إرشادات*

يستوعب ملقم المستند التلقايئ أحجام الأصول الآتية:

- ❏ العرض: 148–215.9 مم
- ❏ الطول: 210–355.6 مم
- يتضمن نطاق الوزن 60–105 جم/م.2
- اتبع الإرشادات الآتية عند تحميل المستندات الأصل في ملقم المستند التلقايئ:
- ❏ حمل المستندات ووجهتهالأعلى بحيث تدخل قمة المستند في الطابعة أولا.ً
	- ❏ ضع فقط أوراقًا منفصلة عن بعضها في ملقم المستند التلقايئ.
		- ❏ اضبط أدلة المستند بحيث تلائم حواف المستند.
	- ❏ أدخل الورق في صينية ملقم المستند فقط عندما يكون الحبر جافًا متامًا.
- ❏ لاتحمل مستندات أعلى من خط الامتلاء MAX. ميكنك تحميل حتى 15 ورقة من المستندات 64 جم/م.2

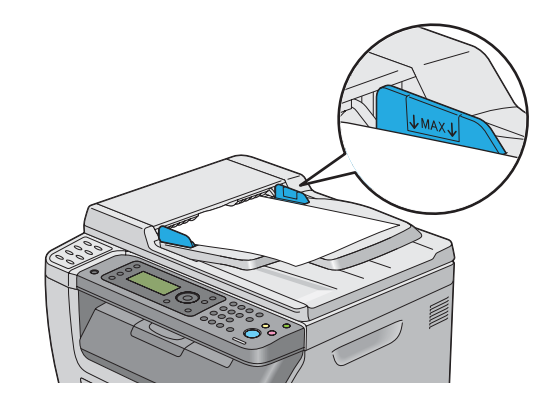

*لا ميكنك تحميل المستندات الآتية في ملقم المستند التلقايئ. تأكد من وضعها على زجاج المستند. ملاحظة:*

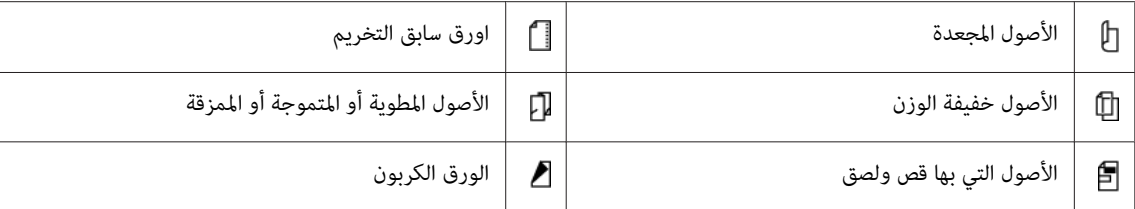

## *وسائط الطباعة التي ميكن أن تتلف الطابعة*

إن الطابعة مصممة لاستخدام مجموعة منوعة من أنواع الوسائط لمهام الطباعة. ومع ذلك، فإن بعض الوسائط عكن أن تتسبب في نوعية<br>طباعة سيئة أو تزيد انحشار الورق أو تتلف الطابعة.

تشمل الوسائط غبر المقبولة:

- ❏ الوسائط الخشنة أو المسامية
	- ❏ الوسائط البلاستيكية
	- ❏ الورق المطوي أو المجعد
- ❏ الورق الذي به دبابيس دباسة
- ❏ المغلفات ذات النوافذ أو المشابك المعدنية
	- ❏ المغلفات المبطنة
- ❏ الورق الصقيل لغري طابعات الليزر أو المطلي
	- ❏ الوسائط المثقبة

*تحذير:* w *لاتستخدمالورق الحساس للكهرباء مثل ورق الأوريجامي المستخدم في تكوين الأشكال أوالورق الكربوين أوالورق المطلي بطبقة حساسة للكهرباء. عند حدوث انحشار للورق، فإنه رمبا يسبب قصرا للدائرة الكهربائية وفي أخر الأمر حدوث حريق.*

## *إرشادات تخزين وسائط الطباعة*

يسهم توفري ظروف تخزين جيدة للورق ووسائط الطباعة الأخرى في جودة طباعة مثلى.

❏ خزن وسائط الطباعة في مواقع مظلمة وباردة وجافة نسبيًا. ومعظم أصناف الورق تكون عرضة للتلف من الأشعة الفوق بنفسجية والضوء المرئي. وإشعاع الأشعة فوق النفسجية، الذي ينبعث من الشمس والمصابيح الفلوروسنت، على وجه التحديد<br>متلف لأصناف الورق. ويجب تقليل كثافة وطول مدة تعرض أصناف الورق للضوء المرئي قدر الإمكان.

- ❏ حافظ على درجة حرارة ورطوبة نسبية ثابتة.
- ❏ تجنب غرف سطح المنزل أو المطابخ أو الجراجات أو البدرومات لتخزين وسائط الطباعة.
- □ خزن وساط الطباعة بحيث توضع مسطحة. ويجب تخزين وسائط الطباعة على منصات خشبية أو في كراتين أو على أرفف أو في دواليب.
	- ❏ تجنب وضع الأغذية والمشروبات في أماكن تخزين أو مناولة وسائط الطباعة.
- ❏ لاتفتحرزمالورقالمغلقةإلاعندماتكونجاهزًا لتحميلهافيالطابعة. واتركالورقفيغلافهالأصلي. وبالنسبةلمعظمأصنافورق الرزم، فإن ورق تغليف الرزمة يحتوي على بطانة داخلية تحمي الورق من فقد أو اكتساب الرطوبة.
- ❏ اترك وسائط الطباعةداخل الكيس إلى أن تكون جاهزًالاستخدامها؛ أدخل الوسائط غري المستخدمة في الكيس وأغلقهلحاميتها. وبعض الوسائط ذات الخصوصية تكون معبأة داخل أكياس بلاستيكية ميكن إعادة إحكام غلقها.

## *وسائط الطباعة المدعمة*

إن استخدام وسائط الطباعة غير المناسبة عكن أن يؤدي إلى انحشار الورق أو نوعية طباعة سيئة أو تعطل أو تلف الطابعة. ولاستخدام<br>ميزات هذه الطابعة بكفاءة، استخدم وسائط الطباعة التي ننصح بها هنا.

*مهم:*

يمكن أن يزول مسحوق الحبر عن الوسائط، إذا ابتلت بالماء أو المطر أو البخار وما إلى ذلك. لمعرفة التفاصيل، اتصل عكتب وكيل Epson<br>المحلى أو عوزع معتمد.

## *وسائط الطباعة التي ميكن استخدامها*

أنواع وسائط الطباعة التي مكن استخدامها بهذه الطابعة هي كالآتي:

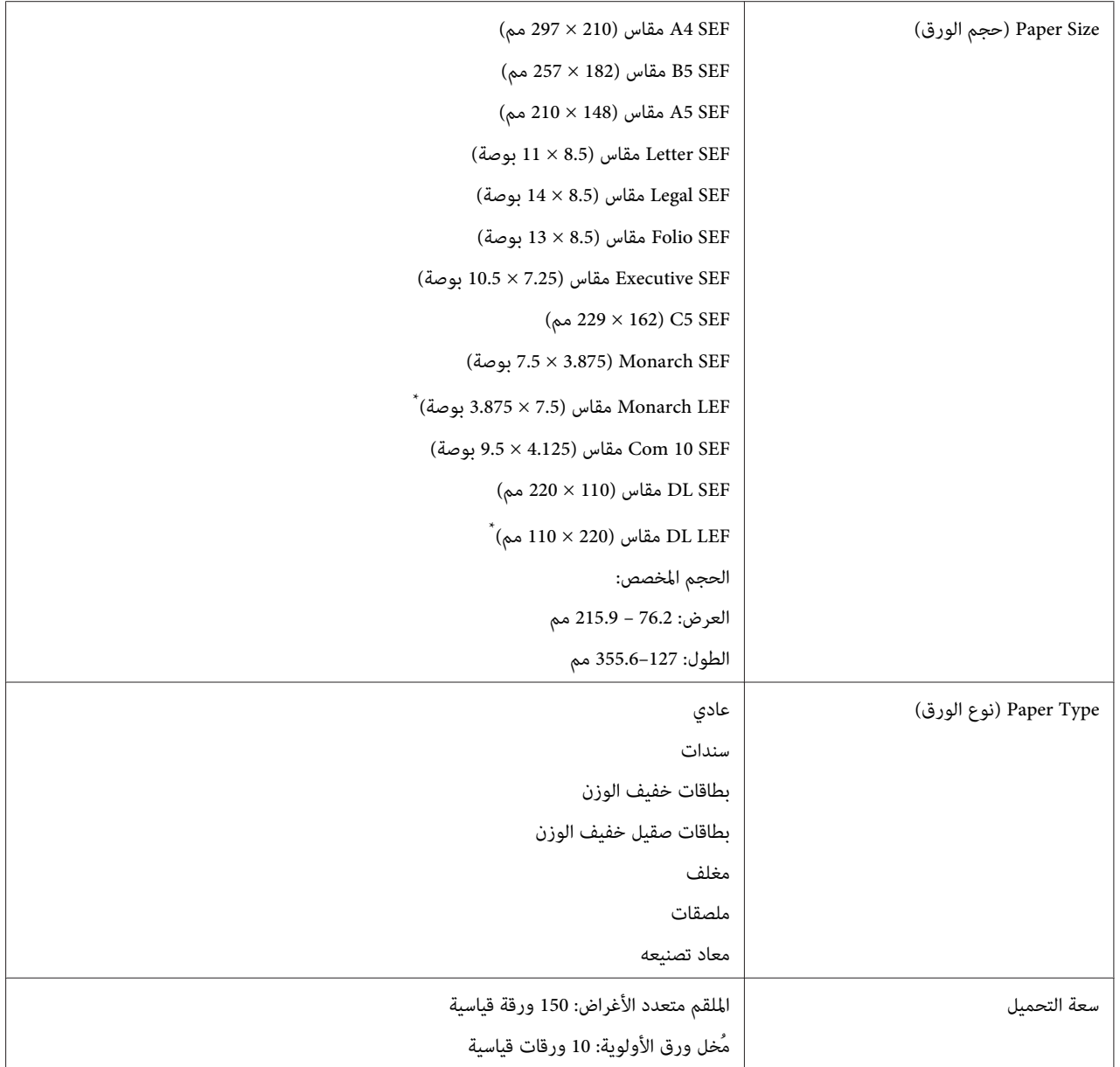

.<br>\* Monarch وDL يمكن أن يدعمهما تلقيم الحافة الطويلة على أن يكون لسان المغلف مفتوحا.

#### *ملاحظة:*

- ❏ *تدل SEF وLEFعلى اتجاه تلقيم الورق، ويرمز SEF إلى تلقيم الحافة القصرية. ويرمزLEFإلى تلقيم الحافة الطويلة.*
	- ❏ *استخدم فقط وسائط طباعة ليزر. لاتستخدم ورق نفث الحبر في هذه الطابعة.*

## *انظر أيضا:*

❏ *"تحميل وسائط الطباعة في الملقم متعدد [الأغراض" في](#page-114-0) الصفحة 115*

- ❏ *"تحميل وسائط الطباعة في مُدخل ورق [الأولوية" في](#page-122-0) الصفحة 123*
	- ❏ *"تحميل المغلف في الملقم متعدد [الأغراض" في](#page-119-0) الصفحة 120*
	- ❏ *"تحميل المغلف في مُدخل ورق [الأولوية" في](#page-124-0) الصفحة 125*

الطباعة على وسائط طباعة تختلف عن حجم أو نوع الورق المحدد ببرنامج تشغيل الطباعة عكن أن يؤدي إلى انحشار الورق. لضمان<br>الطباعة على النحو الصحيح، اختر نوع وحجم الورق الصحيحين.

## *تحميل وسائط الطباعة*

يساعد التحميل الصحيح لوسائط الطباعة في منع انحشار الورق ويضمن طباعة بدون مشاكل.

قبل تحميل وسائط الطباعة، اعرف وجه الطباعة الذي ينصح به لوسائط الطباعة. وتكون هذه المعلومات موجودة عادة على غلاف<br>وسائط الطباعة.

*بعد تحميل الورق في الملقم، حدد نفس نوع الورق بلوحة المشغل. ملاحظة:*

### *السعة*

ميكن أن يسع الملقم متعدد الأغراض:

- ❏ 150 ورقة قياسية
- ❏ 16.2 مم من الورق السميك
	- ❏ ورقة مطلية واحدة
		- ❏ 5 مغلفات
	- ❏ 16.2 مم من الملصقات
- ميكن أن يسع مدخل ورق الأولوية:
- ❏ 10 ورقات قياسية أو ورقة واحدة من ورق آخر

## *أبعاد وسائط الطباعة*

يقبل مُدخل ورق الأولوية والملقم متعدد الأغراض وسائط طباعة ضمن الأبعاد الآتية:

- ❏ العرض: 76.2 215.9 مم
- ❏ الطول: 127 355.6 مم

## *تحميل وسائط الطباعة في الملقم متعدد الأغراض*

#### *ملاحظة:*

- <span id="page-114-0"></span>❏ *لتجنب انحشار الورق،لاتفك مدخل ورق الأولوية بينام تكون الطباعة جارية.*
- ❏ *استخدم فقط وسائط طباعة ليزر. لاتستخدم ورق نفث الحبر في هذه الطابعة.*
	- .1 افتح الغطاء الأمامي.

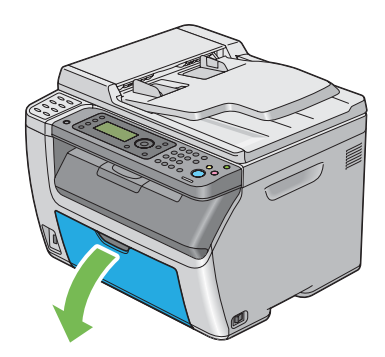

*عندما تستخدم الملقم متعدد الأغراض في أول مرة، افتح الغطاء الأمامي بسحب ورقة الشرح. ملاحظة:*

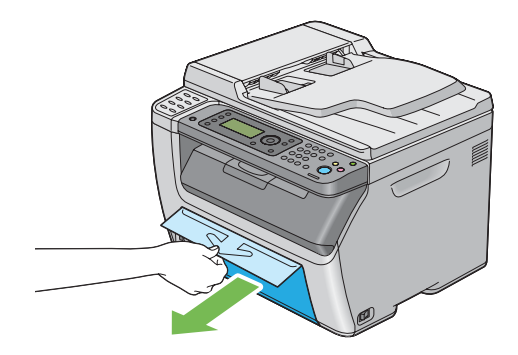

.2 اسحب مُدخل ورق الأولوية إلى الخارج.

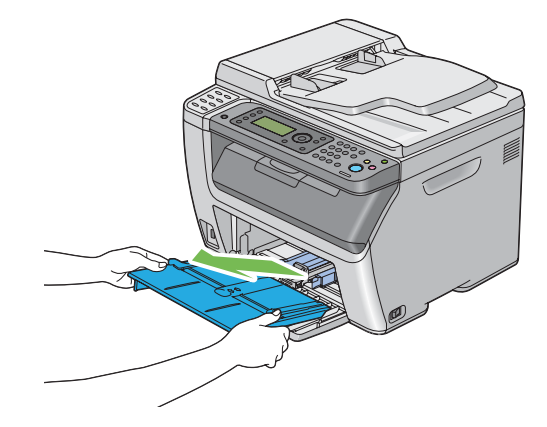

#### *ملاحظة:*

- □ عندما تستخدم الملقم متعدد الأغراض في أول مرة، أزل ورقة الشرح المثبتة على مدخل ورق الأولوية بشريط لاصق.
	- ❏ *اقرأ ورقة الشرح قبل استخدام مدخل ورق الأولوية.*

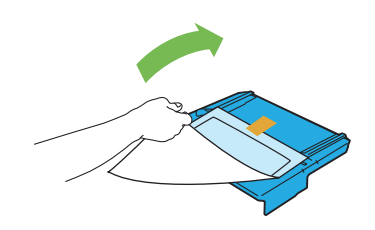

.3 اسحب الذراع المنزلقة إلى أن تتوقف.

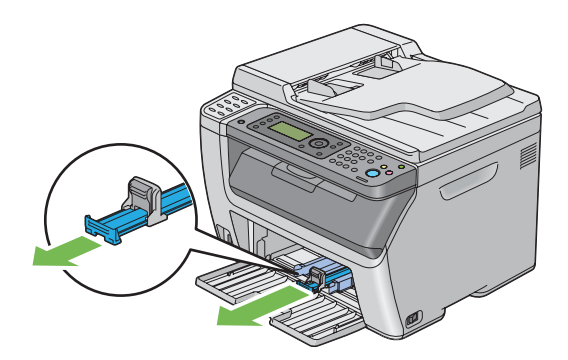

.4 اسحب دليل الطول إلى الأمام إلى أن يتوقف.

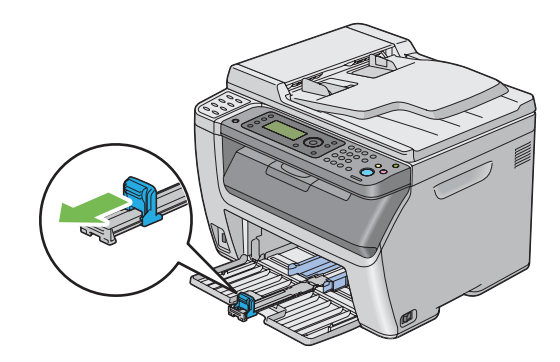

5. اضبط دليلي عرض الورق إلى أقصى عرض لهما.

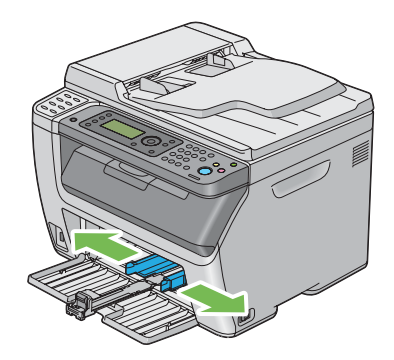

6. قبل تحميل وسائط الطباعة، حرك الورق إلى الأمام والخلف ثم افرده على شكل مروحة. قم بتسوية حواف رصة الوسائط على<br>سطح مستو.

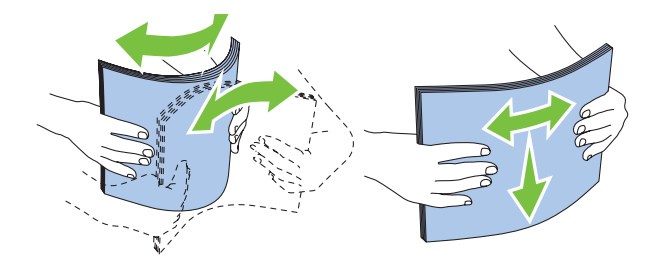

7. حمل وسائط الطباعة في الملقم متعدد الأغراض بحيث تدخل الحافة العليا أولا ووجه الطباعة الذي ينصح به وجهته لأعلى.

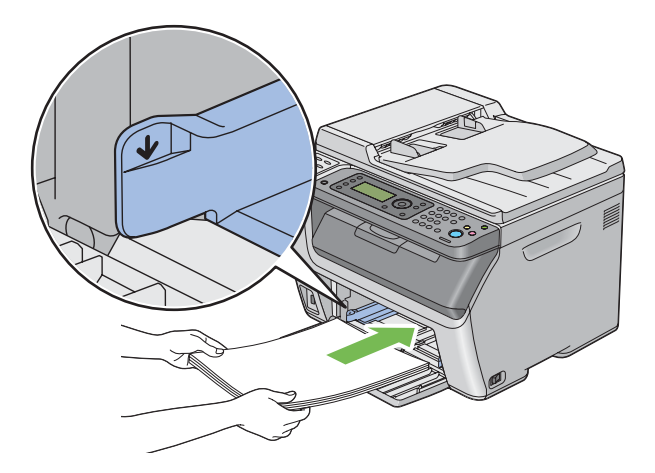

.8 اضبط دليلي عرض الورق إلى أن يستندا برفق على حواف رصة وسائط الطباعة.

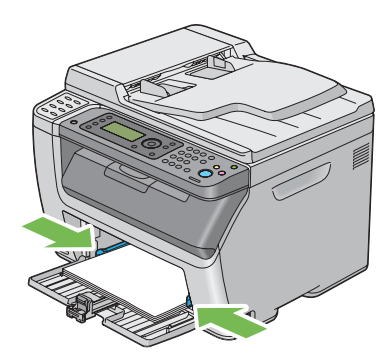

.9 حرك دليل الطول تجاه الطابعة إلى أن يلمس وسائط الطباعة.

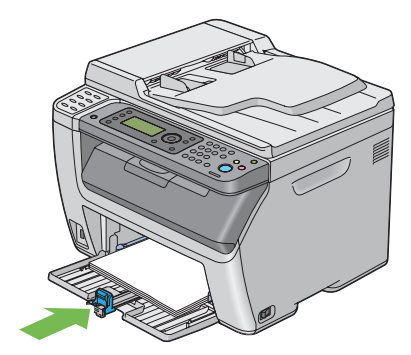

*ملاحظة:* اعتماداعلى حجم وسائط الطباعة، حرك أولاالذراع المنزلقة إلى الخلف إلى أن تتوقف، ثم اقرص دليل الطول وحركه إلى الخلف إلى<br>أن يلمس وسائط الطباعة.

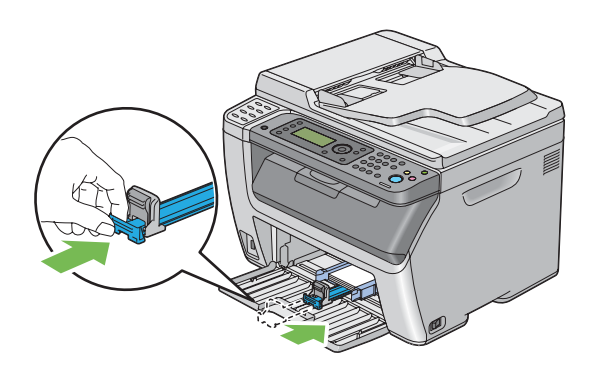

.10 أدخل مُدخل ورق الأولوية في الطابعة ثم قم مبحاذاته مع العلامة الموجودة بالملقم متعدد الأغراض.

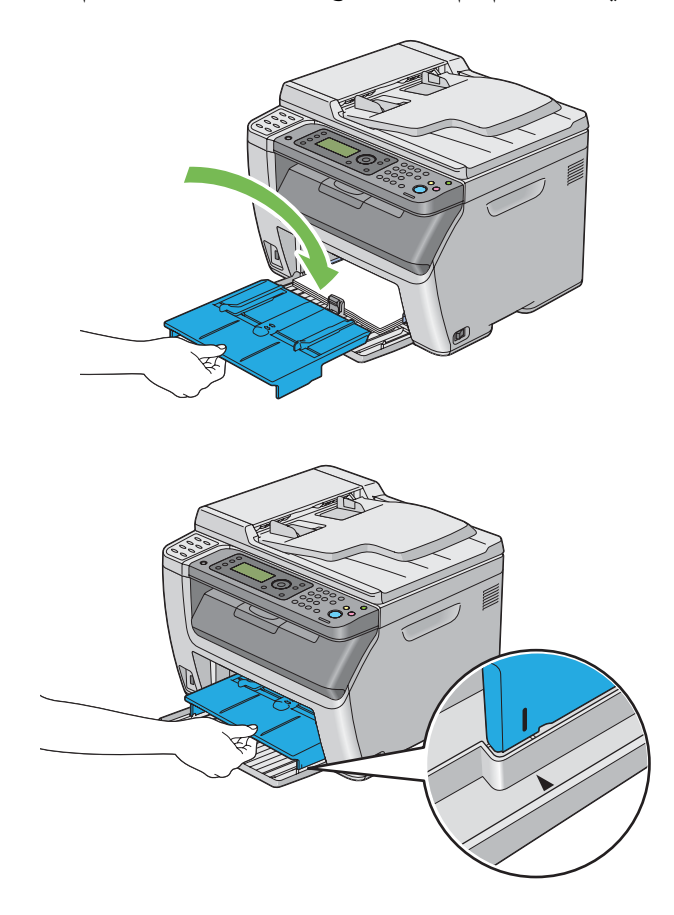

<span id="page-119-0"></span>11. اختر نوع الورق من برنامج تشغيل الطباعة إذا لم تكن وسائط الطباعة المحملة ورقا عاديا. إذا كان الملقم متعدد الأغراض محملا به<br>وسائط طباعة محددة بواسطة المستخدم، يجب أن تحدد إعداد حجم الورق باستخدام برنامج تشغيل الطباعة.

*ملاحظة:*

*لمزيد من المعلومات عن إعداد حجم ونوع الورق ببرنامج تشغيل الطباعة، ارجع إلى التعليامت الخاصة ببرنامج تشغيل الطباعة.*

*بالنسبة للورق من الحجم القياسي، اضبط دليل الطول ودليلي عرض الورق أولا ثم ضع الورق. ملاحظة:*

*تحميل المغلف في الملقم متعدد الأغراض*

*ملاحظة:*

*عندما تطبع علىمغلفات، تأكدمن تحديدإعدادالمغلفببرنامج تشغيل الطباعة. وإذامليتم تحديده،فإن صورةالطباعة ستدار180 درجة.*

*عند تحميل 10 Com أو DL أو Monarch*

حمل المغلفات بحيث يكون الوجه الذي سيطبع عليه وجهته لأعلى، والوجه الذي به لسان المغلف وجهته لأسفل، واللسان مطويا جهة اليمني.

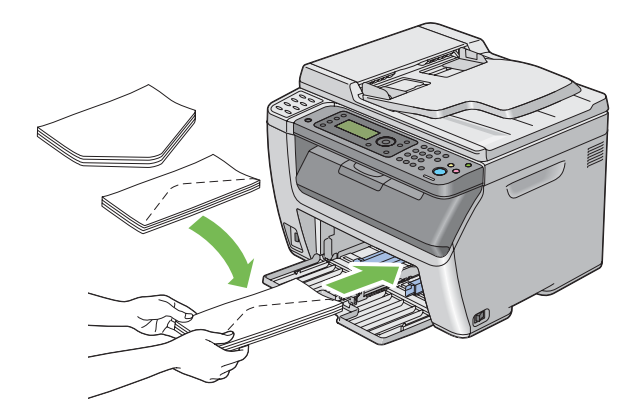

لمنع تجعد DL وMonarch، ينصح بتحميلهما بحيث يكون وجه الطباعة لأعلى، ولسان المغلف مفتوح ووجهته لأسفل.

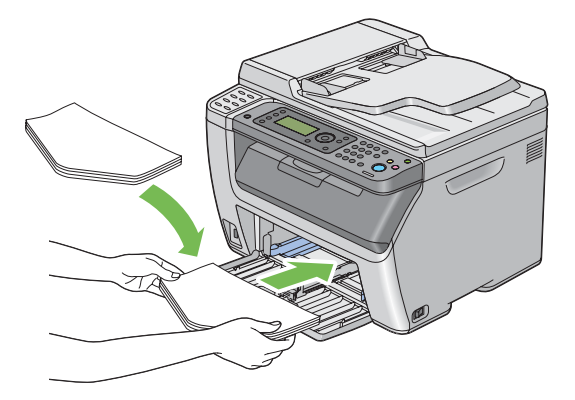

*عندما تحمل المغلفات باتجاه تلقيم الحافة الطويلة، تأكد من تحديد الاتجاه الأفقي ببرنامج تشغيل الطباعة. ملاحظة:*

*عند تحميل 5C*

حمل المغلفات بحيث يكون الوجه الذي سيطبع عليه وجهته لأعلى، ولسان المغلف مفتوحا ووجهته ناحيتك.

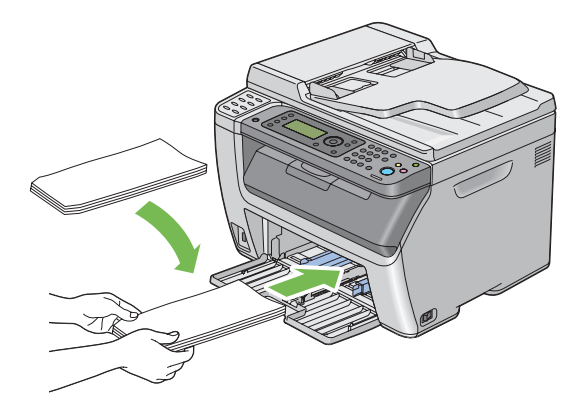

**مهم:**<br>لا تستخدم أبدا المغلفات ذات النوافذ أو بطانات مطلية. فتلك الأنواع تؤدي إلى انحشار الورق وعكن أن تسبب تلفا للطابعة.

*ملاحظة:*

□ إذا لم تحمل المغلفات في الملقم متعدد الأغراض مباشرة بعد إخراجها من تغليفها، فإنها رما تنتأ. ولتفادي انحشارها، اجعلها *مسطحة كام يبني الشكل أدناه عند تحميلها في الملقم متعدد الأغراض.*

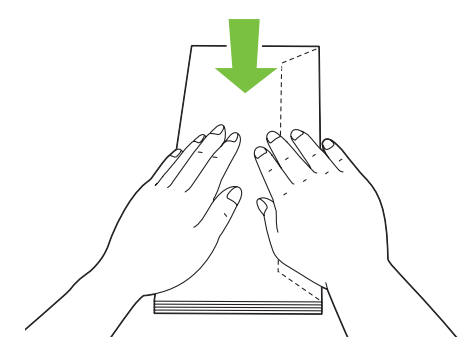

□ إذا ظلت المغلفات لا عكن تلقيمها على النحو الصحيح، اثن ألسنة المغلفات أكثر بعض الشيء كما يوضح الشكل الآتي. *يجب أن يكون الثني مبقدار 5 مم أو أقل.*

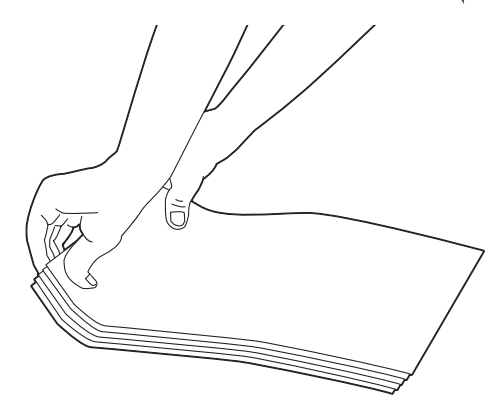

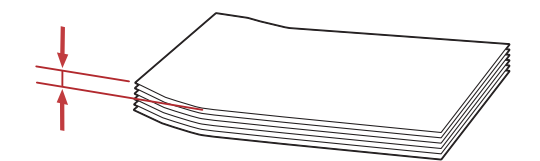

❏ *للتأكدمن الاتجاهالصحيح لكل وسيطة طباعةمثل المغلفات، انظر شرح Navigator Setup Paper/Envelope ببرنامج تشغيل الطباعة.*

# *تحميل وسائط الطباعة في مُدخل ورق الأولوية*

*ملاحظة:*

- <span id="page-122-0"></span>❏ *لتجنب انحشار الورق،لاتفك مُدخل ورق الأولوية بينام تكون الطباعة جارية.*
- ❏ *استخدم فقط وسائط طباعة ليزر. لاتستخدم ورق نفث الحبر في هذه الطابعة.*
	- .1 افتح الغطاء الأمامي.

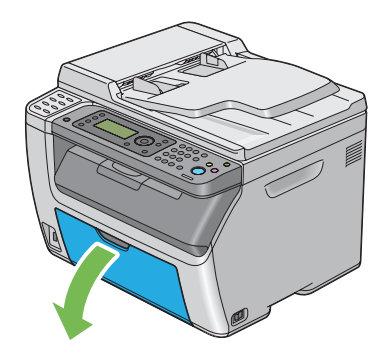

.2 حرك مُدخل ورق الأولوية إلى الأمام، ثم قم مبحاذاته مع العلامة الموجودة بالملقم متعدد الأغراض.

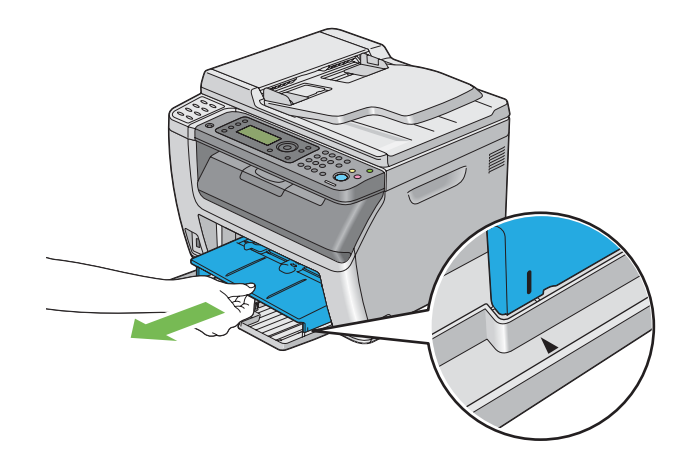

3. اضبط دليلي عرض الورق إلى أقصى عرض لهما.

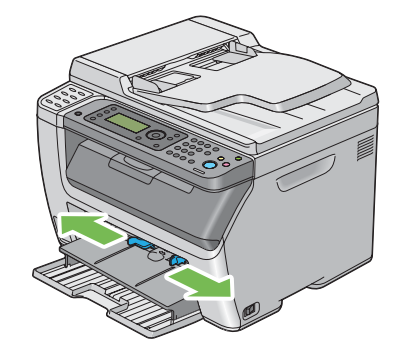

4. قبل تحميل وسائط الطباعة، حرك الورق إلى الأمام والخلف ثم افرده على شكل مروحة. قم بتسوية حواف رصة الوسائط على<br>سطح مستو.

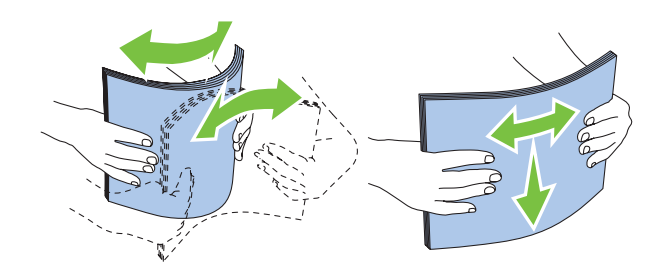

5. حمل وسائط الطباعة في مُدخل ورق الأولوية بحيث تدخل الحافة العليا أولا ووجه الطباعة الذي ينصح به وجهته لأعلى.

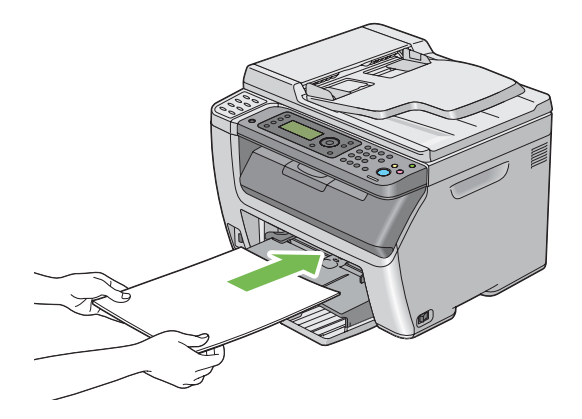

<span id="page-124-0"></span>.6 اضبط دليلي عرض الورق إلى أن يستندا برفق على حواف رصة وسائط الطباعة.

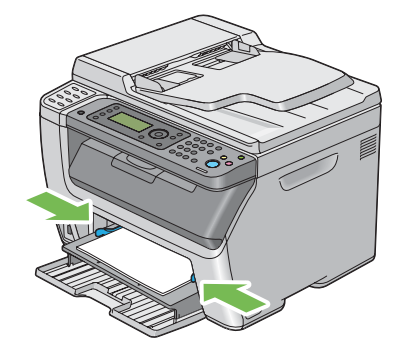

7. اختر نوع الورق من برنامج تشغيل الطباعة إذا لم تكن وسائط الطباعة المحملة ورقا عاديا. إذا كان مُدخل ورق الأولوية محملا به<br>وسائط طباعة محددة بواسطة المستخدم، يجب أن تحدد إعداد حجم الورق باستخدام برنامج تشغيل الطباعة.

**ملاحظة:**<br>لمزيد من المعلومات عن إعداد حجم ونوع الورق ببرنامج تشغيل الطباعة، ارجع إلى التعليمات الخاصة ببرنامج تشغيل الطباعة.

## *تحميل المغلف في مُدخل ورق الأولوية*

#### *ملاحظة:*

- □ تأكد من إدخال المغلف كاملا إلى أن يتوقف. إذا لم تفعل ذلك، فإن وسائط الطباعة المحملة في الملقم متعدد الأغراض سيتم *تلقيمها.*
- ❏ *عندما تطبع علىمغلفات، تأكدمن تحديدإعدادالمغلفببرنامج تشغيل الطباعة. وإذامليتم تحديده،فإن صورةالطباعة ستدار 180 درجة.*

*عند تحميل 10 Com أو DL أو Monarch*

حمل المغلف بحيث يكون الوجه الذي سيطبع عليه وجهته لأعلى، والوجه الذي به لسان المغلف وجهته لأسفل، واللسان مطويا جهة اليمني.

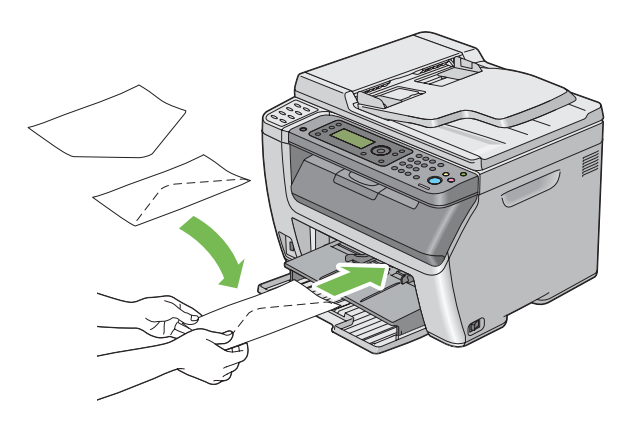

#### *عند تحميل 5C*

حمل المغلف بحيث يكون الوجه الذي سيطبع عليه وجهته لأعلى، ولسان المغلف مفتوحا ووجهته ناحيتك.

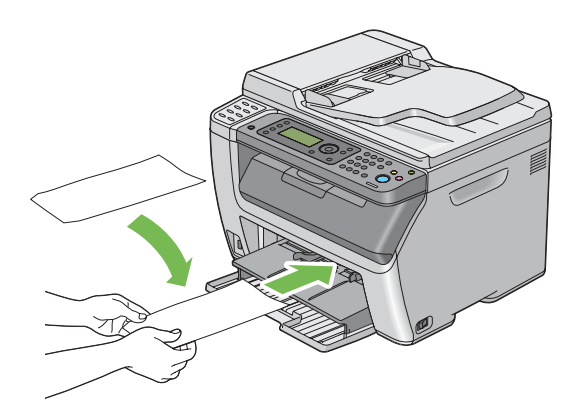

**مهم:**<br>لا تستخدم أبدا المغلفات ذات النوافذ أو بطانات مطلية. فتلك الأنواع تؤدي إلى انحشار الورق وعكن أن تسبب تلفا للطابعة.

*ملاحظة:*

 $\Box$  إذا م تحمل المغلفات في مُدخل ورق الأولوية مباشرة بعد إخراجها من تغليفها، فإنهار بما تنتأ. ولتفادي انحشارها، اجعلها مسطحة *كام يبني الشكل أدناه عند تحميلها في مُدخل ورق الأولوية.*

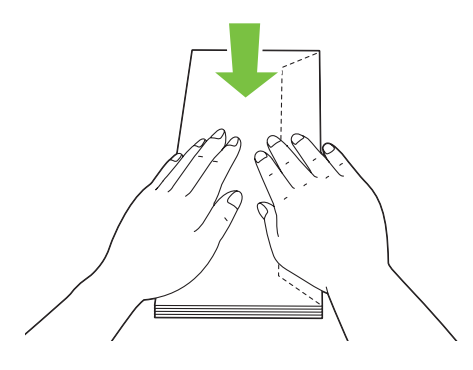

□ إذا ظلت المغلفات لا عكن تلقيمها على النحو الصحيح، اثن ألسنة المغلفات أكثر بعض الشيء كما يوضح الشكل الآتي. *يجب أن يكون الثني مبقدار 5 مم أو أقل.*

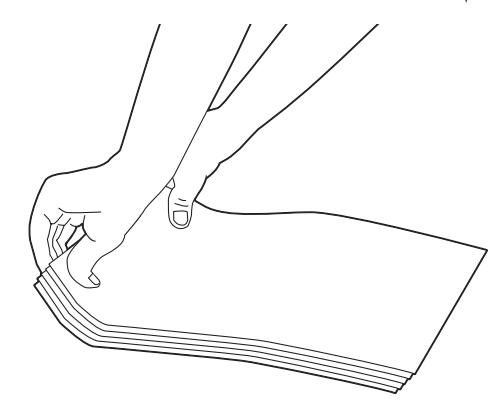

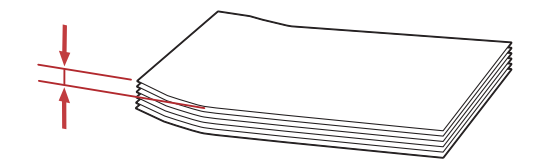

❏ *للتأكدمن الاتجاهالصحيح لكل وسيطة طباعةمثل المغلفات، انظر شرح Navigator Setup Paper/Envelope ببرنامج تشغيل الطباعة.*

## *الطباعة اليدوية على الوجهني (برنامج تشغيل طباعة Windows فقط)*

*عند الطباعة على ورق ملتف، افرد الورق ثم أدخله في الملقم. ملاحظة:*

عند تبدأ الطباعة اليدوية على الوجهين، ستظهر نافذة التعليمات. لاحظ أن النافذة لا عكن فتحها مرة ثانية عجرد غلقها. لا تغلق النافذة<br>إلى أن تكتمل الطباعة على الوجهن.

*العمليات على الكمبيوتر*

يستخدم الإجراء التالي Microsoft® Windows® XP WordPad كمثال.

*ملاحظة:*

تختلف طريقة عرض مربع الحوار Properties (**خصائص)/Printing Preferences (تفضيلات الطباعة)** للطابعة حسب برنامج<br>التطبيق. ارجع إلى دليل برنامج التطبيق الذي لديك.

- .1 من قامئة **File) ملف)**، اختر **Print) طباعة)**.
- .2 اختر الطابعة من مربع قامئة **Printer Select) تحديد طابعة)**، ثم انقر **Preferences) تفضيلات)**.

ستظهر علامة التبويب **Output/Paper** لمربع الحوار **Preferences Printing) تفضيلات الطباعة)**.

صفحاتالطباعةعلى ستجلدبها لتحديدالطريقةالتي **Flip on Long Edge**أو **Flip on Short Edge**إما اختر ،**Duplex** من .3 .الوجهني

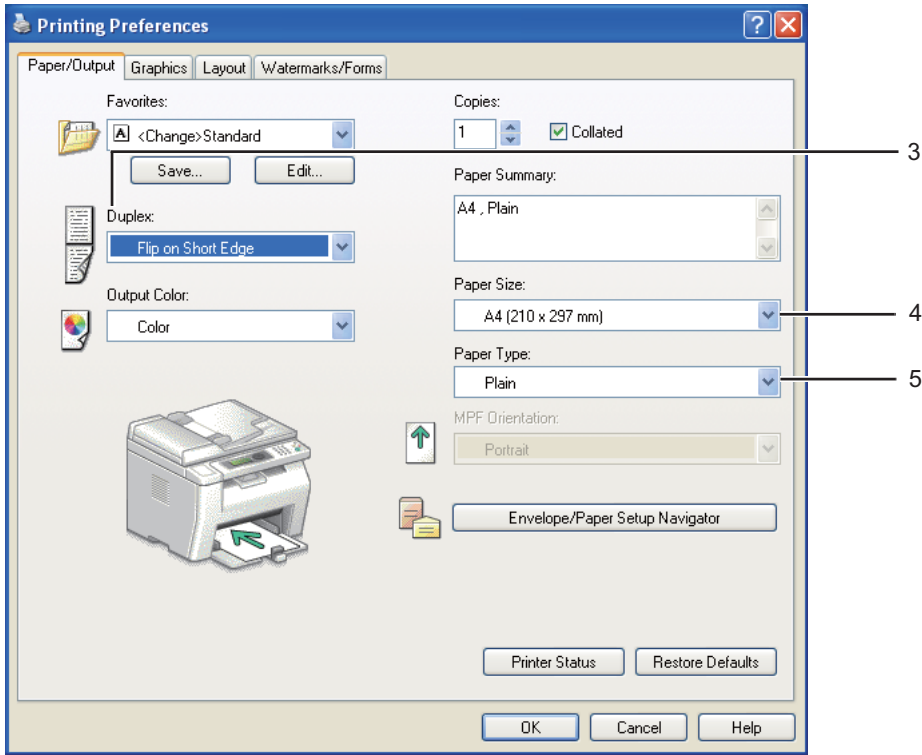

- .4 من **Size Paper**، اختر حجم المستند الذي ستطبعه.
- .5 من **Type Paper**، اختر نوع الورق الذي ستستخدمه.
- .6 انقر **OK** لإغلاق مربع الحوار **Preferences Printing) تفضيلات الطباعة)**.
	- .7 انقر **Print) طباعة)** في مربع الحوار **Print) طباعة)** لتبدأ الطباعة.

*مهم:* عند تبدأ الطباعة اليدوية على الوجهين، *س*تظهر نافذة التعليمات. لاحظ أن النافذة لا عكن فتحها مرة ثانية مجرد غلقها. لا تغلق النافذة<br>إلى أن تكتمل الطباعة على الوجهين.

## *تحميل وسائط الطباعة في الملقم متعدد الأغراض*

.1 اطبع أولاالصفحات الزوجية (الأوجه الخلفية).

بالنسبة لمستند من 6 صفحات، تطبع الأوجه الخلفية بحيث يكون ترتيبها صفحة 6، صفحة 4، ثم صفحة 2.

سيومض LED**بيانات** وستظهر الرسالة Tray to Output Insert في شاشة LCDعندما تنتهي طباعة الصفحات الزوجية.

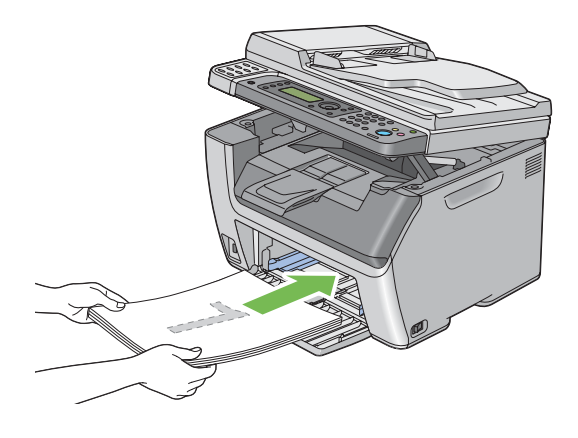

.2 بعد طباعة الصفحات الزوجية، أخرج رصة الورق من صينية إخراج الورق المركزية.

**ملاحظة:**<br>عكن أن تتسبب طباعة الورق الملتف أو الملتوى في حدوث انحشار للورق. افرد الورق قبل وضعه في الطابعة.

. .3 رص الورق المطبوع وضعه كام هو (بحيث يكون الوجه الخالي وجهتهلأعلى) في الملقم متعدد الأغراض، ثم اضغط الزر

تطبع الصفحات بحيث يكون ترتيبها صفحة 1 (الوجه الخلفي لصفحة 2)، صفحة 3 (الوجه الخلفي لصفحة 4) ثم صفحة 5 (الوجه<br>الخلفي لصفحة 6).

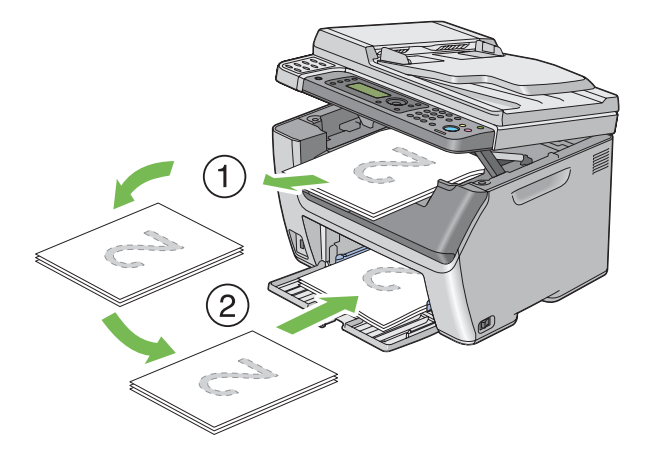

*لا ميكن الطباعة على الوجهني إذا كان المستند يتكون من أحجام ورق مختلفة. ملاحظة:*

## *تحميل وسائط الطباعة في مُدخل ورق الأولوية*

.1 اطبع أولاالصفحات الزوجية (الأوجه الخلفية).

بالنسبة لمستند من 6 صفحات، تطبع الأوجه الخلفية بحيث يكون ترتيبها صفحة 6، صفحة 4، ثم صفحة 2.

سيومض LED**بيانات** وستظهر الرسالة Tray to Output Insert في شاشة LCDعندما تنتهي طباعة الصفحات الزوجية.

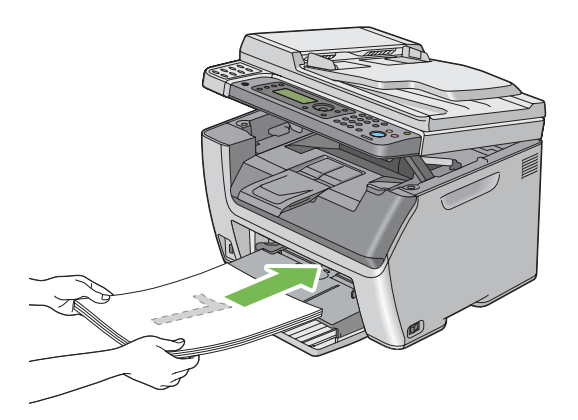

.2 بعد طباعة الصفحات الزوجية، أخرج رصة الورق من صينية إخراج الورق المركزية.

<mark>ملاحظة:</mark><br>يمكن أن تتسبب طباعة الورق الملتف أو الملتوى في حدوث انحشار للورق. افرد الورق قبل وضعه في الطابعة.

3. رص الورق المطبوع وضعه كما هو (بحيث يكون الوجه الخالي وجهته لأعلى) في مُدخل ورق الأولوية، ثم اضغط الزر .0K

تطبع الصفحات بحيث يكون ترتيبها صفحة 1 (الوجه الخلفي لصفحة 2)، صفحة 3 (الوجه الخلفي لصفحة 4) ثم صفحة 5 (الوجه<br>الخلفي لصفحة 6).

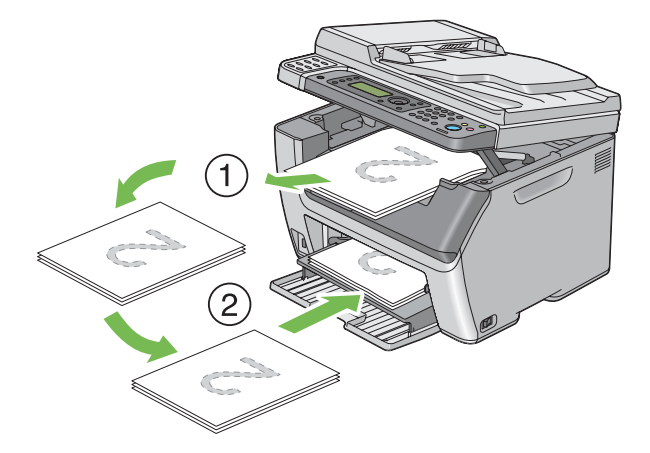

*لا ميكن الطباعة على الوجهني إذا كان المستند يتكون من أحجام ورق مختلفة. ملاحظة:*

## *استخدام امتداد صينية إخراج الورق*

<span id="page-131-0"></span>امتداد صينية إخراج الورق مصمم لمنع الوسائط المطبوعة من السقوط من الطابعة بعد اكتمال مهمة الطباعة.

قبل طباعة مستند طويل، تأكد من أن امتداد صينية إخراج الورق موسع بالكامل.

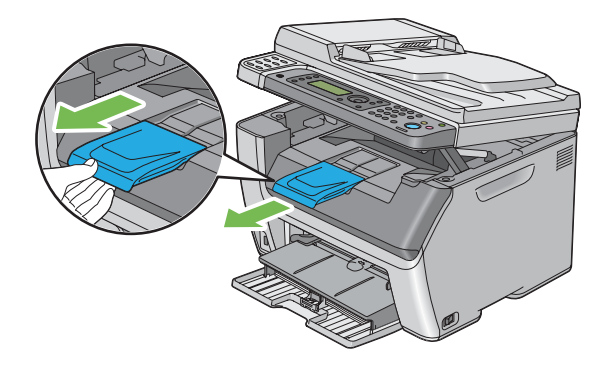

*عند سحب المغلفات أو وسائط الطباعة صغرية الحجم من صينية إخراج الورق المركزية، ارفع الماسح الضويئ. ملاحظة:*

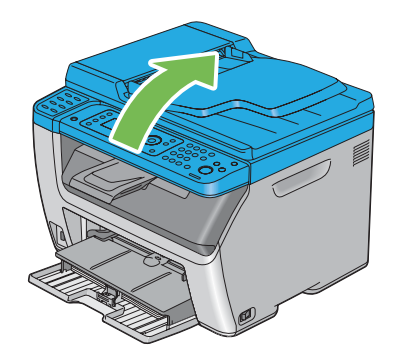

# *إعداد أحجام وأنوع الورق*

عند تحميل وسائط الطباعة، أعد حجم ونوع الورق بلوحة المشغل قبل الطباعة.

يشرح هذا القسم كيفية إعداد حجم ونوع الورق بلوحة المشغل.

*انظر أيضا: "التعرف على قوائم [الطابعة" في](#page-242-0) الصفحة 243*

# *إعداد أحجام الورق*

- .1 اضغط الزر **نظام**.
- .2 اختر Settings Tray، ثم اضغط الزر .
	- .3 اختر MPF، ثم اضغط الزر .
	- .4 اختر Size Paper، ثم اضغط الزر .
- .5 اختر حجم الورق الصحيح لوسائط الطباعة المحملة، ثم اضغط .

# *إعداد أنواع الورق*

*مهم:* يجب أن تطابق إعدادات نوع الورق إعدادات وسائط الطباعة الفعلية المحملة في الصينية. وإلا، فقد تحدث مشاكل جودة *طباعة.*

- .1 اضغط الزر **نظام**.
- .2 اختر Settings Tray، ثم اضغط الزر .
	- .3 اختر MPF، ثم اضغط الزر .
	- .4 اختر Type Paper، ثم اضغط الزر .
- .5 اختر نوع الورق الصحيح لوسائط الطباعة المحملة، ثم اضغط الزر .

## *الطباعة*

يغطي هذا القسم كيفية طباعة مستندات من الطابعة وكيفية إلغاء مهمة طباعة.

## *الطباعة من الكمبيوتر*

ثبت برنامج تشغيل الطباعةلاستخدام جميع ميزات الطابعة. عندما تختار **Print) طباعة)** من تطبيق، ستفتح نافذة تقدم برنامج تشغيل الطباعة. اختر الإعدادات المناسبة للملف الذي تريد طباعته. تكون إعدادات الطباعة المختارة من برنامج التشغيل لها الأسبقية<br>على إعدادات القائمة الافتراضية المختارة من لوحة المشغل أو Printer Setting Utility (أداة إعداد الط

نقر Properties (**خصائص)/Preferences (تفضيلات)** من مربع حوار Print (**طباعة**) الأولي عكنك من تغيير إعدادات الطباعة. وإذا<br>لم تكن ملما عيزة ما في نافذة برنامج تشغيل الطباعة، افتح التعليمات لمزيد من المعلومات.

يستخدم الإجراء التالي WordPad XP Windows كمثال.

لطباعة مهمة من تطبيق:

- .1 افتح الملف الذي تريد طباعته.
- .2 من قامئة **File) ملف)**، اختر **Print) طباعة)**.
- 3. تحقق من اختيار الطابعة الصحيحة في مربع الحوار. عدل إعدادات الطباعة حسب الحاجة (مثل الصفحات التي تريد طباعتها أو<br>عدد النسخ).
	- **Preferences) تفضيلات)**. .4 لضبط إعدادات الطباعة غري المتاحة من الشاشة الأولى، مثل **Type Paper** ،**Size Paper** أو **Orientation MPF**، انقر

سيظهر مربع الحوار **Preferences Printing) تفضيلات الطباعة)**.

- .5 حدد إعدادات الطباعة. لمزيد من المعلومات، انقر **Help**.
- .6 انقر **OK** لإغلاق مربع الحوار **Preferences Printing) تفضيلات الطباعة)**.
	- .7 انقر **Print) طباعة)**لإرسال المهمة إلى الطابعة المختارة.

## *إلغاء مهمة طباعة*

توجد طرق عديدة لإلغاء مهمة طباعة.

### *الإلغاء من لوحة المشغل*

لإلغاء مهمة بعد أن تكون قد بدأت الطباعة:

.1 اضغط الزر (**إيقاف**).

*تلغى الطباعة للمهمة الحالية فقط. وجميع المهام التالية لها ستواصل الطباعة. ملاحظة:*

## *إلغاء مهمة من الكمبيوتر (Windows(*

*إلغاء مهمة من شريط المهام*

عندما ترسل مهمة للطباعة، ستظهر أيقونة طابعة صغرية في الركن الأمين من شريط المهام.

.1 انقر نقرا مزدوجا أيقونة الطابعة.

ستظهر قامًة مهام الطباعة في نافذة الطابعة.

- .2 اختر المهمة التي تريد إلغاءها.
	- .3 اضغط المفتاح **Delete**.
- .4 انقر **Yes) نعم)** في مربع الحوار **Printers) طابعات)**لإلغاء مهمة طباعة.

## *إلغاء مهمة من سطح المكتب*

.1 صغر جميع البرامج ليظهر سطح المكتب.

انقر **start) ابدأ)** — **Faxes and Printers) الطابعات والفاكسات)** (لنظام التشغيل XP Windows(.

2003 ). R انقر **Start) ابدأ)** — **Faxes and Printers) الطابعات والفاكسات)** (لنظام التشغيل Server Windows

انقر **Start) ابدأ)** — **Printers and Devices) الأجهزة والطابعات)** (لنظامي التشغيل 7 Windows وServer Windows .(2008 R2

**Printers** — **(والصوت الأجهزة (Hardware and Sound** — **(التحكم لوحة (Control Panel** — **(ابدأ (Start** انقر و2008 Server Windows(.**)** ® **طابعات)** (لنظامي التشغيل Vista Windows

ستظهر قامئة بالطابعات المتاحة.

.2 انقر نقرا مزدوجا الطابعة التي اخترتها عندما أرسلت المهمة.

ستظهر قامًة مهام الطباعة في نافذة الطابعة.

- .3 اختر المهمة التي تريد إلغاءها.
	- .4 اضغط المفتاح **Delete**.

.5 انقر **Yes) نعم)** في مربع الحوار **Printers) طابعات)**لإلغاء مهمة طباعة.

## *الطباعة المباشرة باستخدام وسيلة تخزين USB*

تتيح لك ميزة Print From USB Memory طباعة ملفات PDF أو JPEG أو JPEG الممسوحة ضوئيًا والمحفوظة إلى ذاكرة USB<br>ىاستخدام وظيفة Scan to USB Memory في سلسلة Epson AcuLaser CX17.

لطباعة ملف في وسيلة تخزين USB:

.1 أدخل وسيلة تخزين USB مبنفذ USB الأمامي بالطابعة.

.USB Memory ستظهر

.2 اختر From Print، ثم اضغط الزر .

.Select Document ستظهر

- 3. اختر الملف المطلوب، ثم اضغط الزر OK).
	- .4 اختر خيارات الطباعة حسب الطلب.
		- .5 اضغط الزر (**بدء**).

*ملاحظة:*

يمكنك طباعة ملفات ممسوحة ضوئيًا وتخزينها باستخدام ميزة Scan to USB Memory. وفقط الملفات الممسوحة ضوئيًا<br>بواسطة سلسلة Epson AcuLaser CX17 يمكن طباعتها على النحو الصحيح.

## *اختيار خيارات الطباعة*

#### *اختيار تفضيلات الطباعة (Windows(*

تتحكم تفضيلات الطباعة في جميع مهام الطباعة، إلا إذا تجاوزتها تحديدا لمهمة ما. مثلا، إذا كنت تريد استخدام الطباعة على الوجهين<br>لمعظم المهام، أعد هذا الخيار في إعدادات الطباعة.

لاختيار تفضيلات الطباعة:

.1 انقر **start) ابدأ)** — **Faxes and Printers) الطابعات والفاكسات)** (لنظام التشغيل XP Windows(.

انقر **Start) ابدأ)** — **Faxes and Printers) الطابعات والفاكسات)** (لنظام التشغيل 2003 Server Windows(.

انقر **Start) ابدأ)** — **Printers and Devices) الأجهزة والطابعات)** (لنظامي التشغيل 7 Windows وServer Windows .(2008 R2

**Printers** — **(والصوت الأجهزة (Hardware and Sound** — **(التحكم لوحة (Control Panel** — **(ابدأ (Start** انقر **(طابعات)** (لنظامي التشغيل Vista Windows و2008 Server Windows(.

ستظهر قامئة بالطابعات المتاحة.

.2 انقر بالزر الأمين أيقونة الطابعة، ثم اختر **Preferences Printing) تفضيلات الطباعة)**.

ستظهر شاشة **Preferences Printing) تفضيلات الطباعة)**.

.3 حدد اختياراتك في علامات تبويب برنامج التشغيل، ثم انقر **OK** لحفظ اختياراتك.

*ملاحظة:*

لمزيد من المعلومات عن خيارات برنامج تشغيل طباعة Windows، انقر Help بعلامة تبويب برنامج تشغيل الطباعة لعرض<br>التعليمات.

#### *اختيار الخيارات لمهمة فردية (Windows(*

إذاكنت تريد استخدام خيارات طباعة خاصة لمهمة محددة، غير إعدادات برنامج التشغيل قبل إرسال المهمة إلى الطابعة. مثلا، إذاكنت تريد استخدام وضع جودة طباعة الصور الفوتوغرافيةلرسم تخطيطي معين، اختر هذا الإعداد في برنامج التشغيل قبل طباعة هذه المهمة.

- .1 بعد فتح المستند أو الرسم التخطيطي المطلوب في التطبيق، صل إلى مربع الحوار **Print) طباعة)**.
	- .2 اختر طابعتك وانقر **Preferences) تفضيلات)** لفتح برنامج تشغيل الطباعة.
		- .3 حدد اختياراتك في علامات تبويب برنامج التشغيل.

*ملاحظة:*

في Windows، عكنك حفظ خيارات الطباعة الحالية باسم مميز وتطبيقها على مهام طباعة أخرى. حدد الاختيارات في علامة التبويب Paper/Output، Graphics، Layout أو Watermarks/Forms، ثم انقر Save تحت Favorites في علامة التبويب<br>Paper/Output. انقر Help لمزيد من المعلومات.

- .4 انقر **OK** لحفظ اختياراتك.
	- .5 اطبع المهمة.
- انظر الجدول التالي لخيارات الطباعة المحددة:

## *خيارات الطباعة لنظام التشغيل Windows*

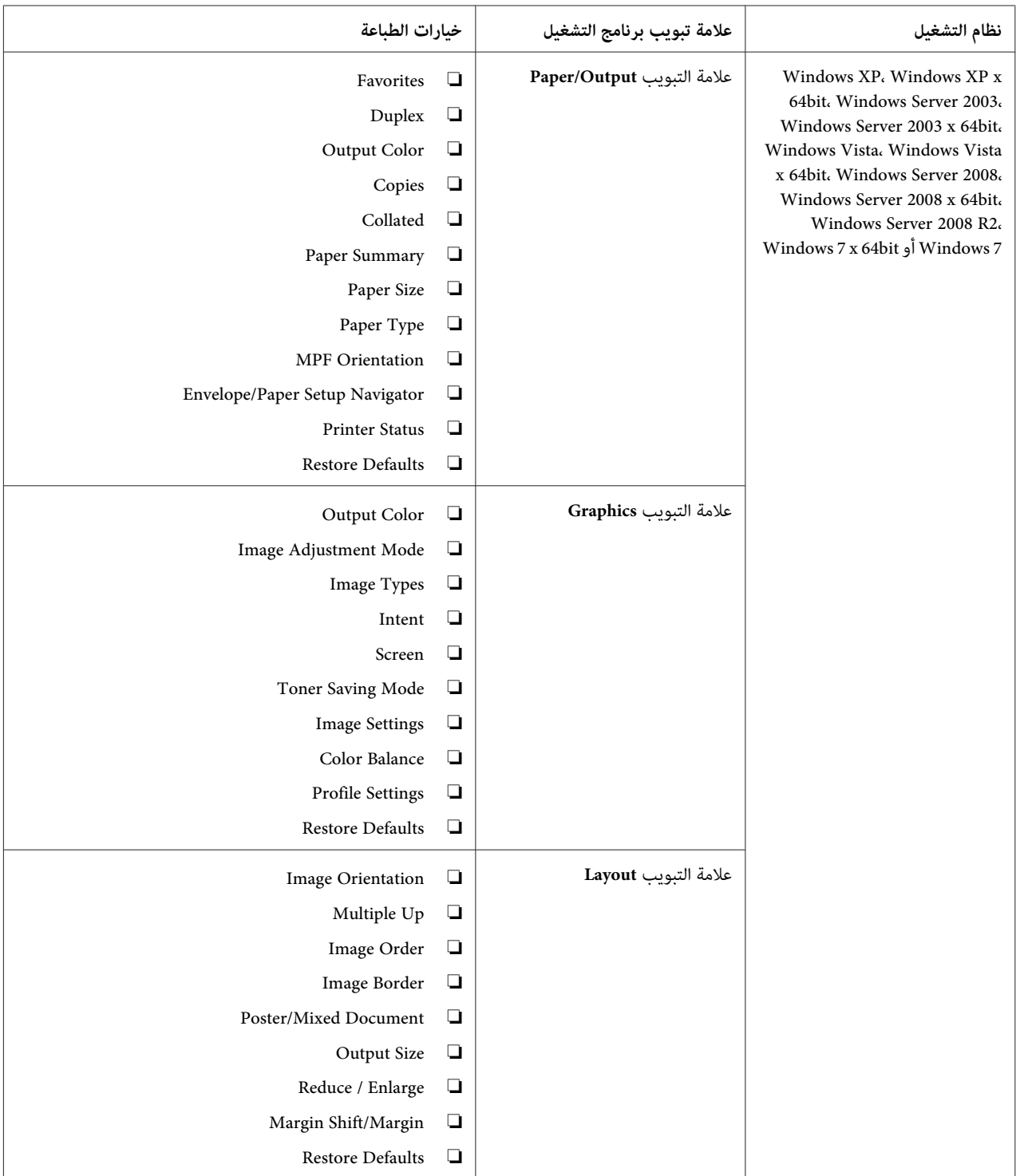

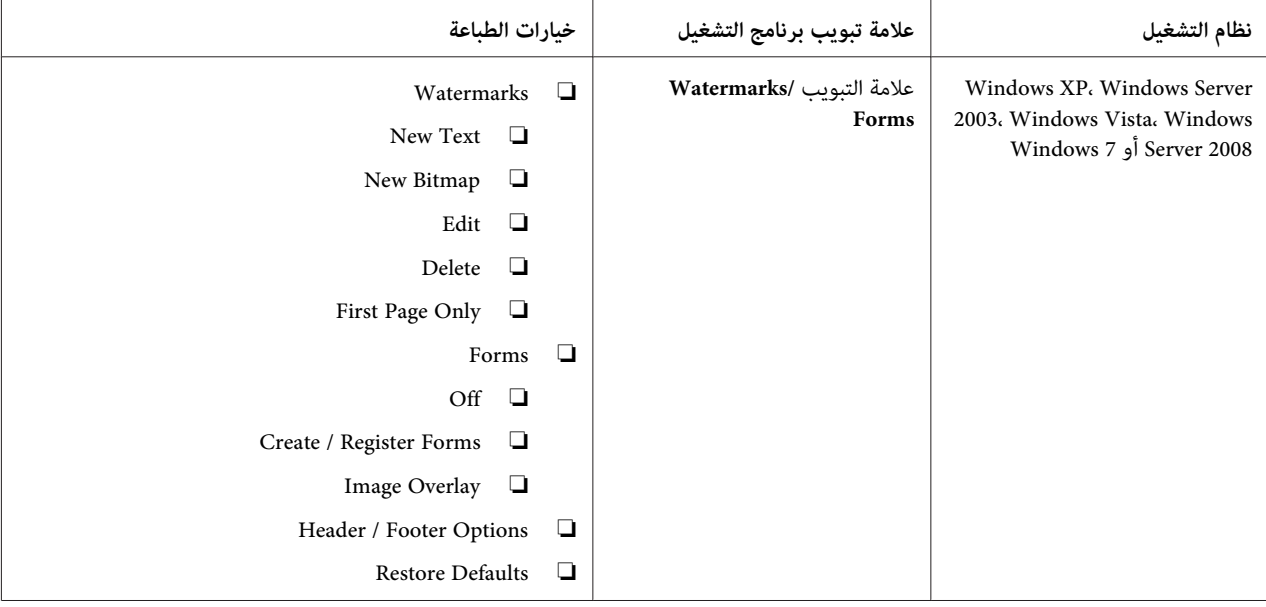

### *اختيار الخيارات لمهمة فردية (X OS Mac(*

لاختيار خيارات طباعة لمهمة محددة، غري إعدادات برنامج التشغيل قبل إرسال المهمة إلى الطابعة.

- .1 بعد فتح المستند في التطبيق، انقر **File) ملف)**، ثم انقر **Print) طباعة)**.
	- .2 اختر طابعتك من **Printer) طابعة)**.
- .3 اختر خيارات الطباعة التي تريدها من القوائم والقوائم المنسدلة التي تكون معروضة.

#### *ملاحظة:*

*X ، انقرAs Save) حفظباسم)فيشاشةقامئةPresets) إعداداتمسبقة)لحفظإعداداتالطابعةالحالية. ميكنك R في OS Mac* إنشاء إعدادات مسبقة عديدة وحفظ كل منها باسمها المميز وإعدادات الطابعة. ولطباعة مهام باستخدام إعدادات طابعة معينة،<br>انقر الإعدادات المسبقة المحفوظة القابلة للتطبيق في قامَّة Presets (إ**عدادات مسبقة**).

.4 انقر **Print) طباعة)** لطباعة المهمة.

خيارات الطباعة لبرنامج تشغيل طباعة X OS Mac:

يستخدم الجدول أدناه TextEdit 10.6 X OS Mac كمثال.

*خيارات الطباعة لنظام التشغيل X OS Mac*

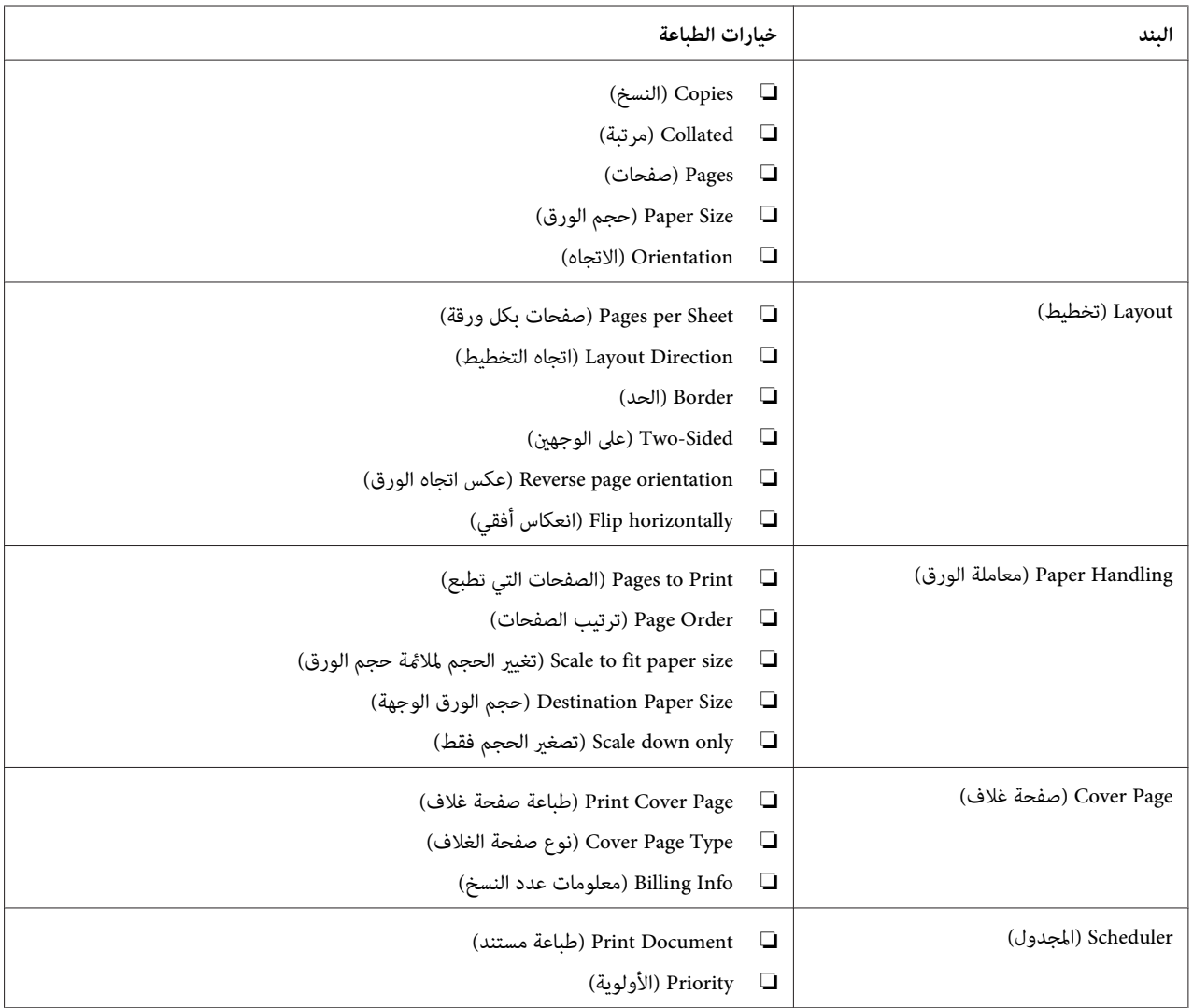

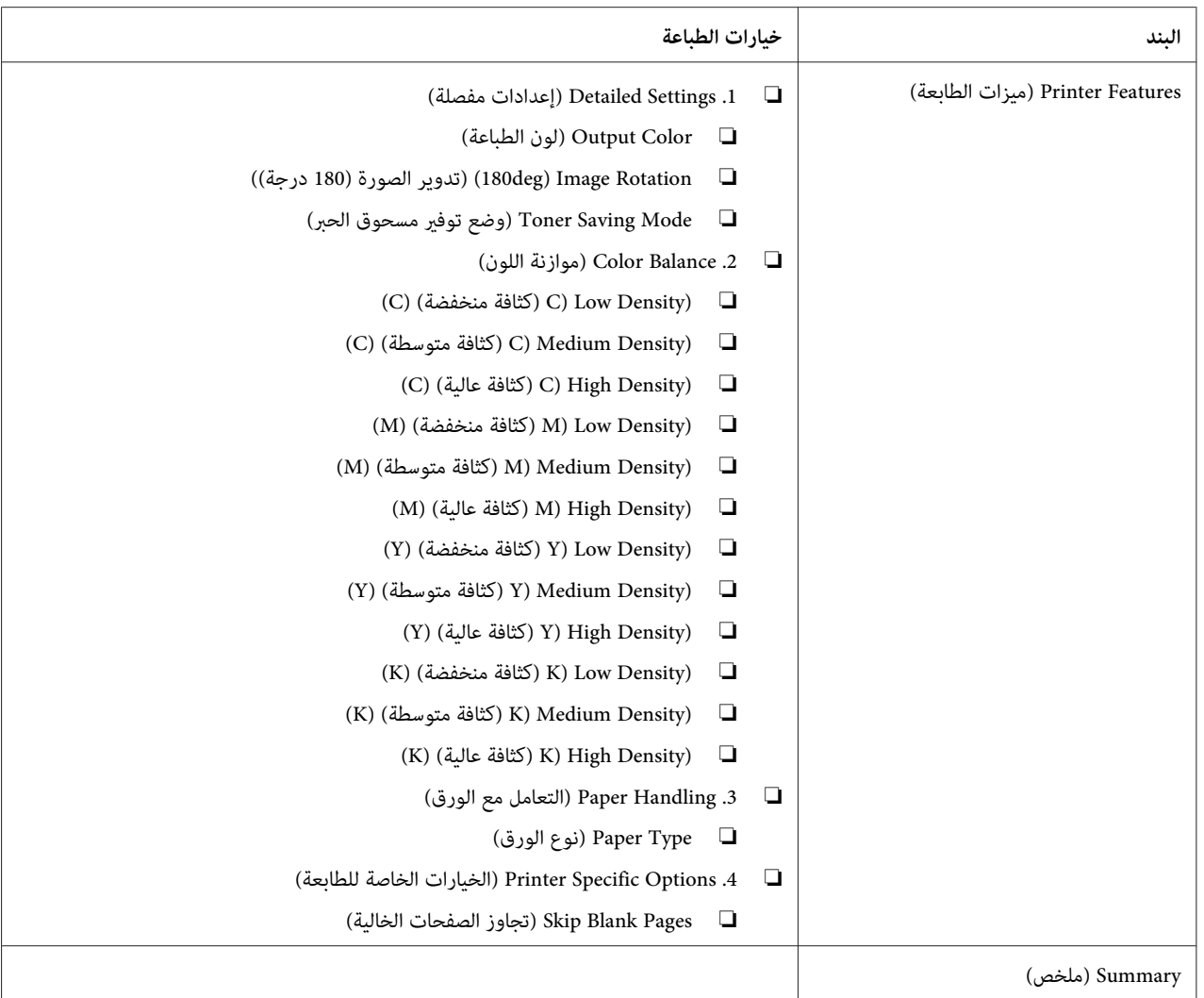

## *طباعة ورق الحجم المخصص*

- يشرح هذا القسم كيفية الطباعة على ورق الحجم المخصص باستخدام برنامج تشغيل الطباعة.
- وتكون طريقة تحميل ورق الحجم المخصص هي نفسها طريقة تحميل ورق الحجم القياسي.
	- ❏ "تحميل وسائط الطباعة في الملقم متعدد [الأغراض" في](#page-114-0) الصفحة 115
	- ❏ "تحميل وسائط الطباعة في مُدخل ورق [الأولوية" في](#page-122-0) الصفحة 123
		- ❏ "إعداد أحجام وأنوع [الورق" في](#page-131-0) الصفحة 132

## *تحديد أحجام الورق المخصص*

قبل الطباعة، حدد الحجم المخصص ببرنامج تشغيل الطباعة.

<span id="page-141-0"></span>ملاحظة:<br>عند إعداد حجم الورق ببرنامج تشغيل الطباعة ولوحة المشغل، تأكد من تحديد نفس الحجم مثل وسائط الطباعة الفعلية المستخدمة. إعداد الحجم الخطأ للطباعة يمكن أن يسبب عطل الطابعة. ويحدث ذلك خاصة إذا كونت حجماً أكبر عند استخدام ورق ضيق *العرض.*

*استخدام برنامج تشغيل طباعة Windows*

في برنامج تشغيل طباعة Windows، أعد الحجم المخصص في مربع الحوار C**ustom Paper Size**. يشرح هذا القسم الإجراء مستخدما<br>Windows XP كمثال.

لنظام التشغيل Windows XP أو الأحدث، تسمح كلمة مرور مسؤول فقط للمستخدمين الذين لديهم حقوق مسؤول بتغيير<br>الإعدادات. والمستخدمون الذين ليس لديهم حقوق مسؤول ڥكنهم فقط عرض المحتويات.

- .1 انقر **start) انقر) Faxes and Printers) الطابعات والفاكسات)**.
	- .2 انقر بالزر الأمين أيقونة الطابعة، ثم اختر **Properties) خصائص)**.
		- .3 اختر علامة التبويب **Configuration**.
			- .**Custom Paper Size** انقر .4
		- .5 اختر الإعداد المخصص الذي تريد تحديده من **Details**.
- 6. حدد طول الحافة القصيرة والحافة الطويلة تحت Change Setting For. مِكنك تحديد القيم إما بإدخالها مباشرة أو باستخدام زري السهمين لأعلى ولأسفل. ولا مكن أن يكون طول الحافة القصرة أطول من الحافة الطويلة، حتى إذا كان ضمن النطاق الم<br>المحدد. ولا مكن أن يكون طول الحافة الطويلة أقصر من الحافة القصرة، حتى إذا كان ضمن النطاق المحدد.
- 7. لتعيين اسم الورق، *حد*د مربع الاختيار Name the Paper Size، ثم أدخل الاسم في Paper Name. ومِكن استخدام 14 حرفا بحد<br>أقصى لإسم الورق.
	- .8 عند الضرورة، كرر الخطوات 5 إلى 7 لتحديد حجم مخصص آخر.
		- .9 انقر **OK** مرتني.

#### *الطباعة على ورق الحجم المخصص*

استخدم الإجراءات الآتية للطباعة باستخدام إما برنامج تشغيل طباعة Windows أو X OS Mac.

*استخدام برنامج تشغيل طباعة Windows*

يشرح هذا القسم الإجراء مستخدما WordPad XP Windows كمثال.

*ملاحظة:*

تختلف طريقة عرض مربع الحوار Properties (**خصائص)/Printing Preferences (تفضيلات الطباعة)** للطابعة حسب برنامج<br>التطبيق. ارجع إلى دليل برنامج التطبيق الذي لديك.

- .1 من قامئة **File) ملف)**، اختر **Print) طباعة)**.
- .2 اختر طابعتك وانقر **Preferences) تفضيلات)**.
	- .3 اختر علامة التبويب **Output/Paper**.
- .4 اختر حجم المستند الذي ستطبعه من **Size Paper**.
- .5 اختر نوع الورق الذي ستستخدمه من **Type Paper**.
	- .6 انقر علامة التبويب **Layout**.
- 7. من Output Size، اختر الحجم المخصص الذي حددته. إذا اخترت الحجم المخصص من Paper Size في الخطوة 4، اختر Same as<br>Paper Size.
	- .8 انقر **OK**.
	- .9 انقر **Print) طباعة)** في مربع الحوار **Print) طباعة)** لتبدأ الطباعة.

*استخدام برنامج تشغيل طباعة X OS Mac*

يشرح هذا القسم الإجراء مستخدمًا TextEdit 10.6 X OS Mac كمثال.

- .1 من قامئة **File) ملف)**، اختر **Setup Page) إعداد الصفحة)**.
	- .2 اختر طابعتك من **For Format) تنسيق من أجل)**.
- .3 من **Size Paper) حجم الورق)**، اختر **Sizes Custom Manage) إدارة الأحجام المخصصة)**.
	- .4 في نافذة **Sizes Paper Custom) أحجام الورق المخصص)**، انقر .**+**

سيعرض إعداد أنشئ حديثا "Untitled) "بدون عنوان) في القامئة.

.5 انقر نقرا مزدوجا "Untitled) "بدون عنوان) وأدخل اسام للإعداد.

- **الورق)**. .6 أدخل حجم المستند الذي تريد طباعته في مربعي **Width) العرض)** <sup>و</sup>**Height) الارتفاع)** اللذان يخصان**Size Paper) حجم**
	- .7 حدد **Area Printable-Non) منطقة لا تطبع)** عند الضرورة.
		- .8 انقر **OK) موافق)**.
	- .9 تأكد من اختيار حجم الورق المنشأ حديثا في **Size Paper) حجم الورق)**، ثم انقر **OK) موافق)**.
		- .10 من قامئة **File) ملف)**، اختر **Print) طباعة)**.
			- .11 انقر **Print) طباعة)** لبدء الطباعة.

### *فحص حالة مهمة الطباعة*

#### *فحص الحالة (Windows فقط)*

يمكنك فحص حالة الطابعة بواسطة Status Monitor. انقر نقرا مزدوجا أيقونة الطابعة Status Monitor بشريط المهام في أسفل يمين الشاشة. ستظهر نافذة Printer Selection، التي تعرض اسم الطابعة ومنفذ توصيل الطابعة وحالة الطابعة واسم الطراز. افحص عمود<br>Status لمعرفة الحالة الحالىة للطابعة.

الزر **Settings**: يعرض نافذة **Settings** ويسمح لك بتعديل إعدادات Monitor Status.

انقر اسم الطابعة المطلوبة المذكور في نافذة Printer Selection. ستظهر نافذة Printer Status. <sub>ي</sub>كنك فحص حالة الطابعة وطباعة<br>حالة مممة الطباعة.

لمزيد من المعلومات عن Monitor Status، انظرHelp. يستخدم الإجراء التالي XP Windows كمثال:

- .1 انقر **start) ابدأ) Programs All) كافة البرامج)**.
	- .2 اختر **EPSON**.
	- .3 اختر طابعتك.
	- .**Activate Status Monitor** اختر .4

ستظهر نافذة **Selection Printer**.

.5 انقر اسم الطابعة المطلوبة من القامئة.

ستظهر نافذة **Status Printer**.
### .6 انقر **Help**.

*انظر أيضا: ["Monitor Status\)](#page-34-0) [Windows](#page-34-0) [فقط\)" في](#page-34-0) الصفحة 35*

### *(فقط Epson AcuLaser CX17NF/CX17WF) (Mac OS Xو Windows) EpsonNet Config في الحالة فحص*

ميكنك فحص حالة مهمة الطباعة المرسلة إلى الطابعة في علامة التبويب **Jobs** التي تخص Config EpsonNet.

*انظر أيضا: "برنامج إدارة [الطابعة" في](#page-32-0) الصفحة 33*

# *طباعة صفحة تقرير*

عكنك طباعة أنواع متعددة من التقارير والقوائم. ولمعرفة تفاصيل عن كل تقرير وقامًة، انظر "Report / List" في<br>[الصفحة](#page-242-0) 243.

باتخاذ صفحة Settings System كمثال، يشرح هذا القسم طريقتني لطباعة صفحة تقرير.

#### *طباعة صفحة Settings System*

للتحقق من الإعدادات المفصلة للطابعة، اطبع صفحة Settings System.

# *لوحة المشغل*

*تطبع التقارير والقوائم جميعها بالإنجليزية. ملاحظة:*

- .1 اضغط الزر **نظام**.
- .2 اختر List / Report، ثم اضغط الزر .
- .3 اختر Settings System، ثم اضغط الزر .

ستطبع صفحة Settings System.

## *Printer Setting Utility*

يستخدم الإجراء التالي XP Windows كمثال.

*تطبع التقارير والقوائم جميعها بالإنجليزية. ملاحظة:*

.**Printer Setting Utility** — الطابعة — **EPSON** — **(البرامج كافة (All Programs** — **(ابدأ (start** انقر .1

*ملاحظة:*

تظهر النافذة التي تختار منها الطابعة في هذه الخطوة، عندما تكون بر امج تشغيل طباعة متعددة مثبتة على الكمبيوتر. وفي هذه<br>الحالة، انقر اسم الطابعة المطلوبة المذكور في Printer Name.

.Printer Setting Utility ستظهر

- .2 انقر علامة التبويب **Report Settings Printer**.
- .3 اختر **Reports** من القامئة بالجانب الأيسر من الصفحة.

ستعرض صفحة **Reports**.

.**System Settings** انقر .4

ستطبع صفحة Settings System.

# *إعدادات الطابعة*

## *استخدام لوحة المشغل لتغيري إعدادات الطابعة*

ميكنك اختيار بنود القامئة والقيم المرتبطة بها من لوحة المشغل.

عندما تدخل القائمة أول مرة من لوحة المشغل، سترى سردًا لبنود القائمة. وتكون القيمة المعروضة إلى عين كل بند قائمة هي إعداد<br>القائمة الافتراضي للمصنع. وتلك الإعدادات تكون الإعدادات الأصلية للطابعة.

*قد تختلف افتراضيات المصنع باختلاف البلاد. ملاحظة:*

لاختيار قيمة جديدة كإعداد قامئة افتراضي:

- .1 اضغط الزر **نظام**.
- .2 اختر القامئة المطلوبة، ثم اضغط الزر .
- .3 اختر القامئة أوبند القامئة المطلوب، ثم اضغط الزر .
- ❏ إذا اخترت قامئة، فإنها تفتح وسيظهر سرد بنود القامئة.
- ❏ إذا اخترت بند قامئة، سيظهر إعداد القامئة الافتراضي لبند القامئة مع متييزه.
	- كل بند قامئة يكون له قامئة من القيم. والقيمة ميكن أن تكون:
		- ❏ عبارة أو كلمة لوصف إعداد
			- ن قيمة رقمية مكن تغييرها $\Box$ 
				- ❏ إعداد تشغيل أو إيقاف
					- .4 اختر القيمة المطلوبة.
		- .5 اضغط الزر لتمكني قيمة الإعداد.

تظهر القيمة إلى مين بند القامُة في الشاشة السابقة لتحديده على أنه إعداد القامُة الافتراضي للمستخدم الحالي.

.6 لمتابعة إعداد بنود أخرى، اختر القامئة المطلوبة. اضغط (**السابق**) أو الزر للعودة إلى القامئة السابقة.

Function Select. للتوقف عن إعداد قيم جديدة، اضغط الزر **نظام**، ثم اضغط الزر (**السابق**) أو للعودة إلى شاشة

وتلك الإعدادات تكون نشطة إلى أن يتم اختيار إعدادات جديدة أو استعادة افتراضيات المصنع.

قديكون لإعدادات برنامج التشغيل أسبقية على التغيريات التي أجريت سابقا. وفي هذه الحالة، غري افتراضيات لوحة المشغل.

## *استخدام Utility Setting Printer لتغيري إعدادات الطابعة*

مكنك اختيار بنود القامْة والقيم المرتبطة بها من Printer Setting Utility.

يستخدم الإجراء التالي XP Windows كمثال.

**ملاحظة:**<br>قد تختلف افتراضيات المصنع باختلاف البلاد.<br>وتلك الإعدادات تكون نشطة إلى أن يتم اختيار إعدادات جديدة أو استعادة افتراضيات المصنع.

لاختيار قيمة جديدة كإعداد:

.**Printer Setting Utility** — الطابعة — **EPSON** — **(البرامج كافة (All Programs** — **(ابدأ (start** انقر .1

*ملاحظة:*

تظهر النافذة التي تختار منها الطابعة في هذه الخطوة، عندما تكون بر امج تشغيل طباعة متعددة مثبتة على الكمبيوتر. وفي هذه<br>الحالة، انقر اسم الطابعة المطلوبة المذكور في Printer Name.

.Printer Setting Utility ستظهر

- .2 انقر علامة التبويب **Maintenance Printer**.
	- .3 اختر بند القامئة المطلوب.

كل بند قامئة يكون له قامئة من القيم. والقيمة ميكن أن تكون:

- ❏ عبارة أو كلمة لوصف إعداد
	- وقمية مكن تغييرها  $\Box$ 
		- ❏ إعداد تشغيل أو إيقاف
- .**Restart printer to apply new settings** أو **Apply New Settings** الزر اضغط ثم ،المطلوبة القيمة اختر .4

قد تكون لإعدادات برنامج التشغيل الأسبقية على التغييرات التي أجريت سابقا ورما تتطلب منك تغيير افتراضيات Printer<br>Setting Utility.

#### *تغيري اللغة*

لعرض لغة مختلفة بلوحة المشغل:

## *لوحة المشغل*

- .1 اضغط الزر **نظام**.
- .2 اختر Language Panel، ثم اضغط الزر .
	- .3 اختر اللغة المطلوبة، ثم اضغط الزر .

#### *Printer Setting Utility*

يستخدم الإجراء التالي XP Windows كمثال.

.**Printer Setting Utility** — الطابعة — **EPSON** — **(البرامج كافة (All Programs** — **(ابدأ (start** انقر .1

*ملاحظة:* تظهر النافذة التي تختار منها الطابعة في هذه الخطوة، عندما تكون برامج تشغيل طباعة متعددة مثبتة على الكمبيوتر. وفي هذه<br>الحالة، انقر اسم الطابعة المطلوبة المذكور في Printer Name.

.Printer Setting Utility ستظهر

- .2 انقر علامة التبويب **Maintenance Printer** .
- .3 اختر **Settings System** من القامئة بالجانب الأيسر من الصفحة.

ستعرض صفحة **Settings System**.

.4 اختر اللغة المطلوبة من **Language Panel**، ثم انقر الزر **Settings New Apply**.

# *Epson AcuLaser CX17NF/CX17WF) (WSD) الأجهزة على الويب خدمات بواسطة الطباعة فقط)*

يقدم هذا القسم معلومات للطباعة بواسطة طابعة شبكة باستخدام WSD، البروتوكول الجديد من Microsoft لأنظمة Windows<br>Vista وWindows Server 2008 وWindows Server 2008 وWindows 7.

# *إضافة أدوار لخدمات الطباعة*

عندما تستخدم نظام التشغيل 2008 Windows Server 2008 R2 أو Windows Server 2008 R2، فإنك تحتاج إلى إضافة أدوار خدمات<br>الطباعة إلى عميل 2008 Windows Server أو Windows Server 2008 R2.

**لنظام التشغيل 2008 Server Windows:**

- .1 انقر **Start) ابدأ) Tools Administrative) أدوات إدارية) Manager Server) إدارة الملقم)**.
	- .2 من قامئة **Action) إجراء)**، اختر **Roles Add) إضافة أدوار)**.
- 3. حدد مربع الاختيار Print Services (**خدمات الطباعة**) في نافذة Server Roles (أ**دوار الملقم**) في Add Roles Wizard (مع**الج**<br>إضافة الأدوار)، ثم انقر Next (التالي).
	- .4 انقر **Next) التالي)**.
	- .5 حدد مربع الاختيار **Server Print) ملقم الطباعة)**، ثم انقر **Next) التالي)**.
		- .6 انقر **Install) تثبيت)**.

**:Windows Server 2008 R2 التشغيل لنظام**

- .1 انقر **Start) ابدأ) Tools Administrative) أدوات إدارية) Manager Server) إدارة الملقم)**.
	- .2 من قامئة **Action) إجراء)**، اختر **Roles Add) إضافة أدوار)**.
- 3. حدد مربع الاختيار Print and Document Services (**خدمات المستندات والطباعة**) في نافذة Server Roles (أ**دوار الملقم)**<br>في Add Roles Wizard (معالج إضافة الأدوار)، ثم انقر Next (التالي).
	- .4 انقر **Next) التالي)**.
	- .5 حدد مربع الاختيار **Server Print) ملقم الطباعة)**، ثم انقر **Next) التالي)**.
		- .6 انقر **Install) تثبيت)**.

# *إعداد الطابعة*

ميكنك تثبيت الطابعة الجديدة بالشبكة باستخدام *Disc Software* المصاحبة للطابعة، أو باستخدام معالج **Printer Add) إضافة طابعة)**.

*تثبيت برنامج تشغيل طابعة باستخدام معالج Printer Add) إضافة طابعة)*

- **Printers (والصوت الأجهزة (Hardware and Sound (التحكم لوحة (Control Panel (ابدأ (Start** انقر .1 Windows Server 2008 R2 التشغيل لنظامي**) الأجهزةوالطابعات (Devices and Printers**—**(ابدأ (Start**) **(الطابعات(** و7 Windows(.
	- .2 انقر **printer a Add) إضافة طابعة)** لبدء معالج **Printer Add) إضافة طابعة)**.
	- .3 اختر **printer Bluetooth or wireless ,network a Add) إضافة شبكة أو طابعة لاسلكية أو طابعة Bluetooth(**.
		- .4 في قامئة الطابعات المتاحة، اختر الطابعة التي تريد استخدامها، ثم انقر **Next) التالي)**.

*ملاحظة:* ❏ *في قامئة الطابعات المتاحة، ستعرض طابعة WSD على هذا النحو /ws/IP عنوان://http.*

- ❏ *إذاملتعرض أي طابعة WSD في القامئة، أدخل عنوان IP الطابعةيدويًالإنشاء طابعة WSD. ولإدخال عنوان IP الطابعة يدويًا، اتبع الشرح أدناه. لنظام التشغيل 2R 2008 Server Windows،لإنشاء طابعة WSD، يجب أن تكون عضوا في Administrators. مجموعة .)مدرجة ليست عنها أبحث التي الطابعة (t listed'The printer that I want isnانقر .1* 2. اختر Add a printer using a TCP/IP address or hostname (إضافة طابعة باستخدام عنوان TCP/IP أو اسم<br>مضيف) وانقر Next (التالي).<br>3. اختر Web Services Device (جهاز خدمات الويب) من Device type (نوع الجهاز). 4. 4. أدخل عنوان IP الطابعة في مربع النص Hostname or IP address (اسم المضيف أو عنوان IP) وانقر Next<br>(التالي).
- ❏ *قبل تثبيتبرنامج التشغيل باستخداممعالج Printer Add) إضافة طابعة) في 2R 2008 Server WindowsأوWindows* 7، نفذ واحدا من الآتي:<br>- أسس اتصال الإنترنت بحيث يتمكن Windows Update (تحديث Windows) من مسح الكمبيوتر.<br>- أضف برنامج تشغيل الطباعة الى الكمبيوتر مقدما.
- 5. إذا طلب منك، ثبت برنامج تشغيل الطباعة على الكمبيوتر. إذا طلب منك كلمة مرور مسئول أو تأكيد، اكتب كلمة المرور أو قدم<br>التأكيد.
	- .6 أكمل الخطوات الإضافية في المعالج، ثم انقر **Finish) إنهاء)**.
	- .7 اطبع صفحة اختبار للتحقق من تثبيت برنامج تشغيل الطباعة.
- **(والصوت الأجهزة (Hardware and Sound (التحكم لوحة (Control Panel (ابدأ (Start** انقر a Windows التشغيل لنظامي**) الأجهزةوالطابعات (Devices and Printers**—**(ابدأ (Start**) **(الطابعات (Printers** .(Windows 7و Server 2008 R2
- b انقر بالزر الأمين الطابعةالتي أنشأتها توًا، ثم انقر **Properties) خصائص)** (**properties Printer) خصائص الطابعة)** .(Windows 7و Windows Server 2008 R2 التشغيل لنظامي
- يكون التثبيت اكتمل. <sup>c</sup> في علامةالتبويب**General) عام)**، انقر**Page Test Print) طباعة صفحةاختبار)**. عندما تطبع صفحةالاختبار بنجاح،

*الفصل 6*

# *النسخ*

# *تحميل الورق للنسخ*

تكون تعليمات تحميل مستندات الطباعة هي نفسها سواء أكنت تطبع أو ترسل فاكسًا أو تنسخ. (تتاح ميزة الفاكس فقط في Epson (.AcuLaser CX17NF/CX17WF

> *انظر أيضا:* ❏ *"وسائط الطباعة التي ميكن [استخدامها" في](#page-111-0) الصفحة 112* ❏ *"تحميل وسائط [الطباعة" في](#page-113-0) الصفحة 114*

## *تجهيز مستند*

مكنك استخدام زجاج المستند أو ملقم المستند التلقائي لتحميل مستند أصل للنسخ أو المسح الضوئي وإرسال فاكس. (تتاح ميزة ملقم المستند التلقائي والفاكس فقط في Epson AcuLaser CX17NF/CX17WF.) ويمكنك تحميل حتى 15 ورقة مستندات 64 جم/م2<br>لمهمة واحدة باستخدام ملقم المستند التلقائي أو ورقة واحدة في المرة باستخدام زجاج المستند.

## *مهم:*

- جنب تحميل المستندات التي تكون أصغر من 148.0 × 210.0 مم أو أكبر من 355.6 × 215.9 مم ، أحجام مختلفة أو أوزان  $\Box$ *مختلفة معًا، كتيبات، مجلات دعائية، شفافات، أو مستندات ذات خصائص استثنائية أخرى في ملقم المستند التلقايئ.*
- ❏ *لا ميكناستخدامورقالكربون أوالورقالمكربن أوالورقالمطليأوالورقالبصلي (رقيقشفاف) أوالورقالمتجعدأوالمتموج أو الملتوي أو الملفوف أو الممزق في ملقم المستند التلقايئ.*
- ❏ *لاتستخدمالمستنداتالتي بهادبابيس دباسةأومشابك ورق أوالتي تعرضتلموادلاصقةأوموادأساسهامذيباتمثل الصمغ والحبر وسائل التصحيح في ملقم المستند التلقايئ.*

#### *ملاحظة:*

*للحصول على أفضل جودة للمسح الضويئ، خصوصًا للصور الملونةأورماديةالمستوى، استخدمزجاج المستندبدلاً من ملقم المستند التلقايئ.*

# *عمل نسخ من زجاج المستند*

### *ملاحظة:*

- ❏ *لايتطلب النسخ التوصيل بكمبيوتر.*
- <span id="page-152-0"></span>*اكتشفأيمستندفي إذا .المستندالتلقايئ تأكدمنعدموجودمستندفيملقم ،Epson AcuLaser CX17NF/CX17WFمنأجل*❏ *ملقم المستند التلقايئ، فإنه يكون له الأولوية عن المستند على زجاج المستند.*
- □ الملوثات على زجاج المستند عكن أن تسبب بقعًا سوداء بطباعة النسخة. ومن أجل أفضل النتائج، نظف زجاج المستند قبل *الاستخدام. لمزيد من المعلومات، انظر "تنظيف الماسح [الضويئ" في](#page-345-0) الصفحة .346*

لعمل نسخة من زجاج المستند:

.1 افتح غطاء المستند.

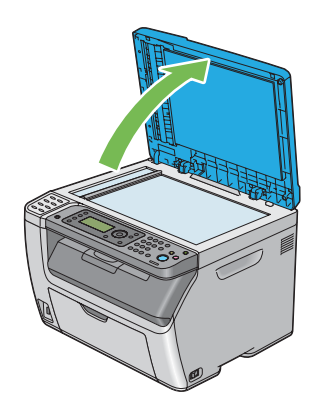

2. ضع المستند ووجهته لأسفل على زجاج المستند وقم ممحاذاته مع دليل التسجيل بالركن الأيسر العلوي لزجاج المستند.

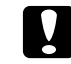

*لاتستخدم القوة المفرطة لتثبيت مستند سميك على زجاج المستند. فقد ينكسر الزجاج ويسبب جروحًا. تنبيه:* c

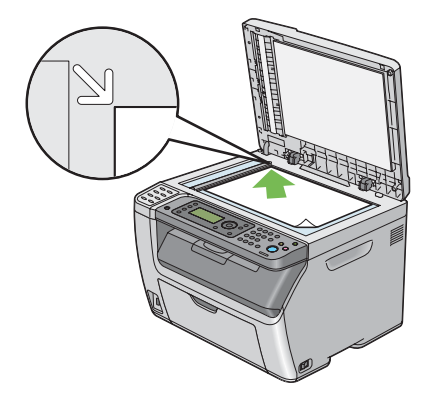

.3 أغلق غطاء المستند.

*ملاحظة:*

- ❏ *ترك غطاء المستند مفتوحًا أثناء النسخ ميكن أن يؤثر على جودة النسخ ويزيد استهلاك مسحوق الحبر.*
- <span id="page-153-0"></span>❏ *إذاكنتتنسخصفحةمنكتابأومجلة، ارفع غطاءالمستندإلىأن يوقفالمصدحركةمفصلاته، ثم أغلقغطاءالمستند. وإذا كان الكتاب أو المجلة يزيد سمكها عن 20 مم، ابدأ النسخ وغطاء المستند مفتوحًا.*
	- .4 اضغط الزر (**نسخ**).
	- .5 خصص إعدادات النسخ مبا في ذلك عدد النسخ وحجم النسخة وجودة الصورة.

*انظر أيضا: "إعداد خيارات [النسخ" في](#page-154-0) الصفحة 155*

لإزالة الإعدادات، استخدم الزر (**إعادة تعيني**).

.6 اضغط الزر (**بدء**) لتبدأ النسخ.

*اضغط الزر (إيقاف) لإلغاء مهمة نسخ في أي وقت أثناء المسح الضويئ لمستند. ملاحظة:*

# *عمل نسخ من ملقم المستند التلقايئ (WF17CX/NF17CX AcuLaser Epson فقط)*

*مهم:*

.<br>لا تحمل أكثر من 15 ورقة في ملقم المستند التلقائي أو تسمح بتلقيم أكثر من 15 ورقة في صينية إخراج المستند. ويجب تفريغ صينية<br>إخراج المستند قبل أن تتجاوز 15 ورقة وإلا فإن مستنداتك الأصل يمكن أن تتلف.

*ملاحظة:*

- ❏ *للحصولعلىأفضلجودةللمسحالضويئ،خصوصًا للصورالملونةأورماديةالمستوى، استخدمزجاجالمستندبدلاًمنملقمالمستند التلقايئ.*
	- ❏ *لايتطلب النسخ التوصيل بكمبيوتر.*
	- ❏ *لا ميكنك تحميل المستندات الآتية في ملقم المستند التلقايئ. تأكد من وضعها على زجاج المستند.*

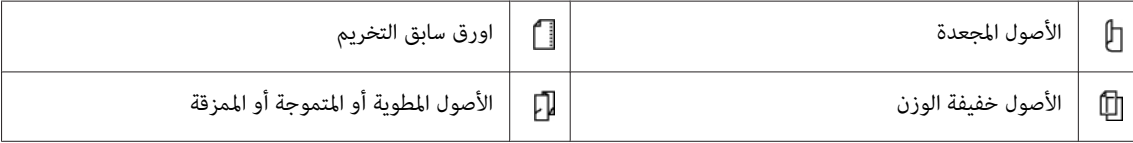

<span id="page-154-0"></span>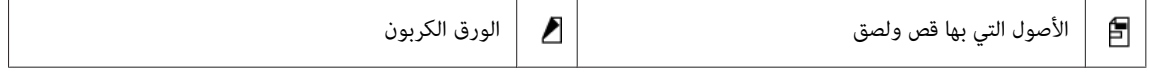

لعمل نسخة من ملقم المستند التلقايئ:

1. حمل حتى 15 ورقة مستند 64 جم/م2 بحيث تكون وجهتها لأعلى ملقم المستند التلقائي مع إدخال الحافة العليا للمستند أولاً. ثم<br>اضبط أدلة المستند حسب حجم المستند الصحيح.

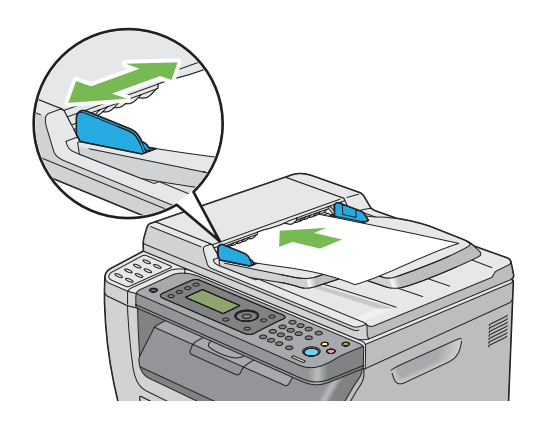

*تأكد من أنك تستخدم أدلة المستند قبل نسخ مستند من الحجم Legal. ملاحظة:*

- .2 اضغط الزر (**نسخ**).
- .3 خصص إعدادات النسخ مبا في ذلك عدد النسخ وحجم النسخة وجودة الصورة.

*انظر أيضا: "إعداد خيارات النسخ" في الصفحة 155*

لإزالة الإعدادات، استخدم الزر (**إعادة تعيني**).

.4 اضغط الزر (**بدء**) لتبدأ النسخ.

*اضغط الزر (إيقاف) لإلغاء مهمة نسخ في أي وقت أثناء المسح الضويئ لمستند. ملاحظة:*

# *إعداد خيارات النسخ*

أعد الخيارات الآتية لمهمة النسخ الحالية قبل ضغط الزر (**بدء**) لعمل نسخ.

#### *ملاحظة:*

بعد اكتمال مهمة نسخ، سيتم الاحتفاظ بخيارات النسخ إلى أن تعود الشاشة إلى Select Function [إعادة الإعداد التلقائي أو<br>ضغط الزر ح\_ (ا**لسابق**)]، ضغط الزر **بر (إعادة تعيين**) أو ضغط الزر ، (**نسخ**) مرة أخرى.

# *عدد النسخ*

مكنك تحديد عدد النسخ من 1 إلى 99.

ا. من أجل Epson AcuLaser CX17NF/CX17WF، حمل المستند (المستندات) بحيث يكون وجهته لأعلى مع إدخال حافته<br>العليا أولاً في ملقم المستند التلقائي أو ضع مستندًا واحدًا وجهته لأسفل على زجاج المستند، وأغلق غطاء المستند.

من أجل Epson AcuLaser CX17، ضع مستندًا واحدًا وجهته لأسفل على زجاج المستند، وأغلق غطاء المستند.

- *انظر أيضا:* ❏ *"عمل نسخ من ملقم [المستند](#page-153-0) التلقايئ [\(WF17CX/NF17CX AcuLaser Epson](#page-153-0) [فقط\)" في](#page-153-0) الصفحة 154*
	- ❏ *"عمل نسخ من زجاج [المستند" في](#page-152-0) الصفحة 153*
		- .2 اضغط الزر (**نسخ**).
	- .3 أدخل عدد النسخ باستخدام لوحة الأزرار الرقمية.
	- .4 عند الضرورة، خصص إعدادات النسخ مبا في ذلك حجم النسخ وجودة الصورة.

*انظر أيضا: "إعداد خيارات [النسخ" في](#page-154-0) الصفحة 155*

.5 اضغط الزر (**بدء**) لتبدأ النسخ.

# *ألوان*

ميكنك اختيار وضع من نسخ ألوان أو أبيض وأسود.

ا. من أجل Epson AcuLaser CX17NF/CX17WF، حمل المستند (المستندات) بحيث يكون وجهته لأعلى مع إدخال حافته<br>العليا أولاً في ملقم المستند التلقائي أو ضع مستندًا واحدًا وجهته لأسفل على زجاج المستند، وأغلق غطاء المستند.

من أجل Epson AcuLaser CX17، ضع مستندًا واحدًا وجهته لأسفل على زجاج المستند، وأغلق غطاء المستند.

*انظر أيضا:* ❏ *"عمل نسخ من ملقم [المستند](#page-153-0) التلقايئ [\(WF17CX/NF17CX AcuLaser Epson](#page-153-0) [فقط\)" في](#page-153-0) الصفحة 154*

- ❏ *"عمل نسخ من زجاج [المستند" في](#page-152-0) الصفحة 153*
	- .2 اضغط الزر (**نسخ**).
- .3 اضغط الزر **وضع ألوان** لاختيار وضع الألوان المطلوب.
- .4 عند الضرورة، خصص إعدادات النسخ مبا في ذلك عدد النسخ وحجم النسخ وجودة الصورة.

```
انظر أيضا:
"إعداد خيارات النسخ" في الصفحة 155
```
.5 اضغط الزر (**بدء**) لتبدأ النسخ.

# *Collated*

عكنك ترتيب إخراج النسخ. مثلاً، إذا كنت تعمل نسختين لمستندات من ثلاثة صفحات، فإن مستند من ثلاث صفحات كامل سيتم<br>طباعته ثم يتبعه المستند الكامل الثاني.

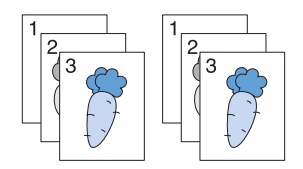

### *ملاحظة:*

نسخ مستندات ذات حجم بيانات كبير مكن أن يستنفد الذاكرة المتاحة. وإذا حدث نقص في الذاكرة، إلغ الترتيب بتبديل Collated<br>إلى Uncollated بلوحة المشغل.

1. من أجل Epson AcuLaser CX17NF/CX17WF، حمل المستند (المستندات) بحيث يكون وجهته لأعلى مع إدخال حافته<br>العليا أولاً في ملقم المستند التلقائي أو ضع مستندًا واحدًا وجهته لأسفل على زجاج المستند، وأغلق غطاء المستند.

من أجل Epson AcuLaser CX17، ضع مستندًا واحدًا وجهته لأسفل على زجاج المستند، وأغلق غطاء المستند.

*انظر أيضا:* ❏ *"عمل نسخ من ملقم [المستند](#page-153-0) التلقايئ [\(WF17CX/NF17CX AcuLaser Epson](#page-153-0) [فقط\)" في](#page-153-0) الصفحة 154*

- ❏ *"عمل نسخ من زجاج [المستند" في](#page-152-0) الصفحة 153*
	- .2 اضغط الزر (**نسخ**).
	- .3 اختر Collated، ثم اضغط الزر .

.4 اختر الإعداد المطلوب، ثم اضغط الزر .

*القيم التي متيزها علامة نجمية (\*) هي الإعدادات الافتراضية للقامئة من المصنع. ملاحظة:*

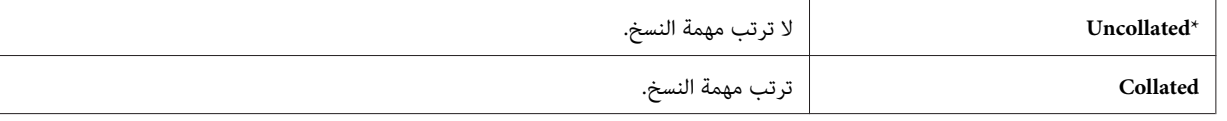

.5 عند الضرورة، خصص إعدادات النسخ مبا في ذلك عدد النسخ وحجم النسخ وجودة الصورة.

*انظر أيضا: "إعداد خيارات [النسخ" في](#page-154-0) الصفحة 155*

.6 اضغط الزر (**بدء**) لتبدأ النسخ.

# *Reduce/Enlarge*

يمكنك تصغير أو تكبير حجم صورة منسوخة، من 25% إلى 400%.

*ملاحظة:*

- ❏ *عندما تعمل نسخة مصغرة، قد تظهر خطوط سوداء في أسفل النسخة.*
- ❏ *يتاح هذا البند فقط عندما يكون* Up-N *معدًا على* Off *أو* Manual*.*
- 1. من أجل Epson AcuLaser CX17NF/CX17WF، حمل المستند (المستندات) بحيث يكون وجهته لأعلى مع إدخال حافته<br>العليا أولاً في ملقم المستند التلقائي أو ضع مستندًا واحدًا وجهته لأسفل على زجاج المستند، وأغلق غطاء المستند.

من أجل Epson AcuLaser CX17، ضع مستندًا واحدًا وجهته لأسفل على زجاج المستند، وأغلق غطاء المستند.

*انظر أيضا:* ❏ *"عمل نسخ من ملقم [المستند](#page-153-0) التلقايئ [\(WF17CX/NF17CX AcuLaser Epson](#page-153-0) [فقط\)" في](#page-153-0) الصفحة 154*

❏ *"عمل نسخ من زجاج [المستند" في](#page-152-0) الصفحة 153*

- .2 اضغط الزر (**نسخ**).
- .3 اختر Enlarge/Reduce، ثم اضغط الزر .
	- .4 اختر الإعدادات المطلوبة، ثم اضغط الزر .

**سلسلة مم**

*القيم التي متيزها علامة نجمية (\*) هي الإعدادات الافتراضية للقامئة من المصنع. ملاحظة:*

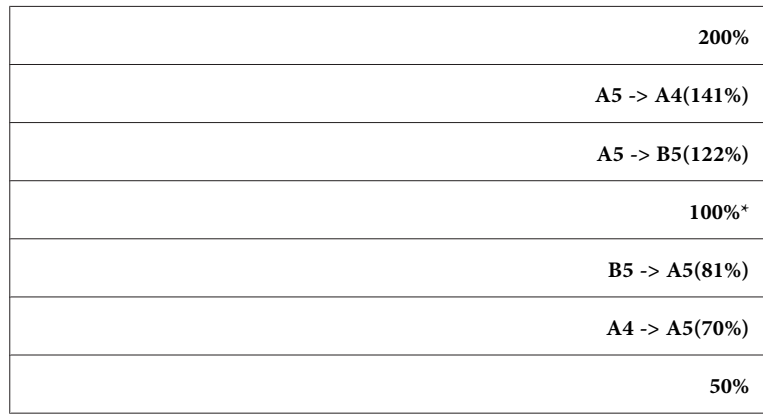

#### **سلسلة البوصة**

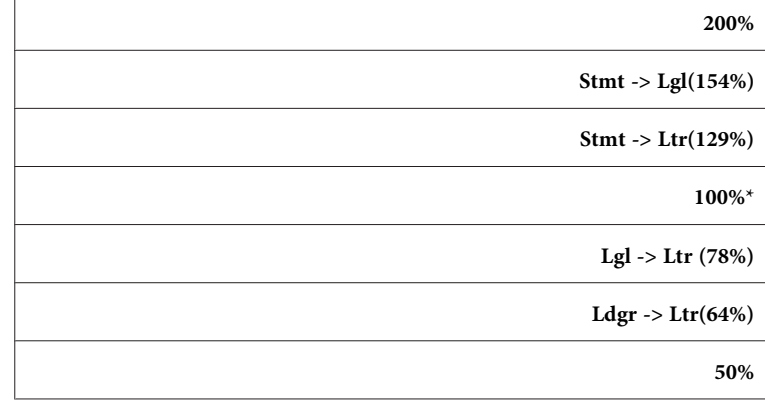

*ملاحظة:*

عكنك أيضًا استخدام لوحة الأزرار الرقمية لإدخال نسبة التكبير المطلوبة من 2*5%* إلى *400%*، أو اضغط الزر ➡ لتكبير نسبة التكبير<br>أو اضغط الزر ▶ لتصغير نسبة التكبير بفوارق 1%. انظر الجدول التالي لنسب التكبير المحددة.

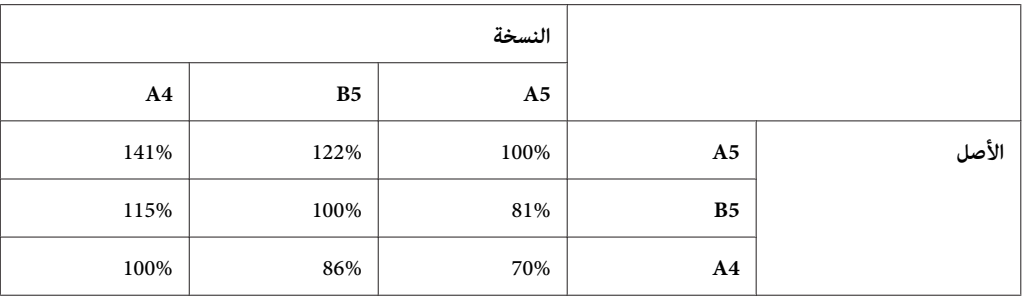

تختلف طرق تحميل وسائط الطباعة اعتمادًا على حجم واتجاه وسائط الطباعة. لمعرفة التفاصيل، ارجع إلى "تحميل وسائط<br>الطباعة في الملقم متعدد [الأغراض" في](#page-114-0) الصفحة 115 أو "تحميل وسائط الطباعة في مُدخل ورق [الأولوية" في](#page-122-0) الصفحة 123.

لمعرفة وسائط الطباعة التي ميكن تحميلها، ارجع إلى "وسائط الطباعة التي ميكن [استخدامها" في](#page-111-0) الصفحة .112

.5 عند الضرورة، خصص إعدادات النسخ مبا في ذلك عدد النسخ وجودة الصورة.

*انظر أيضا: "إعداد خيارات [النسخ" في](#page-154-0) الصفحة 155*

.6 اضغط الزر (**بدء**) لتبدأ النسخ.

# *Document Size*

ميكنك تحديد الحجم الافتراضي للمستند.

ا. من أجل Epson AcuLaser CX17NF/CX17WF، حمل المستند (المستندات) بحيث يكون وجهته لأعلى مع إدخال حافته<br>العليا أولاً في ملقم المستند التلقائي أو ضع مستندًا واحدًا وجهته لأسفل على زجاج المستند، وأغلق غطاء المستند.

من أجل Epson AcuLaser CX17، ضع مستندًا واحدًا وجهته لأسفل على زجاج المستند، وأغلق غطاء المستند.

*انظر أيضا:* ❏ *"عمل نسخ من ملقم [المستند](#page-153-0) التلقايئ [\(WF17CX/NF17CX AcuLaser Epson](#page-153-0) [فقط\)" في](#page-153-0) الصفحة 154*

❏ *"عمل نسخ من زجاج [المستند" في](#page-152-0) الصفحة 153*

- .2 اضغط الزر (**نسخ**).
- .3 اختر Size Document، ثم اضغط الزر .
	- .4 اختر الإعدادات المطلوبة، ثم اضغط الزر .

*القيم التي متيزها علامة نجمية (\*) هي الإعدادات الافتراضية للقامئة من المصنع. ملاحظة:*

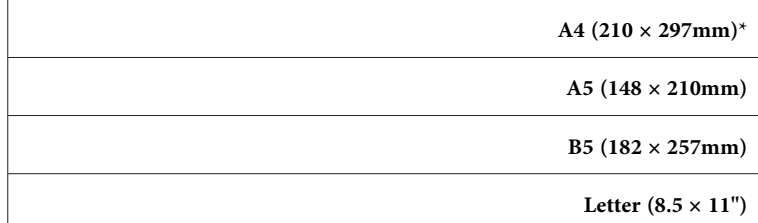

```
Folio (8.5 × 13")
(فقط Epson AcuLaser CX17NF/CX17WF)
                      Legal (8.5 × 14")
(فقط Epson AcuLaser CX17NF/CX17WF)
               Executive (7.25 × 10.5")
```
- 5. عند الضرورة، خصص إعدادات النسخ مما في ذلك عدد النسخ وحجم النسخ وجودة الصورة.
	- *انظر أيضا: "إعداد خيارات [النسخ" في](#page-154-0) الصفحة 155*
		- .6 اضغط الزر (**بدء**) لتبدأ النسخ.

# *Document Type*

ميكنك اختيار جودة صورة النسخة.

ا. من أجل Epson AcuLaser CX17NF/CX17WF، حمل المستند (المستندات) بحيث يكون وجهته لأعلى مع إدخال حافته<br>العليا أولاً في ملقم المستند التلقائي أو ضع مستندًا واحدًا وجهته لأسفل على زجاج المستند، وأغلق غطاء المستند.

من أجل Epson AcuLaser CX17، ضع مستندًا واحدًا وجهته لأسفل على زجاج المستند، وأغلق غطاء المستند.

*انظر أيضا:* ❏ *"عمل نسخ من ملقم [المستند](#page-153-0) التلقايئ [\(WF17CX/NF17CX AcuLaser Epson](#page-153-0) [فقط\)" في](#page-153-0) الصفحة 154*

- ❏ *"عمل نسخ من زجاج [المستند" في](#page-152-0) الصفحة 153*
	- .2 اضغط الزر (**نسخ**).
	- .3 اختر Type Document، ثم اضغط الزر .
		- .4 اختر الإعدادات المطلوبة، ثم اضغط الزر .

*القيم التي متيزها علامة نجمية (\*) هي الإعدادات الافتراضية للقامئة من المصنع. ملاحظة:*

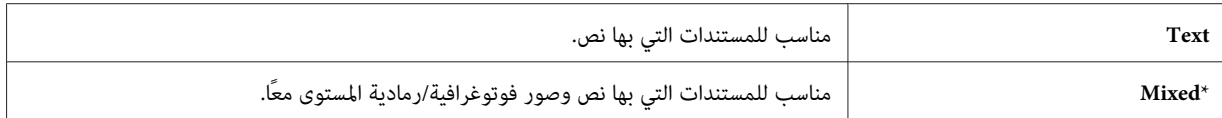

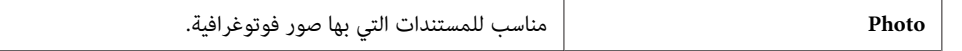

.5 عند الضرورة، خصص إعدادات النسخ مبا في ذلك عدد النسخ وحجم النسخ.

*انظر أيضا: "إعداد خيارات [النسخ" في](#page-154-0) الصفحة 155*

.6 اضغط الزر (**بدء**) لتبدأ النسخ.

# *Lighten/Darken*

ميكنك ضبط مستوى كثافة النسخ لجعل النسخ أفتح أو أقتم من الأصل.

ا. من أجل Epson AcuLaser CX17NF/CX17WF، حمل المستند (المستندات) بحيث يكون وجهته لأعلى مع إدخال حافته<br>العليا أولاً في ملقم المستند التلقائي أو ضع مستندًا واحدًا وجهته لأسفل على زجاج المستند، وأغلق غطاء المستند.

من أجل Epson AcuLaser CX17، ضع مستندًا واحدًا وجهته لأسفل على زجاج المستند، وأغلق غطاء المستند.

- *انظر أيضا:* ❏ *"عمل نسخ من ملقم [المستند](#page-153-0) التلقايئ [\(WF17CX/NF17CX AcuLaser Epson](#page-153-0) [فقط\)" في](#page-153-0) الصفحة 154*
	- ❏ *"عمل نسخ من زجاج [المستند" في](#page-152-0) الصفحة 153*
		- .2 اضغط الزر (**نسخ**).
	- .3 اختر Darken/Lighten، ثم اضغط الزر .
		- .4 اختر الإعدادات المطلوبة، ثم اضغط الزر .

```
القيم التي متيزها علامة نجمية (*) هي الإعدادات الافتراضية للقامئة من المصنع. ملاحظة:
```
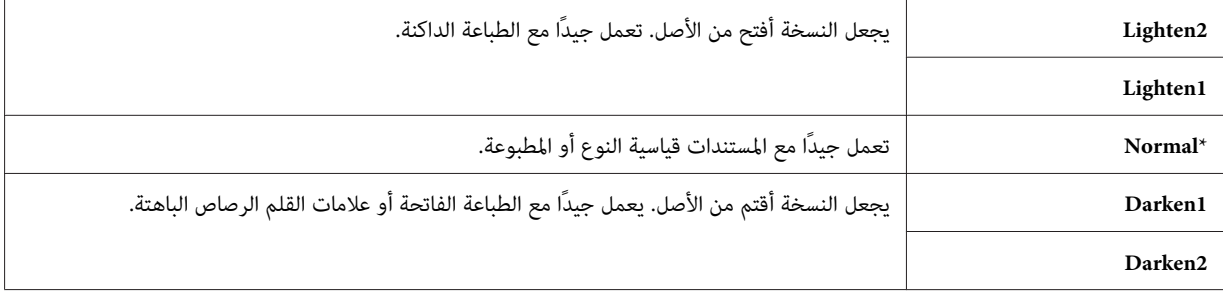

.5 عند الضرورة، خصص إعدادات النسخ مبا في ذلك عدد النسخ وحجم النسخ وجودة الصورة.

*انظر أيضا: "إعداد خيارات [النسخ" في](#page-154-0) الصفحة 155*

.6 اضغط الزر (**بدء**) لتبدأ النسخ.

# *Sharpness*

ميكنك ضبط الدقة لجعل النسخة أدق أو أضعف تباينًا من الأصل.

1. من أجل Epson AcuLaser CX17NF/CX17WF، حمل المستند (المستندات) بحيث يكون وجهته لأعلى مع إدخال حافته<br>العليا أولاً في ملقم المستند التلقائي أو ضع مستندًا واحدًا وجهته لأسفل على زجاج المستند، وأغلق غطاء المستند.

من أجل 2xpson AcuLaser CX17، ضع مستندًا واحدًا وجهته لأسفل على زجاج المستند، وأغلق غطاء المستند.

- *انظر أيضا:* ❏ *"عمل نسخ من ملقم [المستند](#page-153-0) التلقايئ [\(WF17CX/NF17CX AcuLaser Epson](#page-153-0) [فقط\)" في](#page-153-0) الصفحة 154*
	- ❏ *"عمل نسخ من زجاج [المستند" في](#page-152-0) الصفحة 153*
		- .2 اضغط الزر (**نسخ**).
		- .3 اختر Sharpness، ثم اضغط الزر .
		- .4 اختر الإعدادات المطلوبة، ثم اضغط الزر .

*القيم التي متيزها علامة نجمية (\*) هي الإعدادات الافتراضية للقامئة من المصنع. ملاحظة:*

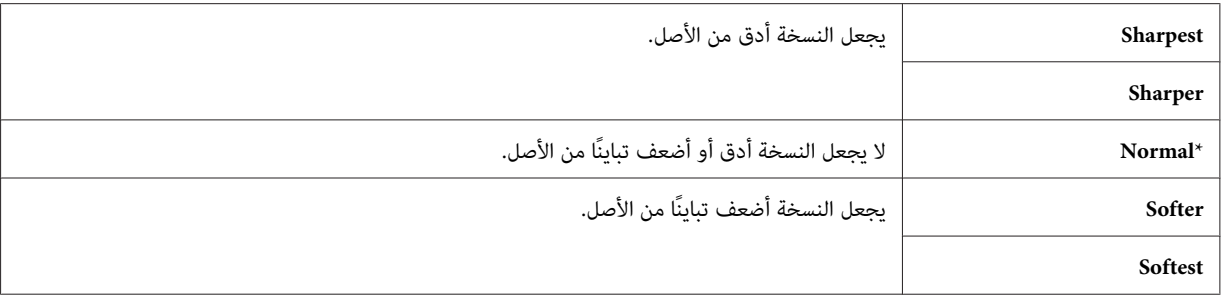

5. عند الضرورة، خصص إعدادات النسخ مما في ذلك عدد النسخ وحجم النسخ وجودة الصورة.

*انظر أيضا: "إعداد خيارات [النسخ" في](#page-154-0) الصفحة 155*

.6 اضغط الزر (**بدء**) لتبدأ النسخ.

## *Auto Exposure*

ميكنك طمس خلفية الأصل من أجل تحسني نص النسخة.

ا. من أجل Epson AcuLaser CX17NF/CX17WF، حمل المستند (المستندات) بحيث يكون وجهته لأعلى مع إدخال حافته<br>العليا أولاً في ملقم المستند التلقائي أو ضع مستندًا واحدًا وجهته لأسفل على زجاج المستند، وأغلق غطاء المستند.

من أجل 27\Epson AcuLaser C ضع مستندًا واحدًا وجهته لأسفل على زجاج المستند، وأغلق غطاء المستند.

- *انظر أيضا:* ❏ *"عمل نسخ من ملقم [المستند](#page-153-0) التلقايئ [\(WF17CX/NF17CX AcuLaser Epson](#page-153-0) [فقط\)" في](#page-153-0) الصفحة 154*
	- ❏ *"عمل نسخ من زجاج [المستند" في](#page-152-0) الصفحة 153*
		- .2 اضغط الزر (**نسخ**).
		- .3 اختر Exposure Auto، ثم اضغط الزر .
			- .4 اختر On، ثم اضغط الزر .
	- .5 عند الضرورة، خصص إعدادات النسخ مبا في ذلك عدد النسخ وحجم النسخ وجودة الصورة.

*انظر أيضا: "إعداد خيارات [النسخ" في](#page-154-0) الصفحة 155*

.6 اضغط الزر (**بدء**) لتبدأ النسخ.

## *Color Balance R*

ميكنك تحديد مستوى التوازن اللوين الافتراضي للون الأحمر ضمن النطاق 2- إلى 2+

- .1 اضغط الزر **نظام**.
- .2 اختر Settings Defaults، ثم اضغط الزر .

- .3 اختر Defaults Copy، ثم اضغط الزر .
- .4 اختر R Balance Color، ثم اضغط الزر .
	- .5 اختر القيمة المطلوبة، ثم اضغط الزر .

# *Color Balance G*

ميكنك تحديد مستوى التوازن اللوين الافتراضي للون الأخضر ضمن النطاق 2- إلى 2+

- .1 اضغط الزر **نظام**.
- .2 اختر Settings Defaults، ثم اضغط الزر .
	- .3 اختر Defaults و Copy، ثم اضغط الزر  $\alpha$ .
	- .4 اختر G Balance Color، ثم اضغط الزر .
		- .5 اختر القيمة المطلوبة، ثم اضغط الزر .

# *Color Balance B*

ميكنك تحديد مستوى التوازن اللوين الافتراضي للون الأزرق ضمن النطاق 2- إلى 2+

- .1 اضغط الزر **نظام**.
- .2 اختر Settings Defaults، ثم اضغط الزر .
	- .3 اختر Defaults Copy، ثم اضغط الزر .
	- .4 اختر B Balance Color، ثم اضغط الزر .
		- .5 اختر القيمة المطلوبة، ثم اضغط الزر .

# *Gray Balance*

ميكنك تحديد مستوى التوازن اللوين الافتراضي للون الرمادي ضمن النطاق 2- إلى 2+

*يكون هذا الخيار فعالاً فقط للنسخ بالأسود والأبيض. ملاحظة:*

- .1 اضغط الزر **نظام**.
- .2 اختر Settings Defaults، ثم اضغط الزر .
	- .3 اختر Defaults Copy، ثم اضغط الزر .
		- .4 اختر Balance Gray، ثم اضغط الزر .
			- .5 اختر القيمة المطلوبة، ثم اضغط الزر .

# *N-Up*

ميكنك طباعة صورتني أصل تلامئان ورقة واحدة.

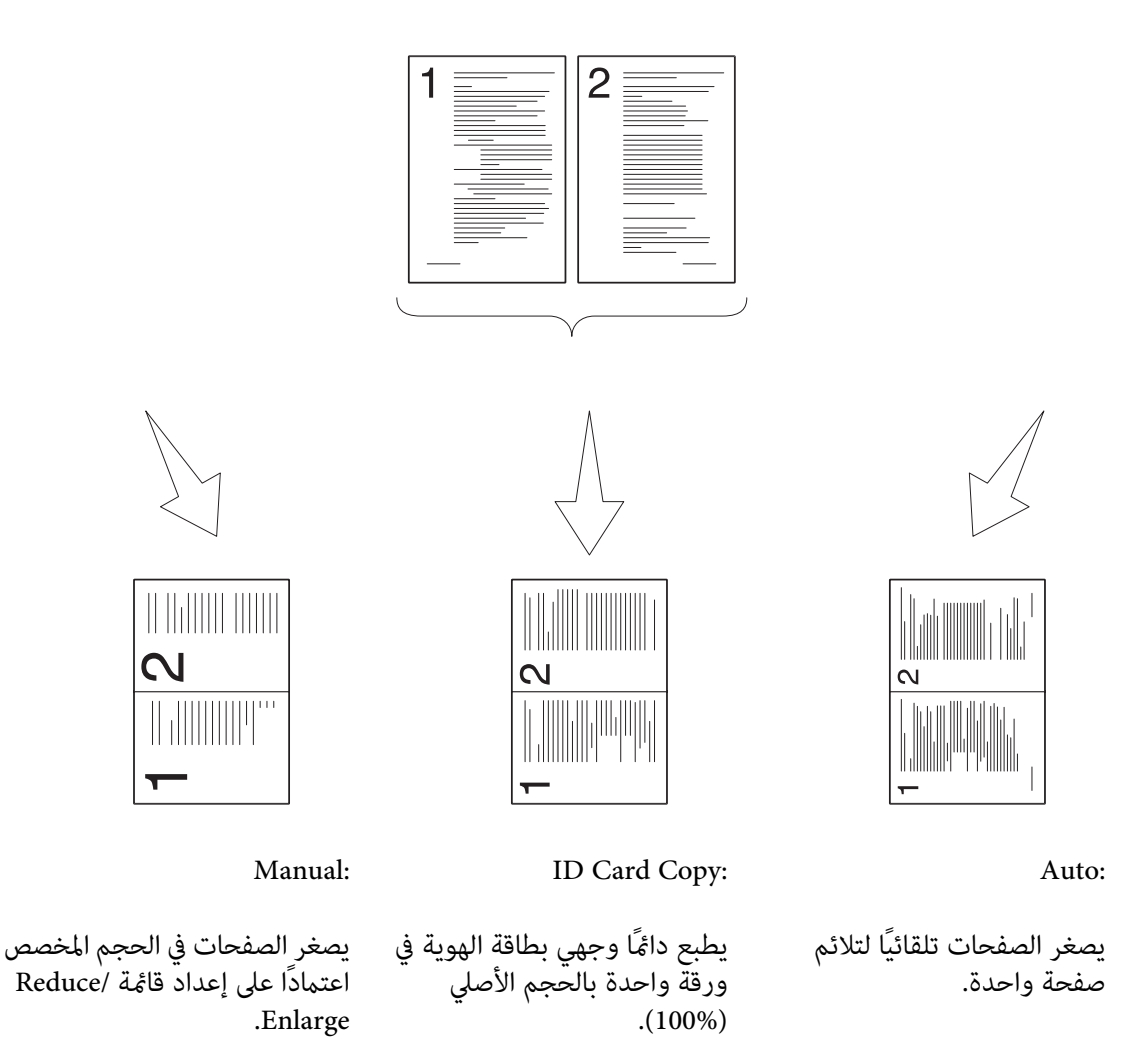

1. من أجل Epson AcuLaser CX17NF/CX17WF، حمل المستند (المستندات) بحيث يكون وجهته لأعلى مع إدخال حافته<br>العليا أولاً في ملقم المستند التلقائي أو ضع مستندًا واحدًا وجهته لأسفل على زجاج المستند، وأغلق غطاء المستند.

من أجل Epson AcuLaser CX17، ضع مستندًا واحدًا وجهته لأسفل على زجاج المستند، وأغلق غطاء المستند.

*انظر أيضا:* ❏ *"عمل نسخ من ملقم [المستند](#page-153-0) التلقايئ [\(WF17CX/NF17CX AcuLaser Epson](#page-153-0) [فقط\)" في](#page-153-0) الصفحة 154* ❏ *"عمل نسخ من زجاج [المستند" في](#page-152-0) الصفحة 153*

- .2 اضغط الزر (**نسخ**).
- 3. اختر UF-N، ثم اضغط الزر (0K).

.4 اختر الإعداد المطلوب، ثم اضغط الزر .

*القيم التي متيزها علامة نجمية (\*) هي الإعدادات الافتراضية للقامئة من المصنع. ملاحظة:*

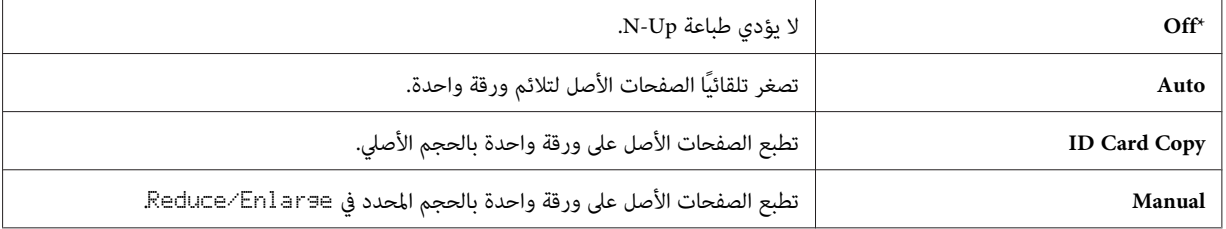

5. عند الضرورة، خصص إعدادات النسخ ما في ذلك عدد النسخ وحجم النسخ (فقط من أجل Off أو Manual) وجودة<br>الصورة.

*انظر أيضا: "إعداد خيارات [النسخ" في](#page-154-0) الصفحة 155*

.6 اضغط الزر (**بدء**) لتبدأ النسخ.

عندما تستخدم زجاج المستند ويكون N–U= معدًا على ID Card Cory .<br>تطلب منك صفحة أخرى. اختر Yes أو No، ثم اضغط الزر **.o**، .

إذا اخترت Yes، اختر Continue أو Cancel، ثم اضغط الزر .

# *Margin Top/Bottom*

ميكنك تحديد الهامشني العلوي والسفلي للنسخة.

1. من أجل Epson AcuLaser CX17NF/CX17WF، حمل المستند (المستندات) بحيث يكون وجهته لأعلى مع إدخال حافته<br>العليا أولاً في ملقم المستند التلقائي أو ضع مستندًا واحدًا وجهته لأسفل على زجاج المستند، وأغلق غطاء المستند.

من أجل Epson AcuLaser CX17، ضع مستندًا واحدًا وجهته لأسفل على زجاج المستند، وأغلق غطاء المستند.

*انظر أيضا:* ❏ *"عمل نسخ من ملقم [المستند](#page-153-0) التلقايئ [\(WF17CX/NF17CX AcuLaser Epson](#page-153-0) [فقط\)" في](#page-153-0) الصفحة 154*

❏ *"عمل نسخ من زجاج [المستند" في](#page-152-0) الصفحة 153*

.2 اضغط الزر (**نسخ**).

- .3 اختر Bottom/Top Margin، ثم اضغط الزر .
- 4. اضغط الزر ▲ أو ▼ أو أدخل القيمة المطلوبة باستخدام لوحة الأزرار الرقمية، ثم اضغط الزر (®).

*القيم التي متيزها علامة نجمية (\*) هي الإعدادات الافتراضية للقامئة من المصنع. ملاحظة:*

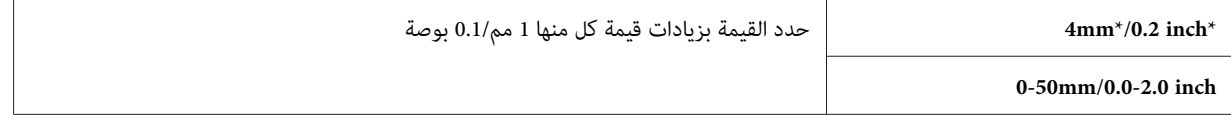

5. عند الضرورة، خصص إعدادات النسخ مما في ذلك عدد النسخ وحجم النسخ وجودة الصورة.

*انظر أيضا: "إعداد خيارات [النسخ" في](#page-154-0) الصفحة 155*

.6 اضغط الزر (**بدء**) لتبدأ النسخ.

# *Margin Left/Right*

ميكنك تحديد الهامشني الأيسر والأمين للنسخة.

ا. من أجل Epson AcuLaser CX17NF/CX17WF، حمل المستند (المستندات) بحيث يكون وجهته لأعلى مع إدخال حافته<br>العليا أولاً في ملقم المستند التلقائي أو ضع مستندًا واحدًا وجهته لأسفل على زجاج المستند، وأغلق غطاء المستند.

من أجل 2xDson AcuLaser CX17، ضع مستندًا واحدًا وجهته لأسفل على زجاج المستند، وأغلق غطاء المستند.

*انظر أيضا:* ❏ *"عمل نسخ من ملقم [المستند](#page-153-0) التلقايئ [\(WF17CX/NF17CX AcuLaser Epson](#page-153-0) [فقط\)" في](#page-153-0) الصفحة 154*

❏ *"عمل نسخ من زجاج [المستند" في](#page-152-0) الصفحة 153*

- .2 اضغط الزر (**نسخ**).
- .3 اختر Right/Left Margin، ثم اضغط الزر .
- 4. اضغط الزر ▲ أو ▼ أو أدخل القيمة المطلوبة باستخدام لوحة الأزرار الرقمية، ثم اضغط الزر ok).

*القيم التي متيزها علامة نجمية (\*) هي الإعدادات الافتراضية للقامئة من المصنع. ملاحظة:*

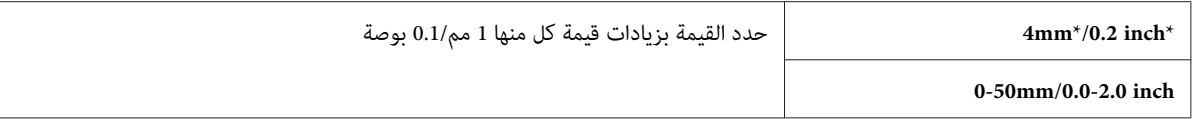

5. عند الضرورة، خصص إعدادات النسخ مما في ذلك عدد النسخ وحجم النسخ وجودة الصورة.

*انظر أيضا: "إعداد خيارات [النسخ" في](#page-154-0) الصفحة 155*

.6 اضغط الزر (**بدء**) لتبدأ النسخ.

# *Margin Middle*

ميكنك تحديد الهامش الأوسط للنسخة.

ا. من أجل Epson AcuLaser CX17NF/CX17WF، حمل المستند (المستندات) بحيث يكون وجهته لأعلى مع إدخال حافته<br>العليا أولاً في ملقم المستند التلقائي أو ضع مستندًا واحدًا وجهته لأسفل على زجاج المستند، وأغلق غطاء المستند.

من أجل Epson AcuLaser CX17، ضع مستندًا واحدًا وجهته لأسفل على زجاج المستند، وأغلق غطاء المستند.

*انظر أيضا:* ❏ *"عمل نسخ من ملقم [المستند](#page-153-0) التلقايئ [\(WF17CX/NF17CX AcuLaser Epson](#page-153-0) [فقط\)" في](#page-153-0) الصفحة 154*

❏ *"عمل نسخ من زجاج [المستند" في](#page-152-0) الصفحة 153*

- .2 اضغط الزر (**نسخ**).
- .3 اختر Middle Margin، ثم اضغط الزر .
- 4. اضغط الزر ▲ أو ▼ أو أدخل القيمة المطلوبة باستخدام لوحة الأزرار الرقمية، ثم اضغط الزر (®) .

*القيم التي متيزها علامة نجمية (\*) هي الإعدادات الافتراضية للقامئة من المصنع. ملاحظة:*

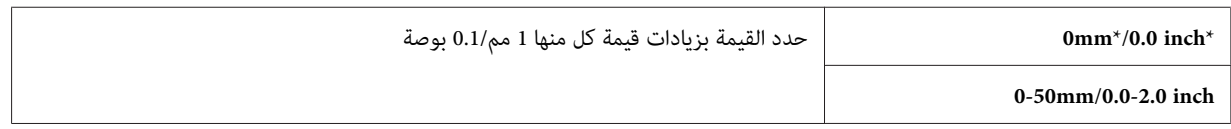

5. عند الضرورة، خصص إعدادات النسخ مما في ذلك عدد النسخ وحجم النسخ وجودة الصورة.

*انظر أيضا: "إعداد خيارات [النسخ" في](#page-154-0) الصفحة 155*

.6 اضغط الزر (**بدء**) لتبدأ النسخ.

# *تغيري الإعدادات الافتراضية*

خيارات قامئة COPY،مبا في ذلك وضع الألوان وجودة الصورة ميكن إعدادها على الأوضاع الأكرث استخدامًا.

لإنشاء إعداداتك الافتراضية الخاصة:

- .1 اضغط الزر **نظام**.
- .2 اختر Settings Defaults، ثم اضغط الزر .
	- .3 اختر Defaults Copy، ثم اضغط الزر .
		- .4 اختر بند القامئة المطلوب، ثم اضغط الزر .
- .5 اختر الإعداد المطلوب أو أدخل القيمة باستخدام لوحة الأزرار الرقمية، ثم اضغط الزر .
	- 6. كرر الخطوتين 4 و5، حسب الحاجة.
	- .7 للعودة إلى الشاشة السابقة، اضغط الزر (**السابق**) (رجوع).

*الفصل 7*

# *المسح الضويئ*

# *نظرة عامة على المسح الضويئ*

ميكنك استخدام طابعتك لتحويل الصور والنص إلى صور ميكن تحريرها على الكمبيوتر.

ويتوقف إعداد الوضوح الذي تستخدمه عندما تمسح ضوئيًا بندًا ما على نوع البند وغرض استخدام الصورة أو المستند بعد مسحه ضوئيًا<br>إلى الكمبيوتر. وللحصول على أفضل النتائج، استخدم تلك الإعدادات التي ينصح بها.

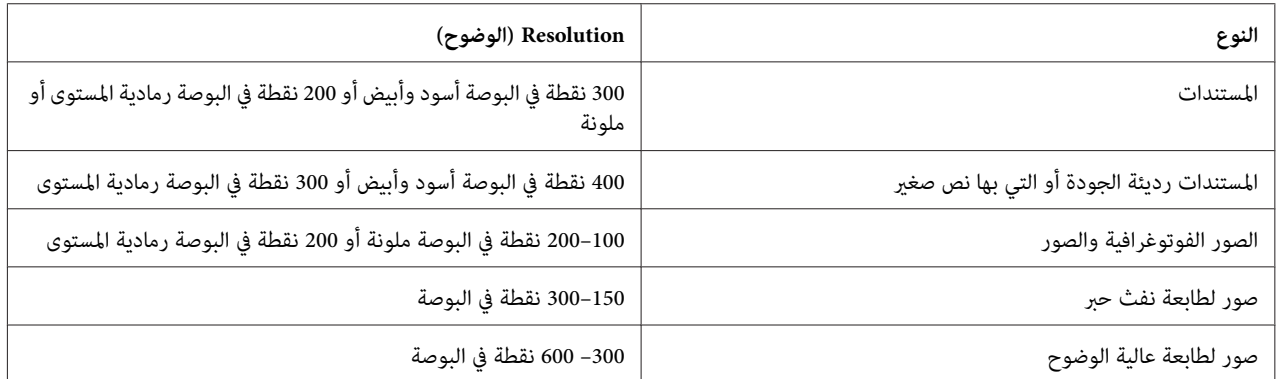

المسح الضوئي وراء نطاق درجات الوضوح التي ينصح بها يمكن أن يتجاوز قدرات التطبيق. وإذا كنت تحتاج إلى وضوح يفوق ما ينصح به<br>في الجدول أعلاه، يجب أن تصغر حجم الصورة بمعاينتها (أو معاينة قبل المسح الضوئي) وتصغير حجم الصورة قبل

# *المسح الضويئ إلى USB موصل بالكمبيوتر*

# *المسح الضويئ من لوحة المشغل*

يستخدم الإجراء التالي Microsoft® Windows® XP كمثال.

## *ملاحظة:*

- ❏ *تأكد من أن الطابعة موصلة بالكمبيوتر باستخدام كابل USB.*
- ❏ *يجب أن تستخدم Manager Scan Express) مدير المسح الضويئ السريع) بالكمبيوتر لتكوين وجهة الإخراج لملفات الصور الممسوحة ضوئيًا.*

ا. من أجل Epson AcuLaser CX17NF/CX17WF، حمل المستند (المستندات) بحيث يكون وجهته لأعلى مع إدخال حافته<br>العليا أولاً في ملقم المستند التلقائي أو ضع مستندًا واحدًا وجهته لأسفل على زجاج المستند، وأغلق غطاء المستند.

من أجل Epson AcuLaser CX17، ضع مستندًا واحدًا وجهته لأسفل على زجاج المستند، وأغلق غطاء المستند.

*انظر أيضا:* ❏ *"عمل نسخ من ملقم [المستند](#page-153-0) التلقايئ [\(WF17CX/NF17CX AcuLaser Epson](#page-153-0) [فقط\)" في](#page-153-0) الصفحة 154*

- ❏ *"عمل نسخ من زجاج [المستند" في](#page-152-0) الصفحة 153*
	- .2 اضغط الزر (**مسح ضويئ**).
- .3 اختر (USB(Computer to Scan، ثم اضغط الزر .
	- .4 كون إعدادات المسح الضويئ حسب الحاجة.
		- .5 اضغط الزر (**بدء**).

تم توليد ملف الصورة الممسوحة ضوئيًا.

*ملاحظة:*

*إذا ظهر مربع الحوار الآيت بالكمبيوتر، اختر Btype-Manager Scan Express، ثم انقر OK) موافق). مبجرد أن تحدد مربع* الاختيار *Always use this program for this action (*ا**ستخدم دائمًا هذا البرنامج لهذا الإجراء)** عند اختيار<br>Express Scan Manager-Btype، فإن التطبيق المختار يستخدم تلقائيًا بدون عرض نافذة اختيار البرنامج.

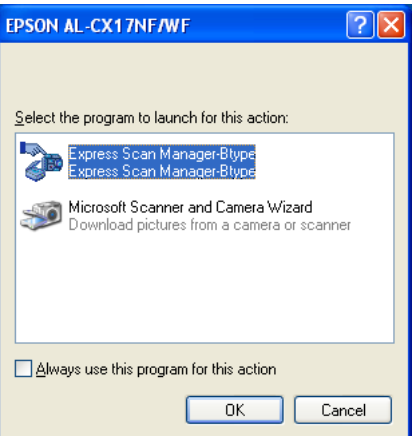

*انظر أيضا: 37 [الصفحة](#page-36-0) في["](#page-36-0) [Express Scan Manager"](#page-36-0)*

# *المسح الضويئ باستخدام برنامج التشغيل TWAIN*

تدعم طابعتك برنامج التشغيل Name Interesting An Without Tool) TWAIN (لمسح الصور ضوئيًا. وTWAIN هو أحد Windows XP، Windows Server أنظمةالتشغيل المكوناتالقياسيةالتيتوفرها R 2003، Windows Server 2008، Windows 7 Server 2008 R2، Windows Vista®، Windows، وX 10.4/10.5/10.6 و Alac OS® X، ويعمل مع ماسحات ضوئية عديدة.<br>يستخدم الإجراء التالي Windows XP كمثال.

### *ملاحظة:*

- ❏ *تأكد من أن الطابعة موصلة بالكمبيوتر باستخدام كابل USB.*
- ❏ *عنداستخدامالطابعةكطابعة شبكة، ميكنكأيضًا أن متسحضوئيًامستندًا (مستندات) عن طريق بروتوكول الشبكةبدلاًمن كابل .USB*

يستخدم الإجراء الآيت لمسح صورة ضوئيًا Organizer Clip Microsoft كمثال.

1. من أجل Epson AcuLaser CX17NF/CX17WF، حمل المستند (المستندات) بحيث يكون وجهته لأعلى مع إدخال حافته<br>العليا أولاً في ملقم المستند التلقائي أو ضع مستندًا واحدًا وجهته لأسفل على زجاج المستند، وأغلق غطاء المستند.

من أجل Epson AcuLaser CX17، ضع مستندًا واحدًا وجهته لأسفل على زجاج المستند، وأغلق غطاء المستند.

*انظر أيضا:* ❏ *"عمل نسخ من ملقم [المستند](#page-153-0) التلقايئ [\(WF17CX/NF17CX AcuLaser Epson](#page-153-0) [فقط\)" في](#page-153-0) الصفحة 154*

❏ *"عمل نسخ من زجاج [المستند" في](#page-152-0) الصفحة 153*

- **Microsoft Office Microsoft Office 2010 Tools (البرامج كافة (All Programs (ابدأ (start** انقر .2 .**Microsoft Clip Organizer**
- **ضويئ أو كامريا)**. .3 انقر**File) ملف)**—**Organizer to Clips Add) إضافةقصاصاتإلى المنظم)**—**Camera or Scanner From) من ماسح**
- **(أجهزة)**، اختر جهاز TWAIN. .4 في مربع الحوار **Camera or Scanner from Picture Insert) إدراج صورة من ماسح ضويئ أو كامريا)**، تحت **Device**
	- .5 انقر **Insert Custom) إدراج مخصص)**.
	- .6 اختر تفضيلاتك للمسح الضويئ وانقر **Preview** لعرض صورة المعاينة.

### *ملاحظة:*

*Document Feederتختار رماديةومعطلةعندما Preview ستصبح ،Epson AcuLaser CX17NF/CX17WF أجل من*❏ *.Scan From من Tray*

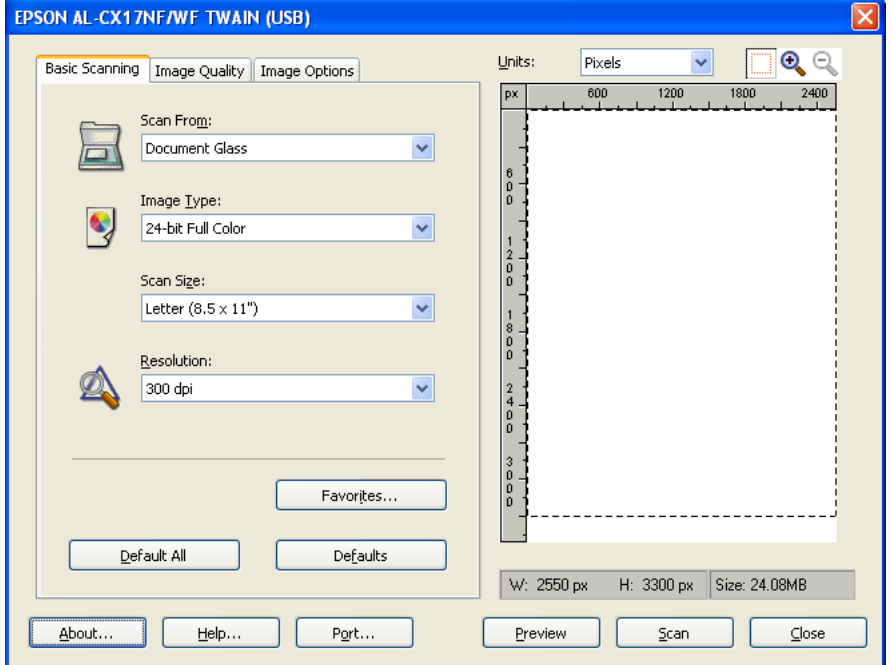

❏ *قد يختلف الشكل التوضيحي لأنظمة التشغيل المختلفة.*

- .7 اختر الخصائص المطلوبة من علامتي التبويب **Quality Image** و**Options Image**.
	- .8 انقر **Scan** لبدء المسح الضويئ.

تم توليد ملف الصورة الممسوحة ضوئيًا.

# *المسح الضويئ باستخدام برنامج التشغيل WIA*

تدعم أيضًا طابعتك برنامج التشغيل Windows Image Acquisition وWIA) لمسح الصور ضوئيًا. وWIA هو أحد المكونات<br>القياسية التي توفرها نظام التشغيل Windows XP وأنظمة التشغيل الأحدث ويعمل مع الكاميرات الرقمية والماسحات الضوئية. وعلى عكس برنامج التشغيل TWAIN، يتيح لك برنامج التشغيل WIA مسح صورة ضوئيًا ويعالج تلك الصور بسهولة بدون استخدام<br>برامج إضافية.

يستخدم الإجراء التالي XP Windows كمثال.

# *تأكد من أن الطابعة موصلة بالكمبيوتر باستخدام كابل USB. ملاحظة:*

1. من أجل Epson AcuLaser CX17NF/CX17WF، حمل المستند (المستندات) بحيث يكون وجهته لأعلى مع إدخال حافته<br>العليا أولاً في ملقم المستند التلقائي أو ضع مستندًا واحدًا وجهته لأسفل على زجاج المستند، وأغلق غطاء المستند.

من أجل Epson AcuLaser CX17، ضع مستندًا واحدًا وجهته لأسفل على زجاج المستند، وأغلق غطاء المستند.

*انظر أيضا:* ❏ *"عمل نسخ من ملقم [المستند](#page-153-0) التلقايئ [\(WF17CX/NF17CX AcuLaser Epson](#page-153-0) [فقط\)" في](#page-153-0) الصفحة 154*

❏ *"عمل نسخ من زجاج [المستند" في](#page-152-0) الصفحة 153*

ستظهر نافذة WIA.

.2 ابدأ برنامج الرسم، مثل Paint لأنظمة التشغيل Windows.

```
عندما تستخدم Vista Windows، استخدم Gallery Photo Windows بدلاً من Paint. ملاحظة:
```
**From scanner or**—**(الرسام (Paint**)الزر**)منالماسحالضويئأوكامريا (From Scanner or Camera**—**(ملف (File**انقر .3 **camera) من ماسح ضويئ أو كامريا)** لنظامي التشغيل 2R 2008 Server Windows و7 Windows(.

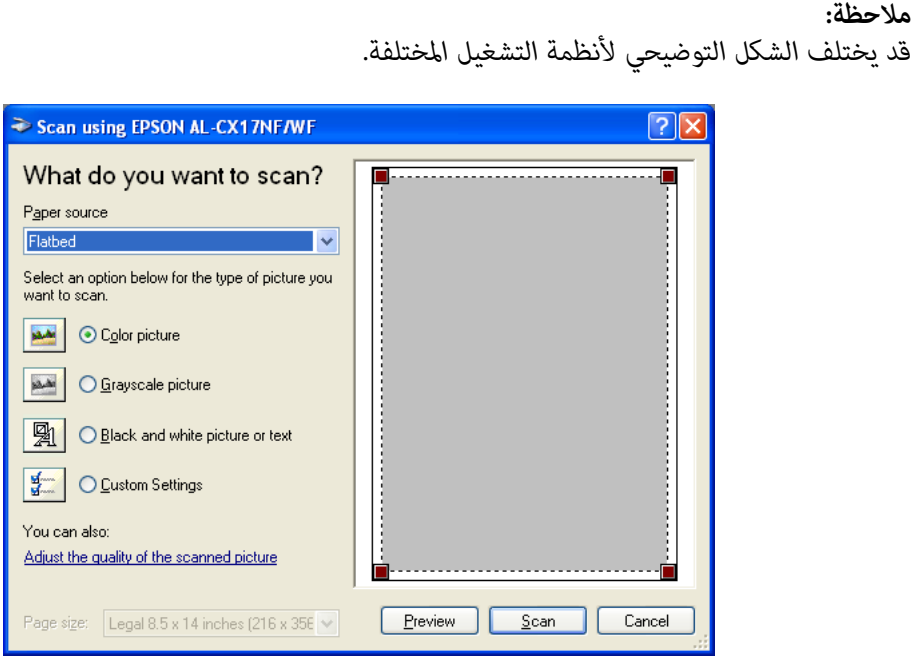

- 4. اختر تفضيلاتك للمسح الضوئي وانقر Adjust the quality of the scanned picture (**ضبط جودة الصورة الملتقطة بالماسح)**<br>لعرض مربع الحوار Advanced Properties (**خصائص متقدمة**).
	- 5. اختر الخصائص المطلوبة ما في ذلك السطوع وتباين الألوان، ثم انقر OK (**موافق**).
		- .6 انقر **Scan) مسح ضويئ)** لبدء المسح الضويئ.
- .7 انقر **As Save) حفظ باسم)** من قامئة **File) ملف)**.
- .8 أدخل اسم الصورة، واختر تنسيق ملف ووجهة لحفظ الصورة.

# *(فقط Epson AcuLaser CX17NF/CX17WF) بالشبكة ضويئ ماسح استخدام*

## *نظرة عامة*

تتيح لك ميزة Scan to Server/Computer (مسح ضوئي إلى خادم/كمبيوتر) مسح مستندات ضوئيًا وإرسال المستند الممسوح ضوئيًا<br>إلى كمبيوتر شبكة عن طريق بروتوكول FTP أو SMB.

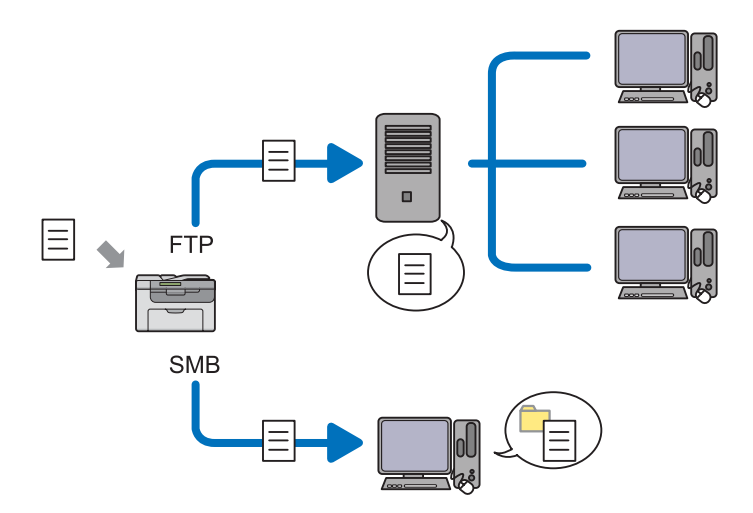

ميكنك اختيار نوع الخادم وتحديد وجهة لتخزين المستند الممسوح ضوئيًا بواسطة Config EpsonNet أو Book Address .Editor

البنود الآتية تكون مطلوبة لاستخدام ميزة Computer/Server to Scan) مسح ضويئ إلى خادم/كمبيوتر).

❏ استخدام SMB

لنقل بيانات عن طريق SMB، يجب أن يكون الكمبيوتر يعمل بأحد أنظمة التشغيل الآتية التي تتضمن مشاركة المجلدات.

لنظام التشغيل X OS Mac، يكون مطلوبًا حساب مستخدم مشترك على X OS Mac.

- Windows Server 2003 ❏
- Windows Server 2008 ❏

- Windows Server 2008 R2 ❏
	- Windows XP ❏
	- Windows Vista ❏
		- Windows 7 ❏
- Mac OS X 10.4/10.5/10.6 ❏
	- ❏ استخدام FTP

لنقل بيانات عن طريق FTP، يتطلب ذلك أحد خوادم FTPالآتية وحساب لخادم FTP) اسم تسجيل الدخول وكلمة مرور).

Windows أو Windows Server 2003، Windows Server 2008، Windows Server 2008 R2، Windows Vista ❏ 7

Microsoft Internet Information Services 6.0 أجل منFTP خدمة

Windows XP ❏

Internet Information Services أو Microsoft Internet Information Server 3.0/4.0 أجل منFTP خدمة 5.0/5.1

Mac OS  $X$   $\Box$ 

Mac OS X 10.4.2/10.4.4/10.4.8/10.4.9/10.4.10/10.4.11/10.5/10.6 أجل منFTP خدمة

لمعرفة معلومات عن كيفية تكوين خدمة FTP، اتصل مبسؤول النظام.

اتبع الإجراء أدناه لاستخدام ميزة Computer/Server to Scan) مسح ضويئ إلى خادم/كمبيوتر).

"تأكيد اسم تسجيل الدخول وكلمة [المرور" في](#page-178-0) الصفحة 179

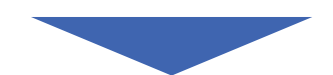

"تحديد وجهة لتخزين [المستند" في](#page-180-0) الصفحة 181

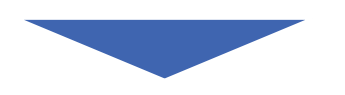

"تكوين إعدادات [الطابعة" في](#page-192-0) الصفحة 193

<span id="page-178-0"></span>

"إرسال الملف الممسوح ضوئيًا إلى [الشبكة" في](#page-199-0) الصفحة 200

# *تأكيد اسم تسجيل الدخول وكلمة المرور*

## *عند استخدام SMB*

تتطلب ميزة Scan to Computer/Server (مسح ضوئي إلى كمبيوتر/خادم) حساب تسجيل دخول مستخدم مع كلمة مرور صالحة<br>وغير خالية للمصادقة. تأكد من اسم وكلمة مرور تسجيل الدخول.

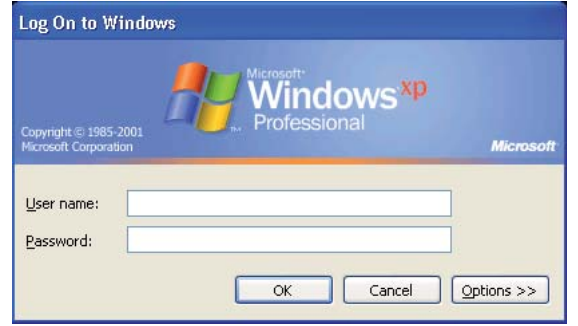

إذا كنت لا تستخدم كلمة مرور لتسجيل دخول المستخدم الخاص بك، فإنك تحتاج إلى إنشاء كلمة مرور لحساب تسجيل دخول<br>المستخدم الخاص بك باتباع الإجراء الآتى.

*لنظام التشغيل XP Windows:*

- .1 انقر **start) ابدأ) Panel Control) لوحة التحكم) Accounts User) حسابات المستخدمني)**.
	- .2 انقر **account an Change) تغيري حساب)**.
		- .3 اختر حسابك.
- .4 انقر**password a Create) إنشاء كلمة مرور)** وأضف كلمة مرور لحساب تسجيل دخول المستخدم الخاص بك.

*لنظام التشغيل 2003 Server Windows:*

.1 انقر **Start) ابدأ)** — **Tools Administrative) أدوات إدارية)** — **Management Computer) إدارة الكمبيوتر)**.

- .2 انقر **Groups and Users Local) المستخدمون المحليون والمجموعات المحلية)**.
	- .3 انقر نقرًا مزدوجًا **Users) المستخدمون)**.
	- .4 انقر بالزر الأمين حسابك، ثم اختر **Password Set) تعيني كلمة مرور)**.

*عندما تظهر رسالة تنبيه، أكد الرسالة وانقر Proceed) متابعة). ملاحظة:*

- .5 أضف كلمة مرور لحساب تسجيل دخول المستخدم الخاص بك.
	- *لنظامي التشغيل Vista Windows و7 Windows:*
	- .1 انقر **Start) ابدأ) Panel Control) لوحة التحكم)**.
- .2 انقر **Safety Family and Accounts User) حسابات المستخدمني وأمان العائلة)**.
	- .3 انقر **Accounts User) حسابات المستخدمني)**.
- .4 انقر**password a Create) إنشاء كلمة مرور)** لحسابك وأضف كلمة مرور لحساب تسجيل دخول المستخدم الخاص بك.

*:Windows Server 2008 R2و Windows Server 2008 التشغيل لنظامي*

- .1 انقر **Start) ابدأ) Panel Control) لوحة التحكم)**.
	- .2 انقر **Accounts User) حسابات المستخدمني)**.
	- .3 انقر **Accounts User) حسابات المستخدمني)**.
- .4 انقر**password a Create) إنشاء كلمة مرور)** لحسابك وأضف كلمة مرور لحساب تسجيل دخول المستخدم الخاص بك.

*Mac OS X 10.4/10.5/10.6 التشغيل لنظام*

- .1 انقر **Preferences System) تفضيلات النظام) Accounts) الحسابات)**.
	- .2 اختر حسابك.
	- .3 اختر **Password Change) تغيري كلمة المرور)**.
- .4 أدخل كلمة مرور لحساب تسجيل دخول المستخدم الخاص بك في **Password New) كلمة مرور جديدة)** (**New password) كلمة مرور جديدة)** لنظام التشغيل 10.6 X OS Mac(.
	- .5 أدخل كلمة المرور مرة أخرى في **Verify) تأكيد كلمة المرور)**.
### .6 انقر**Password Change) تغيري كلمة المرور)**.

بعد تأكيد اسم مستخدم وكلمة مرور تسجيل الدخول، اذهب إلى "تحديد وجهة لتخزين المستند" في الصفحة .181

### *عند استخدام FTP*

تتطلب ميزة Computer/Server (كمبيوتر/خادم) اسم مستخدم وكلمة مرور. وللحصول على اسم مستخدم وكلمة مرور، اتصل<br>مسؤول النظام.

## *تحديد وجهة لتخزين المستند*

### *عند استخدام SMB*

شارك مجلدًا لتخزين مستند ممسوح ضوئيًا باستخدام الإجراء الآيت.

*:Windows XP Home Edition التشغيل لنظام*

- .1 أنشئ مجلدًا في الدليل المطلوب على الكمبيوتر (مثال لاسم المجلد، **MyShare**(.
	- .2 انقر بالزر الأمين المجلد، ثم اختر **Properties) خصائص)**.
- **الشبكة)**. .3 انقر علامة التبويب **Sharing) مشاركة)**، ثم اختر **network the on folder this Share) مشاركة هذا المجلد على**
	- .4 أدخل اسامً مشتركًا في مربع **name Share) اسم المشاركة)**.

```
دوِّن اسم المشاركة هذا لأنك ستستخدم هذا الاسم في إجراء الإعداد التالي. ملاحظة:
```
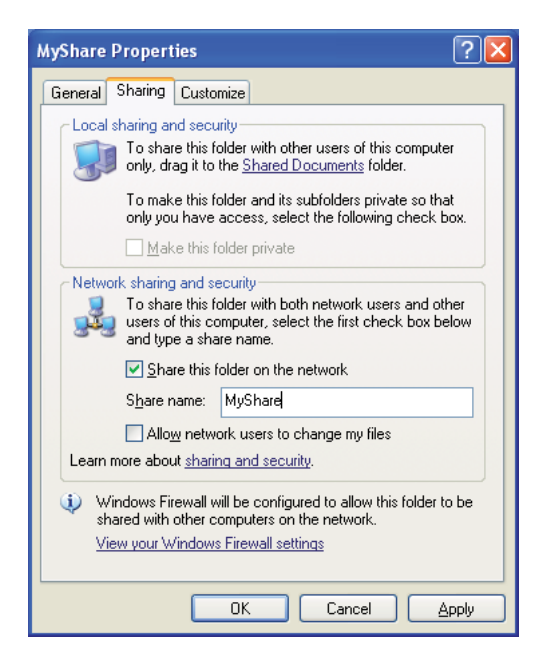

*ملاحظة:*

*If you understand the security risks but want to share files without running theانقر ،تظهرالشاشةالآتية عندما* wizard, click here (إذا كنت على علم بالمجاذفة الأمنية ولكن تريد مشاركة الملفات دون تشغيل المعالج، انقر هنا)، ثم اختر<br>Just enable file sharing (فقط قكين مشاركة الملفات)، ثم انقر OK (موافق).

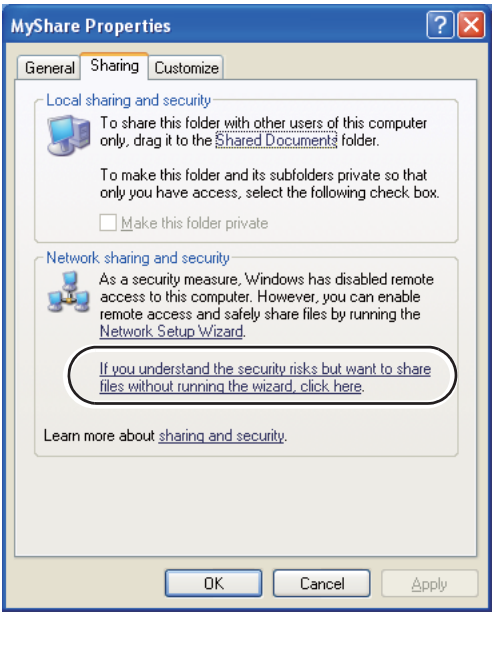

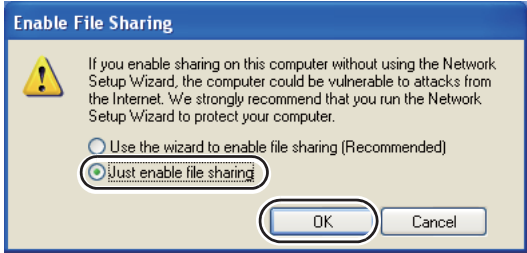

- .5 اختر **files my change to users network Allow) السامح لمستخدمي شبكة الاتصال بتغيري الملفات)**.
	- .6 انقر **Apply) تطبيق)**، ثم انقر **OK) موافق)**.

*لإضافة مجلدات فرعية، أنشئ مجلدات جديدة في المجلد المشترك الذي أنشأته. ملاحظة: مثال: اسم المجلد، MyShare، اسم مجلد المستوى الثاين: MyPic، اسم مجلد المستوى الثالث:John يجب أن ترى الآن John\MyPic\MyShare في دليلك*

بعد إنشاء مجلد، اذهب إلى "تكوين إعدادات [الطابعة" في](#page-192-0) الصفحة .193

*:Windows XP Professional Edition التشغيل لنظام*

- .1 أنشئ مجلدًا في الدليل المطلوب على الكمبيوتر (مثال لاسم المجلد، **MyShare** (وانقر نقرًا مزدوجًا المجلد.
	- .2 اختر **Options Folder) خيارات المجلد)** من **Tools) أدوات)**.

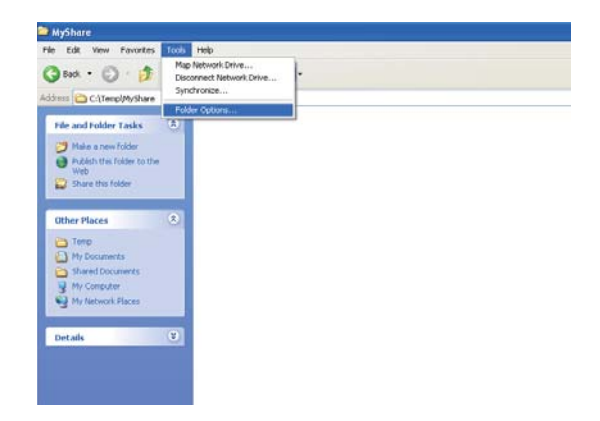

**مشاركة الملفات البسيطة (مستحسن))**. .3 انقر علامة التبويب **View) عرض)**، ثم إلغ تحديد مربع الاختيار**sharing file simple Use) Recommended) (استخدام**

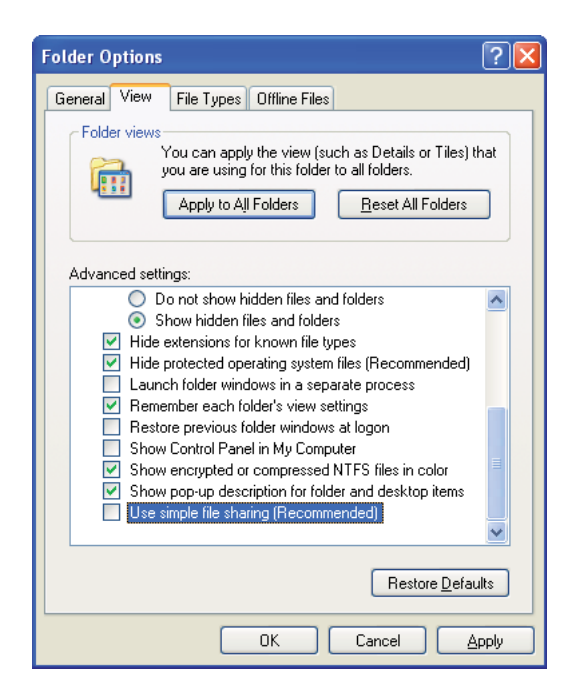

- .4 انقر **OK) موافق)**، ثم أغلق النافذة.
- .5 انقر بالزر الأمين المجلد، ثم اختر **Properties) خصائص)**.
- .6 اختر علامة التبويب **Sharing) مشاركة)**، ثم اختر **folder this Share) مشاركة هذا المجلد)**.
	- 7. أدخل اسماً مشتركًا في مربع **Share name (اسم المشاركة**).

*دوِّن اسم المشاركة هذا لأنك ستستخدم هذا الاسم في إجراء الإعداد التالي. ملاحظة:*

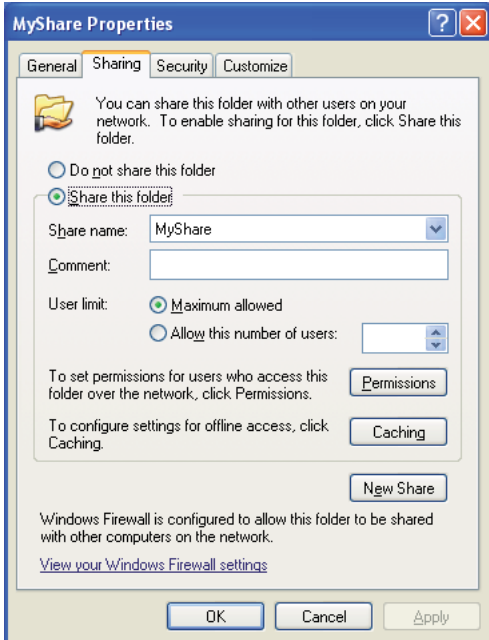

- .8 انقر **Permissions) أذونات)**لإنشاء إذن كتابة لهذا المجلد.
	- .9 انقر**Add) إضافة)**.
- .10 ابحثعن اسم تسجيل دخول المستخدمبنقر**Advanced) خياراتمتقدمة)**، أوأدخل اسم تسجيل دخول المستخدم في مربع للتأكيد (مثال لاسم تسجيل دخول المستخدم، **MySelf**(. **select to names object the Enter) أدخل أسامء الكائنات المرادتحديدها)** وانقر **Names Check) التحقق من الأسامء)**

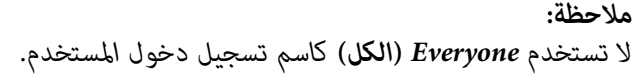

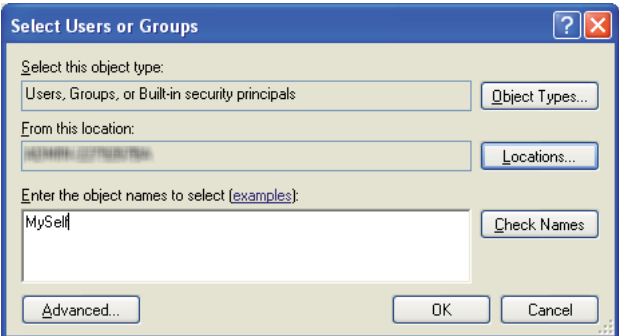

## .11 انقر **OK) موافق)**.

لإرسال المستند إلى هذا المجلد. .12 انقر اسم تسجيل دخول المستخدم الذي أدخلته توًا. حدد مربع الاختيار **Control Full) التحكم الكامل)**. سيمنحك ذلك إذنًا

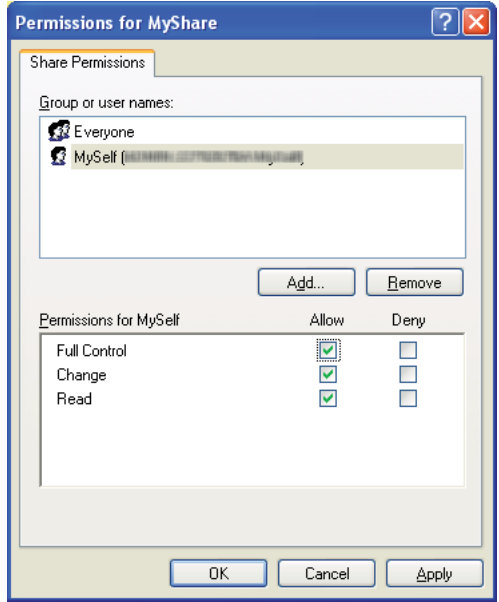

- .13 انقر **OK) موافق)**.
- .14 انقر **Apply) تطبيق)**، ثم انقر **OK) موافق)**.

*لإضافة مجلدات فرعية، أنشئ مجلدات جديدة في المجلد المشترك الذي أنشأته. ملاحظة:* .<br>مثال: اسم المجلد: MyShare، اسم مجلد المستوى الثاني: MyPic، اسمّ مجلد المستوى الثالث: John<br>يجب أن ترى الآن MyShare\MyPic\John في دليلك.

بعد إنشاء مجلد، اذهب إلى "تكوين إعدادات [الطابعة" في](#page-192-0) الصفحة .193

*لنظام التشغيل 2003 Server Windows*

- .1 أنشئ مجلدًا في الدليل المطلوب على الكمبيوتر (مثال لاسم المجلد، **MyShare**(.
	- .2 انقر بالزر الأمين المجلد، ثم اختر **Properties) خصائص)**.
- .3 انقر علامة التبويب **Sharing) مشاركة)**، ثم اختر **folder this Share) مشاركة هذا المجلد)**.
	- .4 أدخل اسامً مشتركًا في مربع **name Share) اسم المشاركة)**.

*دوِّن الاسم المشترك حيث ستحتاج إلى استخدام هذا الاسم في إجراء الإعداد التالي. ملاحظة:*

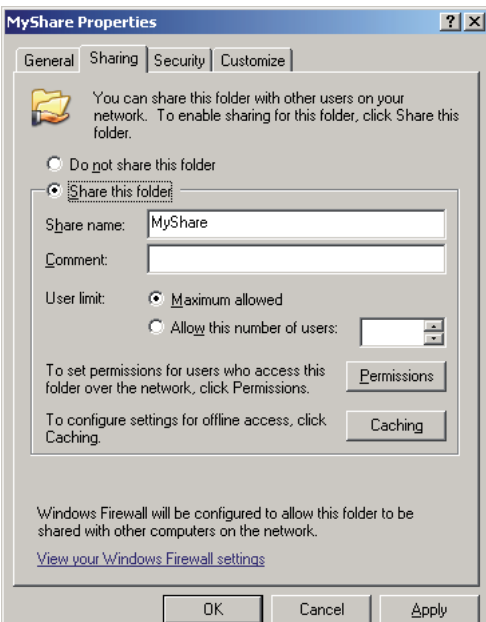

- .5 انقر **Permissions) أذونات)** لمنح إذن كتابة لهذا المجلد.
	- .6 انقر**Add) إضافة)**.

7. ابحث عن اسم تسجيل دخول المستخدم بنقر **Advanced (خيارات متقدمة**)، أو أدخل اسم تسجيل دخول المستخدم في مربع للتأكيد (مثال لاسم تسجيل دخول المستخدم، **MySelf**(. **select to names object the Enter) أدخل أسامء الكائنات المرادتحديدها)** وانقر **Names Check) التحقق من الأسامء)**

*لاتستخدم Everyone) الكل) كاسم تسجيل دخول المستخدم. ملاحظة:*

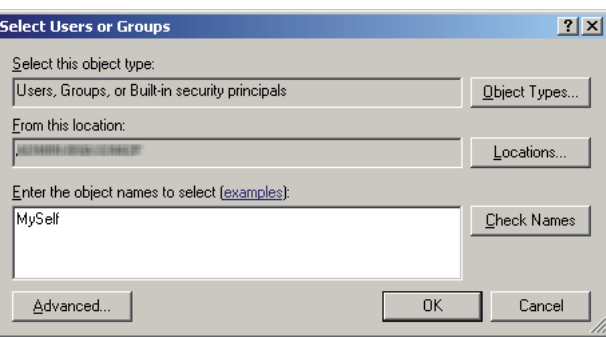

- .8 انقر **OK) موافق)**.
- 9. انقر اسم تسجيل دخول المستخدم الذي أدخلته توًا. حدد مربع الاختيار Full Control (ا**لتحكم الكامل**). سيمنحك ذلك إذنًا<br>لإرسال المستند إلى هذا المجلد.

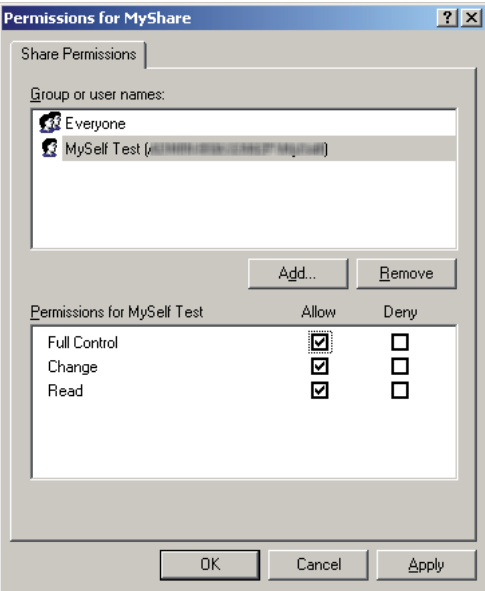

- .10 انقر **OK) موافق)**.
- .11 كون إعدادات أخرى حسب الضرورة، ثم انقر **Apply) تطبيق)** وانقر **OK) موافق)**.

*لإضافة مجلدات فرعية، أنشئ مجلدات جديدة في المجلد المشترك الذي أنشأته. ملاحظة:* .<br>مثال: اسم المجلد: MyShare، اسم مجلد المستوى الثاني: MyPic، اسمّ مجلد المستوى الثالث: John<br>يجب أن ترى الآن MyShare\MyPic\John في دليلك.

بعد إنشاء مجلد، اذهب إلى "تكوين إعدادات [الطابعة" في](#page-192-0) الصفحة .193

*Windows Server 2008 R2و Windows Server 2008و Windows 7و Windows Vista التشغيل لأنظمة*

- .1 أنشئ مجلدًا في الدليل المطلوب على الكمبيوتر (مثال لاسم المجلد، **MyShare**(.
	- .2 انقر بالزر الأمين المجلد، ثم اختر **Properties) خصائص)**.
- .3 انقر علامة التبويب **Sharing) مشاركة)**، ثم اختر **Sharing Advanced) مشاركة متقدمة)**.

**Continue) متابعة)**. لنظام التشغيل Vista Windows، عند ظهور مربع الحوار **Control Account User) التحكم في حساب المستخدم)**، انقر

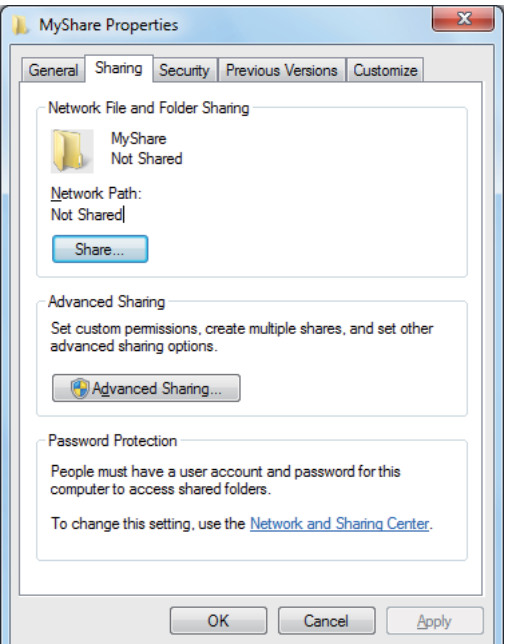

- .4 حدد مربع الاختيار **folder this Share) مشاركة هذا المجلد)**.
	- .5 أدخل اسامً مشتركًا في مربع **name Share) اسم المشاركة)**.

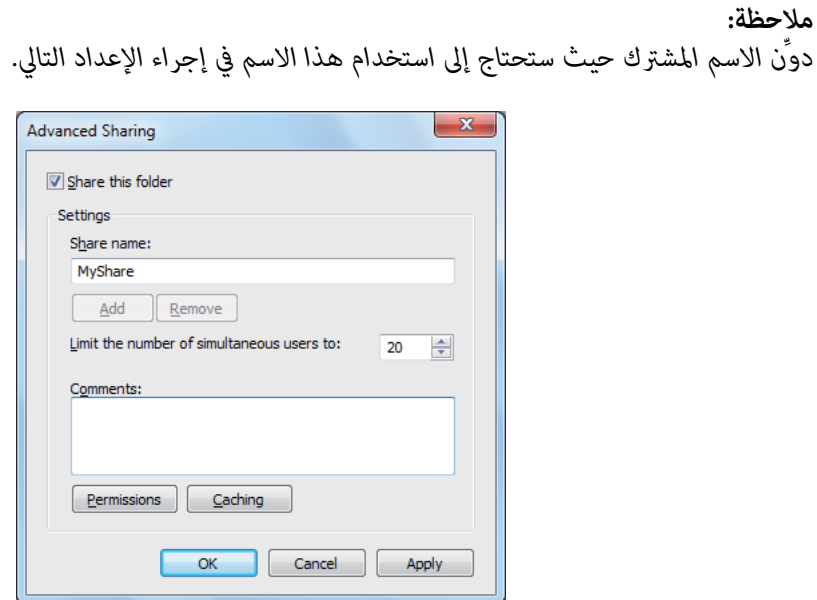

- .6 انقر **Permissions) أذونات)** لمنح إذن كتابة لهذا المجلد.
	- .7 انقر**Add) إضافة)**.
- .8 ابحثعن اسم تسجيل دخول المستخدمبنقر**Advanced) خياراتمتقدمة)**، أوأدخل اسم تسجيل دخول المستخدم في مربع للتأكيد (مثال لاسم تسجيل دخول المستخدم، **MySelf**(. **select to names object the Enter) أدخل أسامء الكائنات المرادتحديدها)** وانقر **Names Check) التحقق من الأسامء)**

*لاتستخدم Everyone) الكل) كاسم تسجيل دخول المستخدم. ملاحظة:*

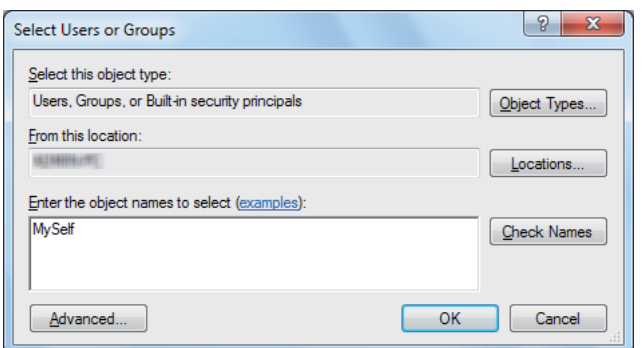

.9 انقر **OK) موافق)**.

لإرسال المستند إلى هذا المجلد. .10 انقر اسم تسجيل دخول المستخدم الذي أدخلته توًا. حدد مربع الاختيار **Control Full) التحكم الكامل)**. سيمنحك ذلك إذنًا

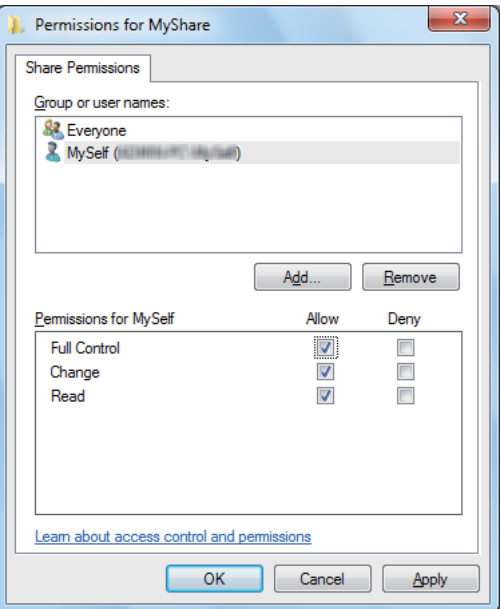

.11 انقر **OK) موافق)**.

- .12 انقر **OK) موافق)** للخروج من مربع الحوار **Sharing Advanced) مشاركة متقدمة)**.
	- .13 انقر **Close) إغلاق)**.

*لإضافة مجلدات فرعية، أنشئ مجلدات جديدة في المجلد المشترك الذي أنشأته. ملاحظة:* مثال: اسم المجلد: MyShare، اسم مجلد المستوىّ الثاني: MyPic، اسمّ مجلد المستوى الثالث: John<br>يجب أن ترى الآن MyShare\MyPic\John في دليلك.

بعد إنشاء مجلد، اذهب إلى "تكوين إعدادات [الطابعة" في](#page-192-0) الصفحة .193

*:Mac OS X 10.4 التشغيل لنظام*

- .1 اختر **Home) الصفحة الرئيسية)** من القامئة **Go) ذهاب)**.
	- .2 انقر نقرًا مزدوجًا **Public) عام)**.
	- .3 أنشئ مجلدًا (مثال لاسم المجلد، **MyShare**(.

*دوِّن اسم المجلد حيث ستحتاج إلى استخدام هذا الاسم في إجراء الإعداد التالي. ملاحظة:*

- .4 افتح **Preferences System) تفضيلات النظام)**، ثم انقر **Sharing) مشاركة)**.
- **Windows(**. .5 حدد مربع الاختيار **Sharing File Personal) مشاركة الملفات الشخصية)** ومربع الاختيار **Sharing Windows) مشاركة**

*:Mac OS X 10.5/10.6 التشغيل لنظام*

.1 أنشئ مجلدًا في الدليل المطلوب على الكمبيوتر (مثال لاسم المجلد، **MyShare**(.

*دوِّن اسم المجلد حيث ستحتاج إلى استخدام هذا الاسم في إجراء الإعداد التالي. ملاحظة:*

- .2 اختر المجلد المنشأ، ثم اختر **Info Get) الحصول على معلومات)** من قامئة **File) ملف)**.
- .3 حدد مربع الاختيار **Folder Shared) مجلد مشترك)** (**folder Shared) مجلد مشترك)** لنظام التشغيل 10.6 X OS Mac(.
	- .4 افتح **Permissions & Sharing) المشاركة والأذونات)**.
		- .5 انقر علامة الزائد (**+**).
		- .6 حدد حسابًا تريد مشاركته، ثم انقر **Select) تحديد)**.
	- .7 أعد **Privilege) امتياز)** الحساب على **Write & Read) قراة وكتابة)**.
		- .8 كرر الخطوات 5 إلى 7 حسب الحاجة، ثم أغلق النافذة.
	- .9 افتح **Preferences System) تفضيلات النظام)**، ثم انقر **Sharing) مشاركة)**.
	- .10 حدد مربع الاختيار **Sharing File) مشاركة الملفات)**، ثم انقر **Options) خيارات)**.
- 11. حدد مربع الاختيار Share files and folders using SMB (مشا**ركة الملفات والمجلدات باستخدام Sh**are files and) الحساب. **SMB using folders) مشاركة الملفات والمجلدات باستخدام SMB)(Windows (**لنظام التشغيل 10.6 X OS (واسم
	- .12 أدخل كلمة مرور حسابك، ثم انقر **OK) موافق)**.
		- .13 انقر **Done) تم)**.

#### *عند استخدام FTP*

لتحديد جهة لتخزين المستند، اتصل مبسؤول النظام.

## *تكوين إعدادات الطابعة*

<span id="page-192-0"></span>عكنك تكوين إعدادات الطابعة باستخدام ميزة Scan to Server/Computer (مسح ضوئي إلى خادم/كمبيوتر) باستخدام<br>EpsonNet Config أو Address Book Editor.

يستخدم الإجراء التالي XP Windows كمثال.

#### *EpsonNet Config من*

- .1 ابدأ مستعرض الويب.
- .2 أدخل عنوان IP الطابعة في شريط العناوين، ثم اضغط مفتاح **Enter**.

ستظهر صفحة ويب الطابعة.

*لمعرفة التفاصيل عن كيفية فحص عنوان IP الطابعة، انظر "التحقق من [إعدادات](#page-46-0) [IP](#page-46-0) "في [الصفحة](#page-46-0) .47 ملاحظة:*

.3 انقر علامة التبويب **Book Address**.

إذا كان مطلوبًا اسم مستخدم وكلمة مرور، أدخل اسم مستخدم وكلمة مرور صحيحني.

*يكون معرف المستخدم وكلمة المرور الافتراضيني كلاهام فارغني (بدون قيم). ملاحظة:*

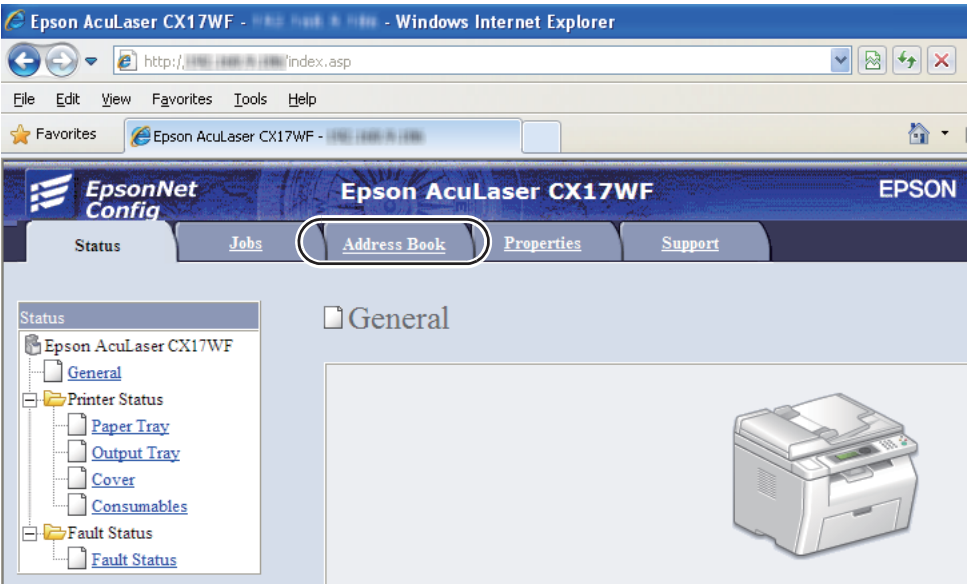

- .**Computer/Server Address Book** انقر ،**).Comp./Serv) Network Scan** تحت .4
	- .5 اختر أي رقم غري مستخدم وانقر**Add**.

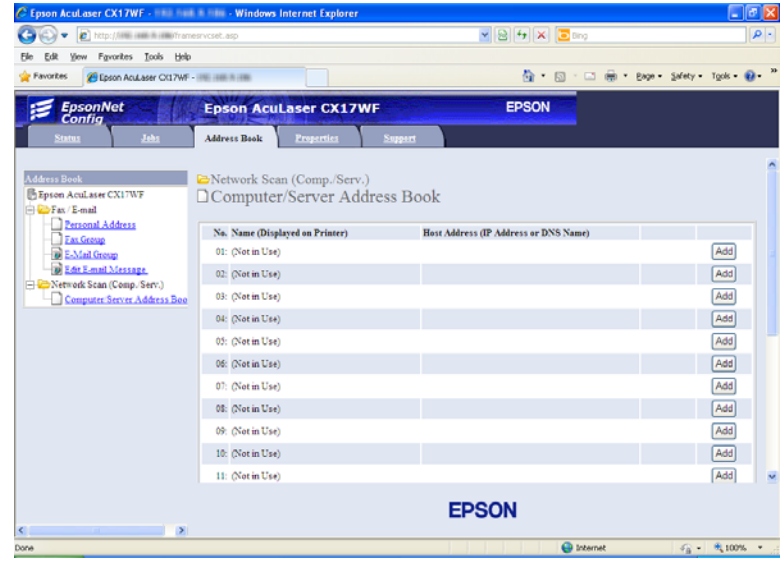

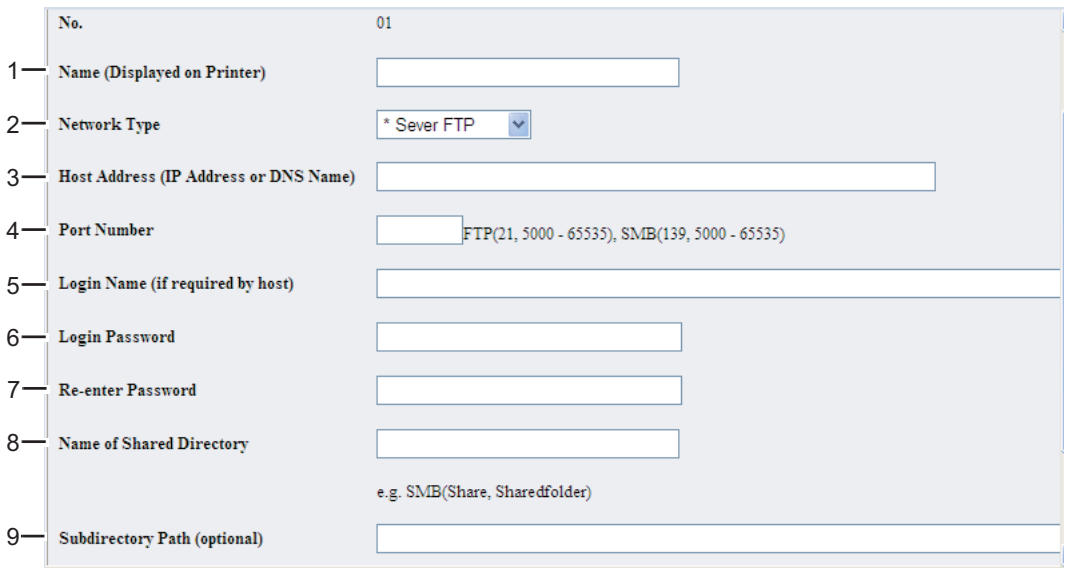

.**Add Network Scan Address** صفحة ستظهر

لملء الحقول، أدخل المعلومات كالآيت:

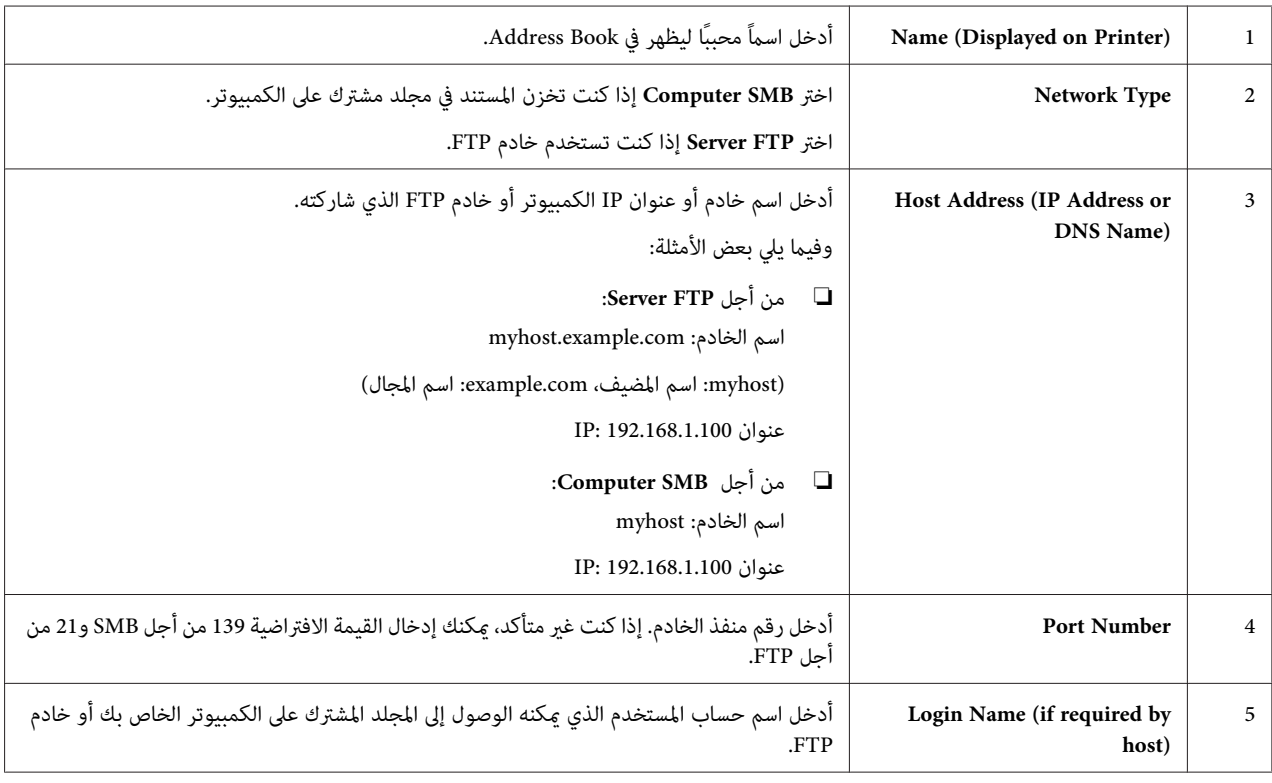

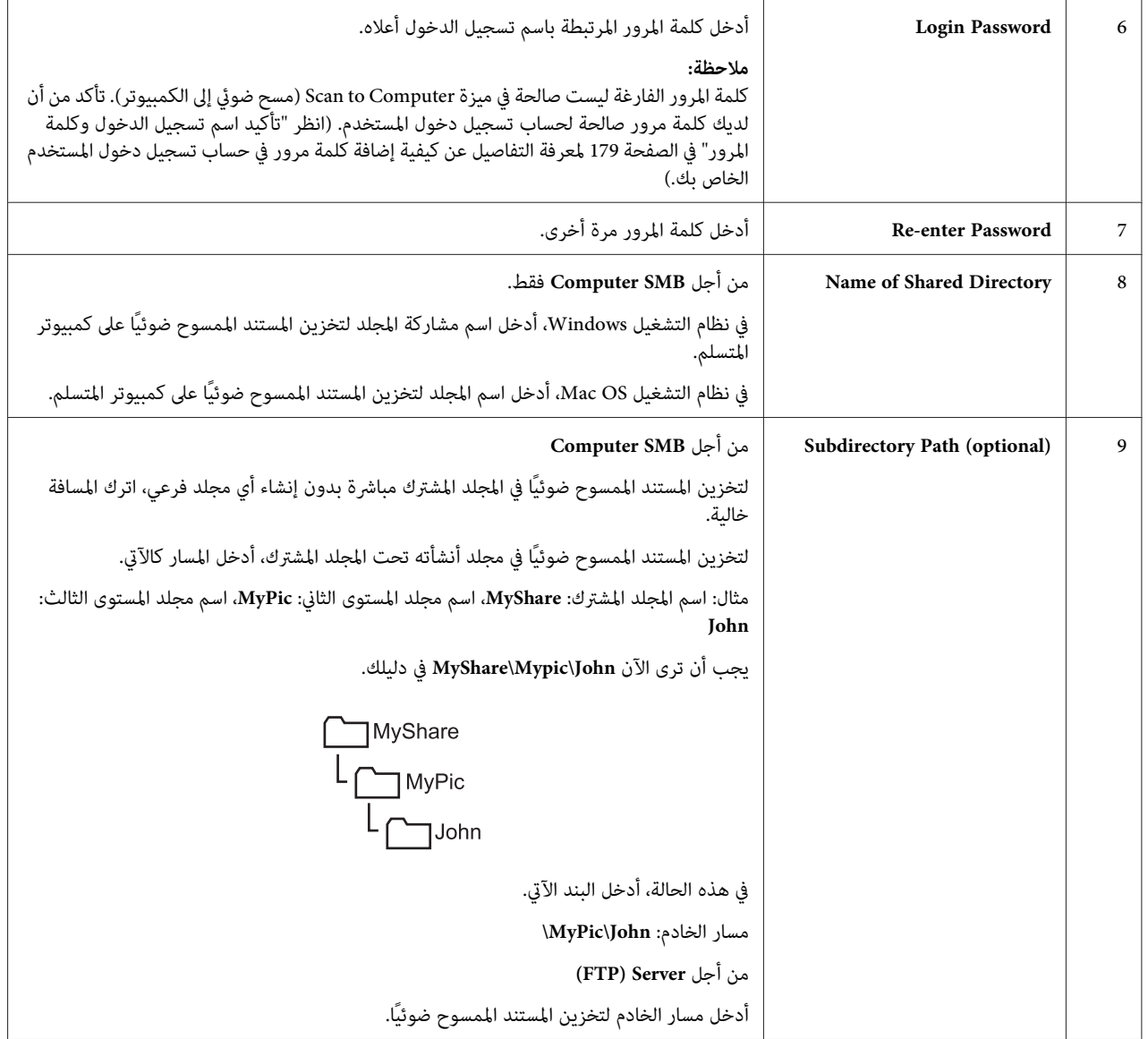

بعد تكوين الإعدادات، اذهب إلى "إرسال الملف الممسوح ضوئيًا إلى [الشبكة" في](#page-199-0) الصفحة .200

## *Address Book Editor من*

.**Address Book Editor** — الطابعة — **EPSON** — **(البرامج كافة (All Programs** — **(ابدأ (start** انقر .1

## *ملاحظة:*

❏ *تظهرالنافذةالتي تختارمنها الجهازعندما تكون برامج تشغيل فاكس متعددةمثبتةعلىالكمبيوتر. وفي هذهالحالة، انقر اسم الطابعة المطلوبة المذكور في Name Device.*

- ❏ *ستظهرنافذةPassword Enter عندما يكون* Set Lock Panel *معدًاعلى* Enable*. وفي هذهالحالة، أدخل كلمة المرور التي حددتها، وانقر OK.*
	- .2 انقر **OK** في نافذة الرسالة "Successful Retrieval".
	- .**Server (Device Address Book) Tool New** انقر .3

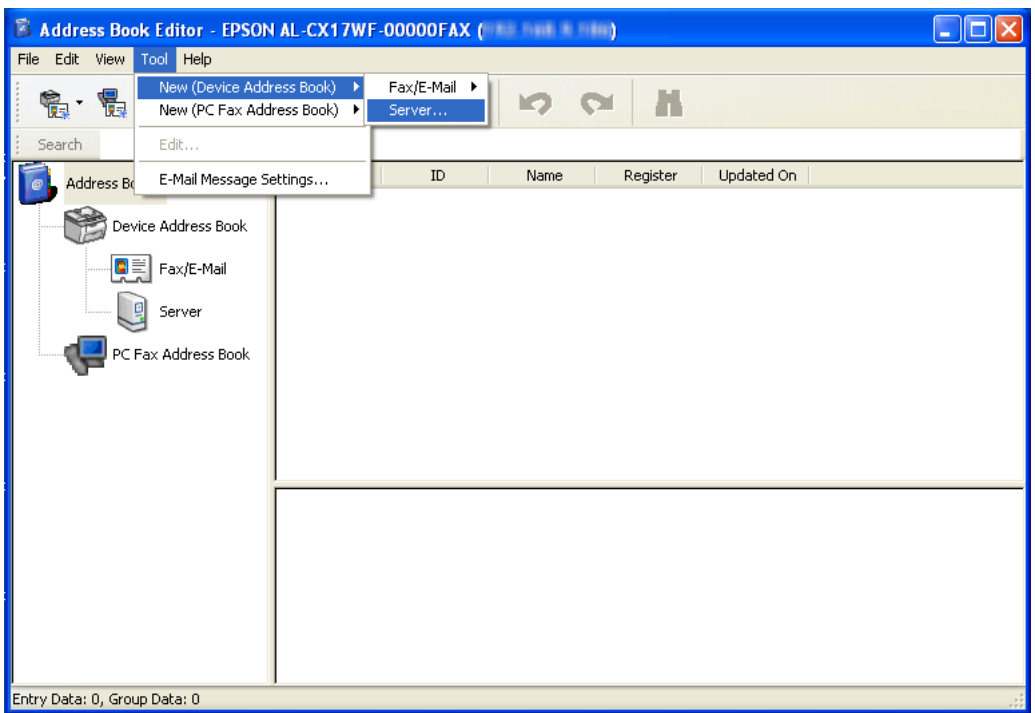

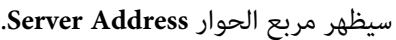

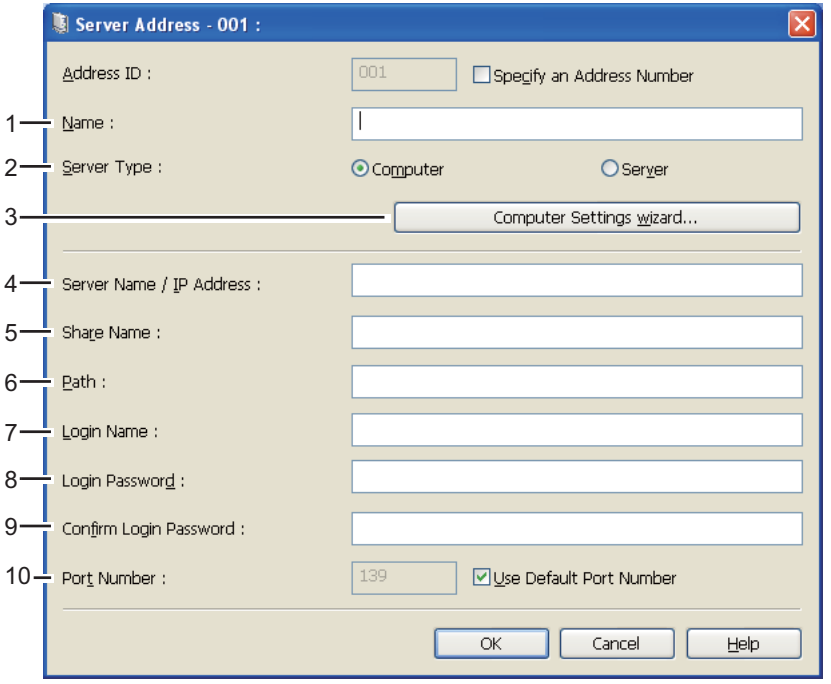

لملء الحقول، أدخل المعلومات كالآيت:

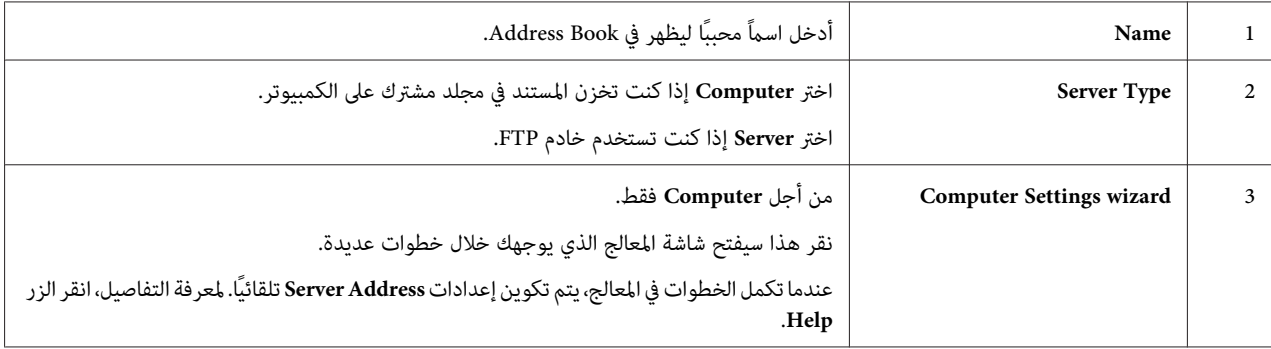

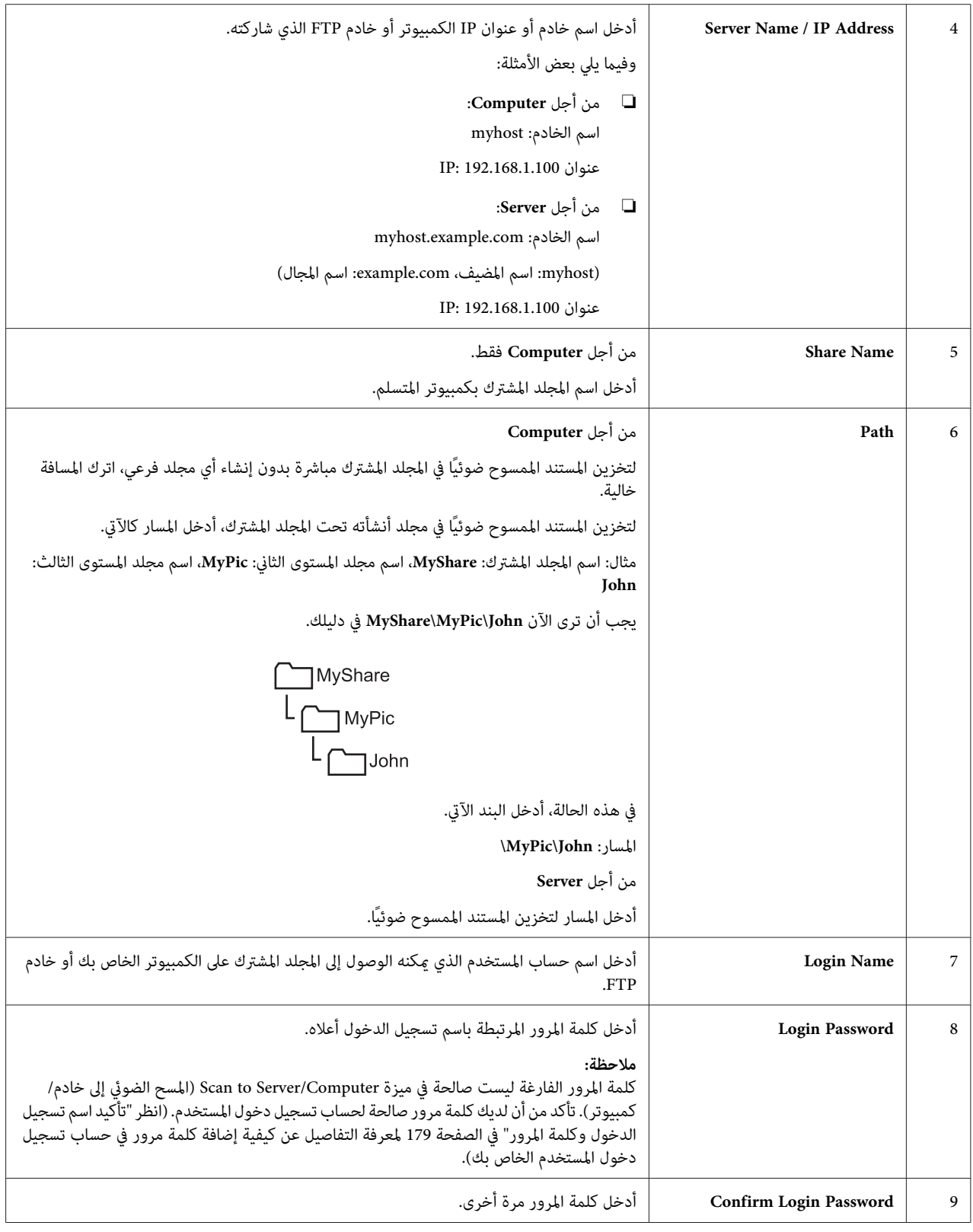

<span id="page-199-0"></span>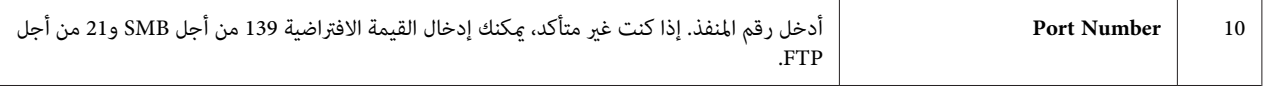

بعد تكوين الإعدادات، اذهب إلى "إرسال الملف الممسوح ضوئيًا إلى الشبكة" في الصفحة .200

# *إرسال الملف الممسوح ضوئيًا إلى الشبكة*

- 1. حمل المستند (المستندات) ووجهته لأعلى مع إدخال حافته العليا أولاً في ملقم المستند التلقائي أو وضع مستند واحد وجهته لأسفل<br>على زحاج المستند.
	- *انظر أيضا:* ❏ *"عمل نسخ من ملقم [المستند](#page-153-0) التلقايئ [\(WF17CX/NF17CX AcuLaser Epson](#page-153-0) [فقط\)" في](#page-153-0) الصفحة 154*

❏ *"عمل نسخ من زجاج [المستند" في](#page-152-0) الصفحة 153*

- .2 اضغط الزر (**مسح ضويئ**).
- .3 اختر Scan، to Hetwork ثم اضغط الزر . $\alpha$ .
	- 4. اختر Scan، to ثم اضغط الزر (ok).
- . الزر اضغط ثم ،Search Address Book أو Server(FTP) أو Computer(Network) اختر .5

(Network(Computer: يخزن الصورة الممسوحة ضوئيًا على الكمبيوتر باستخدام بروتوكول SMB.

(FTP(Server: يخزن الصورة الممسوحة ضوئيًا على الخادم باستخدام بروتوكول FTP.

Book Address Search: يختار عنوان الخادم المسجل في Book Address.

- .6 اختر الوجهة التي تريد تخزين الملف الممسوح ضوئيًا بها، ثم اضغط الزر .
	- .7 اختر خيارات المسح الضويئ حسب الطلب.
	- .8 اضغط الزر (**بدء**) لإرسال الملفات الممسوحة ضوئيًا.

## *المسح الضويئ إلى وسيلة تخزين USB*

تتيح لك ميزة Scan to USB Memory مسح مستندات ضوئيًا وحفظ البيانات إلى وسيلة تخزين USB. لمسح مستندات ضوئيًا<br>وحفظها، اتىع الخطوات الآتية:

ا. من أجل Epson AcuLaser CX17NF/CX17WF، حمل المستند (المستندات) بحيث يكون وجهته لأعلى مع إدخال حافته<br>العليا أولاً في ملقم المستند التلقائي أو ضع مستندًا واحدًا وجهته لأسفل على زجاج المستند، وأغلق غطاء المستند.

من أجل Epson AcuLaser CX17، ضع مستندًا واحدًا وجهته لأسفل على زجاج المستند، وأغلق غطاء المستند.

*انظر أيضا:* ❏ *"عمل نسخ من ملقم [المستند](#page-153-0) التلقايئ [\(WF17CX/NF17CX AcuLaser Epson](#page-153-0) [فقط\)" في](#page-153-0) الصفحة 154*

- ❏ *"عمل نسخ من زجاج [المستند" في](#page-152-0) الصفحة 153*
- .2 أدخل وسيلة تخزين USB في منفذ USB الأمامي بالطابعة.

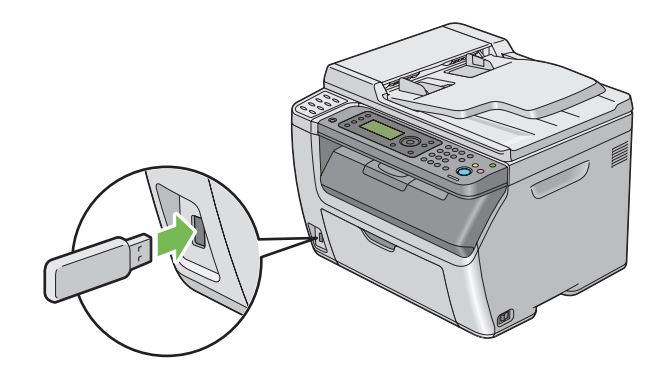

.USB Memory ستظهر

- .3 اختر Scan to Scan، ثم اضغط الزر $\sim$ .
- .4 اختر Drive USB to Save أو مجلد لحفظ الملف، ثم اضغط الزر .
	- .5 اختر خيارات المسح الضويئ حسب الطلب.
		- .6 اضغط الزر (**بدء**).

عند اكتمال المسح الضوئ، ستظهر رسالة بالشاشة تطلب منك صفحة أخرى. اختر No أو Ses'، ثم اضغط الزر (ok) .

إذا اخترت Yes، اختر Continue أو Cancel، ثم اضغط الزر .

## *إرسال رسالة بريدإلكتروين مع صورة ممسوحة ضوئيًا (WF17CX/NF17CX AcuLaser Epson فقط)*

- لإرسال رسالة بريد إلكتروين مرفقة بالصورة الممسوحة ضوئيًا من طابعتك، اتبع الخطوات أدناه:
- ❏ أعدBook Address الخاصبالبريدالإلكتروين عن طريق Config EpsonNet. انظر"إعدادBook Address الخاصبالفاكس/ البريد الإلكتروين" في الصفحة 202 لمزيد من التفاصيل.

## *إعداد Book Address الخاص بالفاكس/البريد الإلكتروين*

يستخدم الإجراء التالي XP Windows كمثال.

- .1 ابدأ مستعرض الويب.
- .2 أدخل عنوان IP الطابعة في شريط العناوين، ثم اضغط مفتاح **Enter**.

ستظهر صفحة ويب الطابعة.

*لمعرفة التفاصيل عن كيفية فحص عنوان IP الطابعة، انظر "التحقق من [إعدادات](#page-46-0) [IP](#page-46-0) "في [الصفحة](#page-46-0) .47 ملاحظة:*

.3 انقر علامة التبويب **Book Address**.

إذا كان مطلوبًا اسم مستخدم وكلمة مرور، أدخل اسم مستخدم وكلمة مرور صحيحين.

*ملاحظة:*

*يكون معرف المستخدم وكلمة المرور الافتراضيني كلاهام فارغني (NULL(.*

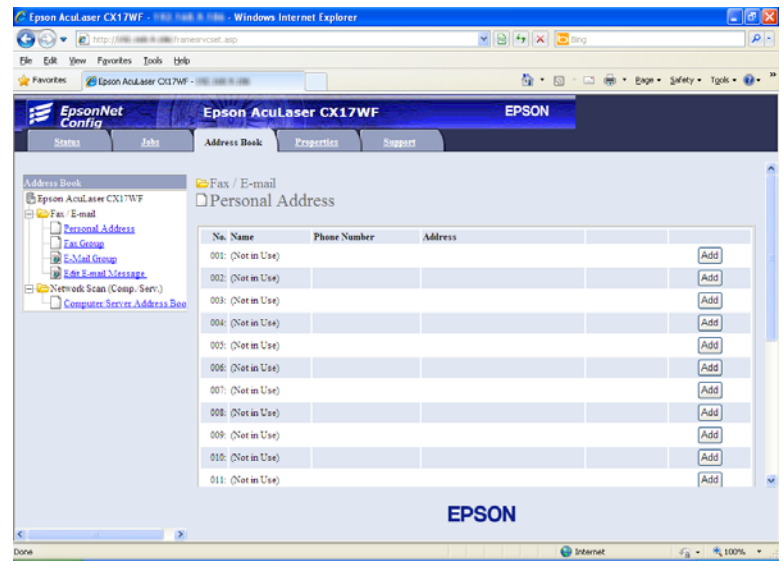

.**Personal Address** انقر ،**Fax / E-mail** تحت .4

.5 اختر أي رقم غري مستخدم وانقر**Add**.

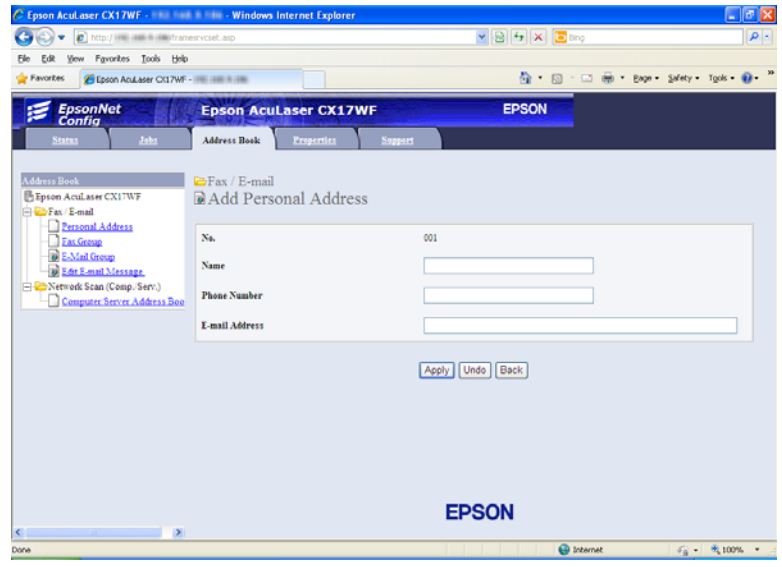

#### .**Add Personal Address** صفحة ستظهر

- .6 أدخل اسامً ورقم هاتف وعنوان بريد إلكتروين في الحقول **Name** و**Number Phone** و**Address mail-E**.
	- .7 انقر الزر **Apply** .

*إرسال رسالة بريد إلكتروين مع الملف الممسوح ضوئيًا*

#### *ملاحظة:*

لاستخدام وظيفة Scan to E-mail (المسح الضوئي إلى بريد إلكتروني)، فإنك تحتاج أولاً إلى إعداد معلومات خادم SMTP (بروتوكول<br>نقل البريد البسيط). SMTP هو بروتوكول لإرسال بريد إلكتروني. لمعرفة التفاصيل، ارجع إلى دليل الإعداد.

- 1. حمل المستند (المستندات) ووجهته لأعلى مع إدخال حافته العليا أولاً في ملقم المستند التلقائي أو وضع مستند واحد وجهته لأسفل<br>على زحاج المستند.
	- *انظر أيضا:* ❏ *"عمل نسخ من ملقم [المستند](#page-153-0) التلقايئ [\(WF17CX/NF17CX AcuLaser Epson](#page-153-0) [فقط\)" في](#page-153-0) الصفحة 154*

❏ *"عمل نسخ من زجاج [المستند" في](#page-152-0) الصفحة 153*

- .2 اضغط الزر (**مسح ضويئ**).
- .3 اختر Mail-E to Scan، ثم اضغط الزر .
	- 4. اختر E-Mail to ثم اضغط الزر (0K).
	- .5 اختر الإعداد المذكور أدناه، ثم اضغط الزر .

Keypad: أدخل عنوان البريد الإلكتروين مباشرة ثم اضغط الزر .

Book Address: اختر عنوان البريد الإلكتروين المسجل في Book Address الخاص بالبريد الإلكتروين، ثم اضغط الزر .  $\cdot$  (ok)

Group Mail-E: اختر مجموعةالبريدالإلكتروين المسجلةفيGroups mail-E) مجموعاتالبريدالإلكتروين)، ثم اضغطالزر .  $(a)$ 

Bearch Address Book أدخل نصًا للبحث عنه في Address Book الخاص بالبريد الإلكتروني، ثم اضغط الزر (0K) . اختر عنوان البريد الإلكتروين من القامئة، ثم اضغط الزر .

*يجب أن يكون المستخدمون مسجلني قبل أن تتمكن من اختيار* Book Address *بلوحة المشغل. ملاحظة:*

- .6 اختر خيارات المسح الضويئ حسب الطلب.
- .7 اضغط الزر (**بدء**) لإرسال رسالة البريد الإلكتروين.

# *ضبط خيارات المسح الضويئ*

## *ضبط إعدادات المسح الضويئ الافتراضية*

للاطلاع على قامئة كاملة بجميع الإعدادات الافتراضية، انظر ["Settings Defaults](#page-270-0) ["](#page-270-0)في [الصفحة](#page-270-0) .271

## *إعداد نوع ملف الصورة الممسوحة ضوئيًا*

لتحديد نوع ملف الصورة الممسوحة ضوئيًا:

- .1 اضغط الزر **نظام**.
- .2 اختر Settings Defaults، ثم اضغط الزر .
	- .3 اختر Defaults Scan، ثم اضغط الزر .
		- .4 اختر Format File، ثم اضغط الزر .
			- 5. اختر النوع، ثم اضغط الزر (ok).

الأنواع المتاحة:

- ❏ PDF) افتراض المصنع)
	- TIFF ❏
	- JPEG ❏

### *إعداد Mode Color) وضع الألوان)*

يمكنك مسح صورة ضوئيًا بالألوان أو بالأسود والأبيض واختيار الأسود والأبيض يقلل إلى حد بعيد حجم ملف الصور الممسوحة<br>ضوئيًا. والصورة الممسوحة ضوئيًا بالألوان سيكون حجم ملفها أكبر من نفس الصورة الممسوحة ضوئيًا بالأسود والأبيض.

- .1 اضغط الزر **نظام**.
- .2 اختر Settings Defaults، ثم اضغط الزر .
	- .3 اختر Defaults Scan، ثم اضغط الزر .
		- .4 اختر Color، ثم اضغط الزر .
- .5 اختر واحدًا من الخيارات الآتية، ثم اضغط الزر .
- ❏ White & Black: ميسحضوئيًا في وضع الأسودوالأبيض. يتاح فقطعندما يكون Format File معدًاعلىPDF أو .TIFF
	- ❏ Color: ميسح ضوئيًا بالألوان. (افتراض المصنع)

## *إعداد وضوح المسح الضويئ*

رما تحتاج إلى تغيير وضوح المسح الضوئي اعتمادًا على الطريقة التي تعتزم بها استخدام الصورة الممسوحة ضوئيًا. ويؤثر وضوح المسح الضوئي على حجم وجودة صورة ملف الصورة الممسوحة ضوئيًا. وكلما كان وضوح المسح الضوئي أعلى، كلما كان حجم الملف أكبر.

لاختيار وضوح المسح الضويئ:

- .1 اضغط الزر **نظام**.
- .2 اختر Settings Defaults، ثم اضغط الزر .
	- .3 اختر Defaults Scan، ثم اضغط الزر .
		- .4 اختر Resolution، ثم اضغط الزر .
	- .5 اختر واحدًا من الخيارات الآتية، ثم اضغط الزر :
- ❏ dpi200 × :200 ينتج أقل وضوح وأصغر حجم ملف. (افتراض المصنع)
	- ❏ dpi300 × :300 ينتج وضوحًا متوسطًا وحجم ملف متوسطًا.
		- ❏ dpi400 × :400 ينتج وضوحًا عاليًا وحجم ملف كبريًا.
		- ❏ dpi600 × :600 ينتج أعلى وضوح وأكبر حجم ملف.

## *إعداد حجم الأصل*

لتحديد حجم الأصل:

- .1 اضغط الزر **نظام**.
- .2 اختر Settings Defaults، ثم اضغط الزر .
	- .3 اختر Defaults Scan، ثم اضغط الزر .
- .4 اختر Size Document، ثم اضغط الزر .
- 5. اختر حجم ورقة محددًا لتحديد المساحة التي مّسح ضوئيًا، ثم اضغط الزر (ok) .

ويكون الإعداد الافتراضي للمصنع هو 210 × (mm 297 ) 4A.

### *طمس اختلافات الخلفية تلقائيًا*

عند المسح الضوئي لمستندات ذات خلفية داكنة مثل الصحف، فإن الطابعة عكنها تلقائيًا اكتشاف الخلفية وتبييضها عند إخراج<br>الصورة.

لتشغيل/إيقاف الطمس التلقايئ:

- .1 اضغط الزر **نظام**.
- .2 اختر Settings Defaults، ثم اضغط الزر .
	- .3 اختر Defaults Scan، ثم اضغط الزر .
	- .4 اختر Exposure Auto، ثم اضغط الزر .
		- .5 اختر إما On أو Off، ثم اضغط الزر .

ويكون الإعداد الافتراضي للمصنع هو On.

## *تغيري إعدادات المسح الضويئ لمهمة فردية*

## *المسح الضويئ إلى كمبيوتر*

لتغيري إعداد مسح ضويئ مؤقتًا عند المسح الضويئ إلى كمبيوتر:

- .1 اضغط الزر (**مسح ضويئ**).
- 2. من أجل Epson AcuLaser CX17NF/CX17WF، اختر وجهة المسح الضوئي، ثم اضغط الزر (0K) .

من أجل Epson AcuLaser CX17، اختر Scan to Computer(USB) ثم اضغط الزر (ok).

- 3. اختر بند القائمة المطلوب، ثم اضغط الزر (ok).
- .4 اختر الإعداد المطلوب أو أدخل القيمة باستخدام لوحة الأزرار الرقمية، ثم اضغط الزر .

- 5. كرر الخطوتن 3 و4، حسب الحاجة.
- .6 اضغط الزر (**بدء**) لبدء المسح الضويئ.

# *إرسال الصورة الممسوحة ضوئيًا بالبريد الإلكتروين (WF17CX/NF17CX AcuLaser Epson فقط)* لتغيري إعداد مسح ضويئ مؤقتًا عند إرسال صورة ممسوحًا ضوئيًا بالبريد الإلكتروين:

- .1 اضغط الزر (**مسح ضويئ**).
- .2 اختر Mail-E to Scan، ثم اضغط الزر .
- .3 اختر وجهة رسالة البريد الإلكتروين، ثم اضغط الزر .
	- .4 اختر بند القامئة المطلوب، ثم اضغط الزر .
- .5 اختر الإعداد المطلوب أو أدخل القيمة باستخدام لوحة الأزرار الرقمية، ثم اضغط الزر .
	- 6. كرر الخطوتن 4 و5، حسب الحاجة.
	- .7 اضغط الزر (**بدء**) لبدء المسح الضويئ.

## *الفصل 8*

# *(فقط Epson AcuLaser CX17NF/CX17WF) فاكس إرسال*

## *توصيل خط الهاتف*

*ملاحظة:*

لا توصل طابعتك مباشر ة بخط *DSL (خ*ط مشترك رقمي). فقد يتلف ذلك الطابعة. لاستخدام *DSL، س*تحتاج إلى استخدام مرشح *DSL*<br>مناسب. اتصل عزود الخدمة من أجل مرشح *DSL.* 

.1 وصل أحد طرفي سلك خط الهاتف مبوصل مقبس الجدار والطرف الآخر مبقبس جدار نشط.

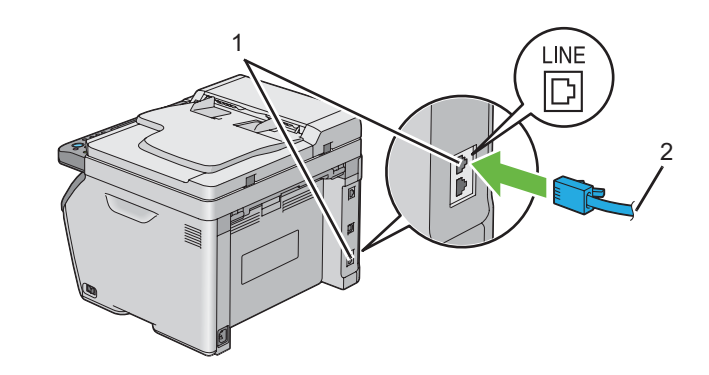

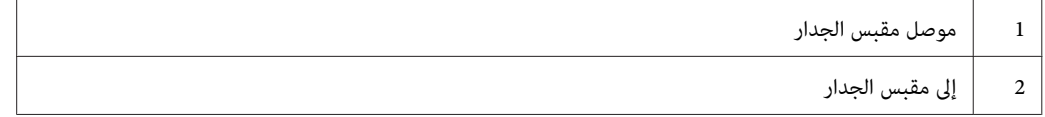

#### *ملاحظة:*

استخدم سلك خط الهاتف يكون له أربعة ملامسات. السلك المصاحب لطابعتك له أربعة ملامسات. وينصح بأن توصل السلك<br>عقبس الجدار الذي له أيضًا أربعة ملامسات.

2. لتوصيل هاتف و/أو آلة رد على المكالمات بالطابعة، وصل سلك خط الهاتف أو آلة الرد على المكالمات في موصل الهاتف<br>( \*\*).

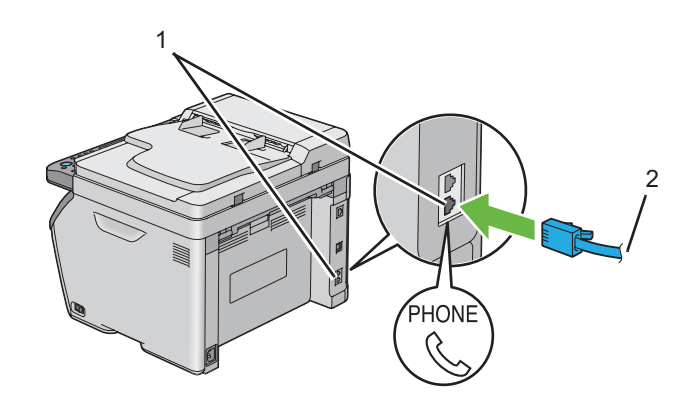

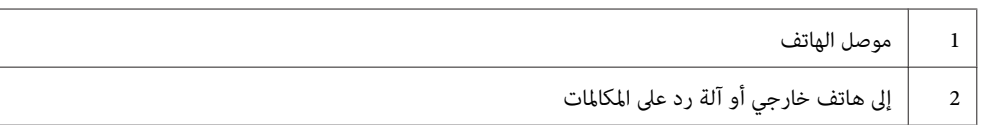

# *تكوين إعدادات الهاتف الأولية*

## *إعداد منطقتك*

أنت تحتاج إلى إعداد إقليمك حيث تستخدم الطابعة لاستخدام خدمة الفاكس بالطابعة.

- .1 اضغط الزر **نظام**.
- .2 اختر Menu Admin، ثم اضغط الزر .
- .3 اختر Settings Fax، ثم اضغط الزر .
	- .4 اختر Region، ثم اضغط الزر .
- .5 اختر الإقليم حيث تستخدم الطابعة، ثم اضغط الزر .
- .6 تأكد من ظهور System Restart، اختر Yes، ثم اضغط الزر .

ستعيد الطابعة تشغيل نفسها تلقائيًا لتطبيق الإعدادات.

*عندما تكوِّن إعداد الإقليم، سيتم تهيئة المعلومات المسجلة للجهاز. ملاحظة:*

## *إعداد معرف الطابعة*

قد يطلب منك أن تظهر رقم فاكسك على أي فاكس ترسله. ومعرف الطابعة، الذي يتضمن رقم الهاتف واسمك أو اسم الشركة، سيطبع<br>في أعلى كل صفحة ترسل من طابعتك.

- .1 اضغط الزر **نظام**.
- .2 اختر Menu Admin، ثم اضغط الزر .
- .3 اختر Settings Fax، ثم اضغط الزر .
- .4 اختر Number Phone، ثم اضغط الزر .
- .5 أدخل رقم الفاكس باستخدام لوحة الأزرار الرقمية.

*إذا أخطأت عند إدخال الأرقام، اضغط الزر <sup>C</sup>) إزالة) لحذف الرقم الأخري. ملاحظة:*

- .6 اضغط الزر عندما يكون الرقم بشاشة LCD صحيحًا.
	- .7 اختر Name Company، ثم اضغط الزر .
- .8 أدخل اسمك أو اسم الشركة باستخدام لوحة الأزرار الرقمية.

ميكنك إدخال رموز أبجدية رقمية باستخدام لوحة الأزرار الرقمية،مبا في ذلك الرموز الخاصة بضغط الأزرار 1 و\* و.#

لمعرفة تفاصيل عن كيفية استخدام لوحة الأزرار الرقمية لإدخال رموز أبجدية رقمية، انظر "استخدام لوحة الأزرار الرقمية" في<br>[الصفحة](#page-289-0) 290.

- .9 اضغط الزر عندما يكون الاسم بشاشة LCD صحيحًا.
- .10 للعودة إلى الشاشة السابقة، اضغط الزر (**السابق**) (رجوع).

## *إعداد الوقت والتاريخ*

# *قديكون ضروريًا إعادة إعداد الوقت والتاريخ الصحيحني إذا حدث انقطاع للتيار الكهربايئ عن الطابعة. ملاحظة:*

- .1 اضغط الزر **نظام**.
- .2 اختر Menu Admin، ثم اضغط الزر .
- .3 اختر Settings System، ثم اضغط الزر .
	- .4 اختر Settings Clock، ثم اضغط الزر .
		- .5 اختر Date Set، ثم اضغط الزر .
- .6 أدخل التاريخ الصحيح باستخدام لوحة الأزرار الرقمية، أو اختر التاريخ الصحيح.

*إذا أخطأت أثناء إدخال الأرقام، اضغط الزر لإعادة إدخال الرقم. ملاحظة:*

- .7 اضغط الزر عندما يكون التاريخ بشاشة LCD صحيحًا.
	- .8 اختر Time Set، ثم اضغط الزر .
- .9 أدخل الوقت الصحيح باستخدام لوحة الأزرار الرقمية، أو اختر الوقت الصحيح.
	- .10 اضغط الزر عندما يكون الوقت بشاشة LCD صحيحًا.
	- .11 للعودة إلى الشاشة السابقة، اضغط الزر (**السابق**) (رجوع).

## *تغيري وضع الساعة*

ميكنك إعداد الوقت الحالي باستخدام إما تنسيق 12 ساعة أو 24 ساعة.

- .1 اضغط الزر **نظام**.
- .2 اختر Menu Admin، ثم اضغط الزر .
- .3 اختر Settings System، ثم اضغط الزر .
- .4 اختر Settings Clock، ثم اضغط الزر .
	- .5 اختر Format Time، ثم اضغط الزر .
		- .6 اختر التنسيق المطلوب، ثم اضغط الزر .

.7 للعودة إلى الشاشة السابقة، اضغط الزر (**السابق**) (رجوع).

# *إرسال فاكس*

ميكنك إرسال بيانات بالفاكس من طابعتك.

# *تحميل مستند أصل في ملقم المستند التلقايئ*

<span id="page-212-0"></span>*مهم:* .<br>لا تحمل أكثر من 15 ورقة في ملقم المستند التلقائي أو تسمح بتلقيم أكثر من 15 ورقة في صينية إخراج المستند. ويجب تفريغ صينية<br>إخراج المستند قبل أن تتجاوز 15 ورقة وإلا فإن مستنداتك الأصل عكن أن تتلف.

*ملاحظة:*

- للحصول على أفضل جودة للمسح الضوئي، خصوصًا للصور رمادية المستوى، استخدم زجاج المستند بدلاً من ملقم المستند *التلقايئ.*
	- ❏ *لا ميكنك تحميل المستندات الآتية في ملقم المستند التلقايئ. تأكد من وضعها على زجاج المستند.*

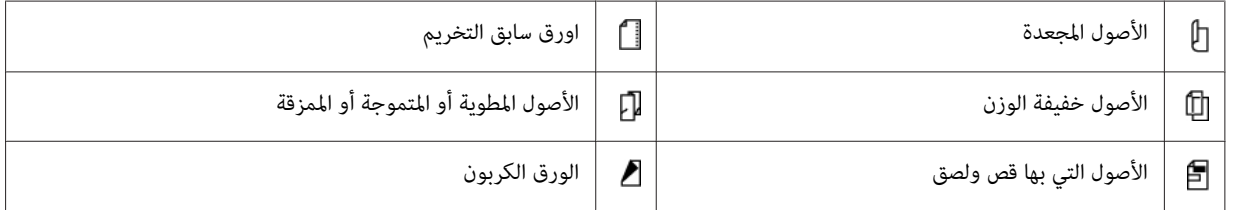

1. ضع المستند (المستندات) بحيث تكون وجهتها لأعلى في ملقم المستند التلقائي مع إدخال حافتها العليا أولاً. ثم اضبط أدلة المستند<br>حسب حجم المستند الصحيح.

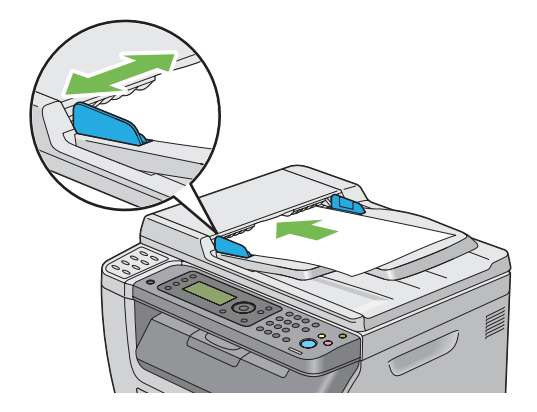

.2 اضبط وضوح المستند، راجع إلى ["Resolution](#page-214-0) ["](#page-214-0)في [الصفحة](#page-214-0) .215

*تحميل مستند أصل زجاج المستند*

.1 افتح غطاء المستند.

<span id="page-213-0"></span>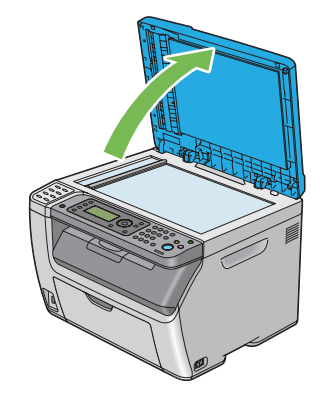

2. ضع المستند ووجهته لأسفل على زجاج المستند وقم ممحاذاته مع دليل التسجيل بالركن الأيسر العلوي لزجاج المستند.

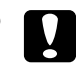

*لاتستخدم القوة المفرطة لتثبيت مستند سميك على زجاج المستند. فقد ينكسر الزجاج ويسبب جروحًا. تنبيه:* c

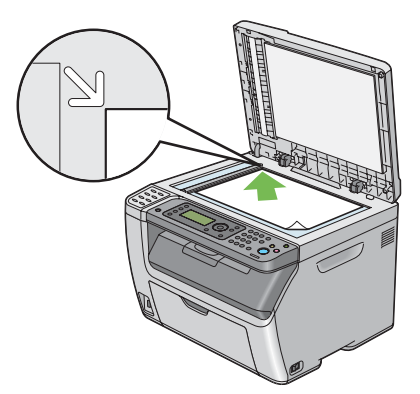

- 3. اضبط وضوح المستند، راجع إلى ["Resolution](#page-214-0)["](#page-214-0) في [الصفحة](#page-214-0) 215.
	- .4 أغلق غطاء المستند.

*ملاحظة:*

- ❏ *تأكدمن عدموجودمستند في ملقم المستندالتلقايئ. إذا اكتشف أي مستند في ملقم المستندالتلقايئ، فإنهيكون لهالأولويةعن المستند على زجاج المستند.*
	- □ إذا كنت ترسل بالفاكس صفحة من كتاب أو مجلة، ارفع غطاء المستند إلى أن يوقف المصد حركة مفصلاته ثم أغلق غطاء *المستند. وإذا كان الكتاب أو المجلة يزيد سمكها عن 20 مم، ابدأ إرسال الفاكس وغطاء المستند مفتوحًا.*

### *Resolution*

لتحديد مستوى الوضوح الذي يستخدم لإرسال الفاكس:

- .1 اضغط الزر (**فاكس**).
- .2 اختر Resolution، ثم اضغط الزر .
- .3 اختر بند القامئة المطلوب، ثم اضغط الزر .

#### *ملاحظة:*

❏ *القيم التي متيزها علامة نجمية (\*) هي الإعدادات الافتراضية للقامئة من المصنع.*

<span id="page-214-0"></span>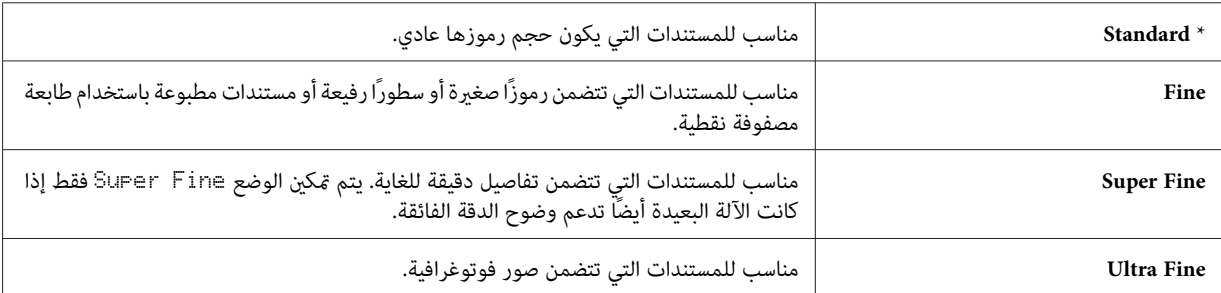

❏ *ترسل الفاكسات الممسوحة ضوئيًا في وضع* Fine Super *بأعلى وضوح يدعمه الجهاز المستقبل.*

## *Document Type*

لاختيار نوع المستند التلقايئ لمهمة الفاكس الحالية:

- .1 اضغط الزر (**فاكس**).
- .2 اختر Type Document، ثم اضغط الزر .
	- .3 اختر الإعداد المطلوب، ثم اضغط الزر .

*القيم التي متيزها علامة نجمية (\*) هي الإعدادات الافتراضية للقامئة من المصنع. ملاحظة:*

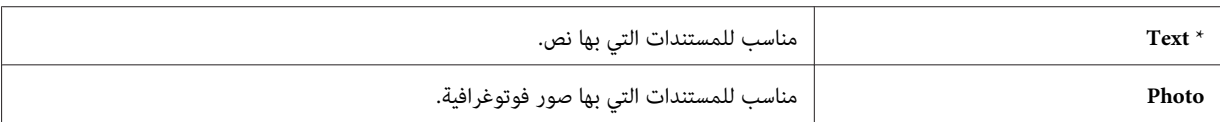

## *Lighten/Darken*

لضبط تباين الألوان لجعل الفاكس أفتح أو أغمق من الأصل.

- .1 اضغط الزر (**فاكس**).
- .2 اختر Darken/Lighten، ثم اضغط الزر .
	- 3. اختر الإعداد المطلوب، ثم اضغط الزر (ok).

*القيم التي متيزها علامة نجمية (\*) هي الإعدادات الافتراضية للقامئة من المصنع. ملاحظة:*

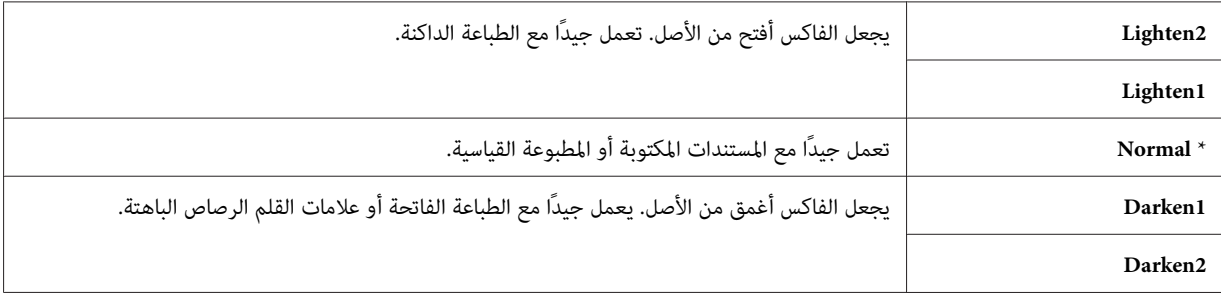

## *إدخال فاصلة*

في بعض أنظمة الهاتف، من الضروري الاتصال برمز وصول والاستماع إلى نغمة اتصال ثانية. ويجب إدخال فاصلة لكي يعمل رمز الوصول. مثلاً، أدخل رمز الوصول 9 ثم اضغط الزر **إعادة الاتصال / إيقّاف مؤقت** قبل إدخال رقم الهاتف. ويظهر "-" بّشاشة LCD<br>لتدل على إدخال فاصلة.

## *إرسال فاكس تلقائيًا*

- 1. حمل المستند (المستندات) ووجهته لأعلى مع إدخال حافته العليا أولاً في ملقم المستند التلقائي أو وضع مستند واحد وجهته لأسفل<br>على زجاج المستند وأغلق غطاء المستند.
	- *انظر أيضا:* ❏ *"تحميل مستند أصل في ملقم المستند [التلقايئ" في](#page-212-0) الصفحة 213*
		- ❏ *"تحميل مستند أصل زجاج [المستند" في](#page-213-0) الصفحة 214*
			- .2 اضغط الزر (**فاكس**).
.3 اضبط وضوح المستند ليلائم احتياجات الفاكس.

*انظر أيضا:* ❏ *["Resolution](#page-214-0) ["](#page-214-0)في [الصفحة](#page-214-0) 215*

- ❏ *["Darken/Lighten](#page-215-0) ["](#page-215-0)في [الصفحة](#page-215-0) 216*
- .4 ميكنك اختيار رقم فاكس بواحدة من الطرق الآتية:
- اختر ت $\kappa$  ثم اضغط الزر  $\kappa$ . اختر Keypad، ثم اضغط الزر  $\kappa$  . أدخل رقم الفاكس لآلة الفاكس البعيدة باستخدام  $\Box$ لوحة الأزرار الرقمية، ثم اضغط الزر .
	- ❏ اضغط زر اللمسة الواحدة، ثم اضغط الزر .
- ❏ اضغط الزر **دفتر العناوين**، اختر Entries All، Dial Group أو Search باستخدام الزر ، ثم اضغط الزر .  $(a)$

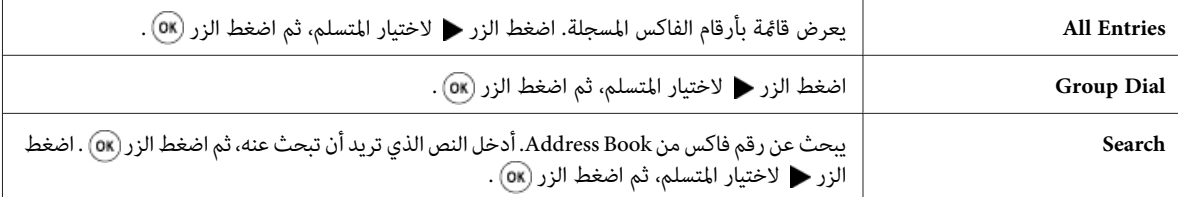

- ❏ اضغط الزر **إعادة الاتصال / إيقاف مؤقت** لإعادة الاتصال بالرقم، ثم اضغط الزر .
- ❏ اضغط الزر **الطلب السريع**. اختر رقم الاتصال السريع بني 01 و99 باستخدام لوحة الأزرار الرقمية، ثم اضغط الزر .

*ملاحظة:* قبل أن تستخدم زر اللمسة الواحدة، فإنك تحتاج تسجيل رقم لأي اتصال سريع من *01* إلى *08. و*لمزيد من المعلومات عن كيفية<br>تخزين الرقم، انظر ″ تخزين رقم للاتصال السريع″ في الصفحة 228.

.5 اضغط الزر (**بدء**).

عندما تستخدم زجاج المستند، فإن الشاشة ستعرض رسالة تطلب منك صفحة أخرى. اختر Yes أو No، ثم اضغط الزر .  $\cdot$  (ok)

إذا اخترت Yes، ضع الصفحة التالية على زجاج المستند، اختر Continue ثم اضغط الزر .

.6 سيتم الاتصال بالرقم ثم تبدأ الطابعة إرسال الفاكس عندما تكون آلة الفاكس البعيدة جاهزة.

```
اضغط الزر (إيقاف) لإلغاء مهمة الفاكس في أي وقت أثناء إرسال الفاكس. ملاحظة:
```
## *إرسال فاكس يدويًا*

1. حمل المستند (المستندات) ووجهته لأعلى مع إدخال حافته العليا أولاً في ملقم المستند التلقائي أو وضع مستند واحد وجهته لأسفل<br>على زجاج المستند وأغلق غطاء المستند.

*انظر أيضا:* ❏ *"تحميل مستند أصل في ملقم المستند [التلقايئ" في](#page-212-0) الصفحة 213*

❏ *"تحميل مستند أصل زجاج [المستند" في](#page-213-0) الصفحة 214*

- .2 اضغط الزر (**فاكس**).
- .3 اضبط وضوح المستند ليلائم احتياجات الفاكس.

*انظر أيضا:* ❏ *["Resolution](#page-214-0) ["](#page-214-0)في [الصفحة](#page-214-0) 215*

- ❏ *["Darken/Lighten](#page-215-0) ["](#page-215-0)في [الصفحة](#page-215-0) 216*
	- .4 اختر OnHook، ثم اضغط الزر .
		- 5. اختر OK، ثم اضغط الزر (OK).
- .6 أدخل رقم فاكس آلة الفاكس البعيدة باستخدام لوحة الأزرار الرقمية.
- ❏ إذا كان المستند محملاً في ملقم المستند التلقايئ، اضغط الزر (**بدء**).
- ❏ إذامليكن المستند محملاً في ملقم المستند التلقايئ، اضغط الزر (**بدء**)، اختر الإعداد المطلوب، ثم اضغط الزر .

*اضغط الزر (إيقاف) لإلغاء مهمة الفاكس في أي وقت أثناء إرسال الفاكس. ملاحظة:*

## *تأكيد الإرسالات*

بعد إرسال أخر صفحة في المستند بنجاح، تصدر الطابعة تنبيهات صوتية وتعود إلى وضع الاستعداد.

إذا حدث خطأ ما أثناء إرسال الفاكس، ستظهر رسالة خطأ بشاشة LCD.

إذا ظهرت لك رسالة خطأ، اضغط الزر لإزالة الرسالة وحاول إرسال المستند مرة أخرى.

ميكنك إعداد الطابعة لتطبع تقرير تأكيد تلقائيًا بعد إرسال كل فاكس.

*انظر أيضا:*

❏ *["Transmit Fax](#page-256-0) ["](#page-256-0)في [الصفحة](#page-256-0) 257*

❏ *["Broadcast Fax](#page-257-0) "في [الصفحة](#page-257-0) 258*

## *إعادة الاتصال برقم التلقايئ*

<span id="page-218-0"></span>إذا كان الرقم الذي اتصلت به مشغولاً أو كنت لا تتلقى ردًا عندما ترسل فاكسًا، فإن الطابعة ستعاود الاتصال تلقائيًا بالرقم كل دقيقة<br>وفقًا للعدد المحدد في إعدادات إعادة الاتصال.

لتغيير الفاصل الزمني بين مرات إعادة الاتصال وعدد محاولات إعادة الاتصال، انظر "[Redial](#page-252-0) Delay" في [الصفحة](#page-252-0) 253 و"Number of<br>Redial" في الصفحة 253.

*ستعادو الطابعة الاتصال تلقائيًا برقم وجد مشغولاً عندما يكون إدخال الرقم تم يدويًا. ملاحظة:*

## *إرسال فاكس مؤخر*

عكن استخدام الوضع Delayed Start لحفظ المستندات الممسوحة ضوئيًا لإرسالها في وقت محدد للاستفادة من أسعار المكالمات<br>الخار صة المخفضة.

- 1. حمل المستند (المستندات) ووجهته لأعلى مع إدخال حافته العليا أولاً في ملقم المستند التلقائي أو وضع مستند واحد وجهته لأسفل<br>على زجاج المستند وأغلق غطاء المستند.
	- *انظر أيضا:* ❏ *"تحميل مستند أصل في ملقم المستند [التلقايئ" في](#page-212-0) الصفحة 213*
		- ❏ *"تحميل مستند أصل زجاج [المستند" في](#page-213-0) الصفحة 214*
			- .2 اضغط الزر (**فاكس**).
			- .3 اضبط وضوح المستند ليلائم احتياجات الفاكس.
				- *انظر أيضا:* ❏ *["Resolution](#page-214-0) ["](#page-214-0)في [الصفحة](#page-214-0) 215*
				- ❏ *["Darken/Lighten](#page-215-0) ["](#page-215-0)في [الصفحة](#page-215-0) 216*
			- .4 اختر Start Delayed، ثم اضغط الزر .
- 5. اختر Dr، ثم اضغط الزر (ok).
- .6 أدخل وقت البدء باستخدام لوحة الأزرار الرقمية أو اضغط الزر أو لاختيار وقت البدء، ثم اضغط الزر .
	- .7 اختر to Fax، ثم اضغط الزر .
	- .8 اختر Keypad، ثم اضغط الزر .
	- .9 أدخل رقم الآلة البعيدة باستخدام لوحة الأزرار الرقمية، ثم اضغط الزر .

ميكنك أيضًا استخدام أرقام الاتصال السريع أو الاتصال الجامعي.

*انظر أيضا: "الاتصال [التلقايئ" في](#page-227-0) الصفحة 228*

.10 اضغط الزر (**بدء**).

عجرد تنشيط الوضع Delayed Start، تخزن الطابعة جميع المستندات التي سيتم إرسالها بالفاكس في ذاكرتها وترسلها في الوقت<br>المحدد. بعد اكتمال إرسال الفاكس في الوضع Delayed Start، تزال البيانات الموجودة في الذاكرة.

## *إرسال فاكس من برنامج التشغيل (فاكس مباشر)*

عكنك إرسال فاكس من الكمبيوتر الذي يعمل بنظام تشغيل ®Microsoft أو Mac OS® X باستخدام برنامج<br>التشغيل.

*ميكن إرسال فاكسات أسود وأبيض فقط باستخدام Fax Direct) فاكس مباشر). ملاحظة:*

## *من أجل Windows*

## *ملاحظة:*

❏ *يستخدمالإجراءالتالي WordPad XP Windowsكمثال. قدتختلفأسامءالنوافذوالأزرارعن تلك المستخدمة في الإجراءالآيت اعتامدًا على نظام التشغيل والتطبيق الذي تستخدمه.*

❏ *لاستخدام هذه الميزة، يجب أن تثبت برنامج تشغيل الفاكس.*

#### *انظر أيضا:*

*"تثبيت برنامج تشغيل الطباعة على [الكمبيوترات](#page-48-0) التي تعمل بنظام [Windows](#page-48-0) "في [الصفحة](#page-48-0) 49*

.1 افتح الملف الذي تريد إرساله بالفاكس.

- .2 افتح مربع حوار الطباعة من التطبيق، ثم اختر برنامج تشغيل الفاكس.
	- .3 انقر **Preferences) تفضيلات)**.

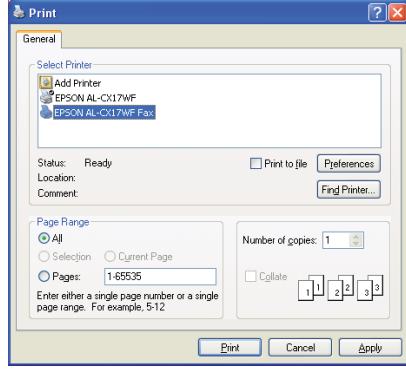

.4 حدد إعدادات الفاكس. لمزيد من المعلومات، انقر **Help** برنامج التشغيل.

*تنطبق الإعدادات التي تتم هنا فقط على مهمة إرسال فاكس واحدة. ملاحظة:*

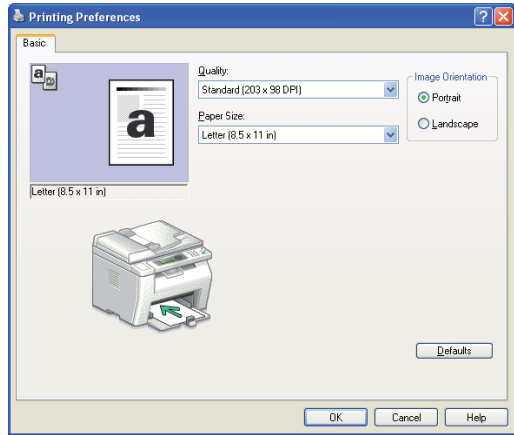

.5 انقر **OK** لإغلاق مربع الحوار **Preferences Printing) تفضيلات الطباعة)**.

#### .6 انقر **Print) طباعة)**.

.**Set / Check Fax Transmission** الحوار مربع سيظهر

- .7 حدد وجهة المتسلم بواحدة من الطرق الآتية:
	- ❏ أدخل اسم ورقم الهاتف مباشرة.
- Device) Address Book أو الكمبيوتر على المحفوظ) PC Fax Address Book) Phone Book من ًمتسلام اختر❏ .(Address Book
- Device Address) Address Bookأو) PC Fax Address Book) Phone Bookقاعدةبياناتبخلاف منًمتسلام اختر❏ .(Book

ولمزيد من المعلومات عن كيفية تحديد الوجهة، انقر **Help** لرؤية Help الخاصة ببرنامج تشغيل الفاكس.

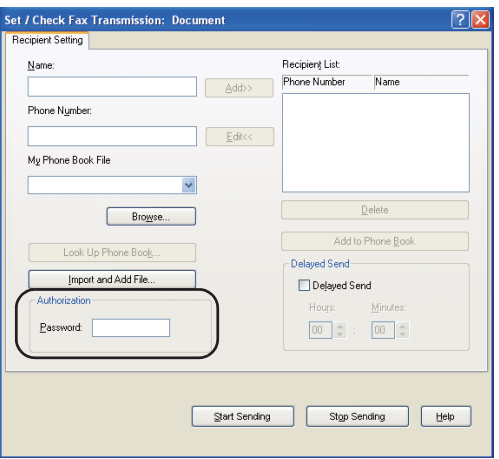

*ملاحظة:*

*أدخل كلمةمرورفيالحقل PasswordفيمنطقةAuthorizationقبل إرسال فاكسإذاكانتخدمةالفاكسمقفلةبكلمة مرور.*

.**Start Sending** انقر .8

*Mac OS X أجل من*

*ملاحظة:*

- *قدتختلفأسامءالنوافذوالأزرارعنتلكالمستخدمةفي .كمثالMac OS X 10.6 TextEditيستخدمالإجراءالتالينظامالتشغيل*❏ *الإجراء الآيت اعتامدًا على نظام التشغيل والتطبيق الذي تستخدمه.*
- *النسخة إلى) CUPS) Common Unix Printing Systemبترقيةبرنامج قم،Mac OS X 10.4.11 فيUSB عنداستخداماتصال*❏ *1.2.12 أو الأحدث. وميكنك تنزيلها من موقع ويب CUPS.*
	- ❏ *لاستخدام هذه الميزة، يجب أن تثبت برنامج تشغيل الفاكس.*

*انظر أيضا: "تثبيت برنامج تشغيل الطباعة على [الكمبيوترات](#page-98-0) التي تعمل بنظام التشغيل [X OS Mac](#page-98-0) ["](#page-98-0)في [الصفحة](#page-98-0) 99*

- .1 افتح الملف الذي تريد إرساله بالفاكس.
- .2 افتح مربع حوار الطباعة من التطبيق، ثم اختر برنامج تشغيل الفاكس.

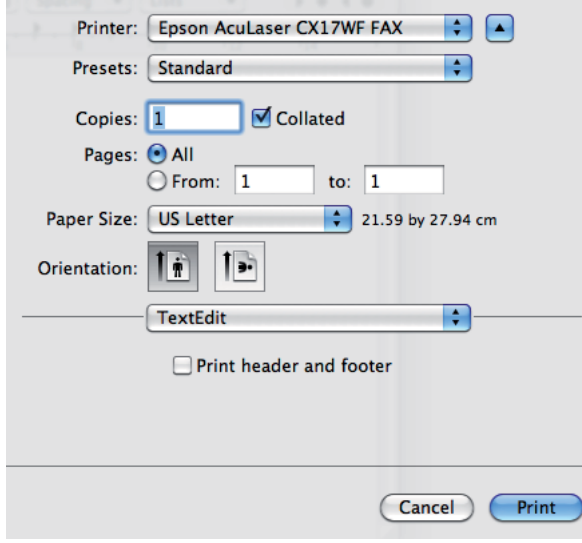

.3 حدد إعدادات الفاكس.

*تنطبق الإعدادات التي تتم هنا فقط على مهمة إرسال فاكس واحدة. ملاحظة:*

.4 انقر **Print) طباعة)**.

سيظهر مربع الحوار **Recipient Fax**.

- .5 حدد وجهة المتسلم بواحدة من الطرق الآتية:
	- ❏ حدد متسلم مباشرة.
	- a أدخل اسم ورقم الهاتف مباشرة.
	- .**Add to Recipient List** انقر b

## أو

❏ اختر متسلامً من Book Phone المحفوظ على الكمبيوتر.

.**Look Up Phone Book** انقر a

سيظهر مربع الحوار **Book Phone**.

- b اختر متسلماً ثم انقر **Add to Recipient List.** 
	- .**Close** انقر c

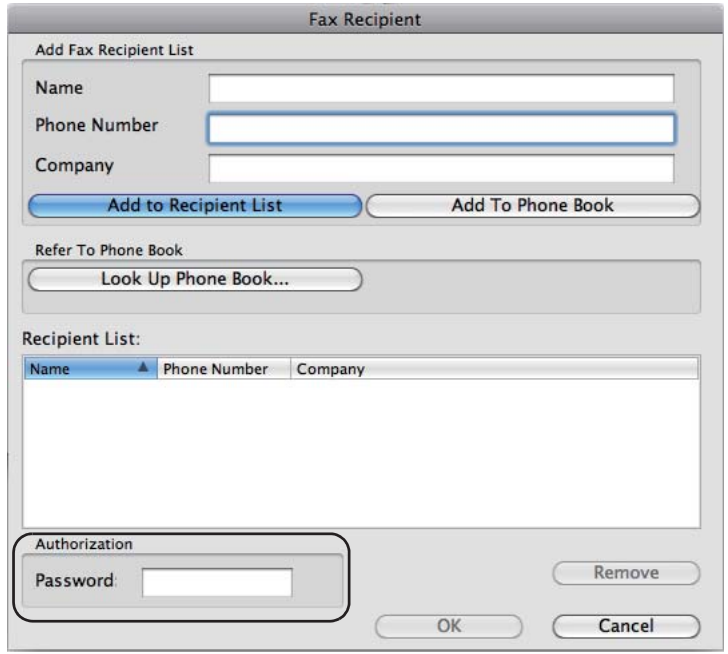

*ملاحظة:*

*أدخل كلمةمرورفيالحقل PasswordفيمنطقةAuthorizationقبل إرسال فاكسإذاكانتخدمةالفاكسمقفلةبكلمة مرور.*

## .6 انقر **OK**.

## *استقبال فاكس*

## *حول أوضاع الاستقبال*

هناك خمسة أوضاع استقبال؛ Ans/FAX Mode ,TEL/FAX Mode ,TEL Mode ,FAX Mode و DRPD Mode

*ملاحظة:*

- ❏ *لاستخدام* Mode FAX/TEL *أو* Mode FAX/Ans*، وصل هاتف خارجي أو آلة رد على مكالمات الهاتف مبوصل الهاتف ( ) مبؤخرة الطابعة.*
	- ❏ *عندما تكون الذاكرة ممتلئة، لا ميكنك استقبال فاكس. احذف أي مستندات ملتعد في حاجة إليها من الذاكرة.*

#### *انظر أيضا:*

- ❏ *"استقبال فاكس تلقائيًا في Mode FAX "في الصفحة 225*
- ❏ *["استقبال](#page-225-0) فاكس يدويًا في [Mode TEL](#page-225-0) "في [الصفحة](#page-225-0) 226*
- ❏ *["استقبال](#page-225-0) فاكس تلقائيًا في [Mode FAX/TEL](#page-225-0) [أو](#page-225-0) [Mode FAX/Ans](#page-225-0) "في [الصفحة](#page-225-0) 226*
	- ❏ *"استخدام آلة رد على [المكالمات" في](#page-233-0) الصفحة 234*
	- ❏ *"استقبال فاكس [باستخدام](#page-226-0) [Mode DRPD\) الوضع](#page-226-0) [DRPD](#page-226-0) "(في [الصفحة](#page-226-0) 227*

## *تحميل الورق لاستقبال فاكسات*

تكون تعليمات تحميل الورق في مدخل ورق الأولوية أو الملقم متعدد الأغراض واحدة سواء أكنت تطبع أو ترسل فاكسًا أو تنسخ،<br>باستثناء أن الفاكسات مكن طباعتها فقط على ورق من الحجم Letter أو A4 أو Legal.

- *انظر أيضا:* ❏ *"تحميل وسائط الطباعة في الملقم متعدد [الأغراض" في](#page-114-0) الصفحة 115*
	- ❏ *"تحميل وسائط الطباعة في مُدخل ورق [الأولوية" في](#page-122-0) الصفحة 123*
		- ❏ *"إعداد أحجام وأنوع [الورق" في](#page-131-0) الصفحة 132*

## *استقبال فاكس تلقائيًا في Mode FAX*

تكون طابعتك معدة مسبقًا على Mode FAX في المصنع.

إذا كنت تستقبل فاكسًا، فإن الطابعة تدخل في وضع استقبال الفاكس تلقائيًا بعد فترة زمنية محددة وتستقبل الفاكس.

لتغيير الفاصل الزمني الذي تدخل عنده الطابعة في وضع استقبال الفاكس بعد استقبال مكالمة واردة، انظر "Auto Answer Fax" في<br>[الصفحة](#page-250-0) 251.

## *استقبال فاكس يدويًا في Mode TEL*

ميكنك استقبال فاكس برفع سامعة الهاتف الخارجي، ثم ضغط الزر (**بدء**).

تبدأ الطابعة استقبال فاكس وتعود إلى وضع الاستعداد عند اكتمال الاستقبال.

## *استقبال فاكس تلقائيًا في Mode FAX/TEL أو Mode FAX/Ans*

<span id="page-225-0"></span>لاستخدام Mode FAX/TEL أو Mode FAX/Ans، يجب أن توصل هاتف خارجي مبوصل الهاتف ( ) مبؤخرة الطابعة.

في TEL/FAX Mode، عندما تستقبل الطابعة فاكسًا واردًا، فإن الهاتف الخارجي يرن للمدة المحددة في<br>Auto Ans ، TEL/FAX، ثم تستقبل الطابعة تلقائيًا فاكسًا.

في Ans /FAX/ Mode إذا ترك المتصل رسالة، فإن آلة الرد على المكالمات تخزن الرسالة كالمعتاد. إذا سمعت الطابعة نغمة فاكس على<br>الخط، فإنها تبدأ تلقائيًا في استقبال فاكس.

## *ملاحظة:*

إذا كنت أعددت Auto Arswer Fax وكانت آلة الرد على المكالمات متوقفة عن التشغيل، أو لم تكن هناك آلة رد على المكالمات<br>موصلة بالطابعة، فإن الطابعة ستدخل تلقائيًا فى وضع استقبال الفاكس بعد زمن محدد مسبقًا.

*انظر أيضا: "استخدام آلة رد على [المكالمات" في](#page-233-0) الصفحة 234*

## *استقبال فاكس يدويًا باستخدام هاتف خارجي*

تعمل هذه الميزة على أفضل نحو عندما تستخدم هاتفًا خارجيًا موصلاً موصل الهاتف (ﷺ) مؤخرة الطابعة. يمكنك استقبال فاكس من<br>شخص ما تتحدث إليه على الهاتف الخارجي بدون أن تضطر إلى الذهاب إلى الطابعة.

عندما تستقبل مكالمة على الهاتف الخارجي وتسمع نغمات فاكس، اضغط أزرار الرقمين بالهاتف الخارجي أو أعد OnHook على Off<br>ثم اضغط الزر **() (بد**ء).

ستستقبل الطابعة المستند.

اضغط الأزرار ببطء بتسلسل. إذا كنت لاتزال تسمع نغمة الفاكس من آلة الفاكس البعيدة، حاول أن تضغط أزرار الرقمني مرة أخرى.

Receive Remote يكون معدًاعلىOff فيالمصنع. وميكنكتغيري الرقم المكون منعددين لأي رقم آخرتختاره. لمعرفةتفاصيل تغيير الرمز، انظر ["](#page-253-0)Remote Rcv Tone" في [الصفحة](#page-253-0) 254.

*أعد نظام الاتصال بالأرقام بهاتفك الخارجي على DTMF. ملاحظة:*

## *استقبال فاكس باستخدام Mode DRPD) الوضع DRPD(*

<span id="page-226-0"></span>(DRPD) (اكتشاف غط الرنة المميزة) هي خدمة تقدمها شركة الهاتف ةكن المستخدم من استخدام خط هاتف واحد للرد على أرقام هاتف عديدة مختلفة. ويتم التعرف على الرقم الخاص الذي يستخدمه شخص ما للاتصال بك بأماط رنة مختلفة، التي تتكون من<br>تآلفات عديدة لأصوات رنة طويلة وقصيرة.

قبل استخدام خيار DRPD، يجب تركيب خدمة Distinctive Ring (الرنة المميزة) بخط هاتفك بواسطة شركة الهاتف. لإعداد<br>DRPD، ستحتاج إلى خط هاتف آخر في مكانك، أو شخص آخر متاح للاتصال برقم الفاكس الخاص بك من الخارج.

لإعداد DRPD:

- .1 اضغط الزر **نظام**.
- .2 اختر Menu Admin، ثم اضغط الزر .
- .3 اختر Settings Fax، ثم اضغط الزر .
- .4 اختر Pattern DRPD، ثم اضغط الزر .
- 5. اختر بند القائمة المطلوب، ثم اضغط الزر (0K) .
- .6 أعد تشغيل الطابعة بغلق مفتاح الطاقة ثم فتحه.

لاستقبال فاكسات في DRPD، أنت تحتاج إلى إعداد القامُة على DRPD Mode (وضع DRPD). لمزيد من التفاصيل، انظر "Ans<br>[Select](#page-249-0)["](#page-249-0) في [الصفحة](#page-249-0) 250.

توفر طابعتك سبعة أنماط DRPD. وإذا كانت هذه الخدمة توفرها شركة الهاتف، اطلب من شركة الهاتف النمط الذي تحتاج اختياره<br>لاستخدام هذه الخدمة.

*انظر أيضا: ["Pattern DRPD](#page-253-0) ["](#page-253-0)في [الصفحة](#page-253-0) 254*

## *استقبال فاكسات في الذاكرة*

حيث أن طابعتك هي جهاز متعدد المهام، فهي ميكنها استقبال فاكسات بينما أنت تنسخ أو تطبع. إذا استقبلت فاكسًا بينما تنسخ أو تطبع، أو نفاد الورق أو مسحوق الحبر، فإن الطّابعة تخزن الفاكسات الورادة في الذاكرة. عندئذ، مبجرد أن تنتهي من النسخ أو الطباعة<br>أو إعادة تزويد خراطيش مسحوق الحبر، ستطبع الطابعة الفاكس تلقائيًا.

## *Polling Receive*

<span id="page-227-0"></span>ميكنك استقبال الفاكسات من آلة الفاكس البعيدة عندما ترغب في استقبالها.

- .1 اضغط الزر (**فاكس**).
- .2 اختر Receive Polling، ثم اضغط الزر .
	- 3. اختر OK، ثم اضغط الزر OK).
- .4 أدخل رقم فاكس آلة الفاكس البعيدة، ثم اضغط الزر .

**ملاحظة:**<br>لمعرفة معلومات عن كيفية إدخال رقم فاكس آلة الفاكس البعيدة، انظر ″إرسال فاكس تلقائيًا′ في الصفحة 216.

.5 اضغط الزر (**بدء**).

## *الاتصال التلقايئ*

## *الاتصال السريع*

ميكنك تخزين حتى 99 رقامً تتصل بهم كثريًا في مواقع الاتصال السريع (01– 99).

إذا وجدت مهمة الاتصال السريع المحددة في الفاكس المؤخر أو إعادة الاتصال، لا يمكنك تغيير رقم الاتصال السريع من لوحة المشغل أو<br>EpsonNet Config.

## *تخزين رقم للاتصال السريع*

- .1 اضغط الزر **نظام**.
- .2 اختر Menu Admin، ثم اضغط الزر .
- .3 اختر Book Phone، ثم اضغط الزر .
- .4 اختر Dial Speed، ثم اضغط الزر .
- 5. اختر رقم الاتصال السريع بين 01 و99، ثم اضغط الزر (ok).
- .6 اختر Name، ثم اضغط الزر .
- 7. أدخل الاسم، ثم اضغط الزر (ok).
- 8. اختر Phone Number، ثم اضغط الزر (ok.
- .9 أدخل الرقم الذي تريد تخزينه باستخدام لوحة الأزرار الرقمية، ثم اضغط الزر .

لإدخال فاصلة بني الأرقام، اضغط الزر **إعادة الاتصال / إيقاف مؤقت**. ستظهر "-" بشاشة LCD.

- .10 اختر Settings Apply، ثم اضغط الزر .
- .11 تأكد من ظهور ?Sure You Are، اختر Yes، ثم اضغط الزر .
	- .12 لتخزين أرقام فاكس أخرى، كرر الخطوات 5 إلى .11
	- .13 للعودة إلى الشاشة السابقة، اضغط الزر (**السابق**) (رجوع).

## *إرسال فاكس باستخدام Dial Speed) الاتصال السريع)*

- 1. حمل المستند (المستندات) ووجهته لأعلى مع إدخال حافته العليا أولاً في ملقم المستند التلقائي أو وضع مستند واحد وجهته لأسفل<br>على زجاج المستند وأغلق غطاء المستند.
	- *انظر أيضا:*
	- ❏ *"تحميل مستند أصل في ملقم المستند [التلقايئ" في](#page-212-0) الصفحة 213*
		- ❏ *"تحميل مستند أصل زجاج [المستند" في](#page-213-0) الصفحة 214*
	- .2 لإدخال رقم الاتصال السريع، اتبع أيًا من الآيت بعد ضغط الزر (**فاكس**):
	- $\Gamma$  اختر Fax، أن Fax، أن SPeed، Dial Sok). اختر ان اختر الزر GK).
		- ❏ اضغط الزر **الطلب السريع**.
		- .3 أدخل رقم الاتصال السريع بني 01 و99 باستخدام لوحة الأزرار الرقمية.

سيظهر الاسم المرتبط بالمدخل للحظة بشاشة LCD.

- 4. اضغط الزر (ok).
- .5 اضبط وضوح المستند ليلائم احتياجات الفاكس.

*انظر أيضا:* ❏ *["Resolution](#page-214-0) ["](#page-214-0)في [الصفحة](#page-214-0) 215*

- ❏ *["Darken/Lighten](#page-215-0) ["](#page-215-0)في [الصفحة](#page-215-0) 216*
	- .6 اضغط الزر (**بدء**).
	- .7 سيمسح المستند ضوئيًا إلى الذاكرة.

<span id="page-229-0"></span>عندما تستخدم زجاج المستند، فإن الشاشة ستعرض رسالة تطلب منك صفحة أخرى. اختر ≥ë'' لإضافة مستندات أخرى أو اختر<br>كا† لتبدأ إرسال الفاكس فورًا، ثم اضغط الزر @c.

.8 سيتم الاتصال تلقائيًا برقم الفاكس المخزن في موقع الاتصال السريع. وسريسل المستند عندما ترد آلة الفاكس البعيدة.

#### *ملاحظة:*

باستخدام العلامة النجمية (\*) في الرقم الأول، عكنك إرسال مستند إلى مواقع متعددة. مثلاً، إذا أدخلت \*0، عكنك إرسال مستند إلى<br>المواقع المسجلة بن 01 و09.

## *الاتصال الجامعي*

إذا كنت ترسل نفس المستند كثيرًا إلى عدة وجهات، مكنك إنشاء مجموعة بتلك الوجهات. ومكنك إنشاء ست مجموعات. ومكنك ذلك<br>من استخدام رقم الاتصال الجماعي المعد لإرسال نفس المستند إلى جميع الوجهات في المجموعة.

*لا ميكنك وضع رقم اتصال جامعي ضمن رقم اتصال جامعي آخر. ملاحظة:*

## *إعداد الاتصال الجامعي*

- .1 اضغط الزر **نظام**.
- .2 اختر Menu Admin، ثم اضغط الزر .
- .3 اختر Book Phone، ثم اضغط الزر .
- .4 اختر Dial Group، ثم اضغط الزر .
- 5. اختر رقم الاتصال الجماعي بين 01 و06، ثم اضغط الزر @C.
	- 6. اختر lame، ثم اضغط الزر (ok).
- .7 أدخل الاسم، ثم اضغط الزر .
- .8 اختر No Dial Speed، ثم اضغط الزر .
- .9 اختر أرقام الاتصال السريع، ثم اضغط الزر .
- .10 اختر Settings Apply، ثم اضغط الزر .
- .11 تأكد من ظهور ?Sure You Are، اختر Yes، ثم اضغط الزر .
	- 12. لتخزين أرقام اتصال جماعي أخرى، كرر الخطوات 5 إلى 11.
	- .13 للعودة إلى الشاشة السابقة، اضغط الزر (**السابق**) (رجوع).

## *تحرير الاتصال الجامعي*

ميكنك حذف رقم اتصال سريع محدد من مجموعة مختارة أو إضافة رقم جديد إلى المجموعة المختارة.

- .1 اضغط الزر **نظام**.
- .2 اختر Menu Admin، ثم اضغط الزر .
- .3 اختر Book Phone، ثم اضغط الزر .
- .4 اختر Dial Group، ثم اضغط الزر .
- .5 اختر رقم الاتصال الجامعي الذي تريد تحريره، ثم اضغط الزر .
	- 6. لتغيير اسم الاتصال الجماعي:
	- a اختر Name، ثم اضغط الزر .
	- b أدخل اسماً جديدًا، ثم اضغط الزر (ok) .
	- c اختر Settings Apply، ثم اضغط الزر .
- d تأكد من ظهور ?Sure You Are، اختر Yes، ثم اضغط الزر .
	- 7. لتغير رقم الاتصال السريع:
- a اختر No Dial Speed، ثم اضغط الزر .
- b اختر أو إلغ اختيار رقم الاتصال السريع المطلوب. اضغط الزر .
	- c اختر Settings Apply، ثم اضغط الزر .
- d تأكد من ظهور ?Sure You Are، اختر Yes، ثم اضغط الزر .

# *عندما تحذف أخر اتصال سريع في مجموعة، فإن المجموعة نفسها لاتحذف. ملاحظة:*

- .8 لحذف الاتصال الجامعي:
- a اضغط الزر **C**) **إزالة**).
- b تأكد من ظهور ?Sure You Are، اختر Yes، ثم اضغط الزر .
- 9. إذا كنت تريد تحرير رقم اتصال جماعي آخر أو إدخال رقم اتصال جماعي جديد، كرر الخطوات 5 إلى 8.
	- .10 للعودة إلى الشاشة السابقة، اضغط الزر (**السابق**) (رجوع).

## *إرسال فاكس باستخدام الاتصال الجامعي (إرسال إلى عناوين متعددة)*

ميكنك استخدام الاتصال الجامعي للبث أو الإرسالات المؤخرة.

اتبع إجراء العملية المطلوبة (للإرسال المؤخر، انظر "إرسال فاكس [مؤخر" في](#page-218-0) الصفحة 219).

مِكنك استخدام رقم مجموعة واحد أو أكثر في عملية واحدة. ثم واصل الإجراء لإكمال العملية المطلوبة.

قسح الطابعة تلقائيًا المستند المحمل في ملقم المستند التلقائي أو على زجاج المستند في الذاكرة. تتصل الطابعة بكل واحد من الأرقام<br>الموجودة في الجموعة.

## *Address Book List طباعة*

ميكنك فحص إعداد الاتصال التلقايئ بطباعة List Book Address.

*تطبع القامئة بالإنجليزية. ملاحظة:*

- .1 اضغط الزر **نظام**.
- .2 اختر List / Report، ثم اضغط الزر .
- .3 اختر Book Address، ثم اضغط الزر .

ستطبع قامًة مدخلات الاتصال السريع والاتصال الجماعي.

## *الطرق الأخرى لإرسال فاكس*

## *استخدام Mode Receiving Secure) وضع الاستقبال الآمن)*

قد تحتاج إلى منع الأشخاص غير المرخص لهم من الوصول إلى فاكساتك المستقبلة ومكنك تشغيل وضع الاستقبال الآمن باستخدام الخيار Receive Secure لتقييد طباعة جميع الفاكساتالمستقبلةعندما تكون بعيدًاعن الطابعة. وفيوضع الاستقبال الآمن، ستحفظ جميع الفاكسات الواردة في الذاكرة. وعند إيقاف الوضع، ستطبع أي فاكسات مخزنة.

*قبل التشغيل، تأكد من أن* Set Lock Panel *يكون معدًا على* Enable*. ملاحظة:*

لتشغيل وضع الاستقبال الآمن:

- .1 اضغط الزر **نظام**.
- .2 اختر Menu Admin، ثم اضغط الزر .
- .3 أدخل كلمة المرور المحددة من أجل Lock Panel، ثم اضغط الزر .
	- .4 اختر Settings Secure، ثم اضغط الزر .
		- .5 اختر Receive Secure، ثم اضغط الزر .
	- .6 اختر Set Receive Secure، ثم اضغط الزر .
		- .7 اختر Enable، ثم اضغط الزر .

*كلمة المرور الافتراضية من المصنع تكون .0000 ملاحظة:*

.8 للعودة إلى وضع الاستعداد، اضغط الزر **نظام**.

<span id="page-233-0"></span>عند استقبال فاكس في وضع الاستقبال الآمن، فإن الطابعة تخزنه في الذاكرة وفي الشاشة Job Status سيعرض<br>Secure Receive

#### *ملاحظة:*

إذا غيرت كلمة المرور بينما يكون Secure Receive Set معدًا على Enable، نفذ الخطوات I إلى 5. اختر<br>Chanse Password، ثم اضغط الزر (a). أدخل كلمة المرور الجديدة، ثم اضغط الزر (a).

لطباعة مستندات مستقبلة:

- .1 اضغط الزر **حالة الهمة**.
- .2 اختر Receive Secure، ثم اضغط الزر .
	- .3 أدخل كلمة المرور، ثم اضغط .

ستطبع الفاكسات المخزنة في الذاكرة.

لإيقاف وضع الاستقبال الآمن:

- 1. صل إلى القامُة Secure Receive Set باتباع الخطوات 1 إلى 6 في "To turn the secure receiving mode on":<br>"لتشغيل وضع الاستقبال الآمن".
	- .2 اختر Disable، ثم اضغط الزر .
	- .3 للعودة إلى الشاشة السابقة، اضغط الزر (**السابق**) (رجوع).

*استخدام آلة رد على المكالمات*

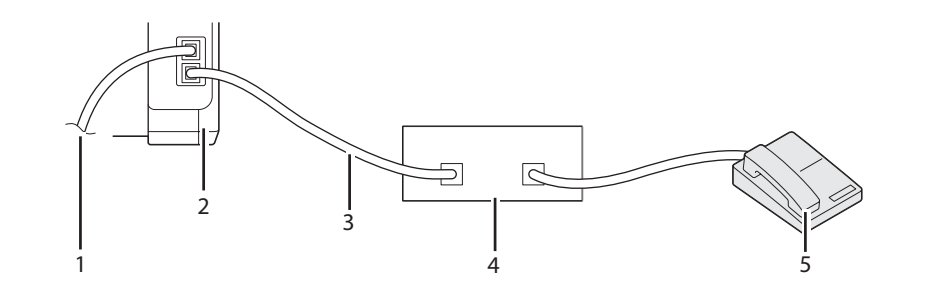

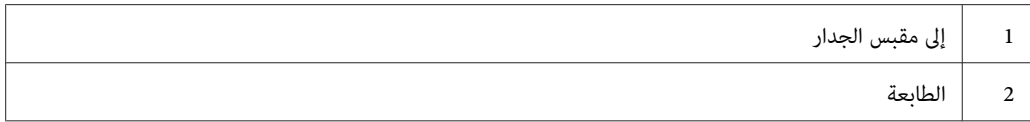

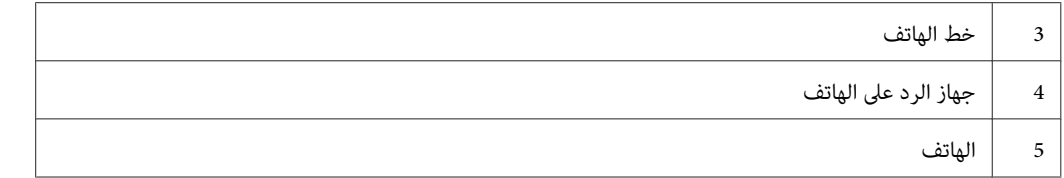

يمكنك توصيل جهاز رد على الهاتف مباشرة مؤخرة الطابعة كما هو موضح أعلاه.

- ❏ أعد الطابعة على Mode FAX/Ans وأعد FAX/Ans .Ans Auto لتحديد زمن استجابة جهاز الرد على الهاتف.
- ❏ عندما يلتقط جهاز الردعلى الهاتف المكالمة، فإن الطابعةتراقبوتأخذالخط عنداستقبال نغامت فاكس وعندئذتبدأ استقبال الفاكس.
- ❏ إذاكان جهاز الردعلى الهاتف مغلقًا، فإن الطابعةتدخل في وضع استقبال الفاكس تلقائيًا بعد صدور نغمةالرنةللفترة الزمنية المحددة مسبقًا.
	- ❏ إذا رددت على المكالمة وسمعت نغامت الفاكس، فإن الطابعة سترد على مكالمة الفاكس إذا كنت
- ❏ أعددت OnHook على On) ميكنك سامع صوت أو نغامت الفاكس من الآلة البعيدة)، ثم اضغط الزر (**بدء**) وضع السماعة.
	- ❏ اضغط رمز استقبال الآلة البعيدة ثنايئ الرقم وضع السامعة.

## *استخدام مودم كمبيوتر*

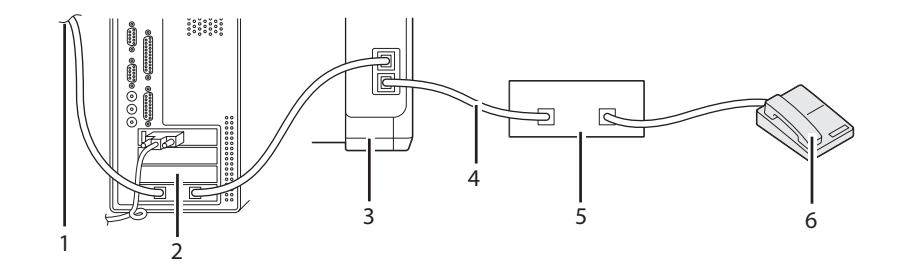

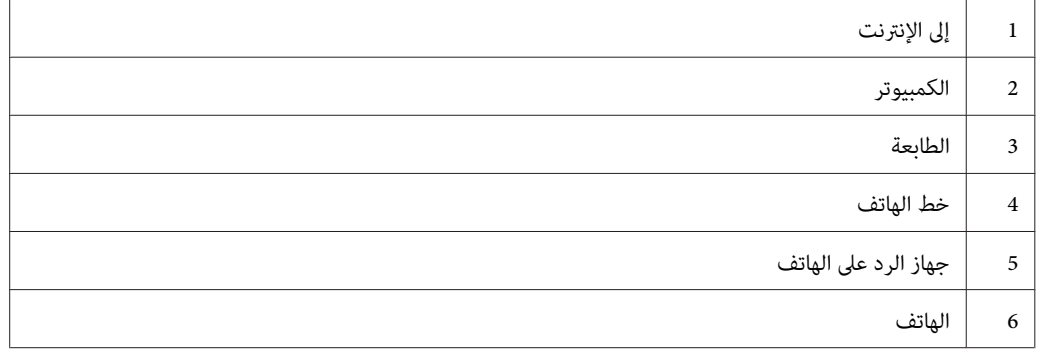

إذا كنت تريد استخدام مودم الكمبيوتر لإرسال فاكسات أو للاتصال بالإنترنت عن طريق خط الهاتف، وصل مودم الكمبيوتر مباشرة<br>عوضرة الطابعة مع جهاز الرد على الهاتف كما هو موضح أعلاه.

- ❏ أعد الطابعة على Mode FAX/Ans وأعد FAX/Ans .Ans Auto لتحديد زمن استجابة جهاز الرد على الهاتف.
	- ❏ أوقف ميزة Receive Fax) استقبال فاكس) لمودم الكمبيوتر.
	- ❏ لاتستخدم مودم الكمبيوتر إذا كانت طابعتك ترسل أو تستقبل فاكسًا.
	- ❏ اتبع التعليامت المرفقة مع مودم الكمبيوتر وتطبيق الفاكس لإرسال فاكس عن طريق مودم الكمبيوتر.

## *إعداد الأصوات*

## *حجم صوت السامعات*

- .1 اضغط الزر **نظام**.
- .2 اختر Menu Admin، ثم اضغط الزر .
- .3 اختر Settings Fax، ثم اضغط الزر .
- .4 اختر Monitor Line، ثم اضغط الزر .
- .5 اختر حجم الصوت المطلوب، ثم اضغط الزر .
- .6 أعد تشغيل الطابعة بغلق مفتاح الطاقة ثم فتحه.

## *حجم صوت جرس الهاتف*

- .1 اضغط الزر **نظام**.
- .2 اختر Menu Admin، ثم اضغط الزر .
- .3 اختر Settings Fax، ثم اضغط الزر .
- .4 اختر Volume Tone Ring، ثم اضغط الزر .
	- 5. اختر حجم الصوت المطلوب، ثم اضغط الزر (0K) .

.6 أعد تشغيل الطابعة بغلق مفتاح الطاقة ثم فتحه.

*تحديد إعدادات الفاكس*

## *تغيري خيارات إعدادات الفاكس*

- .1 اضغط الزر **نظام**.
- .2 اختر Menu Admin، ثم اضغط الزر .
- .3 اختر Settings Fax، ثم اضغط الزر .
- .4 اختر بند القامئة المطلوب، ثم اضغط الزر .
- .5 اختر الإعداد المطلوب أو أدخل حجم الصوت مستخدمًا لوحة الأزرار الرقمية.
	- 6. اضغط الزر (ok) لحفظ الاختيار.
	- .7 عند الضرورة، كرر الخطوات 4 إلى .6
	- .8 للعودة إلى الشاشة السابقة، اضغط الزر (**السابق**) (رجوع).

لمعرفة تفاصيل عن بنود القامئة المتاحة، انظر "خيارات إعداد الفاكس المتاحة" في الصفحة .237

## *خيارات إعداد الفاكس المتاحة*

ميكنك استخدام خيارات الإعداد الآتية لتكوين نظام الفاكس:

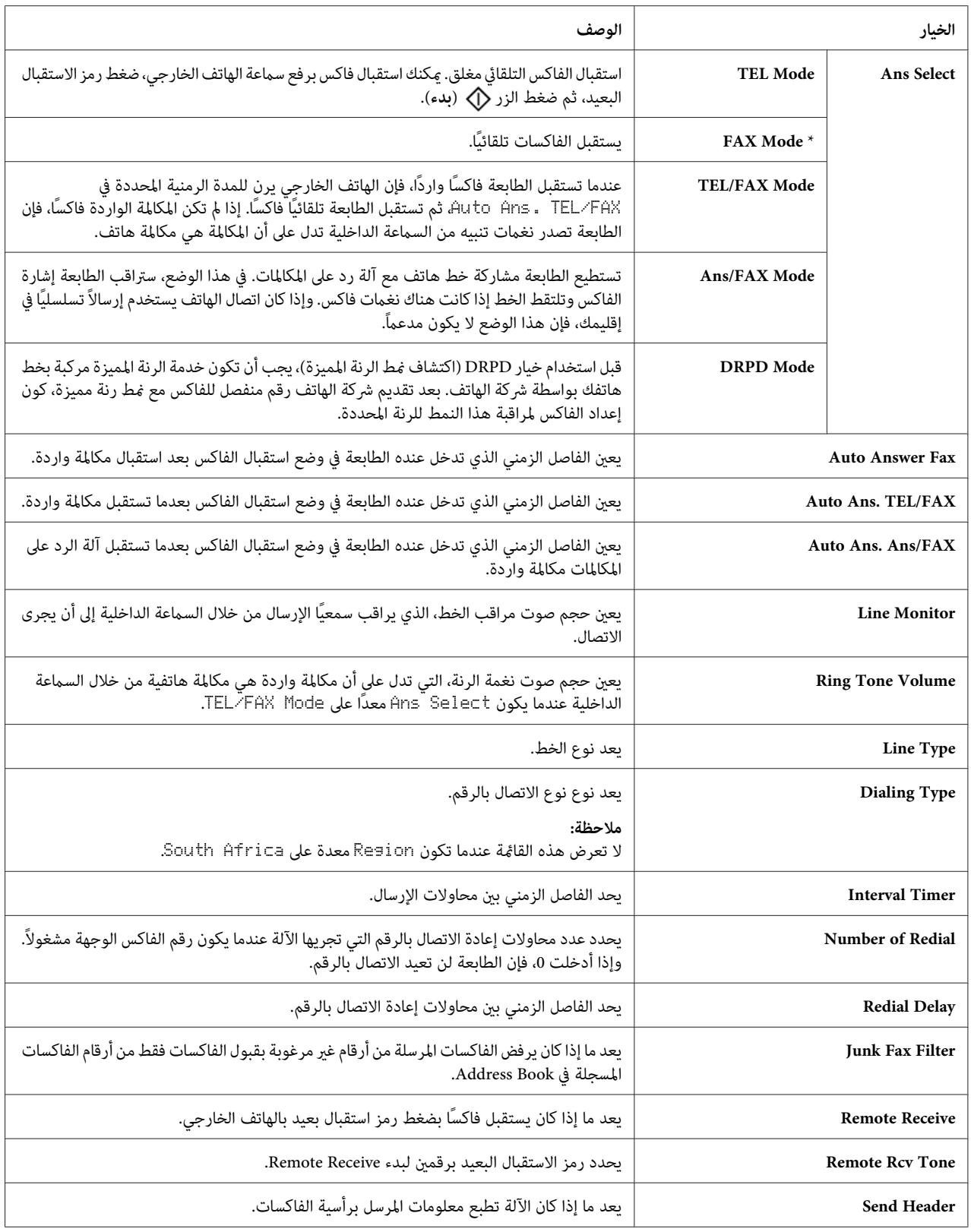

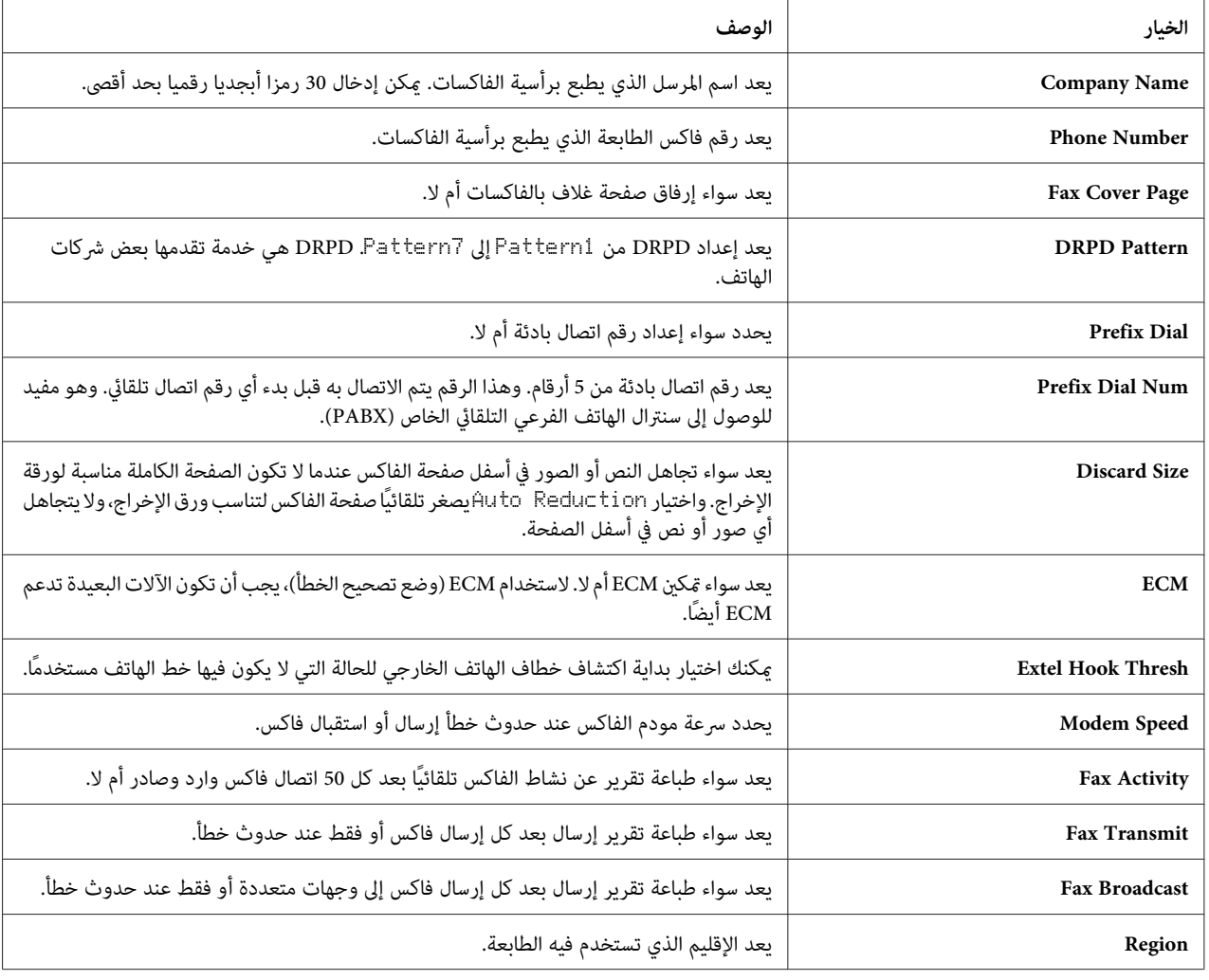

## *Prefix Dial*

*ملاحظة:*

Dial Prefix *يدعم فقطالبيئة حيثام ترسل فاكسًا إلى رقم الخطالخارجي. ولاستخدام* Dial Prefix*، يجبأن تنفذالآيت من لوحة المشغل.*

- .1 اضغط الزر **نظام**.
- .2 اختر Menu Admin، ثم اضغط الزر .
- .3 اختر Settings Fax، ثم اضغط الزر .
	- .4 اختر Type Line، ثم اضغط الزر .
- .5 اختر PBX، ثم اضغط الزر .
- .6 اضغط الزر (**السابق**) للعودة إلى القامئة السابقة.
	- .7 اختر Dial Prefix، ثم اضغط الزر .
		- 8. اختر الآ، ثم اضغط الزر (ok).
- .9 اضغط الزر (**السابق**) للعودة إلى القامئة السابقة.
	- .10 اختر Num Dial Prefix، ثم اضغط الزر .
- .11 أدخل رقم بادئة من 5 أرقام بحد أقصى من 0–،9 \* و.#
- .12 اضغط الزر عندما يكون رقم اتصال البادئة بشاشة LCD صحيحًا.
	- .13 أعد تشغيل الطابعة بغلق مفتاح الطاقة ثم فتحه.

## *تغيري خيارات الإعدادات*

ميكن إعداد خيارات قامئة الفاكس على الأوضاع الأكرث استخدامًا.

لإنشاء إعداداتك الافتراضية الخاصة:

- .1 اضغط الزر **نظام**.
- .2 اختر Settings Defaults، ثم اضغط الزر .
	- .3 اختر Defaults Fax، ثم اضغط الزر .
	- .4 اختر بند القامئة المطلوب، ثم اضغط الزر .
- .5 اختر الإعداد المطلوب أو أدخل القيمة باستخدام لوحة الأزرار الرقمية، ثم اضغط الزر .
	- 6. كرر الخطوتن 4 و5، حسب الحاجة.
	- .7 للعودة إلى الشاشة السابقة، اضغط الزر (**السابق**) (رجوع).

## *طباعة تقرير*

التقارير الآتية ميكن أن تكون مفيدة عند استخدم الفاكس:

Address Book List ❏

تبني هذه القامئة جميع العناوين المخزنة حاليًا في ذاكرة الطابعة كمعلومات Book Address.

Fax Activity Report ❏

يبني هذا التقرير معلومات عن أخر 50 فاكسًا التي استقبلتها أو أرسلتها.

Protocol Monitor ❏

يبني هذا التقرير حالة البروتوكول أثناء إرسال أخر فاكس.

❏ تقرير المراقب

يبني هذا التقرير تفاصيل مهمة فاكس ما. ويطبع بعدما يرسل الفاكس بنجاح.

❏ تقرير الإرسال

يبني هذا التقرير تفاصيل مهمة فاكس ما. ويطبع عندما يفشل إرسال الفاكس.

❏ تقرير بث الفاكس

يبني هذا التقرير جميع وجهات فاكس بث ونتيجة الإرسال لكل وجهة.

*تطبع التقارير والقوائم جميعها بالإنجليزية. ملاحظة:*

لطباعة تقرير أو قامئة:

- .1 اضغط الزر **نظام**.
- .2 اختر List / Report، ثم اضغط الزر .
- 3. اختر التقرير أو القائمة التي تريد طباعتها، ثم اضغط الزر (0K) .

سيطبع التقرير أو القامئة المختارة.

*ملاحظة:*

*لا ميكنك طباعةReport Monitor) تقريرالمراقب) أوReport Transmission) تقريرالإرسال) أوReport Broadcast Fax) تقرير* بثْ الفاكس) يدويًا باستخدام الإجراء أعلاه. وهي تطبع بعد اكتمال مهمة فاكس وفقًا للإعداد. لمعرفة تفاصيل عن إعداد متى تتم<br>طباعتهم، انظر ["](#page-256-0)Fax Transmit" في [الصفحة](#page-257-0) 257 أو "Fax Broadcast" في الصفحة 258.

## *الفصل 9*

# *استخدام قوائم لوحة المشغل ولوحة الأزرار الرقمية*

## *التعرف على قوائم الطابعة*

عندمالاتكون مسؤولا،ً فإن الوصول إلى Menu Admin ميكن أن يكون مقيدًا. ومينع ذلك المستخدمني غري المعتمدين من استخدام لوحة المشغل للتغيير غير المتعمد للإعدادات الافتراضية للقائمة التي أعدها المسئول. ومع ذلك، ميكنك تغيير إعدادات لمهام طباعة فردية باستخدام برنامج تشغيل الطباعة. تكون إعدادات الطباعة المختارة من برنامج التشغيل لها الأسبقية على الإعدادات الافتراضية للقامًة<br>المختارة من لوحة المشغل.

## *Report / List*

استخدم List / Report لطباعة أنواع متنوعة من التقارير والقوائم.

## *ملاحظة:*

- ❏ *تستدعيالحاجةكلمةمرورلدخول قامئة* List / Report *عندما يكون* Set Lock Panel *معدًاعلى*Enable*. وفي هذه الحالة، أدخل كلمة المرور التي حددتها، واضغط الزر .*
	- ❏ *تطبع التقارير والقوائم جميعها بالإنجليزية.*

## *System Settings*

لطباعة قامئة بالمعلومات مثل اسم الطابعة والرقم المسلسل وحجم الطباعة. **الغرض:**

ومن أجل WF17CX/NF17CX AcuLaser Epson، تطبع أيضًا إعدادات الشبكة.

## *Panel Settings*

**الغرض:**<br>لطباعة قائمة تفصيلية بجميع الإعدادات بقوائم لوحة المشغل.

## *Usage History*

```
الغرض:<br>لطباعة قامًة تفصيلية بالمهام التي تم معالجتها. وتضم هذه القامَّة أخر 50 مهمة.
```
#### *Error History*

لطباعة قامئة تفصيلية بحالات انحشار الورق والأخطاء الفادحة. **الغرض:**

#### *(فقط Epson AcuLaser CX17NF/CX17WF) Protocol Monitor*

**الغرض:**<br>لطباعة قائمة تفصيلية بالبروتوكولات المراقبة.

#### *(فقط Epson AcuLaser CX17NF/CX17WF) Address Book*

لطباعة قامئة جميع العناوين المخزنة كمعلومات Book Address. **الغرض:**

#### *(فقط Epson AcuLaser CX17NF/CX17WF)Fax Activity*

**الغرض:**<br>لطباعة تقرير الفاكسات التي استقبلتها أو أرسلتها حديثًا.

## *Billing Meters*

استخدم Meters Billing لفحص العدد الإجاملي للنسخ المطبوعة.

**القيم:**

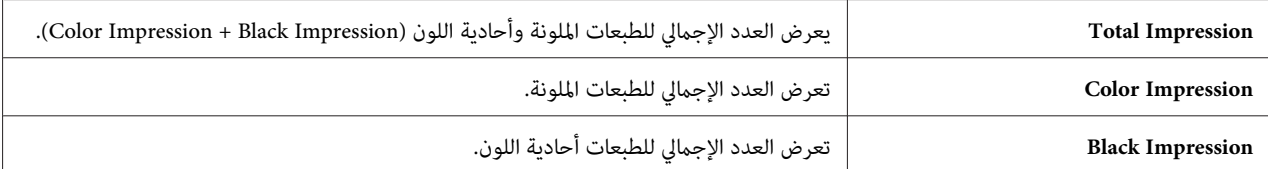

## *Admin Menu*

استخدم قامئة Menu Admin لتكوين تنوع من ميزات الطابعة.

*ملاحظة:*

```
تستدعي الحاجة كلمة مرور لدخول قائمة Admin  Menu عندما يكون Fanel  Lock  Set معدًا على Enable. وفي هذه<br>الحالة، أدخل كلمة المرور التي حددتها، واضغط الزر (@).
```
## *(فقط Epson AcuLaser CX17NF/CX17WF) Phone Book*

استخدم قامئة Book Phone لتكوين إعدادات الاتصال السريع والاتصال الجامعي.

#### *Speed Dial*

<mark>الغرض:</mark><br>لتخزين حتى 99 رقماً يتم الاتصال بها كثيرًا في مواقع الاتصال السريع.

*تخصص المدخلات الثامنية الأولى لأزرار اللمسة الواحدة بلوحة المشغل. ملاحظة:*

*"تخزين رقم للاتصال [السريع" في](#page-227-0) الصفحة .228 انظر أيضا:*

## *Group Dial*

ال**غرض:**<br>لإنشاء مجموعة من وجهات الفاكسات وتسجيلها تحت رمز اتصال مكون من رقمين. ومكن تسجيل حتى 6 رموز اتصال جماعي.

*"إعداد الاتصال [الجامعي" في](#page-229-0) الصفحة .230 انظر أيضا:*

## *(فقط Epson AcuLaser CX17NF/CX17WF) Network*

استخدم قامئة Network لتغيري إعدادات الطابعة التي تؤثر على المهام التي ترسل إلى الطابعة من خلال الشبكة.

*القيم التي متيزها علامة نجمية (\*) هي الإعدادات الافتراضية للقامئة من المصنع. ملاحظة:*

#### *Ethernet*

## **الغرض:**

لتحديد سرعة الاتصال وإعدادات إيثرنت للطباعة على الوجهين ويصبح التغيير ساريا بعد إيقاف تشغيل الطابعة ثم تشغيلها مرة ثانية.

#### **القيم:**

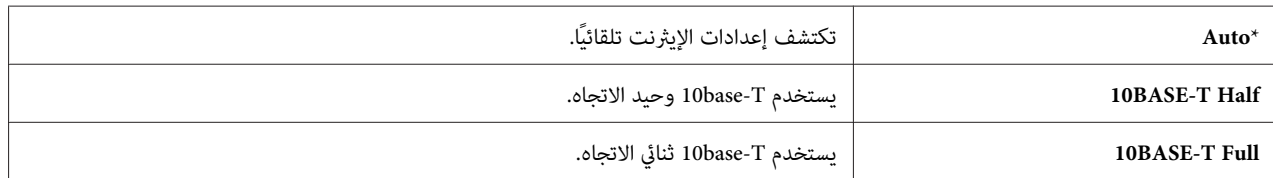

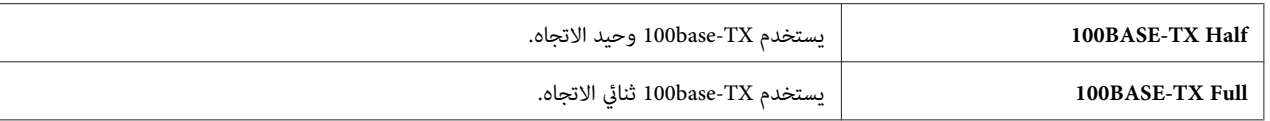

*يعرض هذا البند فقط عندما تكون الطابعة متصلة بشبكة سلكية. ملاحظة:*

*(فقط Epson AcuLaser CX17WF) Status*

ال**غرض:**<br>لعرض المعلومات عن قوة الإشارة اللاسلكية. لا يوجد تغيير <sub>ي</sub>مكن إجراؤه بلوحة المشغل لتحسين حالة الاتصال اللاسلكي.

**القيم:**

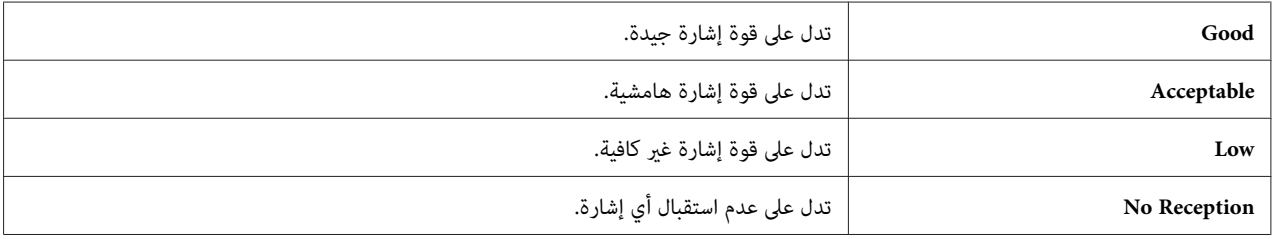

*يعرض هذا البند فقط عندما تكون الطابعة متصلة بشبكةلاسلكية. ملاحظة:*

*(فقط Epson AcuLaser CX17WF) Wireless Setup*

ا**لغرض:**<br>لتكوين موصل الشبكة اللاسلكية.

## **القيم:**

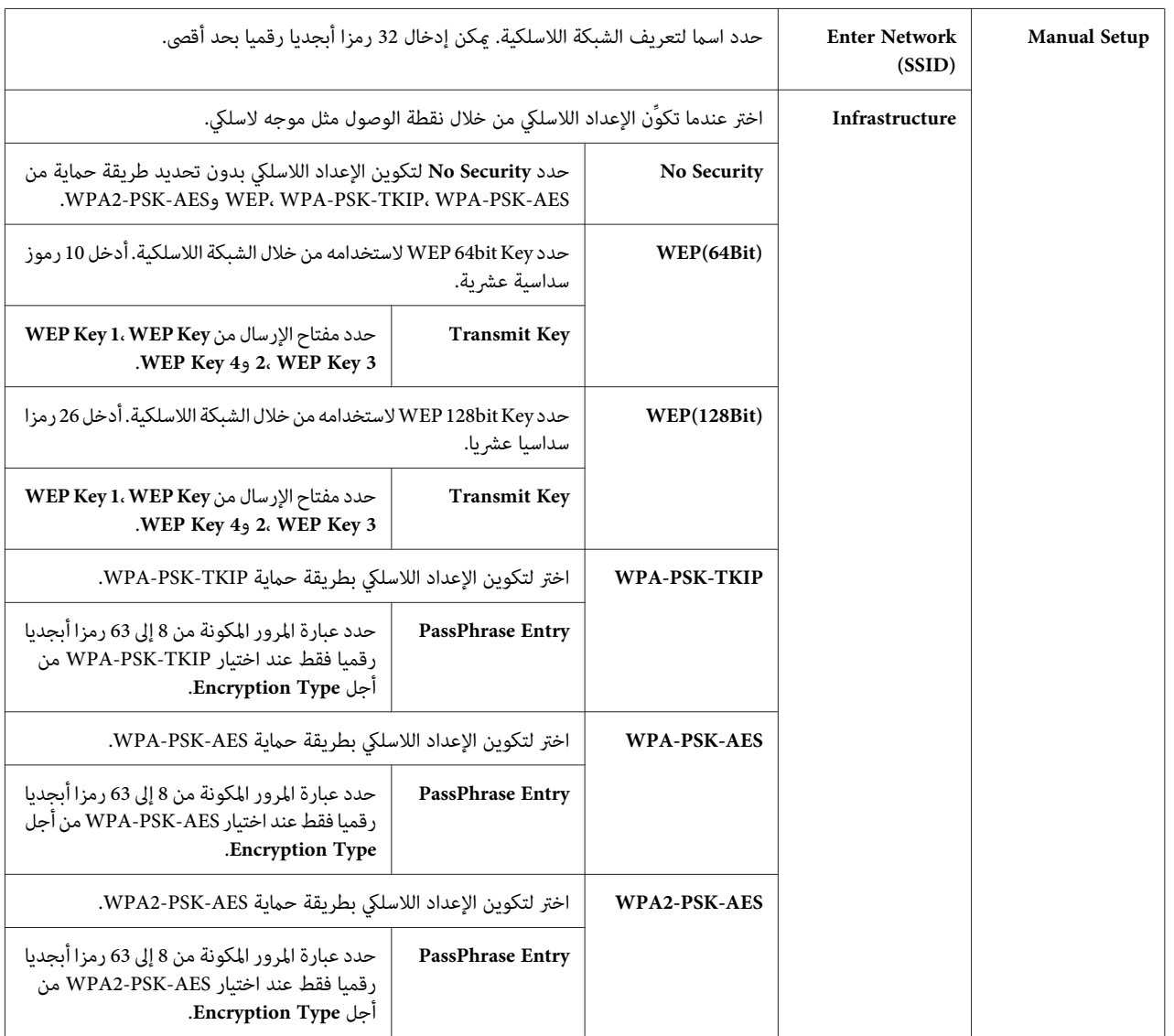

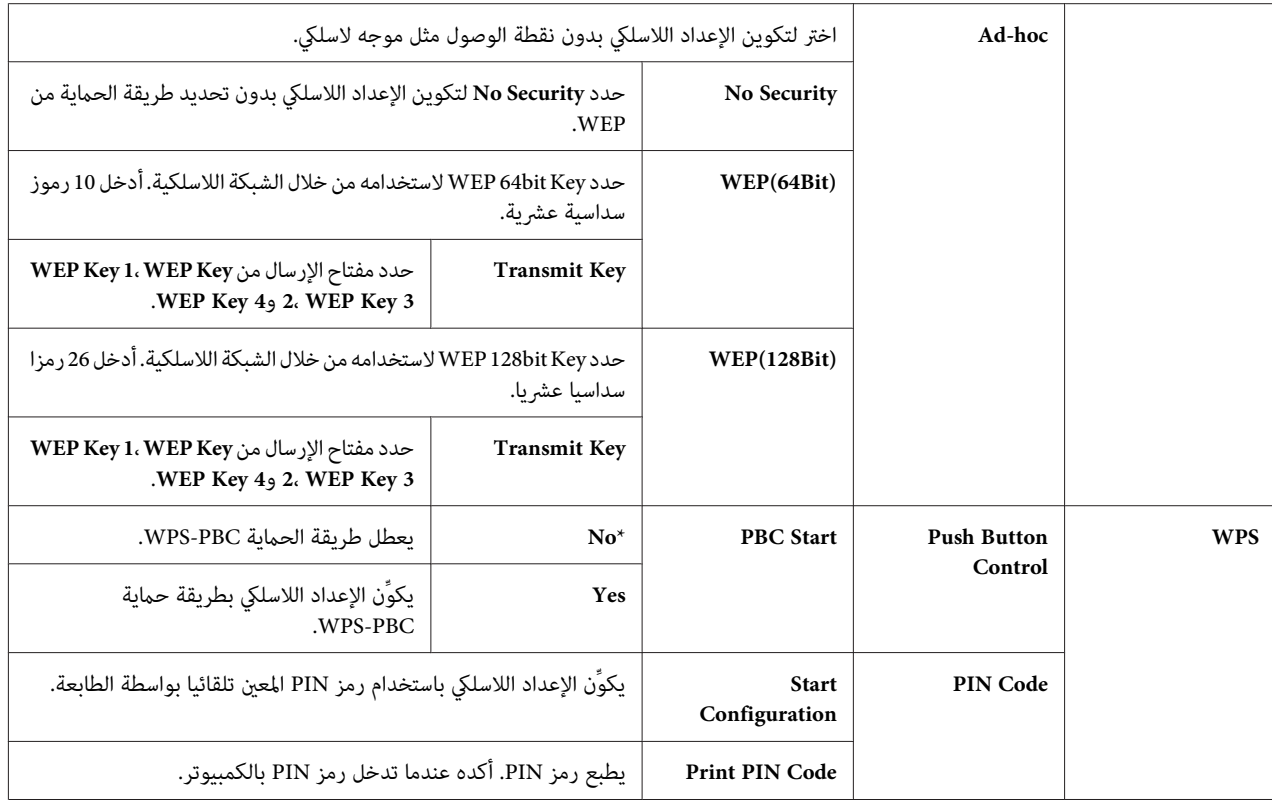

*يعرض هذا البند فقط عندما تكون الطابعة متصلة بشبكةلاسلكية. ملاحظة:*

*(فقط Epson AcuLaser CX17WF) Reset Wireless*

#### **الغرض:**

لتهيئة إعدادات الشبكة اللاسلكية. بعد تنفيذ هذه الوظيفة وإعادة تشغيل الطابعة، فإن جميع الإعدادات اللاسلكية يعاد إعدادها على<br>قيم المصنع الافتراضية.

**القيم:**

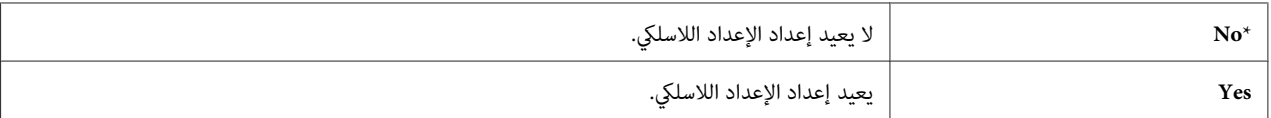

*يعرض هذا البند فقط عندما تكون الطابعة متصلة بشبكةلاسلكية. ملاحظة:*

## *TCP/IP*

```
الغرض:<br>لتكوين إعدادات TCP/IP. ويصبح التغيير ساريا بعد إيقاف تشغيل الطابعة ثم تشغيلها مرة ثانية.
```
## **القيم:**

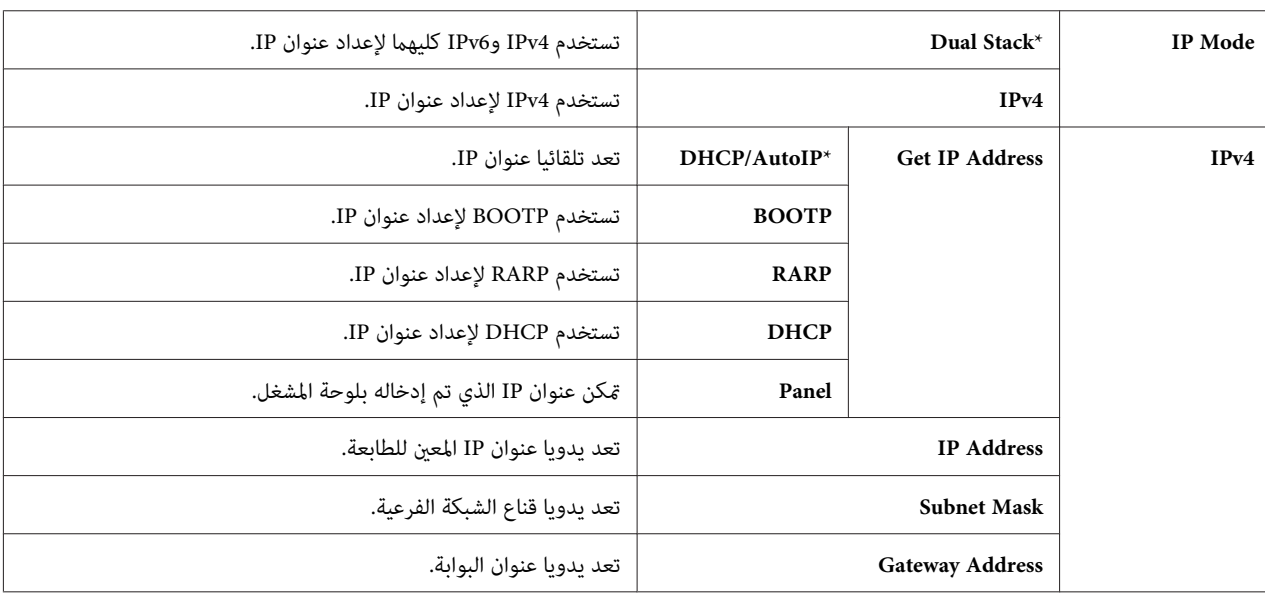

*لتكوين إعدادات 6IPv، استخدم Config EpsonNet. ملاحظة:*

#### *Protocol*

ا**لغرض:**<br>لتمكين أو تعطيل كل بروتوكول. ويصبح التغيير ساريا بعد إيقاف تشغيل الطابعة ثم تشغيلها مرة ثانية.

## **القيم:**

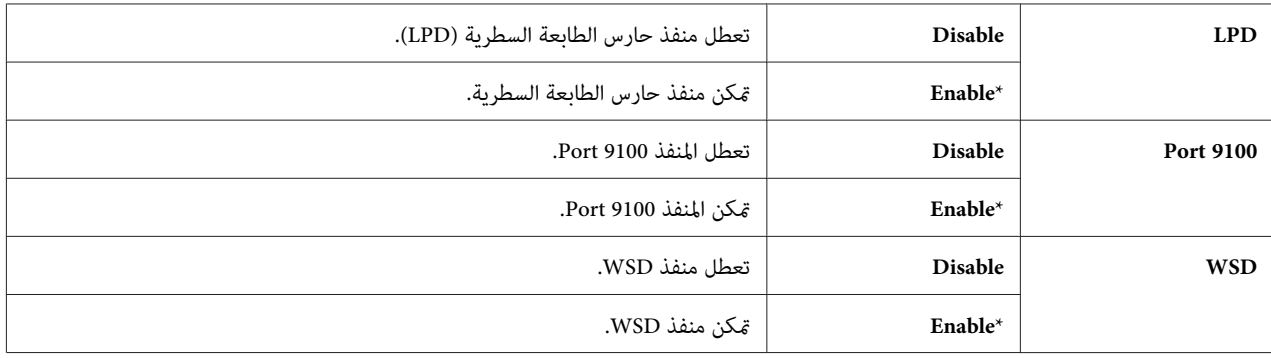

<span id="page-249-0"></span>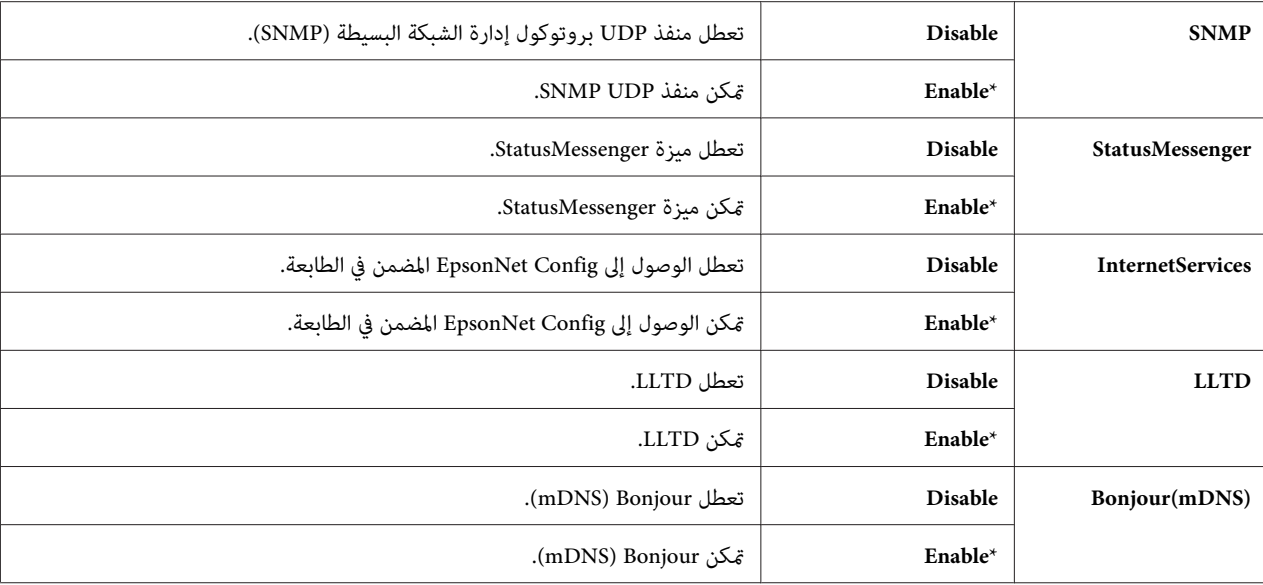

#### *Initialize NVM*

#### **الغرض:**

لتهيئة بيانات الشبكة السلكية المخزنة في ذاكرة غير دائمة (NVM). بعد تنفيذ هذه الوظيفة وإعادة تشغيل الطابعة، فإن جميع<br>إعدادات الشبكة السلكية يعاد إعدادها لقيمها الافتراضية.

## **القيم:**

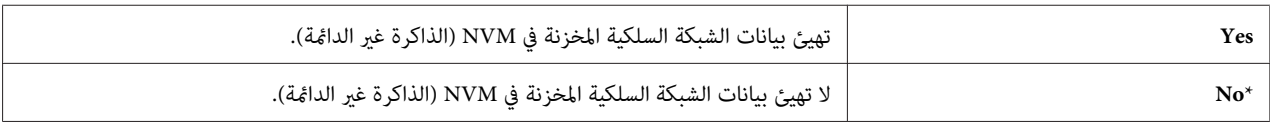

## *(فقط Epson AcuLaser CX17NF/CX17WF)Fax Settings*

استخدم قامئة Settings Fax لتكوين إعدادات الفاكس الأساسية.

*القيم التي متيزها علامة نجمية (\*) هي الإعدادات الافتراضية للقامئة من المصنع. ملاحظة:*

#### *Ans Select*

**الغرض:**<br>لاختيار وضع استقبال الفاكس الافتراضي.

**القيم:**

<span id="page-250-0"></span>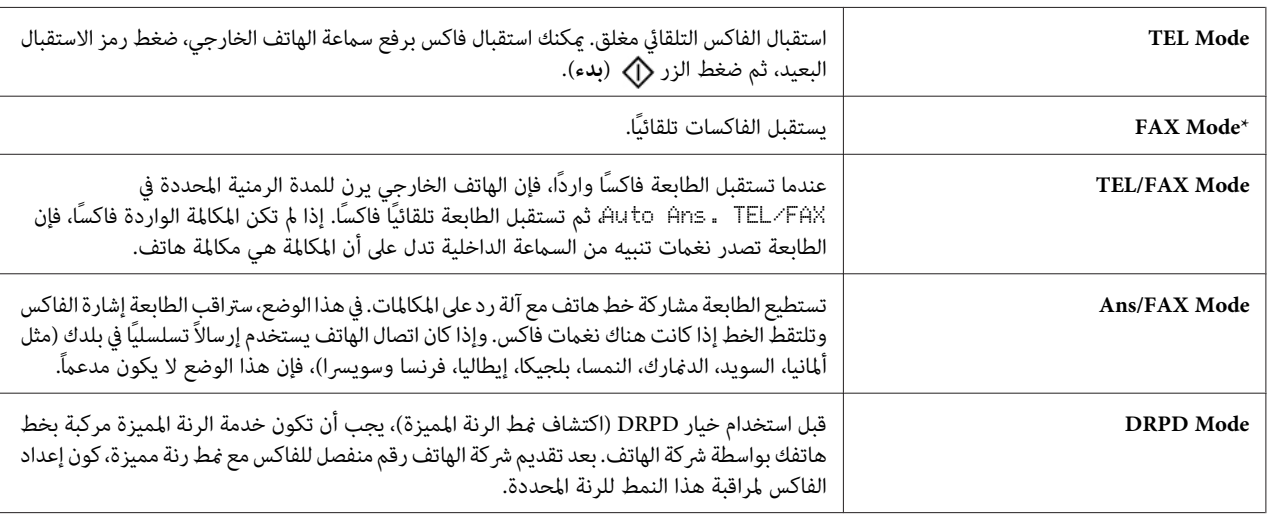

## *Auto Answer Fax*

#### **الغرض:**

لتعيين الفاصل الزمني الذي تدخل عنده الطابعة في وضع استقبال الفاكس بعد استقبال مكالمة واردة. وعكن تحديد الفاصل الزمني<br>ضمن نطاق 0 إلى 255 ثانية. ويكون الافتراضي هو 0 ثانية.

## *Auto Ans. TEL/FAX*

**الغرض:**

لتعيين الفاصل الزمني الذي تدخل عنده الطابعة في وضع استقبال الفاكس بعدما تستقبل مكالمة واردة. وعكن تحديد الفاصل الزمني<br>ضمن نطاق 0 إلى 255 ثانية. ويكون الافتراضي هو 6 ثوان.

## *Auto Ans. Ans/FAX*

**الغرض:** لتعيين الفاصل الزمني الذي تدخل عنده الطابعة في وضع استقبال الفاكس بعدما تستقبل آلة الرد على المكالمات مكالمة واردة. وعكن<br>تحديد الفاصل الزمني ضمن نطاق 0 إلى 255 ثانية. ويكون الافتراضي هو 21 ثانية.

## *Line Monitor*

ال**غرض:**<br>لتعيين حجم صوت مراقب الخط، الذي يراقب سمعيًا الإرسال من خلال السماعة الداخلية إلى أن يجرى الاتصال.

## **القيم:**

**Off** يغلق حجم صوت مراقب الخط.

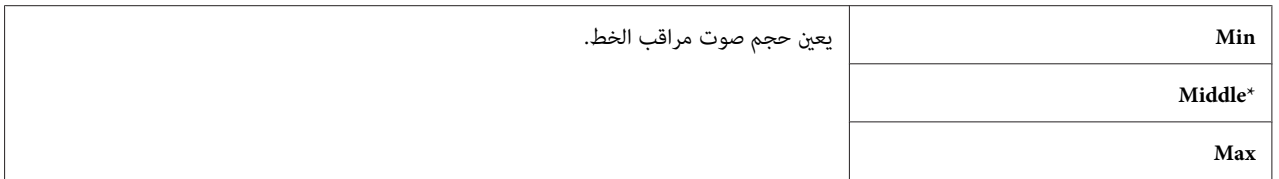

#### *Ring Tone Volume*

**الغرض:**

لتعيين حجم صوت نغمة الرنة، التي تدل على أن مكالمة واردة هي مكالمة هاتفية من خلال السماعة الداخلية عندما يكون<br>Ans Select معدًا على TEL/FAX Mode.

**القيم:**

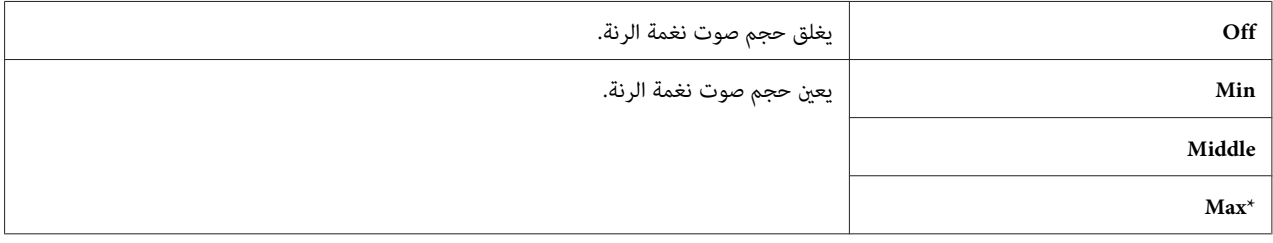

#### *Line Type*

**الغرض:**<br>لاختيار نوع الخط.

**القيم:**

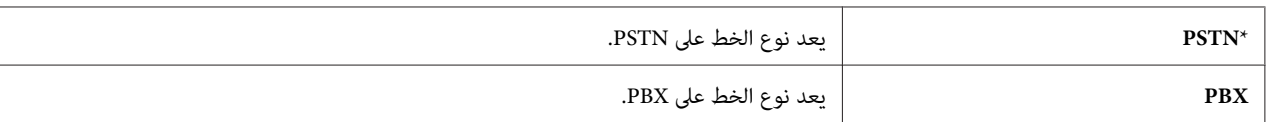

#### *Dialing Type*

ا**لغرض:**<br>لاختيار نوع الاتصال.

**القيم:**

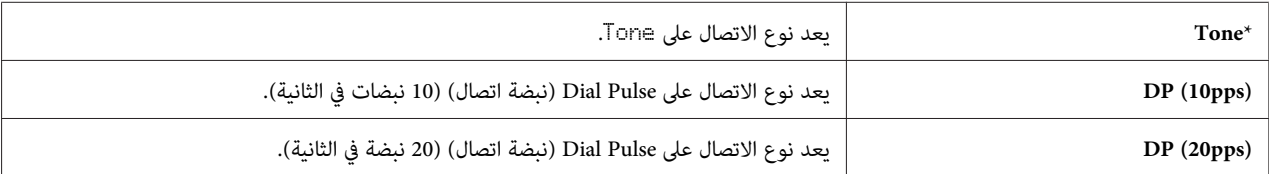
#### *ملاحظة:*

❏ *لاتعرض هذه القامئة عندما تكون* Region *معدة على* Africa South*.*

❏ *تختلف القيم المتاحة اعتامدًا على الإقليم المعد من أجل* Region*.*

#### *Interval Timer*

لتحديد الفاصل الزمني بني محاولات الإرسال ضمن نطاق <sup>3</sup> إلى <sup>255</sup> ثانية. ويكون الافتراضي هو <sup>8</sup> ثوان. **الغرض:**

#### *Number of Redial*

#### **الغرض:**

لتحديد عدد مرات محاولات إعادة الاتصال برقم التي تجرى عندما يكون رقم الفاكس الوجهة مشغولاً، ضمن نطاق 0 إلى 9. وإذا<br>أدخلت 0، فإن الطابعة لن تعيد الاتصال بالرقم. ويكون الافتراضي 3.

#### *Redial Delay*

لتحديد الفاصل الزمني بني محاولات إعادة الاتصال ضمن نطاق <sup>1</sup> إلى <sup>15</sup> دقيقة. ويكون الافتراضي دقيقة واحدة. **الغرض:**

#### *Junk Fax Filter*

# لرفض الفاكسات المرسلة من أرقام غري مرغوبة بقبول الفاكسات فقط من أرقام الفاكسات المسجلة في Book Address. **الغرض:**

### **القيم:**

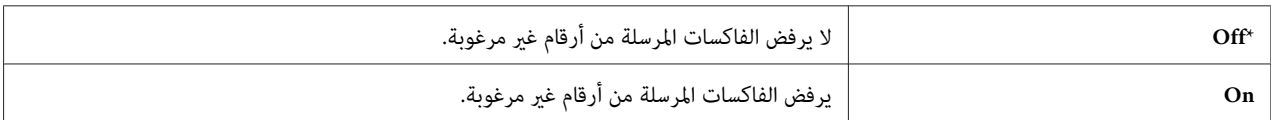

ملاحظة:<br>تأكد من تسجيل أرقام الفاكسات التي تريد أن تقبل فاكسات منها في *Address Book* قبل استخدام Junk Fax Fi l ter.

#### *Remote Receive*

```
لاستقبال فاكس بضغط رمز استقبال البعيدة بالهاتف الخارجي بعد رفع سامعة الهاتف. الغرض:
```
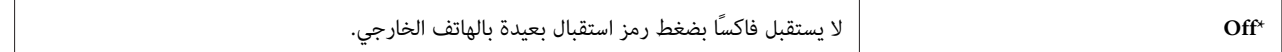

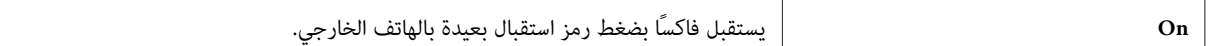

#### *Remote Rcv Tone*

ال**غرض:**<br>لتحديد رمز الاستقبال البعيد من رقمين لبدء Remote Receive.

#### *Send Header*

يعد ما إذا كان الآلة تطبع معلومات المرسل برأسية الفاكسات. **الغرض:**

**القيم:**

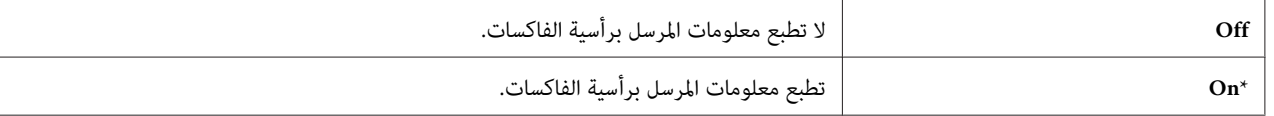

#### *Company Name*

```
الغرض:<br>لإعداد اسم المرسل الذي يطبع برأسية الفاكسات. <sub>ت</sub>مكن إدخال 30 رمزا أبجديا رقميا بحد أقصى.
```
#### *Phone Number*

لإعداد رقم فاكس الطابعة الذي يطبع برأسية الفاكسات. **الغرض:**

#### *Fax Cover Page*

ا**لغرض:**<br>لإعداد سواء إرفاق صفحة غلاف بالفاكسات أم لا.

**القيم:**

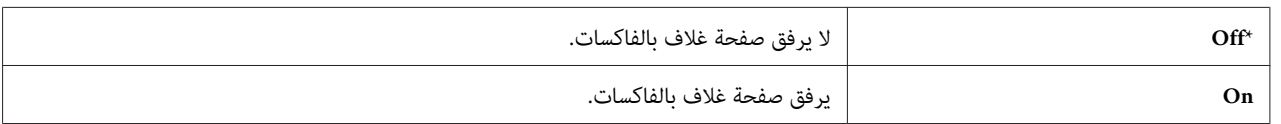

#### *DRPD Pattern*

**الغرض:**<br>لتوفير رقم منفصل لإرسال الفاكسات مع <del>ن</del>مط رنة مميزة.

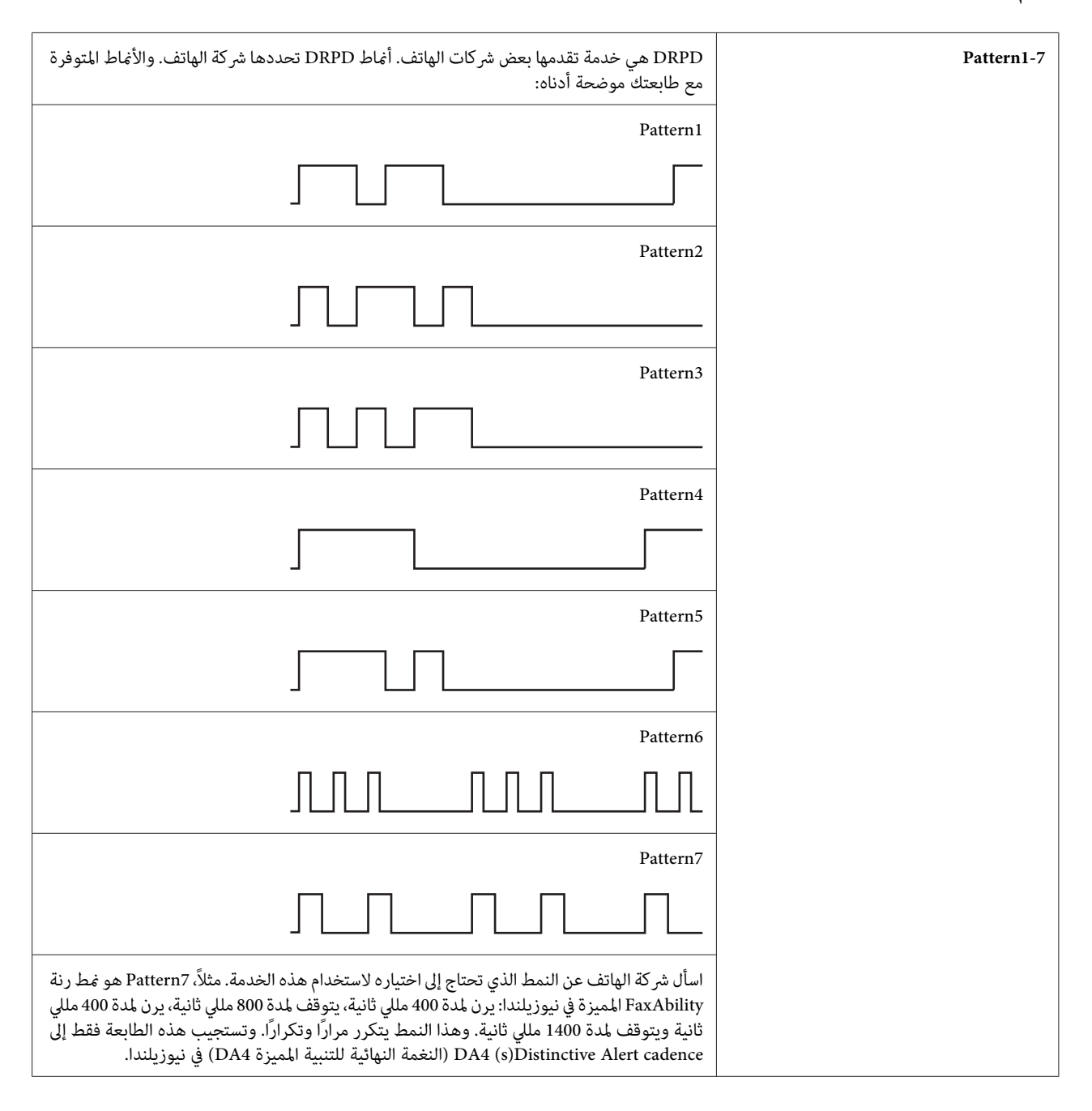

### *Prefix Dial*

**الغرض:**<br>لتحديد سواء إعداد رقم اتصال بادئة أم لا.

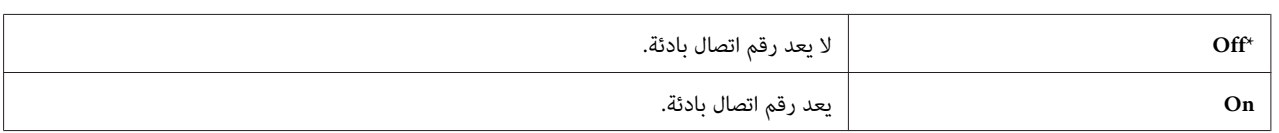

#### *Prefix Dial Num*

**الغرض:** لإعداد رقم اتصال بادئة من 5 أرقام. وهذا الرقم يتم الاتصال به قبل بدء أي رقم اتصال تلقائي. وهو مفيد للوصول إلى سنترال الهاتف الفرعي التلقائي الخاص (PABX).

### *Discard Size*

ا**لغرض:**<br>لإعداد سواء تجاهل النص أو الصور في أسفل صفحة الفاكس عندما لا تكون الصفحة الكاملة مناسبة لورقة الإخراج.

**القيم:**

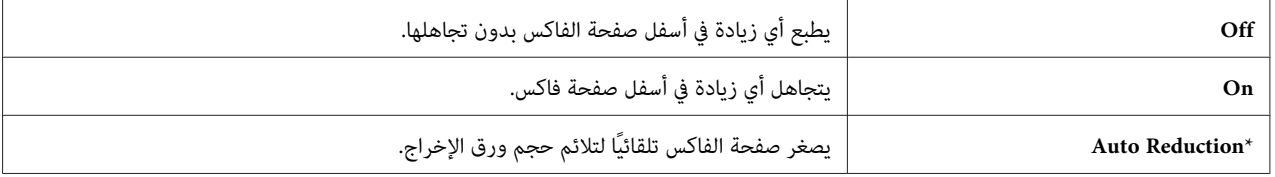

#### *ECM*

**الغرض:**

لإعداد سواء تعطيل Error Correction Mode وضع تصحيح الخطأ (ECM) أم لا. لاستخدام ECM (وضع تصحيح الخطأ)، يجب أن<br>تكون الآلات البعيدة تدعم ECM أيضًا.

**القيم:**

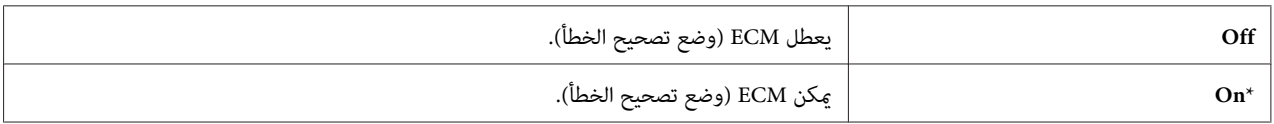

### *Extel Hook Thresh*

ال**غرض:**<br>لاختيار بداية اكتشاف خطاف الهاتف الخارجي للحالة التي لا يكون فيها خط الهاتف مستخدمًا.

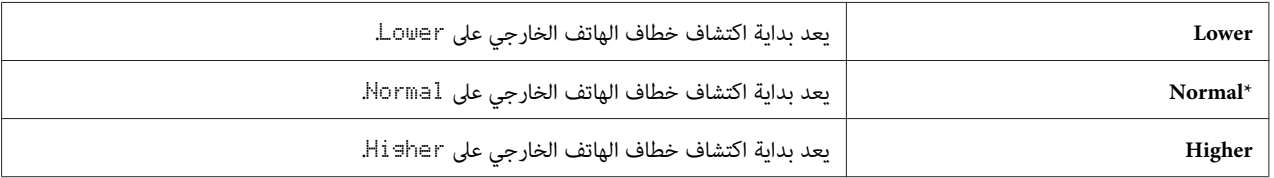

#### *Modem Speed*

لتحديد سرعة مودم الفاكس عند حدوث خطأ إرسال أو استقبال فاكس. **الغرض:**

**القيم:**

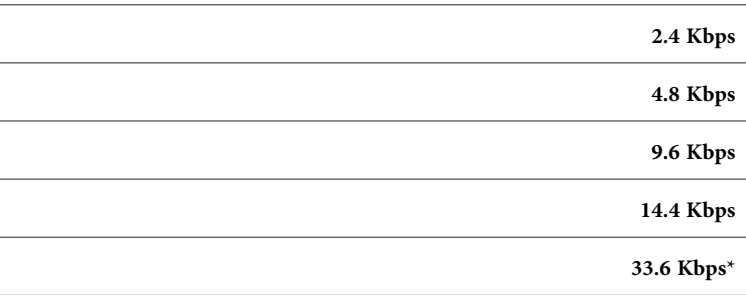

### *Fax Activity*

ا**لغرض:**<br>لإعداد سواء طباعة تقرير عن نشاط الفاكس تلقائيًا بعد كل 50 اتصال فاكس وارد وصادر أم لا.

**القيم:**

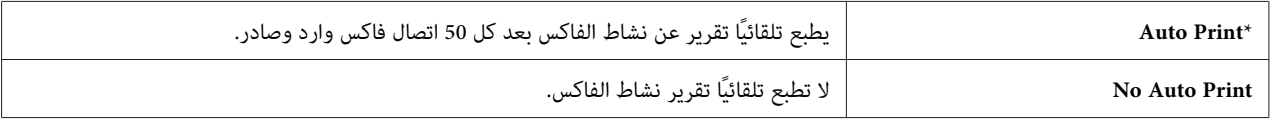

#### *Fax Transmit*

لإعداد سواء طباعة تقرير إرسال بعد كل إرسال فاكس أو فقط عند حدوث خطأ. **الغرض:**

**القيم:**

**Always Print** يطبع تقرير إرسال بعد كل إرسال لفاكس.

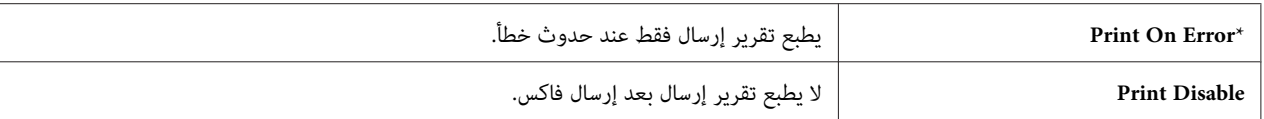

#### *Fax Broadcast*

لإعداد سواء طباعة تقرير إرسال بعد كل إرسال فاكس إلى وجهات متعددة أو فقط عند حدوث خطأ. **الغرض:**

**القيم:**

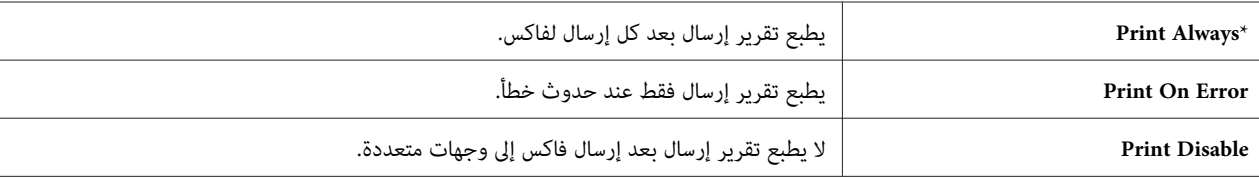

*Region*

```
الغرض:<br>لاختيار الإقليم الذي تستخدم فيه الطابعة.
```
#### *System Settings*

استخدم قامئة Settings System لتكوين تنوع من ميزات الطابعة.

*القيم التي متيزها علامة نجمية (\*) هي الإعدادات الافتراضية للقامئة من المصنع. ملاحظة:*

*Power Saving Timer*

لتحديد زمن التحول إلى وضع موفر الطاقة. **الغرض:**

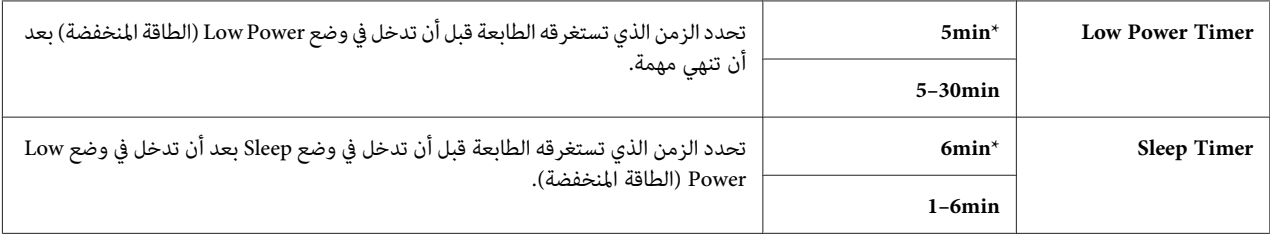

أدخل **5** في Timer Power Low لإدخال الطابعة في وضع Power Low) الطاقةالمنخفضة) بعد خمس دقائق من إنهائهالمهمة. ويستهلك ذلك طاقة أقل، ولكن يتطلب وقت إحماء أكثر للطابعة. أدخل 5 إذا كانت الطابعة تشترك في دائرة كهربائية مع مصابيح غرفة<br>ولاحظت أن الضوء بر تعش.

اختر قيمة عالية إذا كانت الطابعة تستخدم على نحو متواصل. وفي معظم الظروف، فإن ذلك يبقي على الطابعة جاهزة للتشغيل بأقل وقت للإحماء. اختر قيمة بين 5 و30 دقيقة لوضع Low Power (الطاقة المنخفضة) إذا كنت تريد موازنة بين استهلاك الطاقة وفترة<br>احماء أقصى

تعود الطابعة تلقائيًا إلى وضع الاستعداد من وضع Power Saver (موفر الطاقة) عندما تستقبل بيانات من الكمبيوتر. في وضع Low Power (الطاقة المنخفضة) عكنك أيضا إعادة الطابعة إلى وضع الاستعداد بضغط أي زر بلوحة المشغل. في وضع Sleep، عكنك أيضا<br>إعادة الطابعة إلى وضع الاستعداد بضغط الزر **رَم (موفر الطاقة)**.

#### *Auto Reset*

#### **الغرض:**

لإعادة إعداد الإعدادات تلقائيًا من أجل النسخ أو المسح الضوئي أو الفاكس إلى الافتراضات والعودة إلى وضع الاستعداد بعدما لا تحدد أي إعدادات للوقت المحدد. (تتاح ميزة الفاكس فقط في Epson AcuLaser CX17NF/CX17WF.)

**القيم:**

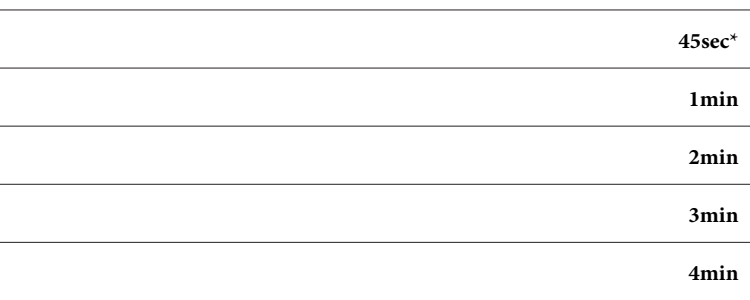

#### *Fault Time-Out*

ا**لغرض:**<br>لتحديد الزمن الذي تستغرقه الطابعة قبل أن تلغي المهام التي تتوقف بطريقة غير عادية. وتُلغى هذه مهمة إذا انتهت المهلة.

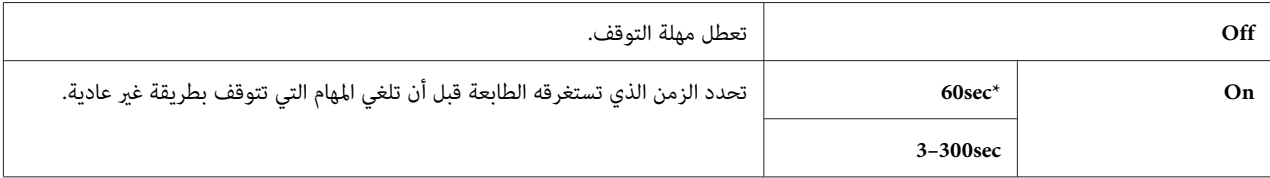

#### *Job Time-Out*

# لتحديد المدة التي تنتظرها الطابعة ليك تصل البيانات من الكمبيوتر. وتلغى مهمة الطباعة إذا انتهت المهلة. **الغرض:**

# **القيم:**

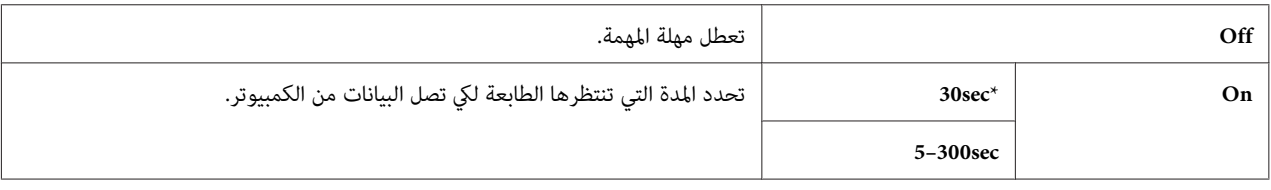

#### *Clock Settings*

لإعداد التاريخ والوقت، ومنطقة التوقيت الإقليمي للطابعة. **الغرض:**

#### **القيم:**

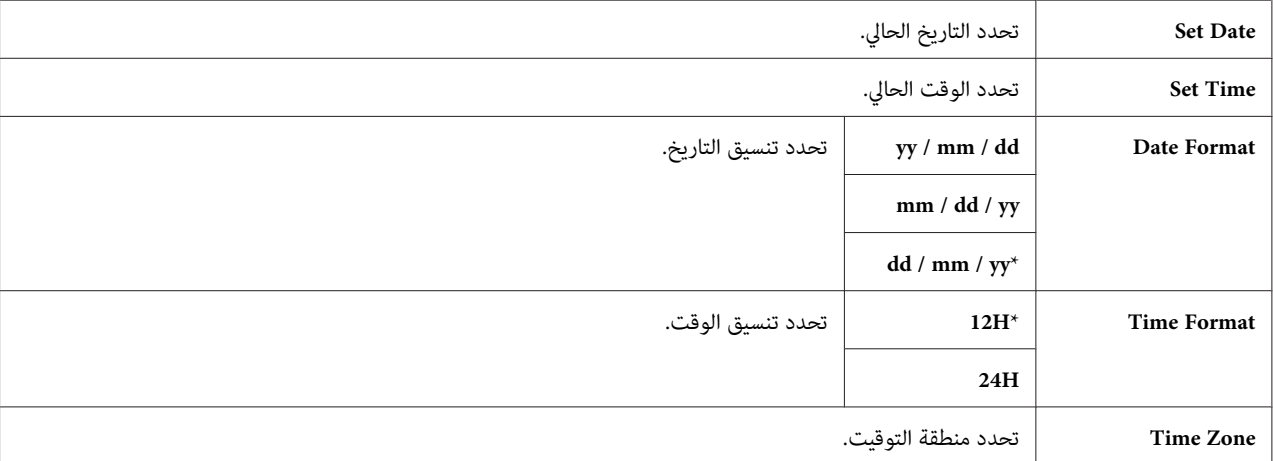

#### *Alert Tone*

ا**لغرض:**<br>لتكوين إعدادات النغمات التي تصدرها الطابعة أثناء التشغيل أو عندما تظهر رسالة تحذير.

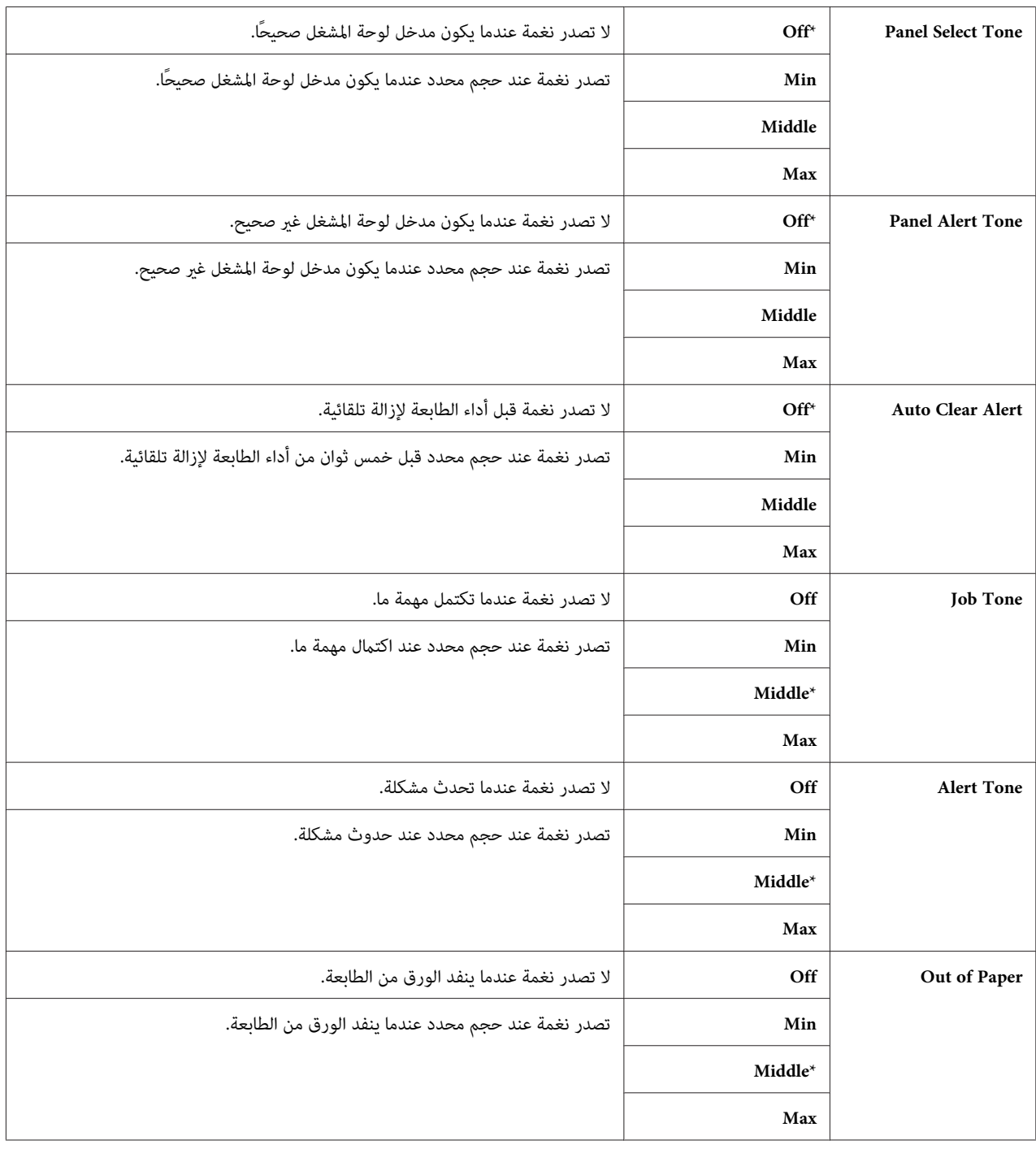

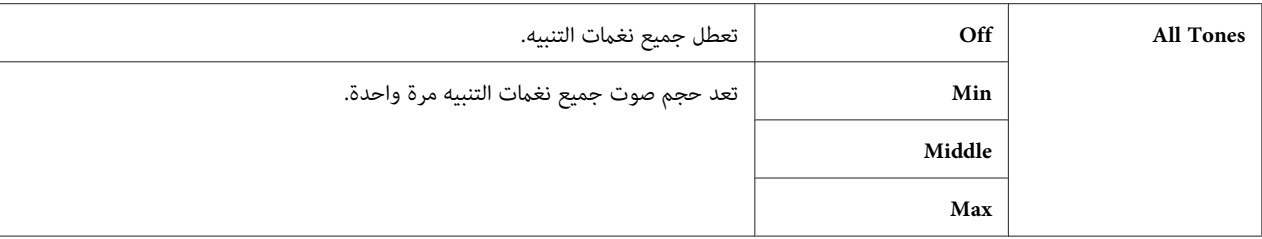

*mm / inch*

ال**غرض:**<br>لتحديد وحدة القياس التي تعرض بعد القيمة الرقمية بلوحة المشغل.

**القيم:**

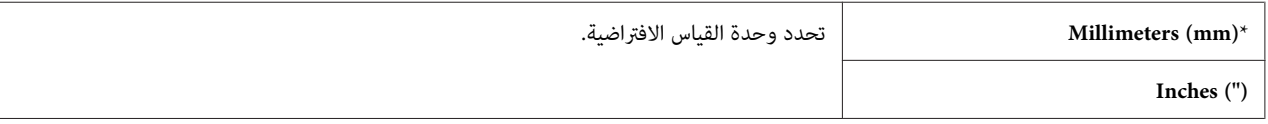

#### *Low Toner Alert Msg*

ا**لغرض:**<br>لتحديد سواء عرض رسالة التنبيه عند انخفاض مستوى مسحوق الحبر أم لا.

# **القيم:**

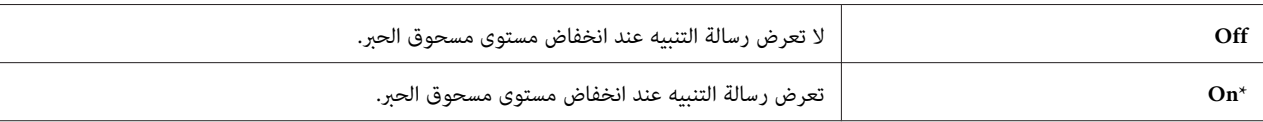

#### *Power On Wizard*

# ا**لغرض:**<br>لأداء الإعدادات الأولية للطابعة.

# *انظر أيضا: "إعداد الإعدادات الأولية بلوحة [المشغل" في](#page-28-0) الصفحة 29*

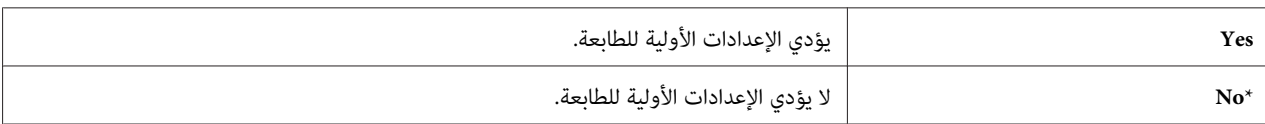

### *Maintenance*

استخدم قامئة Maintenance لتهيئة الذاكرة غري الدامئة (NVM (وتكوين إعدادات ضبط نوع الورق، وتكوين إعدادات الحماية.

*القيم التي متيزها علامة نجمية (\*) هي الإعدادات الافتراضية للقامئة من المصنع. ملاحظة:*

#### *F/W Version*

ا**لغرض:**<br>لعرض نسخة وحدة التحكم.

### *Adjust Paper Type*

```
<mark>الغرض:</mark><br>لضبط نوع الورق.
```
#### **القيم:**

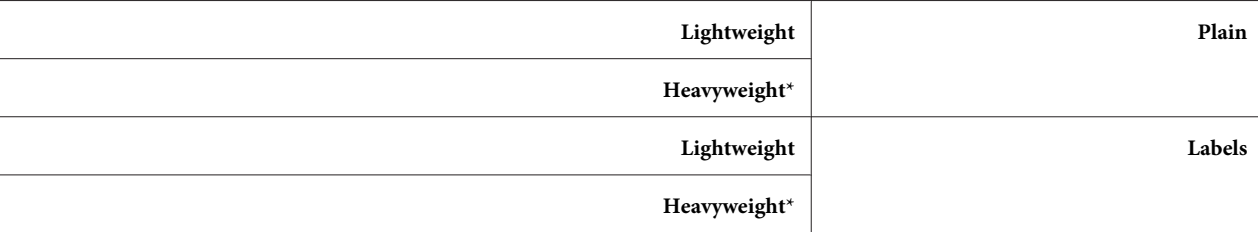

### *Adjust BTR*

# **الغرض:**

لتحديد إعداد الفلطية الأفضل للطباعة من أجل بكرة النقل (BTR). ولخفض الفلطية، اضبط قيما سلبية. ولزيادتها، اضبط قيما إيجابية.

```
الإعدادات الافتراضية قد لا تقدم أفضل نوعية طباعة على جميع أنواع الورق. وإذا رأيت برقشة في الورق المطبوع، حاول زيادة<br>الفلطية. وإذا رأيت مواضع بيضاء في الورق المطبوع، حاول خفض الفلطية.
```

```
تتغري جودة الطباعة حسب القيم التي تختارها لهذا البند. ملاحظة:
```
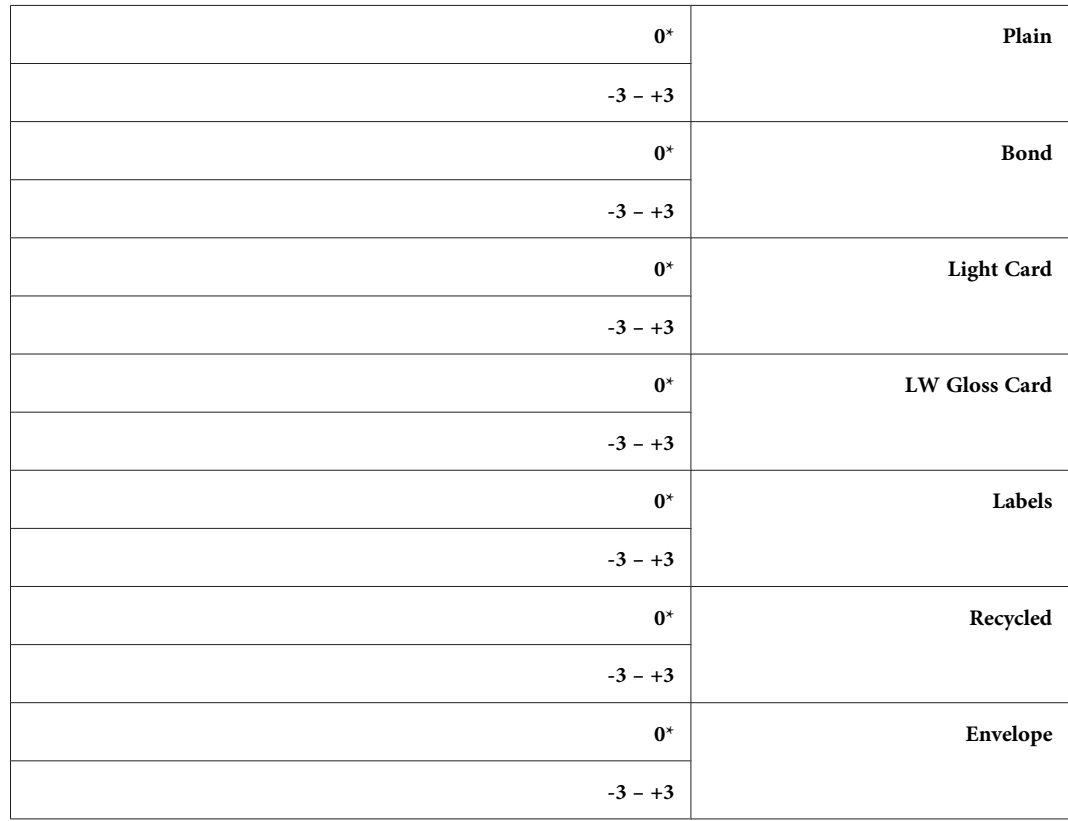

### *Adjust Fusing Unit*

**الغرض:**

لتحديد إعدادات درجة الحرارة الأفضل للطباعة من أجل وحدة الصهر. ولخفض درجة الحرارة، اضبط قيما سلبية. ولزيادتها، اضبط<br>قيما إيجابية.

الإعدادات الافتراضية قد لا تقدم أفضل نوعية طباعة على جميع أنواع الورق. عندما يلتوي الورق المطبوع، جرب خفض درجة<br>الحرارة. وعندما لا ينصهر مسحوق الحبر على الورق على النحو الصحيح، جرب زيادة درجة الحرارة.

*تتغري جودة الطباعة حسب القيم التي تختارها لهذا البند. ملاحظة:*

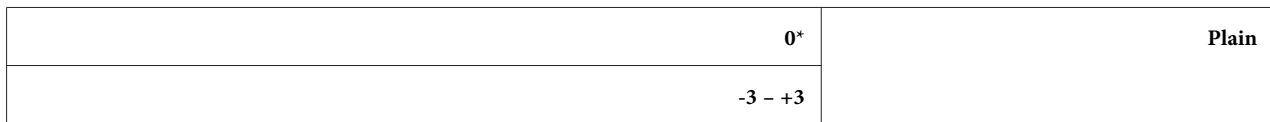

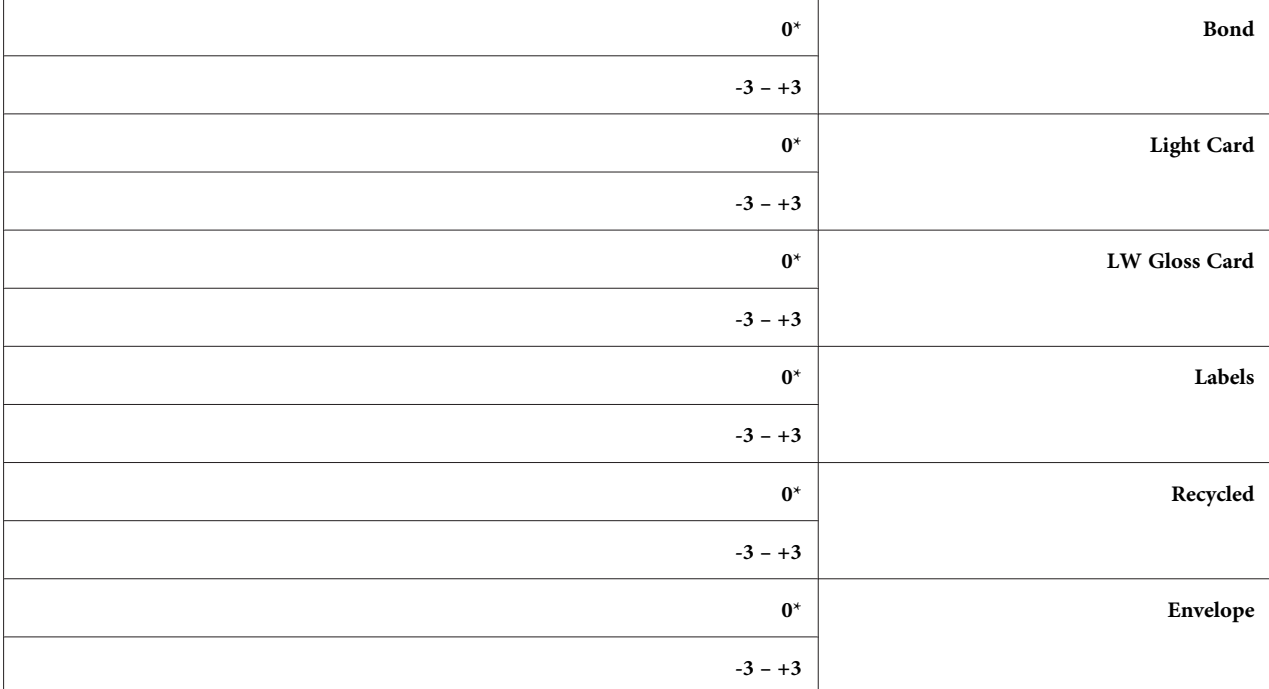

### *Auto Regi Adjust*

```
الغرض:<br>لتحديد سواء ضبط تسجيل الألوان تلقائيا أم لا.
```
**القيم:**

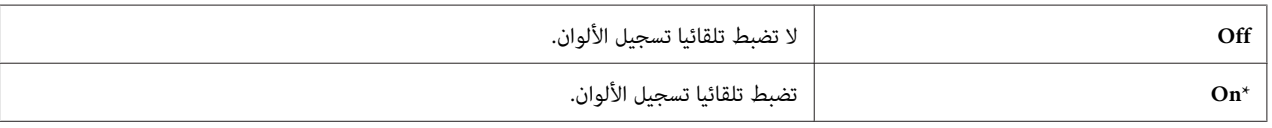

# *Adjust ColorRegi*

ا**لغرض:**<br>لضبط تسجيل الألوان تلقائيًا.

يكون إجراء ضبط تسجيل الألوان مطلوبًا أثناء الإعداد الأولي للطابعة أو عند نقل الطابعة إلى مكان مختلف.

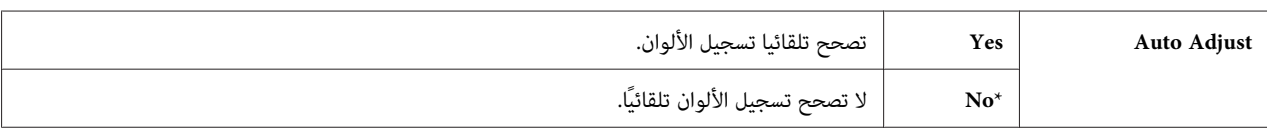

### *Clean Developer*

ا**لغرض:**<br>لتدوير موتور المحمض وتحريك مسحوق الحبر في خرطوشة مسحوق الحبر.

**القيم:**

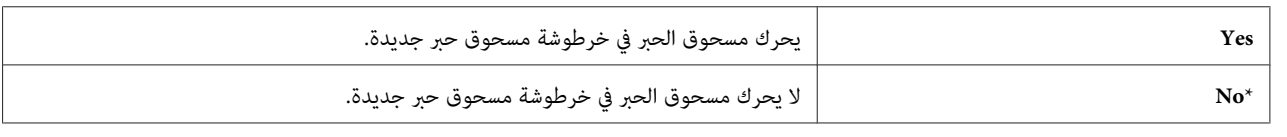

### *Toner Refresh*

**الغرض:**

لاستنفاد خرطوشة مسحوق حبر عندما تحتاج إلى استبدالها قبل نهاية عمرها، أو لتحريك مسحوق الحبر في خرطوشة حبر جديدة.

**القيم:**

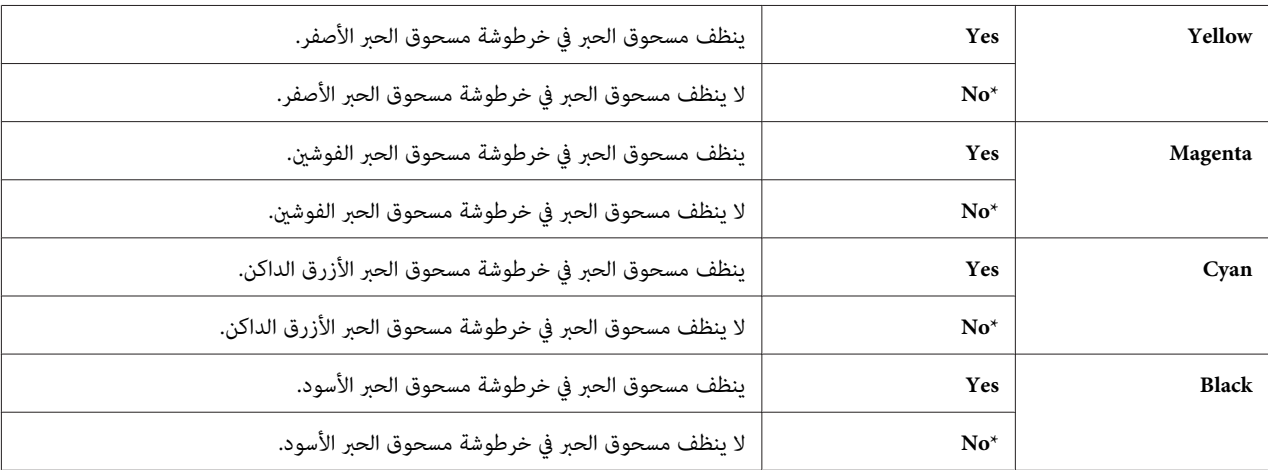

### *BTR Refresh*

ال**غرض:**<br>يحدد سواء تنفيذ إجراءات مضادة لالتواء/تفريغ الفصل للورق أم لا.

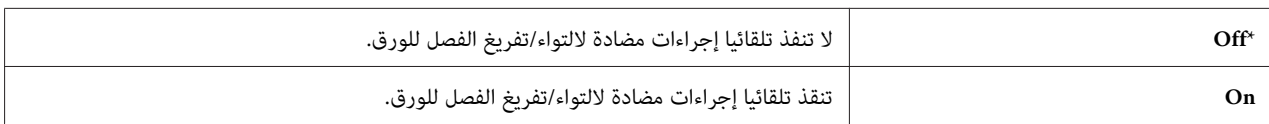

#### *Initialize NVM*

#### **الغرض:**

```
لتهيئة NVM لأي معاملنظام، بيانات Book Address لفاكس أو بيانات Book Address لبريدإلكتروين. بعدتنفيذ هذه الوظيفة
وإعادة تشغيل الطّابعة، فإن جميع معالم القوائم، فيما عدا معالم الشبكة، يعاد إعدادها على قيم المصنع الافتراضية. (Address Book
                                                             (.Epson AcuLaser CX17NF/CX17WF في فقط يتاح
```
#### *انظر أيضا:*

```
"إعادة الإعداد على افتراضيات المصنع" في الصفحة 289
```
**القيم:**

#### *:Epson AcuLaser CX17NF/CX17WF*

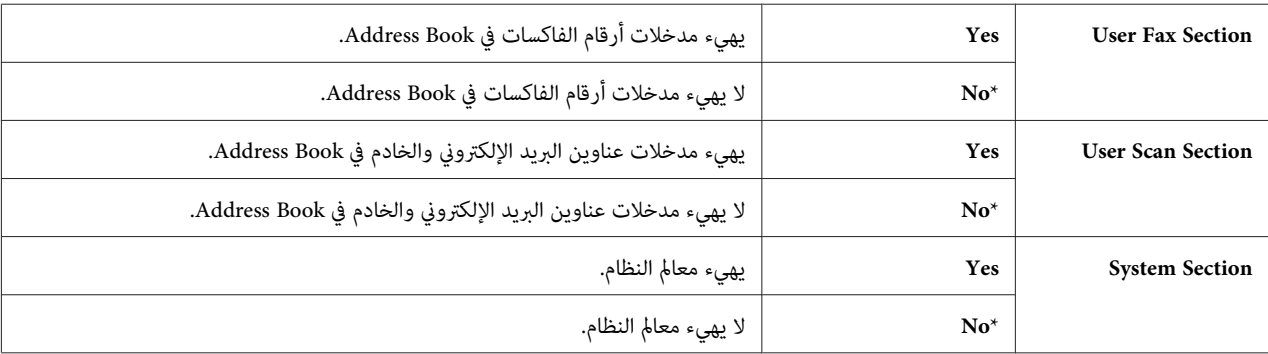

#### *:Epson AcuLaser CX17*

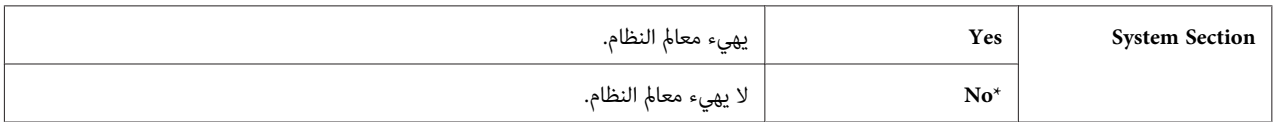

#### *Non-Genuine Mode*

# **الغرض:**<br>لاستخدام خرطوشة مسحوق حبر من مُصِّعع آخر.

*ملاحظة:*

- $\Box$  استخدام خراطيش مسحوق حبر غير أصلية <sub>ت</sub>مكن أن يجعل بعض ميزات الطابعة غير قابلة للاستخدام،ويقلل جودة الطباعة ويقلل الاعتمادية على الطابعة. وتنصح Epson باستخدام فقط خراطيش مسحوق الحبر من ماركة Epson للطابعة. وEpson لا يغطي<br>ضمانها المشاكل التي تحدث نتيجة استخدام منتجات استهلاكية ليست من Epson.
	- ❏ *قبل استخدام خرطوشة مسحوق حبر لمُصِّعع آخر، تأكد من إعادة تشغيل الطابعة.*

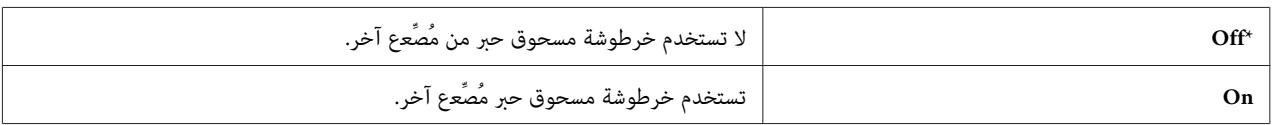

#### *Adjust Altitude*

لتحديد ارتفاع المكان الذي تركب فيه الطابعة. **الغرض:**

تختلف ظاهرة التفريغ الكهربائي لتفريغ الموصل الضوئي باختلاف الضغط البارومترى. وتجرى الضبطات بتحديد ارتفاع المكان حيث<br>تستخدم الطابعة.

*إعداد ضبط الارتفاع الخطأ يؤدي إلى نوعية طباعة سيئة، ودلالة غري صحيحة لكمية مسحوق الحبر المتبقي. ملاحظة:*

**القيم:**

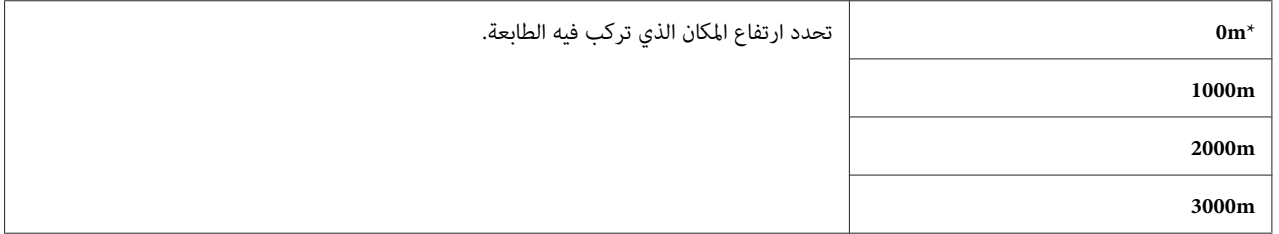

#### *Secure Settings*

استخدم قامئة Settings Secure لإعداد كلمة مرور للحد من الوصول إلى القوائم. ومينع ذلك تغيري البنود من غري قصد.

*القيم التي متيزها علامة نجمية (\*) هي الإعدادات الافتراضية للقامئة من المصنع. ملاحظة:*

*Panel Lock*

```
لتقييد الوصول إلى Menu Admin وList / Report بكلمة مرور. الغرض:
```
*انظر أيضا: ["Lock Panel](#page-285-0) [وظيفة" في](#page-285-0) الصفحة 286*

*ملاحظة:*

- *تكون عندما* Panel Lock Set *أجل من* Disable *اختيار ميكنك ،Epson AcuLaser CX17NF/CX17WF أجل من*❏ *جميع البنود تحت* Lock Service *معدة على* Unlocked *و*Set Receive Secure *معدًا على* Disable*.*
- ❏ *من أجل 17CX AcuLaser Epson، ميكنكاختيار* Disable *من أجل* Set Lock Panel *عندما تكون جميع البنودتحت .*Unlocked *على معدة* Service Lock

**القيم:**

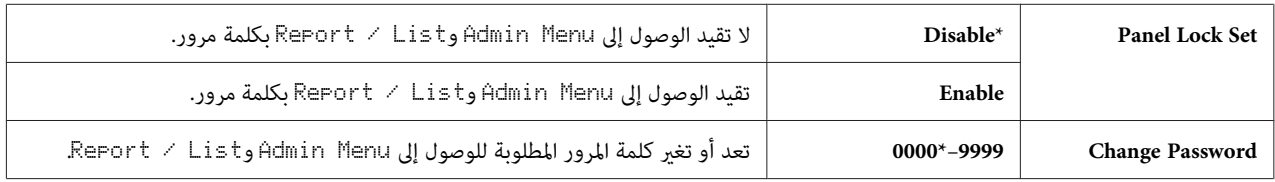

*Service Lock*

ال**غرض:**<br>لتحديد سواء <del>م</del>كين كل واحدة من خدمات الطابعة أو لطلب كلمة مرور لاستخدام الخدمات، ولإعداد أو لتغيير كلمة المرور.

*انظر أيضا: "تقييد الوصول إلى عمليات [الطابعة" في](#page-287-0) الصفحة 288*

*ميكنك الوصول إلى البنود تحت* Lock Service *فقط عندما يكون* Set Lock Panel *معدًا على* Enable*. ملاحظة:*

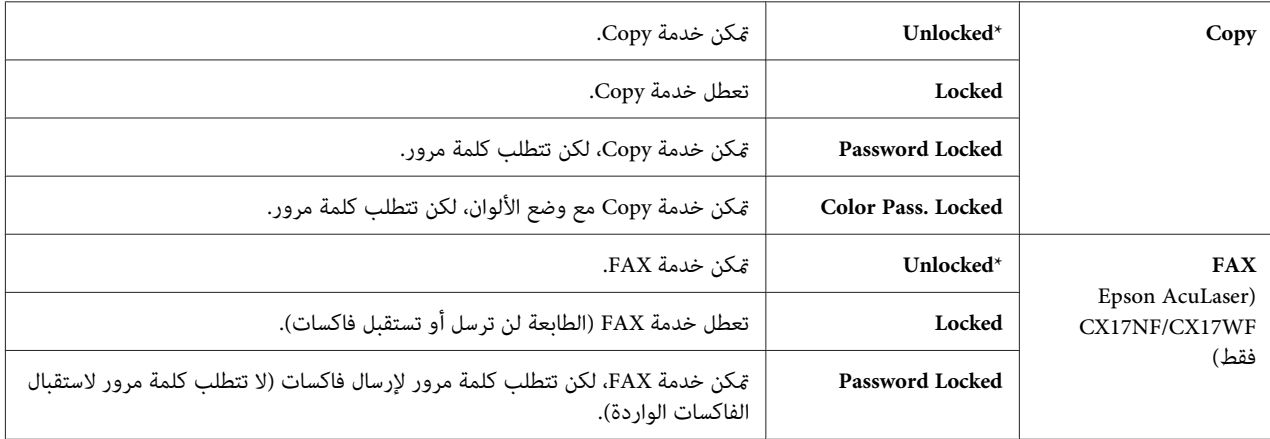

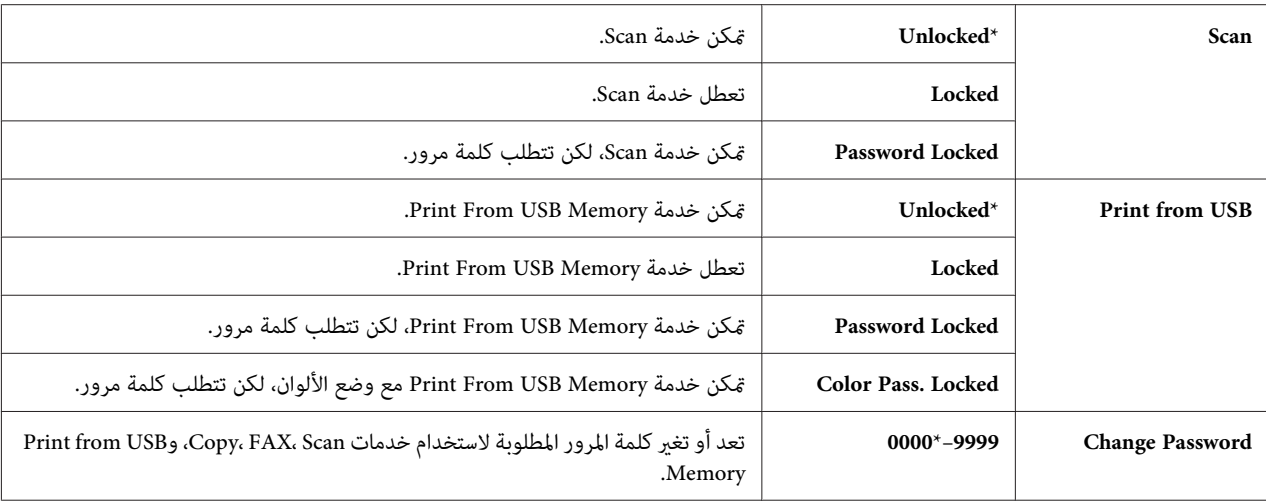

*(فقط Epson AcuLaser CX17NF/CX17WF) Secure Receive*

**الغرض:**

لتحديد سواء طلب كلمة مرور لطباعة الفاكسات الواردة، ولإعداد أو تغيير كلمة المرور. وعندما يكون Secure Receive Set<br>معدًا على Enable فإن الطابعة تخزن الفاكسات الواردة وتطبعها عند إدخال كلمة المرور الصحيحة بلوحة المشغل.

*ميكنك الوصول إلى البنود تحت* Receive Secure *فقط عندما يكون* Set Lock Panel *معدًا على* Enable*. ملاحظة:*

**القيم:**

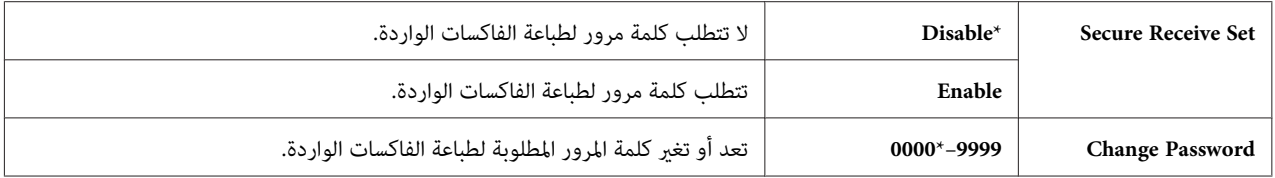

#### *(فقط Epson AcuLaser CX17NF/CX17WF) Scan to E-Mail*

استخدم قامئة Mail-E to Scan لتحرير مصدر الإرسال.

*القيم التي متيزها علامة نجمية (\*) هي الإعدادات الافتراضية للقامئة من المصنع. ملاحظة:*

*Edit From Field*

ا**لغرض:**<br>لتمكين أو تعطيل تحرير مصدر الإرسال.

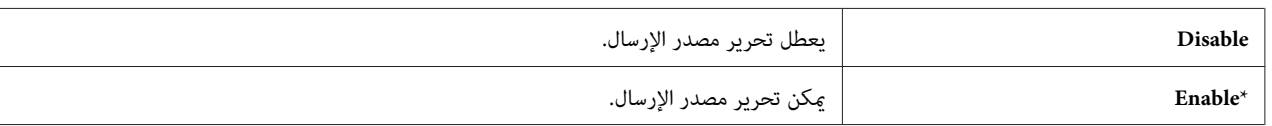

#### *USB Settings*

استخدم قامئة Settings USB لتغيري إعدادات الطابعة التي تؤثر على منفذ USB.

```
القيم التي متيزها علامة نجمية (*) هي الإعدادات الافتراضية للقامئة من المصنع. ملاحظة:
```
#### *Port Status*

```
لتمكني أو تعطيل موصل USB. الغرض:
```
**القيم:**

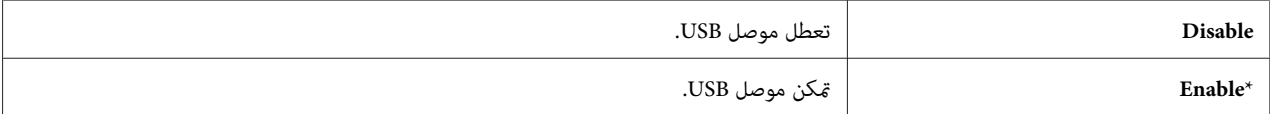

# *Defaults Settings*

استخدم قامًة Settin ـ Settinsالتكوين إعدادات النسخ والمسح الضوئي والفاكس الافتراضية للطابعة. (تتاح ميزة الفاكس (.Epson AcuLaser CX17NF/CX17WF في فقط

#### *Copy Defaults*

```
استخدم قوائم Defaults Copy لتكوين تنوع من ميزات النسخ.
```

```
القيم التي متيزها علامة نجمية (*) هي الإعدادات الافتراضية للقامئة من المصنع. ملاحظة:
```
#### *Color*

```
لإعداد سواء المسح الضويئ بالألوان أو بالأسود والأبيض. الغرض:
```
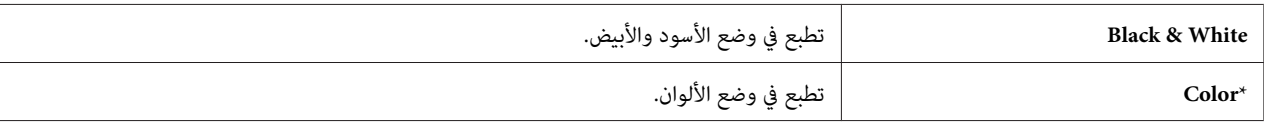

### *Collated*

**الغرض:**<br>لترتيب مهمة النسخ.

**القيم:**

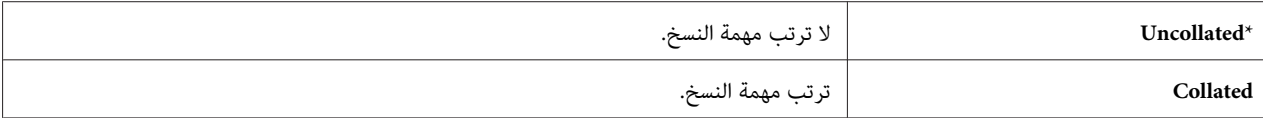

# *Reduce/Enlarge*

ا**لغرض:**<br>لإعداد نسبة تصغير/تكبير النسخ الافتراضي.

**القيم:**

*سلسلة مم*

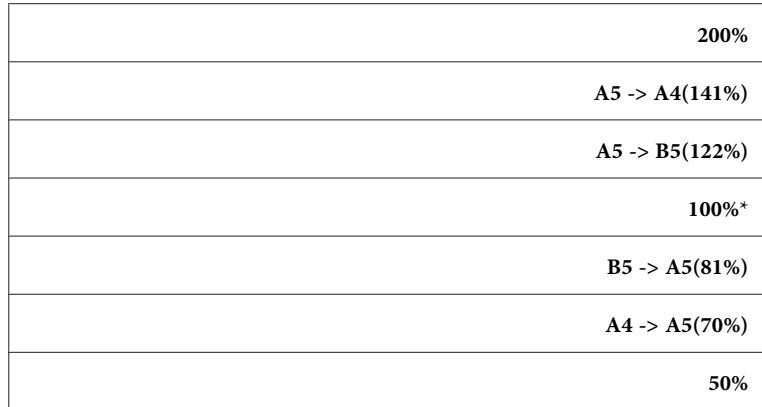

*سلسلة البوصة*

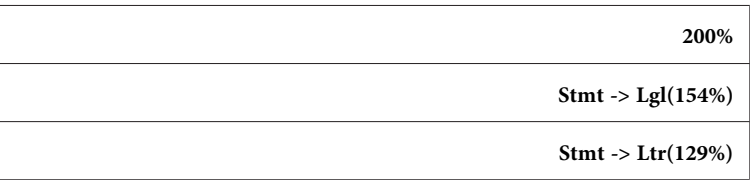

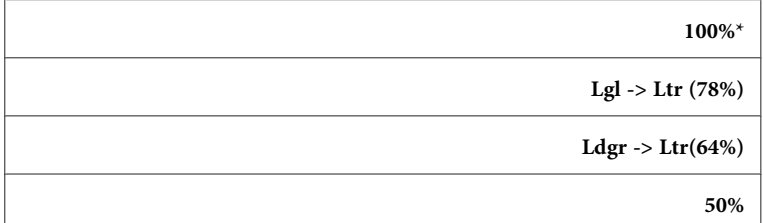

#### *ملاحظة:*

 $\Box$  عجكنك أيضًا استخدام لوحة الأزرار الرقمية لإدخال نسبة التكبير المطلوبة من 2*5%* إلى *400%*، أو اضغط الزر ★ لتكبير نسبة التكبير *أو اضغط الزر لتصغري نسبة التكبري بفوارق .%1*

❏ *يتاح هذا البند فقط عندما يكون* Up-N *معدًا على* Off *أو* Manual*.*

#### *Document Size*

ا**لغرض:**<br>لتحديد الحجم الافتراضي للمستند.

**القيم:**

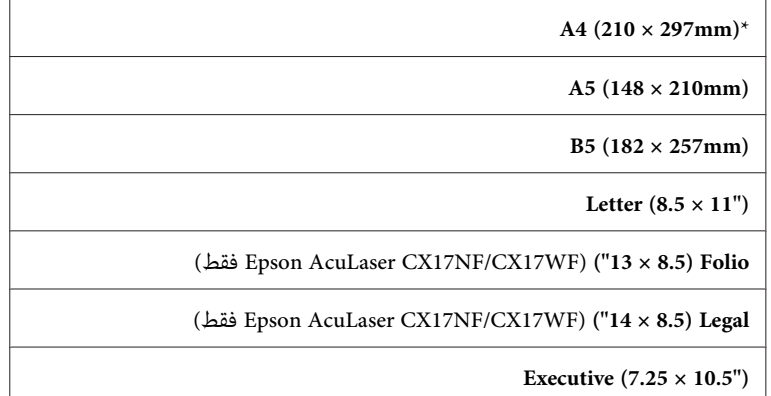

*Document Type*

ا**لغرض:**<br>لاختيار جودة صورة النسخة.

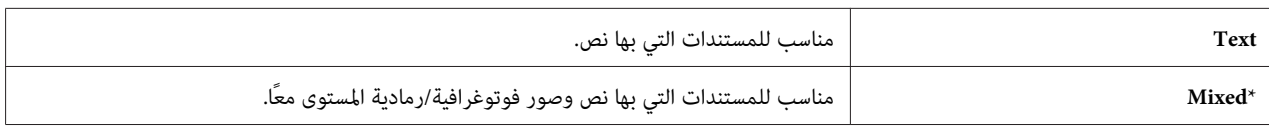

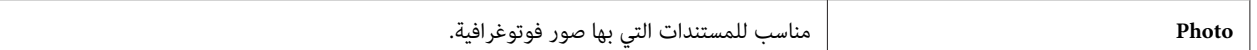

*Lighten/Darken*

<mark>الغرض:</mark><br>لإعداد مستوى كثافة النسخ الافتراضي.

**القيم:**

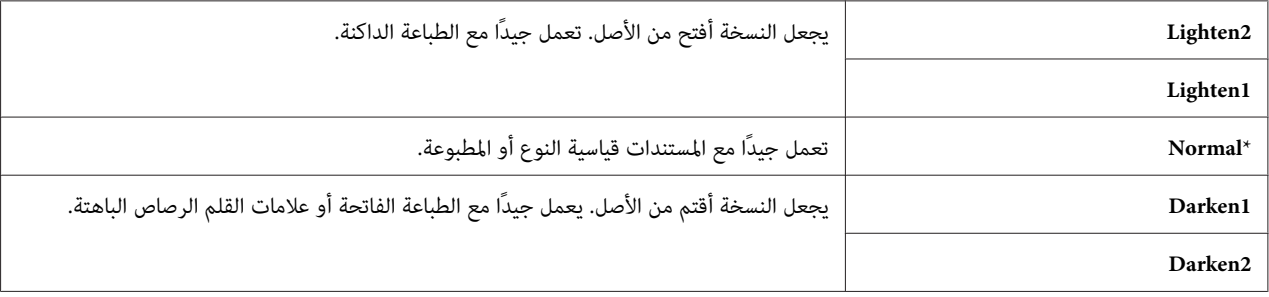

## *Sharpness*

```
الغرض:<br>لإعداد مستوى الدقة الافتراضي.
```
**القيم:**

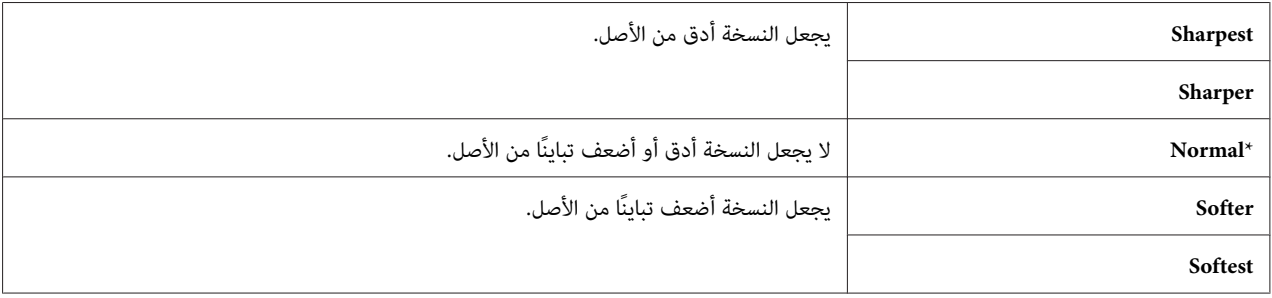

*Auto Exposure*

ال**غرض:**<br>لطمس خلفية الأصل من أجل تحسين نص النسخة.

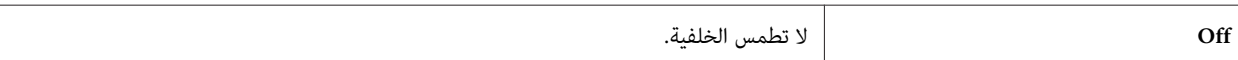

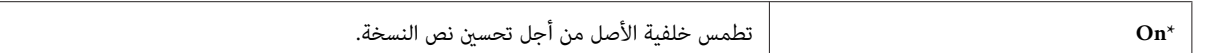

#### *Color Balance R*

ا**لغرض:**<br>لتحديد مستوى التوازن اللوني الافتراضي للون الأحمر في نطاق -2 إلى +2. ويكون إعداد القامًـة الافتراضي للمصنع 0.

#### *Color Balance G*

**الغرض:**<br>لتحديد مستوى التوازن اللوني الافتراضي للون الأخضر في نطاق -2 إلى +2. ويكون إعداد القامًـة الافتراضي للمصنع 0.

#### *Color Balance B*

ا**لغرض:**<br>لتحديد مستوى التوازن اللوني الافتراضي للون الأزرق في نطاق -2 إلى +2. ويكون إعداد القامًة الافتراضي للمصنع 0.

#### *Gray Balance*

ا**لغرض:**<br>لتحديد مستوى التوازن اللوني الافتراضي للون الرمادي في نطاق -2 إلى +2. ويكون إعداد القامًـة الافتراضي للمصنع 0.

*يكون هذا الخيار فعالاً فقط للنسخ بالأسود والأبيض. ملاحظة:*

#### *N-Up*

**الغرض:**<br>لطباعة صفحتن أصل لتلامًا ورقة واحدة.

**القيم:**

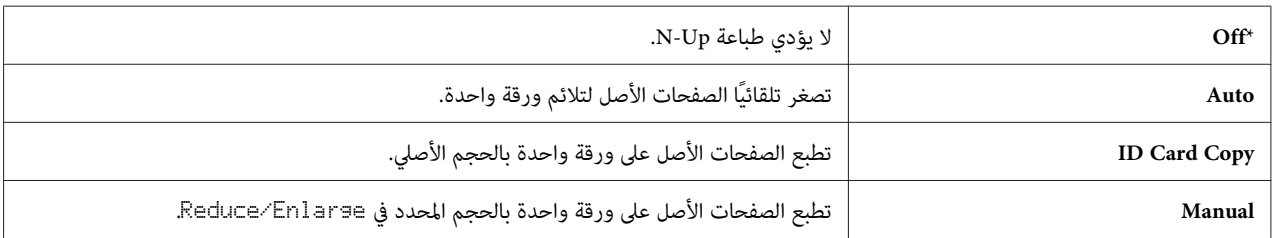

### *Margin Top/Bottom*

ال**غرض:**<br>لتحديد قيمة الهامشين العلوي والسفلي.

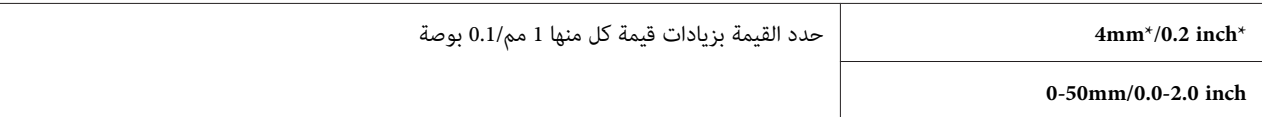

#### *Margin Left/Right*

```
<mark>الغرض:</mark><br>لتحديد قيمة الهامشين الأيسر والأمن.
```
**القيم:**

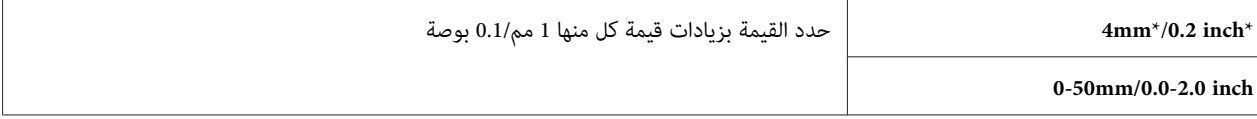

### *Margin Middle*

```
الغرض:<br>لتحديد قيمة الهامش الأوسط.
```
## **القيم:**

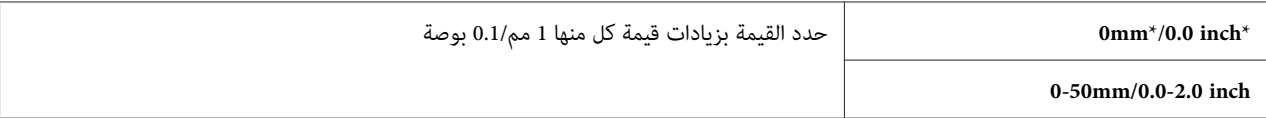

#### *Scan Defaults*

استخدم قوائم Defaults Scan لتكوين تنوع من ميزات الماسح الضويئ.

*القيم التي متيزها علامة نجمية (\*) هي الإعدادات الافتراضية للقامئة من المصنع. ملاحظة:*

*(فقط Epson AcuLaser CX17NF/CX17WF) Scan to Network*

ا**لغرض:**<br>لتخزين الصورة الممسوحة ضوئيًا على خادم شبكة أو على كمبيوتر.

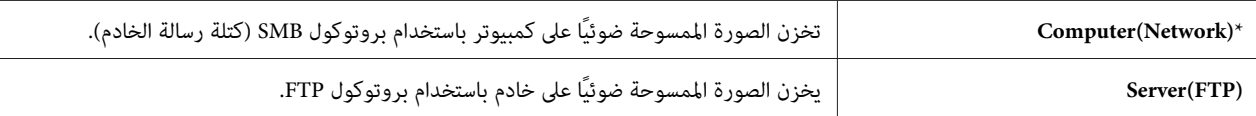

#### *File Format*

ا**لغرض:**<br>لتحديد تنسيق ملف حفظ الصورة الممسوحة ضوئيًا.

**القيم:**

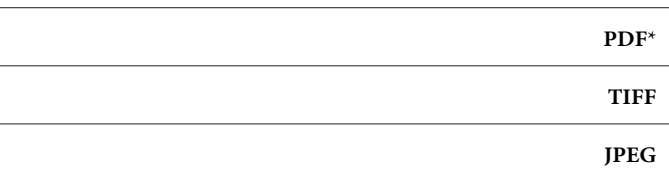

#### *Color*

**الغرض:**<br>لإعداد وضع الألوان.

# **القيم:**

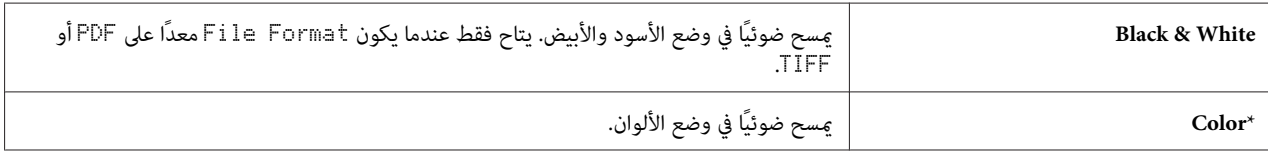

#### *Color Button Set*

لتعيني وضع الألوان للزر **وضع الألوان**. **الغرض:**

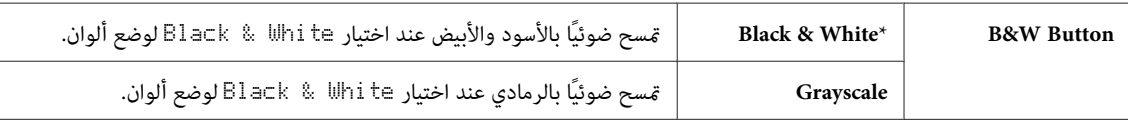

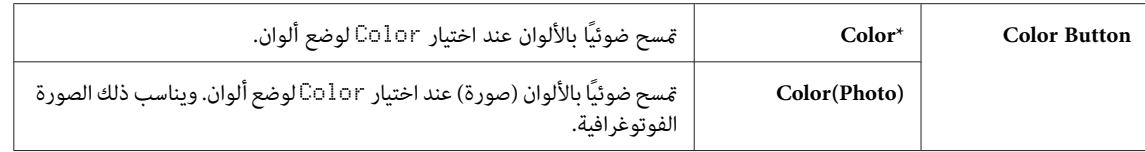

#### *Resolution*

ا**لغرض:**<br>لتحديد وضوح المسح الضوئي الافتراضي.

**القيم:**

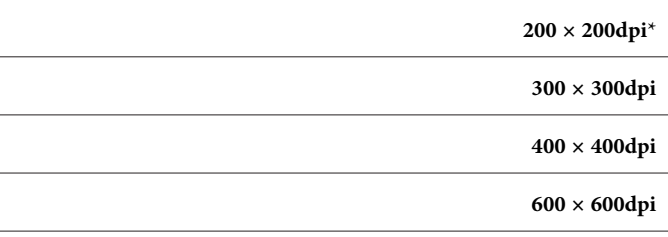

### *Document Size*

ا**لغرض:**<br>لتحديد الحجم الافتراضي للمستند.

**القيم:**

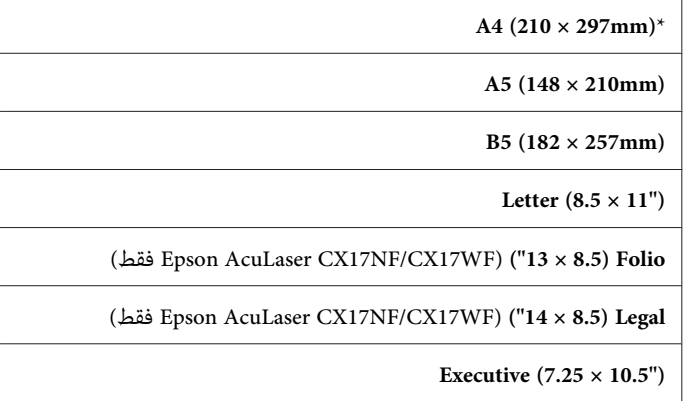

*Lighten/Darken*

ا**لغرض:**<br>لإعداد مستوى كثافة المسح الضوئي الافتراضي.

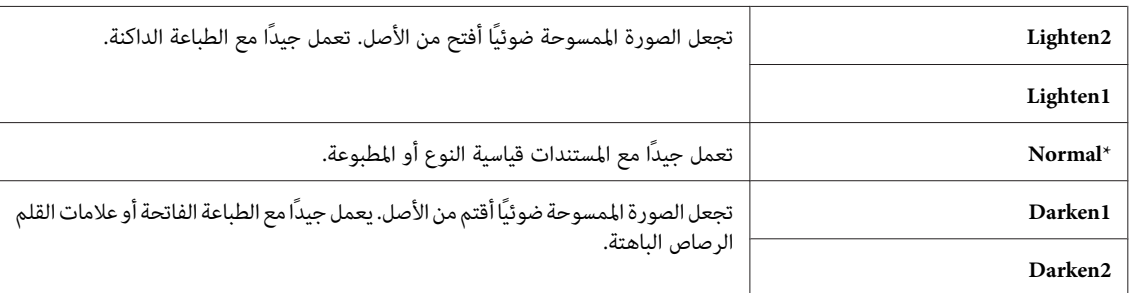

### *Sharpness*

```
الغرض:<br>لإعداد مستوى الدقة الافتراضي.
```
**القيم:**

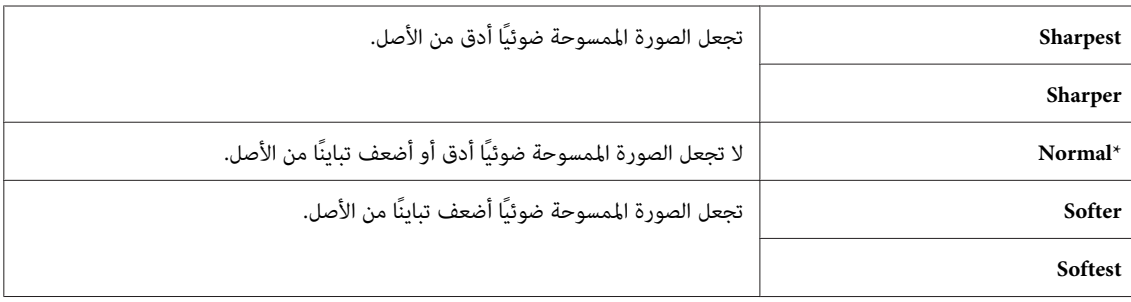

#### *Auto Exposure*

```
الغرض:<br>لطمس خلفية الأصل من أجل تحسين النص بالصورة الممسوحة ضوئيًا.
```
**القيم:**

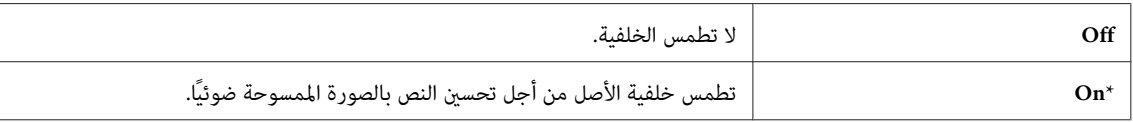

### *Margin Top/Bottom*

```
الغرض:<br>لتحديد قيمة الهامشين العلوي والسفلي.
```
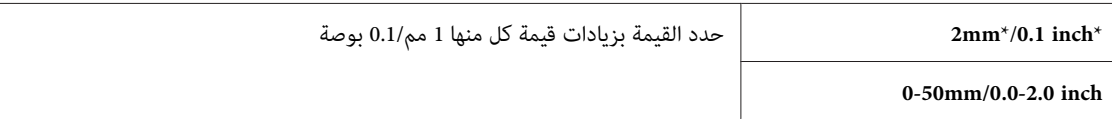

### *Margin Left/Right*

# ا**لغرض:**<br>لتحديد قيمة الهامشين الأيسر والأ<u>من</u>.

**القيم:**

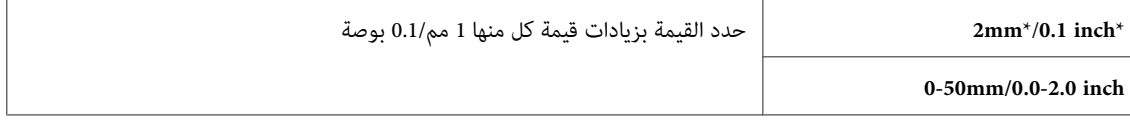

### *Margin Middle*

ا**لغرض:**<br>لتحديد قيمة الهامش الأوسط.

# **القيم:**

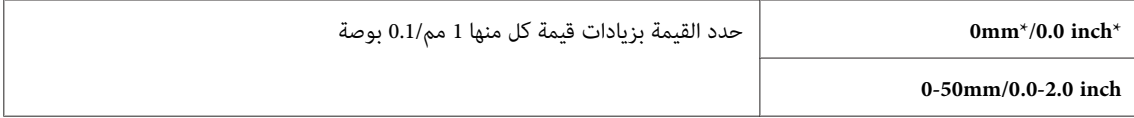

#### *TIFF File Format*

لتحديد تنسيق الملف TIFF. **الغرض:**

### **القيم:**

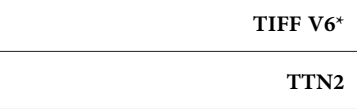

#### *Image Compression*

**الغرض:**<br>لتحديد مستوى ضغط الصورة.

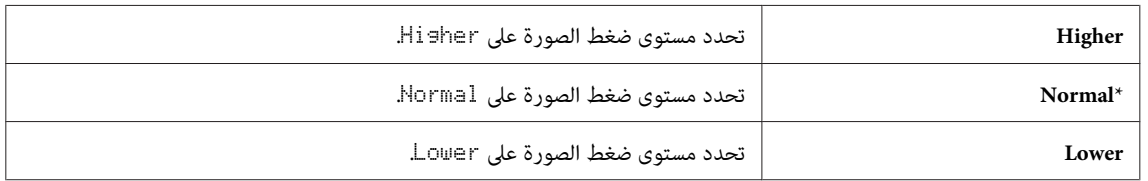

*(فقط Epson AcuLaser CX17NF/CX17WF) Max E-Mail Size*

**الغرض:** .<br>لتحديد الحجم الأقصى لرسالة بريد إلكتروني التي يمكن إرسالها، ضمن نطاق 50 كيلوبايت إلى 16384 كيلوبايت. ويكون الافتراضي 2048 كيلوبايت.

### *(فقط Epson AcuLaser CX17NF/CX17WF)Fax Defaults*

استخدم قوائم Defaults Fax لتكوين تنوع من ميزات الفاكس.

#### *ملاحظة:*

- ❏ *لا ميكن استخدام خدمة FAX) الفاكس) إلاإذا أعددت إقليامً تحت* Region*. إذامل تكن* Region *معدة، ستظهر رسالة .LCD بشاشة* Set The Region Code
	- ❏ *القيم التي متيزها علامة نجمية (\*) هي الإعدادات الافتراضية للقامئة من المصنع.*

#### *Resolution*

<mark>الغرض:</mark><br>لتحديد مستوى الوضوح الذي يستخدم لإرسال الفاكس.

**القيم:**

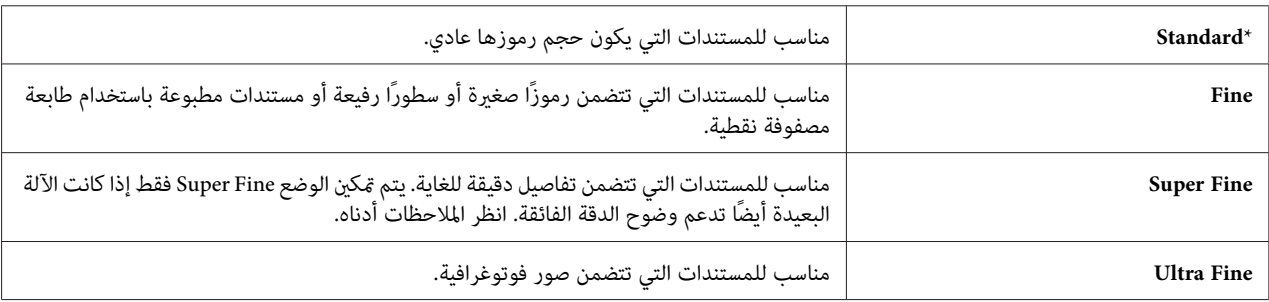

*ترسل الفاكسات الممسوحة ضوئيًا في وضع Fine Super بأعلى وضوح يدعمه الجهاز المستقبل. ملاحظة:*

#### *Document Type*

**الغرض:**<br>لاختيار نوع المستند الافتراضي.

#### **القيم:**

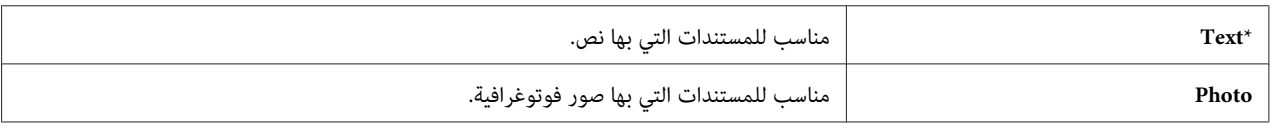

#### *Lighten/Darken*

```
الغرض:<br>لإعداد مستوى كثافة النسخ الافتراضي.
```
**القيم:**

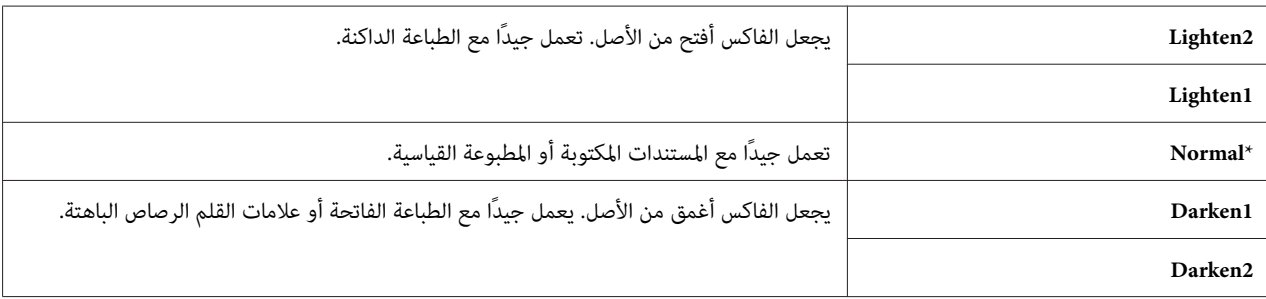

#### *Delayed Start*

**الغرض:**

متكنك هذه الميزة من تحديد وقت محدد ليك يبدأ إرسال الفاكس. مبجرد تنشيط الوضع Start Delayed، تخزن الطابعة جميع المستندات التي سيتم إرسالها بالّفاكس في ذاكرتها وترسلّها في الوقت المحدد. بعد اكتمال إرسال الفاكس في الوضع Delayed Start، تزال<br>البيانات الموجودة في الذاكرة.

#### **القيم:**

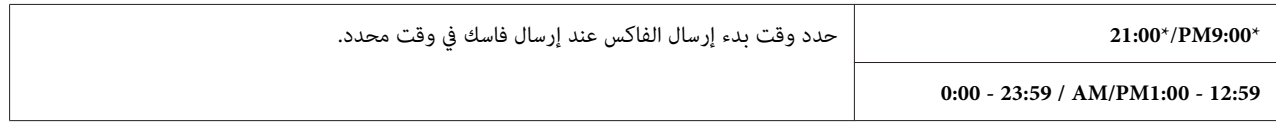

*ميكن تخزين <sup>19</sup> مهمة فاكس مؤخر بحد أقصى في هذه الطابعة. ملاحظة:*

#### *Print from USB Defaults*

*القيم التي متيزها علامة نجمية (\*) هي الإعدادات الافتراضية للقامئة من المصنع. ملاحظة:*

#### *Layout*

لتكبري المستندات المطبوعة تلقائيًا عندما تطبع من وسيلة تخزين USB. **الغرض:**

**القيم:**

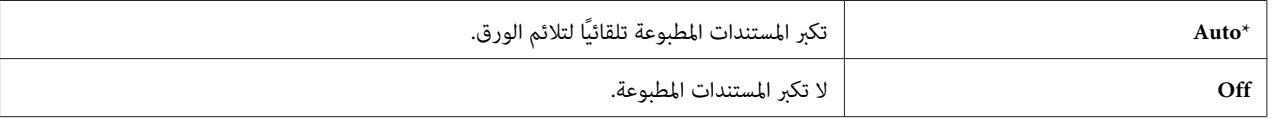

## *Tray Settings*

استخدم قامئة Settings Tray لإعداد حجم الورق ونوع الورق المحمل في الملقم متعدد الأغراض.

#### *MPF*

*القيم التي متيزها علامة نجمية (\*) هي الإعدادات الافتراضية للقامئة من المصنع. ملاحظة:*

لتحديد الورق المحمل في الملقم متعدد الأغراض. **الغرض:**

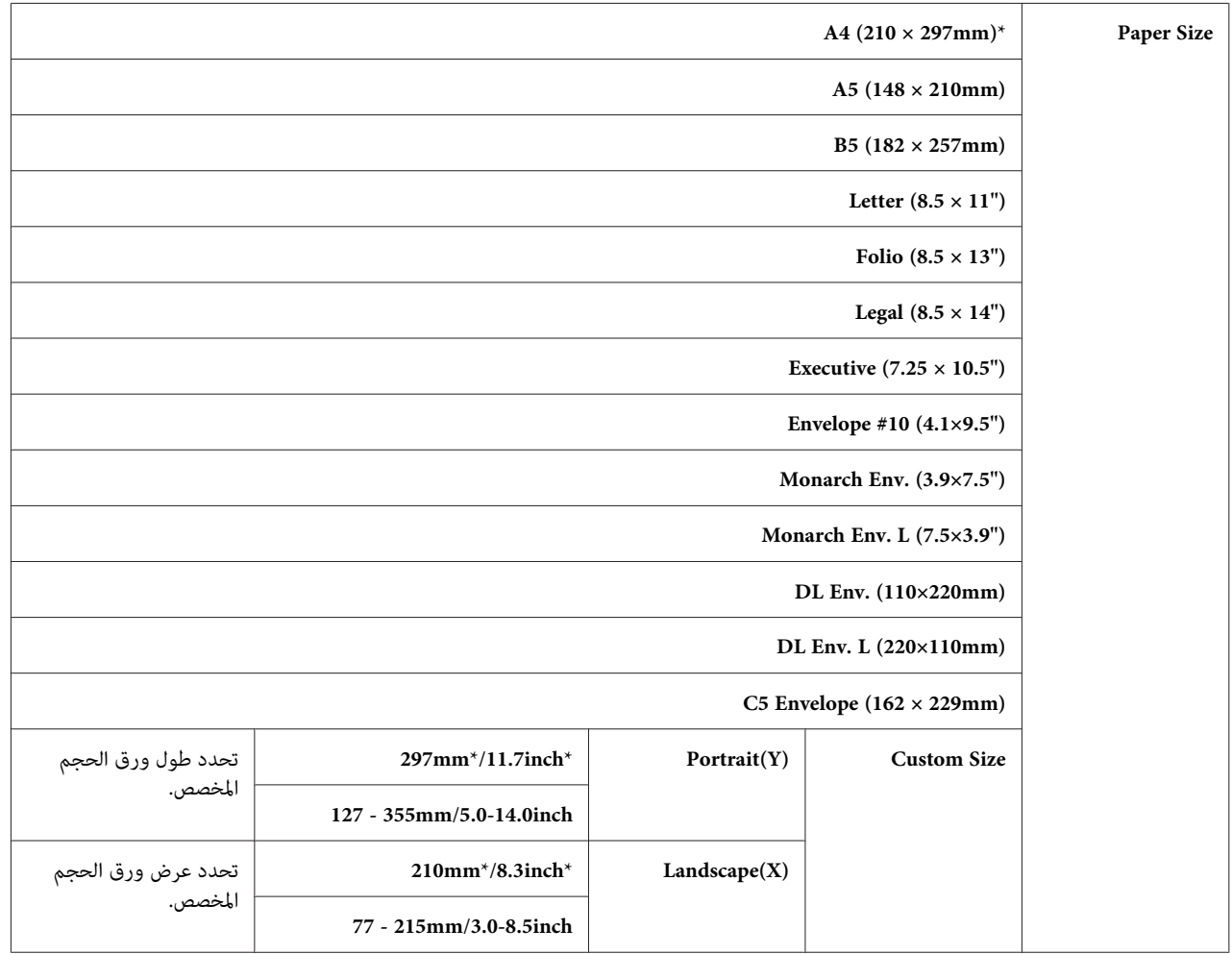

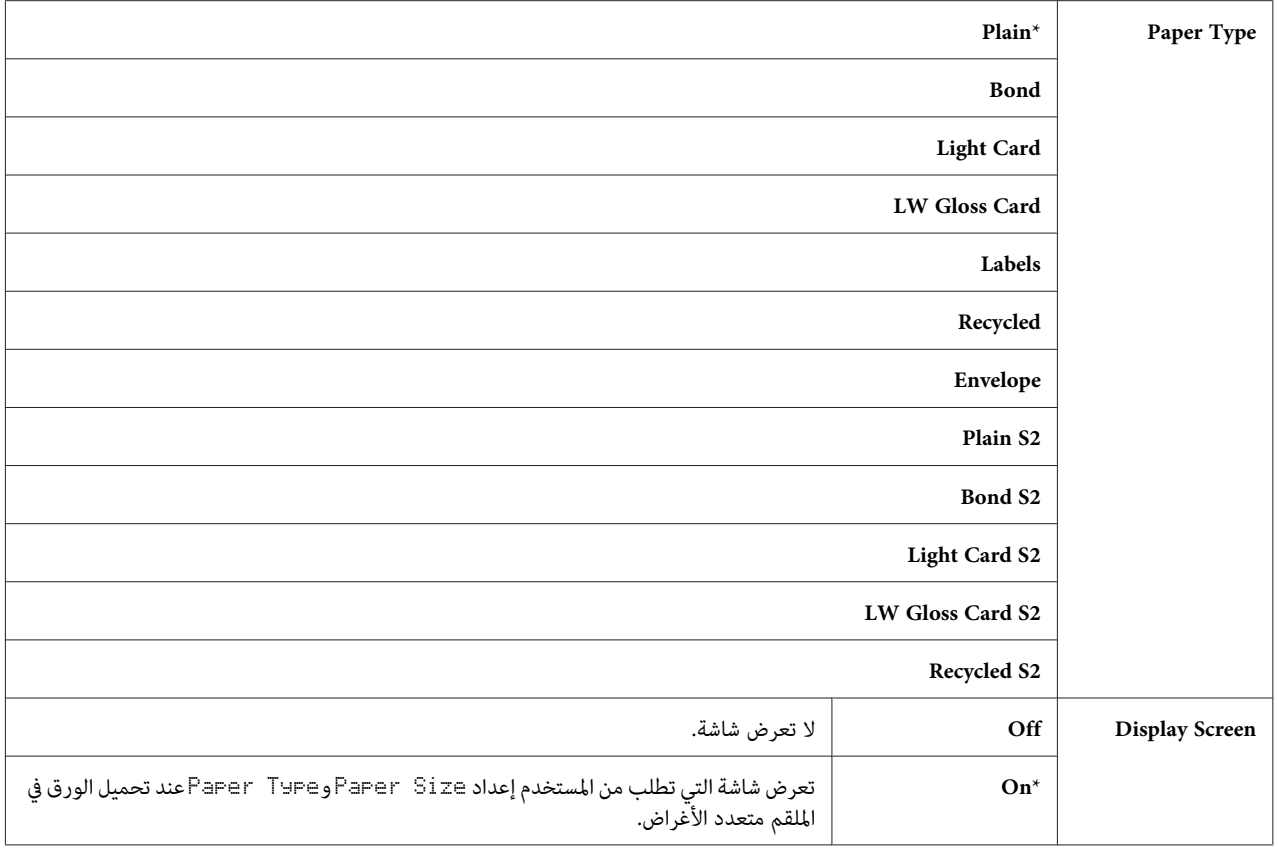

*لمزيد من المعلومات عن أحجام الورق المدعمة، انظر "وسائط الطباعة التي ميكن [استخدامها" في](#page-111-0) الصفحة .112 ملاحظة:*

# *Panel Language*

*ملاحظة:* ❏ *القيم التي متيزها علامة نجمية (\*) هي الإعدادات الافتراضية للقامئة من المصنع.*

❏ *تختلف اللغات التي تدعمها الطابعة اعتامدًا على الإقليم.*

ا**لغرض:**<br>لتحديد اللغة التي تستخدم بلوحة المشغل.

*انظر أيضا: "تغيري [اللغة" في](#page-147-0) الصفحة 148*

<span id="page-285-0"></span>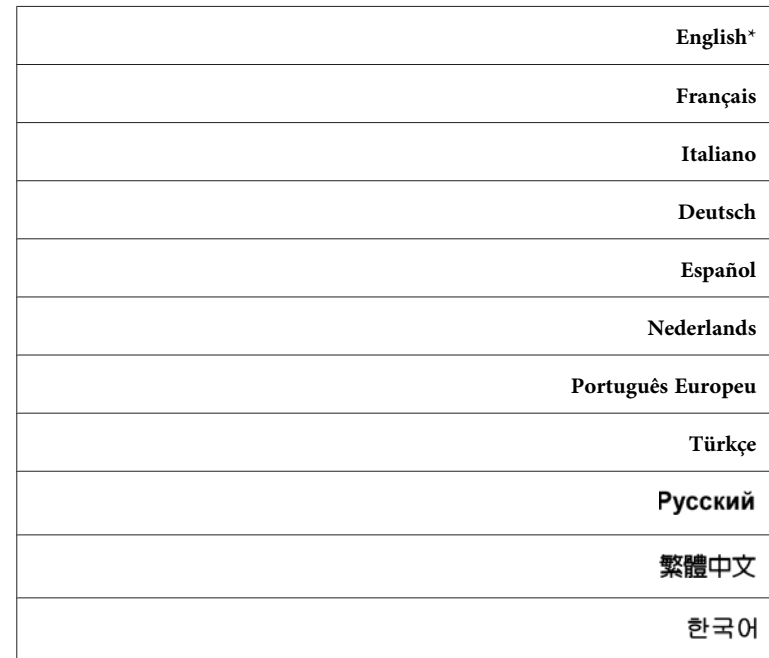

# *وظيفة Panel Lock*

قنع هذه الميزة المستخدمين غير المعتمدين من تغيير الإعدادات بلوحة المشغل التي أجراها المسئول. ومع ذلك، ميكنك اختيار إعدادات<br>لمهام طباعة فردية باستخدام برنامج تشغيل الطباعة.

# *Panel Lock متكني*

- .1 اضغط الزر **نظام**.
- .2 اختر Menu Admin، ثم اضغط الزر .
- .3 اختر Settings Secure، ثم اضغط الزر .
	- .4 اختر Lock Panel، ثم اضغط الزر .
	- .5 اختر Set Lock Panel، ثم اضغط الزر .
		- .6 اختر Enable، ثم اضغط الزر .

.7 حسب الضرورة، اختر Password Change، وغري كلمة المرور باستخدام لوحة الأزرار الرقمية. ثم، اضغط الزر .

*كلمة المرور الافتراضية للوحة من المصنع تكون .0000 ملاحظة:*

*ملاحظة:*

- تأكد من أنك تتذكر كلمة المرور. يتيح لك الإجراء الموضح أدناه إعادة إعداد كلمة المرور. ومع ذلك، مع Epson AcuLaser *.1 أوقف تشغيل الطابعة. ثم، بينام تضغط الزر نظام، شغل الطابعة. WF17CX/NF17CX، تزال إعدادات .Book Address*
- ❏ *إذاغريتكلمةالمروربينام* Set Lock Panel *يكون* Enable*، نفذالخطوات1إلى.2 أدخلكلمةالمرورالحالية،ثم اضغط . سوف يغري ذلك كلمة المرور. الزر . نفذالخطوات3إلى.4 اختر* Password Change*، ثم اضغطالزر . أدخل كلمةالمرورالجديدة، ثم اضغطالزر*

## *Panel Lock تعطيل*

*ملاحظة:*

- *تكون عندما* Panel Lock Set *أجل من* Disable *اختيار ميكنك ،Epson AcuLaser CX17NF/CX17WF أجل من*❏ *جميع البنود تحت* Lock Service *معدة على* Unlocked *و*Set Receive Secure *معدًا على* Disable*.*
- ❏ *من أجل 17CX AcuLaser Epson، ميكنكاختيار* Disable *من أجل* Set Lock Panel *عندما تكون جميع البنودتحت .*Unlocked *على معدة* Service Lock
	- .1 اضغط الزر **نظام**.
	- .2 اختر Menu Admin، ثم اضغط الزر .
		- .3 أدخل كلمة المرور، ثم اضغط .
	- .4 اختر Settings Secure، ثم اضغط الزر .
		- .5 اختر Lock Panel، ثم اضغط الزر .
	- .6 اختر Set Lock Panel، ثم اضغط الزر .
		- .7 اختر Disable، ثم اضغط الزر .

# *تقييد الوصول إلى عمليات الطابعة*

<span id="page-287-0"></span>تمكين خيارات قفل Copy، قفل FAX، قفل Scan وقفل Print from USB يقيد الوصول إلى عمليات النسخ والفاكس والمسح الضوئي (Epson AcuLaser CX17NF/CX17WF فقط في EAX). Epson AcuLaser CX17NF/CX17WF

وباتخاذ قفل Copy كمثال، يوضح الإجراء الآتي كيفية مّكين أو تعطيل الخيار. استخدم الإجراء نفسه لتمكين أو تعطيل قفل FAX، قفل<br>Scan أو قفل Print from USB.

- .1 اضغط الزر **نظام**.
- .2 اختر Menu Admin، ثم اضغط الزر .
- .3 اختر Settings Secure، ثم اضغط الزر .
	- .4 اختر Lock Panel، ثم اضغط الزر .
	- .5 اختر Set Lock Panel، ثم اضغط الزر .
		- .6 اختر Enable، ثم اضغط الزر .
- .7 حسب الضرورة، اختر Password Change، وغري كلمة المرور باستخدام لوحة الأزرار الرقمية. ثم، اضغط الزر .

*كلمة المرور الافتراضية هي .0000 ملاحظة:*

- .8 اضغط الزر (**السابق**).
- .9 اختر Lock Service، ثم اضغط الزر .
	- .10 اختر Copy، ثم اضغط الزر .
- .11 اختر واحدًا من الخيارات الآتية، ثم اضغط الزر .
	- Unlocked ❏
		- Locked ❏
	- Password Locked ❏
- (Print from USB وقفل Copyقفل أجل من فقط يتاح (Color Pass. Locked ❏
## *إعداد الزمن لوضع موفر الطاقة*

ميكنك إعداد موقت توفري الطاقة للطابعة. وستتحول الطابعة إلى وضع Saver Power) موفر الطاقة) بعد الزمن المحدد.

- .1 اضغط الزر **نظام**.
- .2 اختر Menu Admin، ثم اضغط الزر .
- .3 اختر Settings System، ثم اضغط الزر .
- .4 اختر Timer Saving Power، ثم اضغط الزر .
- .5 اختر Timer Power Low أو Timer Sleep، ثم اضغط الزر .
- 6. اضغط الزر ▼ أو (▲ أو أدخل القيمة المطلوبة باستخدام لوحة الأزرار الرقمية، ثم اضغط الزر (ok) .

ميكنك اختيار من 5–30 دقيقة من أجل Timer Power Low أو 1–6 دقائق من أجل Timer Sleep.

.7 للعودة إلى الشاشة السابقة، اضغط الزر (**السابق**) (رجوع).

## *إعادة الإعداد على افتراضيات المصنع*

بعد تنفيذ Ini tial ize NUM وإعادة تشغيل الطابعة، فإن جميع معالم القامًة أو البيانات يعاد إعدادها لقيمها الافتراضية من المصنع.

*الإجراء الآيت لايهيئ إعدادات الشبكة. ملاحظة:*

- ❏ *من أجل WF17CX/NF17CX AcuLaser Epson، لتهيئة إعدادات الشبكة السلكية، ارجع إلى ["NVM Initialize "في](#page-249-0) [الصفحة](#page-249-0) .250*
- ❏ *من أجل WF17CX AcuLaser Epson، لتهيئة إعدادات الشبكة اللاسلكية، ارجع إلى ["Wireless Reset\)](#page-247-0) [AcuLaser Epson](#page-247-0) [WF17CX](#page-247-0) [فقط\)" في](#page-247-0) الصفحة .248*
	- .1 اضغط الزر **نظام**.
	- .2 اختر Menu Admin، ثم اضغط الزر .
	- .3 اختر Maintenance، ثم اضغط الزر .
	- .4 اختر NVM Initialize، ثم اضغط الزر .

5. اختر System Section لتهيئة معالم القائمة، ثم اضغط الزر (ox).

من أجل Epson AcuLaser CX17NF/CX17WF، اختر User Fax Section التهيئة بيانات Address Book للفاكس<br>واختر User Scan Section لتهيئة بيانات Address Book للبريد الإلكتروني.

6. اختر ≥e'`، ثم اضغط الزر (0K) .

ستعيد الطابعة تشغيل نفسها تلقائيًا لتطبيق الإعدادات.

# *استخدام لوحة الأزرار الرقمية*

عندما تنفذ مهام عديدة، فإنك رمبا تحتاج إلى إدخال أرقام. مثلا،ً عندما تدخل كلمة مرور، فإنك تدخل رقامً رباعيًا.

من أجل Epson AcuLaser CX17NF/CX17WF، قد تحتاج أيضًا إلى إدخال أسماء. مثلاً، عندما تعد طابعتك، فإنك تدخل اسمك أو<br>اسم شركتك. وعندما تخزن أرقام اتصال سريع أو جماعي، فإنك تحتاج إلى إدخال الأسماء المرتبطة بها.

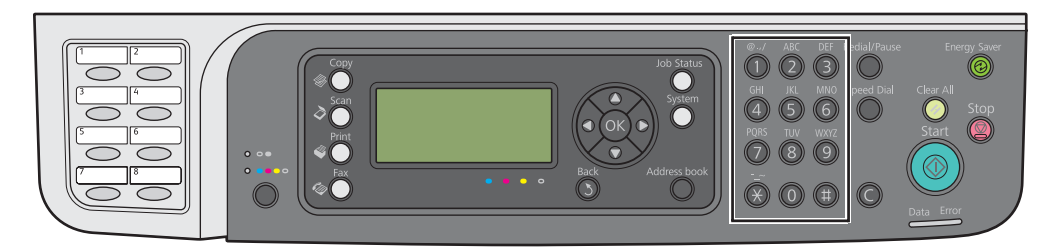

### *(فقط Epson AcuLaser CX17NF/CX17WF) الرموز إدخال*

عندما يطلب منك إدخال حرف، اضغط الزر المناسب إلى أن يظهر الحرف الصحيح بشاشة LCD.

مثلا،ًلإدخال الحرف O، اضغط .**6**

- ❏ في كل مرة تضغط ،**6** ستعرض الشاشة حرفًا مختلفًا، m، n، o، M، N، O وأخريًا .6
	- ❏ لإدخال حروف إضافية، كرر الخطوة الأولى.
		- ❏ اضغط الزر عندما تنتهي.

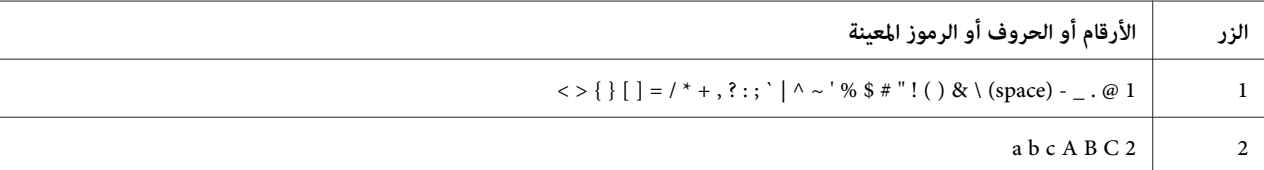

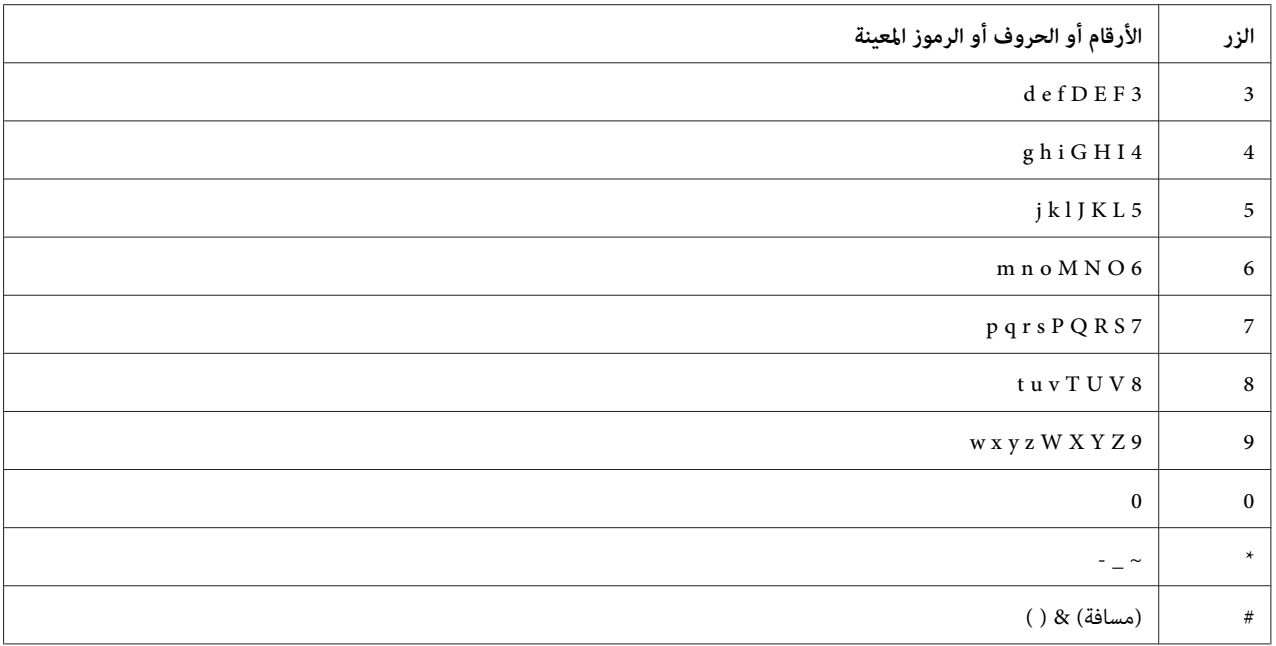

# *تغيري الأرقام أو الأسامء*

إذا أدخلت رقامً أو اسامً خطأ، اضغط الزر **C**) **إزالة**) لإزالة الرقم أو الرمز. ثم أدخل الرقم أو الرمز الصحيح.

# *الفصل 10 تحديد الأعطال وإصلاحها*

# *إخراج الورق المحشور*

يتيح لك الاختيار الحذر لوسيطة الطباعة المناسبة وتحميلها الصحيح تجنب معظم حالات انحشار الورق.

*انظر أيضا:* ❏ *"عن وسائط [الطباعة" في](#page-108-0) الصفحة 109* ❏ *"وسائط الطباعة [المدعمة" في](#page-111-0) الصفحة 112*

*قبل شراء كميات كبرية من وسائط الطباعة، ينصح بتجربة عينة أولا. ملاحظة:*

### *تجنب انحشار الورق*

- ❏ استخدم فقط وسائط الطباعة التي ينصح بها.
- ❏ انظر"تحميل وسائط الطباعة في الملقم [متعددالأغراض" في](#page-114-0) الصفحة115و"تحميل وسائط الطباعة في مُدخل ورق [الأولوية" في](#page-122-0) [الصفحة](#page-122-0) 123 لتحميل وسائط الطباعة على النحو الصحيح.
- لا تحمل بإفراط مصادر وسائط الطباعة. تأكد من أن وسائط الطباعة المرصوصة لا تتجاوز الارتفاع الأقصى المحدد على دليلي عرض الورق.
	- ❏ لاتحمل وسائط طباعة متجعدة أو متموجة أو رطبة أو ملتوية.
- ❏ اثن الورق وافردهعلىشكل مروحةوقم بتسوية حوافوسائط الطباعةقبل تحميلها. إذا حدثانحشارلوسيطة طباعة، حاول تغذية فرخ واحد في كل مرة من خلال الملقم متعدد الأغراض أو مُدخل ورق الأولوية.
	- ❏ لاتستخدم وسائط الطباعة التي قطعتها أو هذبت أطرافها.
	- ❏ لاتخلط أحجام وسائط الطباعة أو أوزانها أو أنواعها في نفس مصدر وسيطة الطباعة.
	- تأكد من أن وجه الطباعة الذي ينصح به تكون وجهته لأعلى عندما تدخل وسيطة الطباعة.  $\Box$ 
		- ❏ خزن وسائط الطباعة في بيئة مقبولة.
		- ❏ لاتفك مُدخل ورق الأولوية أثناء مهمة طباعة.
- ❏ تأكد من أن جميع كابلات الطابعة موصلة بإحكام.
- ❏ التضييق المفرط لأدلة الورق ميكن أن يسبب انحشار الورق.

*انظر أيضا:*

❏ *"عن وسائط [الطباعة" في](#page-108-0) الصفحة 109*

❏ *"وسائط الطباعة [المدعمة" في](#page-111-0) الصفحة 112*

❏ *"إرشادات تخزين وسائط [الطباعة" في](#page-110-0) الصفحة 111*

## *تحديد مكان انحشار الورق*

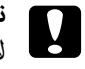

**تنبيه:**<br>لا تحاول إخراج الورق المحشور بعمق داخل الطابعة، خصوصا إذا كانت الورقة ملفوفة حول وحدة صهر أو بكرة حرارية.<br>فذلك <sub>ت</sub>مكن أن يسبب إصابات أو حروق. أوقف تشغيل الطابعة فورًا واتصل بوكيل *Epson* المحلي.

*لاتحاول إخراج أي ورق محشور باستخدام أي أدوات أو وسائل. فقد يتسبب ذلك في تلف دائم للطابعة. مهم:*

<span id="page-293-0"></span>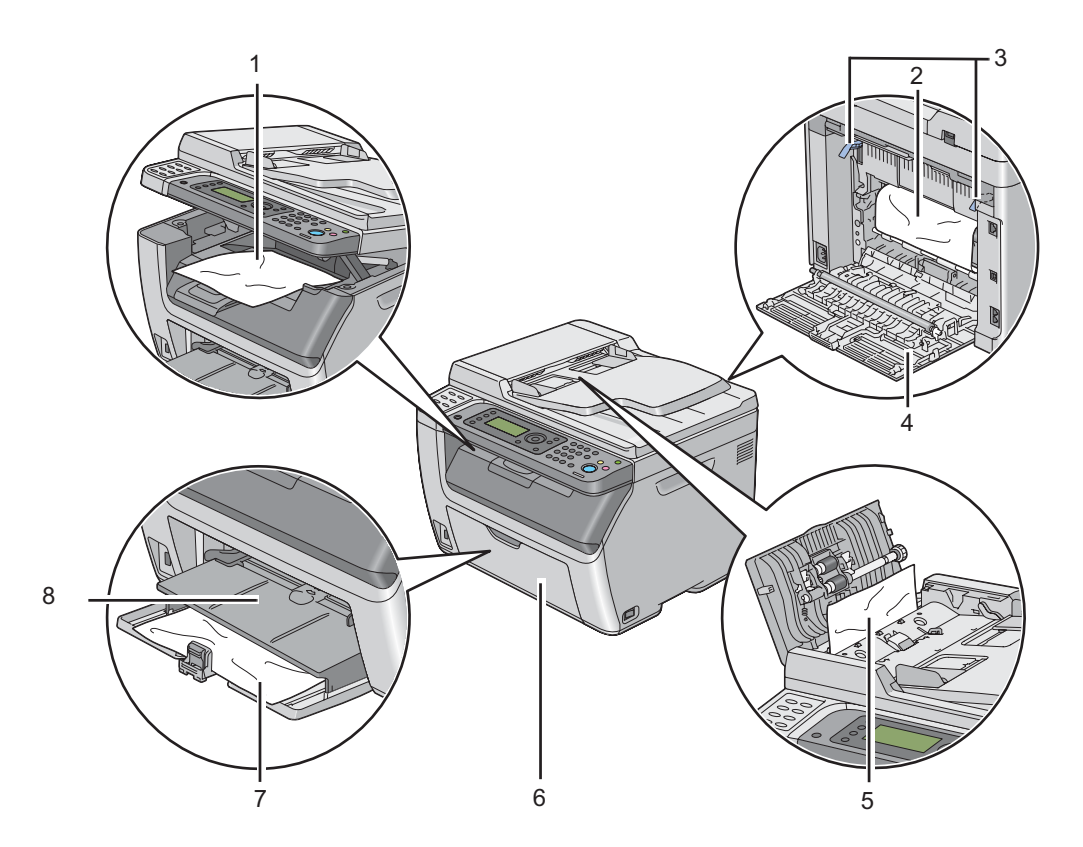

توضح الصور الآتية الأماكن التي ميكن أن ينحشر فيها الورق على طوال مسار وسائط الطباعة.

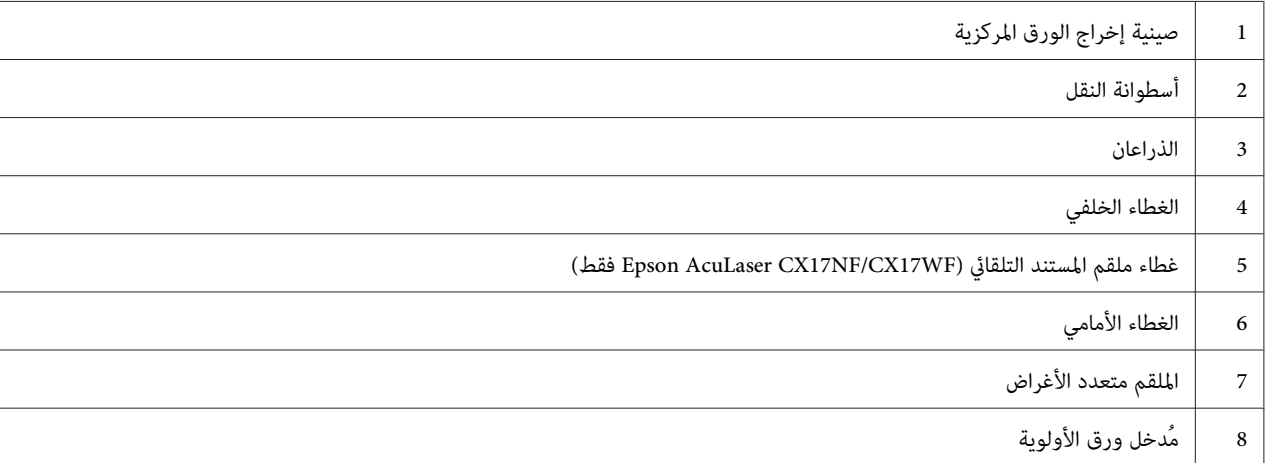

# *إخراج الورق المحشور من ملقم المستند التلقايئ (WF17CX/NF17CX AcuLaser Epson فقط)*

عندما ينحشر مستند أثناء مروره خلال ملقم المستند التلقائي، أخرج المستند المحشور في الإجراء الآتي.

#### *مهم:*

- ❏ *لمنع التعرض للصدمات الكهربائية،دامئا أوقف تشغيل الطابعةوافصل سلك الطاقةمن مأخذالتيار الكهربايئ المؤرض قبل أداء الصيانة.*
	- ❏ *لتجنب الإصابة بحروق،لاتخرج الورق المحشور فورا بعد الطباعة. فوحدة الصهر تصبح ساخنة على نحو مفرط أثناء الاستخدام.*

*لحل الخطأ المعروض في شاشة LCD، يجب أن تخرج جميع وسائط الطباعة من مسار وسائط الطباعة. ملاحظة:*

.1 افتح غطاء تلقيم المستند التلقايئ.

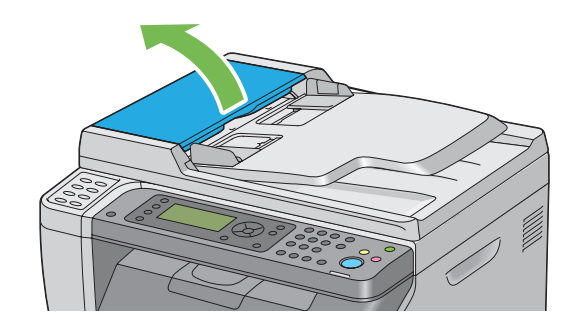

2. أخرج المستند المحشور بسحبه بحرص في اتجاه السهم الموضح في الشكل التوضيحي الآتي.

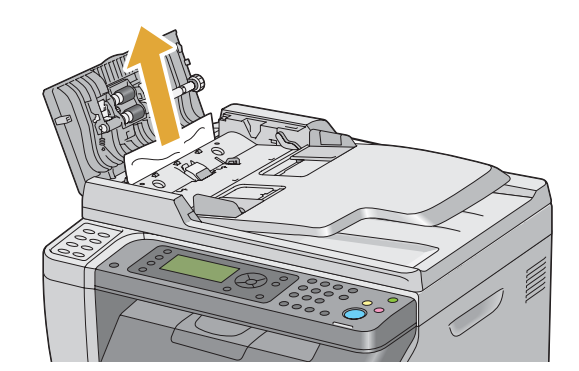

.3 إذا وجدت صعوبة في سحب المستند، افتح صينية ملقم المستند.

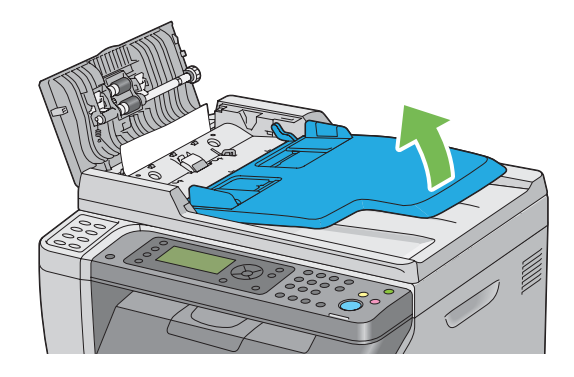

.4 أخرج المستند المحشور من صينية إخراج المستند.

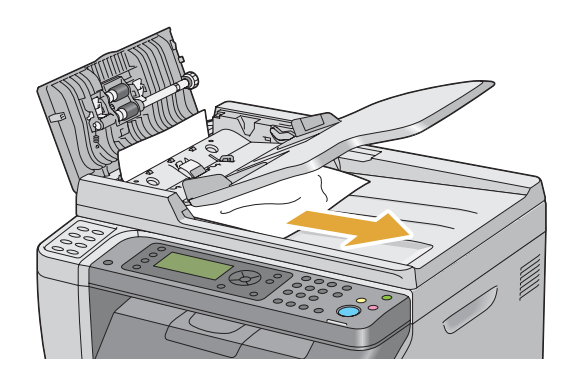

.5 أغلق صينية ملقم المستند.

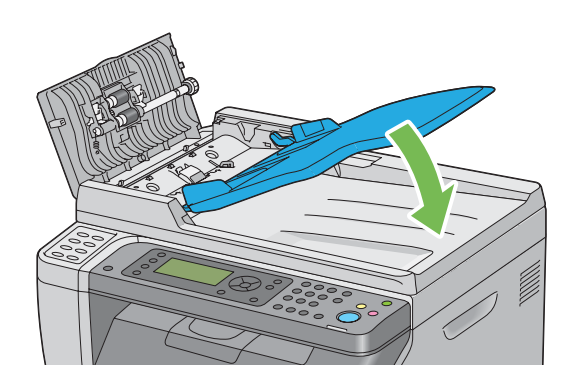

.6 أغلق غطاء ملقم المستند التلقايئ، ثم حمل المستندات مرة أخرى في ملقم المستند التلقايئ.

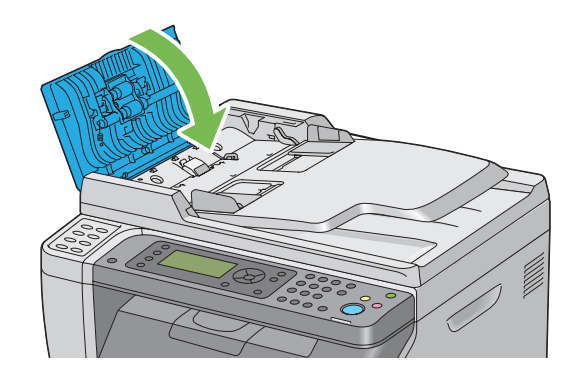

*تأكد من ضبط أدلة المستند قبل نسخ مستند من الحجم Legal. ملاحظة:*

7. إذا كنت لا تستطيع إخراج المستند المحشور من صينية إخراج المستند أو لا ميكنك العثور على المستند المحشور هناك، افتح غطاء<br>المستند.

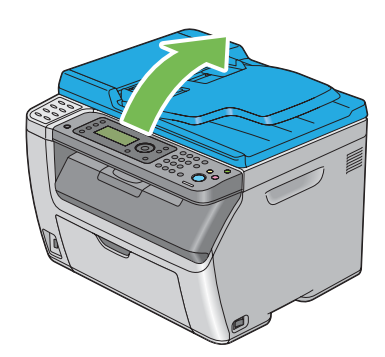

8. أخرج المستند من بكرة تلقيم ملقم المستند التلقائي أو منطقة التلقيم بسحب المستند بحرص باتجاه السهم الموضح في الشكل<br>التوضيحي الآتي.

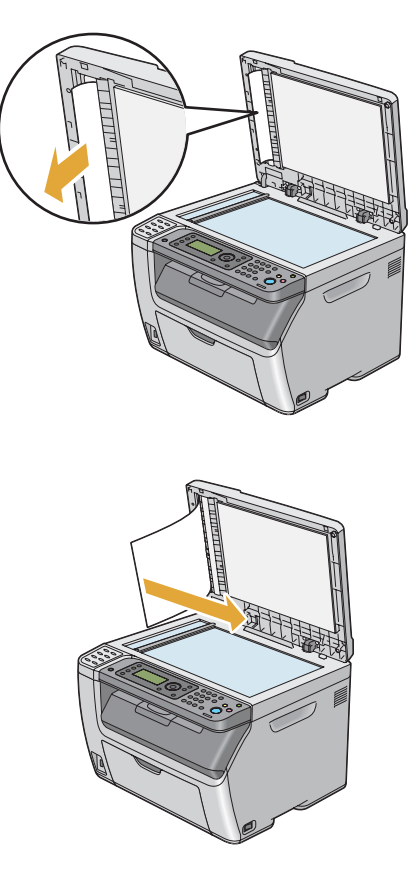

*إخراج الورق المحشور من مقدمة الطابعة*

*لحل الخطأ المعروض في شاشة LCD، يجب أن تخرج جميع وسائط الطباعة من مسار وسائط الطباعة. ملاحظة:*

.1 اسحب مُدخل ورق الأولوية إلى الخارج.

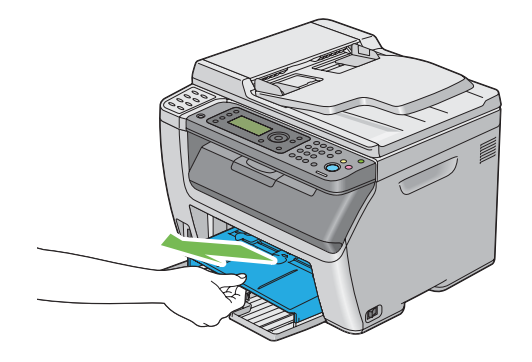

.2 أخرج الورق المحشور من مقدمة الطابعة.

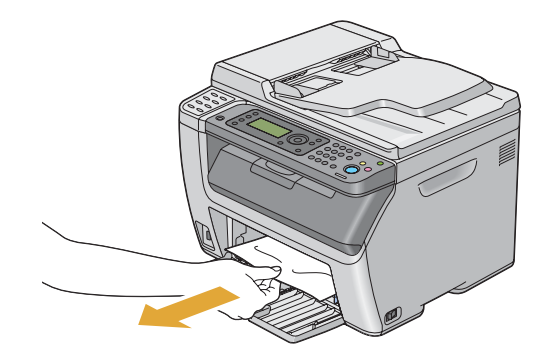

.3 أعد تركيب مُدخل ورق الأولوية في الطابعة.

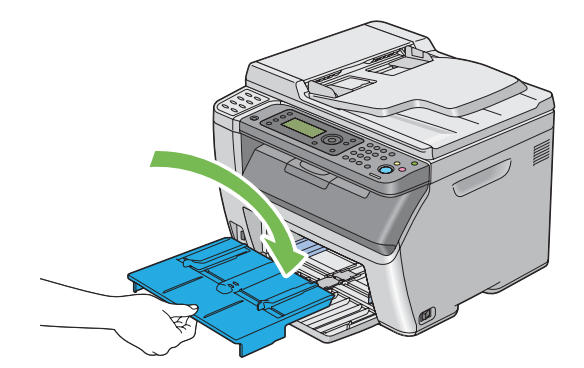

#### *مهم:*

لا تُستخدم القوة المفرطة عند التعامل مع مُدخل ورق الأولوية. وعدم مراعاة ذلك عكن أن يتلفه أو يتلف الأجزاء داخل<br>الطابعة.

# *إخراج الورق المحشور من مؤخرة الطابعة*

### *مهم:*

- ❏ *لمنع التعرض للصدمات الكهربائية،دامئا أوقف تشغيل الطابعةوافصل سلك الطاقةمن مأخذالتيار الكهربايئ المؤرض قبل أداء الصيانة.*
	- ❏ *لتجنب الإصابة بحروق،لاتخرج الورق المحشور فورا بعد الطباعة. فوحدة الصهر تصبح ساخنة على نحو مفرط أثناء الاستخدام.*

*لحل الخطأ المعروض في شاشة LCD، يجب أن تخرج جميع وسائط الطباعة من مسار وسائط الطباعة. ملاحظة:*

.1 ادفع مقبض الغطاء الخلفي وافتح الغطاء الخلفي.

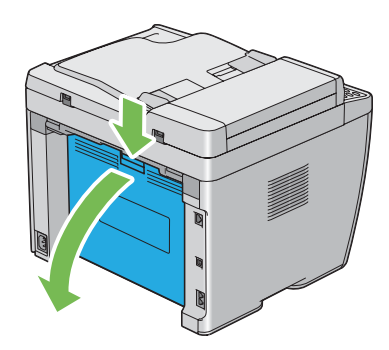

.2 ارفع الذراعني.

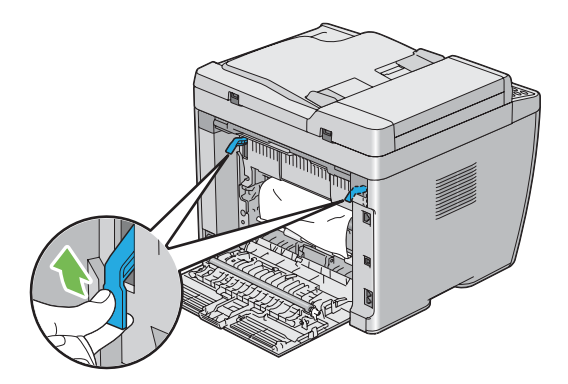

.3 أخرج أي ورق محشور من مؤخرة الطابعة.

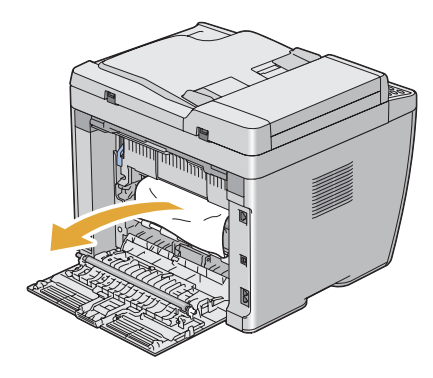

.4 أنزل الذراعني إلى موضعهام الأصلى.

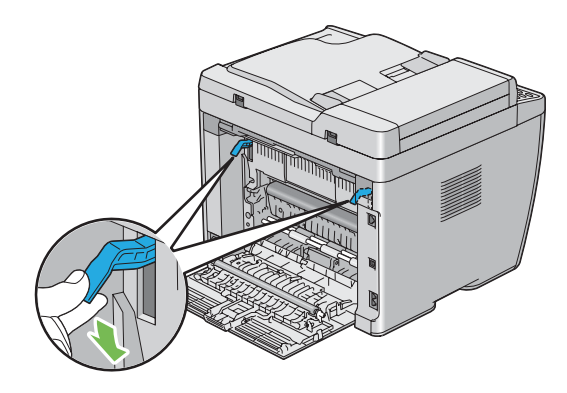

.5 قم بإغلاق الغطاء الخلفي.

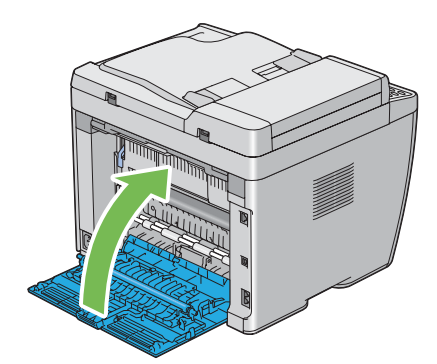

*إخراج الورق المحشور من صينية إخراج الورق المركزية*

### *مهم:*

- ❏ *لمنع التعرض للصدمات الكهربائية،دامئا أوقف تشغيل الطابعةوافصل سلك الطاقةمن مأخذالتيار الكهربايئ المؤرض قبل أداء الصيانة.*
	- ❏ *لتجنب الإصابة بحروق،لاتخرج الورق المحشور فورا بعد الطباعة. فوحدة الصهر تصبح ساخنة على نحو مفرط أثناء الاستخدام.*

*لحل الخطأ المعروض في شاشة LCD، يجب أن تخرج جميع وسائط الطباعة من مسار وسائط الطباعة. ملاحظة:*

.1 ادفع مقبض الغطاء الخلفي وافتح الغطاء الخلفي.

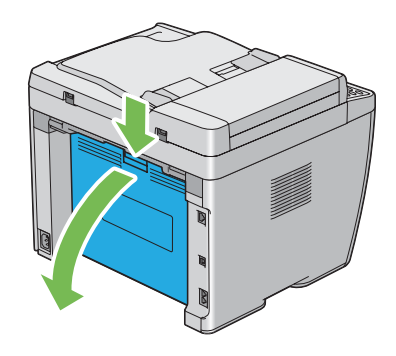

.2 ارفع الذراعني.

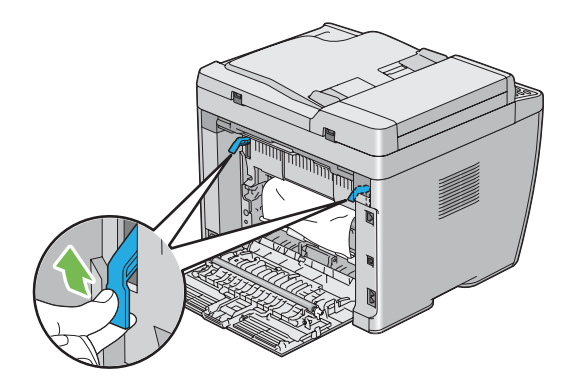

3. أخرج أي ورق محشور من مؤخرة الطابعة. إذا لم يعثر على ورق في مسار الورق، قف أمام مقدمة الطابعة وافحص صينية إخراج<br>الورق المركزية.

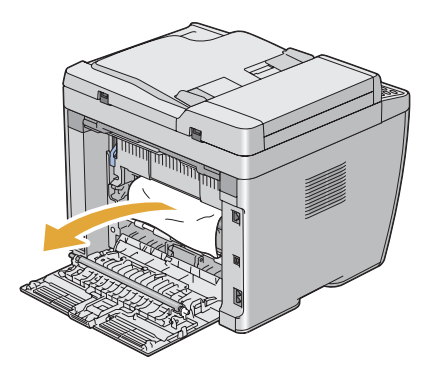

.4 ارفع وافتح الماسح الضويئ.

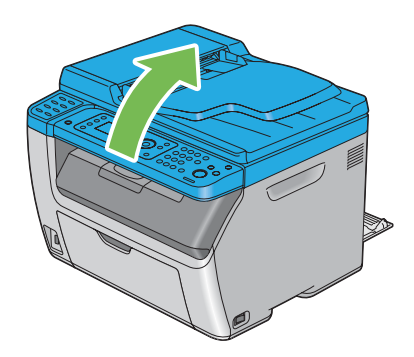

.5 أخرج أي ورق محشور من صينية إخراج الورق المركزية.

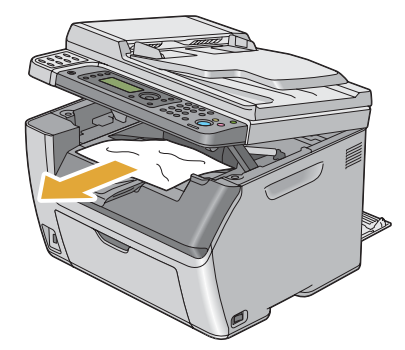

.6 اخفض الماسح الضويئ وأغلقه.

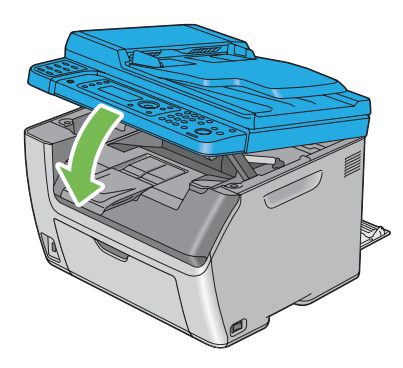

.7 أنزل الذراعني إلى موضعهام الأصلى.

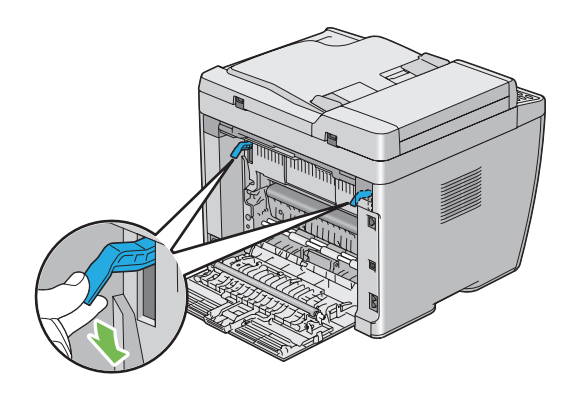

.8 قم بإغلاق الغطاء الخلفي.

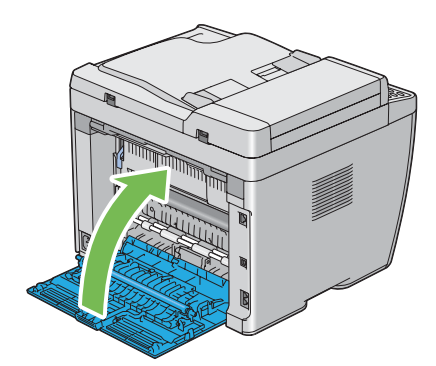

## *مشاكل انحشار الورق*

# *انحشار التلقيم الخطأ*

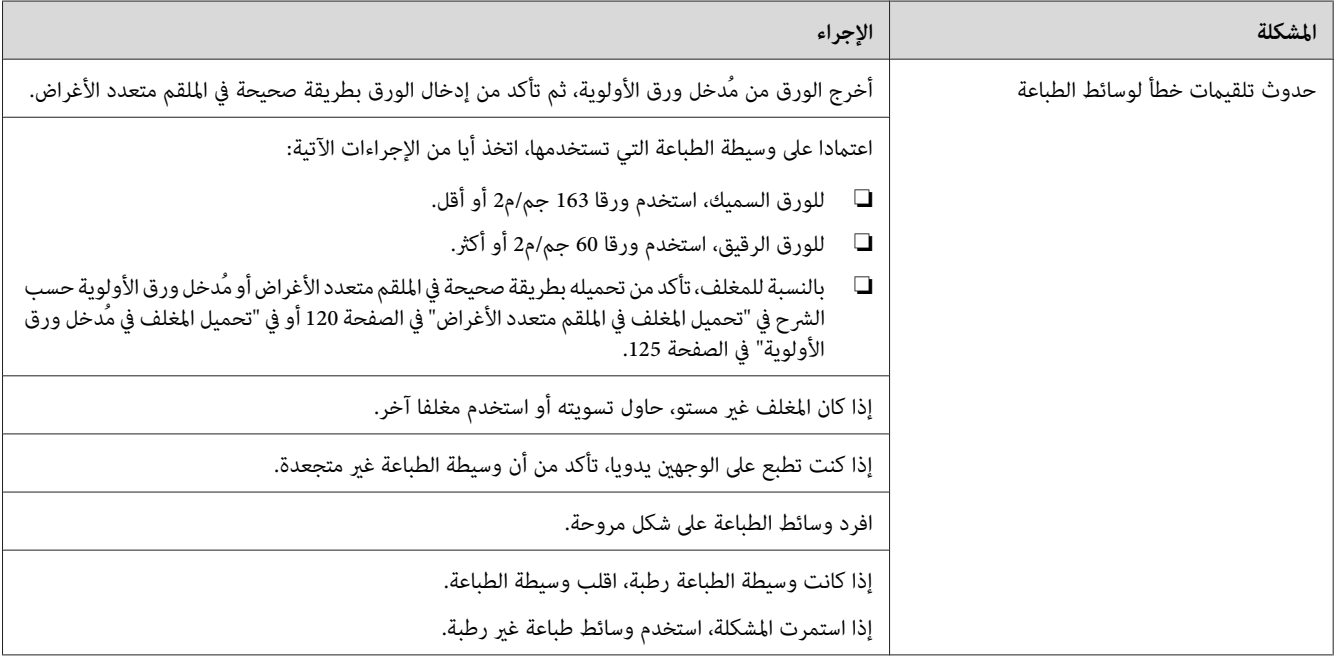

### *ملاحظة:*

إذا استمرت المشكلة على الرغم من اتباع الإجراءات المقترحة الموصوفة أعلاه، اتصل عكتب وكيل Epson المحلي أو عوزع<br>معتمد.

### *تكرار الانحشار عند التلقيم*

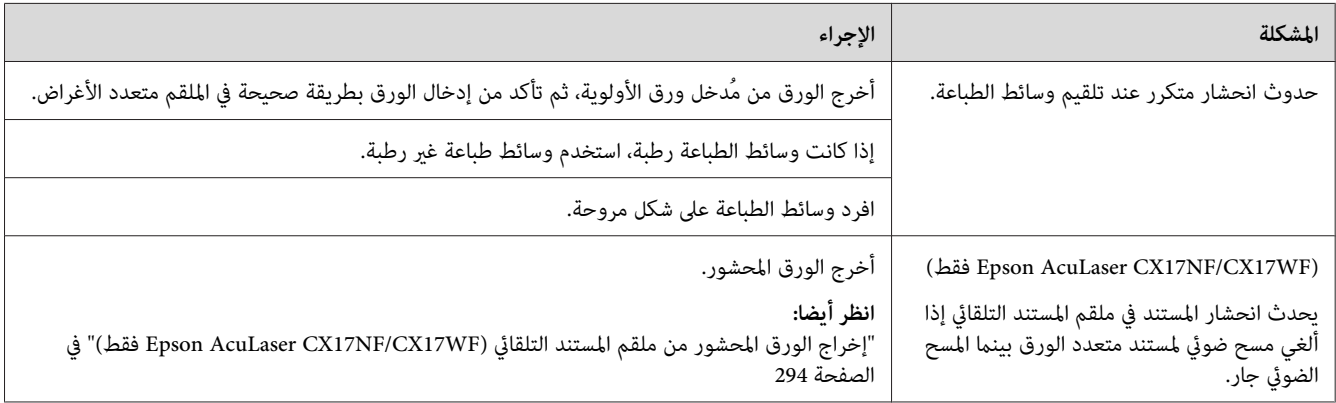

إذا استمرت المشكلة على الرغم من اتباع الإجراءات المقترحة الموصوفة أعلاه، اتصل عكتب وكيل Epson المحلي أو عوزع<br>معتمد.

### *المشاكل الرئيسية للطابعة*

بعض مشاكل الطابعة ميكن حلها بسهولة. إذا حدثت مشكلة مع الطابعة، تأكد من كل من الآيت:

- ❏ كبل الطاقة موصل بالطابعة، ومبأخذ تيار كهربايئ مؤرض على نحو صحيح.
	- ❏ الطابعة في وضع التشغيل.
- ❏ مأخذ التيار الكهربايئ غري مفصول عند أي مفتاح أو قاطع دائرة كهربائية.
	- ❏ الأجهزة الكهربائية الأخرى الموصلةمبأخذ التيار الكهربايئ تعمل.
- $\Box$ من أجل Epson AcuLaser CX17WF، عندما تكون الطابعة موصلة بكمبيوتر عن طريق الاتصال اللاسلكي، فإن كابل الإيثرنت لا يكون موصلا بني الطابعة والشبكة.

إذا فحصت جميع ما ذكر أعلاه وما زالت المشكلة قامًة، أوقف تشغيل الطابعة وانتظر 10 ثوان ثم شغل الطابعة مرة ثانية. فذلك يحل<br>المشكلة في أحوال كثيرة.

### *مشاكل عروض الشاشة*

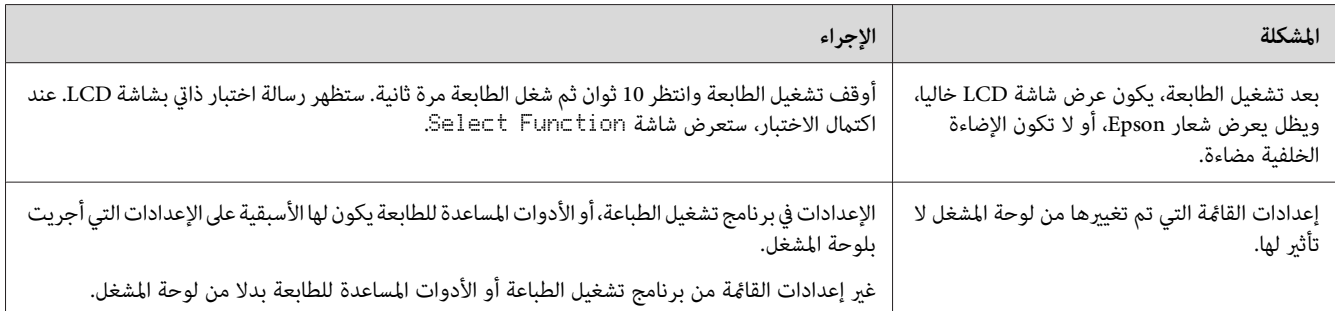

# *مشاكل الطباعة*

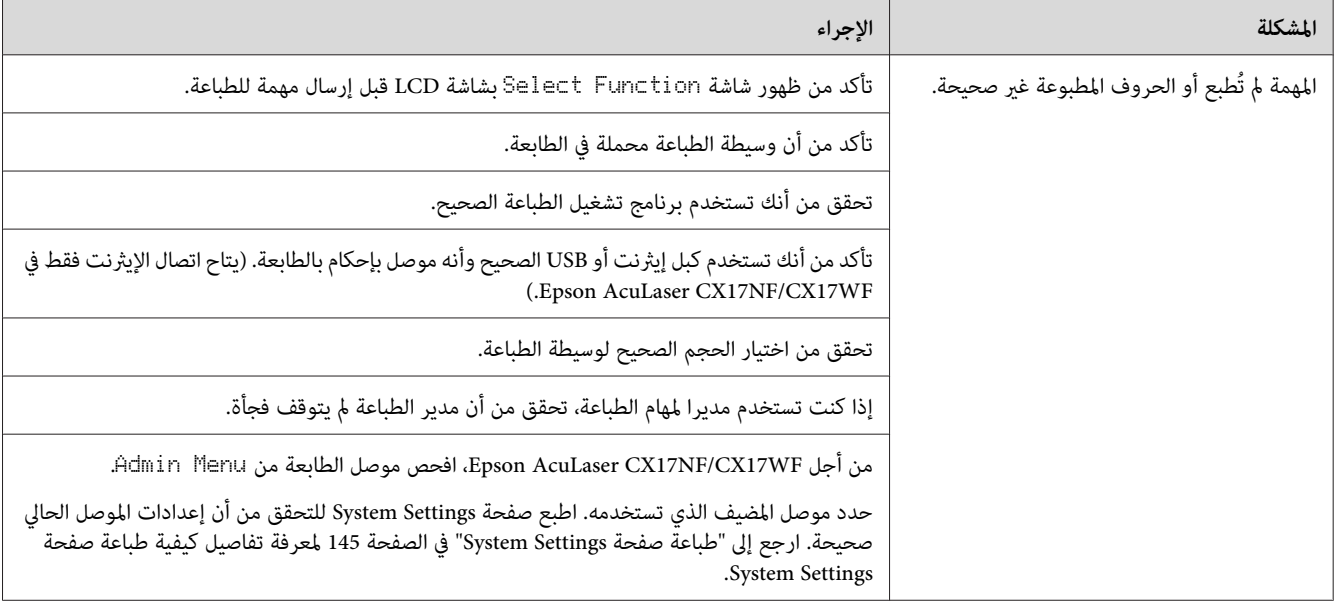

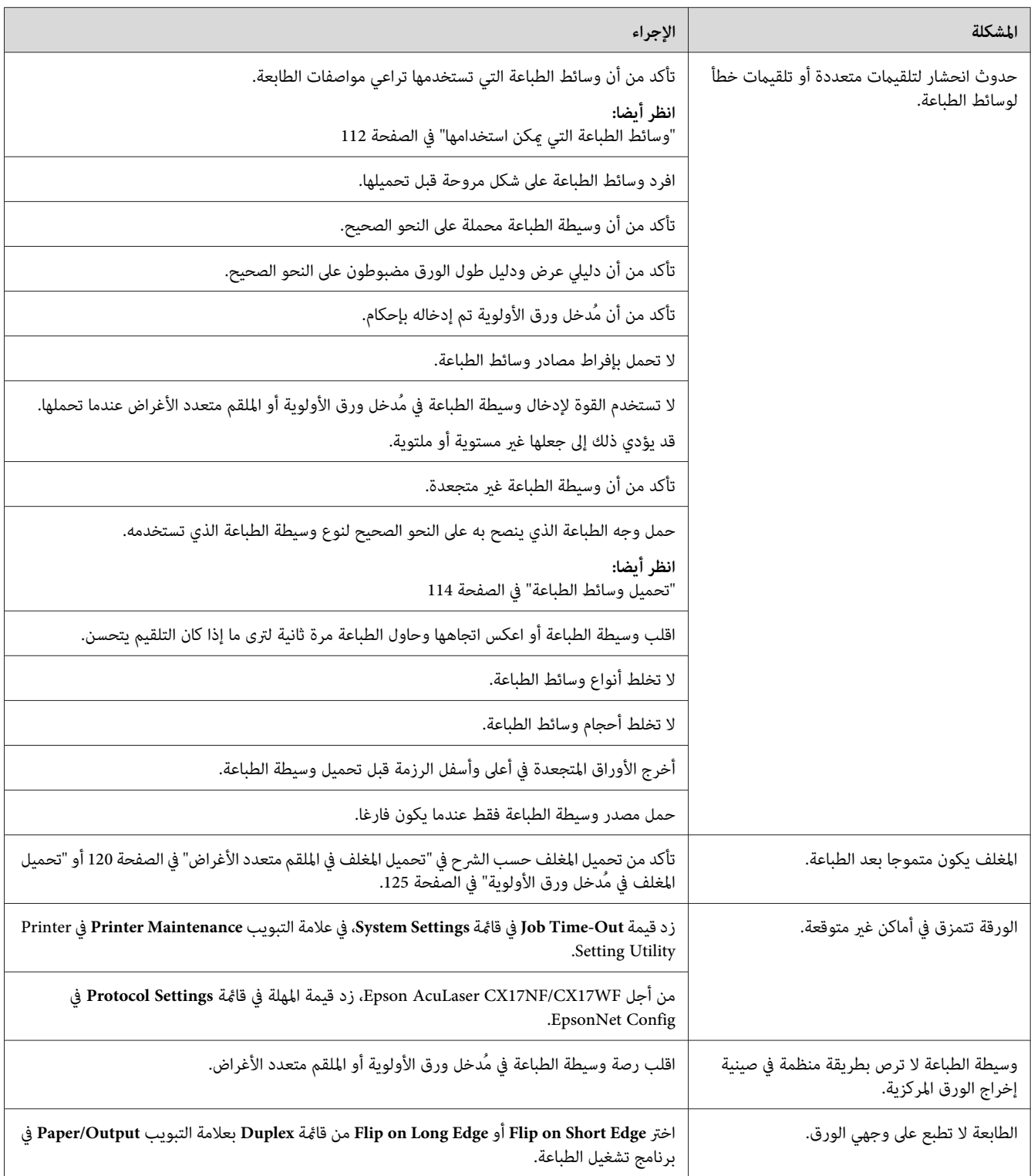

# *مشاكل جودة الطباعة*

**ملاحظة:**<br>في هذا القسم، تستخدم بعض الإجراءات Printer Setting Utility (أداة إعداد الطابعة) أو Status Monitor (أداة مراقبة الحالة). كما ي<br>يمكن تنفيذ بعض الإجراءات التي تستخدم Printer Setting Utility (أداة إعداد الطابعة) باستخدام لوحة المشغل.

*انظر أيضا:*

- ❏ *"التعرف على قوائم [الطابعة" في](#page-242-0) الصفحة 243*
- *34 الصفحة [في\)" فقط](#page-33-0) [Windows\)](#page-33-0) [Printer Setting Utility"](#page-33-0)* ❏
	- ❏ *["Monitor Status\)](#page-34-0) [Windows](#page-34-0) [فقط\)" في](#page-34-0) الصفحة 35*

*الطباعة لونها فاتح جدا*

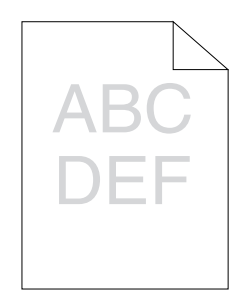

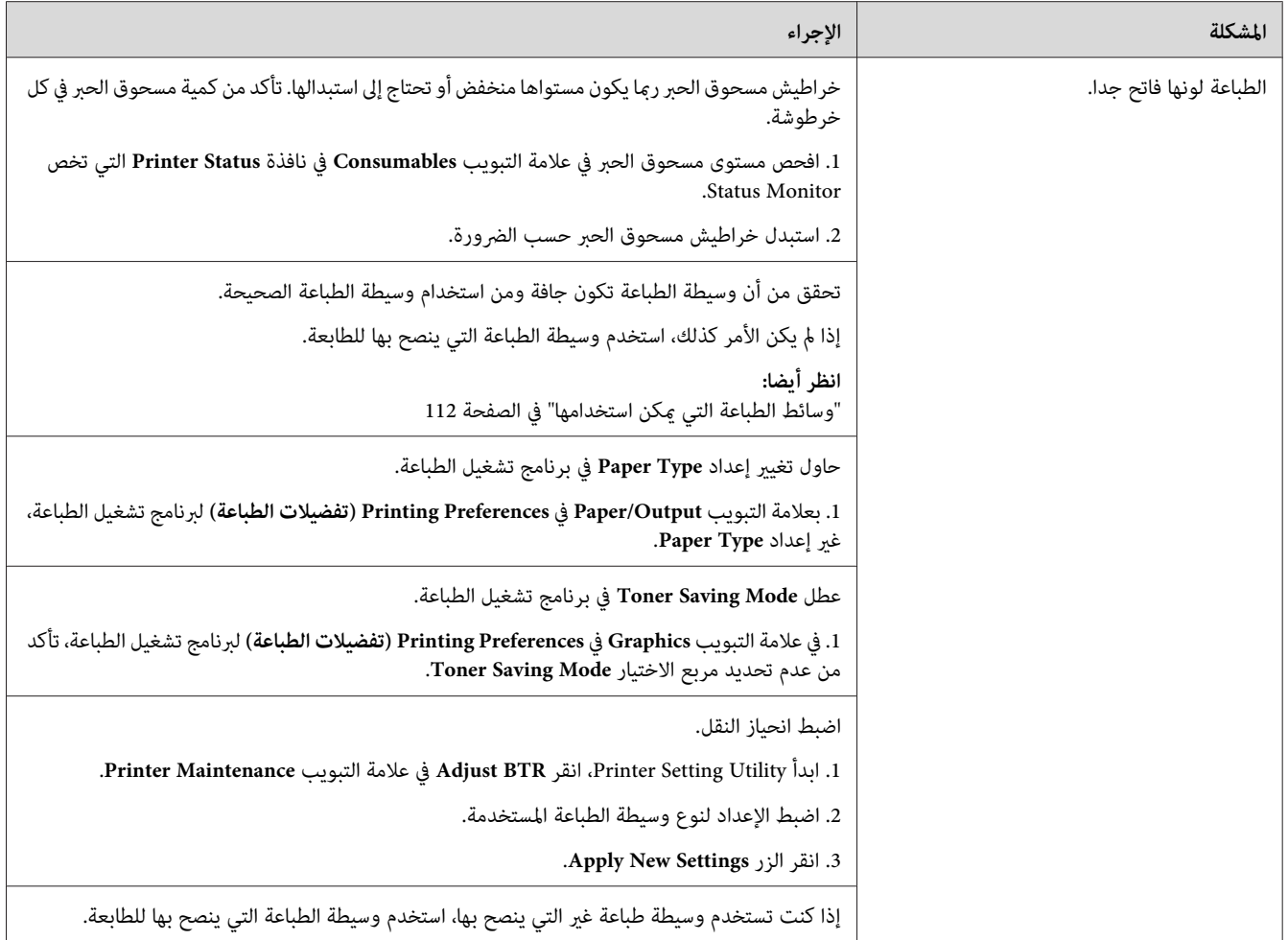

إذا استمرت المشكلة على الرغم من اتباع الإجراءات المقترحة الموصوفة أعلاه، اتصل عكتب وكيل Epson المحلي أو بموزع<br>معتمد.

*مسحوق الحبر ينتشر أو الطباعة تزول/تلطخ الوجه الخلفي*

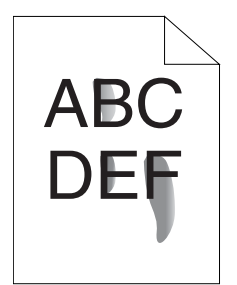

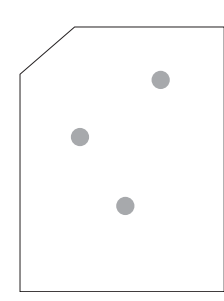

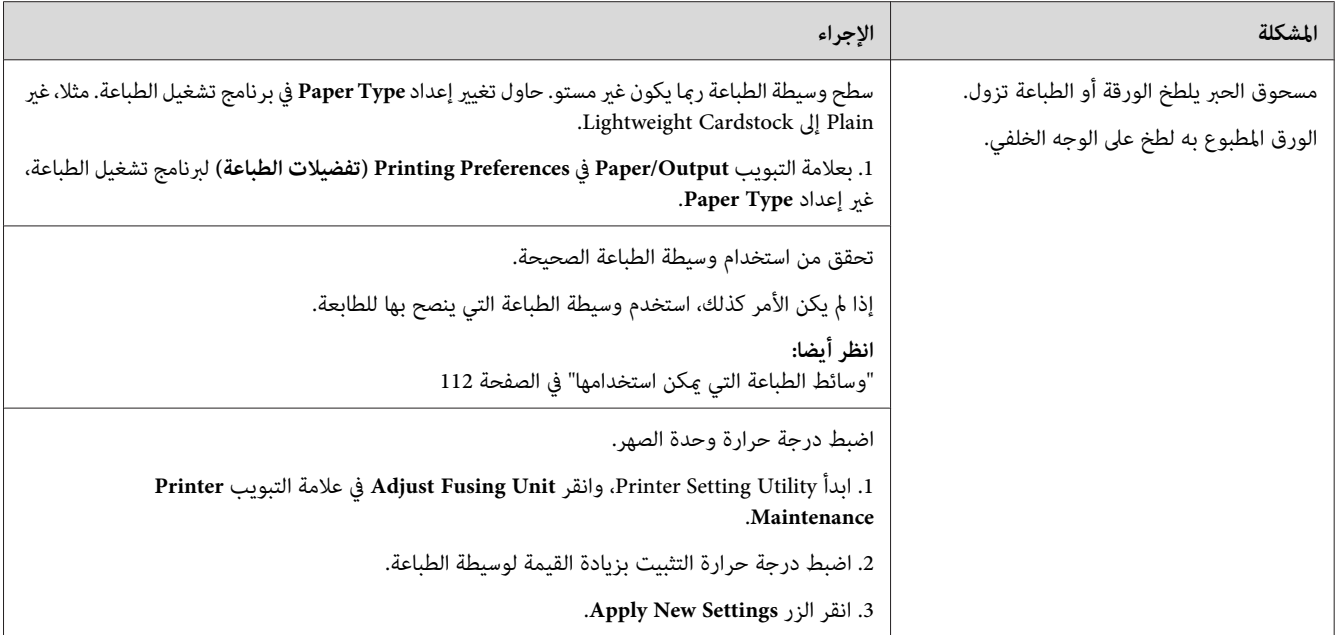

إذا استمرت المشكلة على الرغم من اتباع الإجراءات المقترحة الموصوفة أعلاه، اتصل عكتب وكيل Epson المحلي أو عوزع<br>معتمد.

*بقع عشوائية/صور غري واضحة*

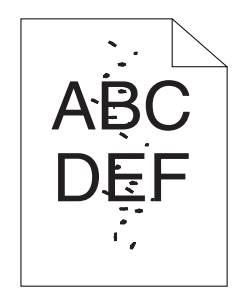

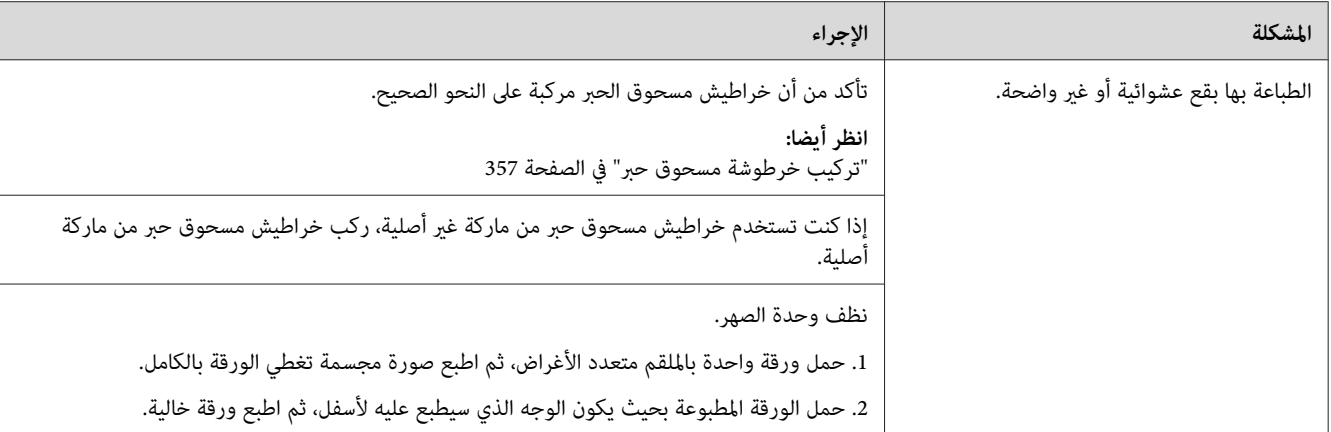

إذا استمرت المشكلة على الرغم من اتباع الإجراءات المقترحة الموصوفة أعلاه، اتصل عكتب وكيل Epson المحلي أو عوزع<br>معتمد.

*الورقة المطبوعة خالية بالكامل*

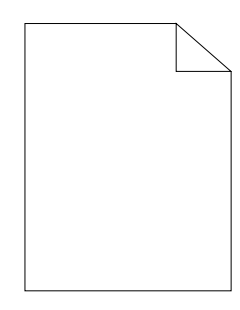

إذا حدثت هذه المشكلة، اتصل مكتب وكيل Epson المحلي أو موزع معتمد.

*الورقة المطبوعة تظهر بها خطوط*

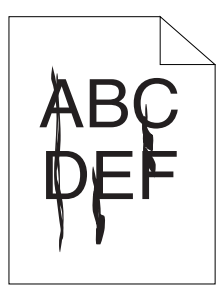

إذا حدثت هذه المشكلة، اتصل مكتب وكيل Epson المحلي أو موزع معتمد.

*نقاط لون تفصل بينها مسافات*

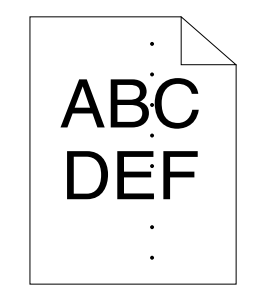

إذا حدثت هذه المشكلة، اتصل مكتب وكيل Epson المحلي أو موزع معتمد.

*فراغات رأسية*

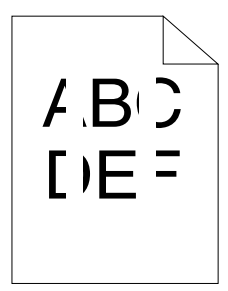

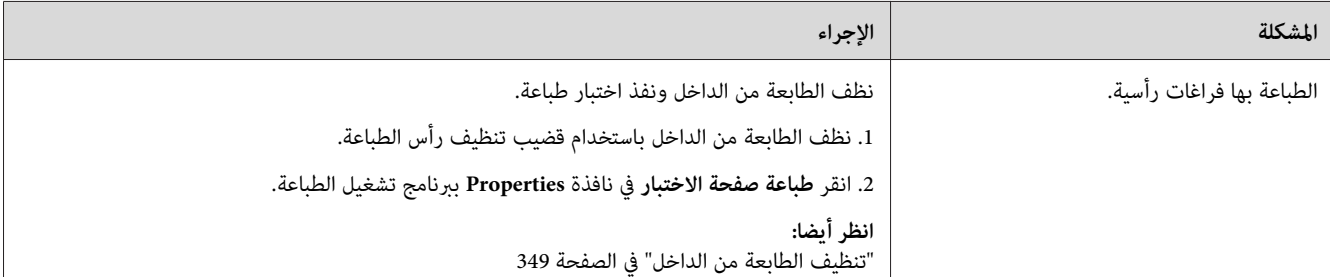

*ملاحظة:*

إذا استمرت المشكلة على الرغم من اتباع الإجراءات المقترحة الموصوفة أعلاه، اتصل عكتب وكيل Epson المحلي أو عوزع<br>معتمد.

# *برقشة*

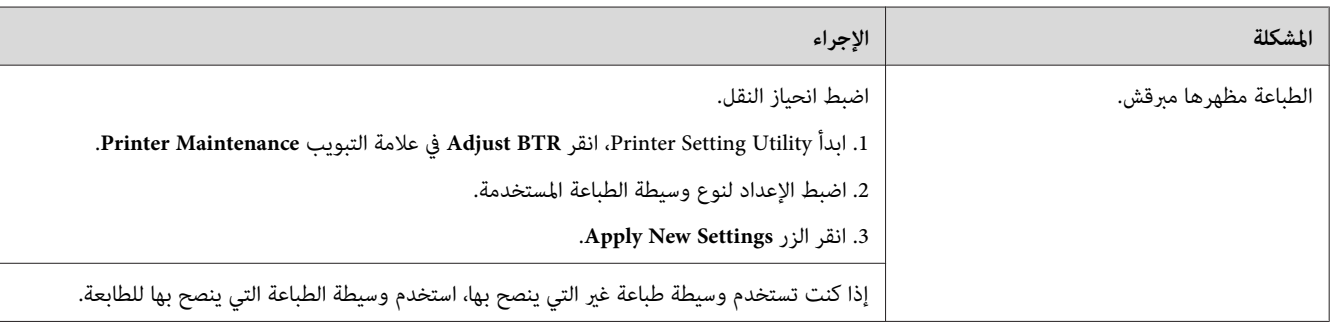

*ملاحظة:*

إذا استمرت المشكلة على الرغم من اتباع الإجراءات المقترحة الموصوفة أعلاه، اتصل عكتب وكيل Epson المحلي أو عوزع<br>معتمد.

*الطيف*

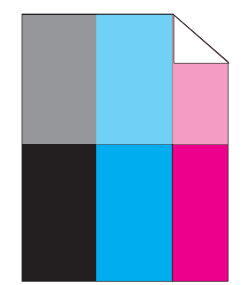

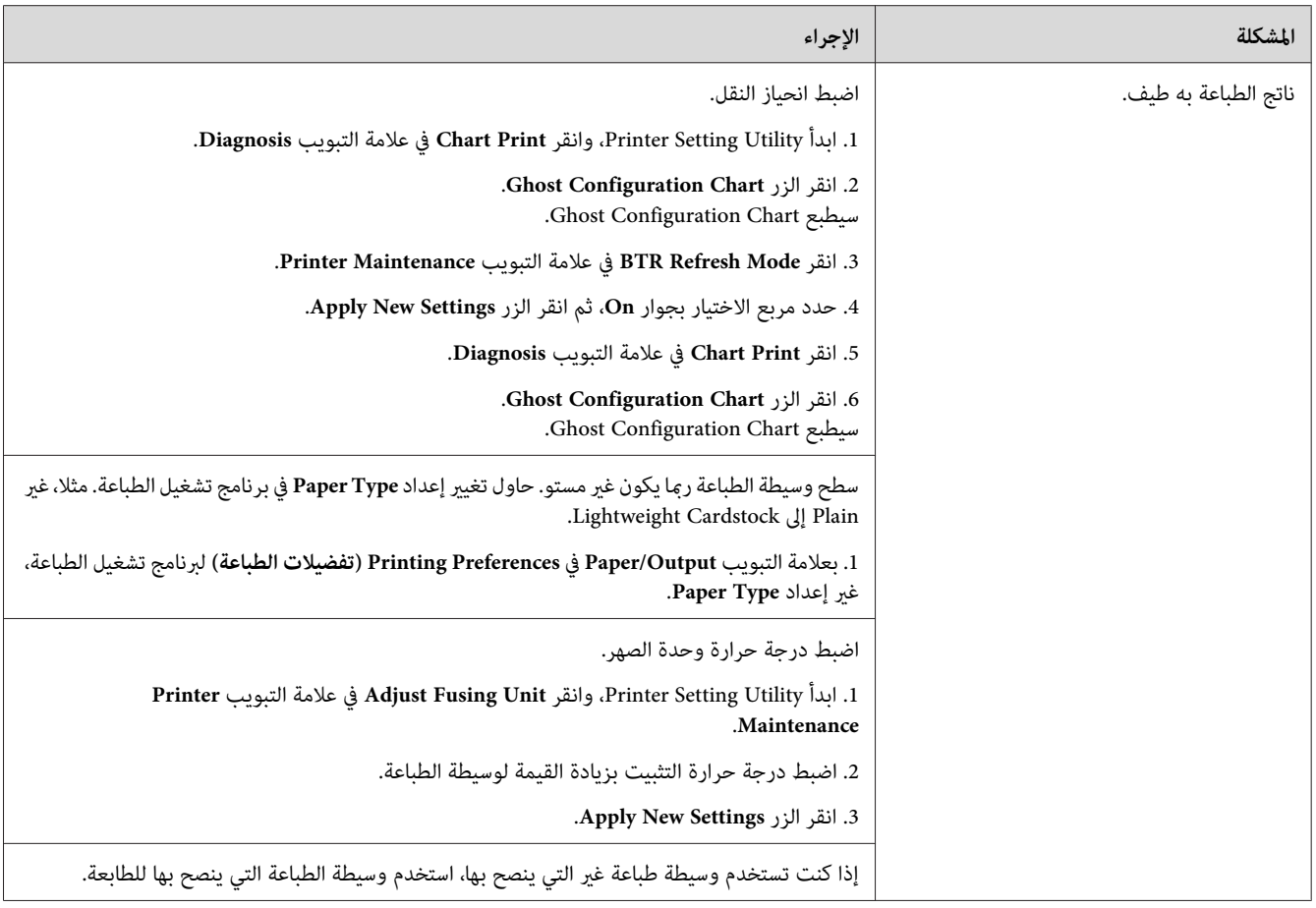

إذا استمرت المشكلة على الرغم من اتباع الإجراءات المقترحة الموصوفة أعلاه، اتصل عكتب وكيل Epson المحلي أو عموزع<br>معتمد.

*الضباب*

$$
\begin{array}{c}\n\text{AB C} \\
\text{DE F}\n\end{array}
$$

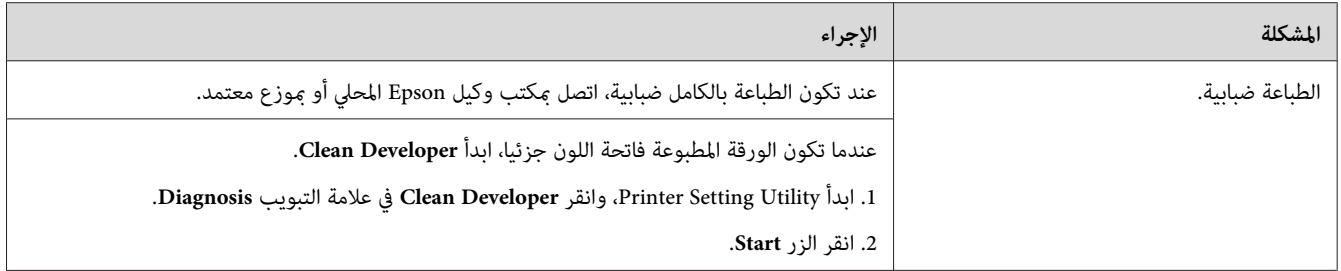

إذا استمرت المشكلة على الرغم من اتباع الإجراءات المقترحة الموصوفة أعلاه، اتصل عكتب وكيل Epson المحلي أو عوزع<br>معتمد.

# *انتشار الجسيامت الحاملة لمسحوق الحبر*

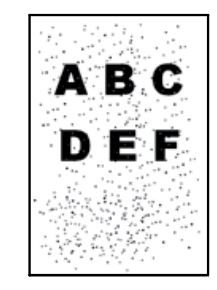

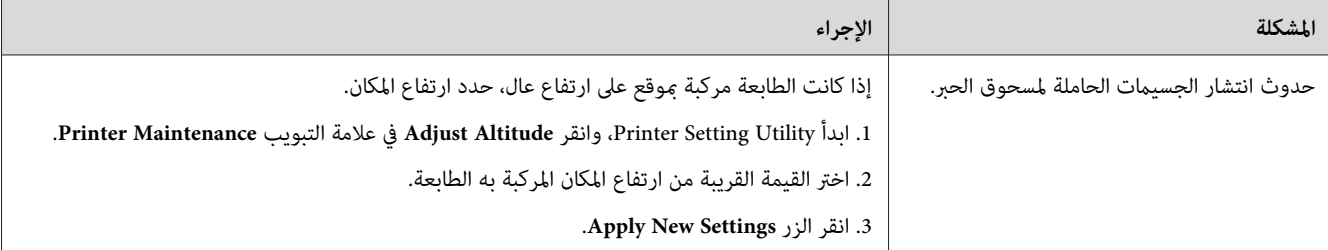

*ملاحظة:*

إذا استمرت المشكلة على الرغم من اتباع الإجراءات المقترحة الموصوفة أعلاه، اتصل عكتب وكيل Epson المحلي أو عوزع<br>معتمد.

*علامة مثقاب*

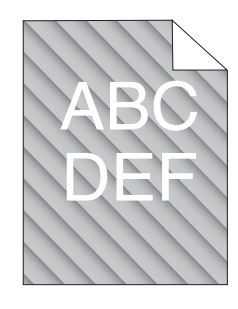

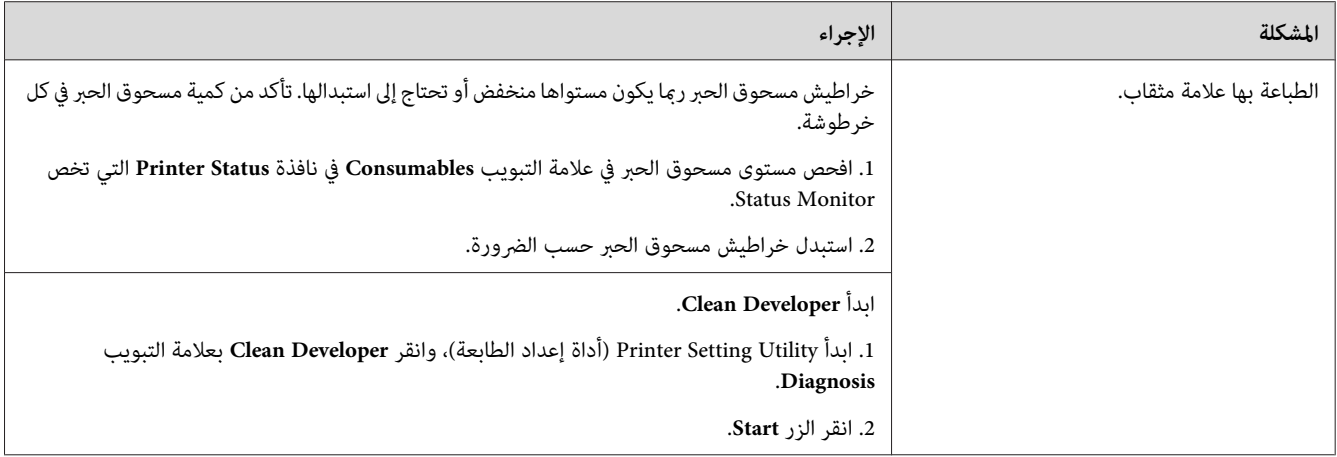

### *ملاحظة:*

إذا استمرت المشكلة على الرغم من اتباع الإجراءات المقترحة الموصوفة أعلاه، اتصل عكتب وكيل Epson المحلي أو عوزع<br>معتمد.

*الورق متجعد/ملطخ*

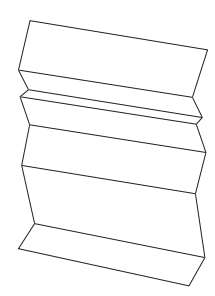

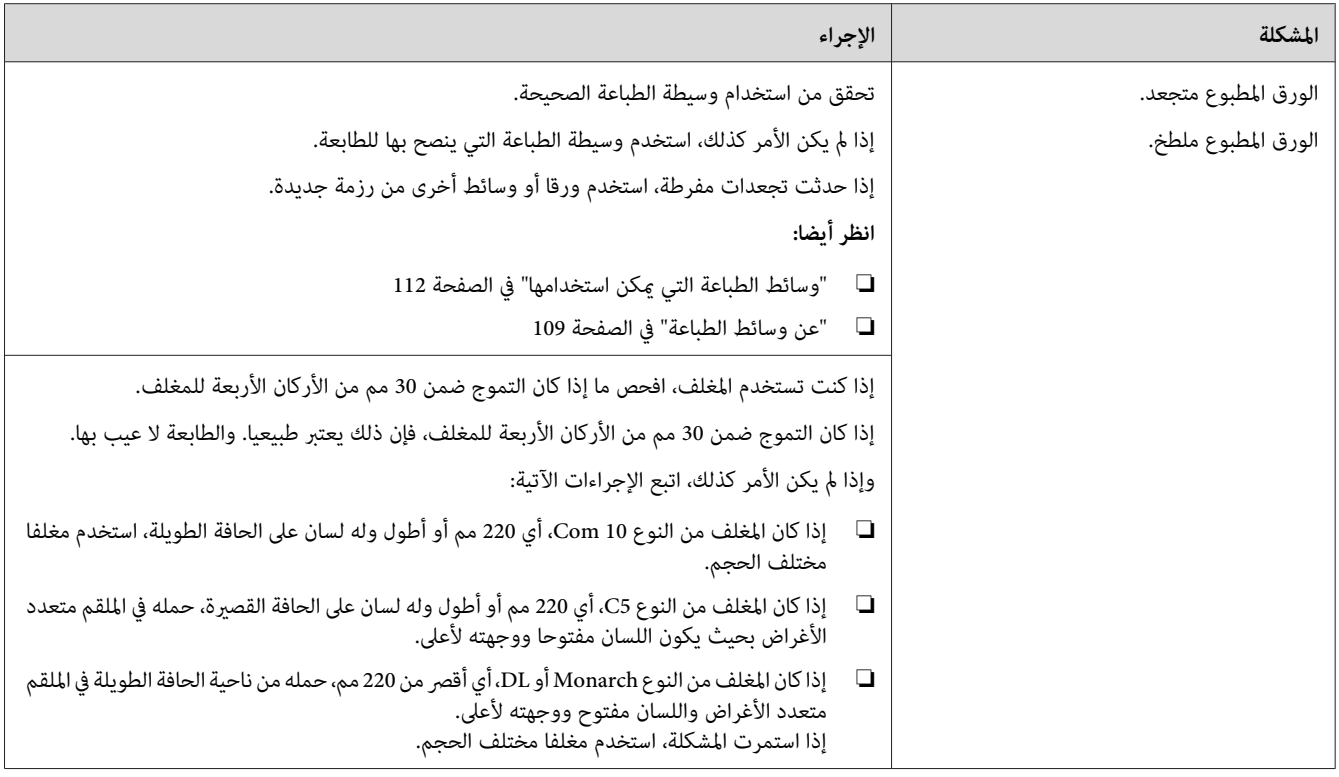

إذا استمرت المشكلة على الرغم من اتباع الإجراءات المقترحة الموصوفة أعلاه، اتصل عكتب وكيل Epson المحلي أو عوزع<br>معتمد.

*الهامش العلوي غري صحيح*

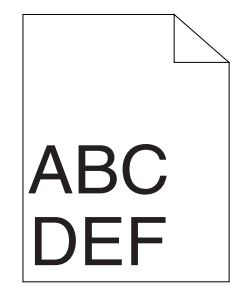

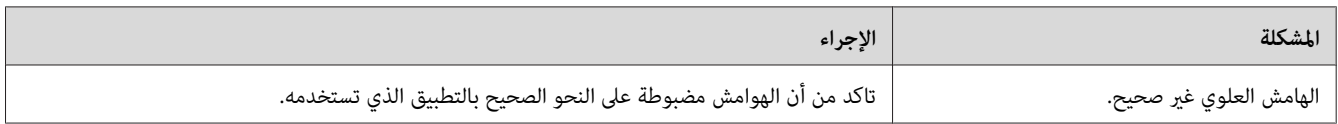

إذا استمرت المشكلة على الرغم من اتباع الإجراءات المقترحة الموصوفة أعلاه، اتصل عكتب وكيل Epson المحلي أو بموزع<br>معتمد.

*تسجيل الألوان يكون خارج المحاذاة*

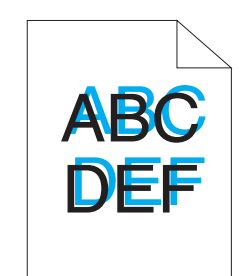

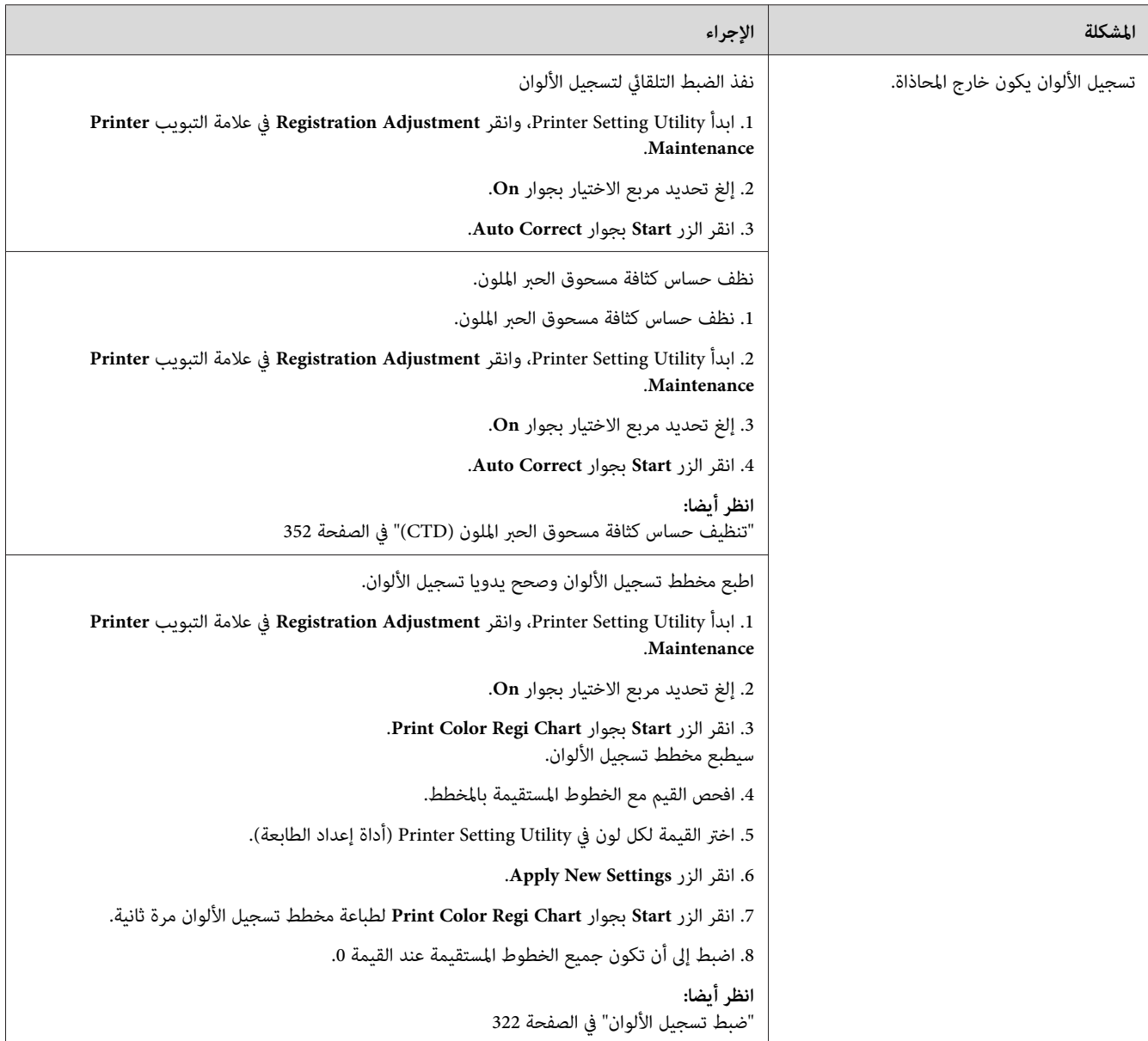

إذا استمرت المشكلة على الرغم من اتباع الإجراءات المقترحة الموصوفة أعلاه، اتصل عكتب وكيل Epson المحلي أو بموزع<br>معتمد.

*الورق ناتئ/غري مستو*

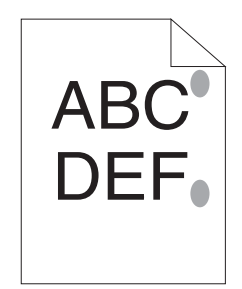

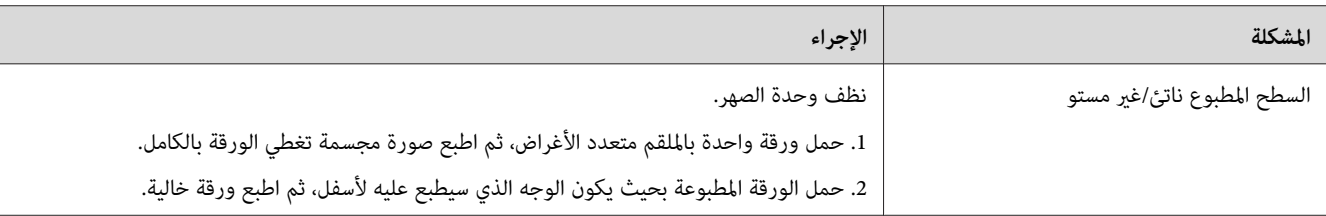

#### *ملاحظة:*

إذا استمرت المشكلة على الرغم من اتباع الإجراءات المقترحة الموصوفة أعلاه، اتصل عكتب وكيل Epson المحلي أو بموزع<br>معتمد.

# *مشكلة النسخ*

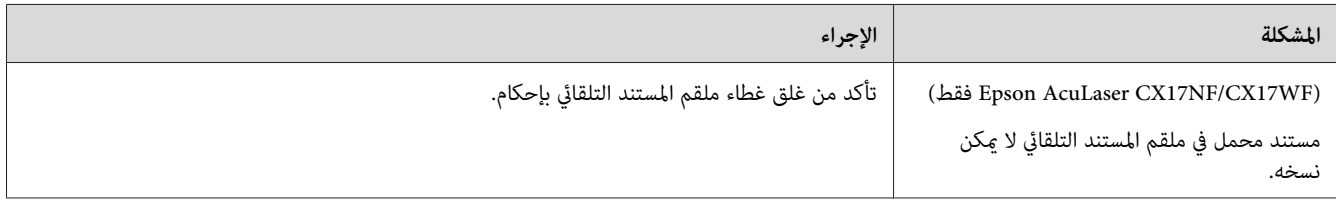

# *مشاكل جودة النسخ*

<span id="page-321-0"></span>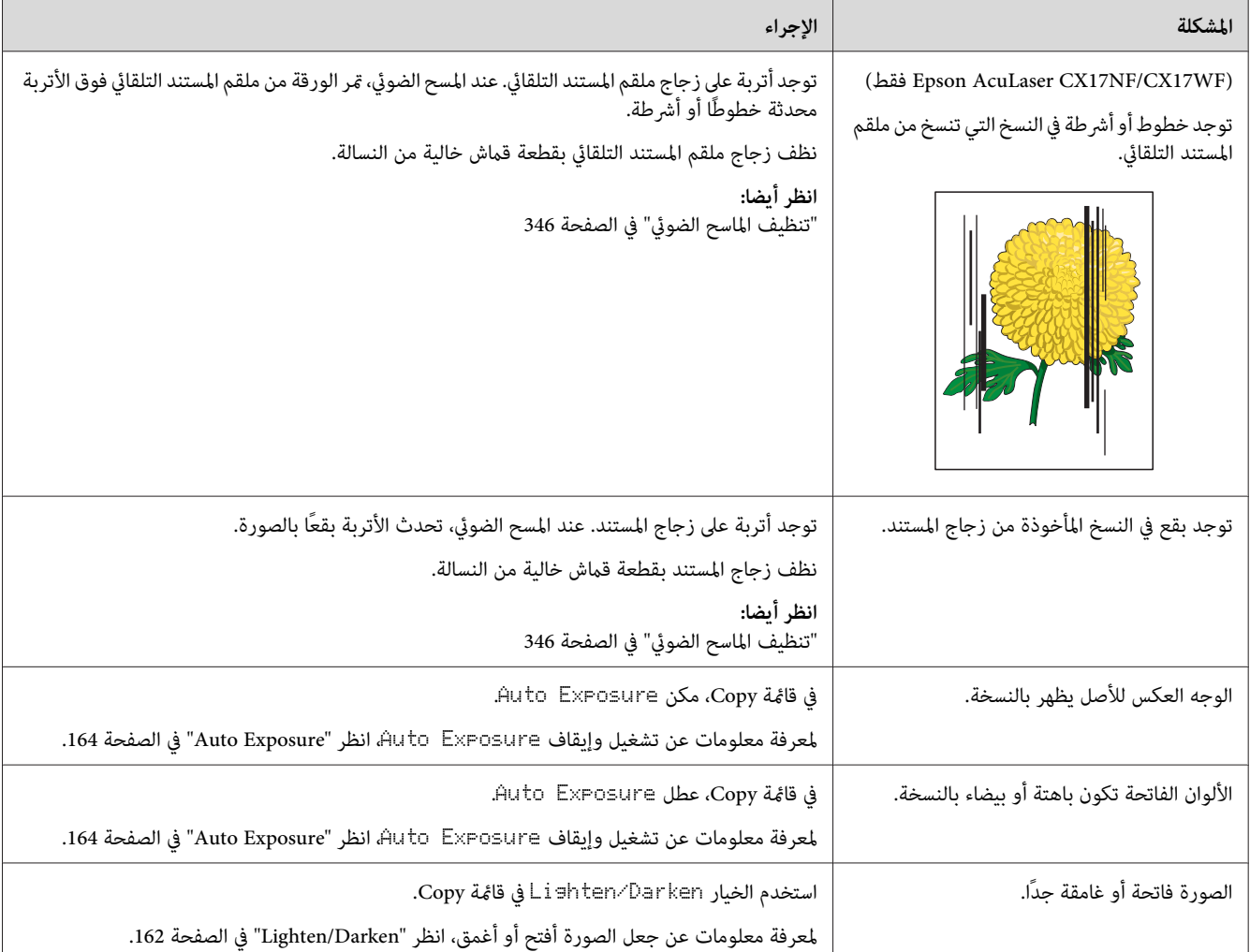

### *ملاحظة:*

إذا استمرت المشكلة على الرغم من اتباع الإجراءات المقترحة الموصوفة أعلاه، اتصل عكتب وكيل Epson المحلي أو عوزع<br>معتمد.

# *ضبط تسجيل الألوان*

يشرح هذا القسم كيفية ضبط تسجيل الألوان عندما تركب الطابعة أول مرة أو بعد نقلها إلى مكان جديد.

### *Auto Correct أداء*

يتيح لك Correct Auto تصحيح تسجيل الألوان تلقائيا.

### *لوحة المشغل*

- .1 اضغط الزر **نظام**.
- .2 اختر Menu Admin، ثم اضغط الزر .
- .3 اختر Maintenance، ثم اضغط الزر .
- .4 اختر ColorRegi Adjust، ثم اضغط الزر .
	- .5 اختر Adjust Auto، ثم اضغط الزر .
		- 6. اختر ≌≘"، ثم اضغط الزر @0.

تم أداء Correct Auto.

#### *Printer Setting Utility*

يستخدم الإجراء التالي XP Windows كمثال.

.**Printer Setting Utility** — الطابعة — **EPSON** — **(البرامج كافة (All Programs** — **(ابدأ (start** انقر .1

#### *ملاحظة:*

تظهر النافذة التي تختار منها الطابعة في هذه الخطوة، عندما تكون برامج تشغيل طباعة متعددة مثبتة على الكمبيوتر. وفي هذه<br>الحالة، انقر اسم الطابعة المطلوبة المذكور في Printer Name.

ستفتح Utility Setting Printer) أداة إعداد الطابعة).

- .2 انقر علامة التبويب **Maintenance Printer**.
- .3 اختر **Adjustment Registration** من القامئة بالجانب الأيسر من الصفحة.

#### ستعرض صفحة **Adjustment Registration**.

- .4 إلغ تحديد مربع الاختيار بجوار **On**.
- .5 انقر الزر **Start** بجوار **Correct Auto**.

تم تصحيح تسجيل الألوان تلقائيا.

### *طباعة مخطط تسجيل الألوان*

### *Utility Setting Printer) أداة إعداد الطابعة)*

يستخدم الإجراء التالي XP Windows كمثال.

.**Printer Setting Utility** — الطابعة — **EPSON** — **(البرامج كافة (All Programs** — **(ابدأ (start** انقر .1

#### *ملاحظة:*

تظهر النافذة التي تختار منها الطابعة في هذه الخطوة، عندما تكون بر امج تشغيل طباعة متعددة مثبتة على الكمبيوتر. وفي هذه<br>الحالة، انقر اسم الطابعة المطلوبة المذكور في Printer Name.

.Printer Setting Utility ستفتح

- .2 انقر علامة التبويب **Maintenance Printer**.
- .3 اختر **Adjustment Registration** من القامئة بالجانب الأيسر من الصفحة.

ستعرض صفحة **Adjustment Registration**.

- .4 إلغ تحديد مربع الاختيار بجوار **On**.
- .**Print Color Regi Chart** بجوار **Start** الزر انقر .5

سيطبع مخطط تسجيل الألوان.

### *تحديد القيم*

في مخطط تسجيل الألوان المطبوع، ابحث عن الخطوط المستقيمة حيثما يكون الخطان الأسودان والخط الملون أكثر احتذاءا لكل<br>لون (الأصفر والفوشن والأزرق الداكن).

إذا عثرت على الخط المستقيم، دوِّن القيم (-5 – +5) التي يدل عليها الخط الأكثر استقامة لكل لون.

عندما تكون القيمة 0 لكل لون، فإنك لاتحتاج إلى ضبط تسجيل الألوان.
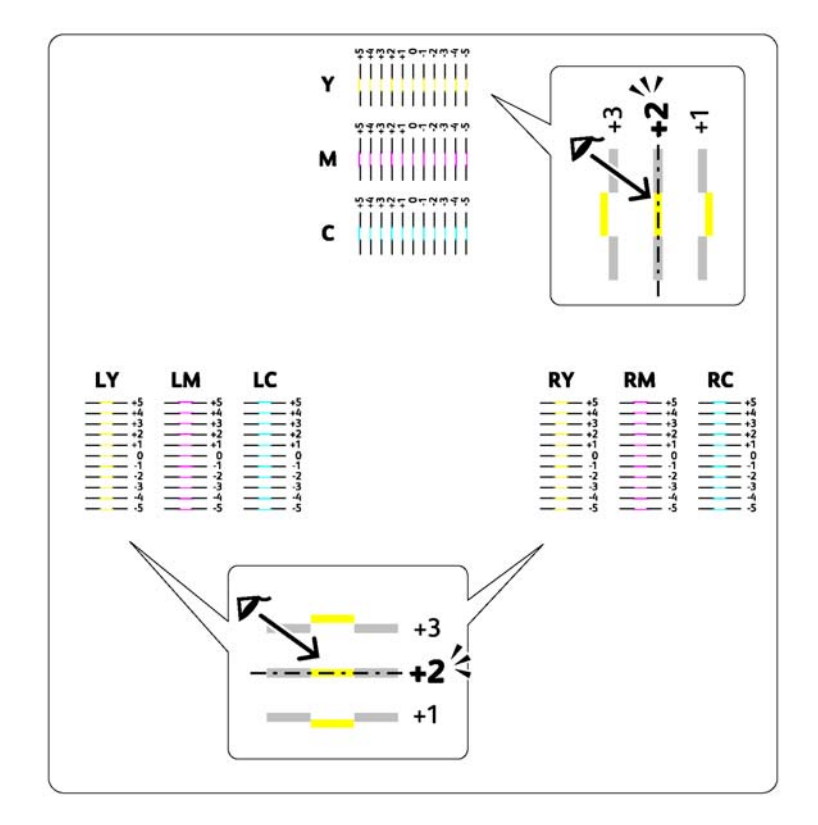

عندما لا تكون القيمة 0، أدخل القيم وفقا للإجراء في "إدخال القيم" في الصفحة 325.

## *إدخال القيم*

#### *Utility Setting Printer) أداة إعداد الطابعة)*

باستخدام Printer Setting Utility (أداة إعداد الطابعة)، أدخل القيم التي عثرت عليها في مخطط تسجيل الألوان لعمل الضبطات.

يستخدم الإجراء التالي XP Windows كمثال.

.**Printer Setting Utility** — الطابعة— **EPSON** — **(البرامج كافة (All Programs** — **(ابدأ (start** انقر .1

#### *ملاحظة:*

تظهر النافذة التي تختار منها الطابعة في هذه الخطوة، عندما تكون بر امج تشغيل طباعة متعددة مثبتة على الكمبيوتر. وفي هذه<br>الحالة، انقر اسم الطابعة المطلوبة المذكور في Printer Name.

ستفتح Utility Setting Printer) أداة إعداد الطابعة).

.2 انقر علامة التبويب **Maintenance Printer**.

.3 اختر **Adjustment Registration** من القامئة بالجانب الأيسر من الصفحة.

ستعرض صفحة **Adjustment Registration**.

- .4 إلغ تحديد مربع الاختيار بجوار **On**.
- .5 اختر القيمة التي فحصتها في مخطط تسجيل الألوان، ثم انقر الزر **Settings New Apply**.
	- .**Print Color Regi Chart** بجوار **Start** الزر انقر .6

سيطبع مخطط تسجيل الألوان بالقيم الجديدة.

7. اضبط إلى أن تكون جميع الخطوط المستقيمة عند القيمة 0. وعرض الصورة قبل وبعد الضبط سيساعد.

*مهم:*

- ❏ *بعد طباعة مخطط تسجيل الألوان،لاتوقف تشغيل الطابعة إلى أن يتوقف موتور الطابعة عن العمل.*
	- ❏ *إذا كانت 0 ليست بجوار الخطوط المستقيمة، حدد القيم واضبط الطابعة مرة ثانية.*

## *(فقط Epson AcuLaser CX17NF/CX17WF) الفاكس مشاكل*

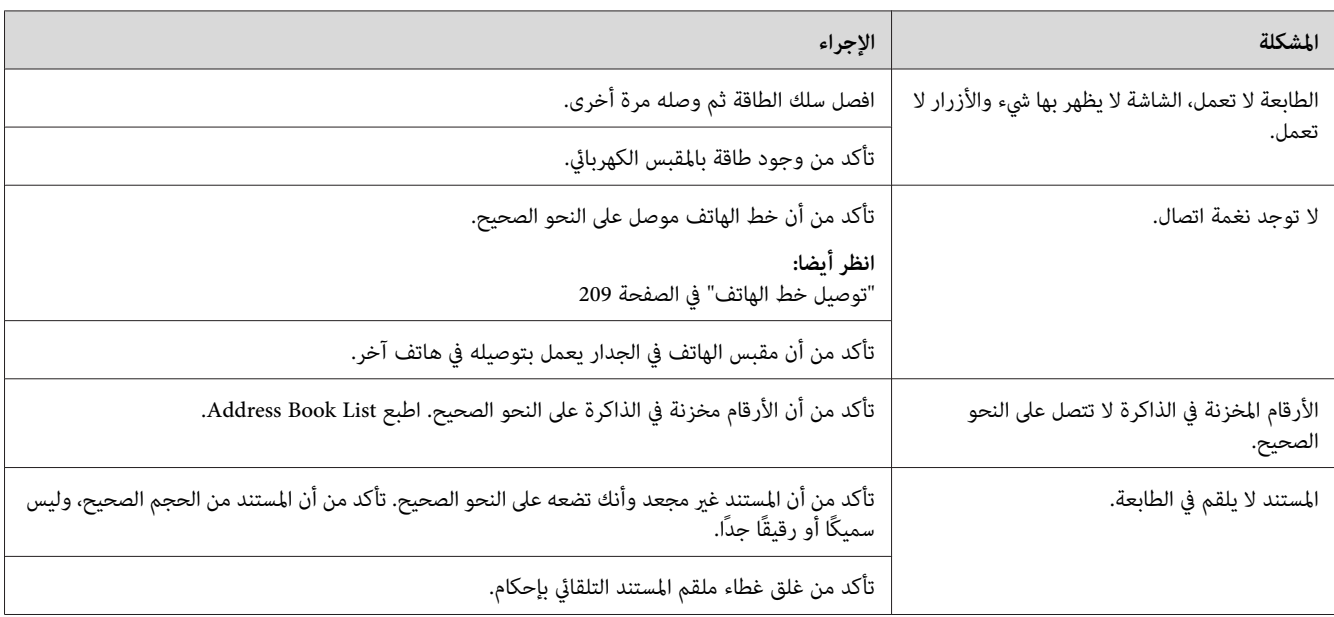

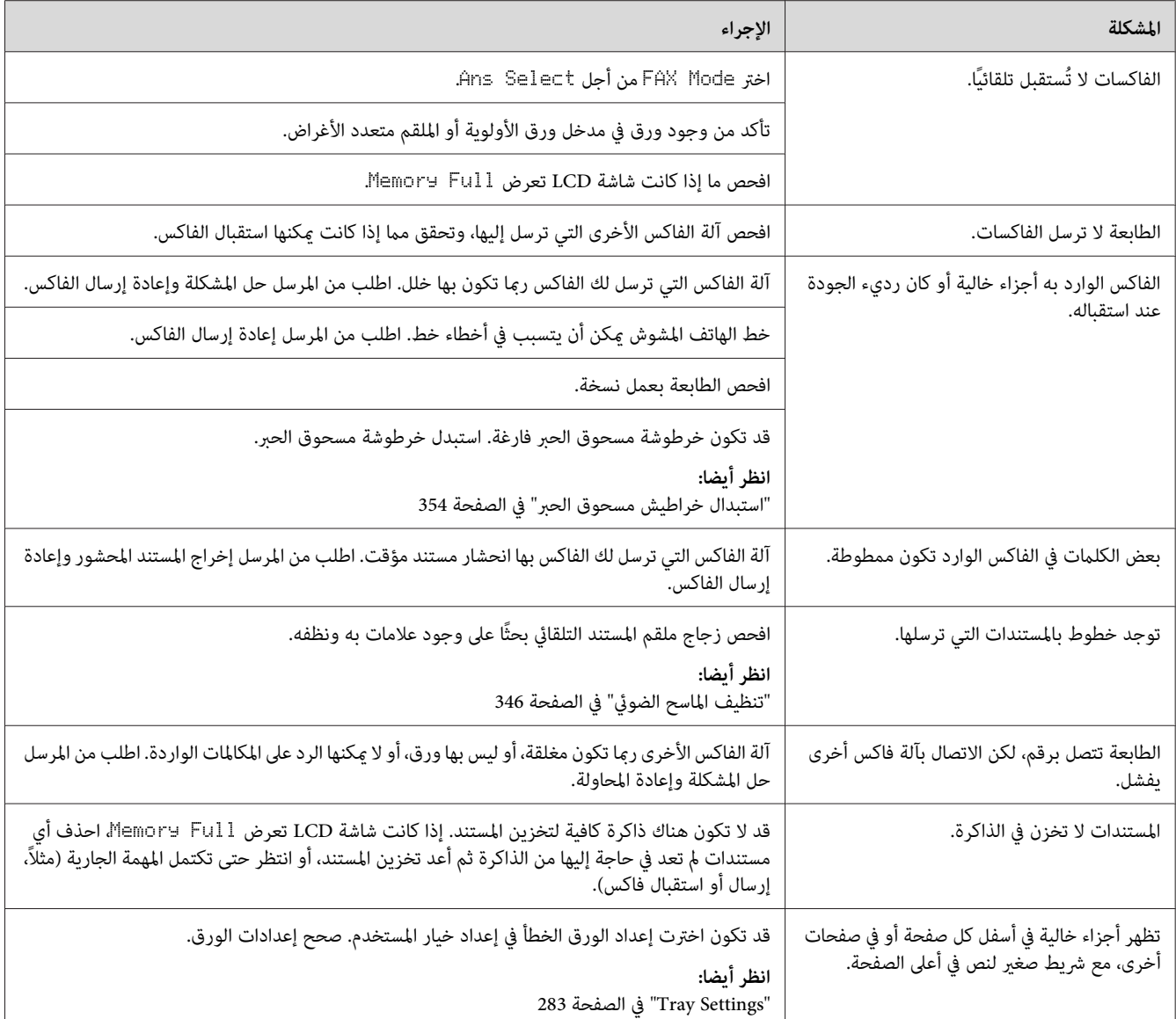

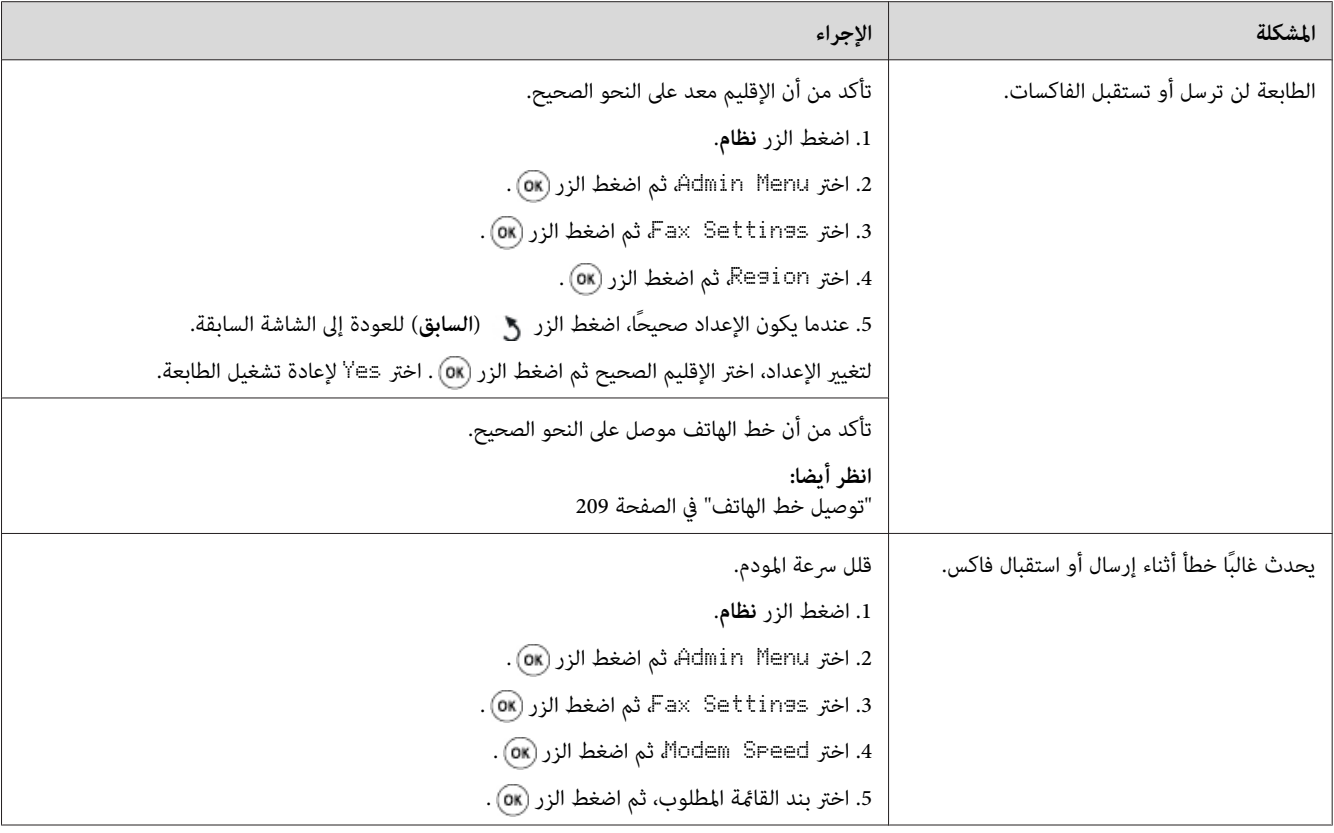

# *مشاكل المسح الضويئ*

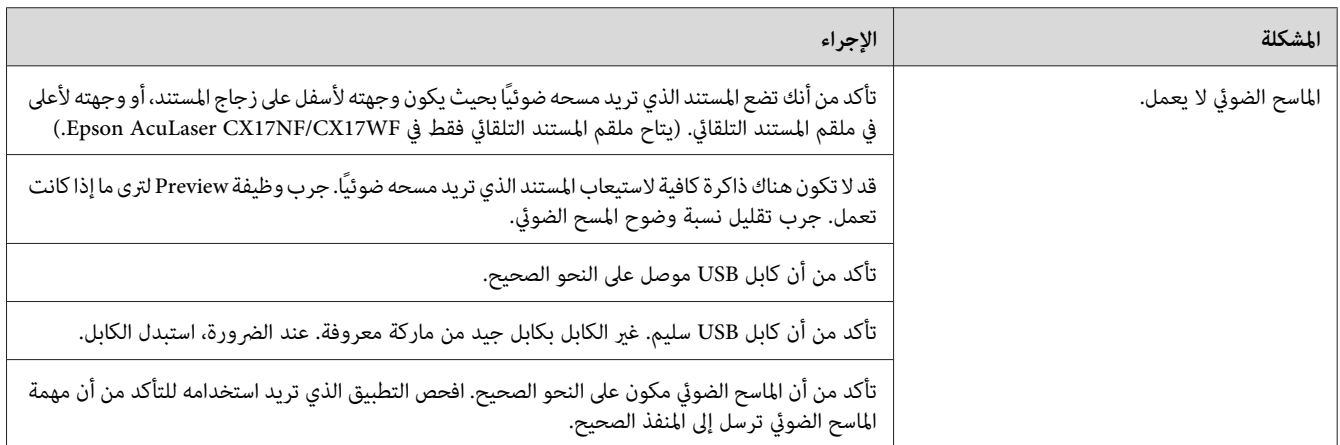

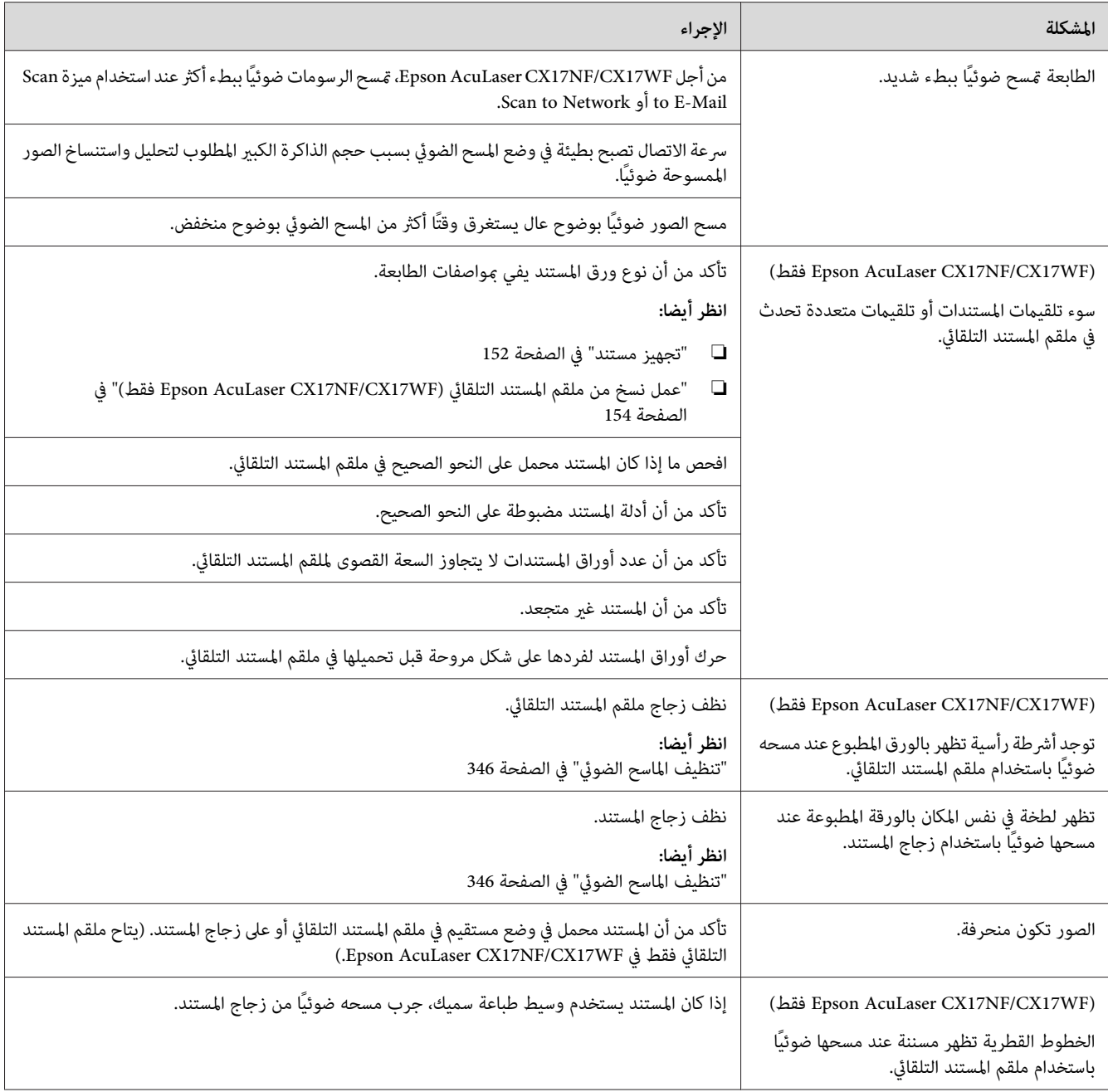

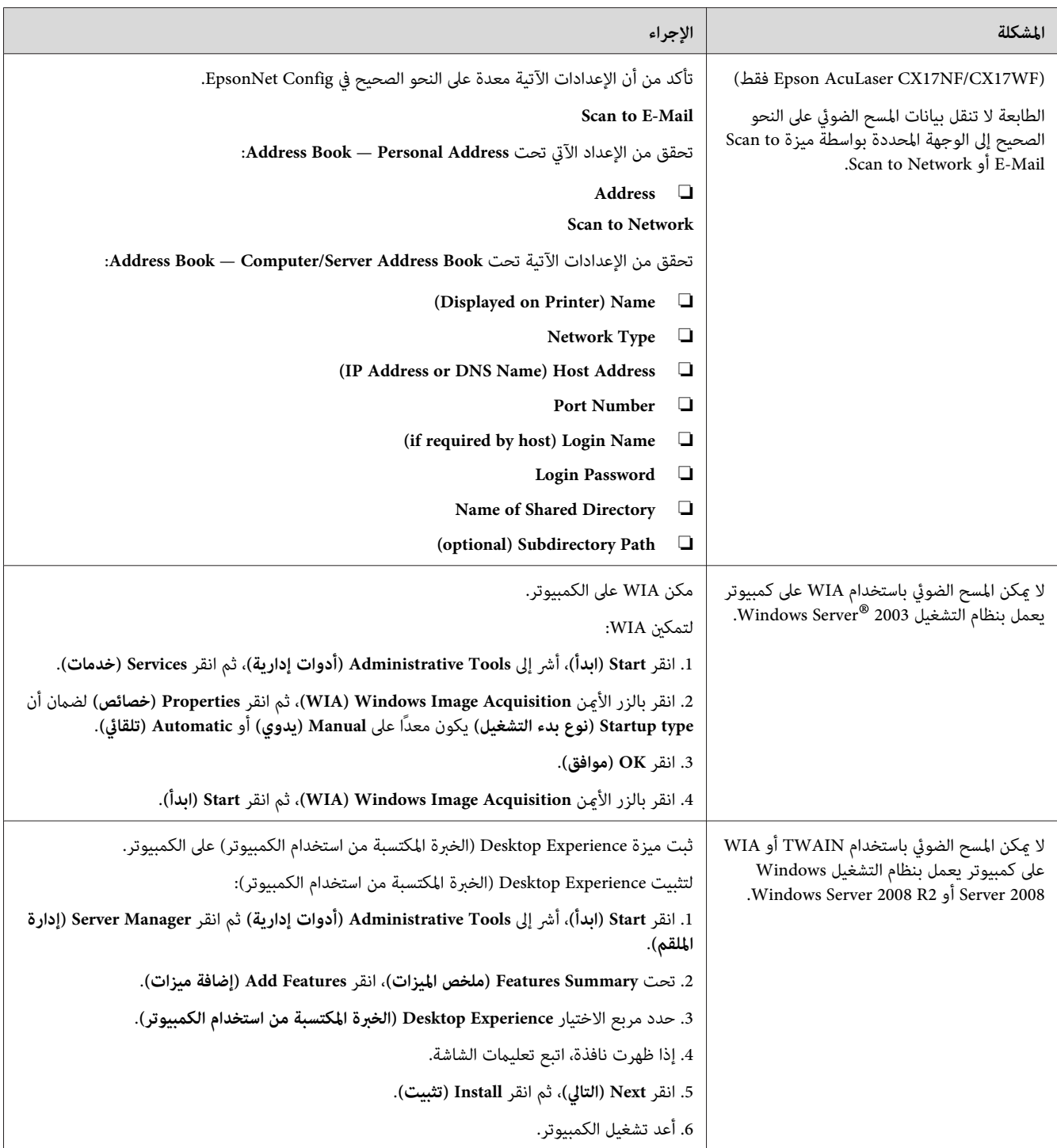

# *مشاكل برنامج تشغيل الماسح الضويئ/أداة الطابعة*

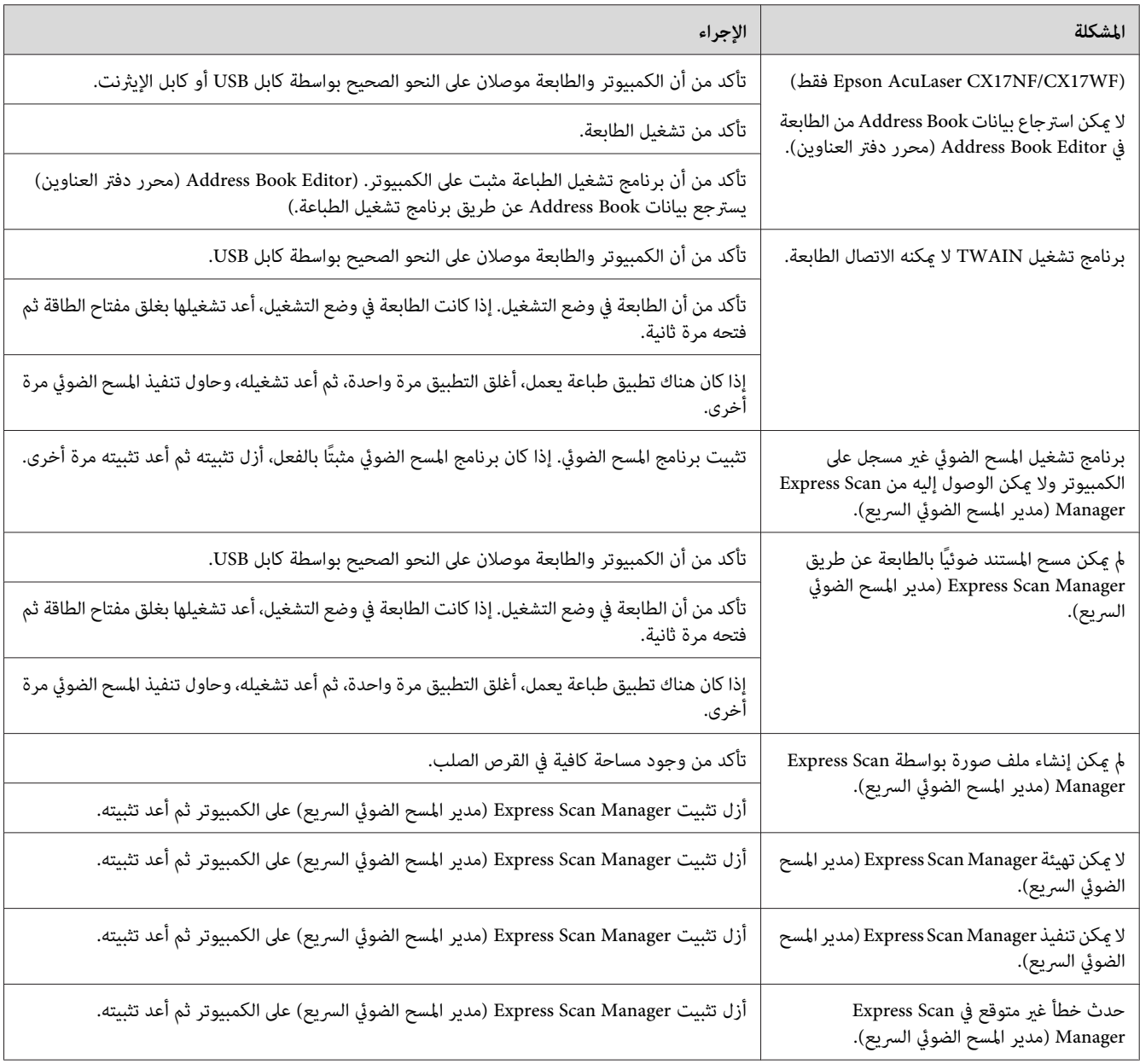

# *مشاكل أخرى*

<span id="page-331-0"></span>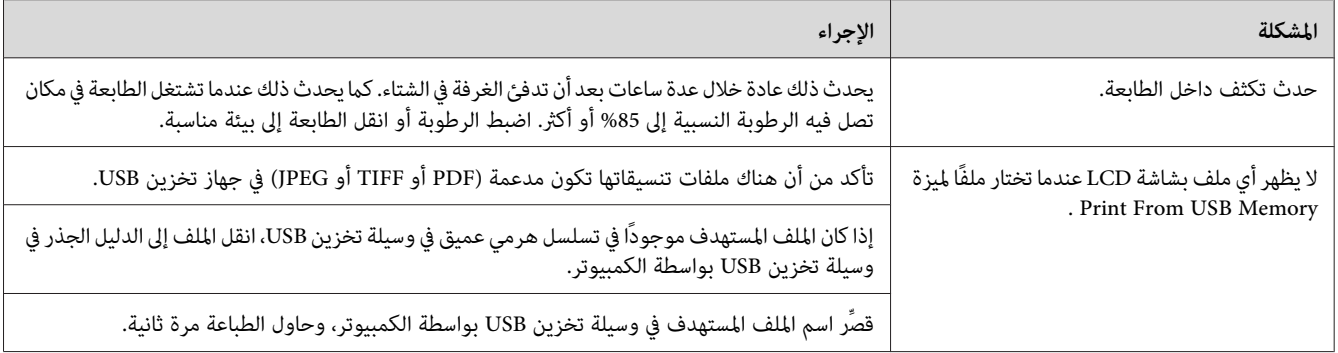

## *التعرف على رسائل الطابعة*

تعرض شاشة LCD الطابعة رسائل تصف الحالة الحالية للطابعة وتدل على مشاكل الطابعة المحتملة التي يجب عليك حلها. ويشرح<br>هذا القسم رموز الخطأ المتضمنة في الرسائل، ومعناها وكيفية إزالة الرسائل.

**مهم:**<br>عند ظهور رسالة خطأ، تظل بيانات الطباعة بالطابعة وتكون المعلومات المتراكمة في ذاكرة الطابعة غير مأمونة.

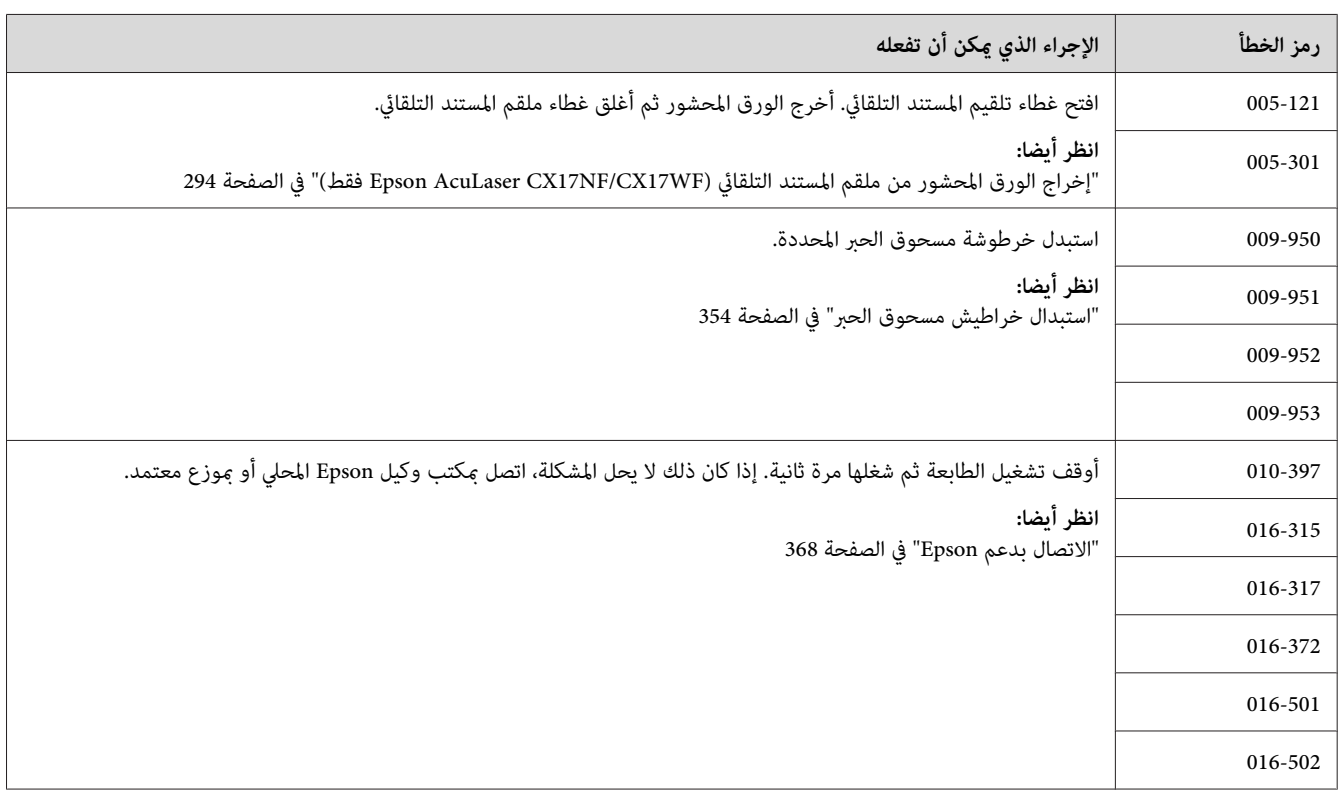

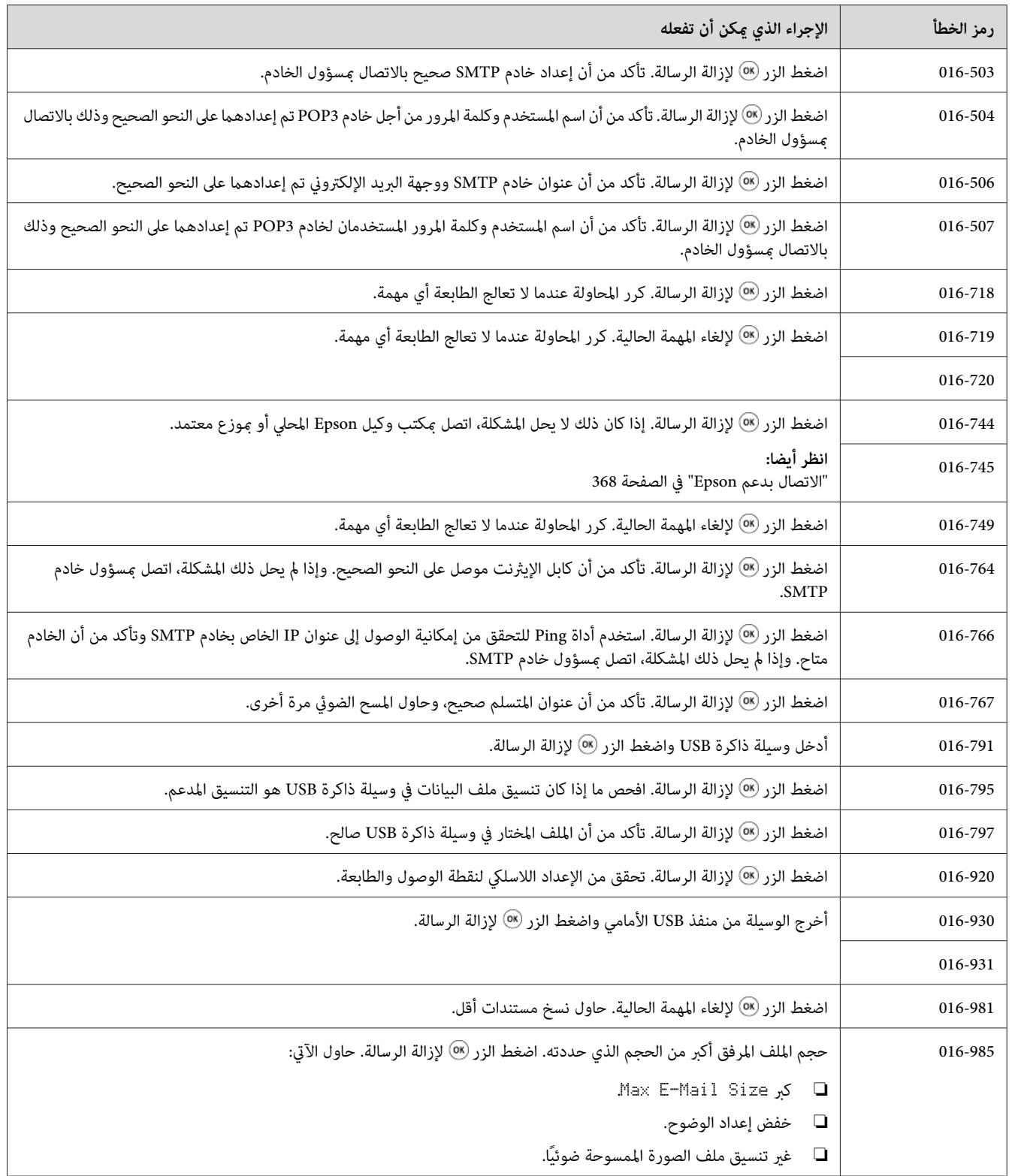

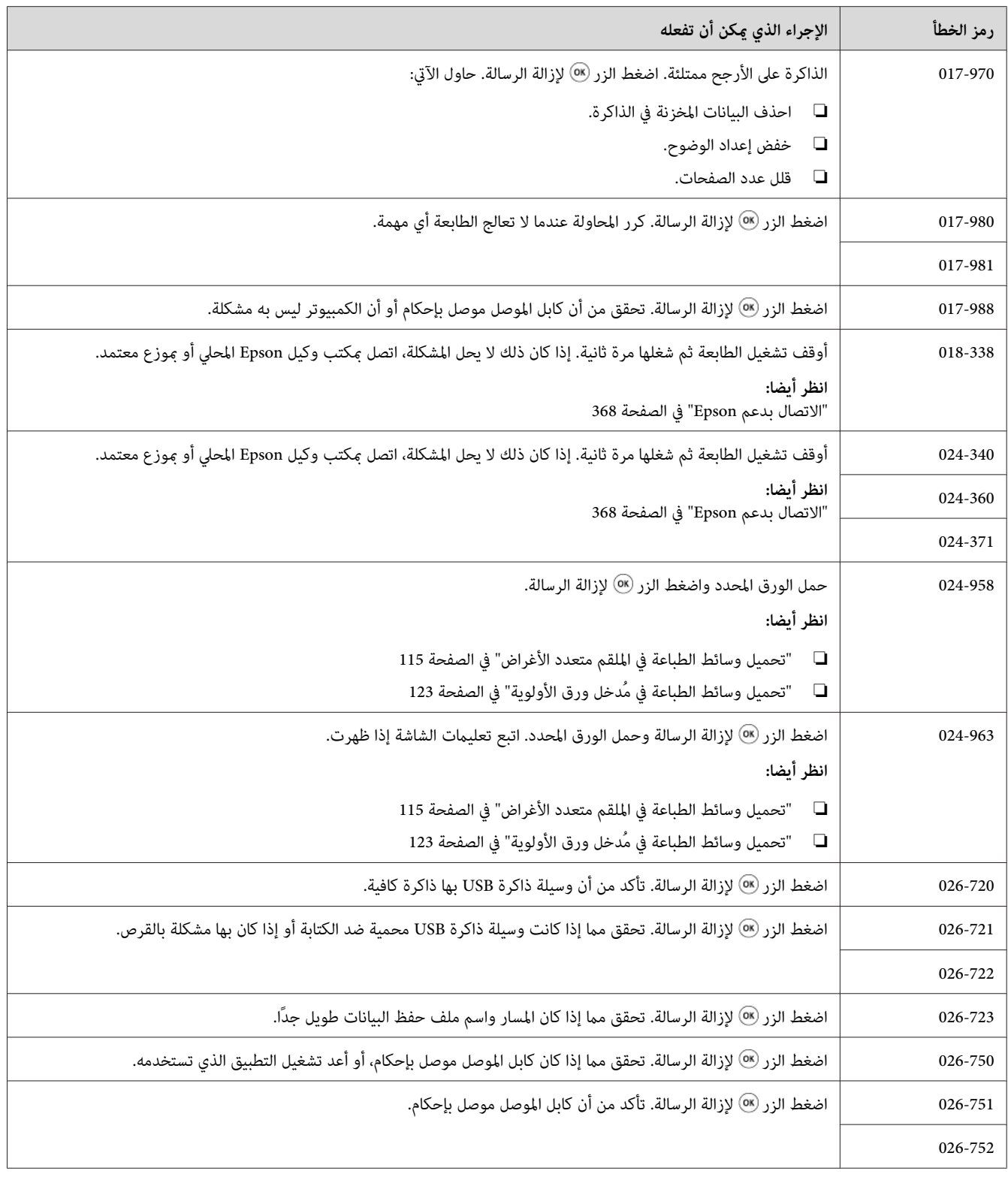

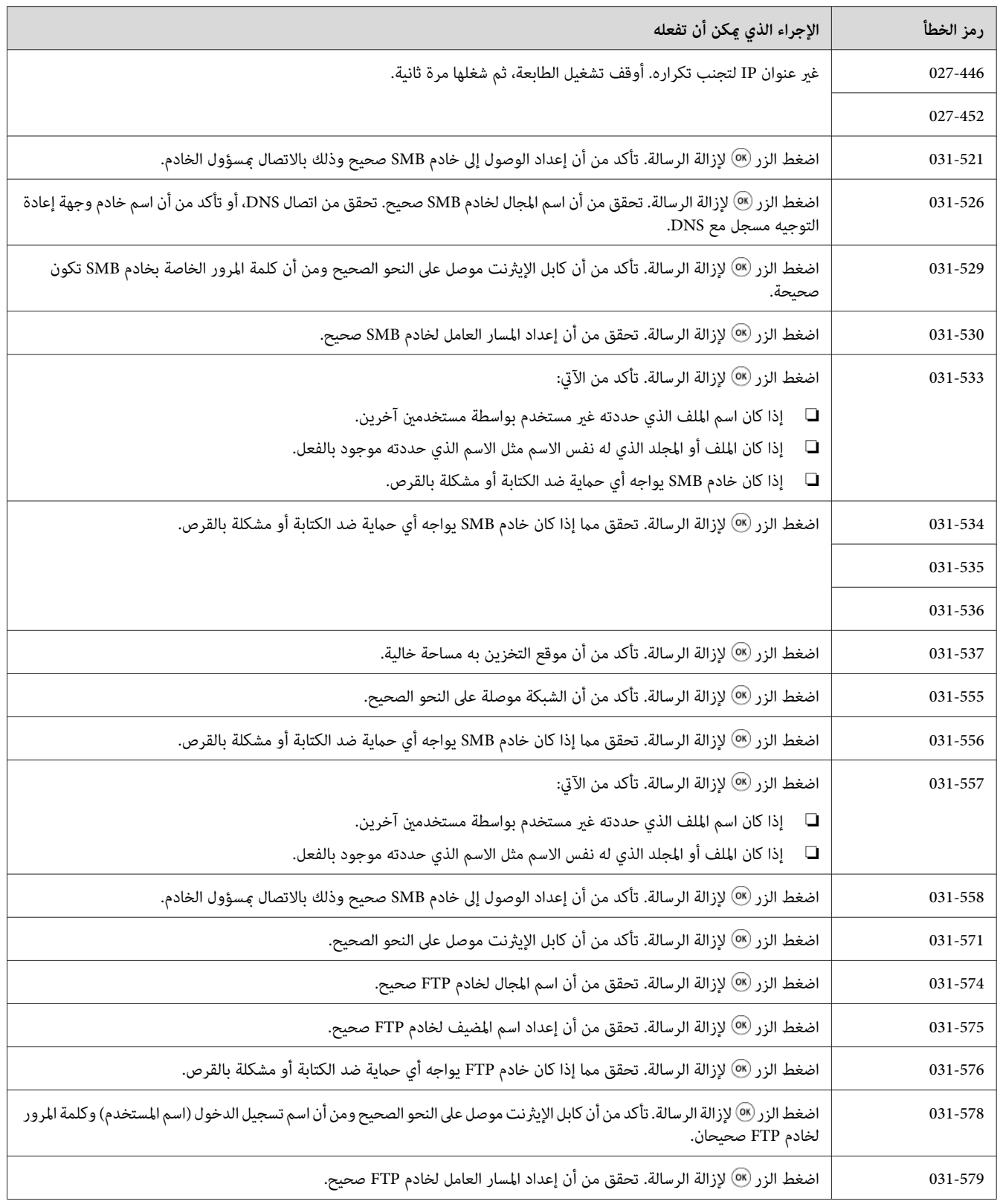

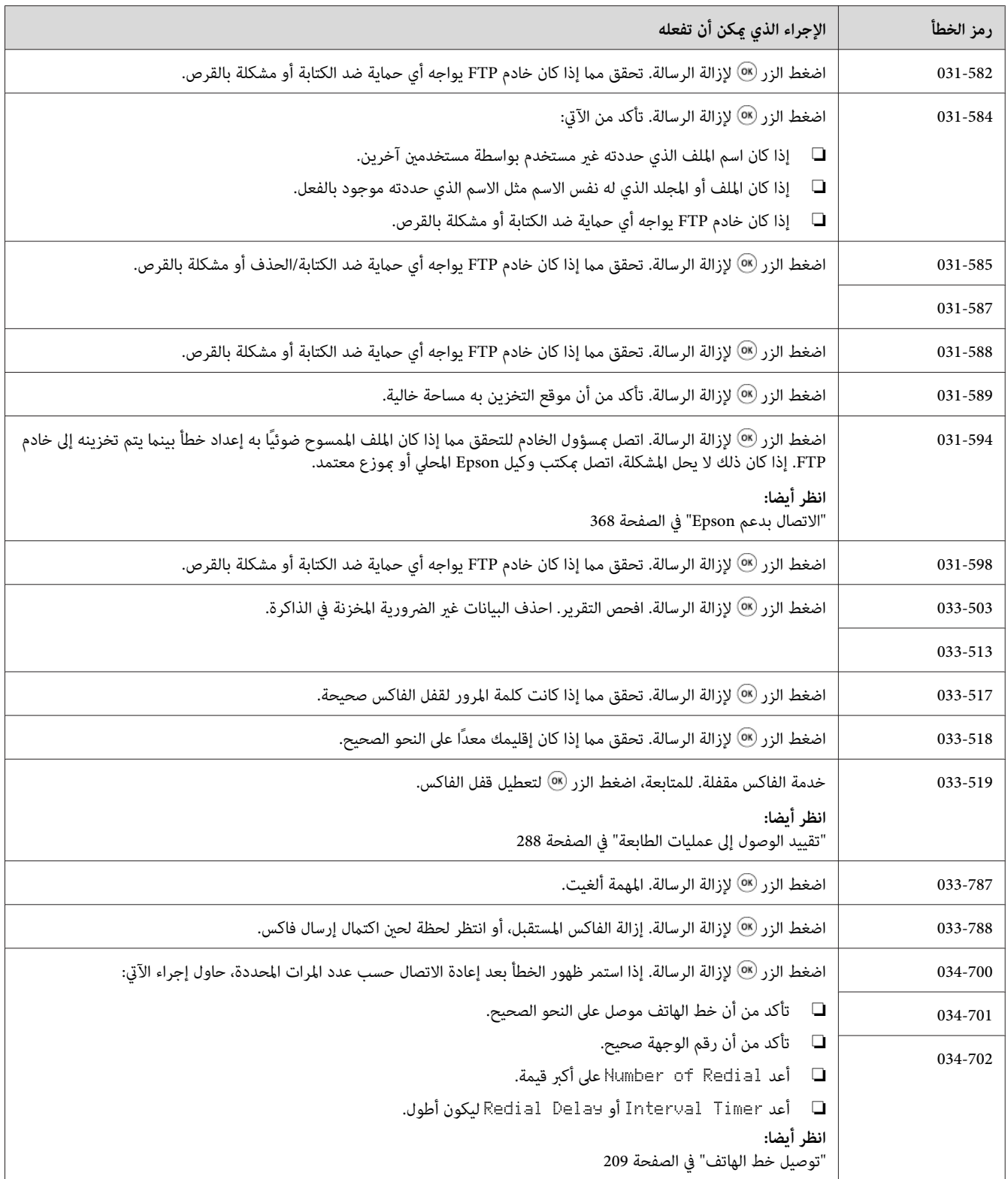

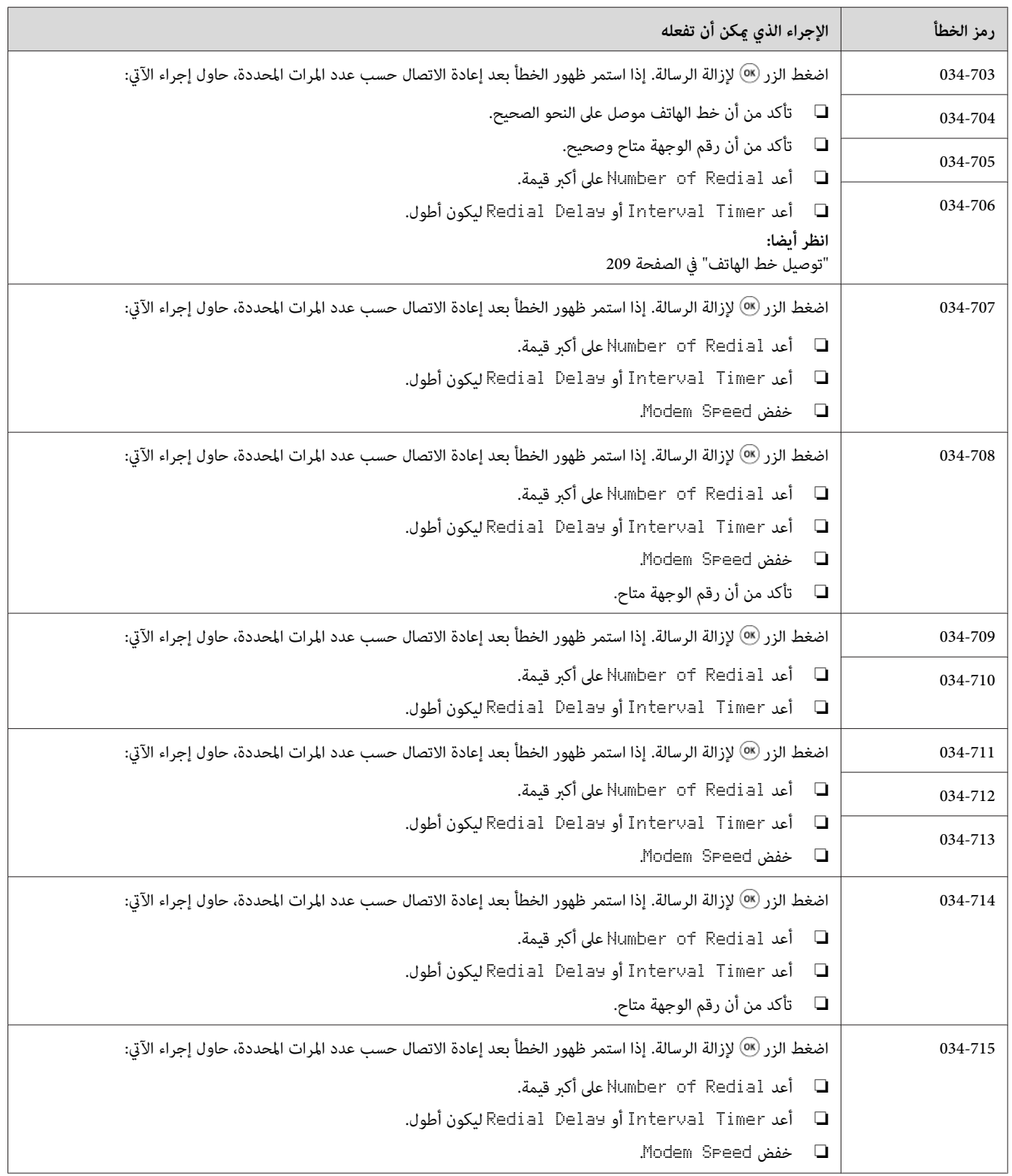

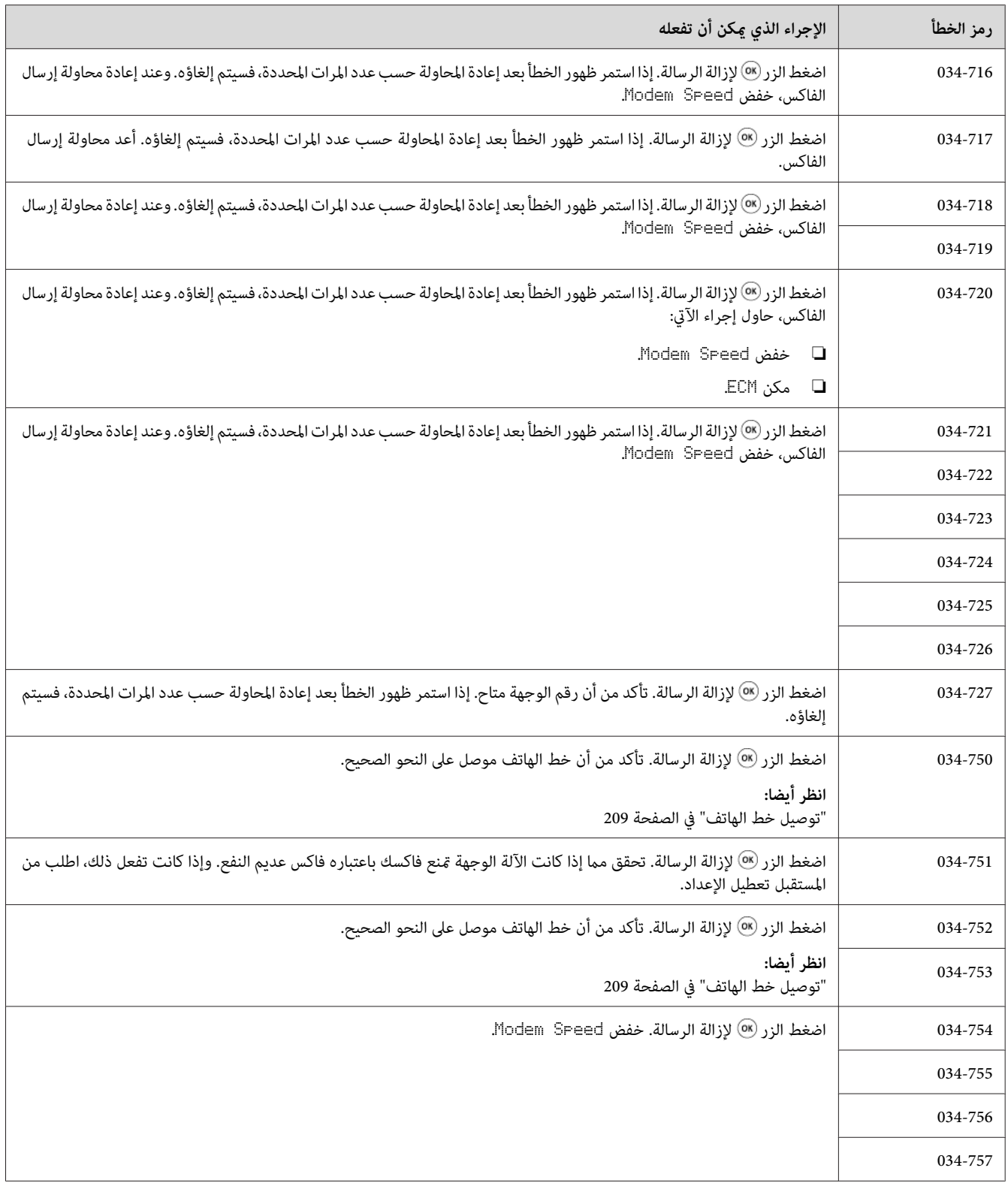

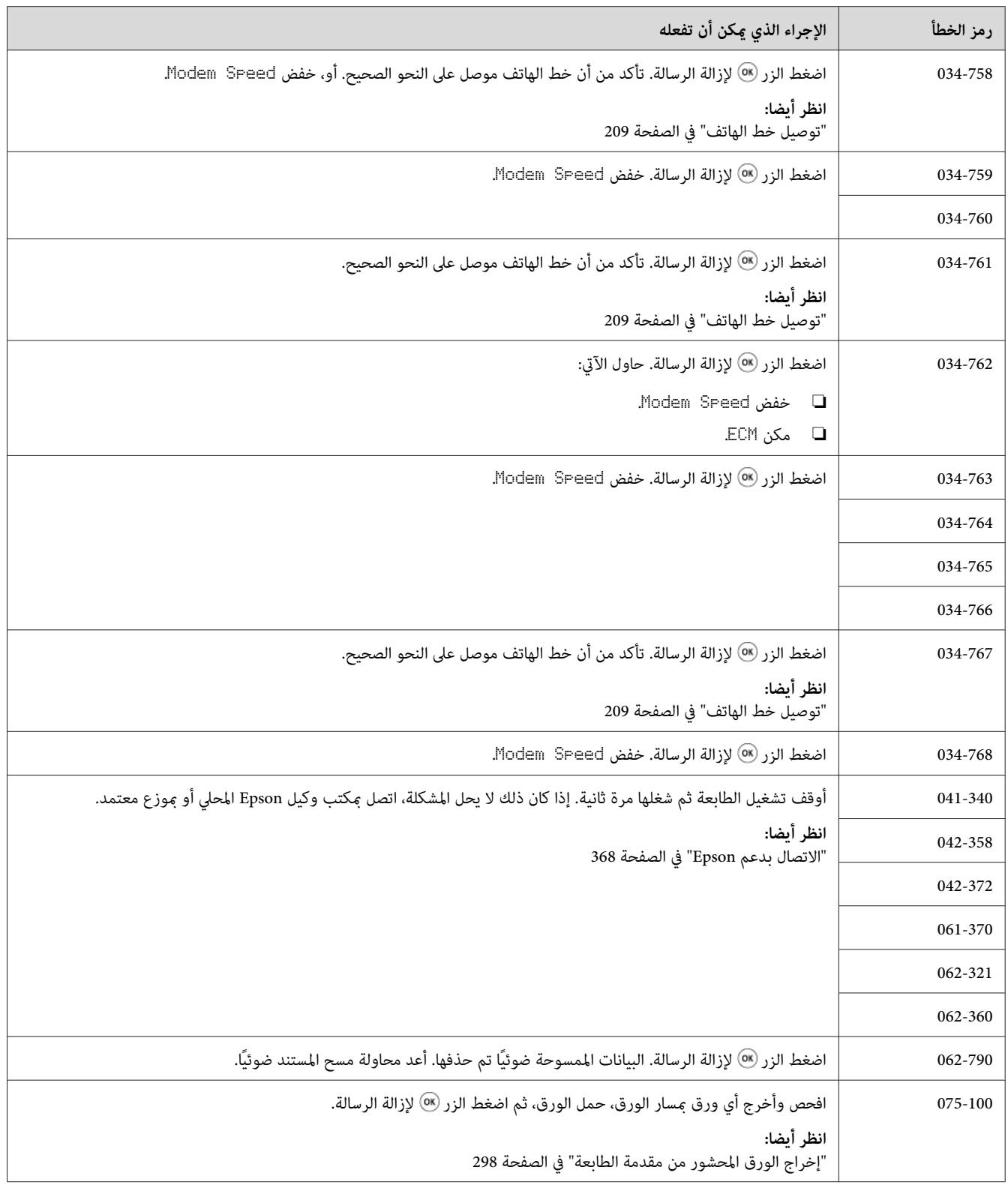

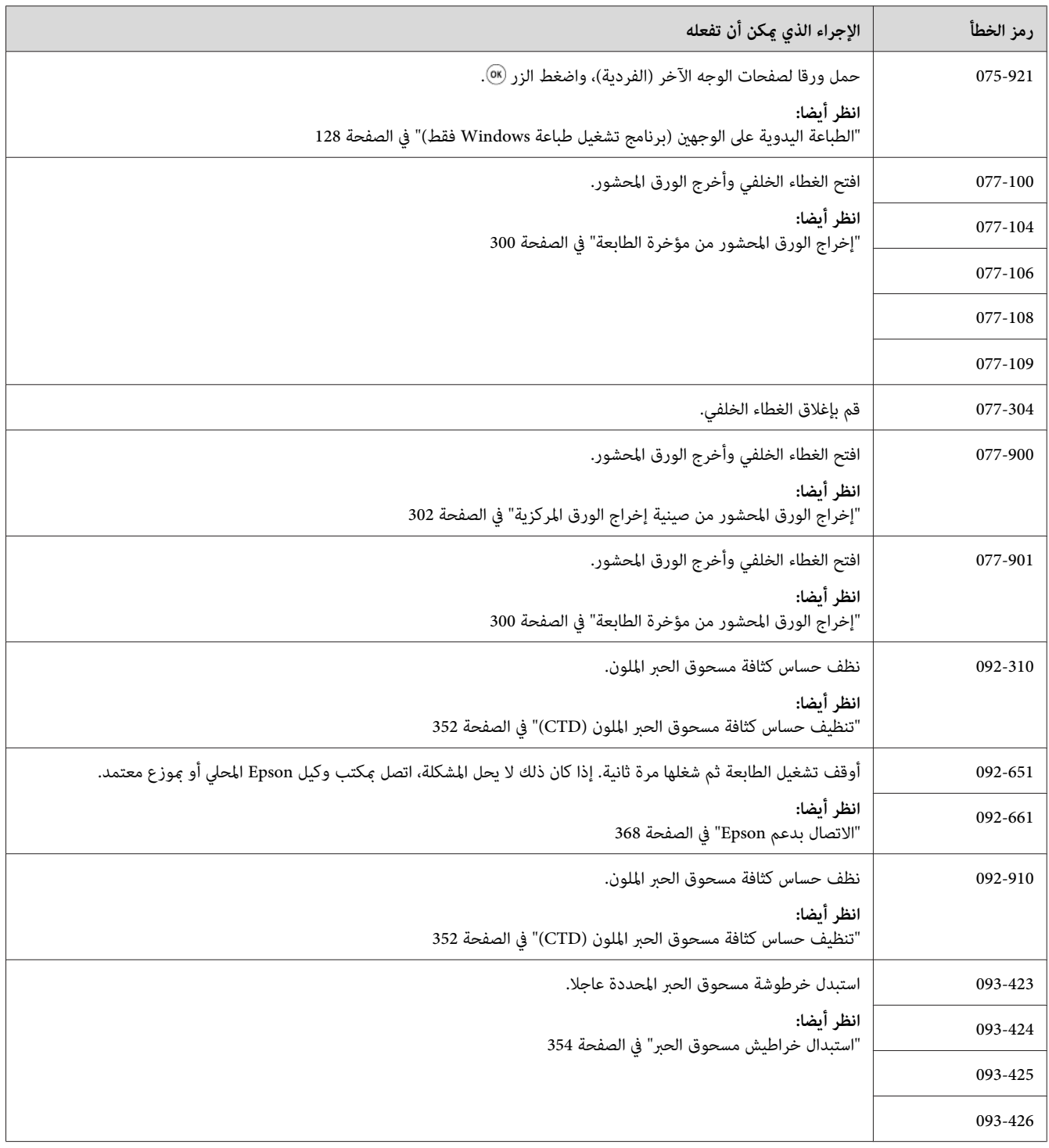

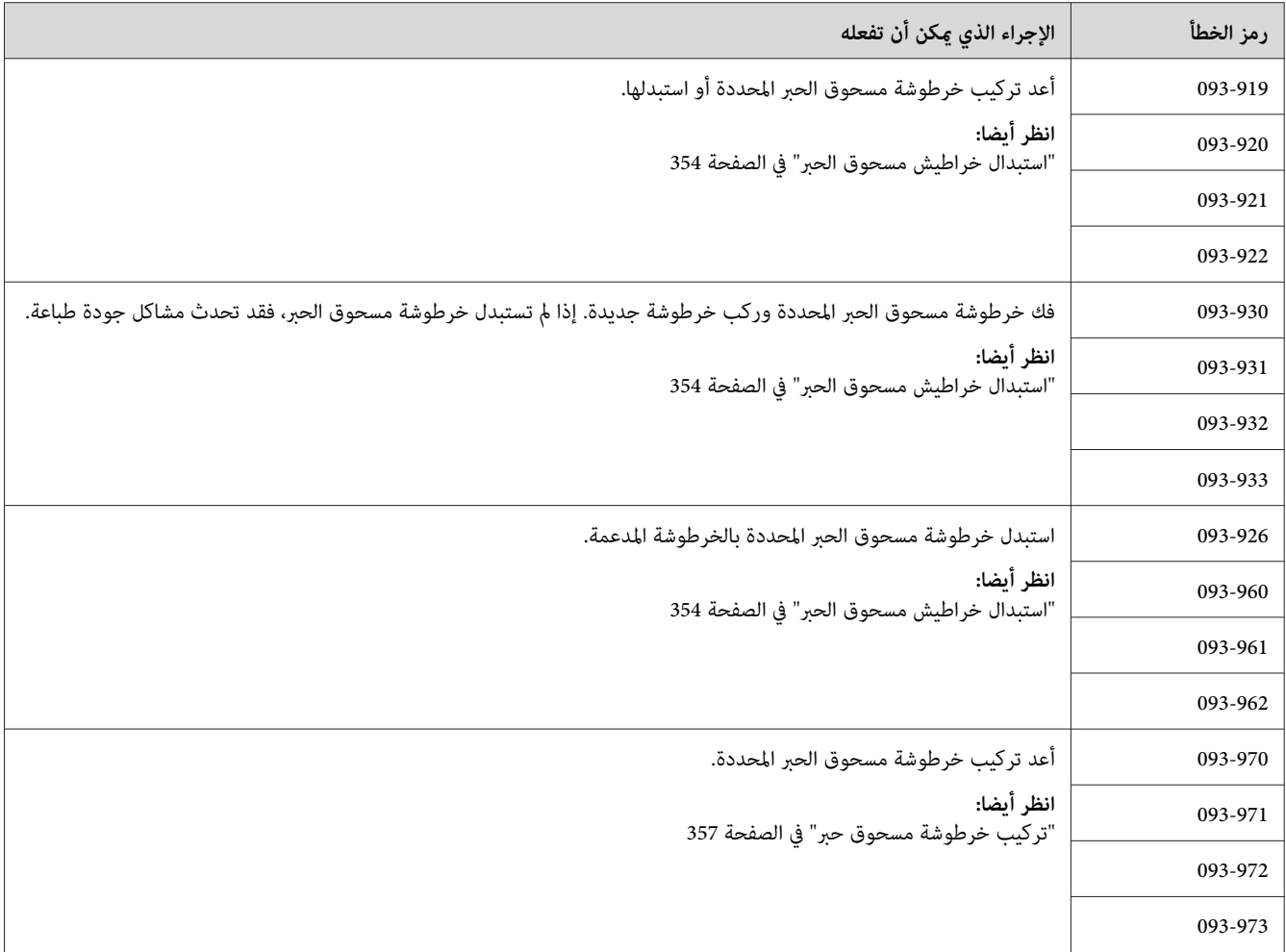

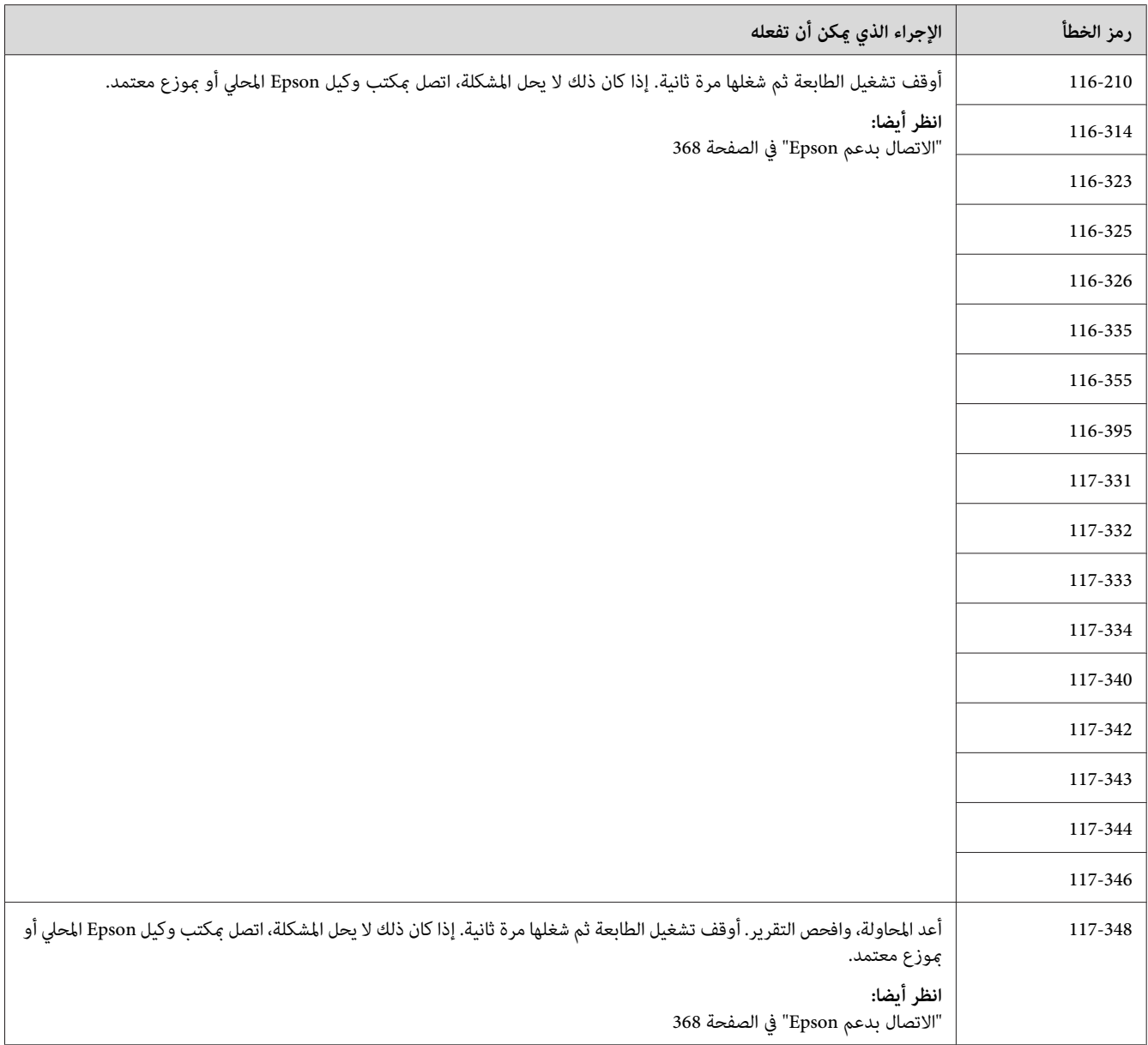

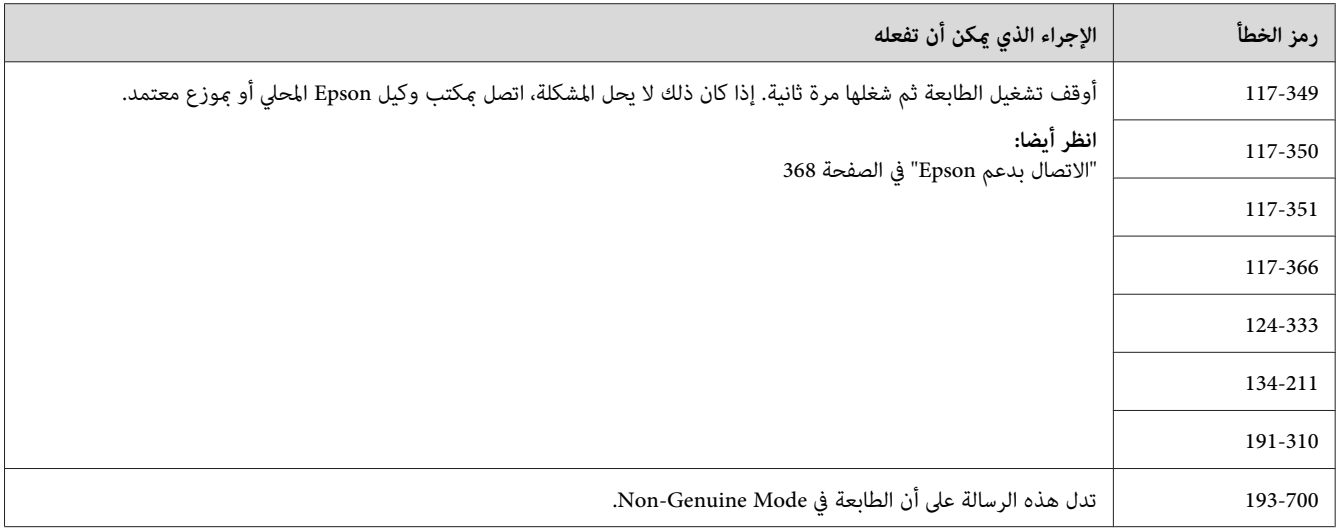

*فيام يتعلق بالرسالة الآتية، التي لاتتضمن رمز خطأ، ارجع إلى الجدول أدناه للحل. ملاحظة:*

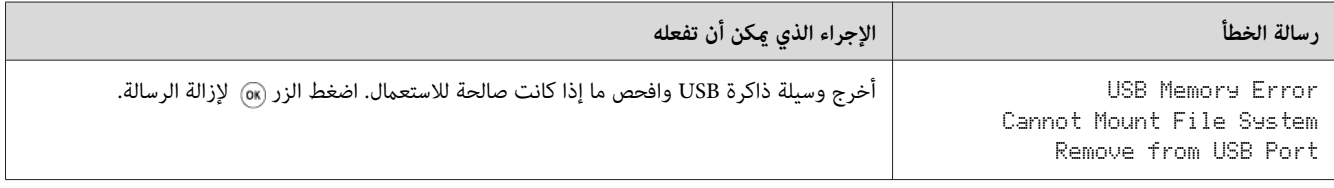

## *الاتصال مبركز الخدمة*

عندما تتصل للاستفسار عن خدمة الطابعة، كن مستعدا لوصف المشكلة التي تواجهها أو رسالة الخطأ التي تظهر بشاشة LCD.

عليك معرفة طراز الطابعة ورقمها المسلسل. وبالنسبة لاسم الطراز، انظر الملصق على الغطاء الخلفي للطابعة. لمعرفة الرقم المسلسل،<br>انظر الملصق تحت خرطوشة مسحوق الحبر الأسود المركبة في الطابعة.

## *طلب المساعدة*

توفر Epson أدوات تشخيص تلقايئ عديدة لمساعدتك في إنتاج طباعة ذات جودة والحفاظ عليها.

### *رسائل شاشة LCD*

تقدم لك شاشة LCD معلومات ومساعدة لتحديد العطل وإصلاحه. وعند حدوث حالة خطأ أو تحذير، تعرض شاشة LCD رسالة<br>تخبرك بالمشكلة.

*انظر أيضا: "التعرف على رسائل [الطابعة" في](#page-331-0) الصفحة 332*

### *تنبيهات Status Monitor*

Monitor Status هي أداة موجودة على *Disc Software*. وهي تفحص تلقائيا حالة الطابعة عندما ترسل مهمة طباعة. إذا كانت الطابعة لا تستطيع طباعة المهمة التي أرسلتها، تعرض Status Monitor تلقائيًا تنبيهًا على شاشة الكمبيوتر لتعرف أن الطابعة تحتاج إلى عناية.

### *Non-Genuine Mode*

عندما يكون مسحوق الحبر في الخرطوشة في نهاية عمر استخدامه، ستظهر رسالة<br>XXXX Cartridse is Close to Life (XXXX Cartridse أو Replace XXXX Cartridse) (XXXX Cartridse .(Black أو ،Cyan

عندما تريد استخدام الطابعة في Mode Genuine-Non، مكن Mode Genuine-Non واستبدل خرطوشة مسحوق الحبر.

#### *مهم:*

*إذا استخدمتالطابعةفيMode Genuine-Non،فقدلايكونأداءالطابعةفيأفضلحالاته. وأيمشاكلالتيرمباتحدثمناستخدام* Non-Genuine Mode لا يغطيها ضمان الجودة. واستخدام Non-Genuine Mode على نحو متواصل عكن أن يتسبب في تعطل<br>الطابعة، وأي تكاليف لإصلاح هذا العطل سيتحمله المستخدم.

#### *ملاحظة:*

لتعطيل Non-Genuine Mode، اختر UTT من أجل Mon-Genuine Modeبلوحة المشغل أو إلغ تحديد مربع الاختيار بجوار **On**<br>بصفحة **Non-Genuine Mode ب**علامة التبويب Printer Setting Utility في Printer Setting Utility.

#### *لوحة المشغل*

*قبل بدء العملية الموضحة أدناه، تأكد من ظهور شاشة* Function Select *بشاشة LCD. ملاحظة:*

.1 اضغط الزر **نظام**.

- .2 اختر Menu Admin ثم اضغط الزر .
- .3 اختر Maintenance ثم اضغط الزر .
- .4 اختر Mode Genuine-Non ثم اضغط الزر .
	- .5 اختر On ثم اضغط الزر .
	- .6 اضغط الزر إلى أن تعرض الصفحة العليا.

ستتحول الطابعة إلى Mode Genuine-Non.

#### *Printer Setting Utility*

يستخدم الإجراء التالي XP Windows كمثال.

.**Printer Setting Utility** — الطابعة — **EPSON** — **(البرامج كافة (All Programs** — **(ابدأ (start** انقر .1

*ملاحظة:*

تظهر النافذة التي تختار منها الطابعة في هذه الخطوة، عندما تكون برامج تشغيل طباعة متعددة مثبتة على الكمبيوتر. وفي هذه<br>الحالة، انقر اسم الطابعة المطلوبة المذكور في Printer Name.

.Printer Setting Utility ستفتح

- .2 انقر علامة التبويب **Maintenance Printer**.
- .3 اختر **Mode Genuine-Non** من القامئة بالجانب الأيسر من الصفحة.

.**Non-Genuine Mode** صفحة ستعرض

.4 حدد مربع الاختيار بجوار **On**، ثم انقر الزر **Settings New Apply**.

*الفصل 11*

## *الصيانة*

### *تنظيف الطابعة*

<span id="page-345-0"></span>يشرح هذا القسم كيفية تنظيف الطابعة للحفاظ عليها في حالة جيدة وتكون طباعتها نظيفة طوال الوقت.

*تحذير:* w

عند تنظيف الطابعة، استخدم مواد التنظيف المخصصة لها. استخدام مواد تنظيف أخرى عكن أن يؤدي إلى أداء ضعيف<br>للطابعة. لا تستخدم أبدا منظفات العبوات المضغوطة، وإلا فإنها عكن أن تؤدي إلى إشتعالها والتسبب في حدوث انفجار.

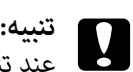

عند تنظيف الطابعة، أوقف تشغيلها وافصلها من مصدر التيار الكهربائي أولاً. ملامسة أجزاء الطابعة الداخلية التي يسري بها<br>تيار كهربائي عكن أن يؤدي إلى الإصابة بصدمة كهربائية.

## *تنظيف الماسح الضويئ*

حافظ على الماسح الضوئي نظيفًا لضمان الحصول على أفضل نسخ ممكنة. نظف الماسح الضوئي عند بداية كل يوم وأثناء اليوم، حسب الحاجة.

- .1 بلل قطعة قامش ناعمة خالية من النسالة أو فوطة ورقية بقليل من الماء.
	- .2 افتح غطاء المستند.

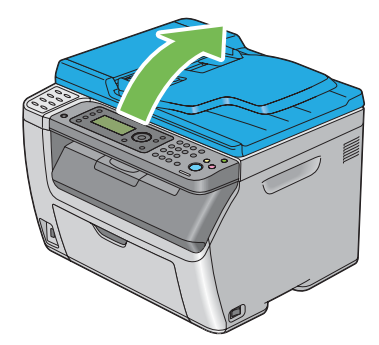

3. من أجل Epson AcuLaser CX17NF/CX17WF، امسح سطح زجاج المستند وزجاج ملقم المستند التلقائي إلى أن يصبحا<br>نظيفين وجافين.

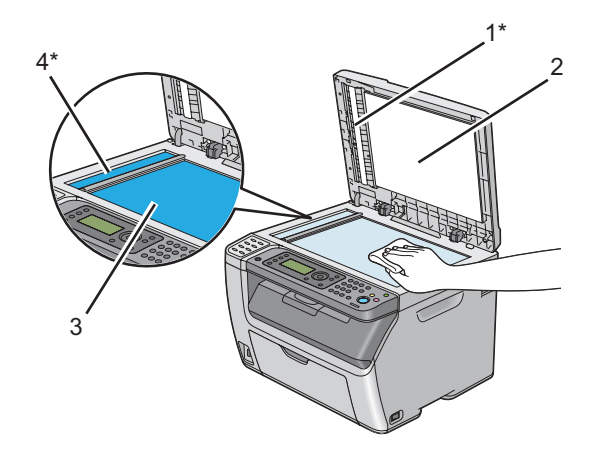

من أجل Epson AcuLaser CX17، امسح سطح زجاج المستند إلى أن يصبح نظيفًا وجافًا.

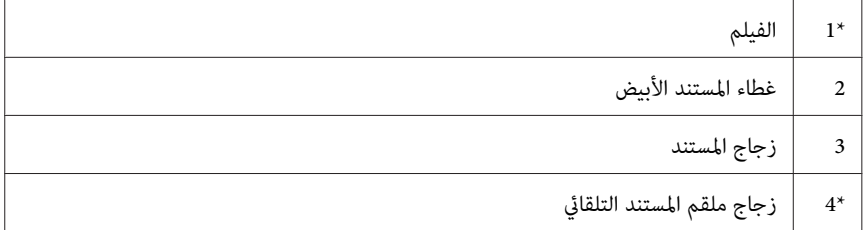

.Epson AcuLaser CX17NF/CX17W في فقط يتاح\*

4. من أجل Epson AcuLaser CX17NF/CX17W، امسح الجانب السفلي لغطاء المستند الأبيض والفيلم إلى أن يصبحا نظيفين<br>وجافين.

من أجل Epson AcuLaser CX17، امسح الجانب السفلي لغطاء المستند الأبيض إلى أن يصبح نظيفًا وجافًا.

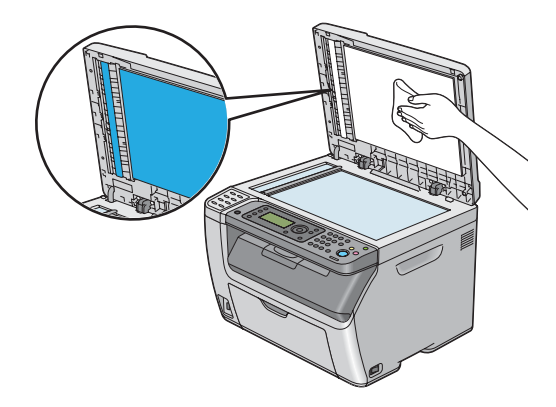

.5 أغلق غطاء المستند.

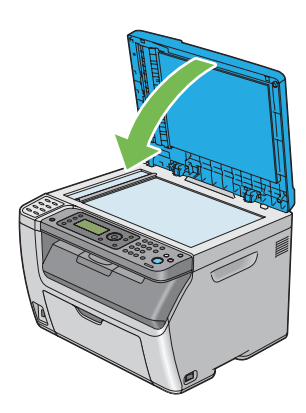

## *تنظيف بكرة تلقيم ملقم المستند التلقايئ (W17CX/NF17CX AcuLaser Epson فقط)*

حافظ على بكرة تلقيم ملقم المستند التلقائي نظيفة لضمان الحصول على أفضل نسخ ممكنة. نظف بكرة تلقيم ملقم المستند التلقائي<br>على فترات منتظمة.

.1 افتح غطاء تلقيم المستند التلقايئ.

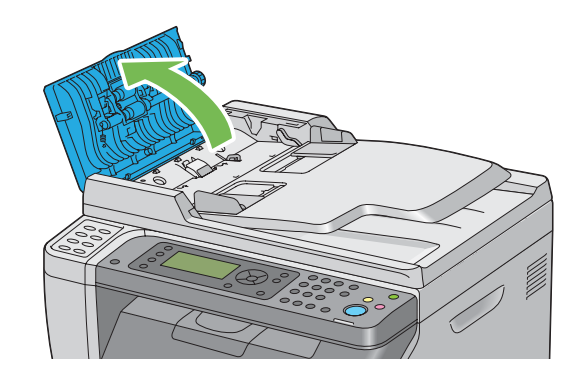

.2 امسح بكرة تلقيم ملقم المستند التلقايئ بقطعة قامش ناعمة خالية من النسالة جافة أو فوطة ورقية إلى أن تصبح نظيفة.

إذا كانت بكرة تلقيم ملقم المستند التلقائي متسخة ببقع الحبر، فإن الورق من ملقم المستند التلقائي عكن أن يتسخ أيضًا. وفي هذه الحالة، بلل قطعة قماش ناعمة خالية من النسالة أو فوطة ورقية منظف محايد أو ماء، ثم أزل الاتساخ من بكرة تلقيم ملقم<br>المستند التلقائي إلى أن تصيح نظيفة وجافة.

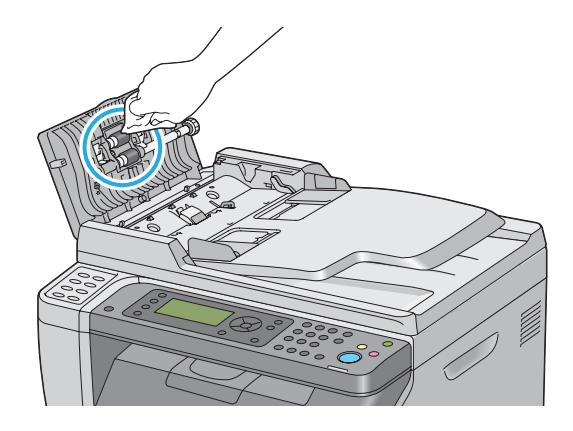

## *تنظيف الطابعة من الداخل*

- .1 أوقف تشغيل الطابعة.
- .2 افتح غطاء الوصول إلى مسحوق الحبر.

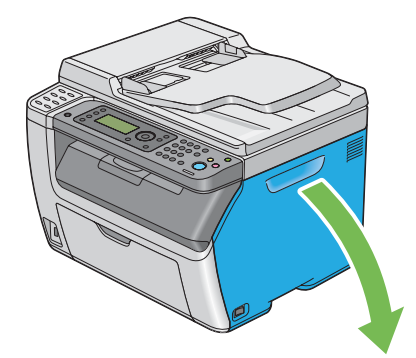

3. اقرص خرطوشة مسحوق الحبر بقوة كما يوضح الشكل.

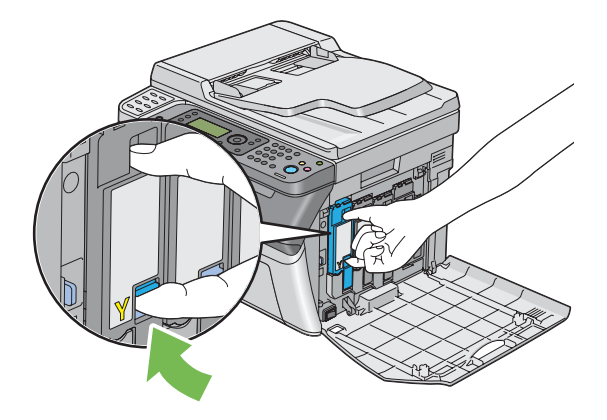

.4 اسحب خرطوشة مسحوق الحبر إلى الخارج.

*اسحب خرطوشة مسحوق الحبر إلى الخارج دامئا ببطء لكيلا تسكب أي مسحوق حبر. مهم:*

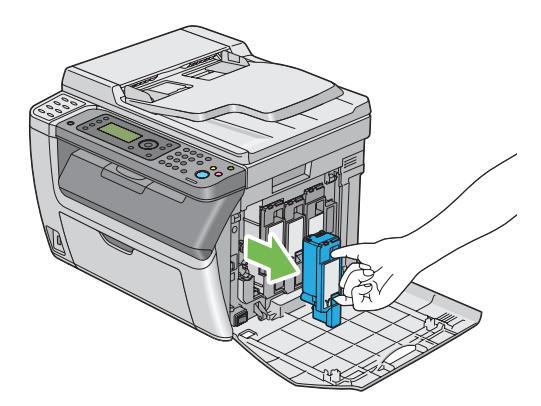

.5 اسحب خراطيش مسحوق الحبر الثلاث الأخرى إلى الخارج أيضا.

.6 اسحب قضيب تنظيف رأس الطباعة إلى الخارج.

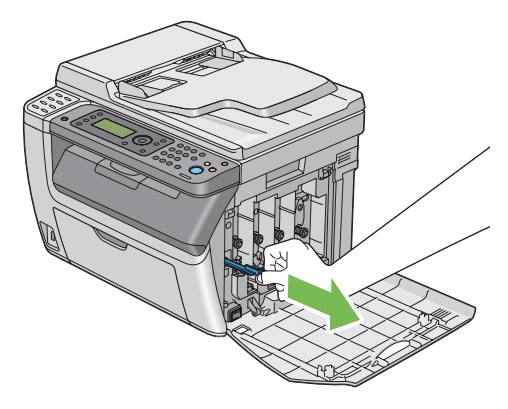

7. أدخل قضيب تنظيف رأس الطباعة بالكامل في الثقب بجوار السهم في الطابعة إلى أن يصل طرفه إلى داخل الطابعة كما يوضح<br>الشكل أدناه، ثم اسحبه إلى الخارج.

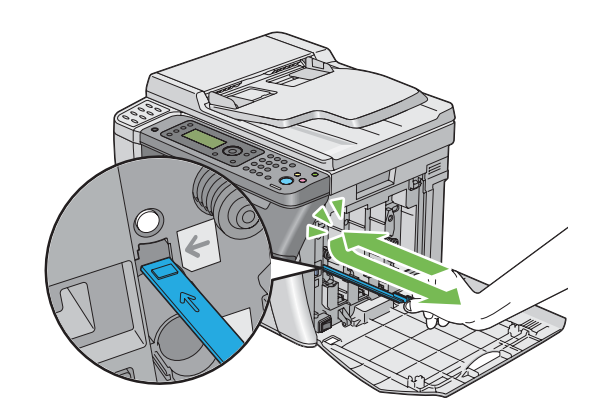

- .8 كرر نفس الإجراء للثقوب الثلاثة الأخرى.
- .9 أعد قضيب تنظيف رأس الطباعة إلى مكانه الأصلي.

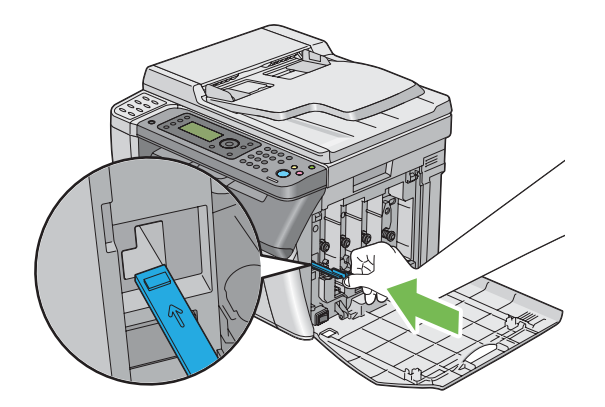

<span id="page-351-0"></span>10. ركب خرطوشة مسحوق الحبر الأسود بضبطها في حامل الخرطوشة المخصص لها، ثم أدخلها بقوة بالضغط قرب وسط الملصق إلى<br>أن تصدر الخرطوشة صوت طقطقة.

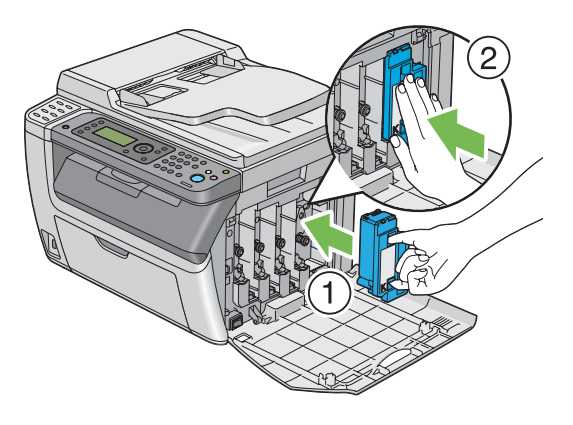

- .11 ركب خراطيش مسحوق الحبر الثلاث الأخرى أيضا.
	- .12 أغلق غطاء الوصول إلى مسحوق الحبر.

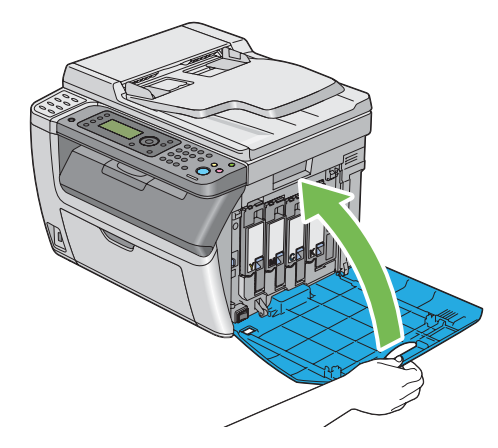

## *تنظيف حساس كثافة مسحوق الحبر الملون (CTD(*

نظف حساس كثافة مسحوق الحبر الملون فقط عندما يظهر تنبيه لحساس كثافة مسحوق الحبر الملون في نافذة Printer Status أو<br>لوحة المشغل.

.1 تأكد من إيقاف تشغيل الطابعة.

.2 ادفع مقبض الغطاء الخلفي وافتح الغطاء الخلفي.

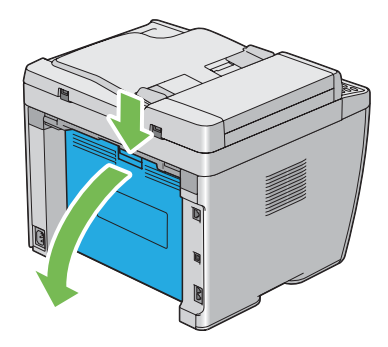

3. نظف حساس كثافة مسحوق الحبر الملون داخل الطابعة بواسطة ممسحة قطنية جافة نظيفة.

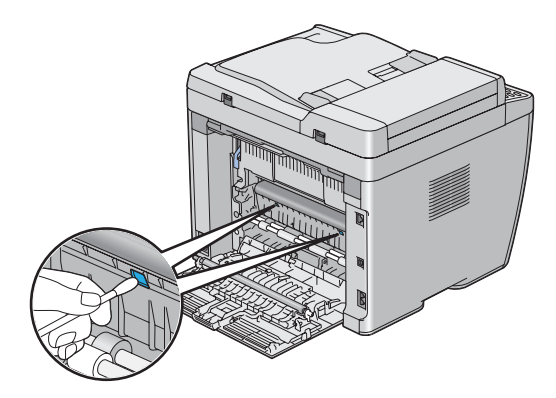

.4 قم بإغلاق الغطاء الخلفي.

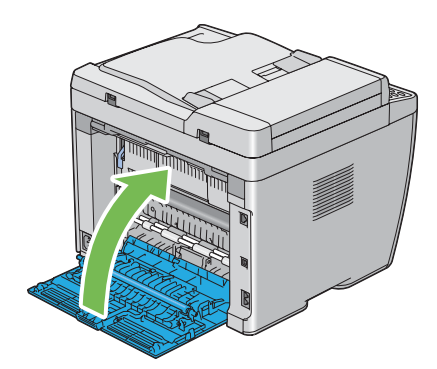

## *استبدال خراطيش مسحوق الحبر*

تتوفر خراطيش مسحوق الحبر Epson لدى Epson.

<span id="page-353-0"></span>وينصح باستخدام خراطيش مسحوق الحبر Epson للطابعة. وEpson لا يغطي ضمانها المشاكل التي تحدث نتيجة استخدام منتجات<br>استهلاكية ليست من Epson.

- *تحذير:* w ❏ *استخدممقشةأوقامشمبلل لمسح مسحوق الحبر المنسكب. لاتستخدمأبدامكنسةكهربائيةلمسحوق الحبر المنسكب.* فمسحوق الحبر قد يشتعل بسبب الشرر الكهربائي داخل المكنسة الكهربائية ويسبب انفجارها. إذا سكبت كمية كبيرة من<br>مسحوق الحبر، اتصل بوكيل *Epson المحل*ي.
- ❏ *لاتلقخرطوشةمسحوق حبر في مصدرلهبمكشوفأبدا. فبقايامسحوقالحبر في الخرطوشة ميكن أن تشتعل وتسبب* إصابات حروق أو انفجار.<br>إذا كان لديك خرطوشة مسحوق حبر لم تعد في حاجة إليها، اتصل بوكيل Epson المحلي للتخلص منها.

- *تنبيه:* c ❏ *احتفظ بخراطيش مسحوق الحبر بعيدًاعن متناول الأطفال. إذا ابتلع طفل مسحوق الحبر من غري قصد، اجعلهيبصقه، واشطف الفم بالماء، واجعله يشرب ماءً واستشر طبيبًا فورًا.*
- ❏ *عنداستبدال خرطوشةمسحوقحبر، احرصعلىعدم سكبمسحوقالحبر. وفيحالةانسكابه، تجنبملامستهللملابس أو الجلد أو العينني والفم وأيضًا استنشاقه.*
- ❏ *إذا انسكب مسحوق الحبر على الجلد أو الملابس، اغسله بالصابون والماء.* وإذا دخل مسحوق الحبر في عينيك، اغسلهما عاء وافر لمدة 15 دقيقة على الأقل إلى أن يزول التهيج. واستشر طبيباً إذا<br>استدعت الضرورة.<br>إذا استنشقت مسحوق الحبر، توجه إلى مكان به هواء منعش واشطف فمك بالماء.<br>وإذا ابتلعت مسحوق الحبر،

*لاترج خرطوشة مسحوق الحبر المستخدمة لتجنب سكب مسحوق الحبر. مهم:*

### *نظرة عامة*

يوجد بالطابعة خراطيش مسحوق حبر لأربعة ألوان: الأسود، الأصفر، الفوشني والأزرق الداكن.

عندما تبلغ خرطوشة مسحوق حبر نهاية عمر استخدامها، ستظهر الرسائل الآتية بشاشة LCD.

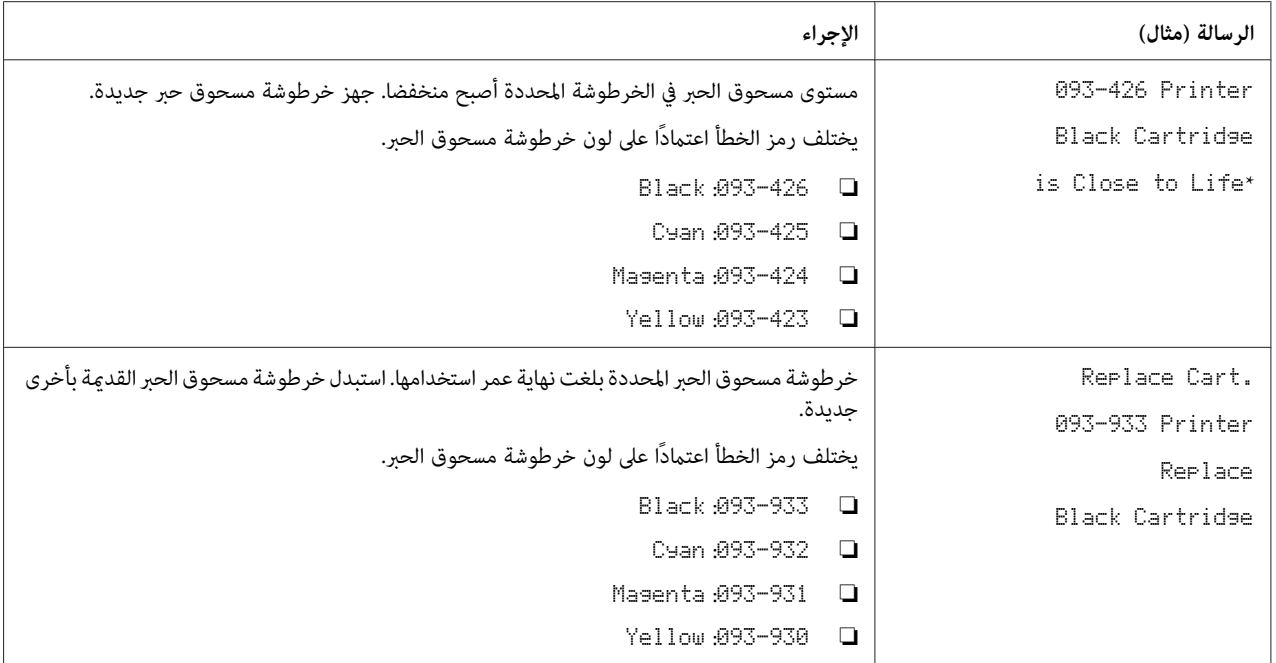

.<br>\* يظهر هذا التحذير فقط عند استخدام خراطيش مسحوق حبر Hon–Genuine-Mode) معد على Off.)

*مهم:*

- ً ` عند وضع خرطوشة مسحوق حبر مستخدمة على الأرض أو على منضدة، ضع عدة فروخ ورق تحت الخرطوشة ليسقط عليها أي *مسحوق حبر ميكن أن ينسكب.*
	- ❏ *لاتستخدم خراطيش مسحوق الحبر القدمية مرة ثانيةمبجرد فكها من الطابعة. فذلك ميكن أن يفسد جودة الطباعة.*
		- ❏ *لاترج أو تدق خراطيش مسحوق الحبر المستخدمة. فقد تنسكب بقايا مسحوق الحبر.*
		- ❏ *نحن ننصح بأن تستهلك خراطيش مسحوق الحبر خلال سنة واحدة بعد إخراجها من عبوتها.*

### *فك خراطيش مسحوق الحبر*

.1 أوقف تشغيل الطابعة.

.2 افتح غطاء الوصول إلى مسحوق الحبر.

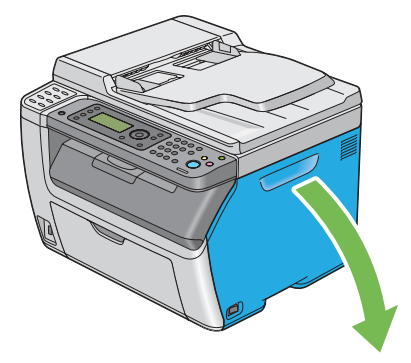

- 3. افرد بعض فروخ الورق على الأرض أو المنضدة حيثما توضع خراطيش مسحوق الحبر المفكوكة.
	- 4. اقرص خرطوشة مسحوق الحبر بقوة كما يوضح الشكل.

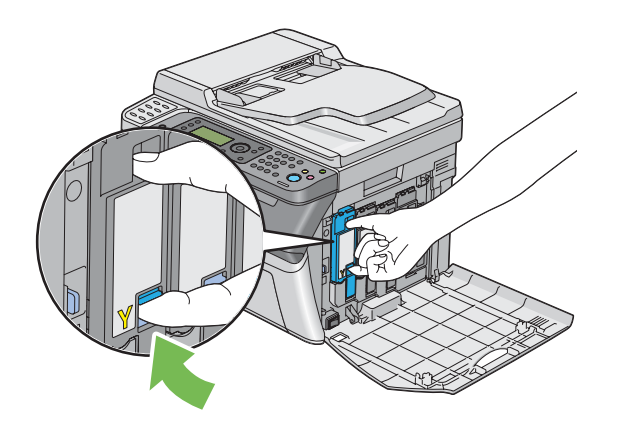

.5 اسحب خرطوشة مسحوق الحبر إلى الخارج.

```
اسحب خرطوشة مسحوق الحبر إلى الخارج دامئا ببطء لكيلا تسكب أي مسحوق حبر. مهم:
```
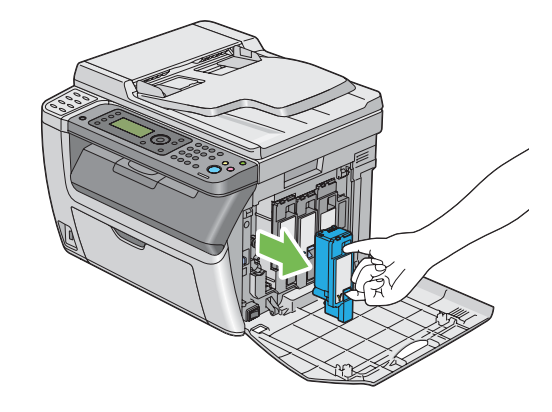

.6 ضع خراطيش مسحوق الحبر ببطء على فروخ الورق الموضوعة في الخطوة .3

## *تركيب خرطوشة مسحوق حبر*

.1 أخرج خرطوشة مسحوق حبر جديدة للون المطلوب من عبوتها ورجها 5 إلى 6 مرات لتوزيع مسحوق الحبر بالتساوي.

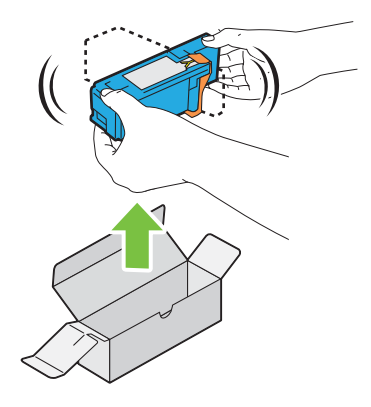

*ملاحظة:* ❏ *تأكد من أن لون خرطوشة مسحوق الحبر الجديدة يطابق اللون الموجود على المقبض قبل استبدالها.*

❏ *تعامل مع خرطوشة مسحوق الحبر بحرص لتجنب سكب مسحوق الحبر.*

.2 أزل الشريط من على خرطوشة مسحوق الحبر.

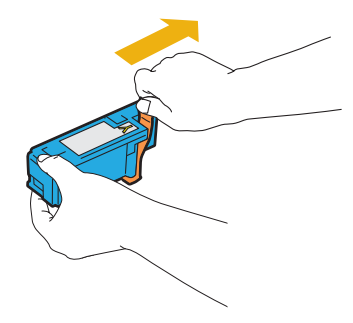

3. اضبط خرطوشة مسحوق الحبر في حامل الخرطوشة المخصص لها ثم أدخلها بقوة بالضغط قرب وسط الملصق إلى أن تصدر<br>الخرطوشة صوت طقطقة.

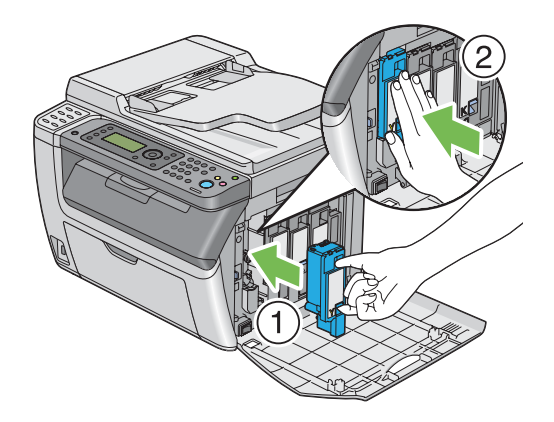

.4 أغلق غطاء الوصول إلى مسحوق الحبر.

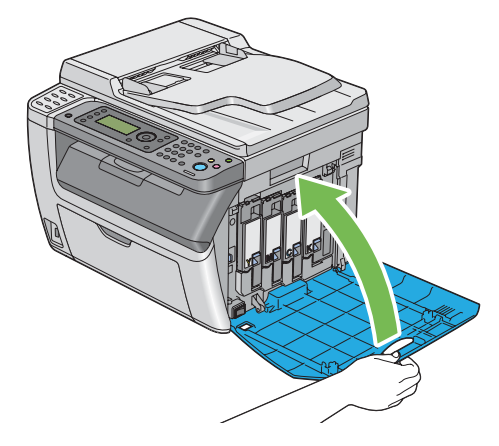

.5 ضع خرطوشة مسحوق الحبر المفكوكة في علبة الخرطوشة التي ركبتها.

6. احرص على عدم ملامسة مسحوق الحبر المنسكب وتخلص من فروخ الورق التي كانت موضوعة أسفل خرطوشة مسحوق الحبر<br>المفكوكة.

### *طلب المستلزمات*

تحتاج خراطيش مسحوق الحبر إلى طلبها بني الحني والآخر. تتضمن كل خرطوشة مسحوق حبر شرحًا لطريقة التركيب على علبتها.

## *المواد الاستهلاكية*

#### *مهم:*

استخدام مواد استهلاكية غير التي تنصح بها Epson عكن أن يفسد الجودة والأداء. استخدم فقط المواد الاستهلاكية التي تنصح بها *.Epson*

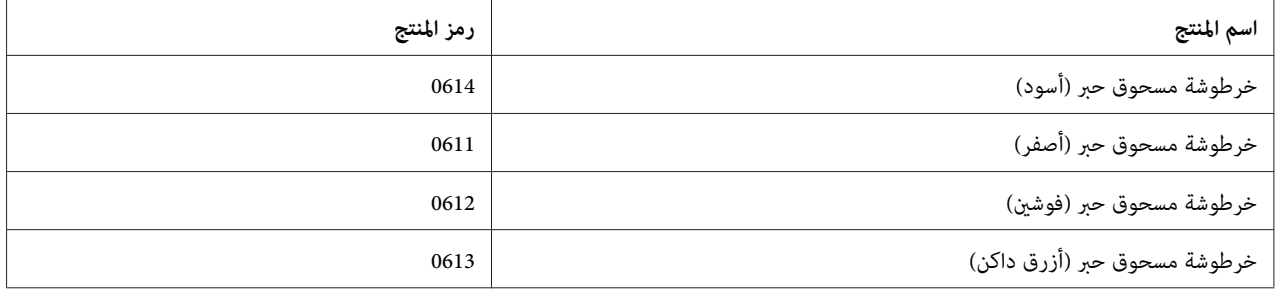

## *وقت طلب خراطيش مسحوق الحبر*

تعرض شاشة LCD تحذيرا عندما تقترب خرطوشة مسحوق الحبر من وقت استبدالها. تحقق من وجود استبدالات متوفرة لديك. ومن المهم طلب خرطوشة مسحوق الحبر عند أول ظهور للرسالة لتجنب إعاقة الطباعة. وتعرض شاشة LCD رسالة خطأ عندما يكون<br>ضروريا استبدال خرطوشة مسحوق الحبر.

#### *مهم:*

*هذهالطابعةمصممةلتقديم الأداء الأكرث استقراراوجودة طباعةعنداستخدامهامع خراطيش مسحوق الحبر التي ينصح بها. وعدم* استخدام خراطيش مسحوق الحبر التي ينصح بها لهذه الطابعة يضعف أداء الطابعة وجودة الطباعة. كما مكن أن تتحمل تكاليف إصلاح الطابعة إذا حدث بها عطل. لكي تحصل على دعم العملاء وأفضل أداء للطابعة، تأكد من استخدام خراطيش مسحوق الحبر التي *ينصح بها.*

## *تخزين المواد الاستهلاكية*

خزن المواد الاستهلاكية في عبواتها الأصلية إلى أن تحتاج إلى استخدامها. لا تخزن المواد الاستهلاكية في:

- ❏ درجات حرارة أعلى من 40 ˚مئوية.
- ❏ بيئة ذات تغريات كبرية في الرطوبة أو الحرارة.
	- ❏ ضوء الشمس المباشر.
		- ❏ الأماكن المتربة.
		- ❏ سيارة لمدة طويلة.
	- ❏ بيئة تتواجد بها غازات آكالة.
		- ❏ بيئة بها هواء مالح.

## *إدارة الطابعة*

## *(فقط Epson AcuLaser CX17NF/CX17W) EpsonNet Config بواسطة الطابعة إدارة أو فحص*

عند تركيب الطابعة في بيئة TCP/IP، عكنك فحص حالة الطابعة وتكوين الإعدادات باستخدام مستعرض ويب على كمبيوتر شبكة. كما<br>عكنك استخدام EpsonNet Config لفحص الكمية المتبقية من المواد الاستهلاكية والورق المحمل في هذه الطابعة.

#### *ملاحظة:*

عند استخدام الطابعة كطابعة محلية، لا مكنك استخدام EpsonNet Config. لمعرفة تفاصيل عن فحص حالة طابعة محلية، ارجع إلى<br>"فحص حالة الطابعة بواسطة [Windows](#page-360-0)) Status Monitor [فقط\)" في](#page-360-0) الصفحة 361.

#### *EpsonNet Config بدء*

استخدم الإجراء التالي لبدء Config EpsonNet.

- .1 ابدأ مستعرض الويب.
- .2 أدخل عنوان IP الطابعة في شريط العناوين.

ستظهر صفحة Config EpsonNet.
#### *استخدام Help*

<span id="page-360-0"></span>لمعرفة تفاصيل عن البنود التي ميكن إعدادها في كل صفحة Config EpsonNet، ارجع إلى Help على *Disc Software*.

### *فحص حالة الطابعة بواسطة Monitor Status) Windows فقط)*

Status Monitor هي أداة تثبت مع برنامج تشغيل الطباعة. وهي تفحص تلقائيًا حالة الطابعة عندما ترسل مهمة طباعة. وعكن أن<br>تفحصStatus Monitor أيضًا حالة الصينية وكمية مسحوق الحبر المتبقية بالخراطيش.

#### *Status Monitor بدء*

انقر نقرًا مزدوجًا أيقونة Monitor Status) أداة مراقبة الحالة) أو انقر بالزر الأمين الأيقونة واختر **Selection Printer**.

إذاملتكن أيقونة Monitor Status معروضة في شريط المهام، افتح Monitor Status من قامئة **start) ابدأ)**.

يستخدم الإجراء التالي Microsoft® Windows® XP كمثال.

.**Activate Status Monitor** — الطابعة — **EPSON** — **(البرامج كافة (All Programs** — **(ابدأ (start** انقر .1

ستظهر نافذة **Selection Printer**.

.2 انقر اسم الطابعة المطلوبة من القامئة.

ستظهر نافذة **Status Printer**.

لمعرفة تفاصيل عن وظائف Monitor Status، ارجع إلى Help التي تخص Monitor Status.

*انظر أيضا: ["Monitor Status\)](#page-34-0) [Windows](#page-34-0) [فقط\)" في](#page-34-0) الصفحة 35*

### *فحص حالة الطابعة من خلال البريد الإلكتروين (W17CX/NF17CX AcuLaser Epson فقط)*

عند الاتصال ببيئة شبكة حيث يكون إرسال واستقبال رسائل البريد الإلكتروني ممكنا، عكن للطابعة إرسال تقرير بالبريد إلكتروني إلى<br>عناوين بريد إلكتروني محددة يشمل المعلومات الآتية:

❏ حالة الخطأ الذي حدث بالطابعة

### *إعداد بيئة البريد الإلكتروين*

<span id="page-361-0"></span>نشط EpsonNet Config. في علامة التبويب **Properties**، كون الإعدادات الآتية وفقا لبيئة بريدك الإلكتروني. بعد تكوين الإعدادات بكل شاشة، انقر دامئا **Apply** ثم أوقف/شغل الطابعةلإعادة تشغيلها. لمعرفة تفاصيل عن كل بند، ارجع إلى Help على *Software* .*Disc*

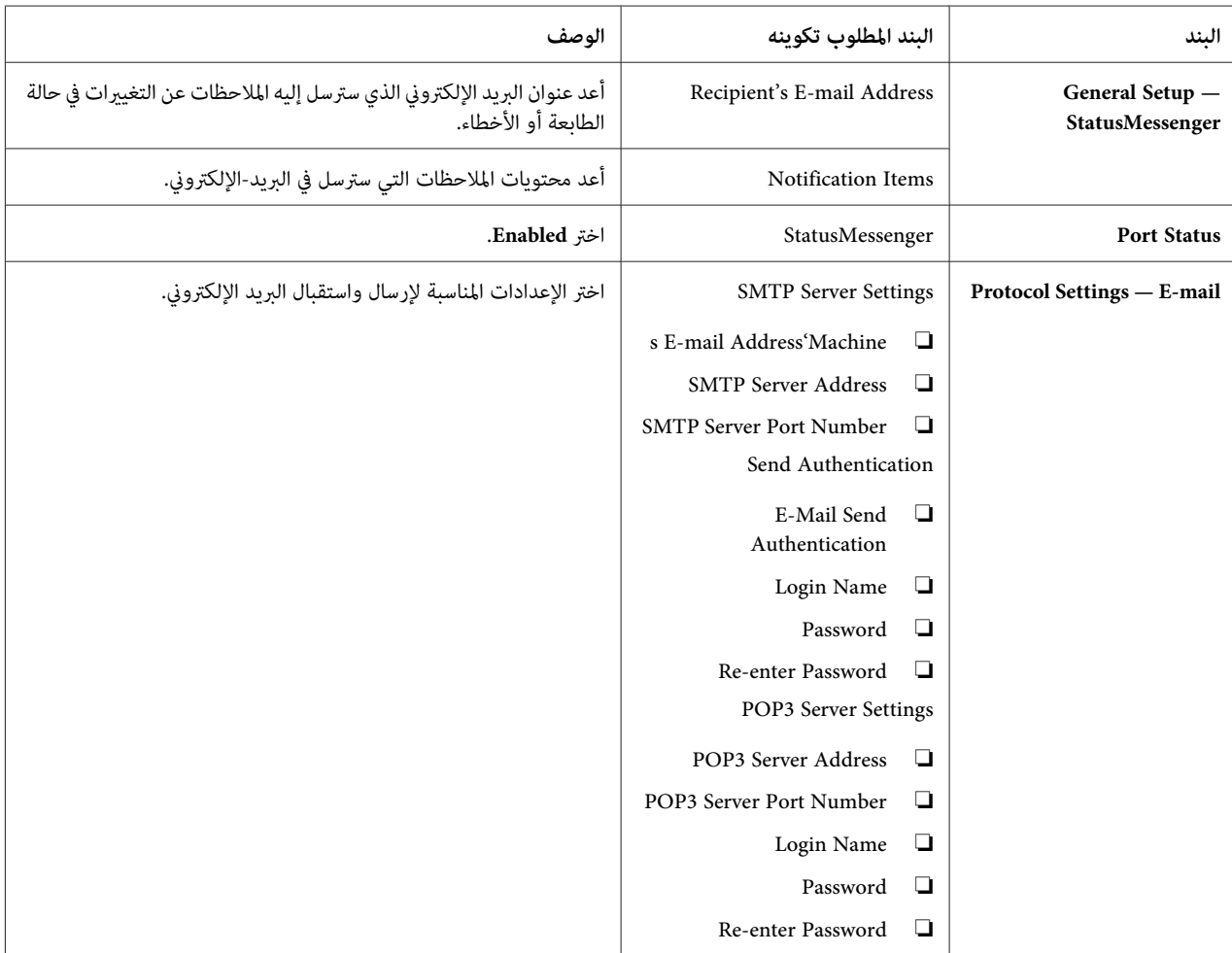

## *الحفاظ على المواد*

ميكنك تغيري إعدادات متعددة في برنامج تشغيل الطباعة للحفاظ على مسحوق الحبر والورق.

<span id="page-362-0"></span>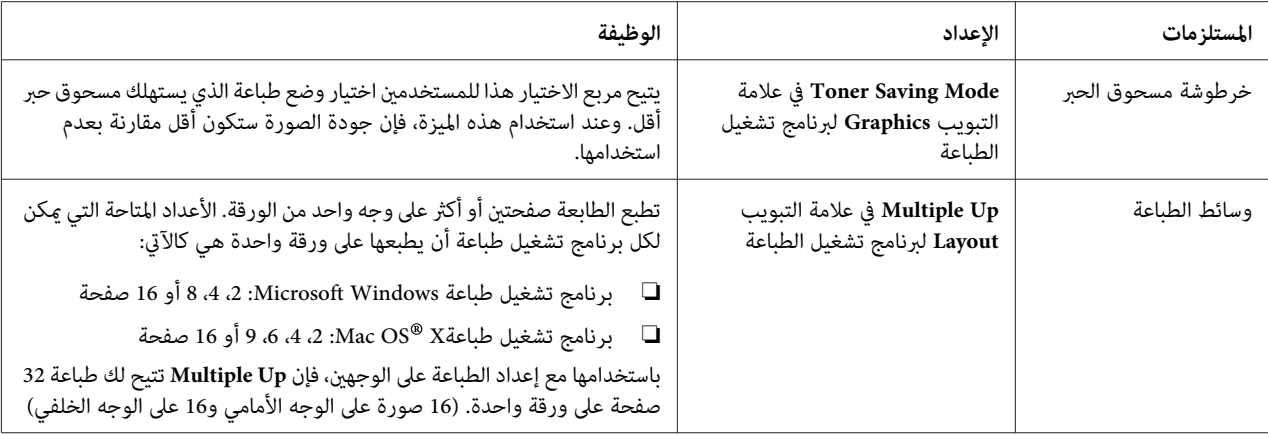

## *فحص أعداد الصفحات*

ميكن فحص العدد الإجاملي للصفحات المطبوعة بلوحة المشغل. توجدثلاثة عدادات متاحة: Impression Color) الطبعات الملونة)، Black Impression (الطبعات أحادية اللون) وColor Impression) Total Impression<br>Black Impression).

تعد Billina Meters عدد الصفحات التي طبعت على النحو الصحيح. تحتسب الطباعة على وجه واحد (مما في ذلك Multiple Up) كصفحة وحدة، وتحتسب الطباعة على الوجهين (ما في ذلك Multiple Up) كصفحتين. أثناء الطباعة على الوجهين، إذا حدث خطأ<br>بعد طباعة وجه واحد على النحو الصحيح، فإنها تعد على أنها صفحة واحدة.

عند طباعة بيانات ملونة، التي تم تحويلها باستخدام ملف تعريف ICC بتطبيق ما، وباستخدام إعداد ألوان، فإن البيانات تطبع بالألوان حتى إذا كانت تبدو بالأسود والأبيض على الشاشة. وفي هذه الحالة، يزيد Color İmPression و<br>Total ImPression.

عند الطباعة على الوجهين، رما يحدث إدخال ورقة خالية تلقائيا اعتمادا على إعدادات التطبيق. وفي هذه الحالة، تعد الورق الخالية كصفحة واحدة. ومع ذلك، عند الطباعة على الوجهين للأرقام الفردية للصفحات، فإن الورقة الخالية التي يتم إدخالها للوجه الخلفي<br>لأخر ورقة فردىة لا تعد.

> *انظر أيضا: ["Meters Billing](#page-243-0) ["](#page-243-0)في [الصفحة](#page-243-0) 244*

> استخدم الإجراء الآتى لفحص عداد:

- .1 اضغط الزر **نظام**.
- .2 اختر Meters Billing، ثم اضغط الزر .
	- .3 افحص القيم لكل عداد.

# *نقل الطابعة*

.1 أوقف تشغيل الطابعة.

<span id="page-363-0"></span>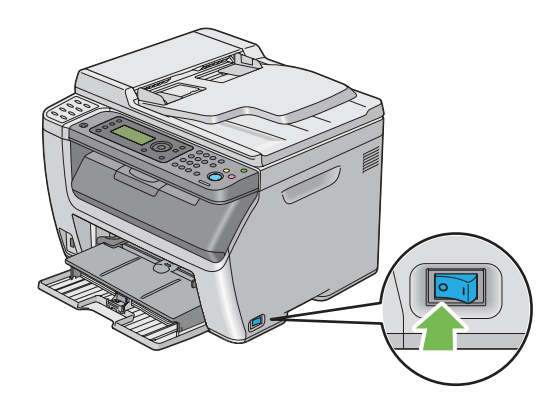

.2 من أجل W17CX/NF17CX AcuLaser Epson، افصل كابل الطاقة، وكابل الموصل وأي كابلات أخرى.

من أجل Epson AcuLaser CX17، افصل سلك الطاقة وسلك USB واذهب إلى الخطوة 4.

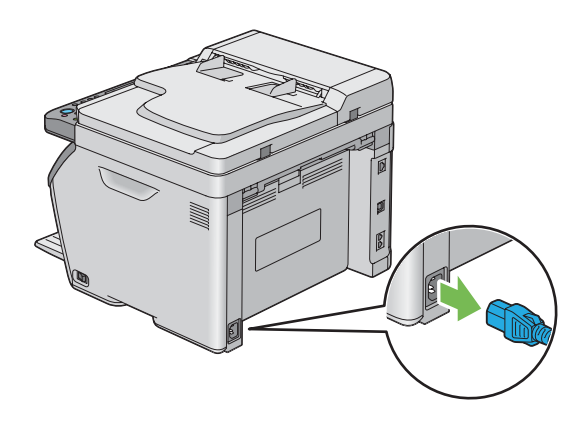

.3 أخرج أي ورق في صينية إخراج المستند.

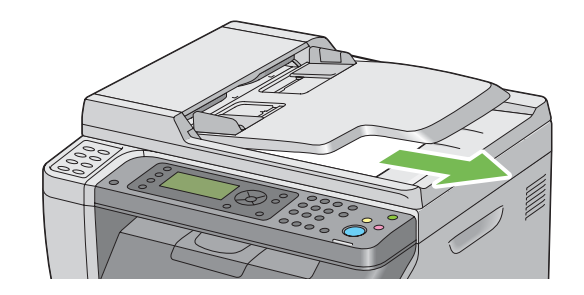

.4 أخرج أي ورق في صينية إخراج الورق المركزية إن وجد. أغلق امتداد صينية إخراج الورق إذا كان ممددًا.

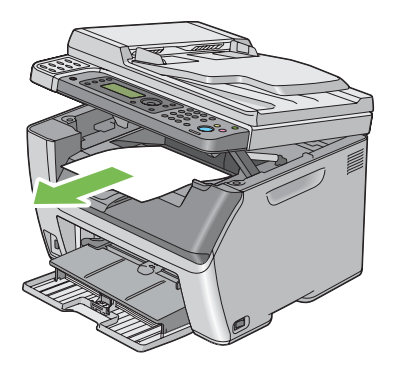

5. أخرج أي ورق في مُدخل ورق الأولوية أو الملقم متعدد الأغراض. احتفظ بالورق في غلافه وبعيدا عن أي رطوبة أو أي مادة تؤثر<br>على نظافته.

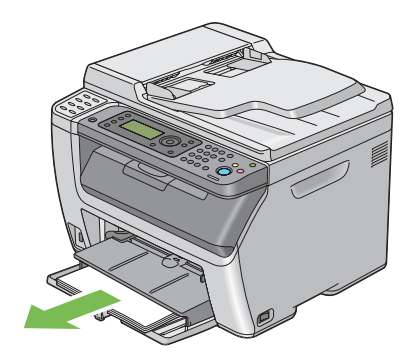

.6 ادفع مُدخل ورق الأولوية إلى داخل الطابعة.

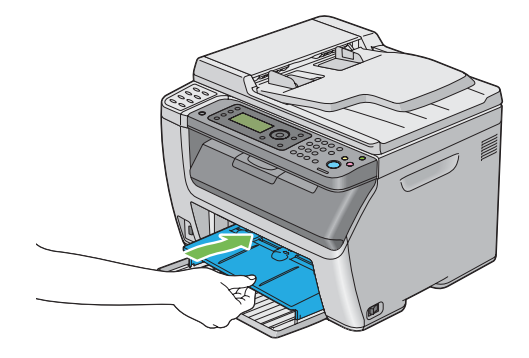

.7 حرك الذراع المنزلقة إلى الخلف إلى أن تتوقف.

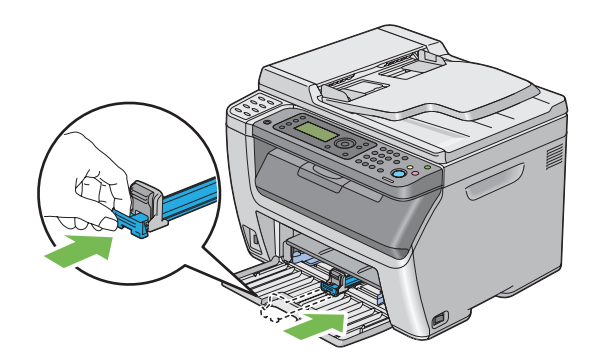

.8 أغلق الغطاء الأمامي.

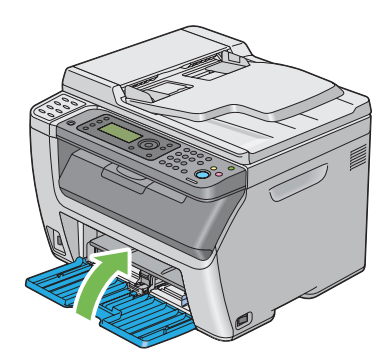

.9 ارفع الطابعة وانقلها برفق.

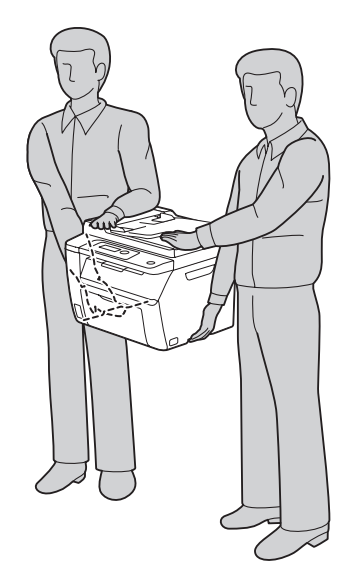

.10 اضبط تسجيل الألوان قبل استخدام الطابعة.

*انظر أيضا: "ضبط تسجيل [الألوان" في](#page-321-0) الصفحة 322*

# *الملحق A أين ميكن الحصول على المساعدة*

## *الاتصال بدعم Epson*

## *قبل الاتصال بـEpson*

<span id="page-367-0"></span>إذا كانت طابعة Epson لا تعمل على النحو الصحيح ولا مٍكنك حل المشكلة باستخدام معلومات تحديد الأعطال وإصلاحها في دليل الطابعة، اتصل بخدمات دعم Epson للحصول على المساعدة. إذا كان دعم Epson لمنطقتك غير مذكور أدناه، اتصل بالموزع الذي<br>اشتريت منه الطابعة.

سوف يتمكن دعم Epson من مساعدتك أسرع إذا قدمت لهم المعلومات الآتية:

- ❏ الرقم المسلسل للطابعة (يوجد ملصق الرقم المسلسل عادة مؤخرة الطابعة).
	- ❏ طراز الطابعة
- ❏ نسخة برنامج الطابعة (نسخة **About** أو **Info Version** أو زر مامثل في برنامج المنتج.)
	- ❏ ماركة وطراز الكمبيوتر الذي تستخدمه
		- ❏ اسم ونسخة نظام تشغيل الكمبيوتر
	- أسماء ونسخ تطبيقات البرامج التي عادة تستخدمها مع الطابعة  $\Box$

## *المساعدة للمستخدمني في أوروبا*

افحص **وثيقة ضامن البلاد الأوروبية** لمعرفة المعلومات عن كيفية الاتصال بدعم Epson.

## *المساعدة للمستخدمني في تايوان*

وسائل الاتصال للحصول على معلومات والدعم والخدمات هي كالآيت:

#### *([http://www.epson.com.tw\)](http://www.epson.com.tw) العالمية الإنترنت شبكة*

يوفر موقع الويب معلومات عن مواصفات المنتجات وبرامج التشغيل للتنزيل والاستفسارات عن المنتجات.

#### *مكتب مساعدةEpson) هاتف+0800212873:)*

يستطيع فريق مكتب المساعدة مساعدتك في الآيت عبر الهاتف:

- ❏ استفسارات المبيعات ومعلومات المنتجات
	- ❏ أسئلة أو مشاكل استخدام المنتجات
- ❏ الاستفسارات حول خدمة الإصلاح والضامن

#### *مركز خدمة الإصلاح:*

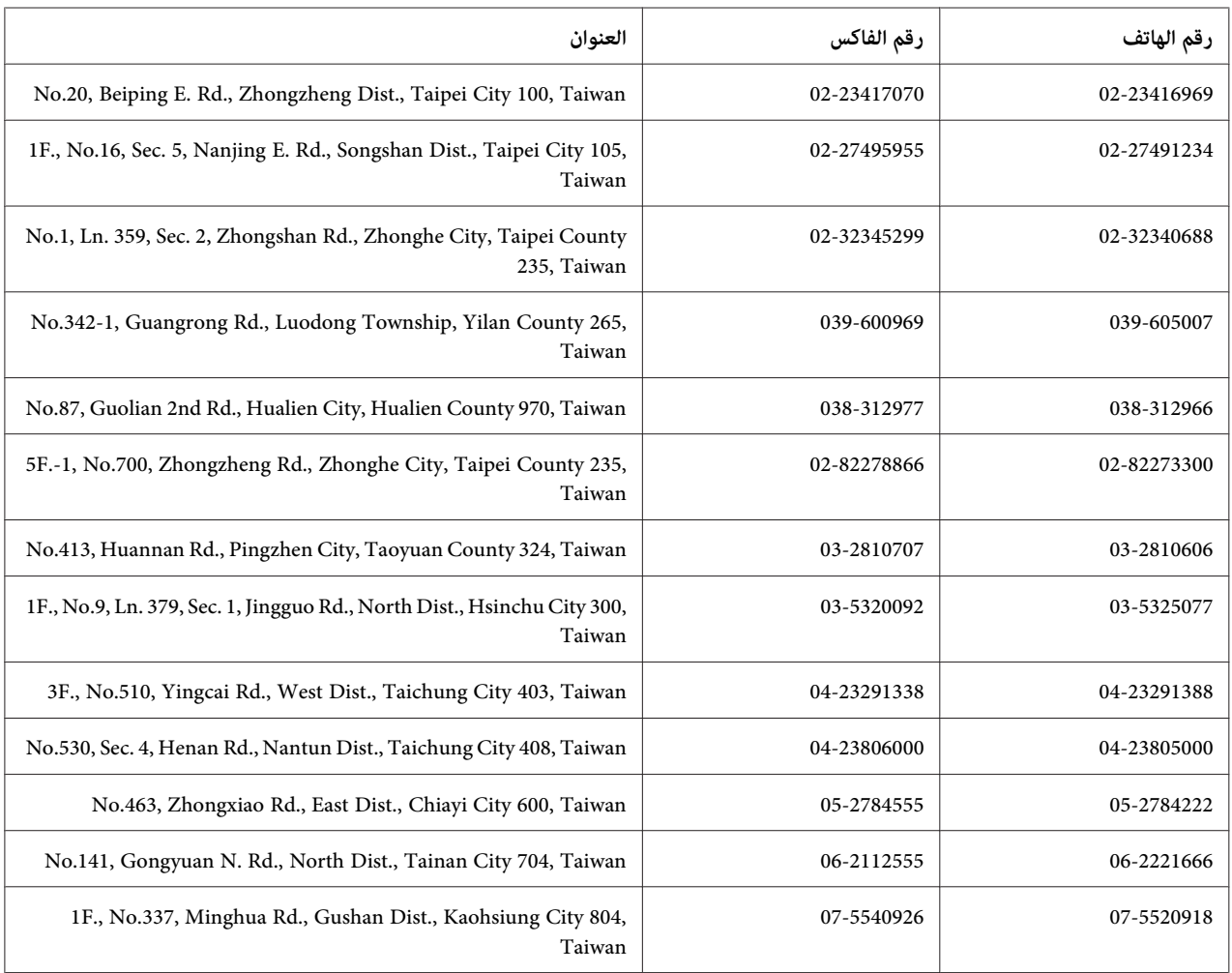

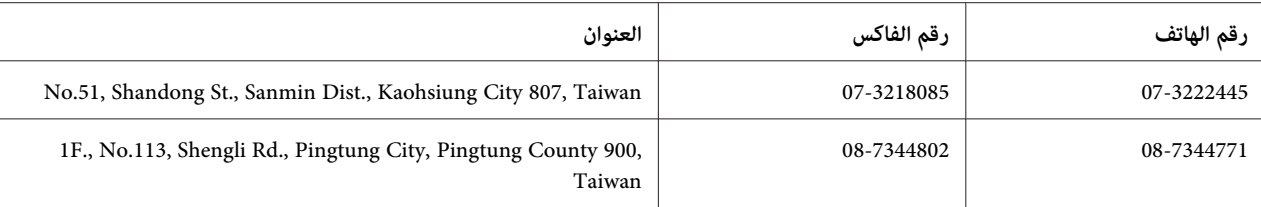

## *المساعدة للمستخدمني في سنغافورة*

مصادر المعلومات والدعم والخدمات المتاحة من Epson تكون كالآيت:

#### *([http://www.epson.com.sg\)](http://www.epson.com.sg) العالمية الإنترنت شبكة*

يوفر موقع الويب معلومات عن مواصفات المنتجات وبرامج التشغيل للتنزيل والأسئلة الشائعة واستفسارات المبيعات والدعم الفني<br>عبر البريد الإلكتروني.

#### *مكتب مساعدةEpson) هاتف: 65863111 (65))*

يستطيع فريق مكتب المساعدة مساعدتك في الآيت عبر الهاتف:

- ❏ استفسارات المبيعات ومعلومات المنتجات
	- ❏ أسئلة أو مشاكل استخدام المنتجات
- ❏ الاستفسارات حول خدمة الإصلاح والضامن

## *المساعدة للمستخدمني في تايلاند*

وسائل الاتصال للحصول على معلومات والدعم والخدمات هي كالآيت:

#### *([http://www.epson.co.th\)](http://www.epson.co.th) العالمية الإنترنت شبكة*

يوفر موقع الويب معلومات عن مواصفات المنتجات وبرامج التشغيل للتنزيل والأسئلة الشائعة والبريد الإلكتروين.

#### *الخط الساخن لـEpson) هاتف: 26859899(66))*

يستطيع فريق الخط الساخن مساعدتك في الآق عبر الهاتف:

- ❏ استفسارات المبيعات ومعلومات المنتجات
	- ❏ أسئلة أو مشاكل استخدام المنتجات

❏ الاستفسارات حول خدمة الإصلاح والضامن

## *المساعدة للمستخدمني في فيتنام*

وسائل الاتصال للحصول على معلومات والدعم والخدمات هي كالآيت:

الخط الساخن لـ Epson) هاتف): 84-8-823-9239

80 Truong Dinh Street, District 1, Hochiminh City :الخدمة مركز Vietnam

## *المساعدة للمستخدمني في إندونيسيا*

وسائل الاتصال للحصول على معلومات والدعم والخدمات هي كالآيت:

## *([http://www.epson.co.id\)](http://www.epson.co.id) العالمية الإنترنت شبكة*

- ❏ معلومات عن مواصفات المنتجات وبرامج التشغيل للتنزيل
- ❏ الأسئلة الشائعة واستفسارات المبيعات والأسئلة من خلال البريد الإلكتروين

#### *الخط الساخن لـEpson*

- ❏ استفسارات المبيعات ومعلومات المنتجات
	- ❏ الدعم الفني
- الهاتف 4350 21-572 (62) فاكس 4357 21-572 (62)

#### *مركز خدمةEpson*

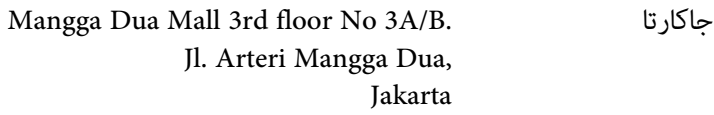

هاتف/فاكس: 2162301104 (62)

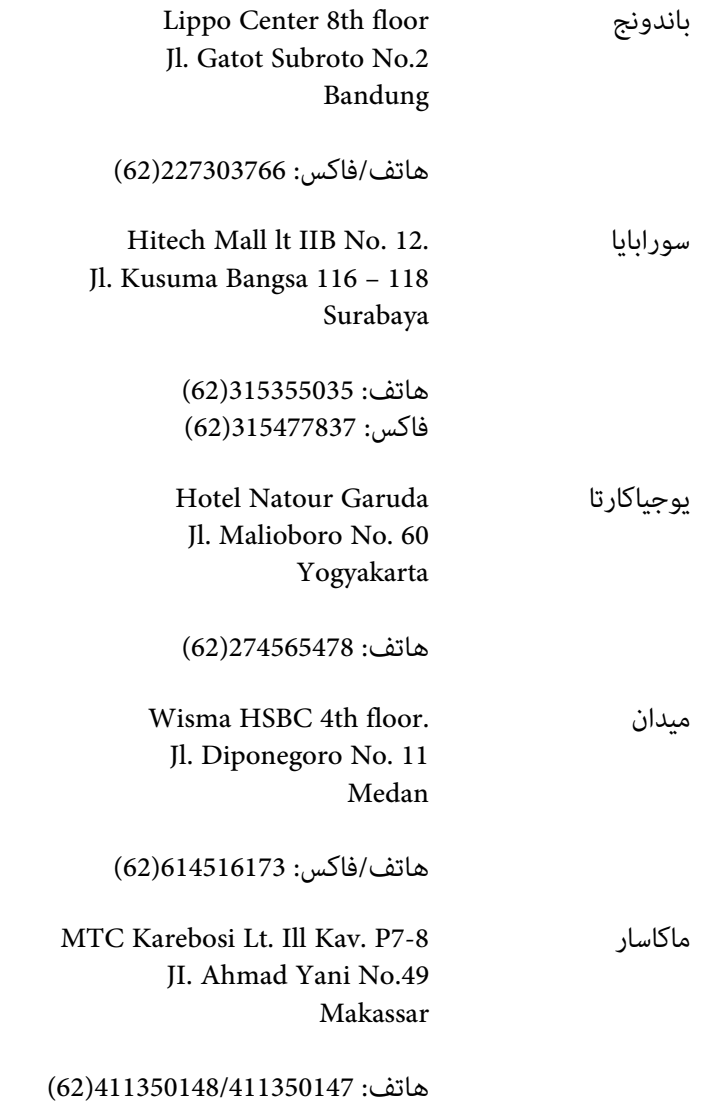

# *المساعدة للمستخدمني في هونج كونج*

للحصول على الدعم الفني وأيضا خدمات ما بعد البيع الأخرى، نرحب باتصال المستخدمين بـ Epson Hong Kong Limited.

### *صفحة الإنترنت الرئيسية*

أنشأت Epson Hong Kong صفحة رئيسية محلية باللغتين الصينية والإنجليزية على الإنترنت لتوفر المعلومات الآتية<br>للمستخدمن:

❏ معلومات المنتج

- ❏ إجابات عن الأسئلة الشائعة
- ❏ أحدث نسخ برامج تشغيل منتجات Epson
- ميكن للمستخدمني الوصول إلى الصفحة الرئيسية على شبكة الإنترنت العالمية على:

<http://www.epson.com.hk>

## *الخط الساخن للدعم الفني*

كما مكنك الاتصال بفريقنا الفني على أرقام الهاتف والفاكس الآتية:

هاتف: 2827-8911 (852) فاكس: 2827-4383 (852)

## *المساعدة للمستخدمني في ماليزيا*

وسائل الاتصال للحصول على معلومات والدعم والخدمات هي كالآيت:

#### *[\(http://www.epson.com.my\)](http://www.epson.com.my) العالمية الإنترنت شبكة*

- ❏ معلومات عن مواصفات المنتجات وبرامج التشغيل للتنزيل
- ❏ الأسئلة الشائعة واستفسارات المبيعات والأسئلة من خلال البريد الإلكتروين

#### *.Sdn. Bhd (M) Epson Trading*

المكتب الرئيسي

هاتف: 603-56288288

فاكس: 603-56288388/399

#### *مكتب مساعدة Epson*

❏ استفسارات المبيعات ومعلومات المنتجات (خط المعلومات)

هاتف: 603-56288222

❏ الاستفسارات عن خدمات الإصلاح والضامن واستخدام المنتج والدعم الفني (الخط الفني)

هاتف: 603-56288333

## *المساعدة للمستخدمني في الهند*

وسائل الاتصال للحصول على معلومات والدعم والخدمات هي كالآيت:

#### *([http://www.epson.co.in\)](http://www.epson.co.in) العالمية الإنترنت شبكة*

يوفر موقع الويب معلومات عن مواصفات المنتجات وبرامج التشغيل للتنزيل والاستفسارات عن المنتجات.

#### *المكتب الرئيسي لـ India Epson - بنجالور*

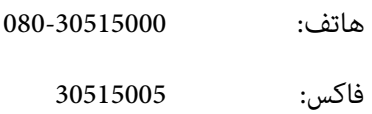

#### *مكاتب India Epson الإقليمية:*

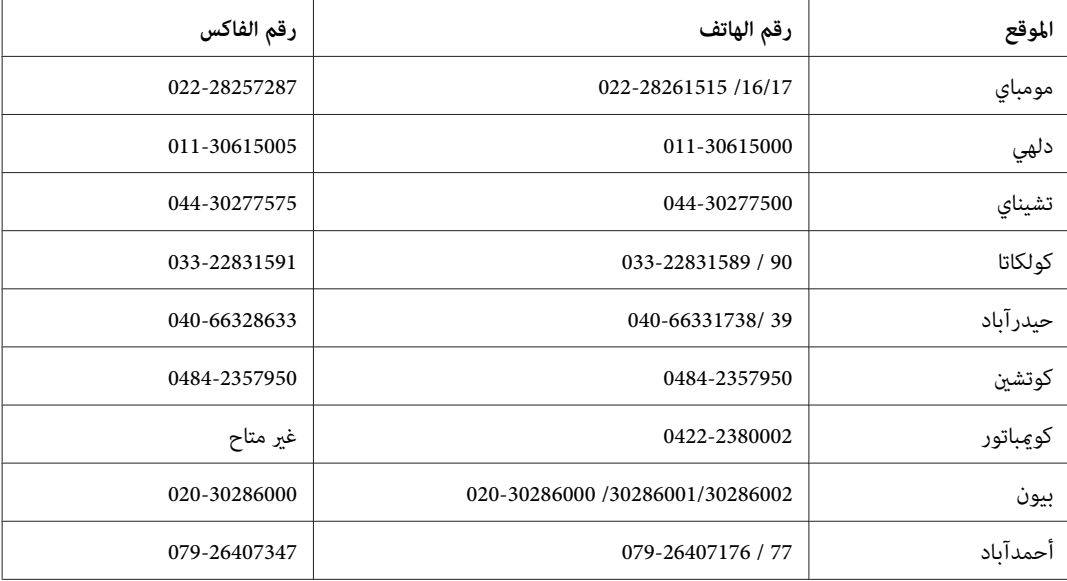

#### *خط المساعدة*

للخدمة ومعلومات المنتج أو لطلب خرطوشة - 18004250011 (9 ص - 9 م) - هذا الرقم مجاين.

للخدمة (لمستخدمي CDMA والمحمول) - 39001600 (9 ص - 6 م) مع إدخال رمز STD المحلي

## *المساعدة للمستخدمني في الفلبني*

للحصول على الدعم الفني وأيضا خدمات ما بعد البيع الأخرى، نرحب باتصال المستخدمين بـ Epson Philippines Corporation على<br>أرقام الهاتف والفاكس وعنوان البريد الإلكتروني أدناه:

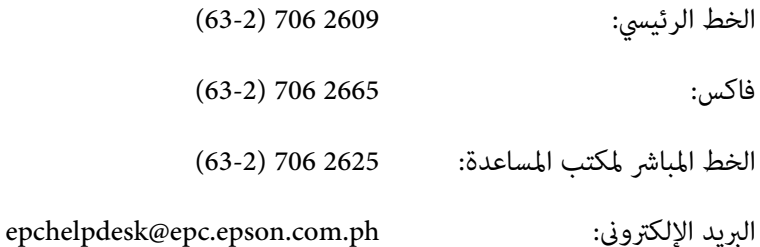

(<http://www.epson.com.ph>) **العالمية الإنترنت شبكة**

يوفر الموقع معلومات عن مواصفات المنتجات وبرامج التشغيل للتنزيل والأسئلة الشائعة والاستفسارات عن طريق البريد<br>الالكتروني.

#### **الرقم المجاين:EPSON1069-1800-) 37766(**

يستطيع فريق الخط الساخن مساعدتك في الآتي عبر الهاتف:

❏ استفسارات المبيعات ومعلومات المنتجات

❏ أسئلة أو مشاكل استخدام المنتجات

❏ الاستفسارات حول خدمة الإصلاح والضامن

## *A*

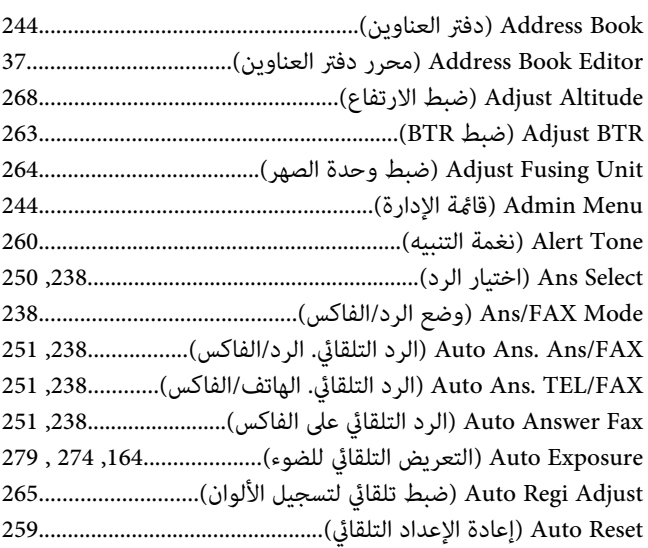

## *B*

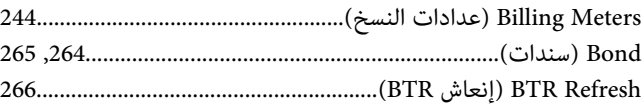

## *C*

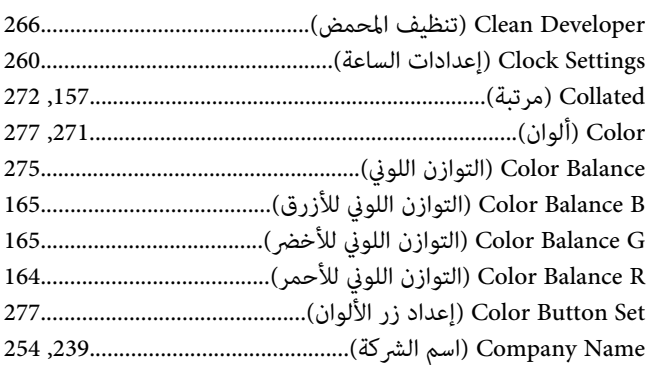

## *D*

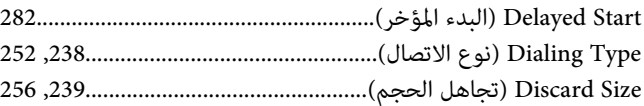

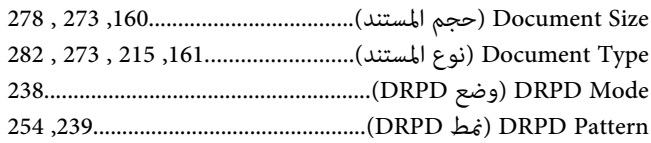

#### *E*

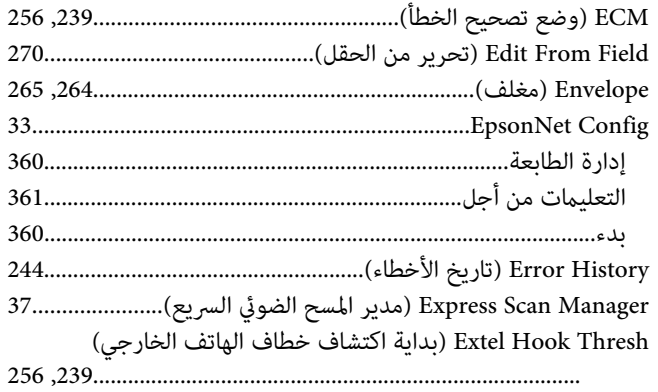

## *F*

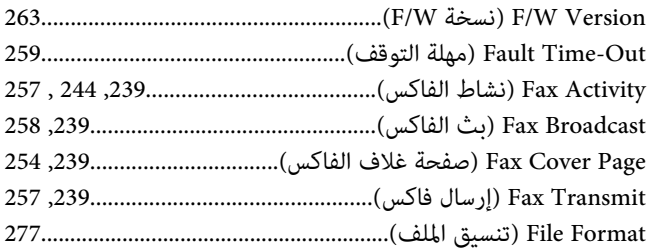

## *G*

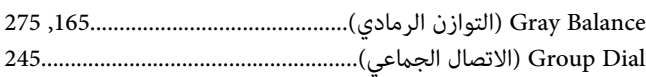

## *I*

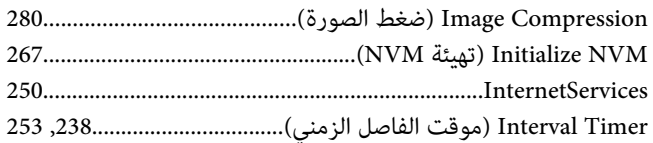

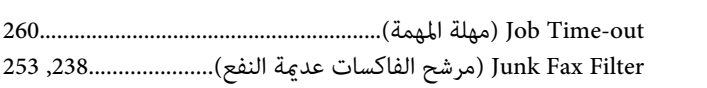

### *L*

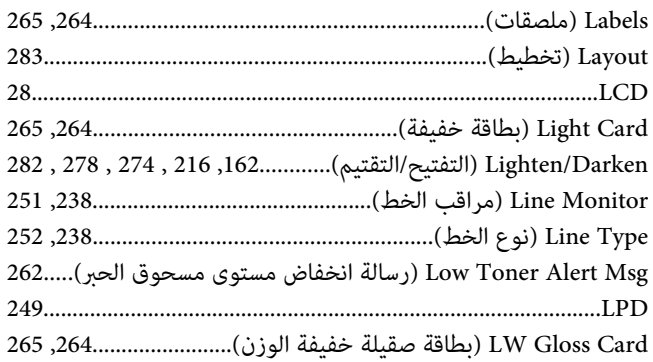

#### *M*

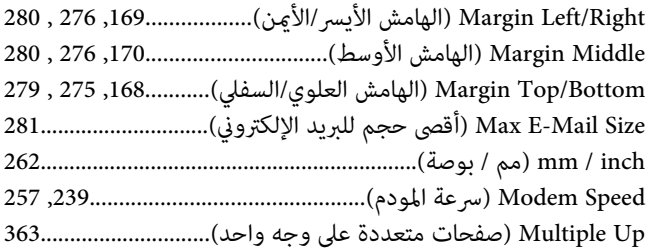

## *N*

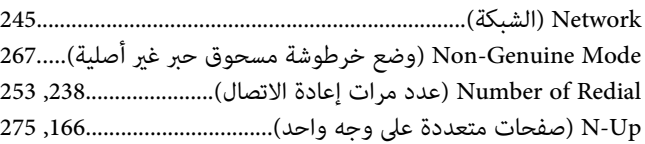

### *P*

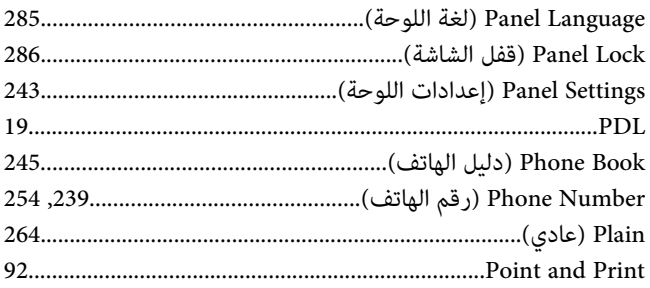

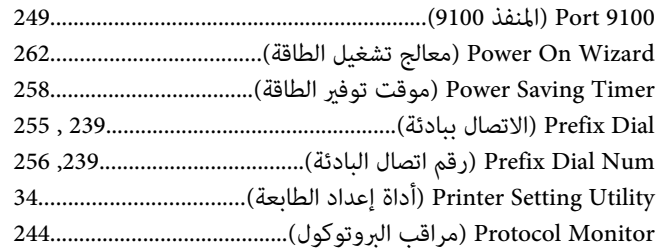

## *R*

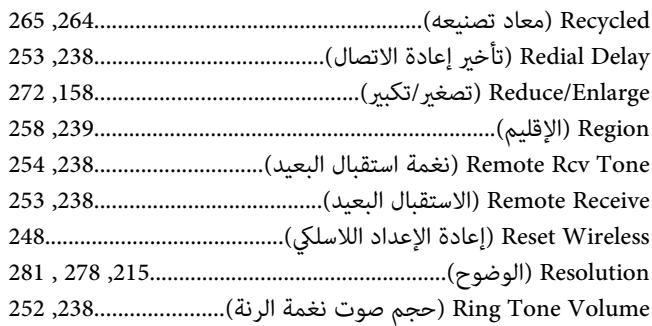

## *S*

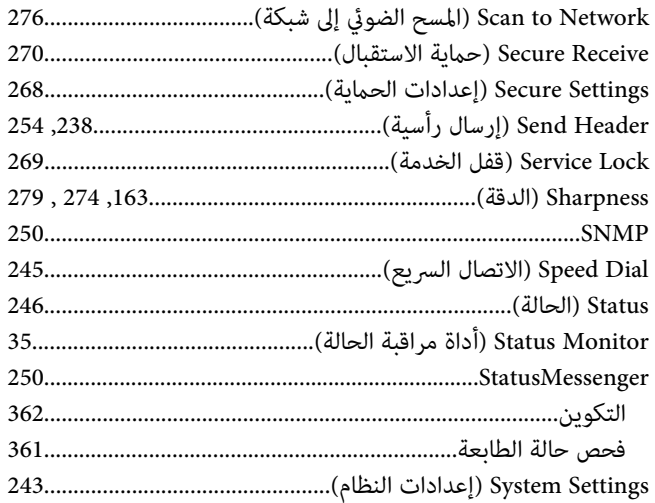

## *T*

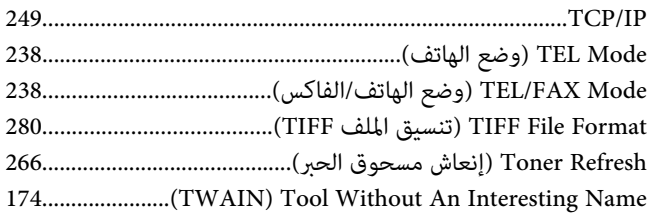

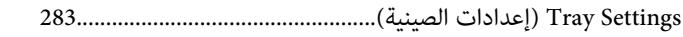

#### $\boldsymbol{U}$

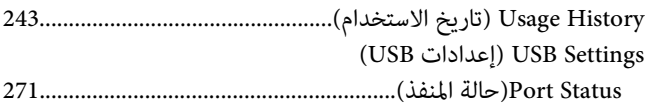

#### $\boldsymbol{W}$

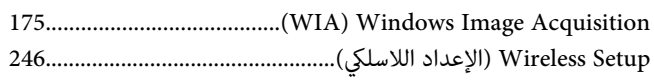

## $\mathfrak{c}$

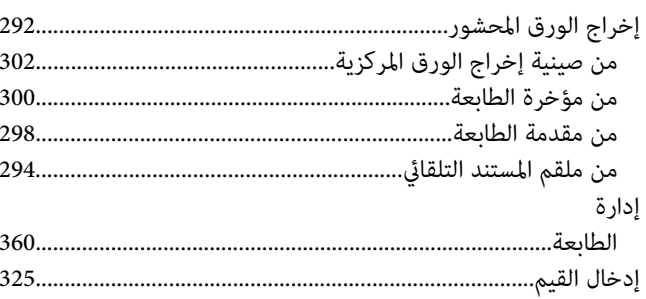

## $\mathring{\mathcal{N}}$

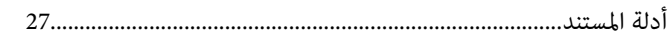

## $\mathfrak{f}$

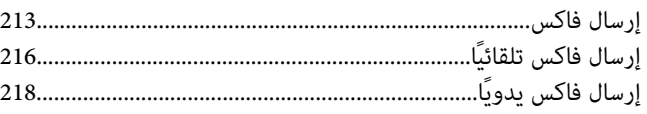

## $\mathring{\mathcal{N}}$

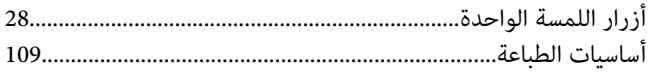

## $\pmb{\backslash}$

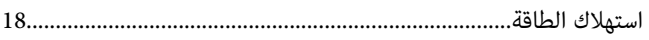

## ٲ

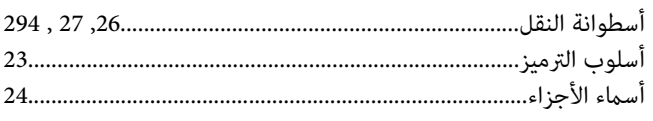

## $\mathfrak{f}$

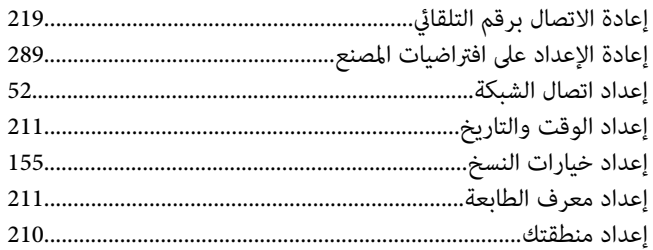

#### $\Lambda$

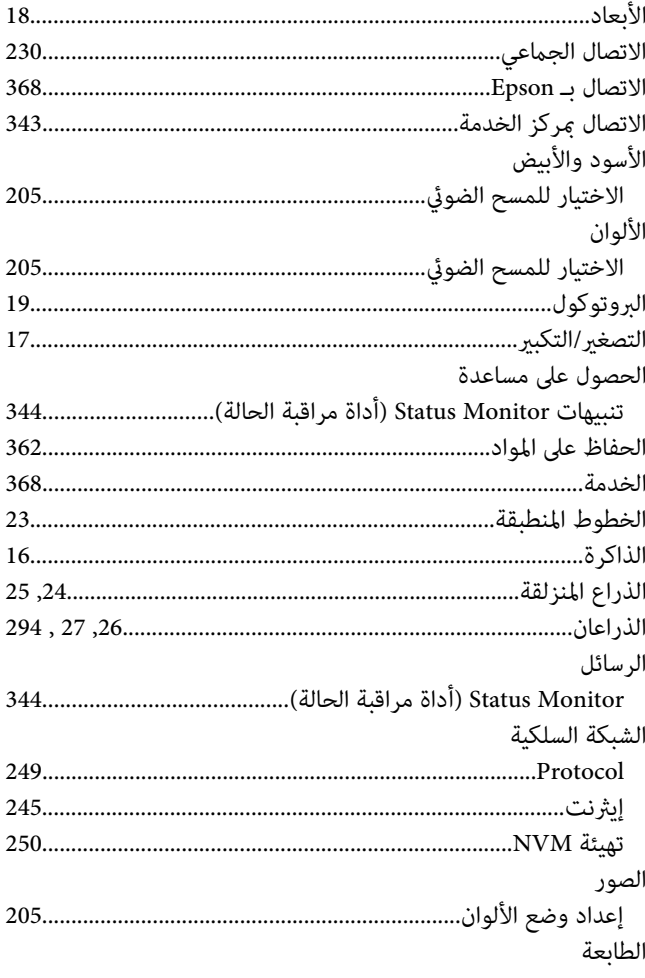

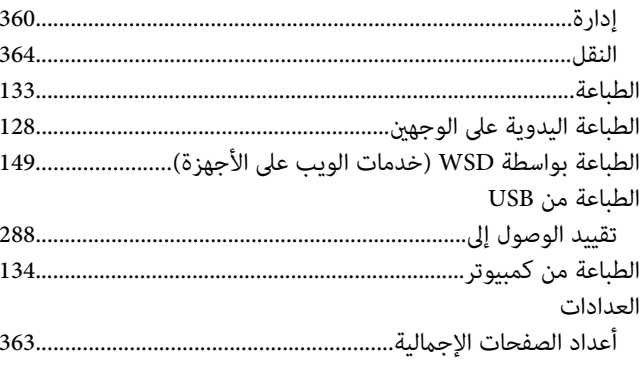

## $\tilde{I}$

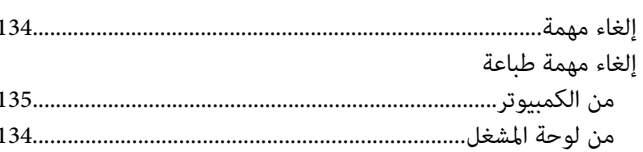

## $\sqrt{2}$

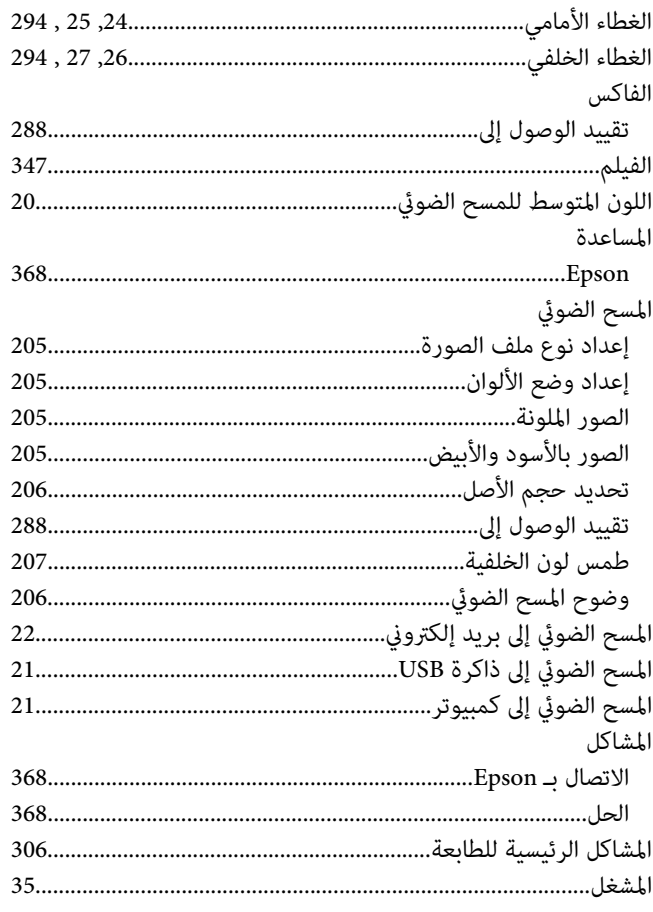

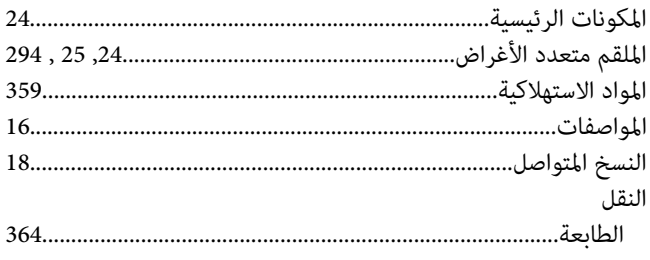

# $\mathring{\mathcal{J}}$

## $\bar{V}$

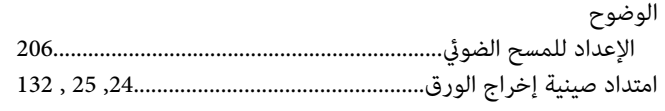

## $\int$

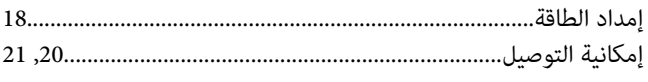

#### $\pmb{\backslash}$

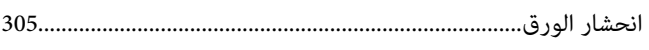

#### ب

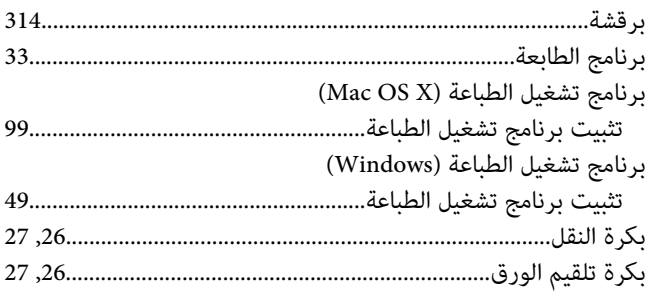

## $\ddot{\circ}$

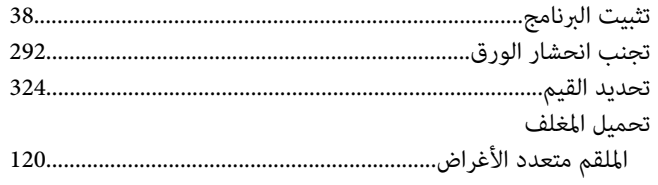

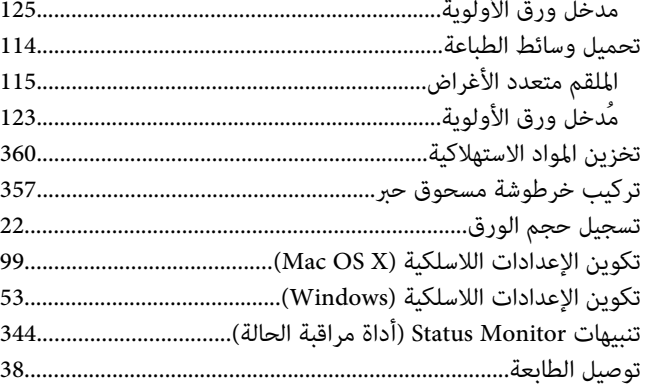

## $\tilde{\mathcal{E}}$

 $\ddot{\phantom{a}}$ 

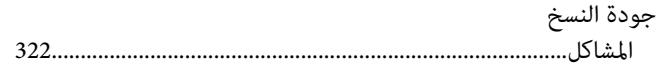

## $\zeta$

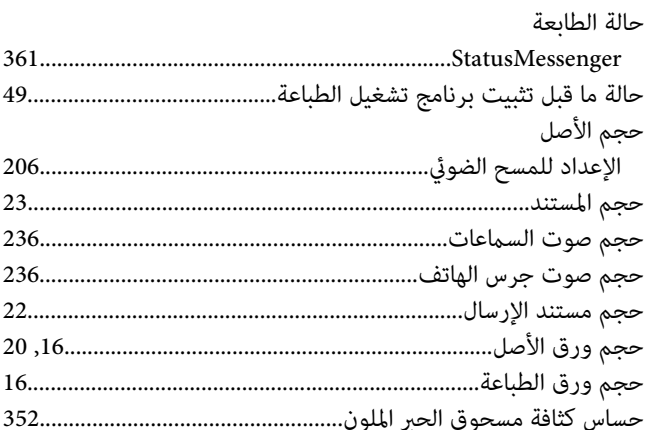

# $\dot{\mathbf{c}}$

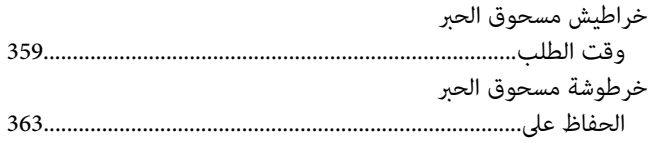

#### $\mathsf{S}$

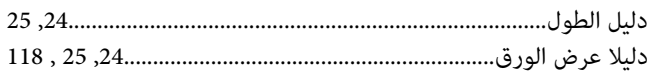

#### $\mathbf \lambda$

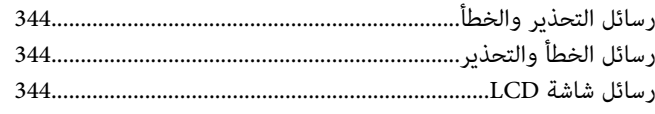

## $\mathbf{j}$

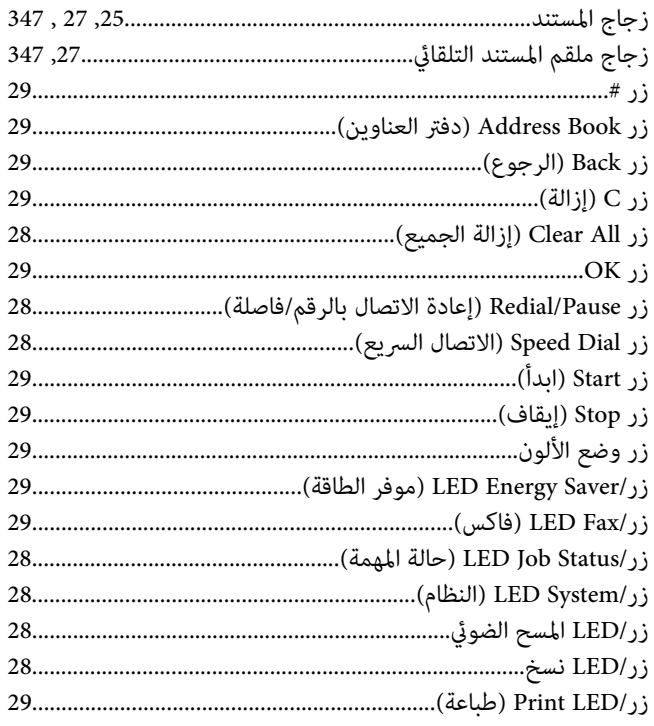

#### س

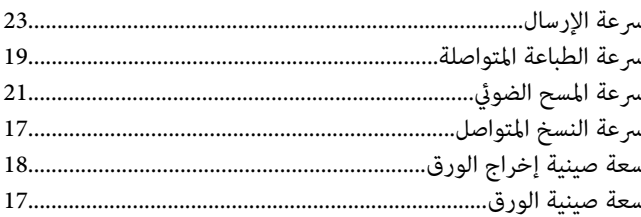

## ش

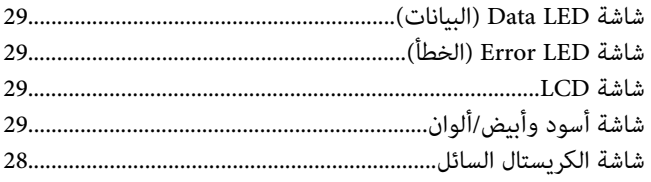

#### ص

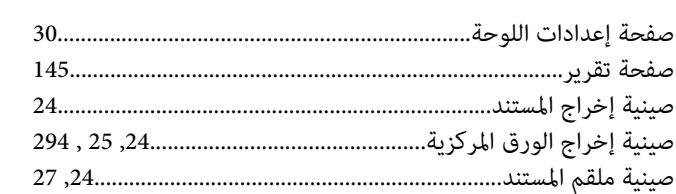

## ض

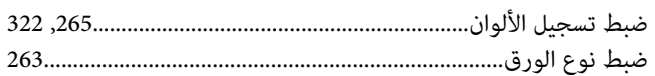

## ط

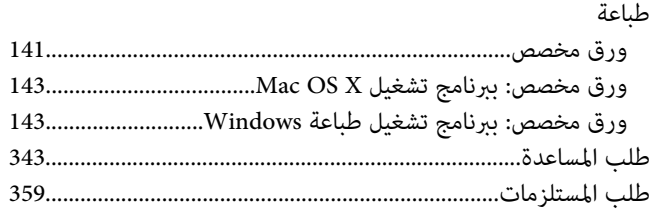

## $\epsilon$

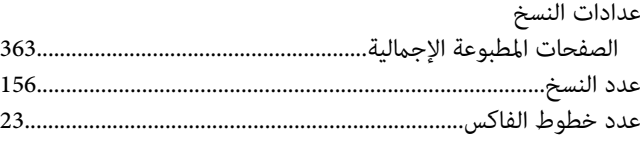

# $\dot{\mathcal{E}}$

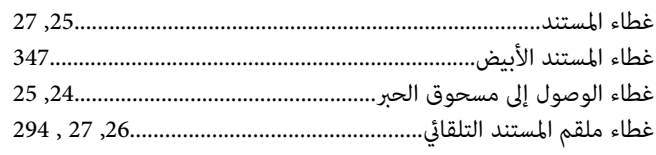

#### ف

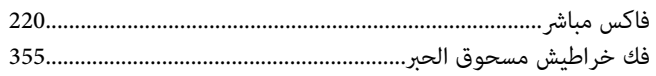

## ق

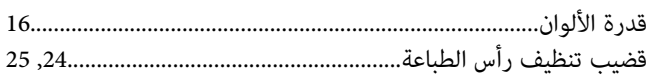

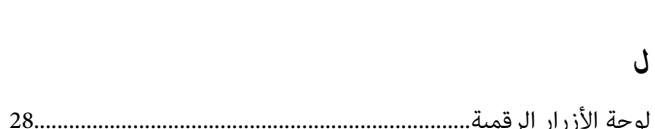

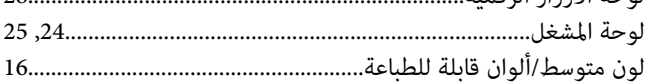

## $\epsilon$

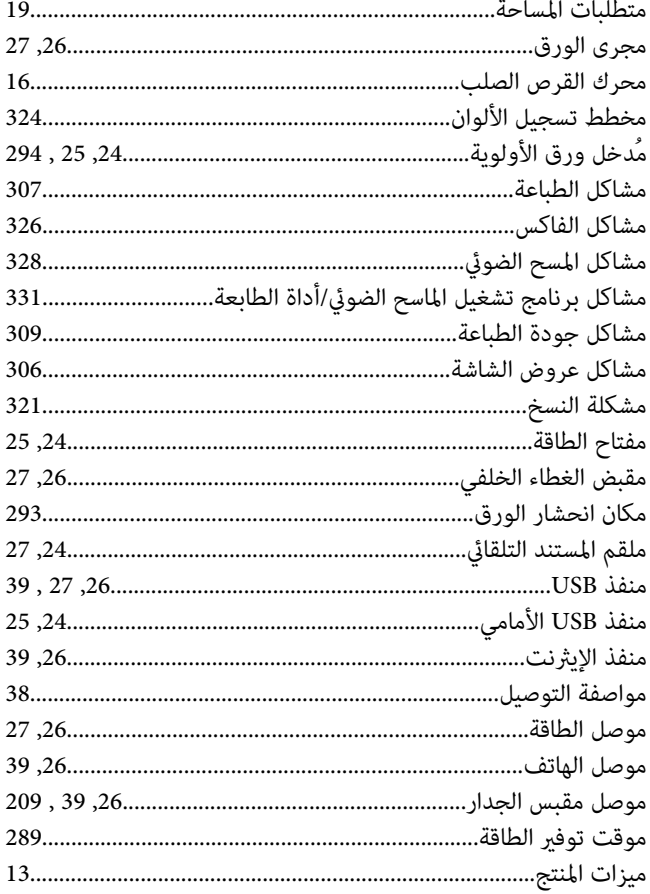

### ن

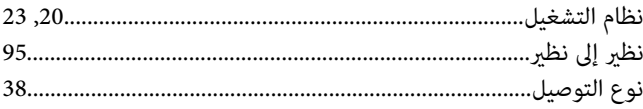

#### $\bullet$

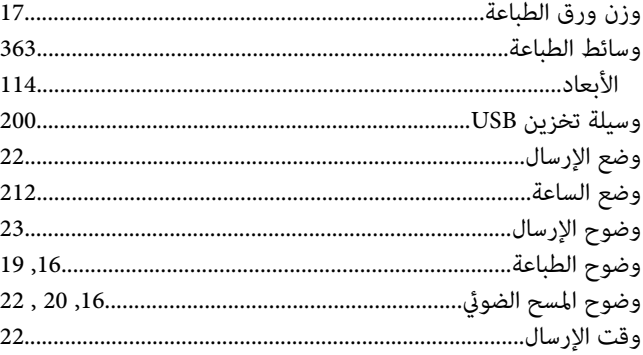